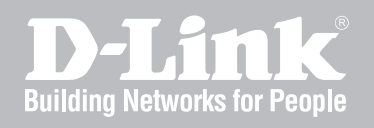

# Network Security Firewall User Manual

DFL-210/ 800/1600/ 2500 DFL-260/ 860

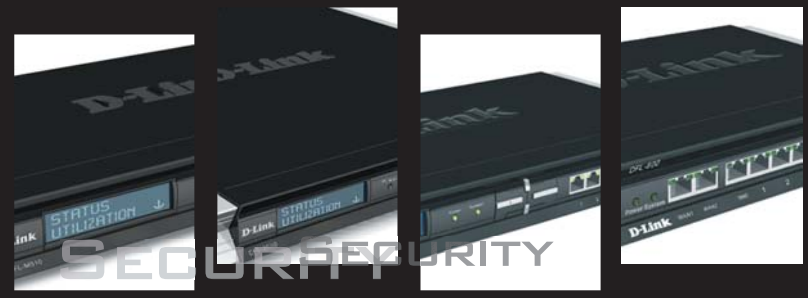

Ver. 1.08

NETWORK SECURITY SOLUTION http://www.dlink.com

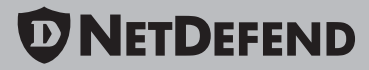

# **User Manual**

## **DFL-210/260/800/860/1600/2500 NetDefendOS version 2.25.01**

D-Link Corporation No. 289, Sinhu 3rd Rd, Neihu District, Taipei City 114, Taiwan R.O.C. http://www.DLink.com

> Published 2009-05-26 Copyright © 2009

## **User Manual DFL-210/260/800/860/1600/2500 NetDefendOS version 2.25.01**

Published 2009-05-26

Copyright © 2009

## **Copyright Notice**

This publication, including all photographs, illustrations and software, is protected under international copyright laws, with all rights reserved. Neither this manual, nor any of the material contained herein, may be reproduced without written consent of the author.

#### **Disclaimer**

The information in this document is subject to change without notice. The manufacturer makes no representations or warranties with respect to the contents hereof and specifically disclaim any implied warranties of merchantability or fitness for any particular purpose. The manufacturer reserves the right to revise this publication and to make changes from time to time in the content hereof without obligation of the manufacturer to notify any person of such revision or changes.

#### **Limitations of Liability**

UNDER NO CIRCUMSTANCES SHALL D-LINK OR ITS SUPPLIERS BE LIABLE FOR DAMAGES OF ANY CHARACTER (E.G. DAMAGES FOR LOSS OF PROFIT, SOFTWARE RESTORATION, WORK STOPPAGE, LOSS OF SAVED DATA OR ANY OTHER COMMERCIAL DAMAGES OR LOSSES) RESULTING FROM THE APPLICATION OR IMPROPER USE OF THE D-LINK PRODUCT OR FAILURE OF THE PRODUCT, EVEN IF D-LINK IS INFORMED OF THE POSSIBILITY OF SUCH DAMAGES. FURTHERMORE, D-LINK WILL NOT BE LIABLE FOR THIRD-PARTY CLAIMS AGAINST CUSTOMER FOR LOSSES OR DAMAGES. D-LINK WILL IN NO EVENT BE LIABLE FOR ANY DAMAGES IN EXCESS OF THE AMOUNT D-LINK RECEIVED FROM THE END-USER FOR THE PRODUCT.

# **Table of Contents**

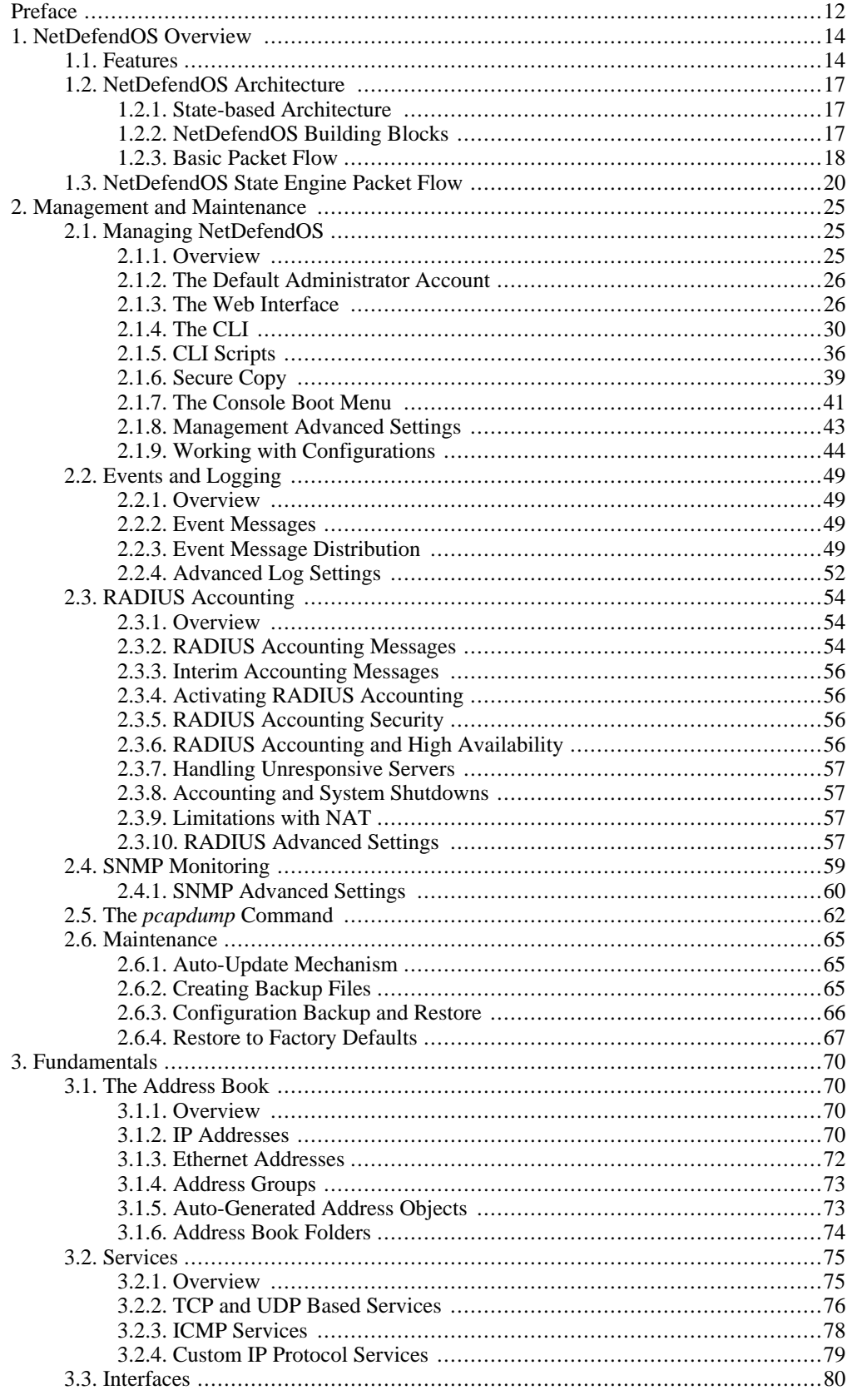

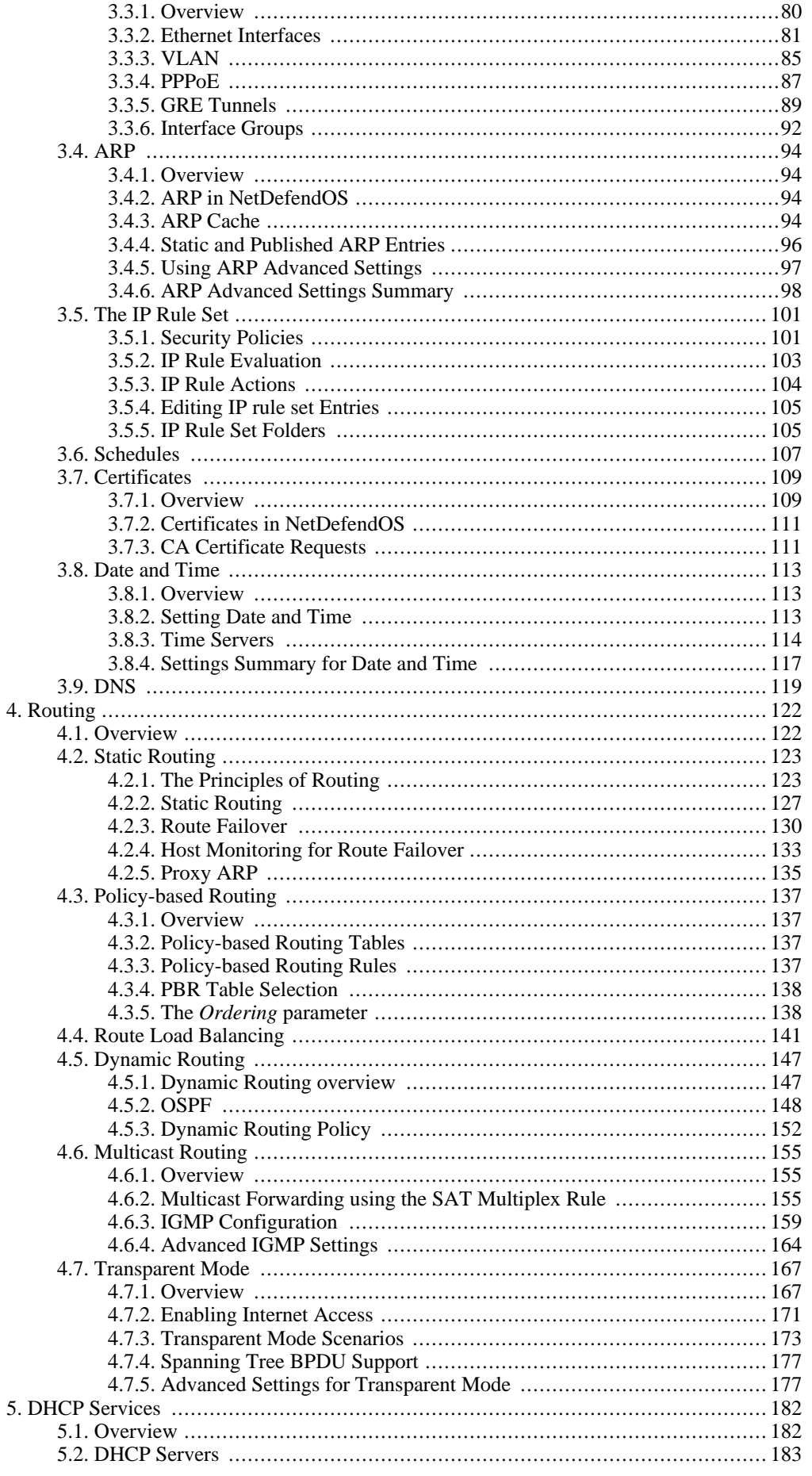

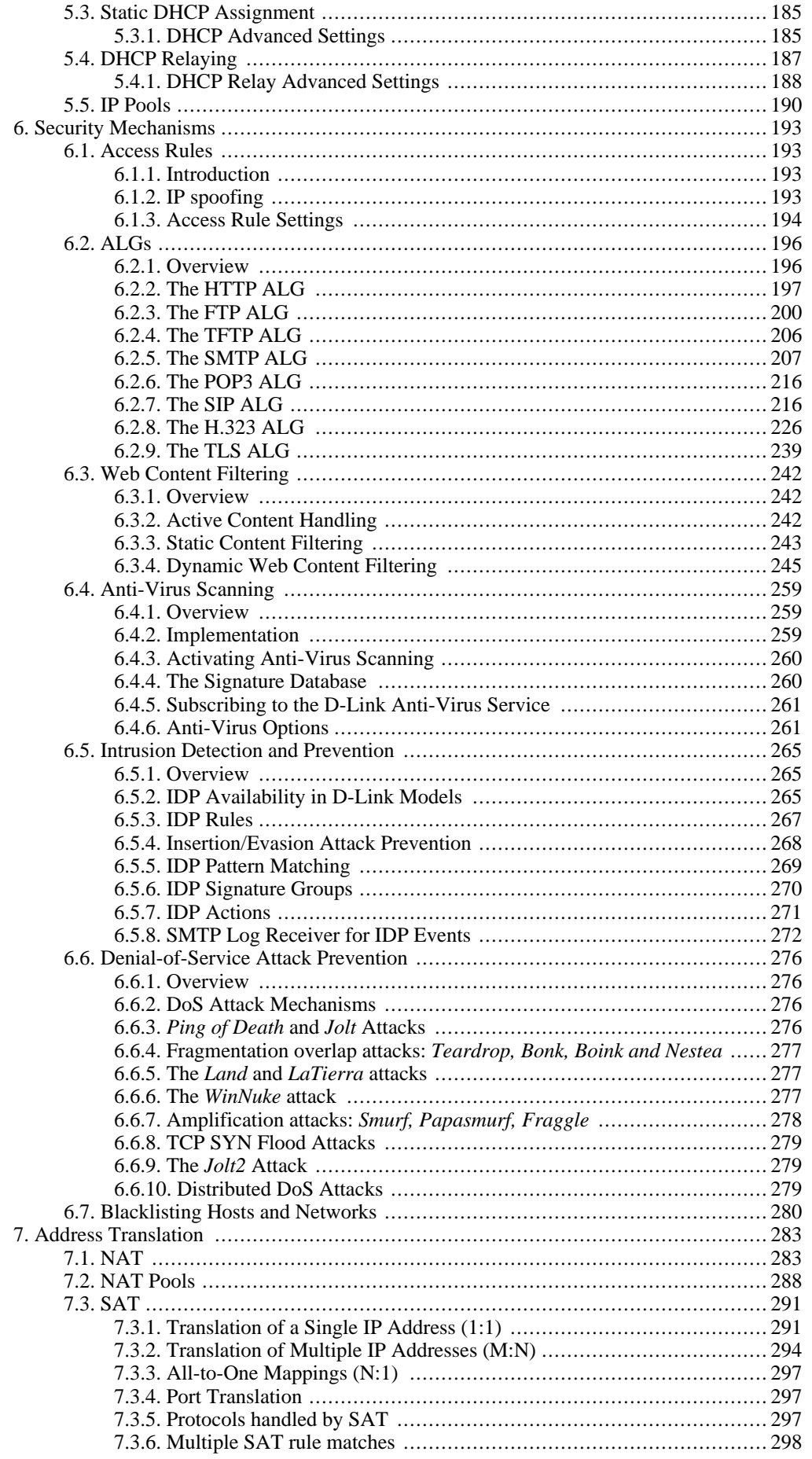

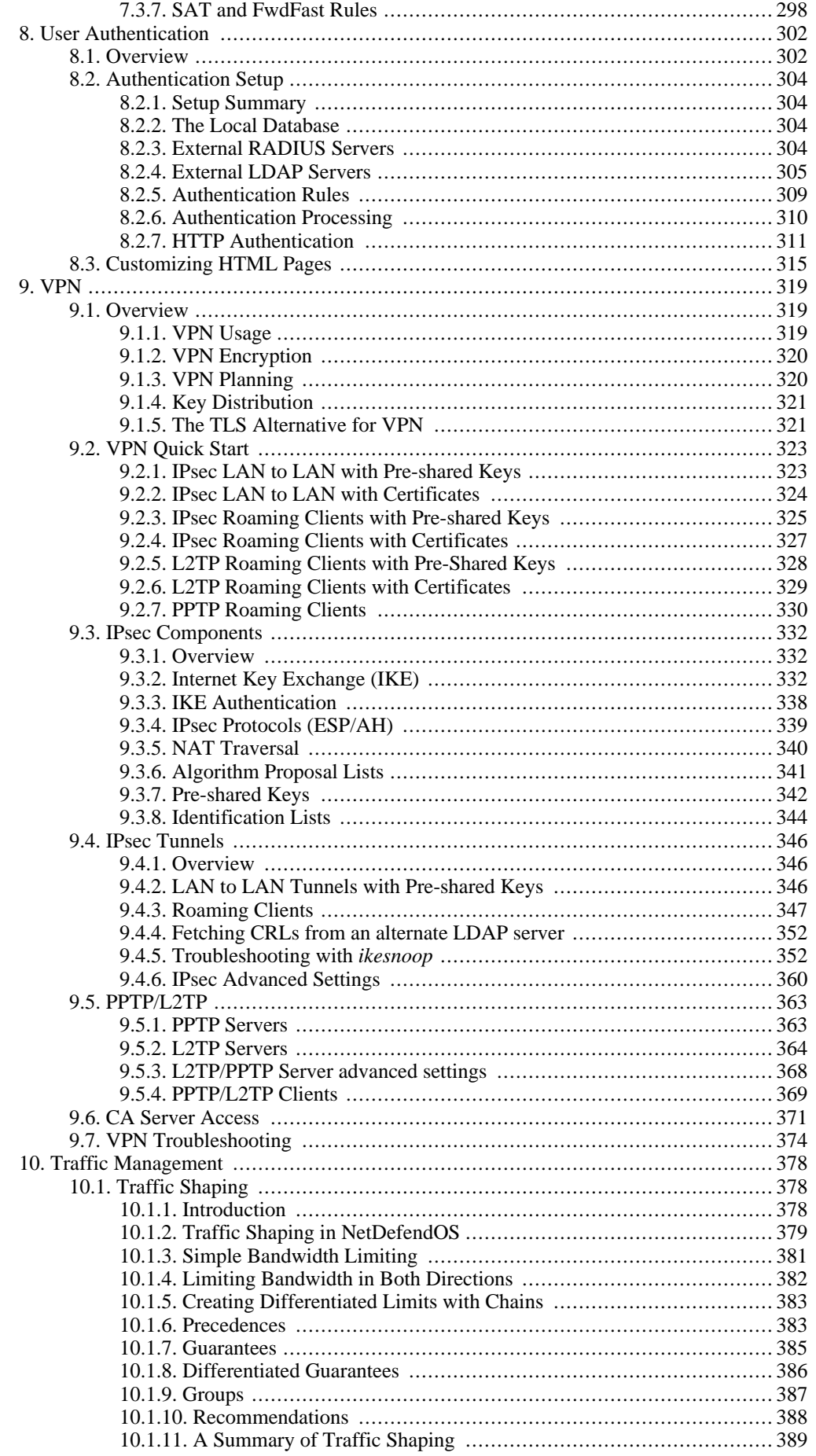

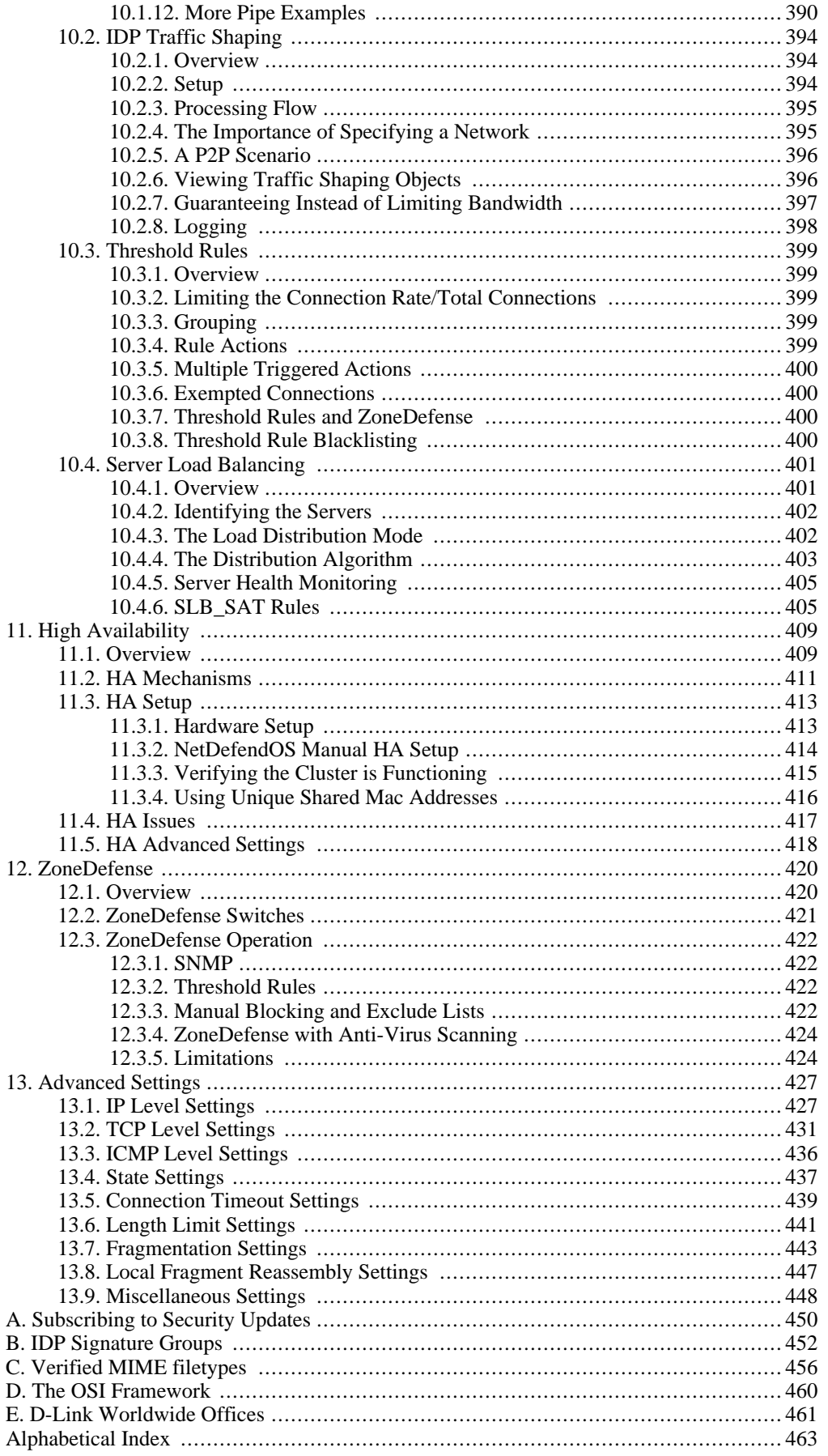

# **List of Figures**

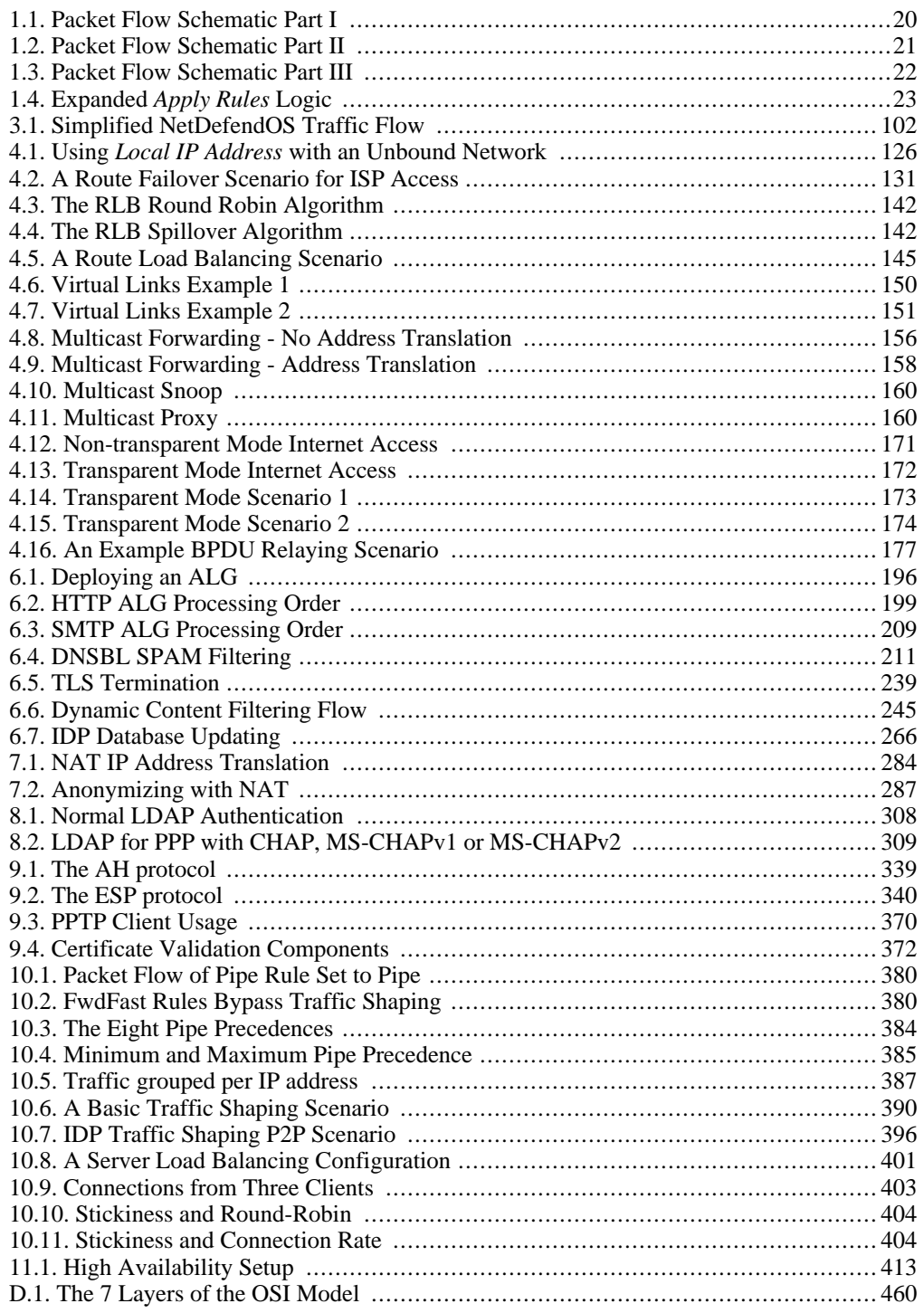

# **List of Examples**

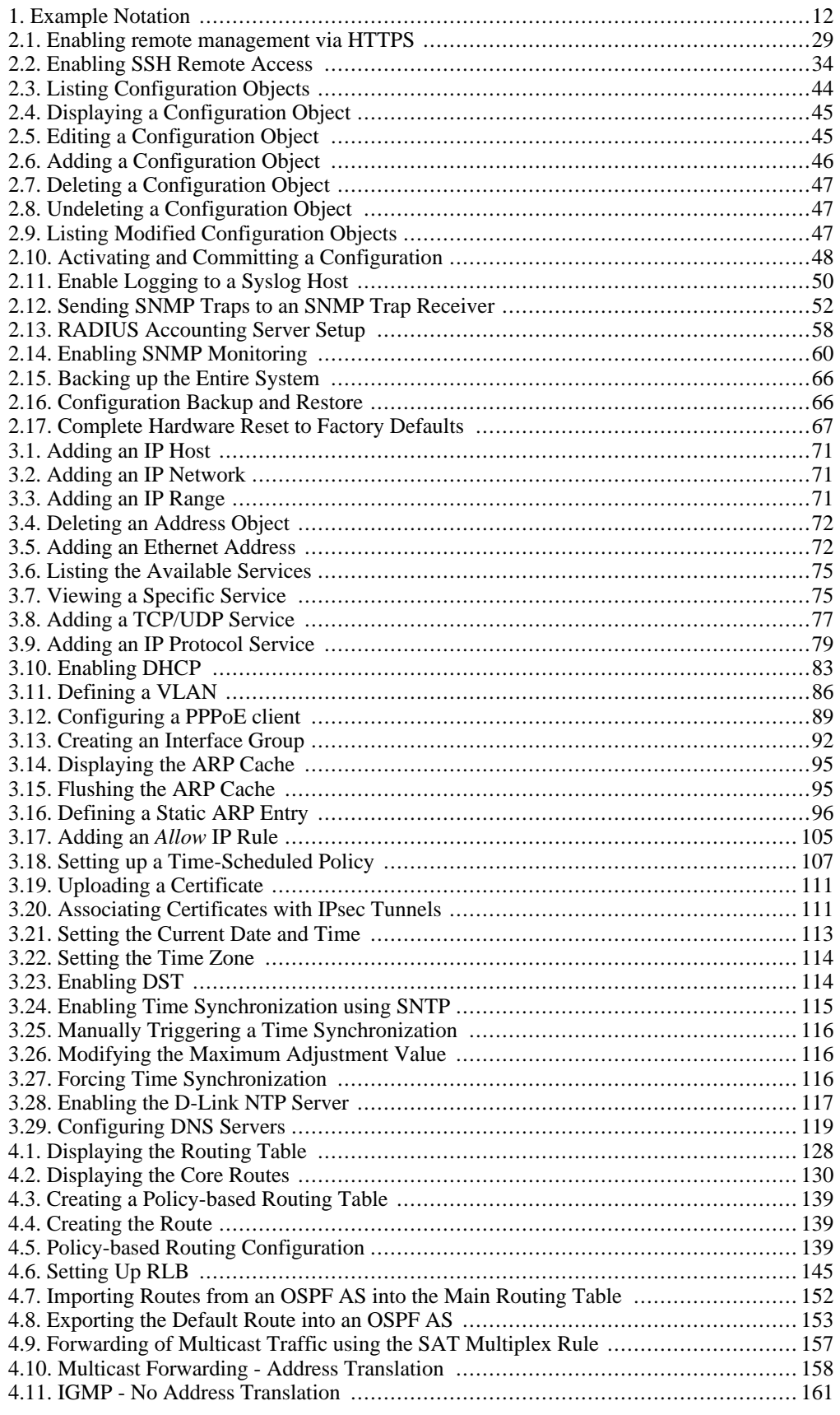

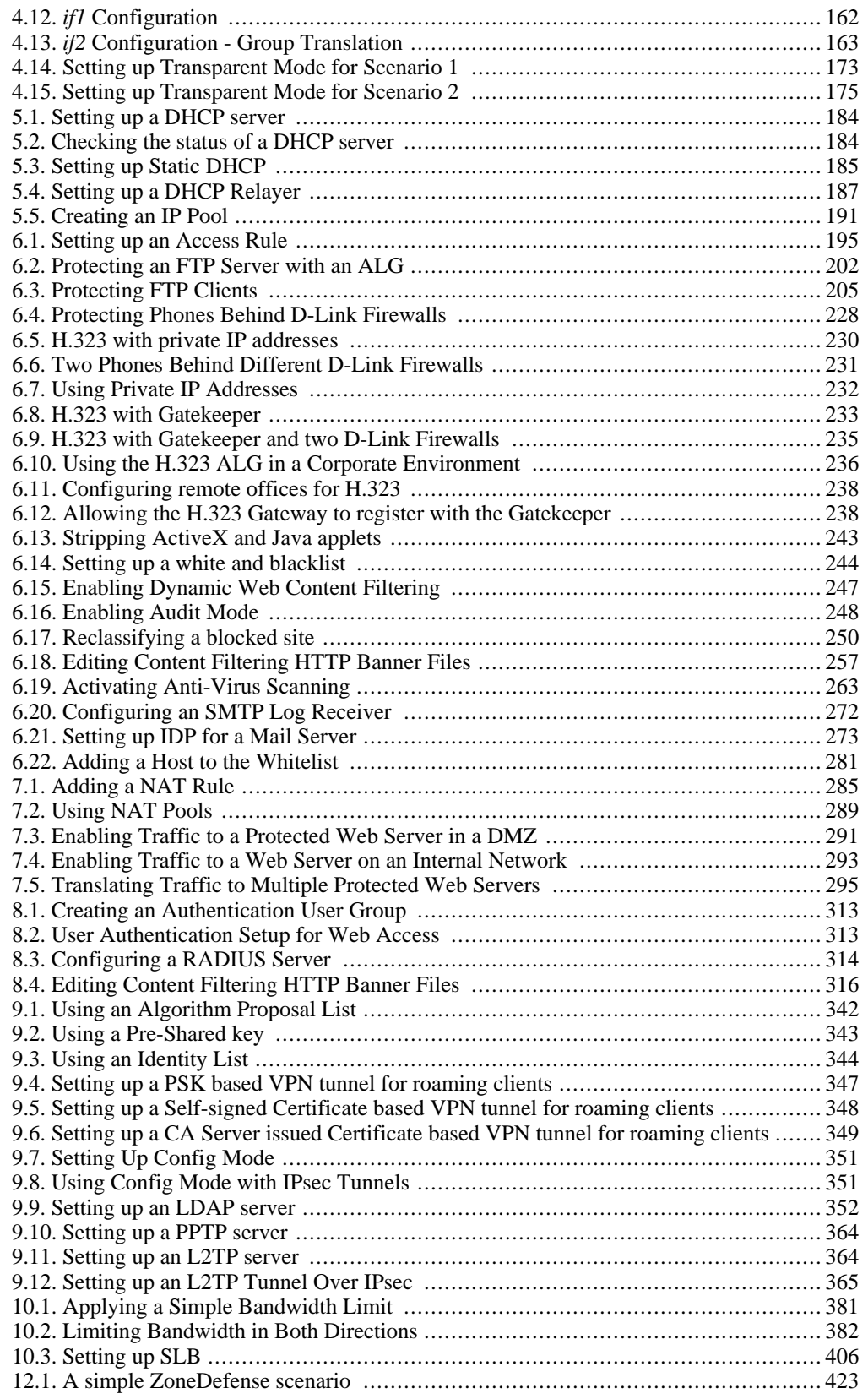

# <span id="page-11-0"></span>**Preface**

## **Intended Audience**

The target audience for this reference guide is Administrators who are responsible for configuring and managing D-Link Firewalls which are running the NetDefendOS operating system. This guide assumes that the reader has some basic knowledge of networks and network security.

## **Text Structure and Conventions**

The text is broken down into chapters and sub-sections. Numbered sub-sections are shown in the table of contents at the beginning. An index is included at the end of the document to aid with alphabetical lookup of subjects.

Where a "See chapter/section" link (such as: see *[Chapter 9, VPN](#page-318-0)*) is provided in the main text, this can be clicked to take the reader directly to that reference.

Text that may appear in the user interface of the product is designated by being in **bold case**. Where a term is being introduced for the first time or being stressed *it may appear in a italics*.

Where console interaction is shown in the main text outside of an example, it will appear in a box with a gray background.

Where a web address reference is shown in the text, clicking it will open the specified URL in a browser in a new window (some systems may not allow this). For example: *<http://www.dlink.com>*.

## **Screenshots**

This guide contains a minimum of screenshots. This is deliberate and is done because the manual deals specifically with NetDefendOS and administrators have a choice of management user interfaces. It was decided that the manual would be less cluttered and easier to read if it concentrated on describing how NetDefendOS functions rather than including large numbers of screenshots showing how the various interfaces are used. Examples are given but these are largely textual descriptions of management interface usage.

## **Examples**

Examples in the text are denoted by the header **Example** and appear with a gray background as shown below. They contain a CLI example and/or a Web Interface example as appropriate. (The NetDefendOS *CLI Reference Guide* documents all CLI commands.)

## <span id="page-11-1"></span>**Example 1. Example Notation**

Information about what the example is trying to achieve is found here, sometimes with an explanatory image.

**CLI**

The Command Line Interface example would appear here. It would start with the command prompt followed by the command:

gw-world:/> **somecommand someparameter=somevalue**

#### **Web Interface**

The Web Interface actions for the example are shown here. They are also typically a numbered list showing what

items in the tree-view list at the left of the interface or in the menu bar or in a context menu need to be opened followed by information about the data items that need to be entered:

- 1. Go to **Item X > Item Y > Item Z**
- 2. Now enter:
	- **DataItem1:** datavalue1
	- **DataItem2:** datavalue2

## **Highlighted Content**

Special sections of text which the reader should pay special attention to are indicated by icons on the left hand side of the page followed by a short paragraph in italicized text. Such sections are of the following types with the following purposes:

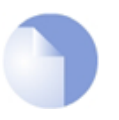

#### *Note*

*This indicates some piece of information that is an addition to the preceding text. It may concern something that is being emphasized, or something that is not obvious or explicitly stated in the preceding text.*

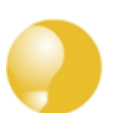

## *Tip*

*This indicates a piece of non-critical information that is useful to know in certain situations but is not essential reading.*

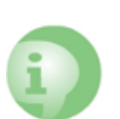

## *Caution*

*This indicates where the reader should be careful with their actions as an undesirable situation may result if care is not exercised.*

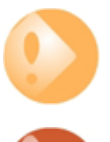

## *Important*

*This is an essential point that the reader should read and understand.*

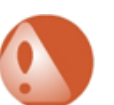

## *Warning*

*This is essential reading for the user as they should be aware that a serious situation may result if certain actions are taken or not taken.*

# <span id="page-13-0"></span>**Chapter 1. NetDefendOS Overview**

This chapter outlines the key features of NetDefendOS.

- • [Features,](#page-13-1) page 14
- • [NetDefendOS Architecture](#page-16-0), page 17
- <span id="page-13-1"></span>• [NetDefendOS State Engine Packet Flow](#page-19-0), page 20

## **1.1. Features**

D-Link NetDefendOS is the base software engine that drives and controls an advanced range of D-Link Firewall products.

## **NetDefendOS as a Network Operating System**

Designed as a network security operating system, NetDefendOS features high throughput performance with high reliability plus super-granular control. In contrast to products built on standard operating systems such as Unix or Microsoft Windows, NetDefendOS offers seamless integration of all subsystems, in-depth administrative control of all functionality as well as a minimal attack surface which helps negate the risk of being a target for security attacks.

## **NetDefendOS Objects**

From the administrator's perspective the conceptual approach of NetDefendOS is to visualize operations through a set of logical building blocks or *objects*, which allow the configuration of the product in an almost limitless number of different ways. This granular control allows the administrator to meet the requirements of the most demanding network security scenario.

## **Key Features**

NetDefendOS is an extensive and feature-rich network operating system. The list below presents the key features of the product:

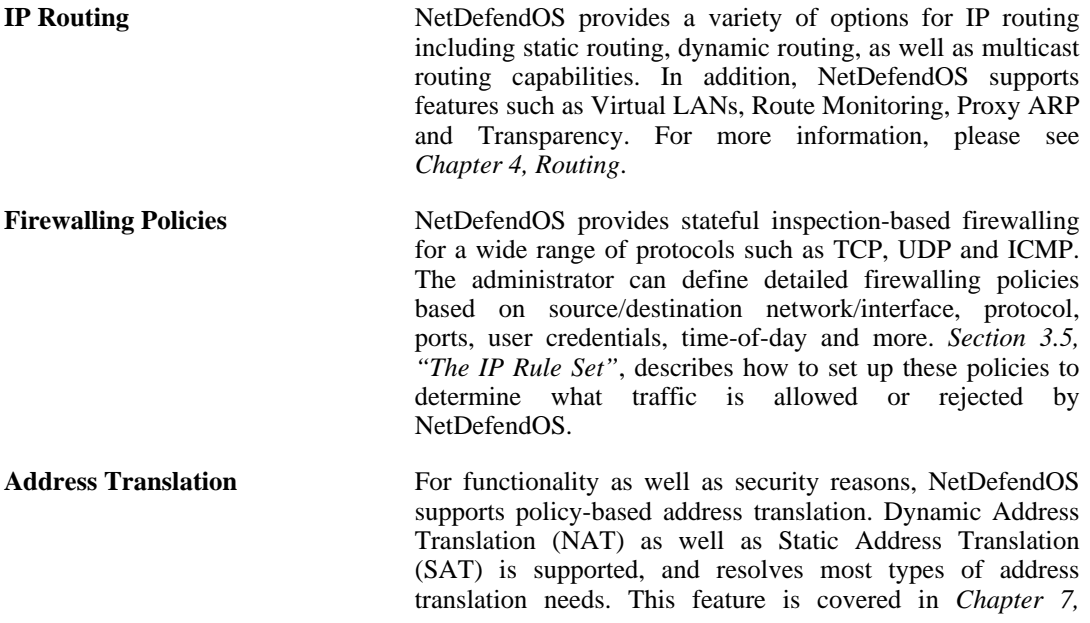

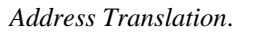

**VPN** NetDefendOS supports a range of Virtual Private Network (VPN) solutions. NetDefendOS supports IPsec, L2TP and PPTP based VPNs concurrently, can act as either server or client for all of the VPN types, and can provide individual security policies for each VPN tunnel. The details for this can be found in *[Chapter 9, VPN](#page-318-0)* which includes a summary of setup steps in *[Section 9.2, "VPN Quick Start"](#page-322-0)*.

**TLS Termination** NetDefendOS supports TLS termination so that the D-Link Firewall can act as the end point for connections by HTTP web-browser clients (this feature is sometimes called *SSL termination*). For detailed information, see *Secti[on 6.2.9,](#page-238-0) ["The TLS ALG"](#page-238-0)*.

**Anti-Virus Scanning** NetDefendOS features integrated anti-virus functionality. Traffic passing through the D-Link Firewall can be subjected to in-depth scanning for viruses, and virus sending hosts can be black-listed and blocked. For details of this feature, see*[Section 6.4, "Anti-Virus Scanning"](#page-258-0)*.

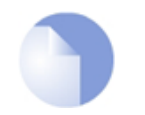

*Note*

*Anti-Virus scanning is only available on certain D-Link NetDefendOS models.*

**Intrusion Detection and Prevention** To mitigate application-layer attacks towards vulnerabilities in services and applications, NetDefendOS provides a powerful *Intrusion Detection and Prevention* (IDP) engine. The IDP engine is policy-based and is able to perform high-performance scanning and detection of attacks and can perform blocking and optional black-listing of attacking hosts. More information about the IDP capabilities of NetDefendOS can be found in *Secti[on 6.5, "Intrusion](#page-264-0) [Detection and Prevention"](#page-264-0)*.

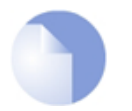

## *Note*

*IDP is only available on certain D-Link NetDefendOS models.*

Web Content Filtering **NetDefendOS** provides various mechanisms for filtering web content that is deemed inappropriate according to your web usage policy. Web content can be blocked based on category, malicious objects can be removed and web sites can be whitelisted or blacklisted in multiple policies. More information on filtering can be found in *Se[ction 6.3, "Web](#page-241-0) [Content Filtering"](#page-241-0)*.

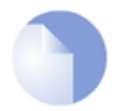

## *Note*

*Web Content Filtering is only available on certain D-Link NetDefendOS models.*

**Traffic Management** NetDefendOS provides broad traffic management capabilities through Traffic Shaping, Threshold Rules (certain models only) and Server Load Balancing. Traffic Shaping enables limiting and balancing of bandwidth; Threshold Rules allow specification of thresholds for sending alarms and/or limiting network traffic; Server Load Balancing enables a device running NetDefendOS to distribute network load to multiple

hosts. These features are discussed in detail in *Ch[apter 10,](#page-377-0) [Traffic Management](#page-377-0)*.

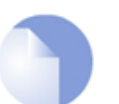

*Note Threshold Rules are only available on certain D-Link NetDefendOS models.*

**Operations and Maintenance** Adminstrator management of NetDefendOS is possible through either a Web-based User Interface (the WebUI) or via a Command Line Interface (the CLI). NetDefendOS also provides detailed event and logging capabilities plus support for monitoring through SNMP. More detailed information on this topic can be found in *Cha[pter 2, Management and](#page-24-0) [Maintenance](#page-24-0)*.

**ZoneDefense** NetDefendOS can be used to control D-Link switches using the ZoneDefense feature. This allows NetDefendOS to isolate portions of a network that contain hosts that are the source of undesirable network traffic.

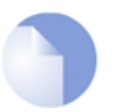

*Note*

*ZoneDefense is only available on certain D-Link NetDefendOS models.*

## **NetDefendOS Documentation**

Reading through the available documentation carefully will ensure that you get the most out of your NetDefendOS product. In addition to this document, the reader should also be aware of the companion reference guides:

- The <emphasis>CLI Reference Guide</emphasis> which details all NetDefendOS CLI commands.
- The *NetDefendOS Log Reference Guide* which details all NetDefendOS log event messages.

Together, these documents form the essential reference material for NetDefendOS operation.

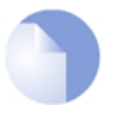

#### *Note*

*High Availability, Anti-Virus, Web Content Filtering, Server Load Balancing, Threshold Rules and ZoneDefense are not available with some D-Link firewall models that run NetDefendOS. The relevant model numbers are specified in the specific chapter that relates to each of those features.*

# <span id="page-16-0"></span>**1.2. NetDefendOS Architecture**

## **1.2.1. State-based Architecture**

<span id="page-16-1"></span>The NetDefendOS architecture is centered around the concept of state-based connections. Traditional IP routers or switches commonly inspect all packets and then perform forwarding decisions based on information found in the packet headers. With this approach, packets are forwarded without any sense of context which eliminates any possibility to detect and analyze complex protocols and enforce corresponding security policies.

## **Stateful Inspection**

NetDefendOS employs a technique called *stateful inspection* which means that it inspects and forwards traffic on a per-connection basis. NetDefendOS detects when a new connection is being established, and keeps a small piece of information or *state* in its *state table* for the lifetime of that connection. By doing this, NetDefendOS is able to understand the context of the network traffic, which enables it to perform in-depth traffic scanning, apply bandwidth management and much more.

<span id="page-16-2"></span>The stateful inspection approach additionally provides high throughput performance with the added advantage of a design that is highly scalable. The NetDefendOS subsystem that implements stateful inspection will sometimes be referred to in documentation as the NetDefendOS *state-engine*.

## **1.2.2. NetDefendOS Building Blocks**

The basic building blocks in NetDefendOS are interfaces, logical objects and various types of rules (or rule sets).

## **Interfaces**

*Interfaces* are the doorways through which network traffic enters or leaves the hardware:. Without interfaces, a NetDefendOS system has no means for receiving or sending traffic.

The following types of interface are supported in NetDefendOS:

- **Physical interfaces** These correspond to the actual physical Ethernet ports.
- **Sub-interfaces** These include VLAN and PPPoE interfaces.
- **Tunnel interfaces** Used for receiving and sending traffic through VPN tunnels.

## **Interface Symmetry**

The NetDefendOS interface design is symmetric, meaning that the interfaces of the device are not fixed as being on the "insecure outside" or "secure inside" of a network topology. The notion of what is inside and outside is totally for the administrator to define.

## **Logical Objects**

*Logical objects* can be seen as pre-defined building blocks for use by the rule sets. The address book, for instance, contains named objects representing host and network addresses.

Another example of logical objects are services which represent specific protocol and port combinations. Also important are the Application Layer Gateway (ALG) objects which are used to define additional parameters on specific protocols such as HTTP, FTP, SMTP and H.323.

## **NetDefendOS Rule Sets**

Finally, rules which are defined by the administrator in the various *rule sets* are used for actually implementing NetDefendOS security policies. The most fundamental set of rules are the *IP Rules*, which are used to define the layer 3 IP filtering policy as well as carrying out address translation and server load balancing. The Traffic Shaping Rules define the policy for bandwidth management, the IDP Rules control the behavior of the intrusion prevention engine and so on.

## **1.2.3. Basic Packet Flow**

<span id="page-17-0"></span>This section outlines the basic flow in the state-engine for packets received and forwarded by NetDefendOS. The following description is simplified and might not be fully applicable in all scenarios, however, the basic principles will be valid for all NetDefendOS deployments.

- 1. An Ethernet frame is received on one of the Ethernet interfaces in the system. Basic Ethernet frame validation is performed and the packet is dropped if the frame is invalid.
- 2. The packet is associated with a Source Interface. The source interface is determined as follows:
	- If the Ethernet frame contains a VLAN ID (Virtual LAN identifier), the system checks for a configured VLAN interface with a corresponding VLAN ID. If one is found, that VLAN interface becomes the source interface for the packet. If no matching interface is found, the packet is dropped and the event is logged.
	- If the Ethernet frame contains a PPP payload, the system checks for a matching PPPoE interface. If one is found, that interface becomes the source interface for the packet. If no matching interface is found, the packet is dropped and the event is logged.
	- If none the above is true, the receiving Ethernet interface becomes the source interface for the packet.
- 3. The IP datagram within the packet is passed on to the NetDefendOS Consistency Checker. The consistency checker performs a number of sanity checks on the packet, including validation of checksums, protocol flags, packet length and so on. If the consistency checks fail, the packet gets dropped and the event is logged.
- 4. NetDefendOS now tries to lookup an existing connection by matching parameters from the incoming packet. A number of parameters are used in the match attempt, including the source interface, source and destination IP addresses and IP protocol.

If a match cannot be found, a connection establishment process starts which includes steps from here to *[9](#page-18-0)* below. If a match is found, the forwarding process continues at step *[10](#page-18-1)* below.

- 5. The Access Rules are evaluated to find out if the source IP address of the new connection is allowed on the received interface. If no Access Rule matches then a reverse route lookup will be done. In other words, by default, an interface will only accept source IP addresses that belong to networks routed over that interface. If the Access Rules or the reverse route lookup determine that the source IP is invalid, then the packet is dropped and the event is logged.
- 6. A route lookup is being made using the appropriate routing table. The destination interface for the connection has now been determined.
- 7. The IP rules are now searched for a rule that matches the packet. The following parameters are part of the matching process:
	- Source and destination interfaces
	- Source and destination network
	- IP protocol (for example TCP, UDP, ICMP)
- TCP/UDP ports
- **ICMP** types
- Point in time in reference to a pre-defined schedule

If a match cannot be found, the packet is dropped.

If a rule is found that matches the new connection, the Action parameter of the rule decides what NetDefendOS should do with the connection. If the action is Drop, the packet is dropped and the event is logged according to the log settings for the rule.

If the action is Allow, the packet is allowed through the system. A corresponding state will be added to the connection table for matching subsequent packets belonging to the same connection. In addition, the Service object which matched the IP protocol and ports might have contained a reference to an Application Layer Gateway (ALG) object. This information is recorded in the state so that NetDefendOS will know that application layer processing will have to be performed on the connection.

Finally, the opening of the new connection will be logged according to the log settings of the rule.

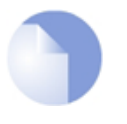

*Note*

*There are actually a number of additional actions available such as address translation and server load balancing. The basic concept of dropping and allowing traffic is still the same.*

- 8. The Intrusion Detection and Prevention (IDP) Rules are now evaluated in a similar way to the IP rules. If a match is found, the IDP data is recorded with the state. By doing this, NetDefendOS will know that IDP scanning is supposed to be conducted on all packets belonging to this connection.
- <span id="page-18-0"></span>9. The Traffic Shaping and the Threshold Limit rule sets are now searched. If a match is found, the corresponding information is recorded with the state. This will enable proper traffic management on the connection.
- <span id="page-18-1"></span>10. From the information in the state, NetDefendOS now knows what to do with the incoming packet:
	- If ALG information is present or if IDP scanning is to be performed, the payload of the packet is taken care of by the TCP Pseudo-Reassembly subsystem, which in turn makes use of the different Application Layer Gateways, layer 7 scanning engines and so on, to further analyze or transform the traffic.
	- If the contents of the packet is encapsulated (such as with IPsec, PPTP/L2TP or some other type of tunneled protocol), then the interface lists are checked for a matching interface. If one is found, the packet is decapsulated and the payload (the plaintext) is sent into NetDefendOS again, now with source interface being the matched tunnel interface. In other words, the process continues at step 3 above.
	- If traffic management information is present, the packet might get queued or otherwise be subjected to actions related to traffic management.
- 11. Eventually, the packet will be forwarded out on the destination interface according to the state. If the destination interface is a tunnel interface or a physical sub-interface, additional processing such as encryption or encapsulation might occur.

The next section provides a set of diagrams illustrating the flow of packets through NetDefendOS.

# <span id="page-19-0"></span>**1.3. NetDefendOS State Engine Packet Flow**

The diagrams in this section provide a summary of the flow of packets through the NetDefendOS state-engine. There are three diagrams, each flowing into the next.

<span id="page-19-1"></span>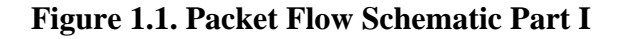

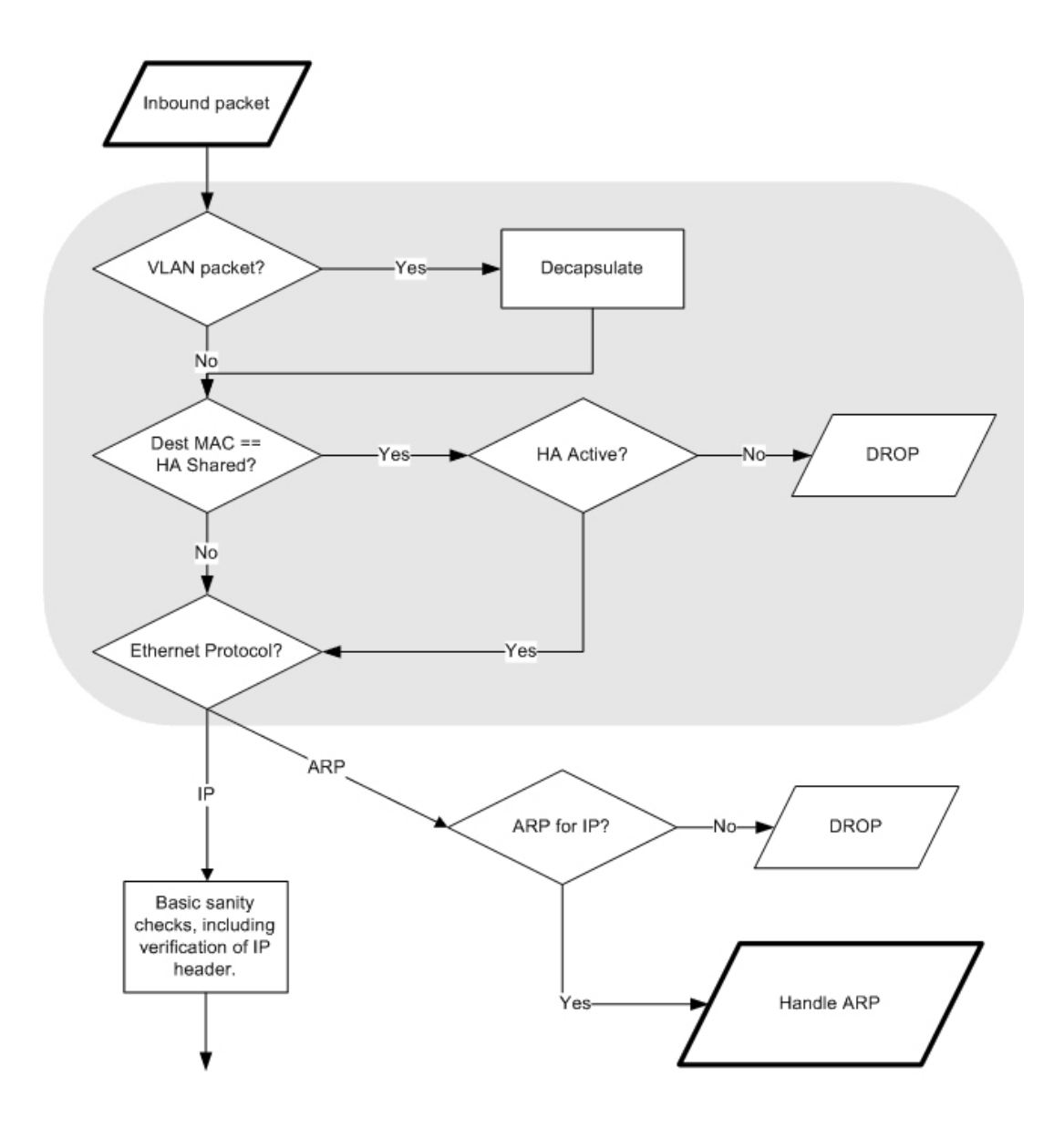

The packet flow is continued on the following page.

20

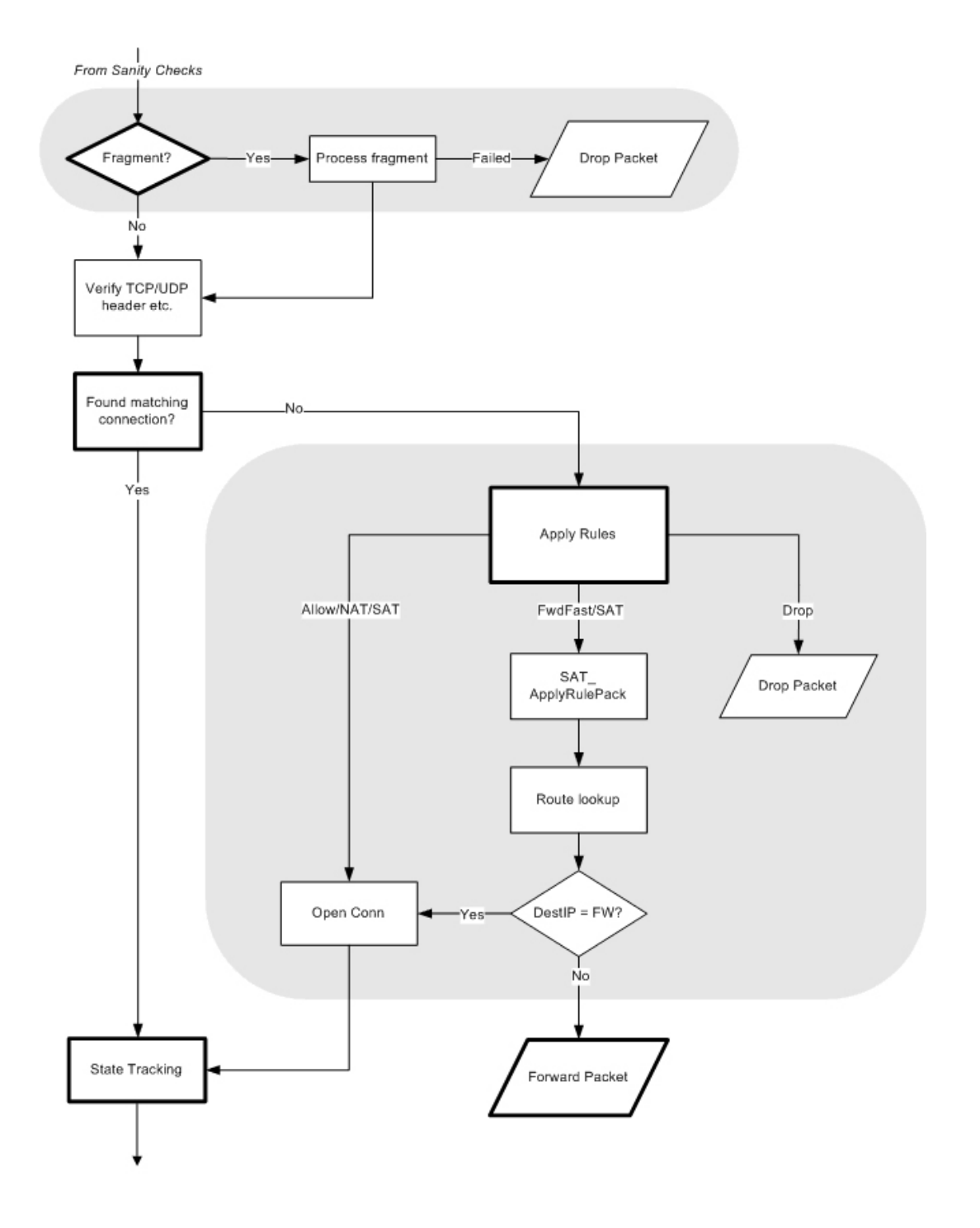

<span id="page-20-0"></span>**Figure 1.2. Packet Flow Schematic Part II**

The packet flow is continued on the following page.

<span id="page-21-0"></span>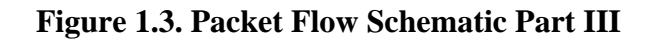

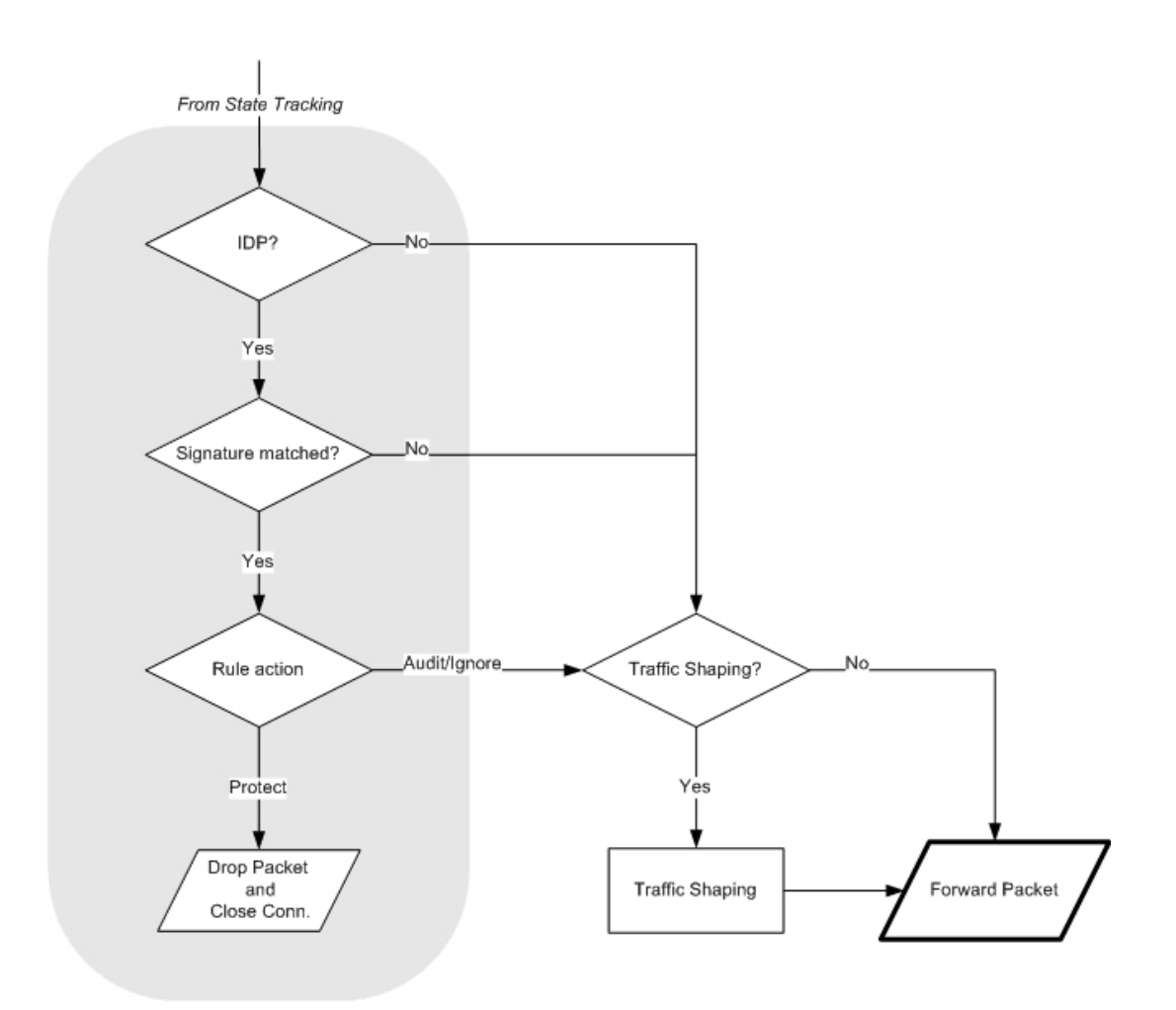

## **Apply Rules**

The figure below presents the detailed logic of the *Apply Rules* function in *Figu[re 1.2, "Packet](#page-20-0) [Flow Schematic Part II"](#page-20-0)* above.

## <span id="page-22-0"></span>**Figure 1.4. Expanded** *Apply Rules* **Logic**

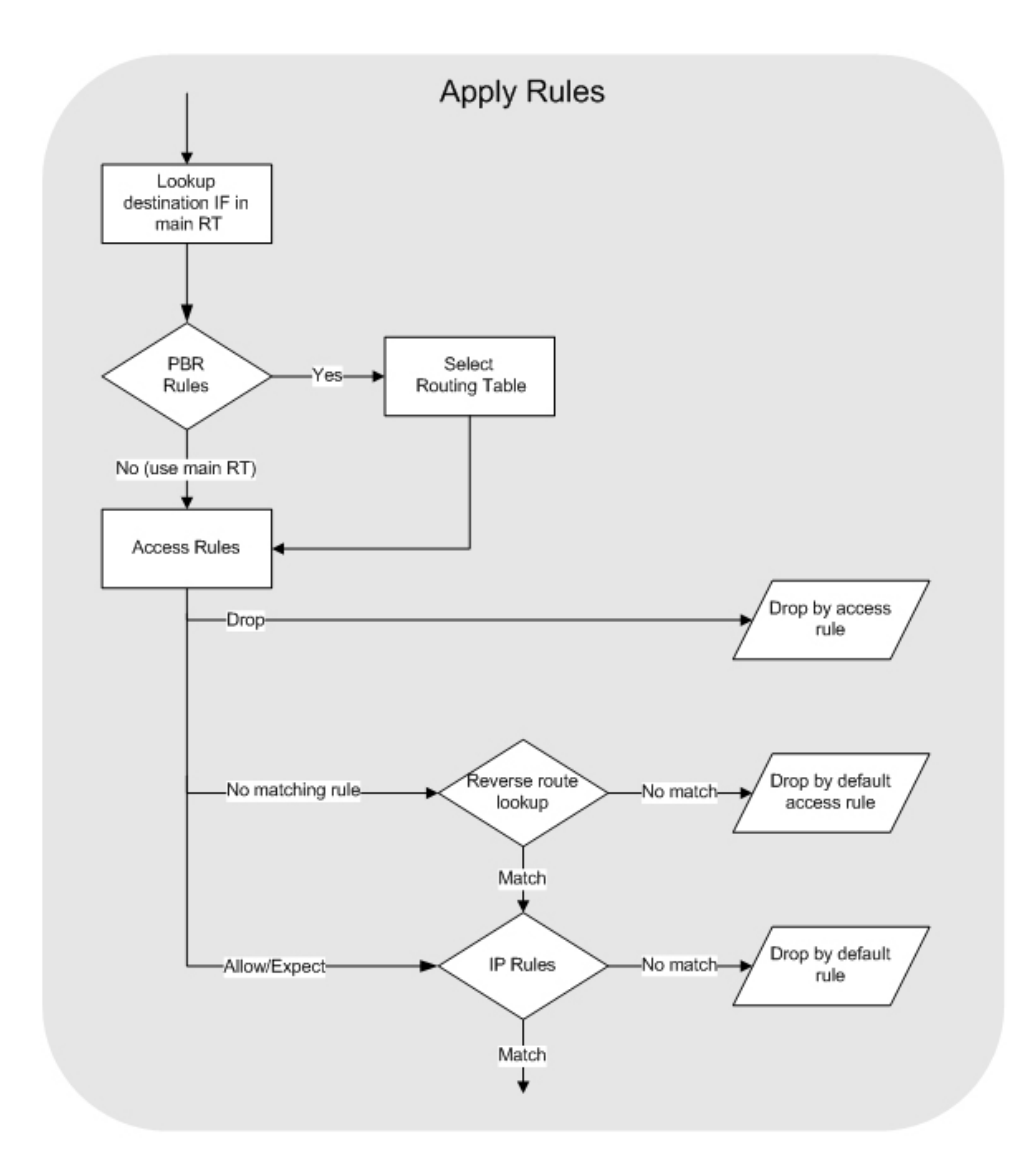

# <span id="page-24-0"></span>**Chapter 2. Management and Maintenance**

This chapter describes the management, operations and maintenance related aspects of NetDefendOS.

- • [Managing NetDefendOS,](#page-24-1) page 25
- • [Events and Logging,](#page-48-0) page 49
- • [RADIUS Accounting](#page-53-0), page 54
- • [SNMP Monitoring](#page-58-0), page 59
- The *pcapdump* [Command,](#page-61-0) page 62
- <span id="page-24-1"></span>• [Maintenance,](#page-64-0) page 65

# **2.1. Managing NetDefendOS**

## **2.1.1. Overview**

<span id="page-24-2"></span>NetDefendOS is designed to give both high performance and high reliability. Not only does it provide an extensive feature set, it also enables the administrator to be in full control of almost every detail of the system. This means the product can be deployed in the most challenging environments.

A good understanding on how NetDefendOS configuration is performed is crucial for proper usage of the system. For this reason, this section provides an in-depth presentation of the configuration subsystem as well as a description of how to work with the various management interfaces.

#### **Management Interfaces**

NetDefendOS provides the following management interfaces:

**The Web Interface** The *Web Interface* (also known as the *Web User Interface* or *WebUI*) is built into NetDefendOS and provides a user-friendly and intuitive graphical management interface, accessible from a standard web browser (Microsoft Internet Explorer or Firefox is recommended). The browser connects to one of the hardware's Ethernet interfaces using *HTTP* or *HTTPS* and the NetDefendOS responds like a web server, allowing web pages to be used as the management interface. This feature is fully described in *[Section 2.1.3, "The Web Interface"](#page-25-1)*. **The CLI** The *Command Line Interface* (CLI), accessible locally via serial console port or remotely using the Secure Shell (SSH) protocol, provides the most fine-grained control over all parameters in NetDefendOS. This feature is fully described in *[Section 2.1.4, "The CLI"](#page-29-0)*. **Secure Copy** *Secure Copy* (SCP) is a widely used communication protocol for file transfer. No specific SCP client is provided with NetDefendOS distributions but there exists a wide selection of SCP clients available for nearly all workstation platforms. SCP is a complement to CLI usage and provides a secure means of file transfer between the administrator's workstation and the D-Link Firewall. Various files used by NetDefendOS can be both uploaded and downloaded with SCP.

This feature is fully described in *[Section 2.1.6, "Secure Copy"](#page-38-0)*.

**Console Boot Menu** Before NetDefendOS starts running, a console connected directly to the D-Link Firewall's RS232 port can be used to do basic configuration through the *boot menu*. This menu can be entered by pressing any console key between power-up and NetDefendOS starting. It is the *D-Link firmware loader* that is being accessed with the boot menu.

> This feature is fully described in *Sec[tion 2.1.7, "The Console Boot](#page-40-0) [Menu"](#page-40-0)*.

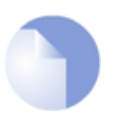

#### *Note*

*Microsoft Internet Explorer (version 7 and later), Firefox (version 3.0 and later) and Netscape (version 8 and later) are the recommended web-browsers to use with the WebUI. Other browsers may also provide full support.*

## **Remote Management Policies**

Access to remote management interfaces can be regulated by a *remote management policy* so the administrator can restrict management access based on source network, source interface and username/password credentials. Access to the Web Interface can be permitted for administrative users on a certain network, while at the same time allowing CLI access for a remote administrator connecting through a specific IPsec tunnel.

<span id="page-25-0"></span>By default, Web Interface access is enabled for users on the network connected via the **LAN** interface of the D-Link firewall (on products where more than one LAN interface is available, **LAN1** is the default interface).

## **2.1.2. The Default Administrator Account**

By default, NetDefendOS has a local user database, *AdminUsers*, that contains one pre-defined *administrator* account. This account has the username *admin* with password *admin*. This account has full administrative read/write privileges for NetDefendOS.

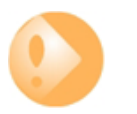

#### *Important*

*For security reasons, it is recommended to change the default password of the default account as soon as possible after connecting with the D-Link Firewall.*

## **Creating Additional Accounts**

<span id="page-25-1"></span>Extra user accounts can be created as required. Accounts can either belong to the **Administrator** user group, in which case they have complete read/write administrative access. Alternatively, they can belong to the **Auditor** user group, in which case they have read-only access.

## **2.1.3. The Web Interface**

NetDefendOS provides an intuitive *Web Interface* (WebUI) for management of the system via an Ethernet interface using a standard web browser. This allows the administrator to perform remote management from anywhere on a private network or the public Internet using a standard computer without having to install client software.

## **Assignment of a Default IP Address**

For new D-Link hardware models with factory defaults, a default internal IP address of 192.168.1.1 is assigned by NetDefendOS to the hardware's **LAN1** interface (or **LAN** if there is only one LAN interface).

## **Setting the Workstation IP**

The assigned D-Link Firewall interface and the workstation interface must be on the same IP network for inital communication between them to succeed so the static IP address of the workstation must be set to the following values:

- **IP address:** *192.168.1.30*
- **Subnet mask:** *255.255.255.0*
- **Default gateway:** *192.168.1.1*

## **Logging on to the Web Interface**

To access the Web Interface using the factory default settings, launch a web browser on the workstation (the latest version of Internet Explorer or Firefox is recommended) and point the browser at the address *192.168.1.1*.

When performing initial connection to NetDefendOS, the administrator **must** use **https://** as the URL protocol in the browser (in other words, **https://192.168.1.1**). Using HTTPS as the protocol makes communication with NetDefendOS secure.

If communication with the NetDefendOS is successfully established, a user authentication dialog similar to the one shown below will then be shown in the browser window.

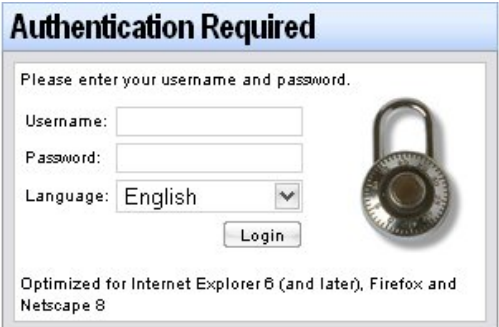

Enter your username and password and click the **Login** button. The factory default username and password is *admin* and *admin*. If the user credentials are correct, you will be transferred to the main Web Interface page.

## **First Time Web Interface Logon and the Setup Wizard**

When logging on for the first time, the default username is *admin* and the password is *admin*. After successful login, the WebUI user interface will be presented in the browser window. If no configuration has yet been saved to the D-Link Firewall then the *NetDefendOS Setup Wizard* will also run automatically to take a new user through the essential steps for NetDefendOS setup and establishing public Internet access (popup blocking must be temporarily suspended for the wizard to run).

## **Multi-language Support**

The WebUI login dialog offers the option to select a language other than English for the interface. Language support is provided by a separate resource files. These files can be downloaded from the D-Link website.

It may occasionally be the case that a NetDefendOS upgrade might contain features that temporarily lack a complete non-english translation because of time constraints. In this case the original english will be used as a temporary solution.

## **The Web Browser Interface**

On the left hand side of the WebUI is a tree which allows navigation to the various NetDefendOS modules. The central area of the WebUI displays information about those modules. Current performance information is shown by default.

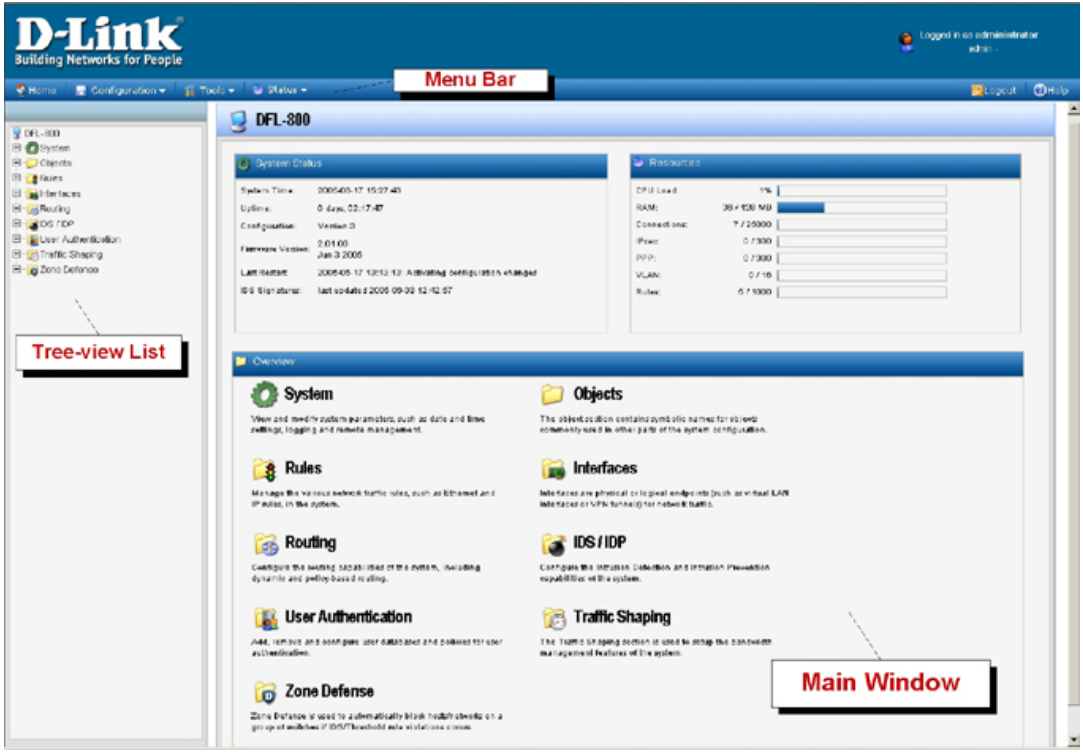

For information about the default user name and password, please see *S[ection 2.1.2, "The Default](#page-25-0) [Administrator Account"](#page-25-0)*.

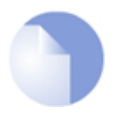

*Note Access to the Web Interface is regulated by the remote management policy. By default, the system will only allow web access from the internal network.*

## **Interface Layout**

The main Web Interface page is divided into three major sections:

- **Menu bar** The menu bar located at the top of the Web Interface contains a number of buttons and drop-down menus that are used to perform configuration tasks as well as for navigation to various tools and status pages.
	- **Home** Navigates to the first page of the Web Interface.
	- **Configuration**
		- **Save and Activate** Saves and activates the configuration.
		- **Discard Changes** Discards any changes made to the configuration during the current session.
- **View Changes** List the changes made to the configuration since it was last saved.
- **Tools** Contains a number of tools that are useful for maintaining the system.
- **Status** Provides various status pages that can be used for system diagnostics.
- **Maintenance**
	- **Update Center** Manually update or schedule updates of the intrusion detection and antivirus signatures.
	- **License** View license details or enter activation code.
	- **Backup** Make a backup of the configuration to your local computer or restore a previously downloaded backup.
	- **Reset** Restart the firewall or reset to factory default.
	- **Upgrade** Upgrade the firewall's firmware.
	- **Technical support** This option provides the option to download a file from the firewall which can be studied locally or sent to a technical support specialist to analyze a problem. This can be very useful since the information provided automatically includes many details that are required for troubleshooting.
- **Navigator** The navigator located on the left-hand side of the Web Interface contains a tree representation of the system configuration. The tree is divided into a number of sections corresponding to the major building blocks of the configuration. The tree can be expanded to expose additional sections.
- **Main Window** The main window contains configuration or status details corresponding to the section selected in the navigator or the menu bar.

## **Controlling Access to the Web Interface**

By default, the Web Interface is accessible only from the internal network. If you need to enable access from other parts of the network, you can do so by modifying the remote management policy.

<span id="page-28-0"></span>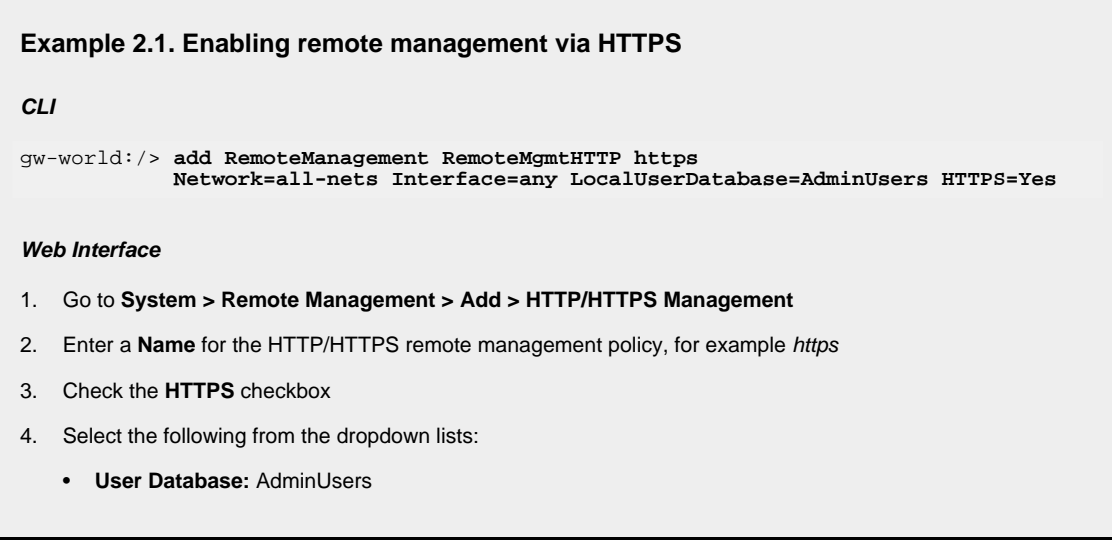

- **Interface:** any
- **Network:** all-nets
- 5. Click **OK**

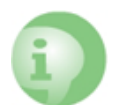

#### *Caution*

*The above example is provided for informational purposes only. It is never recommended to expose any management interface to any user on the Internet.*

## **Logging out from the Web Interface**

When you have finished working in the Web Interface, you should always logout to prevent other users with access to your workstation to get unauthorized access to the system. Logout by clicking on the **Logout** button at the right of the menu bar.

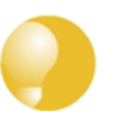

#### *Tip*

*If there is a problem with the management interface when communicating alongside VPN tunnels, check the main routing table and look for an all-nets route to the VPN tunnel. If no specific route exists to the management interface then all management traffic coming from NetDefendOS will automatically be routed to the VPN tunnel. If this is the case then a route should be added by the administrator to route management traffic destined for the management network to the correct interface.*

## **2.1.4. The CLI**

<span id="page-29-0"></span>NetDefendOS provides a *Command Line Interface* (CLI) for administrators who prefer or require a command line approach to administration, or who need more granular control of system configuration. The CLI is available either locally through the serial console port (connection to this is described below), or remotely via an Ethernet interface using the *Secure Shell* (SSH) protocol from an SSH client.

The CLI provides a comprehensive set of commands that allow the display and modification of configuration data as well as allowing runtime data to be displayed and allowing system maintenance tasks to be performed.

This section only provides a summary for using the CLI. For a complete reference for all CLI commands, see the separate D-Link *CLI Reference Guide*.

The most often used CLI commands are:

- *add* Adds an object such as an IP address or a rule to a NetDefendOS configuration.
- *set* Sets some property of an object to a value. For example, this might be used to set the source interface on an IP rule.
- *show* Displays the current categories or display the values of a particular object.
- *delete* Deletes a specific object.

## **CLI Command Structure**

CLI commands usually begin with the structure: *<command> <object\_type> <object\_name>*. For example, to display an IP address object called *my\_address*, the command would be:

gw-world:/> **show Address IP4Address my\_address**

The second part of the command specifies the *object type* and is necessary to identify what category of object the object name refers to (consider that the same name might exist in two different categories).

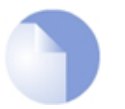

*Note*

*The term category is sometimes referred to as the context of an object.*

A command like *add* can also include *object properties*. To add a new IP4Address object with an IP address of *10.49.02.01*, the command would be:

```
gw-world:/> add IP4Address my_address Address=10.49.02.01
```
The object *type* can be optionally preceded by the object *category*. A *category* groups together a set of *types* and mainly used with *tab completion* which is described below.

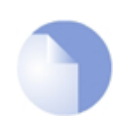

*Note Typing the CLI command:*

gw-world:/> **help help**

*will give information about the help command itself.*

#### **The CLI Command History**

Just like the console in many versions of Microsoft Windows, the up and down arrow keys allow the user to move through the list of commands in the *CLI command history*. For example, pressing the up arrow key once will make the last command executed appear at the current CLI prompt. After a command appears it can be re-executed in it's original form or changed first before execution.

#### **Tab Completion**

Remembering all the commands and their options can be difficult. NetDefendOS provides a feature called *tab completion* which means that pressing the tab key will cause automatically completion of the current part of the command. If completion is not possible then pressing the tab key will alternatively display the possible command options that are available.

#### **Tab Completion of Data**

A very useful feature with tab completion is the ability to automatically fill in the current values of data parameters in a command line. This is done by typing a period "*.*" character followed by the tab key after the "*=*" character. For example, we may have typed the unfinished command:

set Address IP4Address lan\_ip Address=

If we now type "*.*" followed by a tab, NetDefendOS will display the current value for the *Address* parameter. If that value is, for example, *10.6.58.10* then the unfinished command line will automatically become:

set Address IP4Address lan\_ip Address=10.6.58.10

NetDefendOS automatically inserts the current value of *10.6.58.10* and this can then be easily changed with the backspace or back arrow keys before completing the command.

In a similar way, the "*<*" character before a tab can be used to automatically fill in the default value for a parameter if no value has yet been set. For example:

add LogReceiverSyslog example Address=example\_ip LogSeverity=< (tab)

Will fill in the default value for *LogSeverity*:

```
add LogReceiverSyslog example Address=example_ip
    LogSeverity=Emergency
```
However, if the "*.*" character is used instead:

```
add LogReceiverSyslog example Address=example_ip LogSeverity=. (tab)
```
A list of all possible values is given:

```
add LogReceiverSyslog example Address=example_ip
LogSeverity=Emergency,Alert,Critical,Error,Warning,Notice,Info
```
This list can then be edited with the back arrow and backspace keys.

#### **Object Categories**

It has been mentioned that objects are grouped by *type*, such as *IP4Address*. Types themselves are grouped by *category*. The type *IP4Address* belongs to the category *Address*. The main use of categories is in tab completion when searching for the right object type to use.

If a command such as *add* is entered and then the tab key is pressed, NetDefendOS displays all the available categories. By choosing a category and then pressing tab again all the object types for that category is displayed. Using categories means that the user has a simple way to specify what kind of object they are trying to specify and a manageable number of options are displayed after pressing tab.

Not all object types belong in a category. The object type *UserAuthRule* is a type without a category and will appear in the category list after pressing tab at the beginning of a command.

The category is sometimes also referred to as a *context*.

#### **Selecting Object Categories**

With some categories, it is necessary to first choose a member of that category with the *cc* (change category) command before individual objects can be manipulated. This is the case, for example, with routes. There can be more than one routing table, so when adding or manipulating a route we first have to use the *cc* command to identify which routing table we are interested in.

Suppose a route is to be added to the routing table *main*. The first command would be:

gw-world:/> **cc RoutingTable main**

gw-world:/main>

Notice that the command prompt changes to indicate the current category. We can now add the route:

gw-world:/main> **add Route Name=new\_route1 Interface=lan Network=lannet**

To deselect the category, the command is *cc* on its own:

gw-world:/main> **cc**

gw-world:/>

The categories that require an initial *cc* command before object manipulation have a "/" character following their names when displayed by a *show* command. For example: *RoutingTable/*.

## **Specifying Multiple Property Values**

Sometimes a command property may need multiple values. For example, some commands use the property *AccountingServers* and more than one value can be specified for this property. When specifying multiple values, they should be separated by a comma "," character. For example, if three servers *server1*, *server2*, *server3* need to be specified then the property assignment in the command would be:

```
AccountingServers=server1,server2,server3
```
## **Inserting into Rule Lists**

Rule lists such as the IP rule set have an ordering which is important. When adding using the CLI *add* command, the default is to add a new rule to the end of a list. When placement at a particular position is crucial, the *add* command can include the *Index=* parameter as an option. Inserting at the first position in a list is specified with the parameter *Index=1* in an *add* command, the second position with the parameter *Index=2* and so on.

## **Referencing by Name**

The naming of some objects is optional and is done with the *Name=* parameter in an *add* command. An object, such as a threshold rule, will always have an *Index* value which indicates its position in the rule list but can optionally be allocated a name as well. Subsequent manipulation of such a rule can be done either by referring to it by its index, that is to say its list position, or by alternatively using the name assigned to it.

The *CLI Reference Guide* lists the parameter options available for each NetDefendOS object, including the *Name=* and *Index=* options.

## **Using Unique Names**

For convenience and clarity, it is recommended that a name is assigned to all objects so that it can be used for reference if required. Reference by name is particularly useful when writing CLI scripts.

The CLI will enforce unique naming within an object type. For reasons of backward compatibility to earlier NetDefendOS releases, an exception exists with IP rules which can have duplicate names, however it is strongly recommended to avoid this. If a duplicate IP rule name is used in two IP rules then only the *Index* value can uniquely identify each IP rule in subsequent CLI commands. Referencing an IP rule with a duplicated name will fail and result in an error message.

## **Using Hostnames in the CLI**

For certain CLI commands, IP addresses can optionally be specified as a textual hostname instead an IP4Address object or raw IP address such as *192.168.1.10*. When this is done, the hostname must be prefixed with the letters *dns:* to indicate that a DNS lookup must be done to resolve the hostname to an IP address. For example, the hostname *host.company.com* would be specified as *dns:host.company.com* in the CLI.

The parameters where URNs might be used with the CLI are:

- The *Remote Endpoint* for IPsec, L2TP and PPTP tunnels.
- The *Host* for LDAP servers.

When DNS lookup needs to be done, at least one public DNS server must be configured in NetDefendOS for hostnames to be translated to IP addresses.

#### **Serial Console CLI Access**

The serial console port is a local RS-232 port on the D-Link Firewall that allows direct access to the NetDefendOS CLI through a serial connection to a PC or dumb terminal. To locate the serial console port on your D-Link hardware, see the D-Link Quick Start Guide .

To use the console port, you need the following equipment:

- A terminal or a computer with a serial port and the ability to emulate a terminal (such as using the *Hyper Terminal* software included in some Microsoft Windows editions). The serial console port uses the following default settings: *9600 bps, No parity, 8 stop bits and 1 stop bit*.
- A RS-232 cable with appropriate connectors. An appliance package includes a RS-232 null-modem cable.

To now connect a terminal to the console port, follow these steps:

- 1. Set the terminal protocol as described previously.
- 2. Connect one of the connectors of the RS-232 cable directly to the console port on your system hardware.
- 3. Connect the other end of the cable to the terminal or the serial connector of the computer running the communications software.
- 4. Press the *enter* key on the terminal. The NetDefendOS login prompt should appear on the terminal screen.

## **SSH (Secure Shell) CLI Access**

The SSH (Secure Shell) protocol can be used to access the CLI over the network from a remote host. SSH is a protocol primarily used for secure communication over insecure networks, providing strong authentication and data integrity. SSH clients are freely available for almost all hardware platforms.

NetDefendOS supports version 1, 1.5 and 2 of the SSH protocol. SSH access is regulated by the remote management policy in NetDefendOS, and is disabled by default.

#### <span id="page-33-0"></span>**Example 2.2. Enabling SSH Remote Access**

This example shows how to enable remote SSH access from the *lannet* network through the *lan* interface by adding a rule to the remote management policy.

**CLI**

gw-world:/> **add RemoteManagement RemoteMgmtSSH ssh Network=lannet Interface=lan LocalUserDatabase=AdminUsers**

#### **Web Interface**

1. Go to **System > Remote Management > Add > Secure Shell Management**

- 2. Enter a **Name** for the SSH remote management policy, for example ssh\_policy
- 3. Select the following from the dropdown lists:
	- **User Database:** AdminUsers
	- **Interface:** lan
	- **Network:** lannet
- 4. Click **OK**

#### **Logging on to the CLI**

When access to the CLI has been established to NetDefendOS through the serial console or an SSH client, the administrator will need to logon to the system before being able to execute any CLI command. This authentication step is needed to ensure that only trusted users can access the system, as well as providing user information for auditing.

When accessing the CLI, the system will respond with a login prompt. Enter your username and press *Enter*, followed by your password and then *Enter* again.

After a successful logon the command prompt will appear:

gw-world:/>

If a welcome message has been set then it will be displayed directly after the logon. For security reasons, it is advisable to disable or anonymize the CLI welcome message.

#### **Changing the admin User Password**

It is recommended to change the default password of the *admin* account from *admin* to something else as soon as possible after initial startup. To change it to, for example, *my-password* the following CLI commands are used. First we must change the current category to be the *LocalUserDatabase* called *AdminUsers* (which exists by default):

```
gw-world:/> cc LocalUserDatabase AdminUsers
```
We are now in *AdminUsers* and can change the password of the *admin* user:

gw-world:/AdminUsers> **set User admin Password="my-password"**

Finally, we return the current category to the top level:

gw-world:/AdminUsers> **cc ..**

#### **Changing the CLI Prompt**

The default CLI prompt is:

gw-world:/>

where *Device* is the model number of the D-Link Firewall. This can be customized, for example, to *my-prompt:/>*, by using the CLI command:

gw-world:/> **set device name="my-prompt"**

The *CLI Reference Guide* uses the command prompt gw-world:/> throughout.

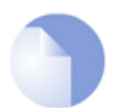

*Note When the command line prompt is changed to a new string value, this string also appears as the new device name in the top level node of the WebUI tree-view.*

## **Activating and Committing Changes**

If any changes are made to the current configuration through the CLI, those changes will not be uploaded to NetDefendOS until the command:

gw-world:/> **activate**

is issued. Immediately following the *activate* command, the command:

gw-world:/> **commit**

should be issued to make those changes permanent. If a *commit* command is not issued within a default time period of 30 seconds then the changes are automatically undone and the old configuration restored.

## **Explicity Checking Configuration Integrity**

After changing a configuration on the D-Link Firewall, and before the *activate*/*commit* commands, it is possible to explicitly check for any problems in a configuration using the command:

gw-world:/> **show -errors**

This will cause NetDefendOS to scan the configuration about to be activated and list any problems. A possible problem that might be found in this way is a reference to an IP object in the Address Book that does not exist in a restored configuration backup.

## **Logging off from the CLI**

<span id="page-35-0"></span>After finishing working with the CLI, it is recommended to logout in order to avoid letting anyone getting unauthorized access to the system. Log off by using the *exit* or the *logout* command.

## **2.1.5. CLI Scripts**

To allow the administrator to easily store and execute sets of CLI commands, NetDefendOS provides a feature called *CLI scripting*. A *CLI script* is a predefined sequence of CLI commands which can be executed after they are saved to a file and the file is then uploaded to the D-Link Firewall.

The steps for creating a CLI script are as follows:

- 1. Create a text file with a text editor containing a sequential list of CLI commands, one per line. The D-Link recommended convention is for these files to use the file extension *.sgs* (S*ecurity* G*ateway* S*cript*). The filename, including the extension, should not be more than 16 characters.
- 2. Upload the file to the D-Link Firewall using Secure Copy (SCP). Script files must be stored in a directory under the root called */scripts*. SCP uploading is discussed in detail in *S[ection 2.1.6,](#page-38-0) ["Secure Copy"](#page-38-0)*.
- 3. Use the CLI command *script -execute* to run the script file.

The CLI *script* command is the tool used for script management and execution. The complete
syntax of the command is described in the *CLI Reference Guide* and specific examples of usage are detailed in the following sections. See also *[Section 2.1.4, "The CLI"](#page-29-0)* in this manual.

### **Executing Scripts**

As mentioned above, the *script -execute* command launches a named script file that has been previously uploaded to the D-Link Firewall. For example, to execute the script file *my\_script.sgs* which has already been uploaded, the CLI command would be:

gw-world:/> **script -execute -name=my\_script.sgs**

### **Script Variables**

A script file can contain any number of *script variables* which are called:

*\$1*, *\$2*, *\$3*, *\$4*......*\$n*

The values substituted for these variable names are specified as a list at the end of the *script -execute* command line. The number *n* in the variable name indicates the variable value's position in this list. *\$1* comes first, *\$2* comes second and so on.

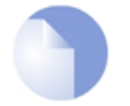

#### *Note: \$0 is reserved*

*Notice that the name of the first variable is \$1. The variable \$0 is reserved and is always replaced before execution by the name of the script file itself.*

For example, a script called *my\_script.sgs* is to be executed with IP address *126.12.11.01* replacing all occurrences of *\$1* in the script file and the string *If1 address* replacing all occurrences of *\$2*.

The file *my\_script.sgs* contains the single CLI command line:

```
add IP4Address If1_ip Address=$1 Comments=$2
```
To run this script file after uploading, the CLI command would be:

```
:/> script -execute -name=my_script.sgs 126.12.11.01 "If1 address"
```
When the script file runs, the variable replacement would mean that the file becomes:

add IP4Address If1\_ip Address=126.12.11.01 Comments="If1 address"

### **Error Handling**

If an executing CLI script file encounters an error condition, the default behavior is for the script to terminate. This behavior can be overridden by using the *-force* option. To run a script file called *my\_script2.sgs* in this way, the CLI command is:

gw-world:/> **script -execute -name=my\_script2.sgs -force**

If *-force* is used, the script will continue to execute even if errors are returned by a command in the script file.

### **Script Output**

Any output from script execution will appear at the CLI console. Normally this output only consists of any error messages that occur during execution. To see the confirmation of each command

completing, the *-verbose* option should be used:

gw-world:/> **script -execute -name=my\_script2.sgs -verbose**

### **Saving Scripts**

When a script file is uploaded to the D-Link Firewall, it is initially kept only in temporary RAM memory. If NetDefendOS restarts then any uploaded scripts will be lost from this volatile memory and must be uploaded again to run. To store a script between restarts, it must explicitly be moved to non-volatile NetDefendOS *disk* memory by using the *script -store* command.

To move the example *my\_script.sgs* to non-volatile memory the command would be:

gw-world:/> **script -store -name=my\_script.sgs**

Alternatively, all scripts can be moved to non-volatile memory with the command:

gw-world:/> **script -store -all**

### **Listing Scripts**

The *script* on its own, command without any parameters, lists all the scripts currently available and indicates the size of each script as well as the type of memory where it resides (residence in non-volatile memory is indicated by the word *Disk* in the *Memory* column).

```
gw-world:/> script
```
Name Storage Size (bytes) -------------- ------------ ------------- my\_script.sgs RAM 8<br>my\_script2.sqs Disk 10 my\_script2.sgs

To list the content of a specific uploaded script file, for example *my\_script.sgs* the command would be:

gw-world:/> **script -show -name=my\_script.sgs**

### **Creating Scripts Automatically**

When the same configuration objects needs to be copied between multiple D-Link Firewalls, then one way to do this with the CLI is to create a script file that creates the required objects and then upload to and run the same script on each device.

If we already have a NetDefendOS installation that already has the objects configured that need to be copied, then running the *script -create* command on that installation provides a way to automatically create the required script file. This script file can then be downloaded to the local management workstation and then uploaded to and executed on other D-Link Firewalls to duplicate the objects.

For example, suppose the requirement is to create the same set of **IP4Address** objects on several D-Link Firewalls that already exist on a single unit. The administrator would connect to the single unit with the CLI and issue the command:

gw-world:/> **script -create Address IP4Address -name new\_script.sgs**

This creates a script file called *new\_script\_sgs* which contains all the CLI commands necessary to

create all **IP4Address** address objects in that unit's configuration. The created file's contents might, for example, be:

```
add IP4Address If1_ip Address=10.6.60.10
add IP4Address If1_net Address=10.6.60.0/24
add IP4Address If1_br Address=10.6.60.255
add IP4Address If1_dns1 Address=141.1.1.1
                "
                "
                "
```
The file *new script sgs* can then be downloaded with SCP to the local management workstation and then uploaded and executed on the other D-Link Firewalls. The end result is that all units will have the same **IP4Address** objects in their address book.

The name of the file created using the *-create* option cannot be greater than 16 characters in length (including the extension) and the filetype should be *.sgs*.

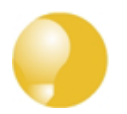

*To list the created CLI commands on the console instead of saving them to a file, leave out the option -name= in the script -create command.*

Certain aspects of a configuration which are hardware dependent cannot have a script created using the *-create* option. This is true when the CLI node type in the *script -create* command is one of:

**COMPortDevice Ethernet EthernetDevice Device**

If one of these node types is used then the error message *script file empty* is returned by NetDefendOS.

### **Commenting Script Files**

*Tip*

Any line in a script file that begins with the *#* character is treated as a comment. For example:

```
# The following line defines the If1 IP address
add IP4Address If1_ip Address=10.6.60.10
```
### **Scripts Running Other Scripts**

It is possible for one script to run another script. For example, the script *my\_script.sgs* could contain the line:

```
"
"
script -execute -name my script2.sgs
"
"
```
<span id="page-38-0"></span>NetDefendOS allows the script file *my\_script2.sgs* to execute another script file and so on. The maximum depth of this script nesting is 5.

## **2.1.6. Secure Copy**

To upload and download files to or from the D-Link Firewall, the *secure copy* (SCP) protocol can be used. SCP is based on the SSH protocol and many freely available SCP clients exist for almost all

platforms. The command line examples below are based on the most common command format for SCP client software.

## **SCP Command Format**

SCP command syntax is straightforward for most console based clients. The basic command used here is *scp* followed by the source and destination for the file transfer.

Upload is done with the command:

> **scp <local\_filename> <destination\_gateway>**

Download is done with the command:

```
> scp <source_gateway> <local_filename>
```
The source or destination D-Link Firewall is of the form: *<user\_name>@<gateway\_ip\_address>:<filepath>*. For example: *admin@10.62.11.10:config.bak*. The *<user\_name>* must be a defined NetDefendOS user in the administrator user group.

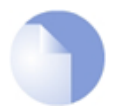

*Note on the password prompt*

*SCP will normally prompt for the user password after the command line but that prompt is not shown in the examples that follow.*

The following table summarizes the operations that can be performed between an SCP client and NetDefendOS.

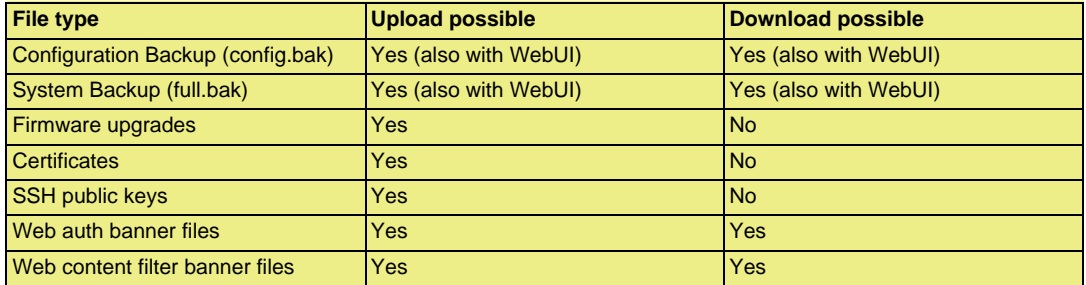

### **NetDefendOS File organization**

NetDefendOS maintains a simple 2 level directory structure which consists of the top level *root* and a number of sub-directories. However, these "directories" such as *sshlclientkey* should be more correctly thought of as *object types*. All the files stored in the NetDefendOS root as well as all the object types can be displayed using the CLI command *ls*.

The resulting output is shown below:

gw-world:/> **ls**

```
HTTPALGBanners/
HTTPAuthBanners/
certificate/
config.bak
full.bak
script/
sshclientkey/
```
Apart from the individual files, the objects types listed are:

- *HTTPALGBanners/* The banner files for user authentication HTML. Uploading these is described further in *[Section 6.3.4.4, "Customizing HTML Pages"](#page-255-0)*.
- *HTTPAuthBanner/* The banner files for HTML ALG dynamic content filtering. Uploading these is described further in *[Section 6.3.4.4, "Customizing HTML Pages"](#page-255-0)*.
- *certificate/* The object type for all digital certificates.
- *script/* The object type for all CLI scripts. Scripts are described further in *S[ection 2.1.5, "CLI](#page-35-0) [Scripts"](#page-35-0)*.
- sshclientkey/ The SSH client key object type.

### **Examples of Uploading and Downloading**

In some cases, a file is located in the NetDefendOS root. The license file (*license.lic*) falls into this category, as well as backup files for configurations (*config.bak*) and the complete system (*full.bak*). When uploading, these files contain a unique header which identifies what they are. NetDefendOS checks this header and ensures the file is stored only in the root (all files do not have a header).

If an administrator username is *admin1* and the IP address of the D-Link Firewall is *10.5.62.11* then to upload a configuration backup, the SCP command would be:

> **scp config.bak admin1@10.5.62.11:**

To download a configuration backup to the current local directory, the command would be:

> **scp admin1@10.5.62.11:config.bak ./**

To upload a file to an object type under the root, the command is slightly different. If we have a local CLI script file called *my\_script.sgs* then the upload command would be:

```
> scp my_script.sgs admin1@10.5.62.11:script/
```
If we have the same CLI script file called *my\_scripts.sgs* stored on the D-Link Firewall then the download command would be:

> **scp admin1@10.5.62.11:script/my\_script.sgs ./**

### **Activating Uploads**

Like all configuration changes, SCP uploads only become active after the CLI commands *activate* have been issued and this must be followed by *commit* to make the change permanent.

Uploads of firmware upgrades (packaged in *.upg* files) or a full system backup (*full.bak*) are the exception. Both of these file types will result in an automatic system reboot. The other exception is for script uploads which do not affect the configuration.

## **2.1.7. The Console Boot Menu**

The NetDefendOS *loader* is the base software on top of which NetDefendOS runs and the administrator's direct interface to this is called the *console boot menu* (also known simply as the *boot menu*). This section discusses the boot menu options.

## **Accessing the Console Boot Menu**

The boot menu is only accessible through a console device attached directly to the serial console located on the D-Link Firewall. It can be accessed through the console after the D-Link Firewall is powered up and before NetDefendOS is fully started.

After powering up the D-Link Firewall, there is a 3 second interval before NetDefendOS starts up and in that time the message *Press any key to abort and load boot menu* is displayed as shown below:

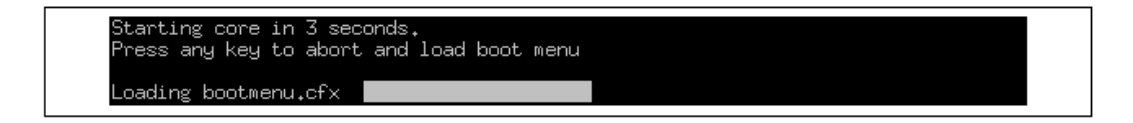

If any console key is pressed during these 3 seconds then NetDefendOS startup pauses and the *console boot menu* is displayed.

## **Initial Boot Menu Options without a Password Set**

When NetDefendOS is started for the first time with no console password set for console access then the full set of boot menu options are displayed as shown below:

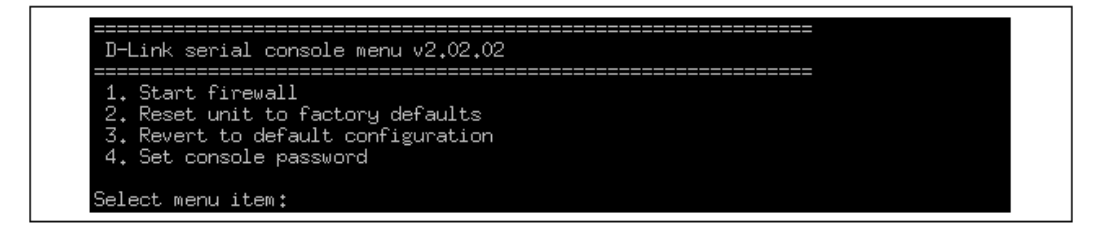

The options available in the boot menu are:

### 1. **Start firewall**

This initiates the complete startup of the NetDefendOS software on the D-Link Firewall.

### 2. **Reset unit to factory defaults**

This option will restore the hardware to its initial factory state. The operations performed if this option is selected are the following:

- Remove console security so there is no console password.
- Restore default NetDefendOS executables along with the default configuration.

### 3. **Revert to default configuration**

This will only reset the configuration to be the original, default NetDefendOS configuration file. Other options, such as console security, will not be affected.

#### 4. **Set console password**

Set a password for console access. Until a password is set, anyone can utilize the console so selecting setting the password as soon as possible is recommended. After it is set, the console will prompt for the password before access is allowed to either the boot menu or the command line interface (CLI).

### **Initial Options with a Console Password Set**

If a console password is set then the initial options that appear when NetDefendOS loading is interrupted with a key press are shown below.

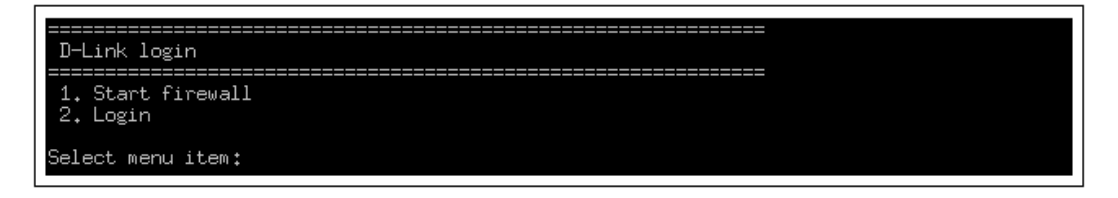

The **1. Start firewall** option re-continues the interrupted NetDefendOS startup process. If the **2. Login** option is chosen, the console password must be entered and the full boot menu described above is entered.

### **Removing the Console Password**

Once the console password is set it can be removed by selecting the *Set console password* option in the boot menu and entering nothing as the password and just pressing the *Enter* key to the prompt.

## **The Console Password is only for the Console**

The password set for the console is not connected to the management passwords used for administrator access through a web browser. It is valid only for console access.

## **2.1.8. Management Advanced Settings**

Under the **Remote Management** section of the WebUI a number of advanced settings can be found. These are:

### **SSH Before Rules**

Enable SSH traffic to the firewall regardless of configured IP Rules.

Default: *Enabled*

### **WebUI Before Rules**

Enable HTTP(S) traffic to the firewall regardless of configured IP Rules.

Default: *Enabled*

### **Local Console Timeout**

Number of seconds of inactivity until the local console user is automatically logged out.

Default: *900*

### **Validation Timeout**

Specifies the amount of seconds to wait for the administrator to log in before reverting to the previous configuration.

Default: *30*

### **WebUI HTTP port**

Specifies the HTTP port for the Web Interface.

Default: *80*

## **WebUI HTTPS port**

Specifies the HTTP(S) port for the Web Interface.

Default: *443*

## **HTTPS Certificate**

Specifies which certificate to use for HTTPS traffic. Only RSA certificates are supported.

Default: *HTTPS*

## **2.1.9. Working with Configurations**

The system configuration is built up by *Configuration Objects*, where each object represents a configurable item of any kind. Examples of configuration objects are routing table entries, address book entries, service definitions, IP rules and so on. Each configuration object has a number of properties that constitute the values of the object.

A configuration object has a well-defined type. The type defines the properties that are available for the configuration object, as well as the constraints for those properties. For instance, the *IP4Address* type is used for all configuration objects representing a named IPv4 address.

In the Web Interface the configuration objects are organized into a tree-like structure based on the type of the object.

In the CLI similar configuration object types are grouped together in a *category*. These categories are different from the structure used in the Web Interface to allow quick access to the configuration objects in the CLI. The IP4Address, IP4Group and EthernetAddress types are, for instance, grouped in a category named *Address*, as they all represent different addresses. Consequently, Ethernet and VLAN objects are all grouped in a category named *Interface*, as they are all interface objects. The categories have actually no impact on the system configuration; they are merely provided as means to simplify administration.

The following examples show how to manipulate objects.

### **Example 2.3. Listing Configuration Objects**

To find out what configuration objects exist, you can retrieve a listing of the objects. This example shows how to list all service objects.

**CLI**

gw-world:/> **show Service**

A list of all services will be displayed, grouped by their respective type.

**Web Interface**

1. Go to **Objects > Services**

2. A web page listing all services will be presented.

A list contains the following basic elements:

- **Add Button** Displays a dropdown menu when clicked. The menu will list all types of configuration items that can be added to the list.
- **Header** The header row displays the titles of the columns in the list. The tiny arrow images next to each title can be used for sorting the list according to that column.
- **Rows** Each row in the list corresponds to one configuration item. Most commonly, each row starts with the name of the object (if the item has a name), followed by values for the columns in the list.

A single row in the list can be selected by clicking on the row on a spot where there is no hyperlink. The background color of the row will turn dark blue. Right-clicking the row will display a menu where you can choose to edit or delete the object as well as modify the order of the objects.

### **Example 2.4. Displaying a Configuration Object**

The simplest operation on a configuration object is to show its contents, in other words the values of the object properties. This example shows how to display the contents of a configuration object representing the telnet service.

```
CLI
```
gw-world:/> **show Service ServiceTCPUDP telnet**

```
Property Value
----------------- -------
Name: telnet
DestinationPorts: 23
                  Type: TCP
       SourcePorts: 0-65535
            SYNRelay: No<br>MPReturn: No
  PassICMPReturn:<br>ALG:
        ALG: (none)
MaxSessions: 1000
Comments: Telnet
```
The Property column lists the names of all properties in the ServiceTCPUDP class and the Value column lists the corresponding property values.

#### **Web Interface**

- 1. Go to **Objects > Services**
- 2. Click on the **telnet** hyperlink in the list
- 3. A web page displaying the telnet service will be presented

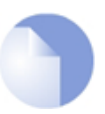

#### *Note*

*When accessing object via the CLI you can omit the category name and just use the type name. The CLI command in the above example, for instance, could be simplified to:*

gw-world:/> **show ServiceTCPUDP telnet**

### **Example 2.5. Editing a Configuration Object**

When you need to modify the behavior of NetDefendOS, you will most likely need to modify one or several configuration objects. This example shows how to edit the Comments property of the telnet service.

**CLI** gw-world:/> **set Service ServiceTCPUDP telnet Comments="Modified Comment"** Show the object again to verify the new property value: gw-world:/> **show Service ServiceTCPUDP telnet** Property Value ----------------- ------- Name: telnet DestinationPorts: 23 Type: TCP SourcePorts: 0-65535 SYNRelay: No PassICMPReturn: No ALG: (none) MaxSessions: 1000 Comments: Modified Comment **Web Interface** 1. Go to **Objects > Services** 2. Click on the **telnet** hyperlink in the list 3. In the **Comments** textbox, enter your new comment 4. Click **OK** Verify that the new comment has been updated in the list.

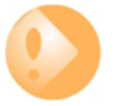

### *Important*

*Changes to a configuration object will not be applied to a running system until you activate and commit the changes.*

### **Example 2.6. Adding a Configuration Object**

This example shows how to add a new IP4Address object, here creating the IP address 192.168.10.10, to the Address Book.

**CLI**

gw-world:/> **add Address IP4Address myhost Address=192.168.10.10**

Show the new object:

gw-world:/> **show Address IP4Address myhost**

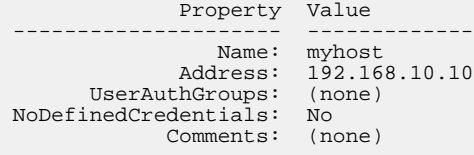

#### **Web Interface**

- 1. Go to **Objects > Address Book**
- 2. Click on the **Add** button
- 3. In the dropdown menu displayed, select **IP Address**
- 4. In the **Name** text box, enter myhost
- 5. Enter 192.168.10.10 in the **IP Address** textbox
- 6. Click **OK**
- 7. Verify that the new IP4 address object has been added to the list

#### **Example 2.7. Deleting a Configuration Object**

This example shows how to delete the newly added IP4Address object.

**CLI**

gw-world:/> **delete Address IP4Address myhost**

#### **Web Interface**

- 1. Go to **Objects > Address Book**
- 2. Right-click on the row containing the **myhost** object
- 3. In the dropdown menu displayed, select **Delete**

The row will be rendered with a strike-through line indicating that the object is marked for deletion.

#### **Example 2.8. Undeleting a Configuration Object**

A deleted object can always be restored until the configuration has been activated and committed. This example shows how to restore the deleted IP4Address object shown in the previous example.

**CLI**

gw-world:/> **undelete Address IP4Address myhost**

#### **Web Interface**

- 1. Go to **Objects > Address Book**
- 2. Right-click on the row containing the **myhost** object
- 3. In the dropdown menu displayed, select **Undo Delete**

### **Listing Modified Objects**

After modifying several configuration objects, you might want to see a list of the objects that were changed, added and removed since the last commit.

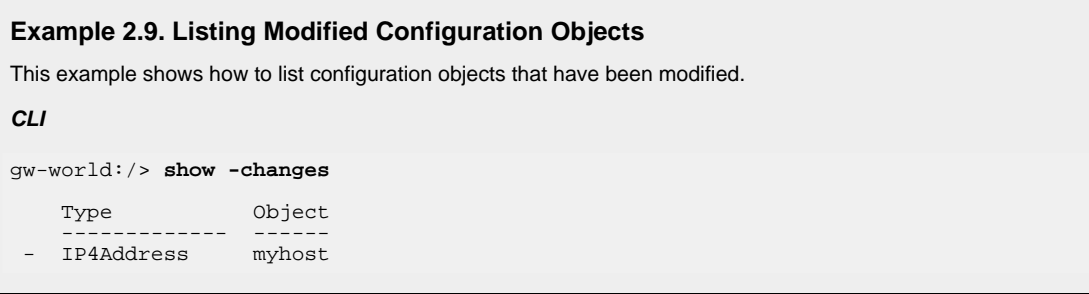

ServiceTCPUDP telnet

A "+" character in front of the row indicates that the object has been added. A "\*" character indicates that the object has been modified. A "-" character indicates that the object has been marked for deletion.

#### **Web Interface**

1. Go to **Configuration > View Changes** in the menu bar

A list of changes is displayed

## **Activating and Committing a Configuration**

After changes to a configuration have been made, the configuration has to be activated for those changes to have an impact on the running system. During the activation process, the new proposed configuration is validated and NetDefendOS will attempt to initialize affected subsystems with the new configuration data.

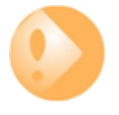

### *Committing IPsec Changes*

*The administrator should be aware that if any changes that affect the configurations of live IPsec tunnels are committed, then those live tunnels connections WILL BE TERMINATED and must be re-established.*

If the new configuration is validated, NetDefendOS will wait for a short period (30 seconds by default) during which a connection to the administrator must be re-established. As described previously, if the configuration was activated via the CLI with the *activate* command then a *commit* command must be issued within that period. If a lost connection could not be re-established or if the *commit* command was not issued, then NetDefendOS will revert to using the previous configuration. This is a fail-safe mechanism and, amongst others things, can help prevent a remote administrator from locking themselves out.

### **Example 2.10. Activating and Committing a Configuration**

This example shows how to activate and commit a new configuration.

**CLI**

gw-world:/> **activate**

The system will validate and start using the new configuration. When the command prompt is shown again:

gw-world:/> **commit**

The new configuration is now committed.

**Web Interface**

1. Go to **Configuration > Save and Activate** in the menu bar

2. Click **OK** to confirm

The web browser will automatically try to connect back to the Web Interface after 10 seconds. If the connection succeeds, this is interpreted by NetDefendOS that remote management is still working. The new configuration is then automatically committed.

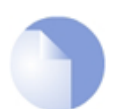

#### *Note*

*The configuration must be committed before changes are saved. All changes to a configuration can be ignored simply by not committing a changed configuration.*

# **2.2. Events and Logging**

## **2.2.1. Overview**

The ability to log and analyze system activities is an essential feature of NetDefendOS. Logging enables not only monitoring of system status and health, but also allows auditing of network usage and assists in trouble-shooting.

NetDefendOS defines a number of *event messages*, which are generated as a result of corresponding system events. Examples of such events are the establishment and teardown of connections, receipt of malformed packets as well as the dropping of traffic according to filtering policies.

Whenever an event message is generated, it can be filtered and distributed to all configured *Event Receivers*. Multiple event receivers can be configured by the administrator, with each event receiver having its own customizable event filter.

## **2.2.2. Event Messages**

NetDefendOS defines several hundred events for which event messages can be generated. The events range from high-level, customizable, user events down to low-level and mandatory system events.

The *conn* open event, for example, is a typical high-level event that generates an event message whenever a new connection is established, given that the matching security policy rule has defined that event messages should be generated for that connection.

An example of a low-level event would be the *startup\_normal* event, which generates a mandatory event message as soon as the system starts up.

All event messages have a common format, with attributes that include category, severity and recommended actions. These attributes enable easy filtering of messages, either within NetDefendOS prior to sending to an event receiver, or as part of the analysis after logging and storing messages on an external log server.

A list of all event messages can be found in the NetDefendOS *Log Reference Guide*. That guide also describes the design of event messages, the meaning of severity levels and the various attributes available. The severity of each event is predefined and it can be, in order of severity, one of:

**Emergency Alert Critical Error Warning Notice Info Debug**

By default all messages of level **Info** and above are sent. The **Debug** category of designed for troubleshooting only and should only be turned on if required to try and solve a problem. Messages of all severity levels are found listed in the NetDefendOS *Log Reference Guide*.

## **2.2.3. Event Message Distribution**

To distribute and log the event messages generated, it is necessary to define one or more event receivers that specify *what* events to capture, and *where* to send them.

NetDefendOS can distribute event messages in the following ways:

**Memlog** NetDefendOS has a built in logging mechanism known as the *Memory Log.* This retains all event log messages in memory and allows direct viewing of log messages through the

Web Interface.

**Syslog** The de-facto standard for logging events from network devices. If other network devices are already logging to Syslog servers, using syslog with NetDefendOS messages can simplify overall administration.

## **2.2.3.1. Logging to Memlog**

*Memlog* is an optional NetDefendOS feature that allows logging direct to memory in the D-Link Firewall instead of sending messages to an external server. Memlog messages can be examined through the standard user interfaces.

The Memlog memory is limited to a fixed predetermined size since hardware resources are limited. When the allocated memory is filled up with log messages, the oldest messages are discarded to make room for newer incoming messages. This means that MemLog holds a limited number of messages since the last system initialization and once the buffer fills they will only be the most recent. This means that when NetDefendOS is creating large numbers of messages in systems with, for example, large numbers of VPN tunnels, the Memlog information becomes less meaningful since it reflects a limited recent time period.

## **2.2.3.2. Logging to Syslog Hosts**

### **Overview**

*Syslog* is a standardized protocol for sending log data although there is no standardized format for the log messages themselves. The format used by NetDefendOS is well suited to automated processing, filtering and searching.

Although the exact format of each log entry depends on how a Syslog receiver works, most are very much alike. The way in which logs are read is also dependent on how the syslog receiver works. Syslog daemons on UNIX servers usually log to text files, line by line.

### **Message Format**

Most Syslog recipients preface each log entry with a timestamp and the IP address of the machine that sent the log data:

Feb 5 2000 09:45:23 gateway.ourcompany.com

This is followed by the text the sender has chosen to send.

Feb 5 2000 09:45:23 gateway.ourcompany.com EFW: DROP:

Subsequent text is dependent on the event that has occurred.

In order to facilitate automated processing of all messages, NetDefendOS writes all log data to a single line of text. All data following the initial text is presented in the format *name=value*. This enables automatic filters to easily find the values they are looking for without assuming that a specific piece of data is in a specific location in the log entry.

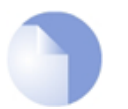

*Note*

*The Prio= field in SysLog messages contains the same information as the Severity field for D-Link Logger messages, however the ordering of the numbering is reversed.*

**Example 2.11. Enable Logging to a Syslog Host**

To enable logging of all events with a severity greater than or equal to Notice to a Syslog server with IP address 195.11.22.55, follow the steps outlined below:

**CLI**

gw-world:/> **add LogReceiverSyslog my\_syslog IPAddress=195.11.22.55**

#### **Web Interface**

- 1. Go to **System > Log and Event Receivers > Add > Syslog Receiver**
- 2. Specify a suitable name for the event receiver, for example my\_syslog
- 3. Enter 195.11.22.55 as the **IP Address**
- 4. Select an appropriate facility from the **Facility** list the facility name is commonly used as a filter parameter in most syslog daemons.
- 5. Click **OK**

The system will now be logging all events with a severity greater than or equal to Notice to the syslog server at 195.11.22.55.

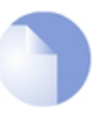

### *Note: Syslog server configuration*

*The syslog server may have to be configured to receive log messages from NetDefendOS. Please see the documentation for your specific Syslog server software in order to correctly configure it.*

## **2.2.3.3. SNMP Traps**

## **The SNMP protocol**

*Simple Network Management Protocol* (SNMP) is a means for communicating between a Network Management System (NMS) and a managed device. SNMP defines 3 types of messages: a *Read* command for an NMS to examine a managed device, a *Write* command to alter the state of a managed device and a *Trap* which is used by managed devices to send messages asynchronously to an NMS about a change of state.

### **SNMP Traps in NetDefendOS**

NetDefendOS takes the concept of an SNMP Trap one step further by allowing *any* event message to be sent as an SNMP trap. This means that the administrator can set up SNMP Trap notification of events that you consider significant for the operation of a network.

The file *DFLNNN-TRAP.MIB* (where *NNN* indicates the model number of the firewall) is provided by D-Link and defines the SNMP objects and data types that are used to describe an SNMP Trap received from NetDefendOS.

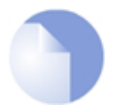

### *Note*

*There is a different MIB file for each model of D-Link Firewall. Make sure that the correct file is used.*

For each D-Link Firewall model there is one generic trap object called *DLNNNosGenericTrap*, that is used for all traps (where *NNN* indicates the model number). This object includes the following parameters:

- System The system generating the trap
- *Severity* Severity of the message
- *Category* What NetDefendOS subsystem is reporting the problem
- *ID* Unique identification within the category
- *Description* A short textual description

*Note*

• *Action* - What action is NetDefendOS taking

This information can be cross-referenced to the *Log Reference Guide*.

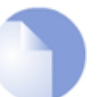

*NetDefendOS sends SNMP Traps which are based on the SNMPv2c standard as defined by RFC1901, RFC1905 and RFC1906.*

#### **Example 2.12. Sending SNMP Traps to an SNMP Trap Receiver**

To enable generation of SNMP traps for all events with a severity greater than or equal to Alert to an SNMP trap receiver with an IP address of 195.11.22.55, follow the steps outlined below:

#### **CLI**

gw-world:/> **add LogReceiver EventReceiverSNMP2c my\_snmp IPAddress=195.11.22.55**

#### **Web Interface**

- 1. Go to **Log & Event Receivers > Add > SNMP2cEventReceiver**
- 2. Specify a name for the event receiver, for example my\_snmp
- 3. Enter 195.11.22.55 as the **IP Address**
- 4. Enter an SNMP **Community String** if needed by the trap receiver
- 5. Click **OK**

The system will now be sending SNMP traps for all events with a severity greater than or equal to Alert to an SNMP trap receiver at 195.11.22.55.

## **2.2.4. Advanced Log Settings**

The following advanced settings for logging are available to the administrator:

### **Send Limit**

This setting limits how many log packets NetDefendOS may send out per second. This value should never be set too low, as this may result in important events not being logged, nor should it be set too high.

A situation where setting too high a value may cause damage is when NetDefendOS sends a log message to a server whose log receiver is not active. The server will send back an ICMP UNREACHABLE message, which may cause NetDefendOS to send another log message, which in turn will result in another ICMP UNREACHABLE message, and so on. By limiting the number of log messages NetDefendOS sends every second, you avoid encountering such devastating bandwidth consuming scenarios.

Default: *3600* (once per hour)

### **Alarm Repetition Interval**

The delay in seconds between alarms when a continuous alarm is used. Minimum 0, Maximum 10,000.

Default: *60* (one minute)

# **2.3. RADIUS Accounting**

## **2.3.1. Overview**

Within a network environment containing large numbers of users, it is advantageous to have one or a cluster of central servers that maintain user account information and are responsible for authentication and authorization tasks. The central database residing on the dedicated server(s) contains all user credentials as well as details of connections, significantly reducing administration complexity. The Remote Authentication Dial-in User Service (RADIUS) is an Authentication, Authorization and Accounting (AAA) protocol widely used to implement this approach and is used by NetDefendOS to implement user accounting.

## **RADIUS Architecture**

The RADIUS protocol is based on a client/server architecture. The D-Link Firewall acts as the client of the RADIUS server, creating and sending requests to a dedicated server(s). In RADIUS terminology the firewall acts as the Network Access Server (NAS).

For user authentication, the RADIUS server receives the requests, verifies the user's information by consulting its database, and returns either an "ACCEPT" or "REJECT" decision to the requested client. In RFC2866, RADIUS was extended to handle the delivery of accounting information and this is the standard followed by NetDefendOS for user accounting. The benefits of having centralized servers are thus extended to user connection accounting. (For details of the usage of RADIUS for NetDefendOS authentication see *[Section 8.2, "Authentication Setup"](#page-303-0)*).

## **2.3.2. RADIUS Accounting Messages**

Statistics, such as number of bytes sent and received, and number of packets sent and received are updated and stored throughout RADIUS sessions. All statistics are updated for an authenticated user whenever a connection related to an authenticated user is closed.

When a new client session is started by a user establishing a new connection through the D-Link Firewall, NetDefendOS sends an *AccountingRequest* **START** message to a nominated RADIUS server, to record the start of the new session. User account information is also delivered to the RADIUS server. The server will send back an *AccountingResponse* message to NetDefendOS, acknowledging that the message has been received.

When a user is no longer authenticated, for example, after the user logs out or the session time expires, an *AccountingRequest* **STOP** message is sent by NetDefendOS containing the relevant session statistics. The information included in these statistics is user configurable. The contents of the **START** and **STOP** messages are described in detail below:

## **START Message Parameters**

Parameters included in **START** messages sent by NetDefendOS are:

- **Type** Marks this AccountingRequest as signalling the beginning of the service (START).
- **ID** A unique identifier to enable matching of an AccountingRequest with Acct-Status-Type set to STOP.
- **User Name** The user name of the authenticated user.
- **NAS IP Address** The IP address of the D-Link Firewall.
- **NAS Port** The port of the NAS on which the user was authenticated (this is a physical port and not a TCP or UDP port).
- **User IP Address** The IP address of the authenticated user. This is sent only if specified on the

authentication server.

- **How Authenticated** How the user was authenticated. This is set to either *RADIUS* if the user was authenticated via RADIUS, or *LOCAL* if the user was authenticated via a local user database.
- **Delay Time** The time delay (in seconds) since the AccountingRequest packet was sent and the authentication acknowledgement was received. This can be subtracted from the time of arrival on the server to find the approximate time of the event generating this AccountingRequest. Note that this does not reflect network delays. The first attempt will have this parameter set to 0.
- **Timestamp** The number of seconds since 1st January, 1970. Used to set a timestamp when this packet was sent from NetDefendOS.

## **STOP Message Parameters**

Parameters included in **STOP** messages sent by NetDefendOS are:

- **Type** Marks this accounting request as signalling the end of a session (STOP).
- **ID** An identifier matching a previously sent AccountingRequest packet, with Acct-Status-Type set to START.
- **User Name** The user name of the authenticated user.
- **NAS IP Address** The IP address of the D-Link Firewall.
- **NAS Port** The port on the NAS on which the user was authenticated. (This is a physical port and not a TCP or UDP port).
- **User IP Address** The IP address of the authenticated user. This is sent only if specified on the authentication server.
- **Input Bytes** The number of bytes received by the user. (\*)
- **Output Bytes** The number of bytes sent by the user. (\*)
- **Input Packets** The number of packets received by the user. (\*)
- **Output Packets** The number of packets sent by the user. (\*)
- **Session Time** The number of seconds this session lasted. (\*)
- **Termination Cause** The reason why the session was terminated.
- **How Authenticated** How the user was authenticated. This is set to either *RADIUS* if the user was authenticated via RADIUS, or *LOCAL* if the user was authenticated via a local user database.
- **Delay Time** See the above comment about this parameter.
- **Timestamp** The number of seconds since 1970-01-01. Used to set a timestamp when this packet was sent from the D-Link Firewall.

In addition, two more attributes may be sent:

- **Input Gigawords** Indicates how many times the Input Bytes counter has wrapped. This is only sent if Input Bytes has wrapped, and if the Input Bytes attribute is sent.
- **Output Gigawords** Indicates how many times the Output Bytes counter has wrapped. This is only sent if Output Bytes has wrapped, and if the Output Bytes attribute is sent.

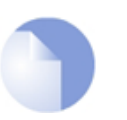

*Note*

*The (\*) symbol in the above list indicates that the sending of the parameter is user configurable.*

## **2.3.3. Interim Accounting Messages**

In addition to **START** and **STOP** messages NetDefendOS can optionally periodically send *Interim Accounting Messages* to update the accounting server with the current status of an authenticated user. An Interim Accounting Message can be seen as a snapshot of the network resources that an authenticated user has used up until a given point. With this feature, the RADIUS server can track how many bytes and packets an authenticated user has sent and received up until the point when the last message was sent.

An Interim Accounting Message contains the current values of the statistics for an authenticated user. It contains more or less the same parameters as found in an AccountingRequest Stop message, except that the *Acct-Terminate-Cause* is not included (as the user has not disconnected yet).

The frequency of Interim Accounting Messages can be specified either on the authentication server, or in NetDefendOS. Switching on the setting in NetDefendOS will override the setting on the accounting server.

## **2.3.4. Activating RADIUS Accounting**

In order to activate RADIUS accounting a number of steps must be followed:

- The RADIUS accounting server must be specified.
- A user authentication object must have a rule associated with it where a RADIUS server is specified.

Some important points should be noted about activation:

- RADIUS Accounting will not function where a connection is subject to a **FwdFast** rule in the IP rule set.
- The same RADIUS server does not need to handle both authentication and accounting; one server can be responsible for authentication while another is responsible for accounting tasks.
- Multiple RADIUS servers can be configured in NetDefendOS to deal with the event when the primary server is unreachable.

## **2.3.5. RADIUS Accounting Security**

Communication between NetDefendOS and any RADIUS accounting server is protected by the use of a shared secret. This secret is never sent over the network but instead a 16 byte long *Authenticator code* is calculated using a one way MD5 hash function and this is used to authenticate accounting messages.

The shared secret is case sensitive, can contain up to 100 characters, and must be typed exactly the same for NetDefendOS and for the RADIUS server.

Messages are sent using the UDP protocol and the default port number used is 1813 although this is user configurable.

## **2.3.6. RADIUS Accounting and High Availability**

In an HA cluster, accounting information is synchronized between the active and passive D-Link Firewalls. This means that accounting information is automatically updated on both cluster members

whenever a connection is closed. Two special accounting events are also used by the active unit to keep the passive unit synchronized:

- An **AccountingStart** event is sent to the inactive member in an HA setup whenever a response has been received from the accounting server. This specifies that accounting information should be stored for a specific authenticated user.
- A problem with accounting information synchronization could occur if an active unit has an authenticated user for whom the associated connection times out before it is synchronized on the inactive unit. To get around this problem, a special **AccountingUpdate** event is sent to the passive unit on a timeout and this contains the most recent accounting information for connections.

## **2.3.7. Handling Unresponsive Servers**

A question arises in the case of a client that sends an *AccountingRequest* **START** packet which the RADIUS server never replies to. NetDefendOS will re-send the request after the user-specified number of seconds. This will however mean that a user will still have authenticated access while NetDefendOS is trying to contact to the accounting server.

Only after NetDefendOS has made three attempts to reach the server will it conclude that the accounting server is unreachable. The administrator can use the NetDefendOS advanced setting **Allow on error** to determine how this situation is handled. If this setting is enabled then an already authenticated user's session will be unaffected. If it is not enabled, any affected user will automatically be logged out even if they have already been authenticated.

## **2.3.8. Accounting and System Shutdowns**

In the case that the client for some reason fails to send a RADIUS *AccountingRequest* **STOP** packet, the accounting server will never be able to update its user statistics, but will most likely believe that the session is still active. This situation should be avoided.

In the case that the D-Link Firewall administrator issues a shutdown command while authenticated users are still online, the *AccountingRequest* **STOP** packet will potentially never be sent. To avoid this, the advanced setting **Logout at shutdown** allows the administrator to explicitly specify that NetDefendOS must first send a **STOP** message for any authenticated users to any configured RADIUS servers before commencing with the shutdown.

## **2.3.9. Limitations with NAT**

The User Authentication module in NetDefendOS is based on the user's IP address. Problems can therefore occur with users who have the same IP address.

This can happen, for example, when several users are behind the same network using NAT to allow network access through a single external IP address. This means that as soon as one user is authenticated, traffic coming through that NAT gateway IP address could be assumed to be coming from that one authenticated user even though it may come from other users on the same network. NetDefendOS RADIUS Accounting will therefore gather statistics for all the users on the network together as though they were one user instead of individuals.

## **2.3.10. RADIUS Advanced Settings**

The following advanced settings are available with RADIUS accounting:

## **Allow on error**

If there is no response from a configured RADIUS accounting server when sending accounting data for a user that has already been authenticated, then enabling this setting means that the user will continue to be logged in.

Disabling the setting will mean that the user will be logged out if the RADIUS accounting server cannot be reached even though the user has been previously authenticated.

Default: *Enabled*

### **Logout at shutdown**

If there is an orderly shutdown of the D-Link Firewall by the administrator, then NetDefendOS will delay the shutdown until it has sent RADIUS accounting **STOP** messages to any configured RADIUS server.

If this option is not enabled, NetDefendOS will shutdown even though there may be RADIUS accounting sessions that have not been correctly terminated. This could lead to the situation that the RADIUS server will assume users are still logged in even though their sessions have been terminated.

Default: *Enabled*

### **Maximum Radius Contexts**

The maximum number of contexts allowed with RADIUS. This applies to RADIUS use with both accounting and authentication.

Default: *1024*

### **Example 2.13. RADIUS Accounting Server Setup**

This example shows configuring of a local RADIUS server known as radius-accounting with IP address 123.04.03.01 using port 1813.

#### **Web Interface**

- 1. Go to **User Authentication > Accounting Servers > Add > Radius Server**
- 2. Now enter:
	- **Name:** radius-accounting
	- **IP Address:** 123.04.03.01
	- **Port:** 1813
	- **Retry Timeout:** 2
	- **Shared Secret:**enter a password
	- **Confirm Secret:**re-enter the password
	- **Routing Table:** main
- 3. Click **OK**

# **2.4. SNMP Monitoring**

## **Overview**

*Simple Network Management Protocol* (SNMP) is a standardized protocol for management of network devices. An SNMP compliant client can connect to a network device which supports the SNMP protocol to query and control it.

NetDefendOS supports SNMP version 1 and version 2. Connection can be made by any SNMP compliant clients to devices running NetDefendOS. however only query operations are permitted for security reasons. Specifically, NetDefendOS supports the following SNMP request operations by a client:

- The *GET REQUEST* operation
- The *GET NEXT REQUEST* operation
- The *GET BULK REQUEST* operation (SNMP Version 2c only)

## **The NetDefendOS MIB**

The *Management Information Base* (MIB) is a database, usually in the form of a file, which defines the parameters on a network device that an SNMP client can query or change. The MIB file for a device running NetDefendOS is distributed with the standard NetDefendOS distribution pack as a file with the name *DFLNNN-TRAP.MIB* (where *NNN* indicates the model number of the firewall) and this should be transferred to the hard disk of the workstation that will run the SNMP client so it can be imported by the client software. When the client runs, the MIB file is accessed to inform the client of the values that can be queried on a NetDefendOS device.

## **Defining SNMP Access**

SNMP access is defined through the definition of a NetDefendOS *Remote* object with a *Mode* value of *SNMP*. The Remote object requires the entry of:

- **Interface** The NetDefendOS interface on which SNMP requests will arrive.
- **Network** The IP address or network from which SNMP requests will come.
- **Community** The community string which provides password security for the accesses.

## **The Community String**

Security for SNMP Versions 1 and 2c is handled by the *Community String* which is the same as a password for SNMP access. **The Community String should be difficult to guess** and therefore be constructed in the same way that any other password, using combinations of upper and lower case letters with digits.

## **Enabling an IP Rule for SNMP**

The advanced setting **SNMPBeforeRules** in the **RemoteAdmin** section controls if the IP rule set checks all accesses by SNMP clients. This is by default disabled and the recommendation is to always enable this setting.

The effect of enabling this setting is to add an invisible **Allow** rule at the top of the IP rule set which automatically permits accesses on port 161 from the network and on the interface specified for SNMP access. Port 161 is usually used for SNMP and NetDefendOS always expects SNMP traffic on that port.

### **Remote Access Encryption**

It should be noted that SNMP Version 1 or 2c access means that the community string will be sent as plain text over a network. This is clearly insecure if a remote client is communicating over the public Internet. It is therefore advisable to have remote access take place over an encrypted VPN tunnel or similarly secure means of communication.

### **Preventing SNMP Overload**

The advanced setting **SNMPReqLimit** restricts the number of SNMP requests allowed per second. This can help prevent attacks through SNMP overload.

## **Example 2.14. Enabling SNMP Monitoring** This example enables SNMP access through the internal **lan** interface from the network **mgmt-net** using the community string Mg1RQqR. (Since the management client is on the internal network it is not required to implement a VPN tunnel for it.) **CLI** gw-world:/> **add RemoteManagement RemoteMgmtSNMP my\_snmp Interface=lan Network=mgmt-net SNMPGetCommunity=Mg1RQqR** Should it be necessary to enable **SNMPBeforeRules** (which is enabled by default) then the command is: gw-world:/> **set Settings RemoteMgmtSettings SNMPBeforeRules=Yes Web Interface** 1. Goto **System > Remote Management > Add > SNMP management** 2. For **Remote access type** enter: • **Name:** a suitable name • **Community:** Mg1RQqR 3. For **Access Filter** enter: • **Interface:** lan • **Network:** mgmt-net

4. Click **OK**

Should it be necessary to enable **SNMPBeforeRules** (which is enabled by default) then the setting can be found in **System > Remote Management > Advanced Settings**.

## **2.4.1. SNMP Advanced Settings**

The following SNMP advanced settings can be found under the **Remote Management** section in the WebUI.

### **SNMP Before RulesLimit**

Enable SNMP traffic to the firewall regardless of configured IP Rules.

Default: *Enabled*

## **SNMP Request Limit**

Maximum number of SNMP requests that will be processed each second by NetDefendOS. Should SNMP requests exceed this rate then the excess requests will be ignored by NetDefendOS.

Default: *100*

## **System Contact**

The contact person for the managed node.

Default: *N/A*

## **System Name**

The name for the managed node.

Default: *N/A*

## **System Location**

The physical location of the node.

Default: *N/A*

## **Interface Description (SNMP)**

What to display in the SNMP MIB-II ifDescr variables.

Default: *Name*

## **Interface Alias**

What to display in the SNMP ifMIB ifAlias variables.

Default: *Hardware*

## **2.5. The pcapdump Command**

A valuable diagnostic tool is the ability to examine the packets that enter and leave the interfaces of a D-Link Firewall. For this purpose, NetDefendOS provides the CLI command *pcapdump* which not only allows the examination of packet streams entering and leaving interfaces but also allows the filtering of these streams according to specified criteria.

The packets that are filtered out by *pcapdump* can then be saved in a file of type *.cap* which is the defacto *libpcap* library file format standard for packet capture.

The complete syntax of the *pcapdump* command is described in the <emphasis>CLI Reference Guide</emphasis>.

### **A Simple Example**

An example of *pcapdump* usage is the following sequence:

```
> pcapdump -size 1024 -start int
> pcapdump -stop int
> pcapdump -show
> pcapdump -write int -filename=cap_int.cap
> pcapdump -cleanup
```
Going through this line by line we have:

1. Recording is started for the *int* interface using a buffer size of 1024 Kbytes.

```
> pcapdump -size 1024 -start int
```
2. The recording is stopped for the *int* interface.

> pcapdump -stop int

3. The dump output is displayed on the console in a summarized form.

```
> pcapdump -show
```
4. The same information is written in its complete form to a file called *cap\_int.cap*.

```
> pcapdump -write int -filename=cap_int.cap
```
At this point, the file *cap\_int.cap* should be downloaded to the management workstation for analysis.

5. A final cleanup is performed and all memory taken is released.

```
> pcapdump -cleanup
```
### **Re-using Capture Files**

Since the only way to delete files from the D-Link Firewall is through the serial console, the recommendation is to always use the same filename when using the pcapdump *-write* option. Each new write operation will then overwrite the old file.

### **Running on Multiple Interfaces**

It is possible to have multiple *pcapdump* executions being performed at the same time. The following points describe this feature:

1. All capture from all executions goes to the same memory buffer.

The command can be launched multiple times with different interfaces specified. In this case the packet flow for the different executions will be grouped together in different sections of the report.

If a clearer picture of packets flowing between interfaces is required in the output then it is best to issue one *pcapdump* command with the interfaces of interest specified.

- 2. If no interface is specified then the capture is done on all interfaces.
- 3. The *-stop* option without an interface specified will halt capture on all interfaces.
- 4. *pcapdump* prevents capture running more than once on the same interface by detecting command duplication.

### **Filter Expressions**

Seeing all packets passing through a particular interface often provides an excess of information to be useful. To focus on particular types of traffic the *pcapdump* command has the option to add an *filter expression* which has one of the following forms:

*-eth=<macaddr>* - Filter on source or destination MAC address. *-ethsrc=<macaddr>* - Filter on source MAC address. *-ethdest=<macaddr>* - Filter on destination MAC address. *-ip=<ipaddr>* - Filter source or destination IP address. *-ipsrc=<ipaddr>* - Filter on source IP address. *-ipdest=<ipaddr>* - Filter on destination IP address. *-port=<portnum>* - Filter on source or destination port number. *-srcport=<portnum>* - Filter on source port number. *-destport=<portnum>* - Filter on destination port number. *-proto=<id>* - Filter on protocol where id is the decimal protocol id. *-<protocolname>* - Instead of the protocol number, the protocol name alone can be specified and can be one of *-tcp*, *-udp* or *-icmp*.

### **Downloading the Output File**

As shown in one of the examples above, the *-write* option of *pcapdump* can save buffered packet information to a file on the D-Link Firewall.

These output files are placed into the NetDefendOS root directory and the file name is specified in the *pcapdump* command line, usually with a filetype of *.cap*. The name of output files must follow certain rules which are described below. Files can be downloaded to the local workstation using Secure Copy (SCP) (see [Section 2.1.6, "Secure Copy"\)](#page-38-0). A list of all files in the NetDefendOS root directory can be viewed by issuing the *ls* CLI command.

The *-cleanup* option will erase the files so cleanup should only be done after file download is complete.

### **Output File Naming Restrictions**

The name of the file used for pcapdump output must comply with the following rules:

- Excluding the filename extension, the name may not exceed 8 characters in length.
- The filename extension cannot exceed 3 characters in length.
- The filename and extension can only contain the characters A-Z, 0-9, "-" and "...".

## **Combining Filters**

It is possible to use several of these filter expressions together in order to further refine the packets that are of interest. For example we might want to examine the packets going to a particular destination port at a particular destination IP address.

## **Compatibility with Wireshark**

The open source tool *Wireshark* (formerly called *Ethereal*) is an extremely useful analysis tool for examining logs of captured packets. The industry standard *.pcap* file format used by *pcapdump* with its *-write* option means that it is compatible with Wireshark.

For more complete information on this topic, see *<http://www.wireshark.org>*.

# **2.6. Maintenance**

## **2.6.1. Auto-Update Mechanism**

A number of the NetDefendOS security features rely on external servers for automatic updates and content filtering. The Intrusion Prevention and Detection system and Anti-Virus modules require access to updated signature databases in order to provide protection against the latest threats.

To facilitate the Auto-Update feature D-Link maintains a global infrastructure of servers providing update services for D-Link Firewalls. To ensure availability and low response times, NetDefendOS employs a mechanism for automatically selecting the most appropriate server to supply updates.

For more details on these features see the following sections:

- *[Section 6.5, "Intrusion Detection and Prevention"](#page-264-0)*
- *[Section 6.4, "Anti-Virus Scanning"](#page-258-0)*
- *[Section 6.3, "Web Content Filtering"](#page-241-0)*

## **2.6.2. Creating Backup Files**

The administrator has the ability to take a snapshot of a NetDefendOS system at a given point in time and restore it when necessary. The snapshot can be of two types:

- A *configuration backup* which does not include the installed NetDefendOS version. This is useful if the NetDefendOS version does not change.
- A *system backup* which is a complete backup of both the configuration and the installed NetDefendOS software. This is useful if both the configuration is to be changed and the NetDefendOS version upgraded.

Backup files can be created both by downloading the files directly from the D-Link Firewall using SCP (Secure Copy) or alternatively using the WebUI. It cannot be done though the CLI.

## **Operation Interruption**

Backups can be created at any time without disturbing NetDefendOS operation. After restoring a backup it is necessary to perform an **Activate** to make the restored configuration/system active.

Restoring and activating a configuration-only backup should not, in most cases, disturb system operation. Complete system restore, however, is more involved and will require that NetDefendOS reinitializes, with the loss of all existing connections. Initialization may require some seconds to complete depending on the hardware type and normal operation will not be possible during this time.

## **Backup and Restore using SCP**

There are two files located in the NetDefendOS root directory:

- *config.bak* This is the backup of the current configuration.
- *full.bak* This is the backup of the complete system.

SCP can be used to download either of these files. When the download is complete the filename will be altered to include the date. For example, *full.bak* might become *full-20081121.bak* to show it is a snapshot of the state on November 21st, 2008.

To restore a backup file, the administrator should upload the file to the D-Link Firewall. The name of the file does not need to be changed in any way and can retain the date since NetDefendOS will read a header in the file to determine what it is.

### **Backup and Restore using the WebUI**

As an alternative to using SCP, the administrator can initiate a backup or restore of the configuration or complete system directly through the WebUI. The example below illustrates how this is done.

#### **Example 2.15. Backing up the Entire System**

In this example we will backup the entire system on 12 December 2008.

#### **Web Interface**

- 1. Go to **Maintenance > Backup**
- 2. The Backup dialog will be shown
- 3. Press the **Backup configuration** button
- 4. A file dialog is shown choose a directory for the created file
- 5. Download of the backup file will then start

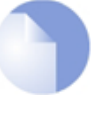

### *Note: Backups do not contain everything*

*Backups include only static information from the NetDefendOS configuration. Dynamic information such as the DHCP server lease database or Anti-Virus/IDP databases will not be backed up.*

## **2.6.3. Configuration Backup and Restore**

The NetDefendOS configuration of a D-Link Firewall at any given point of time can be backed up or restored on demand. Configurations are downloaded through the WebUI to a single file which is saved on the local management workstation. This file can then be uploaded at any time restore that configuration.

By default, backup files have the filetype *.pkg* and the file name is of the form *config-yyyymmdd.pkg* where "yyyymmdd" represents the date of the backup. A backup created on December 21st, 2008 would therefore be called *config-20081221.pkg*.

Backups can be created at any time without disturbing NetDefendOS operation. After restoring a backup it is necessary to perform an **Activate** to make the configuration active. This activation should, in most cases, not disturb system operation.

#### **Example 2.16. Configuration Backup and Restore**

#### **Web Interface**

To create a backup of the currently running configuration:

- 1. Go to **Tools > Backup**
- 2. **Download configuration**, select a file name and begin the backup

To restore a configuration backup:

1. Go to **Tools > Backup**

- 2. In **Restore unit's configuration** browse and locate the desired backup file
- 3. Click **Upload configuration** and then choose to activate that configuration

This feature could, for example, be used to recall the "last known good" configuration when experimenting with different configuration setups.

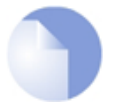

### *Note: Dynamic data will be lost*

*Backups include only static information in the NetDefendOS configuration. Dynamic information such as the DHCP server lease database or Anti-Virus/IDP databases will not be backed up.*

## **2.6.4. Restore to Factory Defaults**

A *restore to factory defaults* can be applied so that it is possible to return to the original hardware state that existed when the D-Link Firewall was shipped by D-Link. When a restore is applied all data such as the IDP and Ant-Virus databases are lost and must be reloaded.

### **Example 2.17. Complete Hardware Reset to Factory Defaults**

**CLI**

gw-world:/> **reset -unit**

#### **Web Interface**

- 1. Go to **Maintenance > Reset**
- 2. Select **Restore the entire unit to factory defaults** then confirm and wait for the restore to complete.

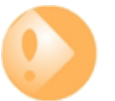

*Important: Any upgrades will be lost after a factory reset It should be understood that a reset to factory defaults is exactly that. Any NetDefendOS upgrades performed since the unit left the factory will be lost.*

### **Reset alternative for the DFL-210/260/800/860 only**

To reset the DFL-210/260/800/860 you must hold down the reset button at the rear panel for 10-15 seconds while powering on the unit. After that, release the reset button and the unit will continue to load and startup in default mode as though it were brand new. The IP address *192.168.1.1* will be assigned to the LAN interface.

## **Reset alternatives for the DFL-1600 and DFL-2500 only**

Press any key on the keypad when the "Press keypad to Enter Setup" message appears on the display. Select "Reset firewall", confirm by selecting "Yes" and wait for the process to complete.

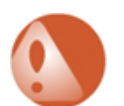

*Warning DO NOT ABORT THE RESET TO FACTORY DEFAULTS PROCESS. If aborted the D-Link Firewall can cease to function properly.*

## **End of Life Procedures**

The restore to factory defaults option should also be used as part of the end of life procedure when a D-Link Firewall is taken out of operation and will no longer be used. As part of the decommissioning procedure, a restore to factory defaults should always be run in order to remove all sensitive information such as VPN settings.

As a further precaution at the end of the product's life, it also recommended that the memory media in a D-Link Firewall is destroyed and certified as destroyed by a suitable provider of computer disposal services.

# **Chapter 3. Fundamentals**

This chapter describes the fundamental logical objects upon which NetDefendOS is built. These objects include such items as addresses, services and schedules. In addition, the chapter explains how the various supported interfaces work, it outlines how security policies are constructed and how basic system settings are configured.

- • [The Address Book,](#page-69-0) page 70
- • [Services,](#page-74-0) page 75
- • [Interfaces](#page-79-0), page 80
- • [ARP](#page-93-0), page 94
- • [The IP Rule Set,](#page-100-0) page 101
- • [Schedules,](#page-106-0) page 107
- • [Certificates](#page-108-0), page 109
- • [Date and Time](#page-112-0), page 113
- <span id="page-69-0"></span>• [DNS](#page-118-0), page 119

# **3.1. The Address Book**

## **3.1.1. Overview**

The Address Book contains named objects representing various types of addresses, including IP addresses, networks and Ethernet MAC addresses.

Using Address Book objects has three distinct benefits; it increases readability, reduces the danger of entering incorrect network addresses, and makes it easier to change addresses. By using objects instead of numerical addresses, you only need to make changes in a single location, rather than in each configuration section where the address appears.

## **3.1.2. IP Addresses**

*IP Address* objects are used to define symbolic names for various types of IP addresses. Depending on how the address is specified, an IP Address object can represent either a host (a single IP address), a network or a range of IP addresses.

In addition, IP Address objects can be used for specifying the credentials used in user authentication. For more information on this topic, see *[Chapter 8, User Authentication](#page-301-0)*.

The following list presents the various types of addresses an IP Address object can hold, along with what format that is used to represent that specific type:

**Host** A single host is represented simply by its IP address. For example: *192.168.0.14*.

**IP Network** An IP Network is represented using *Classless Inter Domain Routing* (CIDR) form. CIDR uses a forward slash and a digit (0-32) to denote the size of the network as a postfix. This is also known as the *netmask*.

> */24* corresponds to a class C net with 256 addresses (netmask *255.255.255.0*), */27* corresponds to a 32 address net (netmask *255.255.255.224*) and so on.

The numbers 0-32 correspond to the number of binary ones in the netmask. For example: *192.168.0.0/24*.

**IP Range** A range of IP addresses is represented on the form *a.b.c.d - e.f.g.h.* 

Note that ranges are not limited to netmask boundaries. They may include any span of IP addresses. For example, *192.168.0.10-192.168.0.15* represents six hosts in consecutive order.

#### **Example 3.1. Adding an IP Host**

This example adds the IP host www\_srv1 with IP address 192.168.10.16 to the Address Book:

**CLI**

gw-world:/> **add Address IP4Address www\_srv1 Address=192.168.10.16**

#### **Web Interface**

- 1. Go to **Objects > Address Book > Add > IP address**
- 2. Specify a suitable name for the IP host, in this case wwww\_srv1
- 3. Enter 192.168.10.16 for the **IP Address**
- 4. Click **OK**

#### **Example 3.2. Adding an IP Network**

This example adds an IP network named wwwsrvnet with address 192.168.10.0/24 to the Address Book:

**CLI**

gw-world:/> **add Address IP4Address wwwsrvnet Address=192.168.10.0/24**

#### **Web Interface**

- 1. Go to **Objects > Address Book > Add > IP address**
- 2. Specify a suitable name for the IP network, for example wwwsrvnet
- 3. Enter 192.168.10.0/24 as the **IP Address**
- 4. Click **OK**

#### **Example 3.3. Adding an IP Range**

This example adds a range of IP addresses from 192.168.10.16 to 192.168.10.21 and names the range wwwservers:

**CLI**

gw-world:/> **add Address IP4Address wwwservers Address=192.168.10.16-192.168.10.21**

**Web Interface**

- 1. Go to **Objects > Address Book > Add > IP address**
- 2. Specify a suitable name for the IP Range, for example wwwservers.
- 3. Enter 192.168.10.16-192.168.10.21 as the **IP Address**
- 4. Click **OK**

### **Example 3.4. Deleting an Address Object**

To delete an object named wwwsrv1 in the Address Book, do the following:

**CLI**

gw-world:/> **delete Address IP4Address wwwsrv1**

#### **Web Interface**

- 1. Go to **Objects > Address Book**
- 2. Select and right-click the address object wwwsrv1 in the grid
- 3. Choose **Delete** from the menu
- 4. Click **OK**

### **Deleting In-use IP Objects**

If an IP object is deleted that is in use by another object then NetDefendOS will not allow the configuration to be deployed and will produce a warning message. In other words, it will appear that the object has been successfully deleted but NetDefendOS will not allow the configuration to be saved to the D-Link Firewall.

## **3.1.3. Ethernet Addresses**

*Ethernet Address* objects are used to define symbolic names for Ethernet addresses (also known as MAC addresses). This is useful, for example, when populating the ARP table with static ARP entries, or for other parts of the configuration where symbolic names are preferred over numerical Ethernet addresses.

When specifying an Ethernet address the format *aa-bb-cc-dd-ee-ff* should be used. Ethernet addresses are also displayed using this format.

### **Example 3.5. Adding an Ethernet Address**

The following example adds an Ethernet Address object named wwwsrv1\_mac with the numerical MAC address 08-a3-67-bc-2e-f2.

**CLI**

gw-world:/> **add Address EthernetAddress wwwsrv1\_mac Address=08-a3-67-bc-2e-f2**

#### **Web Interface**

1. Go to **Objects > Address Book > Add > Ethernet Address**
- 2. Specify a suitable name for the Ethernet Address object, for example wwwsrv1\_mac
- 3. Enter 08-a3-67-bc-2e-f2 as the **MAC Address**
- 4. Click **OK**

# **3.1.4. Address Groups**

## **Groups Simplify Configuration**

Address objects can be grouped in order to simplify configuration. Consider a number of public servers that should be accessible from the Internet. The servers have IP addresses that are not in a sequence, and can therefore not be referenced to as a single IP range. Consequently, individual IP Address objects have to be created for each server.

Instead of having to cope with the burden of creating and maintaining separate filtering policies allowing traffic to each server, an *Address Group* named, for example *web-servers*, could be created with the web server hosts as group members. Now, a single policy can be used with this group, thereby greatly reducing the administrative workload.

# **Groups Can Contain Different Subtypes**

Address Group objects are not restricted to contain members of the same subtype. IP host objects can be teamed up with IP ranges, IP networks and so on. All addresses of all group members are then combined by NetDefendOS, effectively resulting in the union of all the addresses. As an example, a group containing two IP ranges, one with addresses *192.168.0.10 - 192.168.0.15* and the other with addresses *192.168.0.14 - 192.168.0.19*, will result in a single IP range with addresses *192.168.0.10 - 192.168.0.19*.

<span id="page-72-0"></span>Keep in mind, however, that for obvious reasons, IP address objects cannot be combined with Ethernet MAC addresses.

# **3.1.5. Auto-Generated Address Objects**

To simplify the configuration, a number of address objects in the Address Book are automatically created by NetDefendOS when the system starts for the first time and these objects are used in various parts of the initial configuration.

The following address objects are auto-generated:

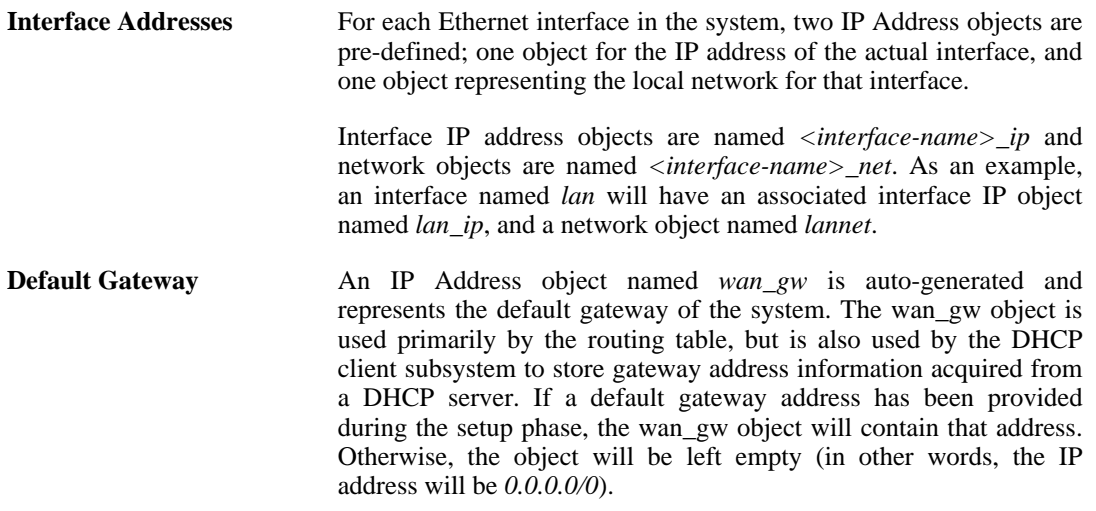

**all-nets** The *all-nets* IP address object is initialized to the IP address *0.0.0.0/0*, thus representing all possible IP addresses. This object is used extensively throughout the configuration.

# **3.1.6. Address Book Folders**

In order to help organise large numbers of entries in the address book, it is possible to create Address Book *folders*. These folders are just like a folder in a computer's file system. They are created with a given name and can then be used to contain all the IP address objects that are related together as a group.

Using folders is simply a way for the administrator to conveniently divide up Address Book entries and no special properties are given to entries in different folders. NetDefendOS continues to see all entries as though they were in large table of IP address objects.

The folder concept is also used by NetDefendOS in IP rule sets, where related IP rules can be grouped together in administrator created folders.

# <span id="page-74-0"></span>**3.2. Services**

# **3.2.1. Overview**

A **Service** object is a reference to a specific IP protocol with associated parameters. A Service definition is usually based on one of the major transport protocols such as TCP or UDP, with the associated port number(s). The HTTP service, for instance, is defined as using the TCP protocol with associated port 80.

However, service objects are not restricted to just TCP or UDP. They can be used to define ICMP messages, as well as a user-definable IP protocol.

## **Services as Objects**

Services are passive objects in that they cannot carry out any action in the system on their own. Instead, Service objects are used frequently in the various security policies defined by rule sets. For instance, a rule in the IP rule set can use a Service object as a filter to decide whether or not to allow certain traffic through the D-Link Firewall. For more information on how service objects are being used with IP rules, see *[Section 3.5, "The IP Rule Set"](#page-100-0)*.

### **Pre-defined Services**

A large number of Service objects come pre-defined with NetDefendOS. These include common services such as HTTP, FTP, Telnet and SSH. Pre-defined Services can be used and also modified just like user-defined Services. However, it is recommended *NOT* to make any changes to pre-defined services, but instead create new ones with the desired parameters.

```
Example 3.6. Listing the Available Services
To produce a listing of the available services in the system:
CLI
gw-world:/> show Service
The output will look similar to the following listing:
ServiceGroup
    Name Comments
     ------------ --------------------------------------------------
all_services All ICMP, TCP and UDP services
    all_tcpudp All TCP and UDP services<br>ipsec-suite The IPsec+IKE suite<br>l2tp-ipsec L2TP using IPsec for enc
                          The IPsec+IKE suite
    l2tp-ipsec L2TP using IPsec for encryption and authentication<br>12tp-raw L2TP control and transport, unencrypted<br>pptp-suite PPTP control and transport
     l2tp-raw L2TP control and transport, unencrypted
pptp-suite PPTP control and transport
ServiceICMP
...
Web Interface
1. Go to Objects > Services
```
**Example 3.7. Viewing a Specific Service**

```
To view a specific service in the system:
CLI
gw-world:/> show Service ServiceTCPUDP echo
The output will look similar to the following listing:
             Property Value
 ----------------- ----------------
                 Name: echo
 DestinationPorts: 7
                          TCPUDP (TCP/UDP)<br>0-65535
       SourcePorts: 0-6<br>551CMPReturn: No
   PassICMPReturn:<br>ALG:
                          (none)<br>1000MaxSessions:<br>Comments:
                         Echo service
Web Interface
1. Go to Objects > Services
2. Select the specific service object in the table
3. A listing all services will be presented
```
# **3.2.2. TCP and UDP Based Services**

Most applications are using TCP and/or UDP as transport protocol for transferring application data over IP networks.

*TCP* (Transmission Control Protocol) is a connection-oriented protocol that, among other things, includes mechanisms for reliable transmission of data. TCP is used by many common applications where error-free transfers are mandatory, such as HTTP, FTP and SMTP.

## **Streaming Applications**

For other types of applications where, for instance, performance is of great importance, such as streaming audio and video services, *UDP* (User Datagram Protocol) is the preferred protocol. UDP is connection-less, provides very few error recovery services, and give thereby much lower overhead traffic than when using TCP. For this reason, UDP is used for non-streaming services as well, and it is common in those cases that the applications themselves provide the error recovery mechanisms.

### **TCP and UDP Service Definition**

To define a TCP or UDP service in the D-Link Firewall, a *TCP/UDP Service* object is used. This type of object contains, apart from a unique name describing the service, also information on what protocol (TCP, UDP or both) and what source and destination ports are applicable for the service.

### **Specifying Port Numbers**

Port numbers can be specified in a number of ways. These are:

**Single Port** For many services, a single destination port is sufficient. HTTP, for instance, uses destination port 80 in most cases. SMTP uses port 25 and so on. For these types of Service, the single port number is simply specified in the TCP/UDP Service object.

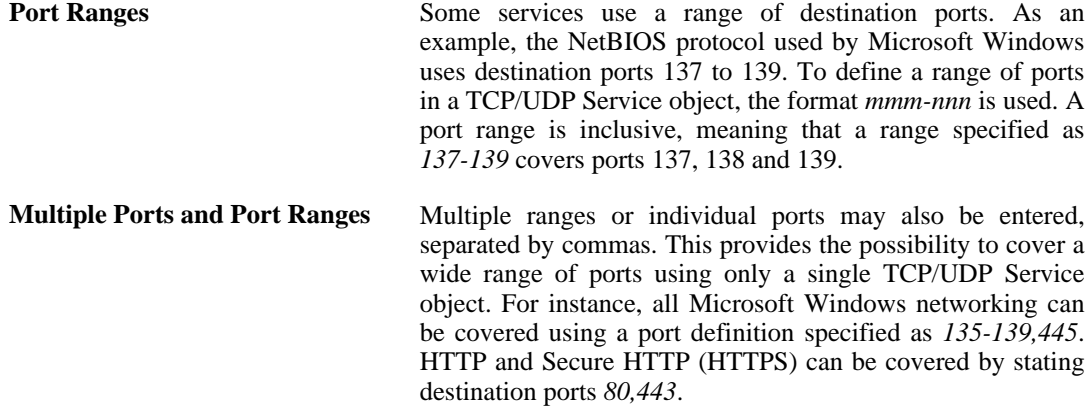

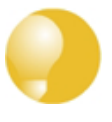

# *Tip*

*The above methods of specifying port numbers are used not just for destination ports. Source port definitions can follow the same conventions, although it is most usual that the source ports are left as the default value which is 0-65535 and this corresponds to all possible source ports.*

### **Example 3.8. Adding a TCP/UDP Service**

This example shows how to add a TCP/UDP Service, using destination port 3306, which is used by MySQL:

**CLI**

gw-world:/> **add Service ServiceTCPUDP MySQL DestinationPorts=3306 Type=TCP**

#### **Web Interface**

- 1. Go to **Objects > Services > Add > TCP/UDP service**
- 2. Specify a suitable name for the service, for example MySQL
- 3. Now enter:
	- **Type:** TCP
	- **Source:** 0-65535
	- **Destination:** 3306
- 4. Click **OK**

Apart from protocol and port information, TCP/UDP Service objects also contain several other parameters that are being described in more detail in other sections of this users guide:

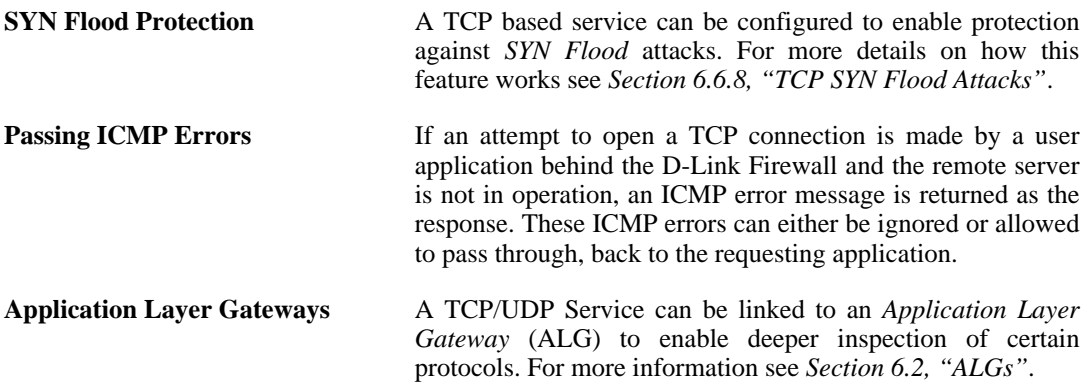

### **Max Sessions**

An important parameter associated with a Service is *Max Sessions*. This parameter is allocated a default value when the Service is associated with an ALG. The default value varies according to the ALG it is associated with. If the default is, for example *100*, this would mean that only 100 connections are allowed in total for this Service across all interfaces.

For a Service involving, for instance an HTTP ALG, the default value can often be too low if there are large numbers of clients connecting through the D-Link Firewall. It is therefore recommended to consider if a higher value is required for a particular scenario.

## **Using All Services**

When setting up rules that filter by services it is possible to use the service grouping **all services** to refer to all protocols. If just referring to the main protocols of TCP, UDP and ICMP then the service group **all\_tcpudpicmp** can be used.

# **3.2.3. ICMP Services**

Internet Control Message Protocol (ICMP), is a protocol integrated with IP for error reporting and transmitting control information. The PING service, for example, uses ICMP to test an Internet connectivity.

ICMP messages are delivered in IP packets, and includes a *Message Type* that specifies the type, that is, the format of the ICMP message, and a *Code* that is used to further qualify the message. For example, the message type *Destination Unreachable*, uses the Code parameter to specify the exact reason for the error.

The ICMP message types that can be configured in NetDefendOS are listed as follows:

- Echo Request: sent by PING to a destination in order to check connectivity.
- Destination Unreachable: the source is told that a problem has occurred when delivering a packet. There are codes from 0 to 5 for this type:
	- Code 0: Net Unreachable
	- Code 1: Host Unreachable
	- Code 2: Protocol Unreachable
	- Code 3: Port Unreachable
	- Code 4: Cannot Fragment
	- Code 5: Source Route Failed
- Redirect: the source is told that there is a better route for a particular packet. Codes assigned are as follows:
	- Code 0: Redirect datagrams for the network
	- Code 1: Redirect datagrams for the host
	- Code 2: Redirect datagrams for the Type of Service and the network
	- Code 3: Redirect datagrams for the Type of Service and the host
- Parameter Problem: identifies an incorrect parameter on the datagram.
- Echo Reply: the reply from the destination which is sent as a result of the Echo Request.
- Source Quenching: the source is sending data too fast for the receiver, the buffer has filled up.
- Time Exceeded: the packet has been discarded as it has taken too long to be delivered.

# **3.2.4. Custom IP Protocol Services**

Services that run over IP and perform application/transport layer functions can be uniquely identified by *IP protocol numbers*. IP can carry data for a number of different protocols. These protocols are each identified by a unique IP protocol number specified in a field of the IP header, for example, ICMP, IGMP, and EGP have protocol numbers 1, 2, and 8 respectively.

NetDefendOS supports these types of IP protocols by using the concept of *Custom IP Protocol Services*. A Custom IP Protocol service is a service definition giving a name to an IP protocol number. Some of the common IP protocols, such as IGMP, are already pre-defined in the NetDefendOS system configuration.

Similar to the TCP/UDP port ranges described previously, a range of IP protocol numbers can be used to specify multiple applications for one service.

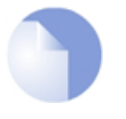

*Note The currently assigned IP protocol numbers and references are published by the Internet Assigned Numbers Authority (IANA) and can be found at <http://www.iana.org/assignments/protocol-numbers>.*

### **Example 3.9. Adding an IP Protocol Service**

This example shows how to add an IP Protocol Service, with the Virtual Router Redundancy Protocol.

**CLI**

gw-world:/> **add Service ServiceIPProto VRRP IPProto=112**

#### **Web Interface**

- 1. Go to **Objects > Services > Add > IP protocol service**
- 2. Specify a suitable name for the service, for example VRRP
- 3. Enter 112 in the **IP Protocol** control
- 4. Optionally enter Virtual Router Redundancy Protocol in the **Comments** control
- 5. Click **OK**

# **3.3. Interfaces**

# **3.3.1. Overview**

An **Interface** is one of the most important logical building blocks in NetDefendOS. All network traffic that passes through or gets terminated in the system is done so through one or several interfaces.

An interface can be seen as a doorway for network traffic to or from the system. Thus, when traffic enters the system through an interface, that interface would be referred to as the *receiving* interface (or sometimes *ingress* or *incoming* interface). Consequently, when traffic is leaving the system, the interface used to send the traffic is referred to as the *sending* interface (or sometimes *egress* interface).

NetDefendOS supports a number of interface types, which can be divided into the following four major groups:

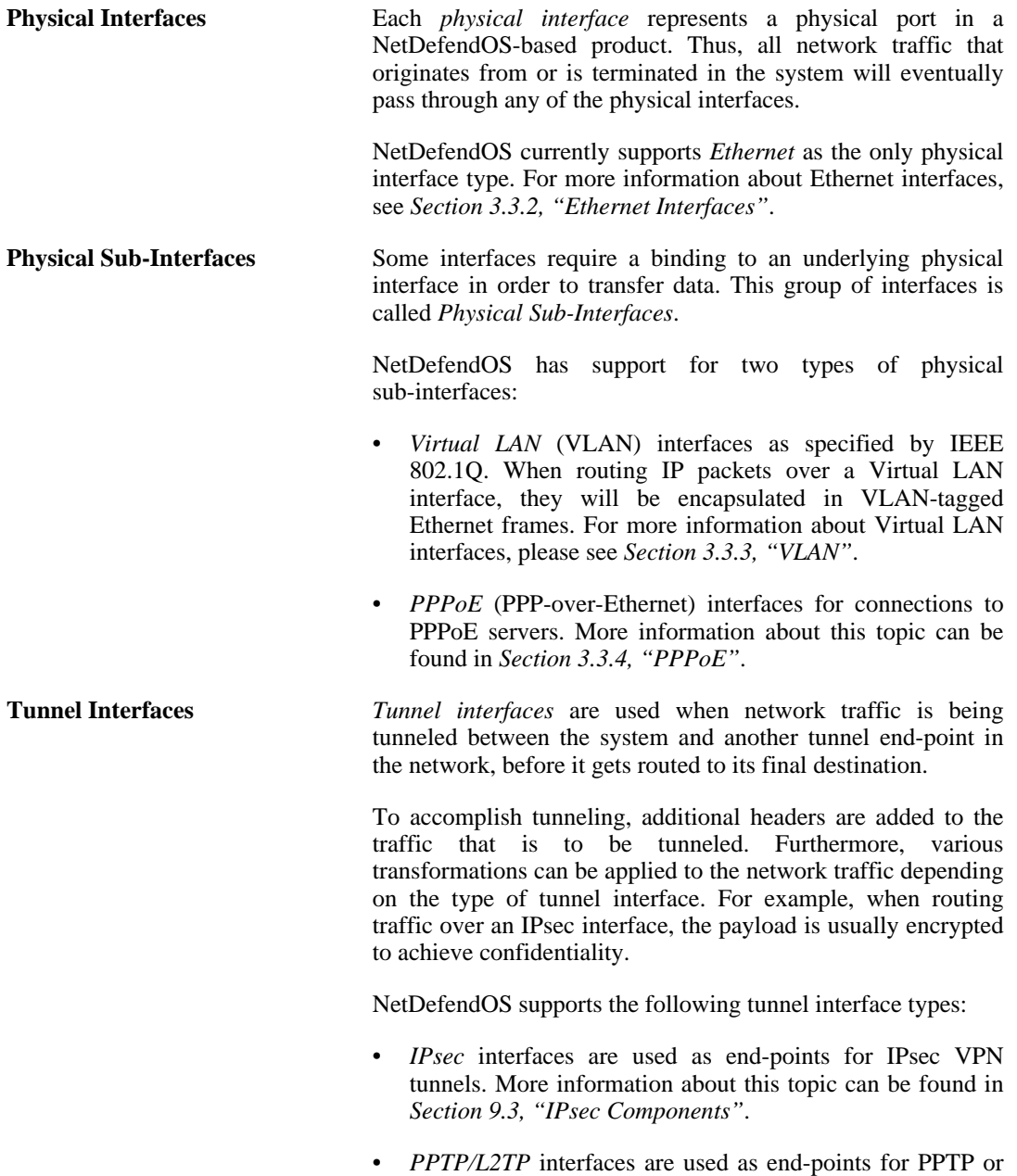

L2TP tunnels. More information about this topic can be

found in *[Section 9.5, "PPTP/L2TP"](#page-362-0)*.

• *GRE* interfaces are used to establish GRE tunnels. More information about this topic can be found in *S[ection 3.3.5,](#page-88-0) ["GRE Tunnels"](#page-88-0)*.

Even though the various types of interfaces are very different in the way they are implemented and how they work, NetDefendOS treats all interfaces as logical IP interfaces. This means that all types of interfaces can be used almost interchangeably in the various subsystems and policies. The result of this is a very high flexibility in how traffic can be controlled and routed in the system.

Each interface in NetDefendOS is given a unique name to be able to select it into other subsystems. Some of the interface types provide relevant default names that are possible to modify should that be needed, while other interface types require a user-provided name.

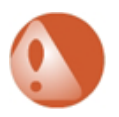

### *Warning*

*If an interface definition is removed from a NetDefendOS configuration, it is important to first remove or change any references to that interface. For example, rules in the IP rule set that refer to that interface should be removed or changed.*

### **The any and core interfaces**

In addition, NetDefendOS provides two special logical interfaces which are named **any** and **core**. The meaning of these are:

- **any** represents all possible interfaces including the **core** interface.
- **core** indicates that it is NetDefendOS itself that will deal with traffic to and from this interface. Examples of the use of **core** are when the D-Link Firewall acts as a PPTP or L2TP server or responds to ICMP "Ping" requests. By specifying the **Destination Interface** of a route as **core**, NetDefendOS will then know that it is itself that is the ultimate destination of the traffic.

## **Disabling an Interface**

Should it be desirable to disable an interface so that no traffic can flow through it, this can be done with the CLI using the command:

gw-world:/> **set Interface Ethernet <interface-name> -disable**

Where *<interface-name>* is the interface to be disabled. To re-enable an interface, the command is:

<span id="page-80-0"></span>gw-world:/> **set Interface Ethernet <interface-name> -enable**

# **3.3.2. Ethernet Interfaces**

The IEEE 802.3 Ethernet standard allows various devices to be attached at arbitrary points or "ports" to a physical transport mechanism such as a coaxial cable. Using the CSMA/CD protocol, each Ethernet connected device "listens" to the network and sends data to another connected device when no other is sending. If 2 devices broadcast simultaneously, algorithms allow them to re-send at different times. Devices broadcast data as frames and the other devices "listen" to determine if they are the intended destination for any of these frames.

A frame is a sequence of bits which specify the originating device plus the destination device, the data payload along with error checking bits. A pause between the broadcasting of individual frames allows devices time to process each frame before the next arrives and this pause becomes

progressively smaller as the transmission rates get faster from normal Ethernet to Fast Ethernet and then Gigabit Ethernet.

Each NetDefendOS Ethernet interface corresponds to a physical Ethernet port in the system. The number of ports, their link speed and the way the ports are realized, is dependent on the hardware model.

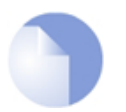

### *Note: Additional switch ports*

*Some systems use an integrated layer 2 switch for providing additional physical Ethernet ports. Such additional ports are seen as a single interface by NetDefendOS.*

### **Ethernet Interface Names**

The names of the Ethernet interfaces are pre-defined by the system, and are mapped to the names of the physical ports; a system with a *wan* port will have an Ethernet interface named wan and so on.

The names of the Ethernet interfaces can be changed to better reflect their usage. For example, if an interface named *dmz* is connected to a wireless LAN, it might be convenient to change the interface name to *radio*. For maintenance and troubleshooting, it is recommended to tag the corresponding physical port with the new name.

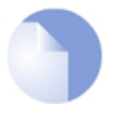

#### *Note: Interface enumeration*

*The startup process will enumerate all available Ethernet interfaces. Each interface will be given a name of the form lanN, wanN and dmz, where N represents the number of the interface if your D-Link Firewall has more than one of these interfaces. In most of the examples in this guide lan is used for LAN traffic and wan is used for WAN traffic. If your D-Link Firewall does not have these interfaces, please substitute the references with the name of your chosen interface.*

### **Ethernet IP Addresses**

Each Ethernet interface is required to have an *Interface IP Address*, which can be either a static address or an address provided by DHCP. The interface IP address is used as the primary address for communicating with the system through the specific Ethernet interface.

The standard is to use IP4 Address objects to define the addresses of Ethernet interfaces. Those objects are normally auto-generated by the system. For more information, please see *S[ection 3.1.5,](#page-72-0) ["Auto-Generated Address Objects"](#page-72-0)*.

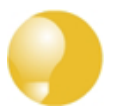

### *Tip: Specifying multiple IP addresses on an interface*

*Multiple IP addresses can be specified for an Ethernet interface by using the ARP Publish feature. (For more information, see [Section 3.4, "ARP"\)](#page-93-0).*

### **Changing the IP Address of an Ethernet Interface**

To change the IP address on an interface, we can use one of two methods:

• Change the IP address directly on the interface. For instance, if we want to change the IP address of the **lan** interface to *10.1.1.2*, we could use the CLI command:

gw-world:/> set Interface Ethernet lan IP=10.1.1.2

As explained next, this way of changing the IP address is not recommended.

• Instead, the **ip\_lan** object in the NetDefendOS *Address Book* should be assigned the new address since it is this object that is used by many other NetDefendOS objects such as IP rules.

The CLI command to do this would be:

gw-world:/> set Address IP4Address ip\_lan Address=10.1.1.2

This same operation could also be done through the Web Interface.

A summary of CLI commands that can be used with Ethernet interfaces can be found in *[Section 3.3.2.1, "Useful CLI Commands for Ethernet Interfaces"](#page-82-0)*.

### **Network Addresses**

In addition to the interface IP address, a *Network* address is also specified for an Ethernet interface. The Network address provides information to NetDefendOS about what IP addresses are directly reachable through the interface. In other words, those residing on the same LAN segment as the interface itself. In the routing table associated with the interface, NetDefendOS will automatically create a direct route to the specified network over the actual interface.

### **Specifying a Default Gateway**

A *Default Gateway* address can optionally be specified for an Ethernet interface. This is a normally the address of a router and very often the router which acts as the gateway to the Internet.

Normally, only one default *all-nets* route to the default gateway needs to exist in the routing table.

### **Using DHCP on Ethernet Interfaces**

NetDefendOS includes a DHCP client for dynamic assignment of address information. The information that can be set using DHCP includes the IP address of the interface, the local network that the interface is attached to, and the default gateway.

All addresses received from the DHCP server are assigned to corresponding IP4Address objects. In this way, dynamically assigned addresses can be used throughout the configuration in the same way as static addresses. By default, the objects in use are the same ones as defined in *Secti[on 3.1.5,](#page-72-0) ["Auto-Generated Address Objects"](#page-72-0)*.

```
Example 3.10. Enabling DHCP
```
**CLI**

gw-world:/> **set Interface Ethernet wan DHCPEnabled=Yes**

**Web Interface**

- 1. Go to **Interfaces > Ethernet**
- 2. In the grid, click on the ethernet object of interest
- 3. Enable the **Enable DHCP client** option
- <span id="page-82-0"></span>4. Click **OK**

# **3.3.2.1. Useful CLI Commands for Ethernet Interfaces**

This section summarizes the CLI commands most commonly used for examining and manipulating NetDefendOS Ethernet interfaces.

Ethernet interfaces can also be examined through the Web Interface but for some operations the CLI must be used.

To show the current interface assigned to the IP address *wan\_ip*:

gw-world:/> **show Address IP4Address InterfaceAddresses/wan\_ip** Property Value --------------------- --------------------------- Name: wan\_ip Address: 0.0.0.0 UserAuthGroups: <empty> NoDefinedCredentials: No Comments: IP address of interface wan

To show the current interface assigned to the network *wan\_net*:

gw-world:/> **show Address IP4Address InterfaceAddresses/wan\_net**

Property Value --------------------- ------------------------ Name: wan\_net Address: 0.0.0.0/0 UserAuthGroups: <empty> NoDefinedCredentials: No Comments: Network on interface wan

To show the current interface assigned to the gateway *wan\_gw*:

gw-world:/> **show Address IP4Address InterfaceAddresses/wan\_gw**

Property Value --------------------- --------------------------------- Name: wan\_gw Address: 0.0.0.0 UserAuthGroups: <empty> NoDefinedCredentials: No Comments: Default gateway for interface wan

By using the tab key at the end of a line, tab completion can be used to complete the command:

gw-world:/> **show Address IP4Address InterfaceAddresses/wan\_**<tab> [<Category>] [<Type> [<Identifier>]]:

InterfaceAddresses/wan\_br InterfaceAddresses/wan\_gw InterfaceAddresses/wan\_dns1 InterfaceAddresses/wan\_ip InterfaceAddresses/wan\_dns2 InterfaceAddresses/wan\_net

Here, tab completion is used again at the end of the command line:

```
gw-world:/> set Address IP4Address<tab>
[<Category>] <Type> [<Identifier>]:
dnsserver1_ip InterfaceAddresses/wan_br timesyncsrv1_ip
InterfaceAddresses/aux_ip InterfaceAddresses/wan_dns1
InterfaceAddresses/aux_net InterfaceAddresses/wan_dns2
InterfaceAddresses/dmz_ip InterfaceAddresses/wan_gw
InterfaceAddresses/dmz_net InterfaceAddresses/wan_ip
InterfaceAddresses/lan_ip InterfaceAddresses/wan_net
InterfaceAddresses/lan_net Server
```
The CLI can be used to set the address of the interface:

#### gw-world:/> **set Address IP4Address InterfaceAddresses/wan\_ip Address=172.16.5.1**

Modified IP4Address InterfaceAddresses/wan\_ip.

The CLI can be used to enable DHCP on the interface:

### gw-world:/> **set Interface Ethernet wan DHCPEnabled=yes**

Modified Ethernet wan.

Some interface settings are accessible only through a related set of CLI commands. These are particularly useful if D-Link hardware has been replaced and Ethernet card settings are to be changed, or if configuring the interfaces when running NetDefendOS on non-D-Link hardware. For example, to display Ethernet port information use the command:

gw-world:/> **show EthernetDevice**

This command shows all Ethernet interfaces defined. This list includes those interfaces deleted but before an *activate* has been done. Deletions will be indicated with a "-" symbol before their name. If a deleted interface in the list is to be restored, this can be done with the *undelete* command:

gw-world:/> **undelete EthernetDevice <interface>**

The following command can also be used to list interface information:

gw-world:/> **show Ethernet Interface**

The *set* command can be used to control an Ethernet interface. For example, to enable an interface lan we can use the command:

gw-world:/> **set EthernetDevice lan -enable**

To set the driver on an Ethernet interface card the command is:

gw-world:/> **set EthernetDevice lan EthernetDriver=<driver> PCIBus=<X> PCISlot=<Y> PCIPort=<Z>**

For example, if the driver name is *IXP4NPEEthernetDriver* for the bus, slot, port combination *0, 0, 2* on the *wan* interface, the *set* command would be:

gw-world:/> **set EthernetDevice lan EthernetDriver=IXP4NPEEthernetDriver PCIBus=0 PCISlot=0 PCIPort=2**

<span id="page-84-0"></span>For a complete list of all CLI options see the *CLI Reference Guide*.

# **3.3.3. VLAN**

### **Overview**

*Virtual LANs* (VLANs) are useful in several different scenarios, for instance, when filtering of traffic is needed between different VLANs in an organization, or for any other reason where the administrator would like to expand the number of interfaces.

Virtual LAN support in NetDefendOS allows the definition of one or more *Virtual LAN interfaces* to be associated with a particular physical interface. These are then considered to be logical interfaces by NetDefendOS and can be treated like physical interfaces in rule sets and routing tables.

# **VLAN Operation**

NetDefendOS follows the IEEE 802.1Q specification for VLAN. On a protocol level, VLAN works by adding a *Virtual LAN Identifier* (VLAN ID) to Ethernet frame headers. The VLAN ID is a number from 0 up to 4095 which is used to identify the specific Virtual LAN to which the frame belongs. In this way, Ethernet frames can belong to different Virtual LANs, but can still share the same physical interface. With NetDefendOS, the VLAN ID must be unique for the physical interface and the same VLAN ID can be used on different physical interfaces.

Packets received through Ethernet frames on a physical interface by NetDefendOS, are examined for a VLAN ID. If a VLAN ID is found and a matching VLAN interface has been defined for that interface, NetDefendOS will use the VLAN interface as the source interface in further processing with rule sets.

If there is no VLAN ID attached to an Ethernet frame received on the physical interface then the frame is treated as being received on the physical interface and not on any VLAN interface that may be defined.

## **License Limitations**

The number of VLAN interfaces that can be defined for a NetDefendOS installation is limited by the parameters of the license used. Different hardware models have different licenses and different limits on VLANs.

## **Summary of VLAN Setup**

It is important to understand that the administrator should treat a VLAN interface just like a physical interface in that they require at least IP rules and routes to be defined in order to function. If, for instance, no **Allow** rule is defined in the IP rule set for a VLAN interface then packets arriving on that interface will be dropped. Below are the key steps for setting up a VLAN interface.

- 1. Assign a name to the VLAN interface.
- 2. Select the physical interface for the VLAN.
- 3. Assign a **VLAN ID** that is unique on the physical interface.
- 4. Optionally specify an IP address for the VLAN.
- 5. Optionally specify an IP broadcast address for the VLAN.
- 6. Create the required route(s) for the VLAN in the appropriate routing table.
- 7. Create rules in the IP rule set to allow traffic through on the VLAN interface.

### **Example 3.11. Defining a VLAN**

This simple example defines a virtual LAN called VLAN10 with a VLAN ID of 10. Note that this Virtual LAN interface will use the IP address of the corresponding Ethernet interface, as no IP address is specified.

**CLI**

gw-world:/> **add Interface VLAN VLAN10 Ethernet=lan Network=all-nets VLANID=10**

#### **Web Interface**

1. Go to **Interfaces > VLAN > Add > VLAN**

- 2. Enter a suitable name for the VLAN, in this case VLAN10
- 3. Now enter:
	- **Interface:** lan
	- **VLAN ID:** 10
- 4. Click **OK**

### **VLAN advanced settings**

There is a single advanced setting for VLAN:

### **Unknown VLAN Tags**

What to do with VLAN packets tagged with an unknown ID.

<span id="page-86-0"></span>Default: *DropLog*

# **3.3.4. PPPoE**

# **3.3.4.1. Overview**

*Point-to-Point Protocol over Ethernet* (PPPoE) is a tunneling protocol used for connecting multiple users on an Ethernet network to the Internet through a common serial interface, such as a single DSL line, wireless device or cable modem. All the users on the Ethernet share a common connection, while access control can be done on a per-user basis.

Internet server providers (ISPs) often require customers to connect through PPPoE to their broadband service. Using PPPoE the ISP can:

- Implement security and access-control using username/password authentication
- Trace IP addresses to a specific user
- Allocate IP address automatically for PC users (similar to DHCP). IP address provisioning can be per user group

### **The PPP Protocol**

*Point-to-Point Protocol* (PPP), is a protocol for communication between two computers using a serial interface, such as the case of a personal computer connected through a switched telephone line to an ISP. In terms of the OSI model, PPP provides a layer 2 encapsulation mechanism to allow packets of any protocol to travel through IP networks. PPP uses Link Control Protocol (LCP) for link establishment, configuration and testing. Once the LCP is initialized, one or several Network Control Protocols (NCPs) can be used to transport traffic for a particular protocol suite, so that multiple protocols can interoperate on the same link, for example, both IP and IPX traffic can share a PPP link.

### **PPP Authentication**

PPP authentication is optional with PPP. Authentication protocols supported are *Password Authentication Protocol* (PAP), *Challenge Handshake Authentication Protocol* (CHAP) and

*Microsoft CHAP* (version 1 and 2). If authentication is used, at least one of the peers has to authenticate itself before the network layer protocol parameters can be negotiated using NCP. During the LCP and NCP negotiation, optional parameters such as encryption, can be negotiated.

# **3.3.4.2. PPPoE Client Configuration**

# **The PPPoE interface**

Since the PPPoE protocol runs PPP over Ethernet, the firewall needs to use one of the normal Ethernet interfaces to run PPPoE over. Each PPPoE Tunnel is interpreted as a logical interface by the NetDefendOS, with the same routing and configuration capabilities as regular interfaces, with the IP rule set being applied to all traffic. Network traffic arriving at the firewall through the PPPoE tunnel will have the PPPoE tunnel interface as its source interface. For outbound traffic, the PPPoE tunnel interface will be the destination interface.

As with any interface, one or more routes are defined so NetDefendOS knows what IP addresses it should accept traffic from and which to send traffic to through the PPPoE tunnel. The PPPoE client can be configured to use a service name to distinguish between different servers on the same Ethernet network.

### **IP address information**

PPPoE uses automatic IP address allocation which is similar to DHCP. When NetDefendOS receives this IP address information from the ISP, it stores it in a network object and uses it as the IP address of the interface.

## **User authentication**

If user authentication is required by the ISP, the username and password can be setup in NetDefendOS for automatic sending to the PPPoE server.

## **Dial-on-demand**

If dial-on-demand is enabled, the PPPoE connection will only be up when there is traffic on the PPPoE interface. It is possible to configure how the firewall should sense activity on the interface, either on outgoing traffic, incoming traffic or both. Also configurable is the time to wait with no activity before the tunnel is disconnected.

## **Unnumbered PPPoE**

When NetDefendOS acts as a PPPoE client, support for *unnumbered PPPoE* is provided by default. The additional option also exists to force unnumbered PPPoE to be used in PPPoE sessions.

Unnumbered PPPoE is typically used when ISPs want to allocate one or more preassigned IP addresses to users. These IP addresses are then manually entered into client computers. The ISP does not assign an IP address to the PPPoE client at the time it connects.

A further option with the unnumbered PPPoE feature in NetDefendOS is to allow the specification of a single IP address which is used as the address of the PPPoE client interface. This address can serve the following purposes:

• The IP address specified will be sent to the PPPoE server as the "preferred IP". If unnumbered PPPoE is not forced, the server may choose to not accept the preferred IP and instead assign another IP address to the PPPoE client.

When the option to force unnumbered PPPoE is selected, the client (that is to say NetDefendOS) will not accept assignment of another IP address by the server.

The IP address specified, or possibly the address assigned by the PPPoE server when unnumbered PPPoE is not forced, will serve as the IP address of the PPPoE client interface. This will be used as the local IP address for traffic leaving the interface when the traffic is originated or NATed by the D-Link Firewall.

# **Example 3.12. Configuring a PPPoE client** This example shows how to configure a PPPoE client on the wan interface with traffic routed over PPPoE. **CLI** gw-world:/> **add Interface PPPoETunnel PPPoEClient EthernetInterface=wan Network=all-nets Username=exampleuser Password=examplepw Web Interface** 1. Go to **Interfaces > PPPoE > Add > PPPoE Tunnel** 2. Then enter: • **Name:** PPPoEClient • **Physical Interface:** wan • **Remote Network:** all-nets (as we will route all traffic into the tunnel) • **Service Name:** Service name provided by the service provider • **Username:** Username provided by the service provider Password: Password provided by the service provider • **Confirm Password:** Retype the password • Under **Authentication** specify which authentication protocol to use (the default settings will be used if not specified) • Disable the option **Enable dial-on-demand** • Under **Advanced**, if **Add route for remote network** is enabled then a new route will be added for the interface 3. Click **OK**

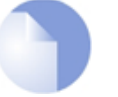

### *Note*

*To provide a point-to-point connection over Ethernet, each PPP session must learn the Ethernet address of the remote peer, as well as establish a unique session identifier. PPPoE includes a discovery protocol that provides this.*

# <span id="page-88-0"></span>**3.3.5. GRE Tunnels**

### **Overview**

The *Generic Router Encapsulation* (GRE) protocol is a simple, encapsulating protocol that can be used whenever there is a need to tunnel traffic across networks and/or through network devices. GRE does not provide any security features but this means that its use has extremely low overhead.

## **Using GRE**

GRE is typically used to provide a method of connecting two networks together across a third

network such as the Internet. The two networks being connected together communicate with a common protocol which is tunneled using GRE through the intervening network. Examples of GRE usage are:

- Traversing network equipment that blocks a particular protocol.
- Tunneling IPv6 traffic across an IPv4 network.
- Where a UDP data stream is to be multicast and it is necessary to transit through a network device which does not support multicasting. GRE allows tunneling though the network device.

### **GRE Security and Performance**

A GRE tunnel does not use any encryption for the communication and is therefore not, in itself, secure. Any security must come from the protocol being tunneled. The advantage of GRE's lack of encryption is the high performance which is achievable because of the low traffic processing overhead. The lack of encryption can be acceptable in some circumstances if the tunneling is done across an internal network that is not public.

# **Setting Up GRE**

Like other tunnels in NetDefendOS such as an IPsec tunnel, a GRE Tunnel is treated as a logical interface by NetDefendOS, with the same filtering, traffic shaping and configuration capabilities as a standard interface. The GRE options are:

- **IP Address** This is the IP address of the sending interface. This is optional and can be left blank. If it is left blank then the sending IP address will default to the local host address of *127.0.0.1*.
- **Remote Network** The remote network which the GRE tunnel will connect with.
- **Remote Endpoint** This is the IP address of the remote device which the tunnel will connect with
- **Use Session Key** A unique number can optionally be specified for the tunnel. This allows more than one GRE tunnel to run between the same two endpoints. The *Session Key* value is used to distinguish between them.
- **Additional Encapsulation Checksum** The GRE protocol allows for an additional checksum over and above the IPv4 checksum. This provides an extra check of data integrity.

The **Advanced** settings for a GRE interface are:

- **Automatically add route for remote network** This option would normally be checked in order that the routing table is automatically updated. The alternative is to manually create the required route.
- Address to use as source IP It is possible to specify a particular IP address as the source interface IP for the tunnel.

## **GRE and the IP Rule Set**

An established GRE tunnel does not automatically mean that all traffic coming from or to that GRE tunnel is trusted. On the contrary, network traffic coming from the GRE tunnel will be transferred to the NetDefendOS IP rule set for evaluation. The source interface of the network traffic will be the name of the associated GRE Tunnel. The same is true for traffic in the opposite direction, that is, going into a GRE tunnel. Furthermore a **Route** has to be defined so NetDefendOS knows what IP addresses should be accepted and sent through the tunnel.

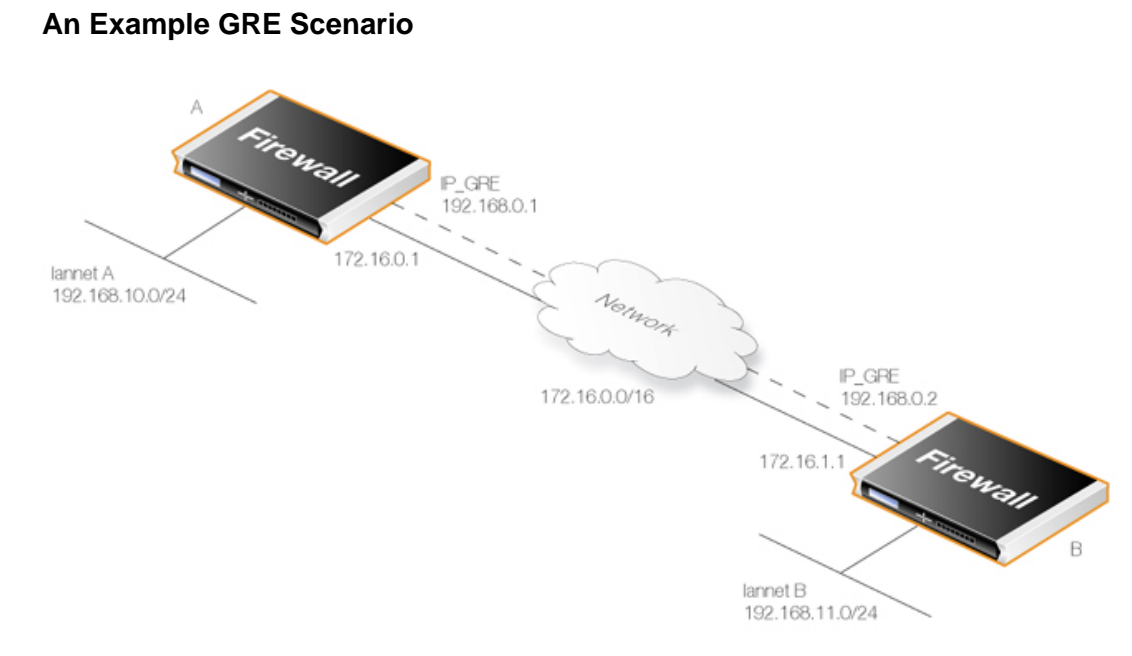

The diagram above shows a typical GRE scenario, where two D-Link Firewalls **A** and **B** must communicate with each other through the intervening internal network *172.16.0.0/16*.

Any traffic passing between **A** and **B** is tunneled through the intervening network using a GRE tunnel and since the network is internal and not public there is no need for encryption.

# **Setup for D-Link Firewall "A"**

Assuming that the network *192.168.10.0/24* is **lannet** on the **lan** interface, the steps for setting up NetDefendOS on **A** are:

- 1. In the address book set up the following IP objects:
	- **remote\_net\_B:** 192.168.11.0/24
	- **remote\_gw:** 172.16.1.1
	- **ip\_GRE:** 192.168.0.1
- 2. Create a GRE Tunnel object called **GRE\_to\_B** with the following parameters:
	- **IP Address:** ip\_GRE
	- **Remote Network:** remote net B
	- **Remote Endpoint:** remote gw
	- **Use Session Key:** 1
	- **Additional Encapulation Checksum:** Enabled
- 3. Define a route in the *main* routing table which routes all traffic to **remote\_net\_B** on the **GRE\_to\_B** GRE interface. This is not necessary if the option **Add route for remote network** is enabled in the **Advanced** tab, since this will add the route automatically.
- 4. Create the following rules in the IP rule set that allow traffic to pass through the tunnel:

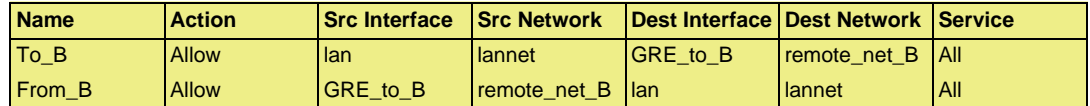

### **Setup for D-Link Firewall "B"**

Assuming that the network *192.168.11.0/24* is **lannet** on the **lan** interface, the steps for setting up NetDefendOS on **B** are as follows:

- 1. In the address book set up the following IP objects:
	- **remote\_net\_A:** 192.168.10.0/24
	- **remote\_gw:** 172.16.0.1
	- **ip\_GRE:** 192.168.0.2
- 2. Create a GRE Tunnel object called **GRE\_to\_A** with the following parameters:
	- **IP Address:** ip\_GRE
	- **Remote Network:** remote\_net\_A
	- **Remote Endpoint:** remote\_gw
	- **Use Session Key:** 1
	- **Additional Encapulation Checksum:** Enabled
- 3. Define a route in the *main* routing table which routes all traffic to **remote\_net\_A** on the **GRE\_to\_A** GRE interface. This is not necessary if the option **Add route for remote network** is enabled in the **Advanced** tab, since this will add the route automatically.
- 4. Create the following rules in the IP rule set that allow traffic to pass through the tunnel:

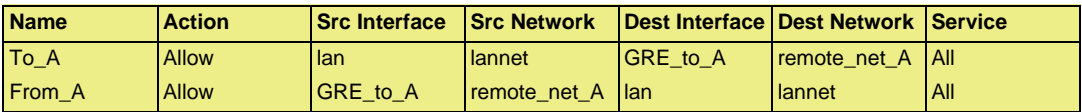

# **3.3.6. Interface Groups**

Multiple NetDefendOS interfaces can be grouped together to form an *Interface Group*. Such a logical group can then be subject to common policies and be referred to using a group name in the IP rule set and User Authentication Rules.

A group can consist of regular Ethernet interfaces, VLAN interfaces, or VPN Tunnels and the members of a group need not be of the same type. A group might consist, for example, of two Ethernet interfaces and four VLAN interfaces.

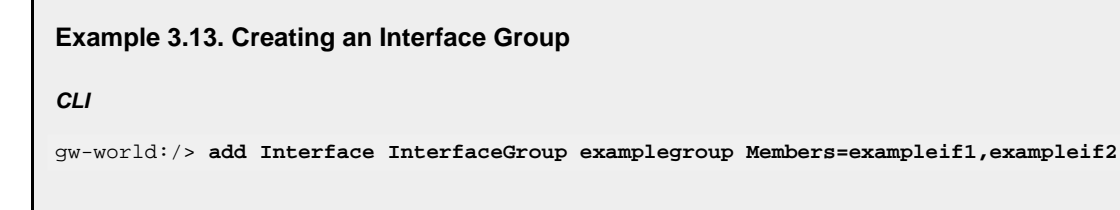

#### **Web Interface**

- 1. Go to **Interfaces > Interface Groups > Add > InterfaceGroup**
- 2. Enter the following information to define the group:
	- **Name:** The name of the group to be used later
	- **Security/Transport Equivalent:** If enabled, the interface group can be used as a destination interface in rules where connections might need to be moved between the interfaces - examples of such usage are Route Fail-Over and OSPF
	- **Interfaces:** Select the interfaces to be in the group
- 3. Click **OK**

# <span id="page-93-0"></span>**3.4. ARP**

# **3.4.1. Overview**

Address Resolution Protocol (ARP) is a protocol, which maps a network layer protocol address to a data link layer hardware address and it is used to resolve an IP address into its corresponding Ethernet address. ARP operates at the OSI Data Link Layer (Layer 2 - see *Ap[pendix D, The OSI](#page-459-0) [Framework](#page-459-0)*) and is encapsulated by Ethernet headers for transmission.

A host in an Ethernet network can communicate with another host only if it knows the Ethernet address (MAC address) of that host. Higher level protocols such as IP make use of IP addresses which are fundamentally different from a lower level hardware addressing scheme like the MAC address. ARP is used to retrieve the Ethernet MAC address of a host by using its IP address.

When a host needs to resolve an IP address to the corresponding Ethernet address, it broadcasts an ARP request packet. The ARP request packet contains the source MAC address, the source IP address and the destination IP address. Each host in the local network receives this packet. The host with the specified destination IP address, sends an ARP reply packet to the originating host with its MAC address.

# **3.4.2. ARP in NetDefendOS**

NetDefendOS provides not only standard support for ARP, but also adds a number of security checks on top of the protocol implementation. As an example, NetDefendOS will by default **not** accept ARP replies for which the system has not sent out a corresponding ARP query for. Without this type of protection, the system would be vulnerable to "connection hijacking".

NetDefendOS supports both *Dynamic ARP* as well as *Static ARP*, and the latter is available in two modes: *Publish* and *XPublish*.

*Dynamic ARP* is the main mode of operation for ARP, where NetDefendOS sends out ARP requests whenever it needs to resolve an IP address to an Ethernet address. The ARP replies are stored in the ARP cache of the system.

*Static ARP* is used for manually lock an IP address to a specific Ethernet address. This is explained in more detail in the sections below.

# **3.4.3. ARP Cache**

The *ARP Cache* is the temporary table in NetDefendOS for storing the mapping between IP and Ethernet addresses. The ARP cache is empty at system startup and will be populated with entries as needed.

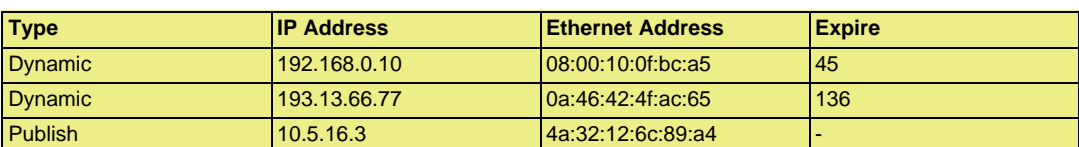

The contents of a typical (minimal) ARP Cache looks similar to the following table:

The first item in this ARP Cache is a dynamic ARP entry which tells us that IP address 192.168.0.10 is mapped to an Ethernet address of 08:00:10:0f:bc:a5. The second item dynamically maps the IP address 193.13.66.77 to Ethernet address 0a:46:42:4f:ac:65. Finally, the third item is a static ARP entry binding the IP address 10.5.16.3 to Ethernet address 4a:32:12:6c:89:a4.

The third column in the table, Expire, is used to indicate for how much longer the ARP entry will be valid. The first item, for example, has an expiry value of 45 which means that this entry will be rendered invalid and removed from the ARP Cache in 45 seconds. If traffic is going to be sent to the 192.168.0.10 IP address after the expiration, NetDefendOS will issue a new ARP request.

The default expiration time for dynamic ARP entries is 900 seconds (15 minutes). This can be changed by modifying the advanced setting **ARP Expire**.

The setting **ARP Expire Unknown** specifies how long NetDefendOS will remember addresses that cannot be reached. This is done to ensure that NetDefendOS does not continuously request such addresses. The default value for this setting is 3 seconds.

#### **Example 3.14. Displaying the ARP Cache**

The contents of the ARP Cache can be displayed from within the CLI.

**CLI**

```
gw-world:/> arp -show
ARP cache of iface lan
Dynamic 10.4.0.1 = 1000:0000:4009 Expire=196
  Dynamic 10.4.0.165 = 0002:a529:1f65 Expire=506
```
### **Flushing the ARP Cache**

If a host in your network has recently been replaced with a new hardware but keeping the same IP address, it is most likely to have a new Ethernet address. If NetDefendOS has an ARP entry for that host, the Ethernet address of that entry will be invalid, causing data sent to the host to never reach its destination.

Naturally, after the ARP expiration time, NetDefendOS will learn the new Ethernet address of the requested host, but sometimes it might be necessary to manually force a re-query. This is easiest achieved by *flushing* the ARP cache, an operation which will delete all dynamic ARP entries from the cache, thereby forcing NetDefendOS to issue new ARP queries.

### **Example 3.15. Flushing the ARP Cache**

This example shows how to flush the ARP Cache from within the CLI.

**CLI**

gw-world:/> **arp -flush**

ARP cache of all interfaces flushed.

### **Size of the ARP Cache**

By default, the ARP Cache is able to hold 4096 ARP entries at the same time. This is feasible for most deployments, but in rare occasions, such as when there are several very large LANs directly connected to the firewall, it might be necessary to adjust this value. This can be done by modifying the advanced setting *ARP Cache Size*.

So-called "hash tables" are used to rapidly look up entries in the ARP Cache. For maximum efficiency, a hash should be twice as large as the table it is indexing, so if the largest directly-connected LAN contains 500 IP addresses, the size of the ARP entry hash should be at least 1000 entries. The administrator can modify the advanced setting *ARP Hash Size* to reflect specific network requirements. The default value of this setting is *512*.

The setting **ARP Hash Size VLAN** setting is similar to the **ARP Hash Size** setting, but affects the

hash size for VLAN interfaces only. The default value is *64*.

# **3.4.4. Static and Published ARP Entries**

NetDefendOS supports defining static ARP entries (static binding of IP addresses to Ethernet addresses) as well as publishing IP addresses with a specific Ethernet address.

### **Static ARP Entries**

Static ARP items may help in situations where a device is reporting incorrect Ethernet address in response to ARP requests. Some workstation bridges, such as radio modems, can have such problems. It may also be used to lock an IP address to a specific Ethernet address for increasing security or to avoid denial-of-service if there are rogue users in a network. Note however, that such protection only applies to packets being sent to that IP address, it does not apply to packets being sent from that IP address.

### **Example 3.16. Defining a Static ARP Entry**

This example will create a static mapping between IP address 192.168.10.15 and Ethernet address 4b:86:f6:c5:a2:14 on the lan interface:

**CLI**

```
gw-world:/> add ARP Interface=lan IP=192.168.10.15 Mode=Static
                        MACAddress=4b-86-f6-c5-a2-14
```
#### **Web Interface**

- 1. Go to **Interfaces > ARP > Add > ARP**
- 2. Select the following from the dropdown lists:
	- **Mode:** Static
	- **Interface:** lan
- 3. Enter the following:
	- **IP Address:** 192.168.10.15
	- **MAC:** 4b-86-f6-c5-a2-14
- 4. Click **OK**

### **Published ARP Entries**

NetDefendOS supports *publishing* ARP entries, meaning that you can define IP addresses (and optionally Ethernet addresses) for an interface. NetDefendOS will then provide ARP replies for ARP requests related to those IP addresses.

This can serve two purposes:

- To give the impression that an interface in NetDefendOS has more than one IP address.
- To aid nearby network equipment responding to ARP in an incorrect manner. This use is however less common.

The first purpose is useful if there are several separate IP spans on a single LAN. The hosts on each IP span may then use a gateway in their own span when these gateway addresses are published on the corresponding NetDefendOS interface.

Another use is publishing multiple addresses on an external interface, enabling NetDefendOS to statically address translate communications to these addresses and send it onwards to internal servers with private IP addresses.

There are two publishing modes; Publish and XPublish. The difference between the two is that XPublish "lies" about the sender Ethernet address in the Ethernet header; this is set to be the same as the published Ethernet address rather than the actual Ethernet address of the Ethernet interface. If a published Ethernet address is the same as the Ethernet address of the interface, it will make no difference if you select Publish or XPublish, the result will be the same.

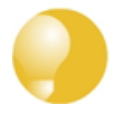

# *Tip: Using Proxy ARP to publish networks*

*In the configuration of ARP entries, addresses may only be published one at a time. However, you can use the ProxyARP feature to handle publishing of entire networks (see [Section 4.2.5, "Proxy ARP"](#page-134-0)).*

# **3.4.5. Using ARP Advanced Settings**

This section presents some of the advanced settings related to ARP. In most cases, these settings need not to be changed, but in some deployments, modifications might be needed. A summary of all ARP advanced settings can be found in the next section.

## **Multicast and Broadcast**

ARP requests and ARP replies containing multicast or broadcast addresses are usually never correct, with the exception of certain load balancing and redundancy devices, which make use of hardware layer multicast addresses.

The default behavior of NetDefendOS is to drop and log such ARP requests and ARP replies. This can, however, be changed by modifying the advanced settings **ARP Multicast** and **ARP Broadcast**.

## **Unsolicited ARP Replies**

It is fully possible for a host on the LAN to send an ARP reply to NetDefendOS, even though a corresponding ARP request has not been issued. According to the ARP specification, the recipient should accept these types of ARP replies. However, because this can facilitate hijacking of local connections, NetDefendOS will normally drop and log such replies.

The behavior can be changed by modifying the advanced setting **Unsolicited ARP Replies**.

# **ARP Requests**

The ARP specification states that a host should update its ARP Cache with data from ARP requests received from other hosts. However, as this procedure can facilitate hijacking of local connections, NetDefendOS will normally not allow this.

To make the behavior compliant with the RFC 826 specification, the administrator can modify the setting **ARP Requests**. Even if this is set to *Drop* (meaning that the packet is discarded without being stored), NetDefendOS will reply to it provided that other rules approve the request.

## **Changes to the ARP Cache**

NetDefendOS provides settings that control the management of changes to the ARP cache.

A received ARP reply or ARP request can possibly alter an existing entry in the ARP cache. Allowing this to take place may allow hijacking of local connections. However, not allowing this may cause problems if, for example, a network adapter is replaced, as NetDefendOS will not accept the new address until the previous ARP cache entry has timed out.

The advanced setting *ARP Changes* can be changed to modify this behavior. The default behavior is that NetDefendOS will allow changes to take place, but all such changes will be logged.

Another, similar, situation occurs when information in ARP replies or ARP requests could collide with static entries in the ARP cache. Naturally, this should never be allowed to happen. However, changing the setting **Static ARP Changes** allows the administrator to specify whether or not such situations are logged.

### **Sender IP 0.0.0.0**

NetDefendOS can be configured for handling ARP queries that have a sender IP of *0.0.0.0*. Such sender IPs are never valid as responses, but network units that have not yet learned of their IP address sometimes ask ARP questions with an "unspecified" sender IP. Normally, these ARP replies are dropped and logged, but the behavior can be changed by modifying the setting **ARP Query No Sender**.

### **Matching Ethernet Addresses**

By default, NetDefendOS will require that the sender address at Ethernet level should comply with the Ethernet address reported in the ARP data. If this is not the case, the reply will be dropped and logged. The behavior can be changed by modifying the setting **ARP Match Ethernet Sender**.

# **3.4.6. ARP Advanced Settings Summary**

The following advanced settings are available with ARP:

### **ARP Match Ethernet Sender**

Determines if NetDefendOS will require the sender address at Ethernet level to comply with the hardware address reported in the ARP data.

Default: *DropLog*

### **ARP Query No Sender**

Handles ARP queries that have a sender IP of *0.0.0.0*. Such sender IPs are never valid in responses, but network units that have not yet learned of their IP address sometimes ask ARP questions with an "unspecified" sender IP.

Default: *DropLog*

### **ARP Sender IP**

Determines if the IP sender address must comply with the rules in the Access section.

Default: *Validate*

### **Unsolicited ARP Replies**

Determines how NetDefendOS will handle ARP replies that it has not asked for. According to the ARP specification, the recipient should accept these. However, because this can facilitate hijacking of local connections, it is not normally allowed.

Default: *DropLog*

### **ARP Requests**

Determines if NetDefendOS will automatically add the data in ARP requests to its ARP table. The ARP specification states that this should be done, but as this procedure can facilitate hijacking of local connections, it is not normally allowed. Even if ARPRequests is set to "Drop", meaning that the packet is discarded without being stored, NetDefendOS will, provided that other rules approve the request, reply to it.

Default: *Drop*

### **ARP Changes**

Determines how NetDefendOS will deal with situations where a received ARP reply or ARP request would alter an existing item in the ARP table. Allowing this to take place may facilitate hijacking of local connections. However, not allowing this may cause problems if, for example, a network adapter is replaced, as NetDefendOS will not accept the new address until the previous ARP table entry has timed out.

Default: *AcceptLog*

### **Static ARP Changes**

Determines how NetDefendOS will handle situations where a received ARP reply or ARP request would alter a static item in the ARP table. Of course, this is never allowed to happen. However, this setting does allow you to specify whether or not such situations are to be logged.

Default: *DropLog*

## **ARP Expire**

Specifies how long a normal dynamic item in the ARP table is to be retained before it is removed from the table.

Default: *900 seconds (15 minutes)*

## **ARP Expire Unknown**

Specifies in seconds how long NetDefendOS is to remember addresses that cannot be reached. This is done to ensure that NetDefendOS does not continuously request such addresses.

Default: *3*

### **ARP Multicast**

Determines how NetDefendOS is to deal with ARP requests and ARP replies that state that they are multicast addresses. Such claims are usually never correct, with the exception of certain load balancing and redundancy devices, which make use of hardware layer multicast addresses.

Default: *DropLog*

## **ARP Broadcast**

Determines how NetDefendOS deals with ARP requests and ARP replies that state that they are broadcast addresses. Such claims are usually never correct.

Default: *DropLog*

### **ARP cache size**

How many ARP entries there can be in the cache in total.

Default: *4096*

## **ARP Hash Size**

Hashing is used to rapidly look up entries in a table. For maximum efficiency, the hash size should be twice as large as the table it is indexing. If the largest directly-connected LAN contains 500 IP addresses then the size of the ARP entry hash should be at least 1000 entries.

Default: *512*

## **ARP Hash Size VLAN**

Hashing is used to rapidly look up entries in a table. For maximum efficiency, the hash size should be twice as large as the table it is indexing, so if the largest directly-connected VLAN contains 500 IP addresses, the size of the ARP entry hash should be at least 1000 entries.

Default: *64*

## **ARP IP Collision**

Determines the behavior when receiving an ARP request with a sender IP address that collides with one already used on the receive interface. Possible actions: Drop or Notify.

Default: *Drop*

# <span id="page-100-0"></span>**3.5. The IP Rule Set**

# **3.5.1. Security Policies**

# **Common Policy Characteristics**

NetDefendOS Security *Policies* designed by the administrator, regulate the way in which traffic can flow through the D-Link Firewall. Policies in NetDefendOS are defined by different NetDefendOS *rule sets*. These rule sets share a common means of specifying filtering criteria which determine the type of traffic to which they will apply. This set of criteria consists of:

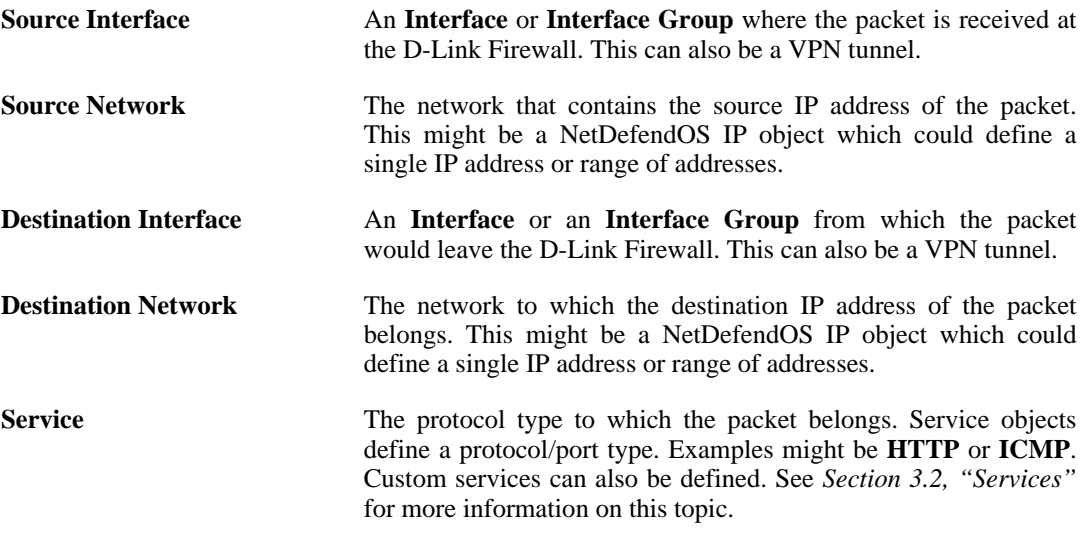

# **The NetDefendOS Security Policy Rulesets**

The principle NetDefendOS rule sets that define NetDefendOS security policies, and which use the same filtering parameters described above (networks/interfaces/service), include:

### • **IP Rules**

These determine which traffic is permitted to pass through the D-Link Firewall as well as determining if the traffic is subject to address translation. They are described below.

### • **Pipe Rules**

These determine which traffic triggers traffic shaping to take place and are described in *[Section 10.1, "Traffic Shaping"](#page-377-0)*.

### • **Policy-based Routing Rules**

These determine the routing table ro be used by traffic and are described in *Section [4.3,](#page-136-0) ["Policy-based Routing"](#page-136-0)*.

### • **Authentication Rules**

These determine which traffic triggers authentication to take place (source net/interface only) and are described in *[Chapter 8, User Authentication](#page-301-0)*.

## **Specifying Any Interface or Network**

When specifying the filtering criteria in any of the rule sets specified above there are three useful pre-defined options that can be used:

- For a Source or Destination Network, the **all-nets** option is equivalent to the IP address *0.0.0.0/0* which will mean that any IP address is acceptable.
- For Source or Destination Interface, the **any** option can be used so that NetDefendOS will not care about the interface which the traffic is going to or coming from.
- The Destination Interface can be specified as **core**. This means that traffic, such as an ICMP *Ping*, is destined for the D-Link Firewall itself and NetDefendOS will respond to it.

## **IP Rules and the Default IP Rule Set**

The *IP rule set* is the most important of these security policy rule sets. It determines the critical packet filtering function of NetDefendOS, regulating what is allowed or not allowed to pass through the D-Link Firewall, and if necessary, how address translations like NAT are applied.

There are two possible approaches to how traffic traversing the D-Link Firewall could be dealt with:

- Everything is denied unless specifically permitted
- **Or** everything is permitted unless specifically denied

To provide the best security, the first of these approaches is adopted by NetDefendOS. This means that when first installed and started, the NetDefendOS IP rule set drops all traffic. In order to allow any traffic to traverse the D-Link Firewall (including NetDefendOS responding to ICMP *Ping* requests), new IP rules must be defined by the administrator.

Traffic that does not match any rule in the IP rule set is, by default, dropped by NetDefendOS. For logging purposes it is nevertheless recommended that an explicit IP rule with an action of **Drop** for all source/destination networks/interfaces, and with logging enabled, is placed as the last rule in the IP rule set.

## **Traffic Flow Needs an IP Rule and a Route**

As stated above, when NetDefendOS is started for the first time, the default IP rules drop all traffic so at least one IP rule must be added to allow traffic to flow. In fact, two NetDefendOS components need to be present:

• A *route* must exist in a NetDefendOS *routing table* which specifies on which interface packets should leave in order to reach their destination.

A second route must also exist that indicates the source of the traffic is found on the interface where the packets enter.

• An IP rule in a NetDefendOS *IP rule set* which specifies the security policy that allows the packets from the source interface and network bound for the destination network to leave the D-Link Firewall on the interface decided by the route.

If the IP rule used is an *Allow* rule then this is bi-directional by default.

The ordering of these steps is important. The route lookup occurs first to determine the exiting interface and then NetDefendOS looks for an IP rule that allows the traffic to leave on that interface. If a rule doesn't exist then the traffic is dropped.

## **Figure 3.1. Simplified NetDefendOS Traffic Flow**

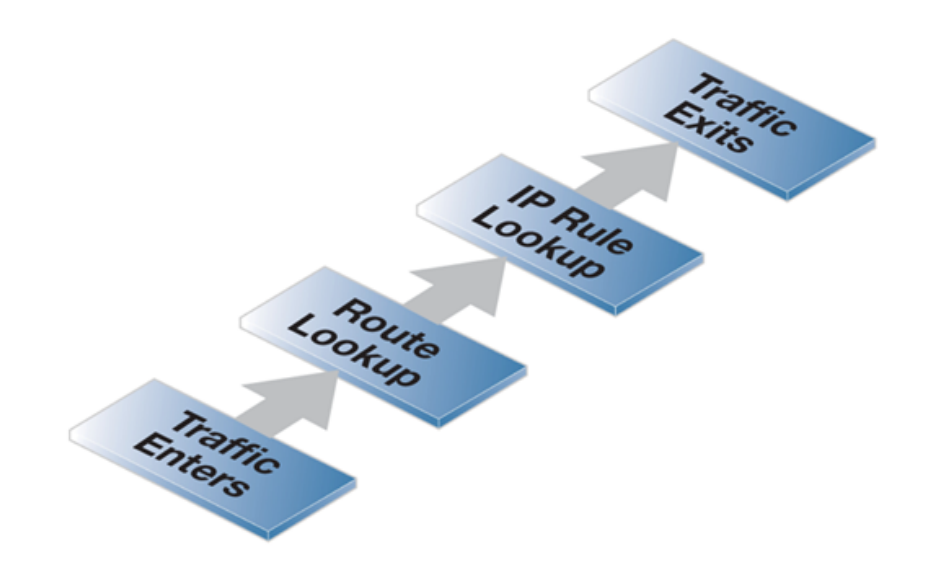

This description of traffic flow is an extremely simplified version of the full flow description found in *[Section 1.3, "NetDefendOS State Engine Packet Flow"](#page-19-0)*.

For example, before the route lookup is done, NetDefendOS actually first checks that the source network for the traffic should, in fact, be arriving on the interface where it was received. This is done by NetDefendOS performing a *reverse route lookup* which means that the routing tables are searched for a route that indicates the network is found on that interface.

This second route should logically exist if a connection is bi-directional and it must have a pair of routes associated with it, one for each direction.

# **3.5.2. IP Rule Evaluation**

When a new connection, such as a TCP/IP connection, is being established through the D-Link Firewall, the list of IP rules are evaluated from top to bottom until a rule that matches the parameters of the new connection is found. The rule's **Action** is then performed.

If the action allows it then the establishment of the new connection will go ahead. A new entry or *state* representing the new connection will then be added to the NetDefendOS internal *state table* which allows monitoring of opened and active connections passing through the D-Link Firewall. If the action is **Drop** or **Reject** then the new connection is refused.

## **Stateful Inspection**

After initial rule evaluation of the opening connection, subsequent packets belonging to that connection will not need to be evaluated individually against the rule set. Instead, a highly efficient algorithm searches the state table for each packet to determine if it belongs to an established connection.

This approach is known as *stateful inspection* and is applied not only to stateful protocols such as TCP but also by means of "pseudo-connections" to stateless protocols such as UDP and ICMP. This approach means that evaluation against the IP rule set is only done in the initial opening phase of a connection. The size of the IP rule set consequently has negligible effect on overall throughput.

# **The First Matching Principle**

If several rules match the same parameters, the first matching rule in a scan from top to bottom is the one that decides how the connection will be handled.

The exception to this is **SAT** rules since these rely on a pairing with a second rule to function. After encountering a matching **SAT** rule the search will therefore continue on looking for a matching second rule. See *[Section 7.3, "SAT"](#page-290-0)* for more information on this topic.

## **Non-matching Traffic**

Incoming packets that do not match any rule in the rule set and that do not have an already opened matching connection in the state table, will automatically be subject to a **Drop** action. For explicitness there should be a rule called **DropAll** as the final rule in the rule set with an action of **Drop** with Source/Destination Network *all-nets* and Source/Destination Interface *all*.

# **3.5.3. IP Rule Actions**

A rule consists of two parts: the filtering parameters and the action to take if there is a match with those parameters. As described above, the parameters of any NetDefendOS rule, including IP rules are:

- Source Interface
- Source Network
- **Destination Interface**
- Destination Network
- **Service**

When an IP rule is triggered by a match then one of the following *Actions* can occur:

- **Allow** The packet is allowed to pass. As the rule is applied to only the opening of a connection, an entry in the "state table" is made to record that a connection is open. The remaining packets related to this connection will pass through the NetDefendOS "stateful engine".
- **FwdFast** Let the packet pass through the D-Link Firewall without setting up a state for it in the state table. This means that the stateful inspection process is bypassed and is therefore less secure than **Allow** or **NAT** rules. Packet processing time is also slower than **Allow** rules since every packet is checked against the entire rule set.
- **NAT** This functions like an **Allow** rule, but with dynamic address translation (NAT) enabled (see *[Section 7.1, "NAT"](#page-282-0)* in *[Chapter 7, Address Translation](#page-282-1)* for a detailed description).
- **SAT** This tells NetDefendOS to perform static address translation. A **SAT** rule always requires a matching **Allow**, **NAT** or **FwdFast** rule further down the rule set (see *[Section 7.3, "SAT"](#page-290-0)* in *[Chapter 7, Address Translation](#page-282-1)* for a detailed description).
- **Drop** This tells NetDefendOS to immediately discard the packet. This is an "impolite" version of **Reject** in that no reply is sent back to the sender. It is often preferable since it gives a potential attacker no clues about what happened to their packets.
- **Reject** This acts like **Drop**, but will return a "TCP RST" or "ICMP Unreachable message", informing the sending computer that the packet was disallowed. This is a "polite" version of the **Drop** action.

### **Bi-directional Connections**

A common mistake when setting up IP Rules is to define two rules, one rule for traffic in one direction and another rule for traffic coming back in the other direction. In fact nearly all IP Rules types allow *bi-directional* traffic flow once the initial connection is set up. The **Source Network** and **Source Interface** in the rule means the source of the initial connection request. If a connection is permitted and then becomes established, traffic can flow in either direction over it.

The exception to this bi-directional flow is **FwdFast** rules. If the **FwdFast** action is used, the rule will not allow traffic to flow from the destination back to the source. If bi-directional flow is required then two **FwdFast** rules are needed, one for either direction. This is also the case if a **FwdFast** rule is used with a **SAT** rule.

### **Using Reject**

In certain situations the **Reject** action is recommended instead of the **Drop** action because a polite reply is required from NetDefendOS. An example of such a situation is when responding to the IDENT user identification protocol.

# **3.5.4. Editing IP rule set Entries**

After adding various rules to the rule set editing any line can be achieved in the Web-UI by right clicking on that line.

A context menu will appear with the following options:

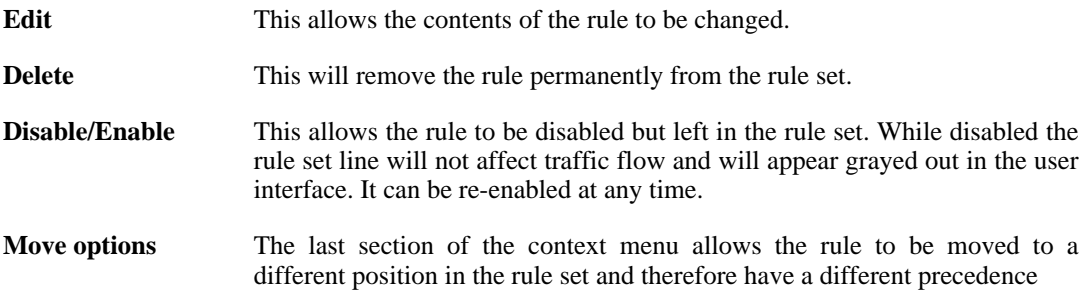

# **3.5.5. IP Rule Set Folders**

In order to help organise large numbers of entries in IP rule sets, it is possible to create IP rule set *folders*. These folders are just like a folder in a computer's file system. They are created with a given name and can then be used to contain all the IP rules that are related together as a group.

Using folders is simply a way for the administrator to conveniently divide up IP rule set entries and no special properties are given to entries in different folders. NetDefendOS continues to see all entries as though they were in a single set of IP rules.

The folder concept is also used by NetDefendOS in the Address Book, where related IP address objects can be grouped together in administrator created folders.

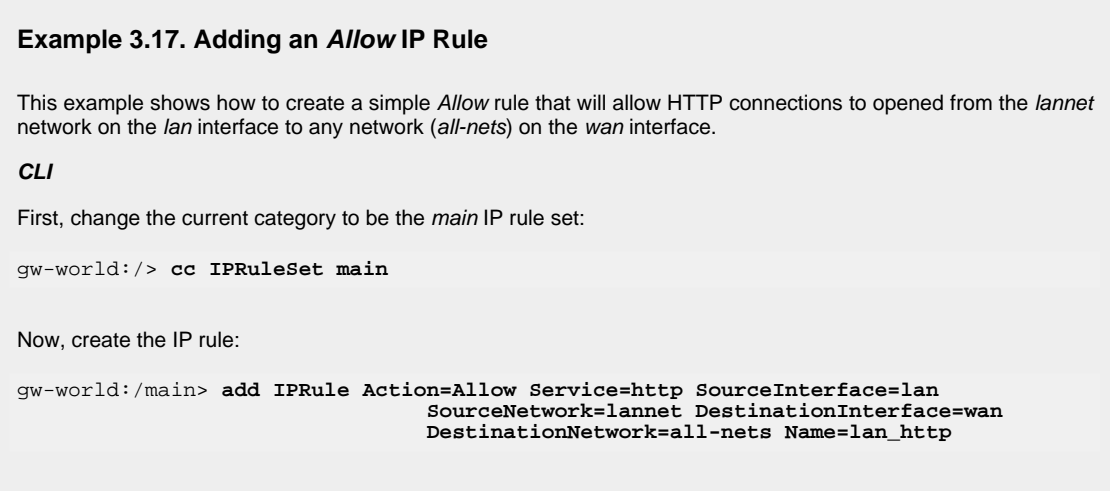

Return to the top level: gw-world:/main> **cc** Configuration changes must be saved by then issuing an activate followed by a commit command. **Web Interface** 1. Go to **Rules > IP Rules > Add > IPRule** 2. Specify a suitable name for the rule, for example LAN\_HTTP 3. Now enter: • **Name:** A suitable name for the rule. For example lan\_http • **Action:** Allow • **Service:** http • **Source Interface:** lan • **Source Network:** lannet • **Destination Interface:** wan • **Destination Network:** all-nets

4. Click **OK**

# **3.6. Schedules**

In some scenarios, it might be useful to control not only what functionality is enabled, but also when that functionality is being used.

For instance, the IT policy of an enterprise might stipulate that web traffic from a certain department is only allowed access outside that department during normal office hours. Another example might be that authentication using a specific VPN connection is only permitted on weekdays before noon.

# **Schedule Objects**

NetDefendOS addresses this requirement by providing *Schedule* objects, or simply *schedules*, that can be selected and used with various types of security policies to accomplish time-based control. This functionality is in no way limited to IP Rules, but is valid for most types of policies, including Traffic Shaping rules, Intrusion Detection and Prevention (IDP) rules and Virtual Routing rules. including Traffic Shaping rules and Intrusion Detection and Prevention (IDP) rules. A Schedule object is, in other words, a very powerful component that can allow detailed regulation of when functions in NetDefendOS are enabled or disabled.

## **Multiple Time Ranges**

A Schedule object also offers the possibility to enter multiple time ranges for each day of the week. Furthermore, a start and a stop date can be specified that will impose additional constraints on the schedule. For instance, a schedule can be defined as Mondays and Tuesdays, 08:30 - 10:40 and 11:30 - 14:00, Fridays 14:30 - 17:00.

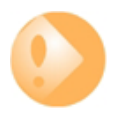

## *Important: Set the system date and time*

*As schedules depend on an accurate system date and time, it is very important that the system date and time are set correctly. This is also important for some other features such as certificate usage in VPN tunnels.*

*Preferably, time synchronization has also been enabled to ensure that scheduled policies will be enabled and disabled at the right time. For more information, please see [Section 3.8, "Date and Time"](#page-112-0).*

### **Example 3.18. Setting up a Time-Scheduled Policy**

This example creates a schedule object for office hours on weekdays, and attaches the object to an IP Rule that allows HTTP traffic.

**CLI**

```
gw-world:/> add ScheduleProfile OfficeHours Mon=8-17 Tue=8-17 Wed=8-17 Thu=8-17
            Fri=8-17
```
Now create the IP rule that uses this schedule. First, change the current category to be the *main* IP rule set:

gw-world:/> **cc IPRuleSet main**

Now, create the IP rule:

```
gw-world:/main> add IPRule Action=NAT Service=http SourceInterface=lan
           SourceNetwork=lannet DestinationInterface=any
           DestinationNetwork=all-nets Schedule=OfficeHours
           name=AllowHTTP
```
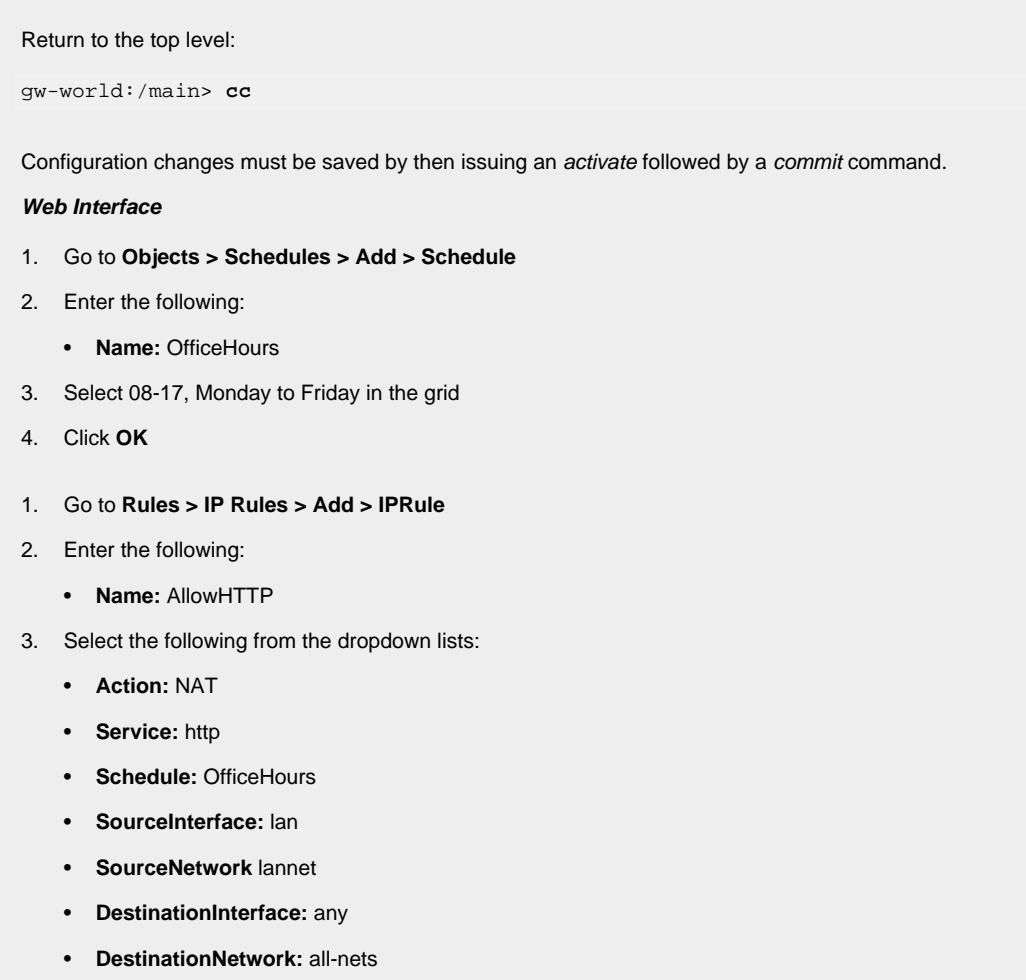

4. Click **OK**
# **3.7. Certificates**

### **3.7.1. Overview**

### **X.509**

NetDefendOS supports digital certificates that comply with the ITU-T X.509 standard. This involves the use of an X.509 certificate hierarchy with public-key cryptography to accomplish key distribution and entity authentication. References in this manual to a *certificate* means a *X.509 certificate*.

A certificate is a digital proof of identity. It links an identity to a public key in order to establish whether a public key truly belongs to the supposed owner. By doing this, it prevents data transfer interception by a malicious third-party who might post a fake key with the name and user ID of an intended recipient.

### **Certificates with VPN Tunnels**

The main usage of certificates in NetDefendOS is with VPN tunnels. The simplest and fastest way to provide security between the ends of a tunnel is to use Pre-shared Keys (PSKs). As a VPN network grows so does the complexity of using PSKs. Certificates provide a means to better manage security in much larger networks.

### **Certificate Components**

A certificate consists of the following:

- A public key: The "identity" of the user, such as name and user ID.
- Digital signatures: A statement that tells the information enclosed in the certificate has been vouched for by a Certificate Authority.

By binding the above information together, a certificate is a public key with identification attached, coupled with a stamp of approval by a trusted party.

### **Certifice Authorities**

A *certificate authority* (CA) is a trusted entity that issues certificates to other entities. The CA digitally signs all certificates it issues. A valid CA signature in a certificate verifies the identity of the certificate holder, and guarantees that the certificate has not been tampered with by any third party.

A CA is responsible for making sure that the information in every certificate it issues is correct. It also has to make sure that the identity of the certificate matches the identity of the certificate holder.

A CA can also issue certificates to other CAs. This leads to a tree-like certificate hierarchy. The highest CA is called the root CA. In this hierarchy, each CA is signed by the CA directly above it, except for the root CA, which is typically signed by itself.

A certification path refers to the path of certificates from one certificate to another. When verifying the validity of a user certificate, the entire path from the user certificate up to the trusted root certificate has to be examined before establishing the validity of the user certificate.

The CA certificate is just like any other certificates, except that it allows the corresponding private key to sign other certificates. Should the private key of the CA be compromised, the whole CA, including every certificate it has signed, is also compromised.

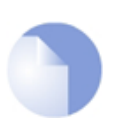

*Note A CA is sometimes referred to as a "certification authority".*

### **Validity Time**

A certificate is not valid forever. Each certificate contains the dates between which the certificate is valid. When this validity period expires, the certificate can no longer be used, and a new certificate has to be issued.

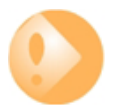

### *Important*

*Make sure the NetDefendOS date and time are set correctly when using certificates.*

### **Certificate Revocation Lists**

A *Certificate Revocation List* (CRL) contains a list of all certificates that have been cancelled before their expiration date. They are normally held on an external server which is accessed to determine if the certificate is still valid. The ability to validate a user certificate in this way is a key reason why certificate security simplifies the administration of large user communities.

CRLs are published on servers that all certificate users can access, using either the LDAP or HTTP protocols. Revocation can happen for several reasons. One reason could be that the keys of the certificate have been compromised in some way, or perhaps that the owner of the certificate has lost the rights to authenticate using that certificate, perhaps because they have left the company. Whatever the reason, server CRLs can be updated to change the validity of one or many certificates.

Certificates often contain a CRL Distribution Point (CDP) field, which specifies the location from where the CRL can be downloaded. In some cases, certificates do not contain this field. In those cases the location of the CRL has to be configured manually.

A CA usually updates its CRL at a given interval. The length of this interval depends on how the CA is configured. Typically, this is somewhere between an hour to several days.

### **Trusting Certificates**

When using certificates, NetDefendOS trusts anyone whose certificate is signed by a given CA. Before a certificate is accepted, the following steps are taken to verify the validity of the certificate:

- Construct a certification path up to the trusted root CA.
- Verify the signatures of all certificates in the certification path.
- Fetch the CRL for each certificate to verify that none of the certificates have been revoked.

### **Identification Lists**

In addition to verifying the signatures of certificates, NetDefendOS also employs identification lists. An identification list is a list naming all the remote identities that are allowed access through a specific VPN tunnel, provided the certificate validation procedure described above succeeded.

### **Reusing Root Certificates**

In NetDefendOS, root certificates should be seen as global entities that can be reused between VPN tunnels. Even though a root certificate is associated with one VPN tunnel in NetDefendOS, it can still be reused with any number of other, different VPN tunnels.

### **3.7.2. Certificates in NetDefendOS**

Certificates can be uploaded to NetDefendOS for use in IKE/IPsec authentication, Webauth, etc. There are two types of certificates that can be uploaded: self-signed certificates and remote certificates belonging to a remote peer or CA server. Self-signed certificates can be generated by using one of a number of freely available utilities for doing this.

### **Example 3.19. Uploading a Certificate**

The certificate may either be self-signed or belonging to a remote peer or CA server.

#### **Web Interface**

- 1. Go to **Objects > Authentication Objects > Add > Certificate**
- 2. Specify a suitable name for the certificate
- 3. Now select one of the following:
	- **Upload self-signed X.509 Certificate**
	- **Upload a remote certificate**
- 4. Click **OK** and follow the instructions

### **Example 3.20. Associating Certificates with IPsec Tunnels**

To associate an imported certificate with an IPsec tunnel.

#### **Web Interface**

- 1. Go to **Interfaces > IPsec**
- 2. Display the properties of the IPsec tunnel
- 3. Select the **Authentication** tab
- 4. Select the **X509 Certificate** option
- 5. Select the correct **Gateway** and **Root** certificates
- 6. Click **OK**

### **3.7.3. CA Certificate Requests**

To request certificates from a CA server or CA company, the best method is to send a *CA Certificate Request* which is a file that contains a request for a certificate in a well known, pre-defined format.

### **Manually Creating Windows CA Server Requests**

The NetDefendOS Web Interface (WebUI) does not currently include the ability to generate certificate requests that can be sent to a CA server for generation of the *.cer* and *.key* files required by NetDefendOS.

It is possible, however, to manually create the required files for a Windows CA server using the following stages.

• Create a *gateway certificate* on the Windows CA server and export it as a file in the *.pfx* format.

- Convert the *.pfx* file into the *.pem* format.
- Take out the relevant parts of the *.pem* file to form the required *.cer* and *.key* files.

The detailed steps for the above stages are as follows:

- 1. Create the *gateway certificate* on the Windows CA server and export it to a *.pfx* file on the local NetDefendOS management workstation disk.
- 2. Now convert the local *.pfx* file to a *.pem* file. This can be done with the *OpenSSL* utility using the console command line:

```
openssl pkcs12 -in gateway.pfx -out gateway.pem -nodes
```
In this command line example, the file exported from the CA server is assumed to be called *gateway.pfx* and it is assumed to be in the same local directory as the OpenSSL executable.

The original *gateway.pfx* file contained 3 certificates: CA root certificate, a personal certificate and a private key certificate. The *gateway.pem* file now contains these in format which can be cut and pasted with a text editor.

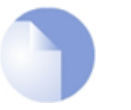

### *Note*

*OpenSSL is being used here as a conversion utility and not in its normal role as a communication utility.*

- 3. Create two blank text files with a text editor, such as Windows Notepad. Give the files the same filename but use the extension *.cer* for one and *.key* for the other. For example, *gateway.cer* and *gateway.key* might be the names.
- 4. Start a text editor and open the downloaded *.pem* file and locate the line that begins:

-----BEGIN RSA PRIVATE KEY-----

5. Mark and copy into the system clipboard that line and everything under it, up to and including the line:

-----END RSA PRIVATE KEY-----

- 6. Now paste the copied text into the *.key* file and save it.
- 7. Back in the *.pem* file, locate the line that begins:

-----BEGIN CERTIFICATE-----

and copy into the system clipboard that line and everything under it, up to and including:

-----END CERTIFICATE-----

8. Now paste this copied text into the *.cer* file and save it.

The saved *.key* and *.cer* files are now ready for upload into NetDefendOS.

# **3.8. Date and Time**

### **3.8.1. Overview**

Correctly setting the date and time is important for NetDefendOS to operate properly. Time scheduled policies, auto-update of the IDP and Anti-Virus databases, and other product features require that the system clock is accurately set. In addition, log messages are tagged with time-stamps in order to indicate when a specific event occurred. Not only does this assume a working clock, but also that the clock is correctly synchronized with other devices in the network.

To maintain current date and time, NetDefendOS makes use of a built-in real-time hardware clock. This clock is also equipped with a battery backup to guard against a temporary loss of power. In addition, NetDefendOS supports *Time Synchronization Protocols* in order to automatically adjust the clock, based on queries sent to special external servers.

### **3.8.2. Setting Date and Time**

### **Current Date and Time**

The administrator can set the date and time manually and this is recommended when a new NetDefendOS installation is started for the first time.

**Example 3.21. Setting the Current Date and Time** To adjust the current date and time, follow the steps outlined below: **CLI** gw-world:/> **time -set YYYY-mm-DD HH:MM:SS** Where YYYY-mm-DD HH:MM:SS is the new date and time. Note that the date order is year, then month and then day. For example, to set the date and time to 9:25 in the morning on April 27th, 2008 the command would be: gw-world:/> **time -set 2008-04-27 09:25:00 Web Interface** 1. Go to **System > Date and Time** 2. Click **Set Date and Time** 3. Set year, month, day and time via the dropdown controls 4. Click **OK**

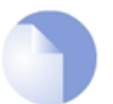

### *Note*

*A new date and time will be applied by NetDefendOS as soon as it is set. There is no need to reconfigure or restart the system*

### **Time Zones**

The world is divided up into a number of time zones with Greenwich Mean Time (GMT) in London at zero longitude being taken as the base time zone. All other time zones going east and west from zero longitude are taken as being GMT plus or minus a given integer number of hours. All locations counted as being inside a given time zone will then have the same local time and this will be one of the integer offsets from GMT.

The NetDefendOS time zone setting reflects the time zone where the D-Link Firewall is physically located.

### **Example 3.22. Setting the Time Zone**

To modify the NetDefendOS time zone to be GMT plus 1 hour, follow the steps outlined below:

**CLI**

gw-world:/> **set DateTime Timezone=GMTplus1**

#### **Web Interface**

- 1. Go to **System > Date and Time**
- 2. Select **(GMT+01:00)** in the **Timezone** drop-down list
- 3. Click **OK**

### **Daylight Saving Time**

Many regions follow *Daylight Saving Time* (DST) (or "Summer-time" as it is called in some countries) and this means clocks are advanced for the summer period. Unfortunately, the principles regulating DST vary from country to country, and in some cases there can be variations within the same country. For this reason, NetDefendOS does not automatically know when to adjust for DST. Instead, this information has to be manually provided if daylight saving time is to be used.

There are two parameters governing daylight saving time; the DST period and the DST offset. The DST period specifies on what dates daylight saving time starts and ends. The DST offset indicates the number of minutes to advance the clock during the daylight saving time period.

#### **Example 3.23. Enabling DST**

To enable DST, follow the steps outlined below:

**CLI**

gw-world:/> **set DateTime DSTEnabled=Yes**

#### **Web Interface**

- 1. Go to **System/Date and Time**
- 2. Check **Enable daylight saving time**
- 3. Click **OK**

### **3.8.3. Time Servers**

The hardware clock which NetDefendOS uses can sometimes become fast or slow after a period of operation. This is normal behavior in most network and computer equipment and is solved by utilizing *Time Servers*.

NetDefendOS is able to adjust the clock automatically based on information received from one or more Time Servers which provide a highly accurate time, usually using atomic clocks. Using Time Servers is highly recommended as it ensures NetDefendOS will have its date and time aligned with

other network devices.

### **Time Synchronization Protocols**

*Time Synchronization Protocols* are standardized methods for retrieving time information from external Time Servers. NetDefendOS supports the following time synchronization protocols:

- SNTP Defined by RFC 2030, The Simple Network Time Protocol (SNTP) is a lightweight implementation of NTP (RFC 1305). This is used by NetDefendOS to query NTP servers.
- UDP/TIME The Time Protocol (UDP/TIME) is an older method of providing time synchronization service over the Internet. The protocol provides a site-independent, machine-readable date and time. The server sends back the time in seconds since midnight on January first, 1900.

Most public Time Servers run the NTP protocol and are accessible using SNTP.

### **Configuring Time Servers**

Up to three Time Servers can be configured to query for time information. By using more than a single server, situations where an unreachable server causes the time synchronization process to fail can be prevented. NetDefendOS always queries all configured Time Servers and then computes an average time based on all responses. Internet search engines can be used to list publicly available Time Servers.

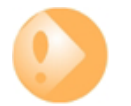

### *Important*

*Make sure an external DNS server is configured so that Time Server URLs can be resolved (see [Section 3.9, "DNS"](#page-118-0)). This is not needed if using server IP addresses.*

### **Example 3.24. Enabling Time Synchronization using SNTP**

In this example, time synchronization is set up to use the SNTP protocol to communicate with the NTP servers at the Swedish National Laboratory for Time and Frequency. The NTP server URLs are ntp1.sp.se and ntp2.sp.se.

**CLI**

```
gw-world:/> set DateTime TimeSynchronization=custom TimeSyncServer1=dns:ntp1.sp.se
            TimeSyncServer2=dns:ntp2.sp.se TimeSyncInterval=86400
```
#### **Web Interface**

- 1. Go to **System > Date and Time**
- 2. Check the **Enable time synchronization**
- 3. Now enter:
	- **Time Server Type:** SNTP
	- **Primary Time Server:** ntp1.sp.se
	- **Secondary Time Server:** ntp2.sp.se
- 4. Click **OK**

### *Note*

*If the TimeSyncInterval parameter is not specified when using the CLI to set the synchronization interval, the default of 86400 seconds (= 1 day) is used.*

### **Example 3.25. Manually Triggering a Time Synchronization**

Time synchronization can be triggered from the CLI. The output below shows a typical response.

**CLI**

gw-world:/> **time -sync** Attempting to synchronize system time... Server time: 2008-02-27 12:21:52 (UTC+00:00) Local time: 2008-02-27 12:24:30 (UTC+00:00) (diff: 158) Local time successfully changed to server time.

### **Maximum Time Adjustment**

To avoid situations where a faulty Time Server causes the clock to be updated with a extremely inaccurate time, a *Maximum Adjustment* value (in seconds) can be set. If the difference between the current NetDefendOS time and the time received from a Time Server is greater than this Maximum Adjustment value, then the Time Server response will be discarded. For example, assume that the maximum adjustment value is set to 60 seconds and the current NetDefendOS time is 16:42:35. If a Time Server responds with a time of 16:43:38 then the difference is 63 seconds. This is greater than the Maximum Adjustment value so no update occurs for this response.

### **Example 3.26. Modifying the Maximum Adjustment Value**

**CLI**

gw-world:/> **set DateTime TimeSyncMaxAdjust=40000**

#### **Web Interface**

- 1. Go to **System > Date and Time**
- 2. For the setting **Maximum time drift that a server is allowed to adjust**, enter the maximum time drift in seconds that a server is allowed to adjust for
- 3. Click **OK**

Sometimes it might be necessary to override the maximum adjustment. For example, if time synchronization has just been enabled and the initial time difference is greater than the maximum adjust value. It is then possible to manually force a synchronization and disregard the maximum adjustment parameter.

### **Example 3.27. Forcing Time Synchronization**

This example demonstrates how to force time synchronization, overiding the maximum adjustment setting.

**CLI**

gw-world:/> **time -sync -force**

### **Synchronization Intervals**

The interval between each synchronization attempt can be adjusted if needed. By default, this value is 86,400 seconds (1 day), meaning that the time synchronization process is executed once in a 24 hour period.

### **D-Link Time Servers**

Using D-Link's own Time Servers is an option in NetDefendOS and this is the recommended way of synchronizing the firewall clock. These servers communicate with NetDefendOS using the SNTP protocol.

When the D-Link Server option is chosen, a pre-defined set of recommended default values for the synchronization are used.

#### **Example 3.28. Enabling the D-Link NTP Server**

To enable the use of the D-Link NTP server:

**CLI**

gw-world:/> **set DateTime TimeSynchronization=D-Link**

#### **Web Interface**

- 1. Go to **System > Date and Time**
- 2. Select the **D-Link TimeSync Server** radio button
- 3. Click **OK**

As mentioned above, it is important to have an external DNS server configured so that the D-Link Time Server URLs can be resolved during the access process.

### **3.8.4. Settings Summary for Date and Time**

Below is a summary of the various settings for date and time:

### **Time Zone**

Time zone offset in minutes.

Default: *0*

### **DST Offset**

Daylight saving time offset in minutes.

Default: *0*

### **DST Start Date**

What month and day DST starts, in the format MM-DD.

Default: *none*

### **DST End Date**

What month and day DST ends, in the format MM-DD.

Default: *none*

### **Time Sync Server Type**

Type of server for time synchronization, UDPTime or SNTP (Simple Network Time Protocol).

Default: *SNTP*

### **Primary Time Server**

DNS hostname or IP Address of Timeserver 1.

Default: *None*

### **Secondary Time Server**

DNS hostname or IP Address of Timeserver 2.

Default: *None*

### **teriary Time Server**

DNS hostname or IP Address of Timeserver 3.

Default: *None*

### **Interval between synchronization**

Seconds between each resynchronization.

Default: *86400*

### **Max time drift**

Maximum time drift in seconds that a server is allowed to adjust.

Default: *600*

### **Group interval**

Interval according to which server responses will be grouped.

Default: *10*

# <span id="page-118-0"></span>**3.9. DNS**

### **Overview**

A DNS server can resolve a *Fully Qualified Domain Name* (FQDN) into the corresponding numeric IP address. FQDNs are unambiguous textual domain names which specify a node's unique position in the Internet's DNS tree hierarchy. FQDN resolution allows the actual physical IP address to change while the FQDN can stay the same.

A *Uniform Resource Locator* (URL) differs from an FQDN in that the URL includes the access protocol along with the FQDN. For example the protocol might be specified *http//:* for world wide web pages.

FQDNs are used in many aspects of a NetDefendOS configuration where IP addresses are unknown or where it makes more sense to make use of DNS resolution instead of using static IP addresses.

### **DNS with NetDefendOS**

To accomplish DNS resolution, NetDefendOS has a built-in DNS client that can be configured to make use of up to three DNS servers. The are called the *Primary Server*, the *Secondary Server* and the *Tertiary Server*. For DNS to function at least the primary must be defined. It is recommended to have at least a primary and secondary defined so that there is a backup should the primary be unavailable.

### **Features Requiring DNS Resolution**

Having at least one DNS server defined is vital for functioning of the following modules in NetDefendOS:

- Automatic time synchronization.
- Access to an external certificate authority server for CA signed certificates.
- UTM features that require access to external servers such as anti-virus and IDP.

### **Example 3.29. Configuring DNS Servers**

In this example, the DNS client is configured to use one primary and one secondary DNS server, having IP addresses 10.0.0.1 and 10.0.0.2 respectively.

**CLI**

gw-world:/> **set DNS DNSServer1=10.0.0.1 DNSServer2=10.0.0.2**

#### **Web Interface**

- 1. Go to **System > DNS**
- 2. Enter the following:
	- **Primary Server:** 10.0.0.1
	- **Secondary Server:** 10.0.0.2
- 3. Click **OK**

### **Dynamic DNS**

A DNS feature offered by NetDefendOS is the ability to explicitly inform DNS servers when the external IP address of the D-Link Firewall has changed. This is sometimes referred to as *Dynamic DNS* and is useful where the D-Link Firewall has an external IP address that can change.

Dynamic DNS can also be useful in VPN scenarios where both ends of the tunnel have dynamic IP addresses. If only one side of the tunnel has a dynamic address then the NetDefendOS VPN *keep alive* feature solves this problem.

Under **System > Misc. Clients** in the WebUI, several dynamic DNS services are defined. The *HTTP Poster* client is a generic dynamic DNS client with which it is possible to define 3 different DNS URLs plus an explicit value for *Delay in seconds until all URLs are refetched* (with a default of 604800 seconds, equivalent to 7 days).

Everytime NetDefendOS reconfigures, *HTTP Poster* will send an HTTP *GET* request to the defined URLs. It will also repeat this at an interval specified by the refetch delay.

The difference between *HTTP Poster* and the named DNS servers in the WebUI is that *HTTP Poster* can be used to send any URL. The named services are a convenience that make it easy to correctly format the URL needed for that service. For example, the http:// URL for the *dyndns.org* service might be:

myuid:mypwd@members.dyndns.org/nic/update?hostname=mydns.dyndns.org

This could be sent as shown above by using *HTTP Poster*, or the URL could be automatically formatted for the administrator by NetDefendOS through choosing the *DynDNS* menu option and entering the information required for *dyndns.org*.

The CLI console command *httpposter* can be used to troubleshoot problems by seeing what NetDefendOS is sending and what the servers are returning.

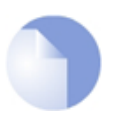

### *Note*

*Dynamic DNS services are often sensitive to repeated logon attempt over short periods of time and may blacklist IP addresses that are sending excessive requests. It is therefore not advisable to query these services too often otherwise they may cease to respond.*

*HTTP Poster* may be used for other purposes than dynamic DNS. Any need for NetDefendOS to generate an HTTP *GET* request can be met by the feature.

# **Chapter 4. Routing**

This chapter describes how to configure IP routing in NetDefendOS.

- • [Overview](#page-121-0), page 122
- • [Static Routing,](#page-122-0) page 123
- • [Policy-based Routing](#page-136-0), page 137
- • [Route Load Balancing,](#page-140-0) page 141
- • [Dynamic Routing](#page-146-0), page 147
- • [Multicast Routing,](#page-154-0) page 155
- <span id="page-121-0"></span>• [Transparent Mode,](#page-166-0) page 167

# **4.1. Overview**

IP routing is one of the most fundamental functions of NetDefendOS. Any IP packet flowing through a D-Link Firewall will be subjected to at least one routing decision at some point in time, and properly setting up routing is crucial for the system to function as expected.

NetDefendOS offers support for the following types of routing mechanisms:

- Static routing
- Dynamic routing

NetDefendOS additionally supports *route monitoring* to achieve route and link redundancy with fail-over capability.

# **4.2. Static Routing**

<span id="page-122-0"></span>The most basic form of routing is known as *Static Routing*. The term static refers to the fact that entries in the routing table are manually added and are therefore permanent (or static) by nature.

Due to this manual approach, static routing is most appropriate to use in smaller network deployments where addresses are fairly fixed and where the amount of connected networks are limited to a few. For larger networks however (or whenever the network topology is complex), the work of manually maintaining static routing tables will be time-consuming and problematic. As a consequence, dynamic routing should be used in those cases.

For more information about the dynamic routing capabilities of NetDefendOS, please see *[Section 4.5, "Dynamic Routing"](#page-146-0)*. Note however, that even if you choose to implement dynamic routing for your network, you will still need to understand the principles of static routing and how it is implemented in NetDefendOS.

### **4.2.1. The Principles of Routing**

IP routing is the mechanism used in TCP/IP based networks for delivering IP packets from their source to their ultimate destination through a number of intermediary network devices. These devices are most often referred to as *routers* or firewalls.

In each router, one or more *routing tables* contain a list of *routes* and these are consulted to find out where to send a packet so it can reach its destination. The components of a single route are discussed next.

### **The Components of a Route**

When a route is defined it consists of the following parameters:

### • **Interface**

The interface to forward the packet on in order to reach the destination network. In other words, the interface to which the destination IP range is connected, either directly or through a router.

The interface might be a physical interface of the firewall or it might be VPN tunnel (tunnels are treated like physical interfaces by NetDefendOS).

### • **Network**

This is the destination network IP address range which this route will reach. The route chosen from a routing table is the one that has a destination IP range which includes the IP address being sought. If there is more than one such matching route, the route chosen is the one which has the smallest IP address range.

The destination network *all-nets* is usually always used in the route for public Internet access via an ISP.

### • **Gateway**

The IP address of the *gateway* which is the next router in the path to the destination network. This is optional. If the destination network is connected directly to the interface, this is not needed.

When a router lies between the D-Link Firewall and the destination network, a gateway IP must be specified. For example, if the route is for public Internet access via an ISP then the public IP address of the ISP's gateway router would be specified.

### • **Local IP address**

This parameter usually doesn't need to be specified. If it is specified, NetDefendOS responds to

ARP queries sent to this address. A special section below explains this parameter in more depth.

*Local IP Address* and *Gateway* are mutually exclusive and either one or the other should be specified.

• **Metric**

This is a metric value assigned to the route and is used as a weight when performing comparisons between alternate routes. If two routes are equivalent but have different metric values then the route with the lowest metric value is taken.

The metric value is also used by *Route Failover* and *Route Load Balancing*.

For more information, see *S[ection 4.4, "Route Load Balancing"](#page-140-0)* and *Secti[on 4.2.3, "Route](#page-129-0) [Failover"](#page-129-0)*.

### **A Typical Routing Scenario**

The diagram below illustrates a typical D-Link Firewall scenario:

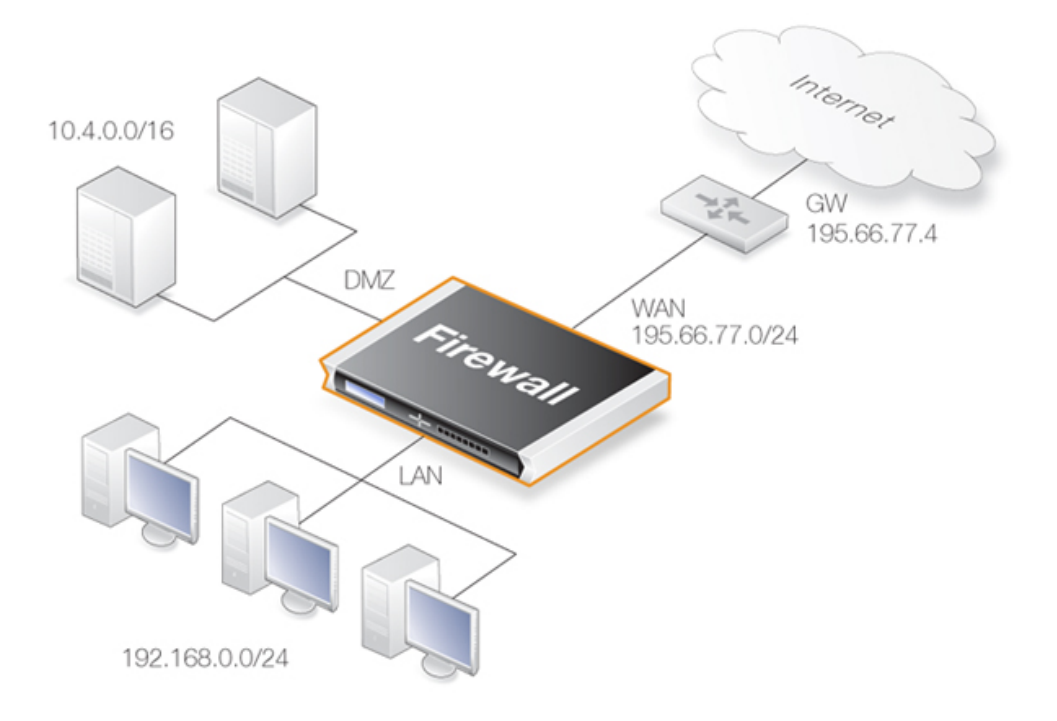

In the above diagram, the **LAN** interface is connected to the network *192.168.0.0/24* and the **DMZ** interface is connected to the network *10.4.0.0/16*. The **WAN** interface is connected to the network *195.66.77.0/24* and the address of the ISP gateway to the public Internet is *195.66.77.4*.

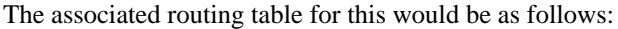

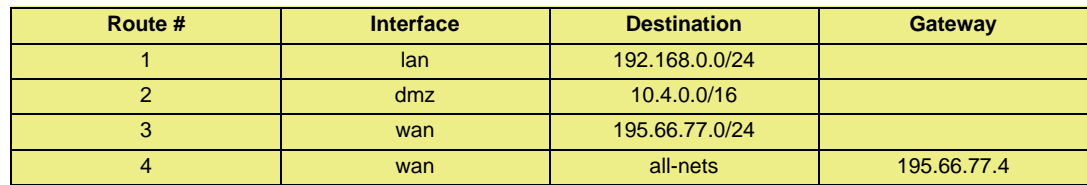

The above routing table provides the following information:

### • **Route #1**

All packets going to hosts on the 192.168.0.0/24 network should be sent out on the lan interface. As no gateway is specified for the route entry, the host is assumed to be located on the network segment directly reachable from the lan interface.

### • **Route #2**

All packets going to hosts on the 10.4.0.0/16 network are to be sent out on the dmz interface. Also for this route, no gateway is specified.

### • **Route #3**

All packets going to hosts on the 195.66.77.0/24 network will be sent out on the wan interface. No gateway is required to reach the hosts.

• **Route #4**

All packets going to any host (the *all-nets* network will match all hosts) will be sent out on the wan interface and to the gateway with IP address 195.66.77.4. That gateway will then consult its routing table to find out where to send the packets next.

A route with the destination *all-nets* is often referred to as the *Default Route* as it will match all packets for which no specific route has been configured. This route usually specifies the interface which is connected to the public internet.

When a routing table is evaluated, the ordering of the routes is important. In general, a routing table is evaluated with the most *specific* routes first. In other words, if two routes have destination networks that overlap, the narrower network definition will be evaluated prior to the wider one (in other words, the network that is contained within the other has priority).

In the above example, a packet with a destination IP address of *192.168.0.4* will theoretically match both the first route and the last one. However, the first route entry is a narrower, more specific match so the evaluation will end there and the packet will be routed according to that entry.

### **The Local IP Address Parameter**

The correct usage of the *Local IP Address* parameter can be difficult to understand so additional explanation can be helpful.

Normally, a physical interface such as *lan* is connected to a single network and the interface and network are on the same network. We can say that the network *is bound* to a physical interface and clients on the connected network can automatically find the D-Link Firewall through ARP queries. ARP works because the clients and the NetDefendOS interface are part of the same network.

A second network might then be added to the same physical interface via a switch, but with a new network range that doesn't include the physical interface's IP address. We would say that this network is *not bound* to the physical interface. Clients on this second network won't then be able to communicate with the D-Link Firewall because ARP won't function between the clients and the interface.

To solve this problem we would add a new route to NetDefendOS which would have the following parameters:

- **Interface:** The interface on which the second network is found.
- Network: The IP address range of the second network.
- **Local IP Address:** An address within the second network's IP range.

When the *Default Gateway* of the second network's clients is now set to the same value as the *Local*

*IP Address* of the above route, the clients will be able to communicate successfully with the interface. The IP address chosen in the second network isn't significant, as long as it is the same value for the *Default Gateway* of the clients and the *Local IP Address*.

The effect of adding the route with the *Local IP Address* is that the NetDefendOS will act as a gateway with the *Local IP Address* and respond to, as well as send out, ARP queries as though the interface had that IP address.

The diagram below illustrates a scenario where this feature could be used. The network *10.1.1.0/24* is bound to a physical interface that has an IP address within the network of *10.1.1.1*. If we now attach a second network *10.2.2.0/24* to the interface via the switch, it is unbound since the interface's IP address doesn't belong to it.

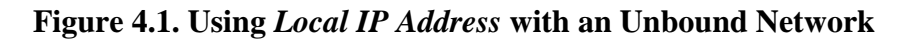

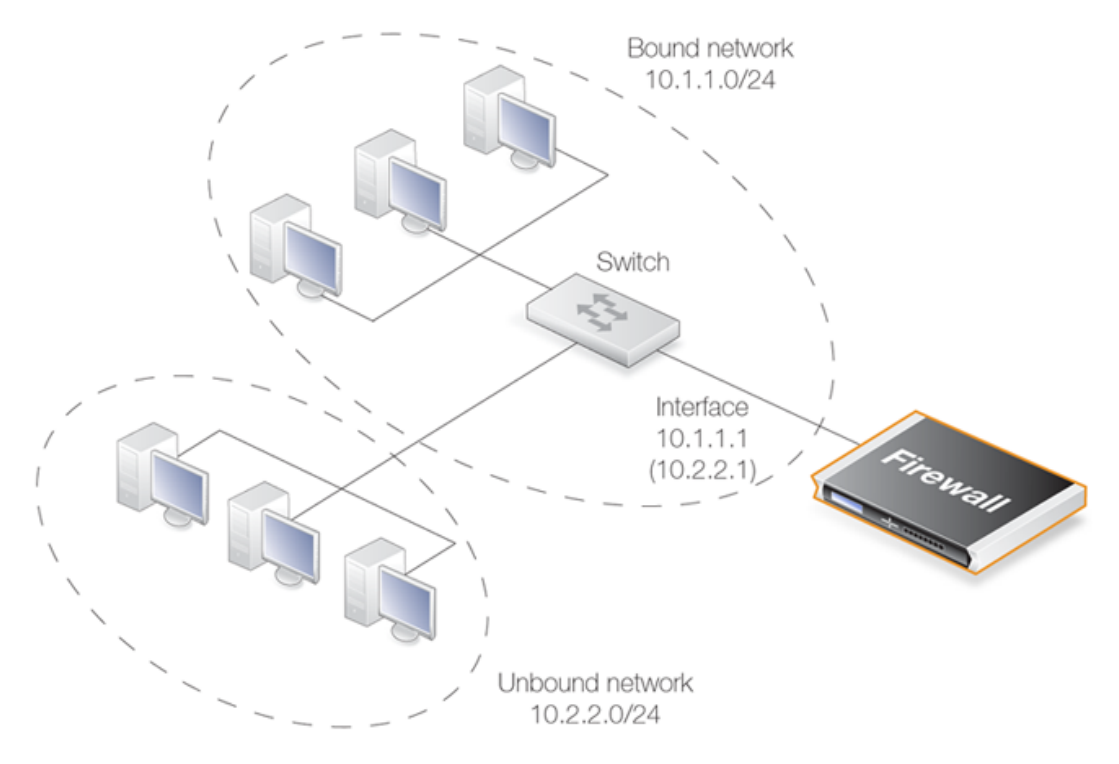

By adding a NetDefendOS route for this second network with the *Local IP Address* specified as *10.2.2.1*, the interface will then respond to ARP requests from the *10.2.2.0/24* network. The clients in this second network must also have their *Default Gateway* set to *10.2.2.1* in order to reach the D-Link Firewall.

This feature is normally used when an additional network is to be added to an interface but it is not desirable to change the existing IP addresses of the network. From a security standpoint, doing this can present significant risks since different networks will typically be joined together through a switch which imposes no controls on traffic passing between those networks. Caution should therefore be exercised before using this feature.

### **All Traffic Must have Two Associated Routes**

Something that is not intuitive when trying to understand routing in NetDefendOS is the fact that all traffic must have two routes associated with it. Not only must a route be defined for the destination network of a connection but also for the source network.

The route that defines the source network simply says that the source network is found on a particular interface. When a new connection is opened, NetDefendOS performs a check known as a *reverse route lookup* which looks for this route. The source network route is not used to perform

routing but instead as a check that the source network should be found on the interface where it arrived. If this check fails, NetDefendOS generates a *Default Access Rule* error message.

Even traffic destined for *Core* (NetDefendOS itself), such as ICMP ping requests must follow this rule of having two routes associated with it. In this case, the interface of one of the routes is specified as *Core*.

### **4.2.2. Static Routing**

This section describes how routing is implemented in NetDefendOS, and how to configure static routing.

NetDefendOS supports multiple routing tables. A default table called **main** is pre-defined and is always present in NetDefendOS. However, additional and completely separate routing tables can be defined by the administrator to provide alternate routing.

These user-defined extra routing toubles can be used to implement *Policy Based Routing* which means the administrator can set up rules in the IP rule set that decide which of the routing tables will handle certain types of traffic. (see *[Section 4.3, "Policy-based Routing"](#page-136-0)*).

### **The Route Lookup Mechanism**

The NetDefendOS route lookup mechanism has some slight differences to how some other router products work. In many routers, where the IP packets are forwarded without context (in other words, the forwarding is stateless), the routing table is scanned for each and every IP packet received by the router. In NetDefendOS, packets are forwarded with state-awareness, so the route lookup process is tightly integrated into the NetDefendOS stateful inspection mechanism.

When an IP packet is received on any of the interfaces, the connection table is consulted to see if there is an already open connection for which the received packet belongs. If an existing connection is found, the connection table entry includes information on where to route the packet so there is no need for lookups in the routing table. This is far more efficient than traditional routing table lookups, and is one reason for the high forwarding performance of NetDefendOS.

If an established connection cannot be found, then the routing table is consulted. It is important to understand that the route lookup is performed **before** the various rules sections get evaluated. As a result, the destination interface is known at the time NetDefendOS decides if the connection should be allowed or dropped. This design allows for a more fine-grained control in security policies.

### **NetDefendOS Route Notation**

NetDefendOS uses a slightly different way of describing routes compared to most other systems but this way is easier to understand, making errors less likely.

Many other products do not use the specific interface in the routing table, but specify the IP address of the interface instead. The routing table below is from a Microsoft Windows XP workstation:

==================================================================== Interface List 0x1 ........................... MS TCP Loopback interface 0x10003 ...00 13 d4 51 8d dd ...... Intel(R) PRO/1000 CT Network 0x20004 ...00 53 45 00 00 00 ...... WAN (PPP/SLIP) Interface ==================================================================== ==================================================================== Active Routes: Network Destination Metmask Gateway Interface Metric<br>0.0.0.0 0.0.0.0 192.168.0.1 192.168.0.10 20 192.168.0.10 10.0.0.0 255.0.0.0 10.4.2.143 10.4.2.143 1<br>0.4.2.143 255.255.255.255 127.0.0.1 127.0.0.1 50 10.4.2.143 255.255.255.255 127.0.0.1 127.0.0.1 50 10.255.255.255 255.255.255.255 10.4.2.143 10.4.2.143 50 85.11.194.33 255.255.255.255 192.168.0.1 192.168.0.10 20 127.0.0.0 255.0.0.0 127.0.0.1 127.0.0.1 1

```
192.168.0.0 255.255.255.0 192.168.0.10 192.168.0.10 20
     192.168.0.10 255.255.255.255 127.0.0.1 127.0.0.1 20<br>192.168.0.255 255.255.255.255 192.168.0.10 192.168.0.10 20
                        192.168.0.255 255.255.255.255 192.168.0.10 192.168.0.10 20
           224.0.0.0 240.0.0.0 10.4.2.143 10.4.2.143<br>224.0.0.0 240.0.0.0 192.168.0.10 192.168.0.10
  224.0.0.0 240.0.0.0 192.168.0.10 295.255.255.255 255.255.255.255 10.4.2.143 10.4.2.143 1
   255.255.255.255 255.255.255.255 10.4.2.143 10.4.2.143 1<br>255.255.255.255 255.255.255.255 192.168.0.10 192.168.0.10 1
                          255.255.255.255 255.255.255.255 192.168.0.10 192.168.0.10 1
Default Gateway:
====================================================================
Persistent Routes:
None
```
The corresponding routing table in NetDefendOS is similar to this:

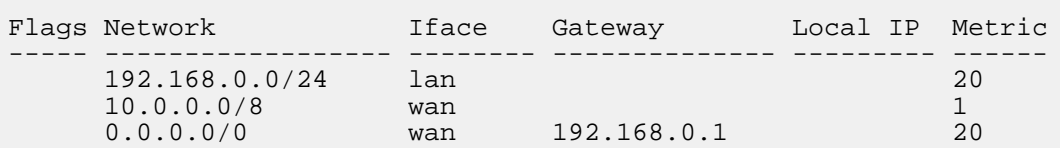

The NetDefendOS way of describing the routes is easier to read and understand. Another advantage with this form of notation is that you can specify a gateway for a particular route without having a route that covers the gateway's IP address or despite the fact that the route covers the gateway's IP address is normally routed via another interface.

It is also worth mentioning that NetDefendOS allows you to specify routes for destinations that are not aligned with traditional subnet masks. In other words, it is perfectly legal to specify one route for the destination address range 192.168.0.5 to 192.168.0.17 and another route for addresses 192.168.0.18 to 192.168.0.254. This is a feature that makes NetDefendOS highly suitable for routing in highly complex network topologies.

### **Displaying the Routing Table**

It is important to distinguish between the routing table that is active in the system, and the routing table that you configure. The routing table that you configure contains only the routes that you have added manually (in other words, the static routes). The content of the active routing table, however, will vary depending on several factors. For instance, if dynamic routing has been enabled, the routing table will be populated with routes learned by communicating with other routers in the network. Also, features such as route fail-over will cause the active routing table to look different from time to time.

#### **Example 4.1. Displaying the Routing Table**

This example illustrates how to display the contents of the configured routing table as well as the active routing table.

**CLI**

To see the configured routing table:

gw-world:/> **cc RoutingTable main** gw-world:/main> **show** Route Interface Network Gateway Local IP - --------- -------- ------------- -------- 1 wan all-nets 213.124.165.1 (none) 2 lan lannet (none) (none)

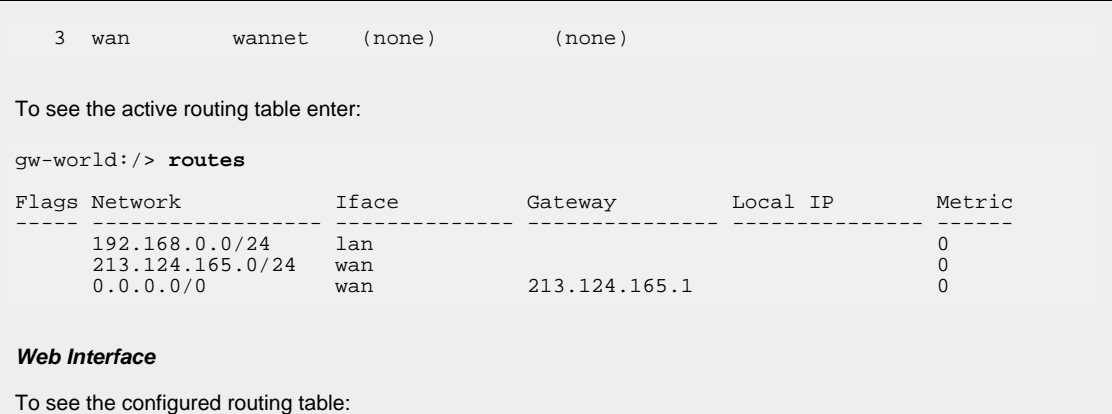

- 1. Go to **Routing > Routing Tables**
- 2. Select and right-click the *main* routing table in the grid

The main window will list the configured routes

To see the active routing table in the Web Interface, select the **Routes** item in the **Status** dropdown menu in the menu bar - the main window will list the active routing table

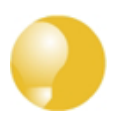

*Tip Notice that in the CLI example above, it was necessary to first select the name of a specific routing table with the cc command (change category or change context) before manipulating individual routes. This is necessary for any category that could contain more than one named group of objects.*

### **Initial Static Routes**

When the D-Link Firewall is configured for the first time, the routing table will have one route defined for each interface. The routes will have default IP addresses which must be changed to the appropriate IP address ranges for traffic to flow.

The most important route that must be defined is the route to *all-nets* which should correspond with the ISP and public Internet access. If using the NetDefendOS setup wizard, this route is added automatically.

The option exists on any interface to indicate that it is the interface for connection to the Internet. When this option is selected the *all-nets* route is automatically added to the *main* routing table for the interface.

### **Core Routes**

NetDefendOS automatically populates the active routing table with *Core Routes*. These routes are present for the system to understand where to route traffic that is destined for the system itself. There is one route added for each interface in the system. In other words, two interfaces named lan and wan, and with IP addresses 192.168.0.10 and 193.55.66.77, respectively, will result in the following routes:

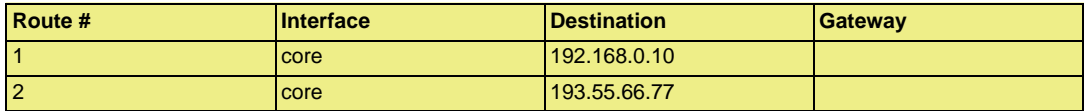

When the system receives an IP packet whose destination address is one of the interface IPs, the packet will be routed to the core interface. In other words, it is processed by NetDefendOS itself.

There is also a core route added for all multicast addresses:

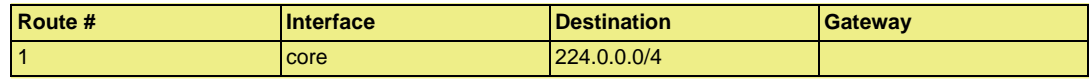

To include the core routes when you display the active routing table, you have to specify an option to the routing command.

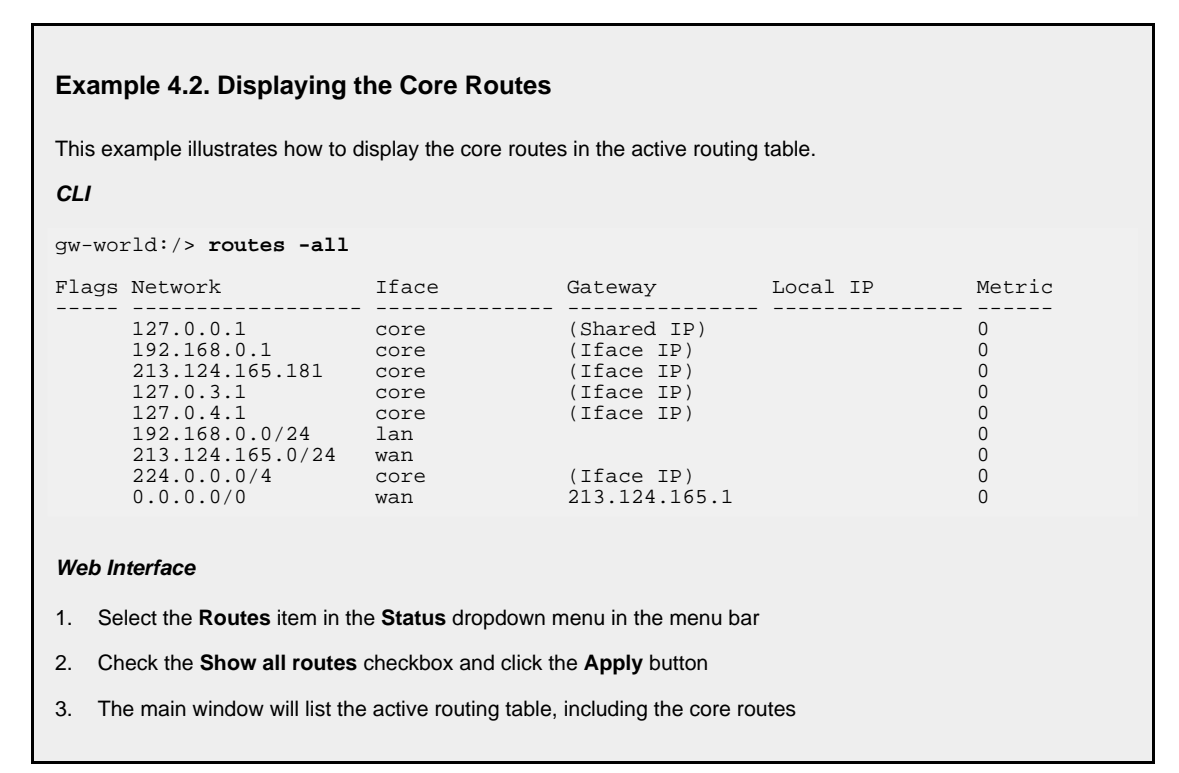

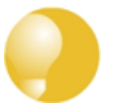

*Tip For detailed information about the output of the CLI routes command. Please see the CLI Reference Guide.*

### <span id="page-129-0"></span>**4.2.3. Route Failover**

### **Overview**

D-Link Firewalls are often deployed in mission-critical locations where availability and connectivity is crucial. A corporation relying heavily on access to the Internet, for instance, could have their operations severely disrupted if an Internet connection fails.

As a consequence, it is quite common to have backup Internet connectivity using a secondary Internet Service Provider (ISP). The connections to the two service providers often use different access methods to avoid a single point of failure.

To allow for a situation with, for example, multiple ISPs, NetDefendOS provides a *Route Failover* capability so that should one route fail, traffic can automatically failover to another, alternate route. NetDefendOS implements Route Failover through the use of *Route Monitoring* in which NetDefendOS monitors the availability of routes and then switches traffic to an alternate route should the primary, preferred one fail.

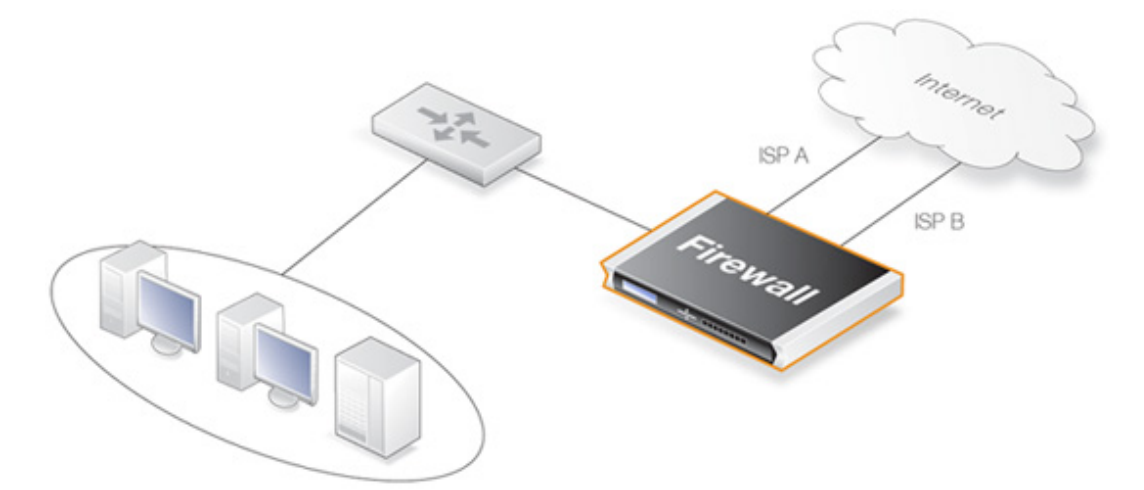

### **Figure 4.2. A Route Failover Scenario for ISP Access**

### **Setting Up Route Failover**

Route Monitoring should be enabled on a per-route basis. To enable the Route Failover feature in a scenario with a preferred and a backup route, the preferred route will have Route Monitoring enabled, however the backup route does not require it to be enabled since it will usually have no route to failover to. For a route with Route Monitoring enabled, one of two Route Monitoring methods must be chosen:

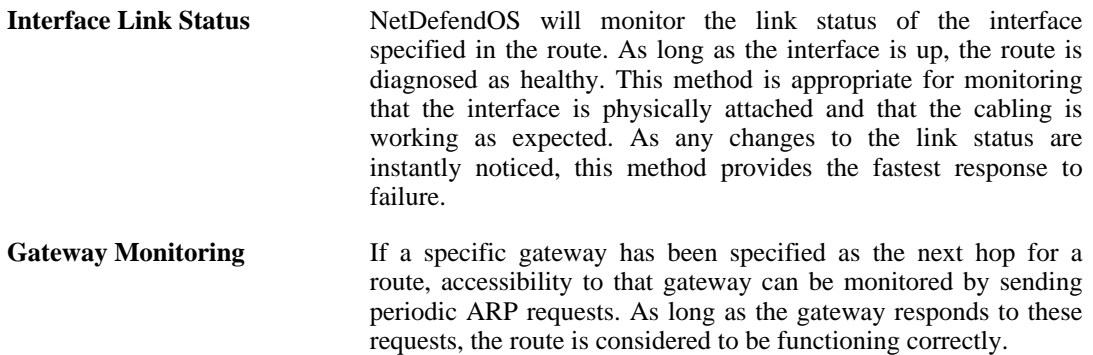

### **Setting the Route Metric**

When specifying routes, the administrator should manually set a route's *Metric*. The Metric is a positive integer that indicates how preferred the route is as a means to reach its destination. When two routes offer a means to reach the same destination, NetDefendOS will select the one with the lowest Metric value for sending data (if two routes have the same Metric, the route found first in the routing table will be chosen).

A primary, preferred route should have a lower Metric (for example "10"), and a secondary, failover route should have a higher Metric value (for example "20").

### **Multiple Failover Routes**

It is possible to specify more than one failover route. For instance, the primary route could have two other routes as failover routes instead of just one. In this case the Metric should be different for each of the three routes: "10" for the primary route, "20" for the first failover route and "30" for the

second failover route. The first two routes would have Route Monitoring enabled in the routing table but the last one (with the highest Metric) would not since it has no route to failover to.

### **Failover Processing**

Whenever monitoring determines that a route is not available, NetDefendOS will mark the route as disabled and instigate Route Failover for existing and new connections. For already established connections, a route lookup will be performed to find the next best matching route and the connections will then switch to using the new route. For new connections, route lookup will ignore disabled routes and the next best matching route will be used instead.

The table below defines two default routes, both having *all-nets* as the destination, but using two different gateways. The first, primary route has the lowest Metric and also has Route Monitoring enabled. Route Monitoring for the second, alternate route is not meaningful since it has no failover route.

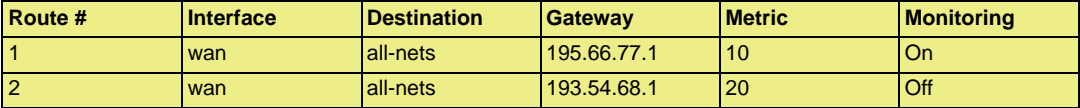

When a new connection is about to be established to a host on the Internet, a route lookup will result in the route that has the lowest Metric being chosen. If the primary WAN router should then fail, this will be detected by NetDefendOS, and the first route will be disabled. As a consequence, a new route lookup will be performed and the second route will be selected with the first one being marked as disabled.

### **Re-enabling Routes**

Even if a route has been disabled, NetDefendOS will continue to check the status of that route. Should the route become available again, it will be re-enabled and existing connections will automatically be transferred back to it.

### **Route Interface Grouping**

When using route monitoring, it is important to check if a failover to another route will cause the routing interface to be changed. If this could happen, it is necessary to take some precautionary steps to ensure that policies and existing connections will be maintained.

To illustrate the problem, consider the following configuration:

First, there is one IP rule that will NAT all HTTP traffic destined for the Internet through the **wan** interface:

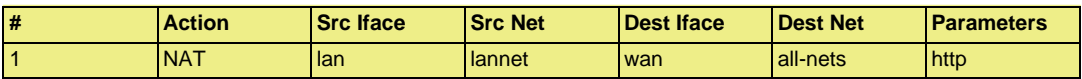

The routing table consequently contains the following default route:

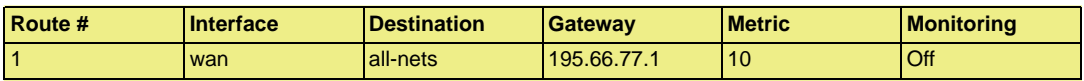

Now a secondary route is added over a backup DSL connection and Route Monitoring is enabled for this. The updated routing table will look like this:

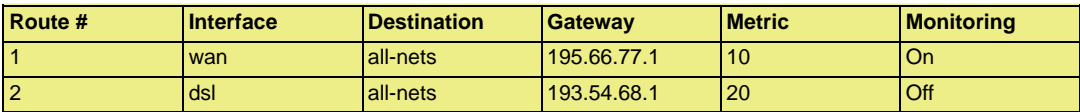

Notice that Route Monitoring is enabled for the first route but not the backup, failover route.

As long as the preferred **wan** route is healthy, everything will work as expected. Route Monitoring will also be functioning, so the secondary route will be enabled if the **wan** route should fail.

There are, however, some problems with this setup: if a route failover occurs, the default route will then use the **dsl** interface. When a new HTTP connection is then established from the **intnet** network, a route lookup will be made resulting in a destination interface of **dsl**. The IP rules will then be evaluated, but the original NAT rule assumes the destination interface to be **wan** so the new connection will be dropped by the rule set.

In addition, any existing connections matching the NAT rule will also be dropped as a result of the change in the destination interface. Clearly, this is undesirable.

To overcome this issue, potential destination interfaces should be grouped together into an *Interface Group* and the **Security/Transport Equivalent** flag should be enabled for the Group. The Interface Group is then used as the Destination Interface when setting policies. For more information on groups, see *[Section 3.3.6, "Interface Groups"](#page-91-0)*.

### **Gratuitous ARP Generation**

By default NetDefendOS generates a gratuitous ARP request when a route failover occurs. The reason for this is to notify surrounding systems that there has been a route change. This behavior can be controlled by the advanced setting **Gratuitous ARP on Fail**.

### **4.2.4. Host Monitoring for Route Failover**

### **Overview**

To provide a more flexible and configurable way to monitor the integrity of routes, NetDefendOS provides the additional capability to perform *Host Monitoring*. This feature means that one or more external host systems can be routinely polled to check that a particular route is available.

The advantages of Host Monitoring are twofold:

- In a complex network topology it is more reliable to check accessibility to external hosts. Just monitoring a link to a local switch may not indicate a problem in another part of the internal network.
- Host monitoring can be used to help in setting the acceptable Quality of Service level of Internet response times. Internet access may be functioning but it may be desirable to instigate route failover if response latency times become unacceptable using the existing route.

### **Enabling Host Monitoring**

As part of *Route Properties* Host Monitoring can be enabled and a single route can have multiple hosts associated with it for monitoring. Multiple hosts can provide a higher certainty that any network problem resides in the local network rather than because one remote host itself is down.

In association with Host Monitoring there are two numerical parameters for a route:

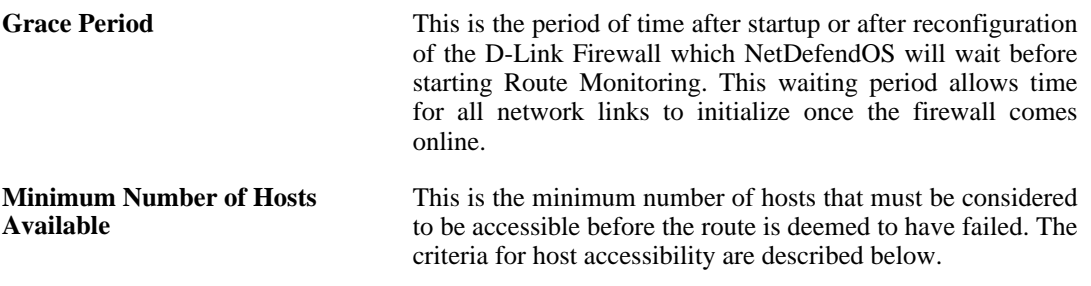

### **Specifying Hosts**

For each host specified for host monitoring there are a number of property parameters that should be set:

### • **Method**

The method by which the host is to be polled. This can be one of:

- *ICMP* ICMP "Ping" polling. An IP address must be specified for this.
- *TCP* A TCP connection is established to and then disconnected from the host. An IP address must be specified for this.
- *HTTP* A normal HTTP server request using a URL. A URL must be specified for this as well as a text string which is the beginning (or complete) text of a valid response. If no text is specified, any response from the server will be valid.

### • **IP Address**

The IP address of the host when using the **ICMP** or **TCP** option.

### • **Port Number**

The port number for polling when using the **TCP** option.

### • **Interval**

The interval in milliseconds between polling attempts. The default setting is 10,000 and the minimum value allowed is 100 ms.

### • **Sample**

The number of polling attempts used as a sample size for calculating the *Percentage Loss* and the *Average Latency*. This value cannot be less than 1.

### • **Maximum Failed Poll Attempts**

The maximum permissible number of polling attempts that fail. If this number is exceeded then the host is considered unreachable.

### • **Max Average Latency**

The maximum number of milliseconds allowable between a poll request and the response. If this threshold is exceeded then the host is considered unreachable. Average Latency is calculated by averaging the response times from the host. If a polling attempt receives no response then it is not included in the averaging calculation.

### **The Reachability Required option**

An important option that can be enabled for a host is the **Reachability Required** option. When this is selected, the host must be determined as accessible in order for that route to be considered to be functioning. Even if other hosts are accessible, this option says that the accessibility of a host with this option set is mandatory.

Where multiple hosts are specified for host monitoring, more than one of them could have **Reachability Required** enabled. If NetDefendOS determines that any host with this option enabled is not reachable, Route Failover is initiated.

### **HTTP Parameters**

If the **HTTP** polling method is selected then two further parameters can be entered:

• **Request URL**

The URL which is to be requested.

• **Expected Response**

The text that is expected back from querying the URL.

Testing for a specific response text provides the possibility of testing if an application is offline. If, for example, a web page response from a server can indicate if a specific database is operational with text such as "*Database OK*", then the absence of that response can indicate that the server is operational but the application is offline.

### **A Known Issue When No External Route is Specified**

With connections to an Internet ISP, an external network route should always be specified. This external route specifies on which interface the network which exists between the D-Link Firewall and the ISP can be found. If only an *all-nets* route is specified to the ISP's gateway, route failover may, depending on the connected equipment, not function as expected.

This issue rarely occurs but the reason why it occurs is that ARP queries arriving on a disabled route will be ignored.

### **4.2.5. Proxy ARP**

### **Overview**

As discussed previously in *[Section 3.4, "ARP"](#page-93-0)*, the ARP protocol facilitates a mapping between an IP address and the MAC address of a node on an Ethernet network. However, situations may exist where a network running Ethernet is separated into two parts with a routing device such as an installed D-Link Firewall, in between. In such a case, NetDefendOS itself can respond to ARP requests directed to the network on the other side of the D-Link Firewall using the feature known as *Proxy ARP*.

The splitting of an Ethernet network into distinct parts so that traffic between them can be controlled is a common usage of the proxy ARP feature. NetDefendOS can then be used to monitor and regulate traffic passing between the parts.

### **A Typical Scenario**

For example, host A on one subnet might send an ARP request to find out the MAC address of the IP address of host B on another separate network. The proxy ARP feature means that NetDefendOS responds to this ARP request instead of host B. The NetDefendOS sends its own MAC address instead in reply, essentially pretending to be the target host. After receiving the reply, Host A then sends data directly to NetDefendOS which, acting as a proxy, forwards the data on to host B. In the process the device has the opportunity to examine and filter the data.

### **Transparent Mode as an Alternative**

*Transparent Mode* is an alternative and preferred way of splitting ethernet networks. The setup is simpler than using proxy ARP since the administrator need only define the appropriate *switch routes*.

Using switch routes is fully explained in *S[ection 4.7, "Transparent Mode"](#page-166-0)*. In HA clusters, switch routes cannot be used and proxy ARP is the only way to implement transparent mode functionality.

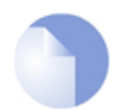

*Note It is only possible to have Proxy ARP functioning for Ethernet and VLAN interfaces.*

# <span id="page-136-0"></span>**4.3. Policy-based Routing**

### **4.3.1. Overview**

*Policy-based Routing* (PBR) is an extension to the standard routing described previously. It offers administrators significant flexibility in implementing routing decision policies by being able to define rules so alternative routing tables are used.

Normal routing forwards packets according to destination IP address information derived from static routes or from a dynamic routing protocol. For example, using OSPF, the route chosen for packets will be the least-cost (shortest) path derived from an SPF calculation. Policy-based Routing means that routes chosen for traffic can be based on specific traffic parameters.

Policy-based Routing can allow:

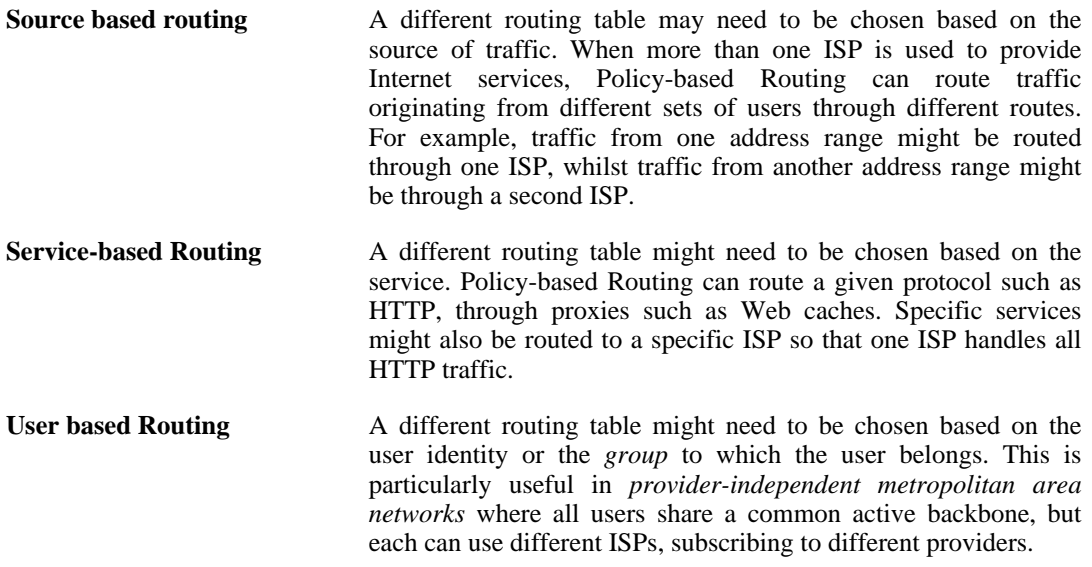

Policy-based Routing implementation in NetDefendOS is based on two building blocks:

- One or more user-defined alternate *Policy-based Routing Tables* in addition to the standard default **main** routing table.
- One or more *Policy-based routing rules* which determines which routing table to use for which traffic.

### **4.3.2. Policy-based Routing Tables**

NetDefendOS, as standard, has one default routing table called **main**. In addition to the **main** table, it is possible to define one or more, additional alternate routing tables (this section will sometimes refer to these Policy-based Routing Tables as *alternate* routing tables).

Alternate routing tables contain the same information for describing routes as *main*, except that there is an extra parameter *ordering* defined for each of them. This parameter decides how route lookup is done using alternate tables in conjunction with the **main** table. This is described further in *[Section 4.3.5, "The Ordering parameter"](#page-137-0)*.

### **4.3.3. Policy-based Routing Rules**

A rule in the Policy-based Routing rule set can decide which routing table is selected. A Policy-based Routing rule can be triggered by the type of Service (HTTP for example) in combination with the Source/Destination Interface and Source/Destination Network.

When looking up Policy-based Rules, it is the first matching rule found that is triggered.

### **4.3.4. PBR Table Selection**

When a packet corresponding to a new connection first arrives, the processing steps are as follows to determine which routing table is chosen:

- 1. The PBR Rules must first be looked up but to do this the packet's destination interface must be determined and this is always done by a lookup in the *main* routing table. It is therefore important a match for the destination network is found or at least a default **all-nets** route exists which can catch anything not explicitly matched.
- 2. A search is now made for a Policy-based Routing Rule that matches the packet's source/destination interface/network as well as service. If a matching rule is found then this determines the routing table to use. If no PBR Rule is found then the *main* table will be used.
- 3. Once the correct routing table has been located, a check is made to make sure that the source IP address in fact belongs on the receiving interface. The Access Rules are firstly examined to see if they can provide this check (see *[Section 6.1, "Access Rules"](#page-192-0)* for more details of this feature). If there are no Access Rules or a match with the rules cannot be found, a reverse lookup in the previously selected routing table is done using the source IP address. If the check fails then a **Default access rule** log error message is generated.
- 4. At this point, using the routing table selected, the actual route lookup is done to find the packet's destination interface. At this point the *ordering* parameter is used to determine how the actual lookup is done and the options for this are described in the next section. To implement virtual systems, the *Only* ordering option should be used.
- 5. The connection is then subject to the normal IP rule set. If a SAT rule is encountered, address translation will be performed. The decision of which routing table to use is made before carrying out address translation but the actual route lookup is performed on the altered address. Note that the original route lookup to find the destination interface used for all rule look-ups was done with the original, untranslated address.
- <span id="page-137-0"></span>6. If allowed by the IP rule set, the new connection is opened in the NetDefendOS state table and the packet forwarded through this connection.

### **4.3.5. The Ordering parameter**

Once the routing table for a new connection is chosen and that table is an alternate routing table, the *Ordering* parameter associated with the table is used to decide how the alternate table is combined with the **main** table to lookup the appropriate route. The three available options are:

- 1. **Default** The default behavior is to first look up the route in the **main** table. If no matching route is found, or the default route is found (the route with the destination **all-nets** - 0.0.0.0/0), a lookup for a matching route in the alternate table is done. If no match is found in the alternate table then the default route in the main table will be used.
- 2. **First** This behavior is to first look up the connection's route in the alternate table. If no matching route is found there then the **main** table is used for the lookup. The default **all-nets** route will be counted as a match in the alternate table if it exists there.
- 3. **Only** This option ignores the existence of any other table except the alternate table so the alternate table is the only one used for the lookup. One application of this is to give the administrator a way to dedicate a single routing table to one set of interfaces. **Only** is the option to use when creating virtual systems since it can dedicate one routing table to a set of interfaces.

The first two options can be regarded as combining the alternate table with the **main** table and assigning one route if there is a match in both tables.

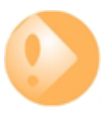

### *Important - Ensuring all-nets appears in the main table*

*A common mistake with Policy-based routing is the absence of the default route with a destination interface of all-nets in the default main routing table. If there is no route that is an exact match then the absence of a default all-nets route will mean that the connection will be dropped.*

### **Example 4.3. Creating a Policy-based Routing Table**

In this example we create a Policy-based Routing table called TestPBRTable.

#### **Web Interface**

- 1. Go to **Routing > Routing Tables > Add > RoutingTable**
- 2. Now enter:
	- **Name:** TestPBRTable
	- For **Ordering** select one of:
		- **First** the named routing table is consulted first of all. If this lookup fails, the lookup will continue in the main routing table.
		- **Default** the main routing table will be consulted first. If the only match is the default route (all-nets), the named routing table will be consulted. If the lookup in the named routing table fails, the lookup as a whole is considered to have failed.
		- **Only** the named routing table is the only one consulted. If this lookup fails, the lookup will not continue in the main routing table.
- 3. If **Remove Interface IP Routes** is enabled, the default interface routes are removed, that is to say routes to the core interface (which are routes to NetDefendOS itself).
- 4. Click **OK**

#### **Example 4.4. Creating the Route**

After defining the routing table TestPBRTable, we add routes into the table.

#### **Web Interface**

- 1. Go to **Routing > Routing Tables > TestPBRTable > Add > Route**
- 2. Now enter:
	- **Interface:** The interface to be routed
	- **Network:** The network to route
	- **Gateway:** The gateway to send routed packets to
	- **Local IP Address:** The IP address specified here will be automatically published on the corresponding interface. This address will also be used as the sender address in ARP queries. If no address is specified, the firewall's interface IP address will be used.
	- **Metric:** Specifies the metric for this route. (Mostly used in route fail-over scenarios)
- 3. Click **OK**

#### **Example 4.5. Policy-based Routing Configuration**

This example illustrates a multiple ISP scenario which is a common use of Policy-based Routing. The following is

assumed:

- Each ISP will give you an IP network from its network range. We will assume a 2-ISP scenario, with the network 10.10.10.0/24 belonging to ISP A and  $20.20.20.0/24$  belonging to ISP B. The ISP gateways are 10.10.10.1 and 20.20.20.1 respectively.
- All addresses in this scenario are public addresses for the sake of simplicity.
- This is a "drop-in" design, where there are no explicit routing subnets between the ISP gateways and the D-Link Firewall.

In a provider-independent network, clients will likely have a single IP address, belonging to one of the ISPs. In a single-organization scenario, publicly accessible servers will be configured with two separate IP addresses: one from each ISP. However, this difference does not matter for the policy routing setup itself.

Note that, for a single organization, Internet connectivity through multiple ISPs is normally best done with the BGP protocol, where you do not need to worry about different IP spans or policy routing. Unfortunately, this is not always possible, and this is where Policy Based Routing becomes a necessity.

We will set up the main routing table to use ISP A and add a named routing table called r2 that uses the default gateway of ISP B.

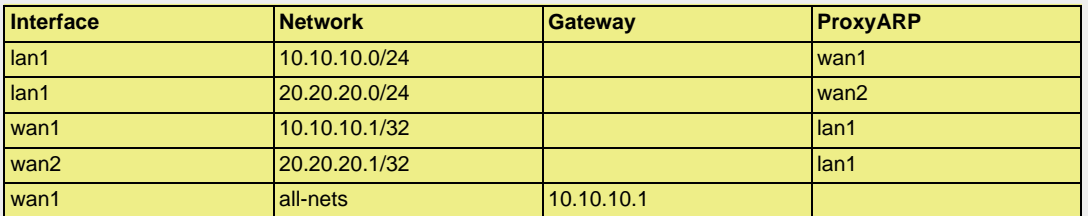

Contents of the named Policy-based Routing table r2:

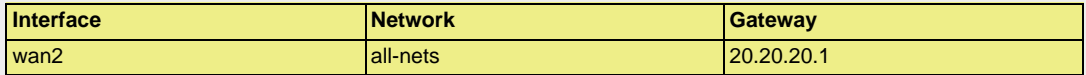

The table r2 has its Ordering parameter set to Default, which means that it will only be consulted if the main routing table lookup matches the default route (all-nets).

Contents of the Policy-based Routing Policy:

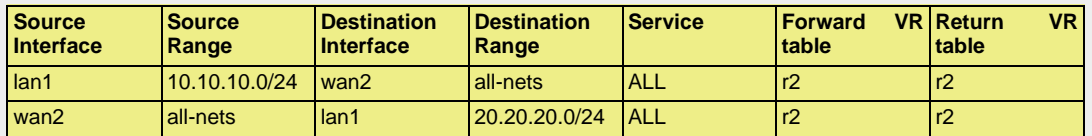

To configure this example scenario:

#### **Web Interface**

- 1. Add the routes found in the list of routes in the main routing table, as shown earlier.
- 2. Create a routing table called "r2" and make sure the ordering is set to "Default".
- 3. Add the route found in the list of routes in the routing table "r2", as shown earlier.
- 4. Add two VR policies according to the list of policies shown earlier.
	- Go to **Routing > Routing Rules > Add > Routing Rule**
	- Enter the information found in the list of policies displayed earlier
	- Repeat the above to add the second rule

### *Note*

*Rules in the above example are added for both inbound and outbound connections.*

# <span id="page-140-0"></span>**4.4. Route Load Balancing**

### **Overview**

NetDefendOS provides the option to perform *Route Load Balancing* (RLB). This is the ability to distribute traffic over multiple alternate routes based on a number of predefined distribution algorithms.

The purpose of this feature is to provide the following:

- Balancing of traffic between interfaces in a policy driven fashion.
- To balance simultaneous utilization of multiple Internet links so networks are not dependent on a single ISP.
- To allow balancing of traffic across multiple VPN tunnels which might be setup over different physical interfaces.

### **Enabling RLB**

RLB is enabled on a routing table basis and this is done by creating an RLB *Instance* object. This object specifies two parameters: a routing table and an RLB algorithm. A table may have only one Instance object associated with it.

One of the algorithms from the following list can be specified in an RLB Instance object:

### • **Round Robin**

Matching routes are used equally often by successively going to the next matching route.

### • **Destination**

This is an algorithm that is similar to *Round Robin* but provides destination IP "stickiness" so that the same destination IP address gets the same route.

• **Spillover**

This uses the next route when specified interface traffic limits are exceeded continuously for a given time.

### **Disabling RLB**

Deleting a routing table's Instance object has the effect of switching off RLB for that table.

### **RLB Operation**

When RLB is enabled for a routing table through an RLB *Instance* object, the sequence of processing steps is as follows:

- 1. Route lookup is done in the routing table and a list of all matching routes is assembled. The routes in the list must cover the exact same IP address range (further explanation of this requirement can be found below).
- 2. If the route lookup finds only one matching route then that route is used and balancing does not take place.

3. If more than one matching route is found then RLB is used to choose which one to use. This is done according to which algorithm is selected in the table's RLB Instance object:

### • **Round Robin**

Successive routes are chosen from the matching routes in a "round robin" fashion provided that the metric of the routes is the same. This results in route lookups being spread evenly across matching routes with same metric. If the matching routes have unequal metrics then routes with lower metrics are selected more often and in proportion to the relative values of all metrics (this is explained further below).

**Figure 4.3. The RLB Round Robin Algorithm**

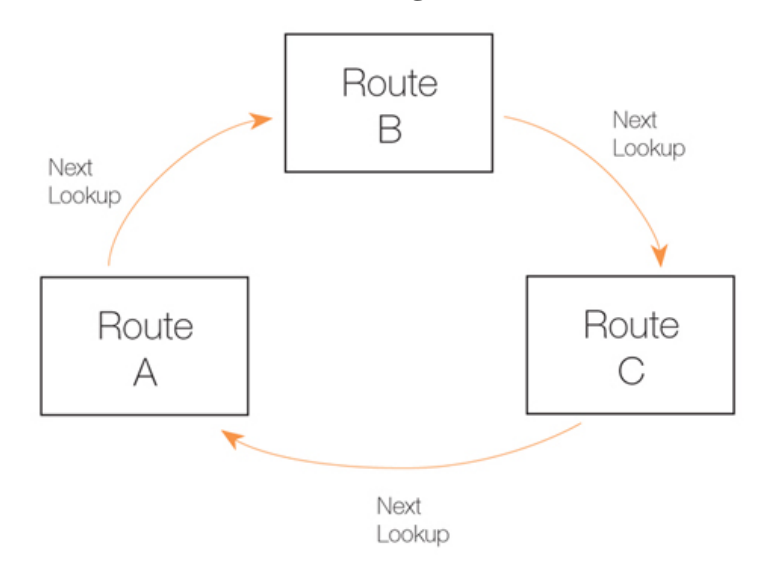

### • **Destination**

This is similar to Round Robin but provides "stickiness" so that unique destination IP addresses always get the same route from a lookup. The importance of this is that it means that a particular destination application can see all traffic coming from the same source IP address.

• **Spillover**

Spillover is not similar to the previous algorithms. With spillover, the first matching route's interface is repeatedly used until the *Spillover Limits* of that route's interface are continuously exceeded for the *Hold Timer* number of seconds.

Once this happens, the next matching route is then chosen. The *Spillover Limits* for an interface are set in the RLB *Algorithm Settings* along with the *Hold Timer* number of seconds (the default is 30 seconds) for the interface.

When the traffic passing through the original route's interface falls below the *Spillover Limits* continuously for the *Hold Timer* number of seconds, route lookups will then revert back to the original route and its associated interface.

### **Figure 4.4. The RLB Spillover Algorithm**

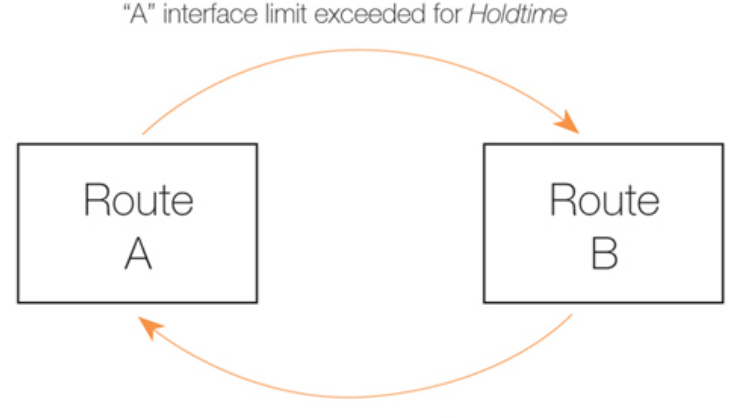

"B" less than interface limit for Holdtime

*Spillover Limits* are set separately for ingoing and outgoing traffic with only one of these typically being specified. If both are specified then only one of them needs to be exceeded continuously for *Hold Timer* seconds for the next matching route to be chosen. The units of the limits, such as Mbps, can be selected to simplify specification of the values.

### **Using Route Metrics with Round Robin**

An individual route has a *metric* associated with it, with the default metric value being zero.

With the *Round Robin* and the associated *Destination* algorithms, the *metric* value can be set differently on matching routes to create a bias towards the routes with lower metrics. Routes with lower metrics will be chosen more frequently than those with higher metrics and the proportion of usage will be based on the relative differences between the metrics of matching routes.

In a scenario with two ISPs, if the requirement is that the bulk of traffic passes through one of the ISPs then this can be achieved by enabling RLB and setting a low metric on the route to the favoured ISP. A relatively higher metric is then set on the route to the other ISP.

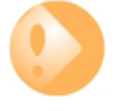

### *The all-nets metric must be higher that interface routes*

*The metric value used for the all-nets route should always be higher than the metric specified for any other route. This is true regardless if RLB is being used or not. The metric should the highest so that it is examined last.*

### **Using Route Metrics with Spillover**

When using the *Spillover* algorithm, a number of points should be noted regarding metrics and the way alternative routes are chosen:

### • **Route metrics should always be set.**

With spillover, NetDefendOS always chooses the route in the matching routes list that has the lowest metric. The algorithm is not intended to be used with routes having the same metric so the administrator should set different metrics for all the routes to which spillover applies.

Metrics determine a clear ordering for which route should be chosen next after the interface traffic limits for the chosen route have been exceeded.

### • **There can be many alternative routes.**

Several alternative routes can be set up, each with their own interface limits and each with a

different metric. The route with the lowest metric is chosen first and when that route's interface limits are exceeded, the route with the next highest metric is then chosen.

When that new route's interface limits are also exceeded then the route with the next highest metric is taken and so on. As soon as any route with a lower metric falls below its interface limit for its *Hold Timer* number of seconds, then it reverts to being the chosen route.

#### • **If there is no alternative route, the route does not change.**

If the spillover limit is reached but all alternative routes have also reached their limit then the route will not change.

### **The Requirement for Matching IP Ranges**

As explained above, when RLB is assembling a list of matching routes from a routing table, the routes it selects must have the same range. Balancing between routes will not take place if their ranges are not exactly the same.

For instance, if one matching route has an IP address range of *10.4.16.0/24* and there is a second matching route with an address range *10.4.16.0/16* (which is a range that includes *10.4.16.0/24*) then RLB will not take place between these route. The ranges are not exactly the same so RLB will treat the routes as being different.

It should also be remembered that route lookup will select the route that has the narrowest range that matches the destination IP address used in the lookup. In the above example, *10.4.16.0/24* may be chosen over *10.4.16.0/16* because the range is narrower for an IP address it contains.

### **RLB Resets**

There are two occasions when all RLB algorithms will reset to their initial state:

- After NetDefendOS reconfiguration.
- After a high availability failover.

In both these cases, the chosen route will revert to the one selected when the algorithms began operation.

### **RLB Limitations**

It should be noted that the selection of different alternate routes occurs only when the route lookup is done and it is based on the algorithm being used with the routing table used for the lookup and the algorithm's state.

RLB cannot know how much data traffic will be related to each lookup. The purpose of RLB is to be able to spread route lookups across alternatives on the assumption that each lookup will relate to a connection carrying some assumed amount of traffic.

### **An RLB Scenario**

Below is an illustration which shows a typical scenario where RLB might be used. Here, there is a group of clients on a network connected via the **LAN** interface of the D-Link Firewall and these will access the internet.

Internet access is available from either one of two ISPs, whose gateways *GW1 GW2* are connected to the firewall interfaces **WAN1** and **WAN2**. RLB will be used to balance the connections between
the two ISPs.

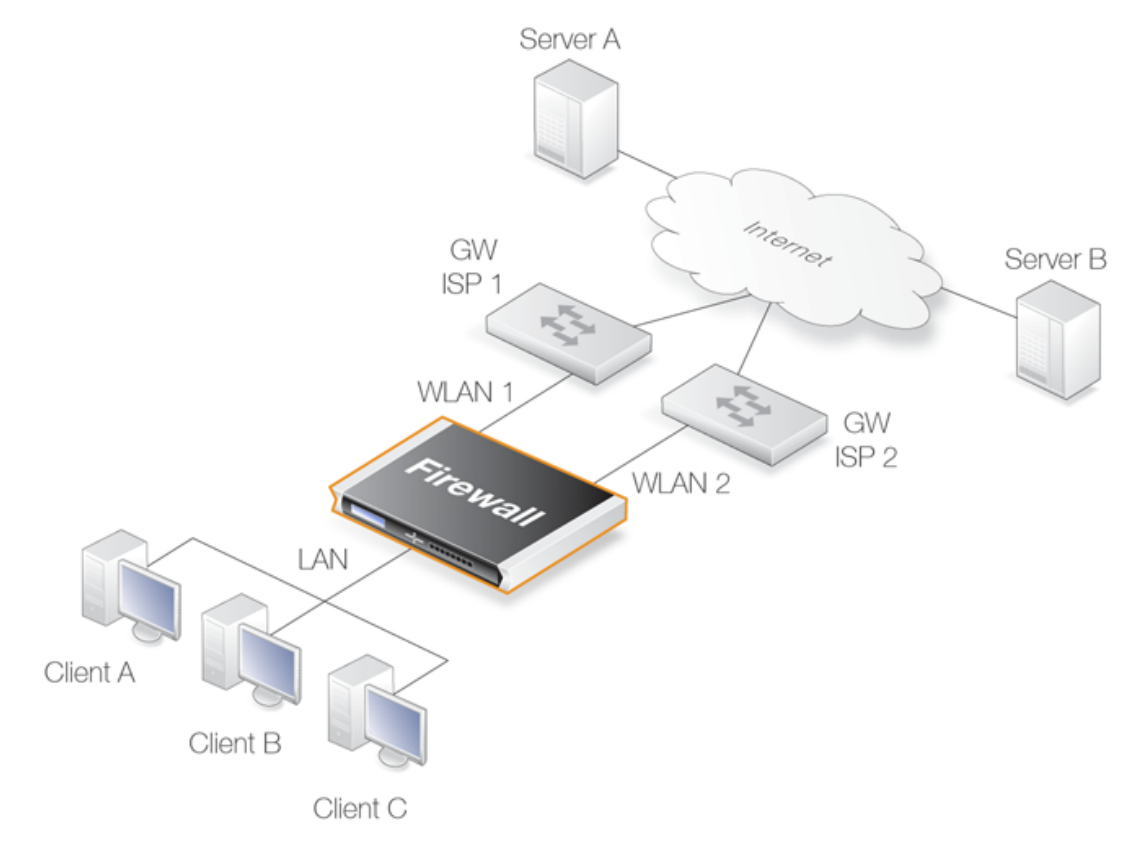

# **Figure 4.5. A Route Load Balancing Scenario**

We first need to define two routes to these two ISPs in the *main* routing table as shown below:

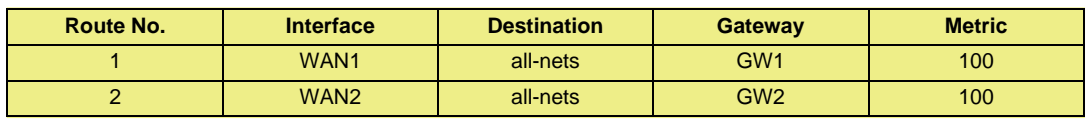

We will not use the spillover algorithm in this example so the routing metric for both routes should be the same, in this case a value of *100* is selected (the *all-nets* route metric must always be greater than other metrics).

By using the *Destination* RLB algorithm we can ensure that clients communicate with a particular server using the same route and therefore the same source IP address. If NAT was being used for the client communication, the IP address seen by the server would be **WAN1** or **WAN2**.

# **Example 4.6. Setting Up RLB**

In this example, the details of the RLB scenario described above will be implemented. The assumption is made that the various IP address book objects needed have already been defined. The IP objects **WAN1** and **WAN2** represent the interfaces that connect to the two ISPs and the IP objects **GW1** and **GW2** represent the IP addresses of the gateways at the two ISPs.

**Step 1. Set up the routes in the main routing table**

#### **Step 2. Create an RLB Instance object**

A Route Load Balancing Instance object is now created which uses the Destination algorithm will be selected to achieve stickiness so the server always sees the same source IP address (WAN1 or WAN2) from a single client.

**CLI**

gw-world:/> **add RouteBalancingInstance main Algorithm=Destination**

#### **Web Interface**

- 1. Go to **Routing > Route Load Balancing > Instances > Add > Route Balancing Instance**
- 2. The route balancing instance dialog will appear. Now select:
	- **Routing Table:** main
	- **Algorithm:** Destination
	- Click **OK**

#### **RLB with VPN**

When using RLB with VPN, a number of issues need to be overcome.

If we were to try and use RLB to balance traffic between two IPsec tunnels, the problem that arises is that the *Remote Gateway* for any two IPsec tunnels in NetDefendOS must be different. The solutions to this issue are as follows:

Use two ISPs, with one tunnel connecting through one ISP and the other tunnel connecting through the other ISP. RLB can then be applied as normal with the two tunnels.

In order to get the second tunnel to function in this case, you need to add a single host route in the *main* routing table that points to the secondary ISPs interface and with the secondary ISPs gateway.

This solution has the advantage of providing redundancy should one ISP link fail.

Use VPN with one tunnel that is IPsec based and another tunnel that is uses a different protocol.

If both tunnels must be, for example, IPsec connects, it is possible to wrap IPsec in a GRE tunnel (in other words, the IPsec tunnel is carried by a GRE tunnel). GRE is a simple tunneling protocol without encryption and therefore involves a minimum of extra overhead. See *[Section 3.3.5, "GRE Tunnels"](#page-88-0)* for more on this topic.

# **4.5. Dynamic Routing**

# **4.5.1. Dynamic Routing overview**

Dynamic routing is different to static routing in that the D-Link Firewall will adapt to changes of network topology or traffic load automatically. NetDefendOS first learns of all the directly connected networks and gets further route information from other routers. Detected routes are sorted and the most suitable routes for destinations are added into the routing table and this information is distributed to other routers.

Dynamic Routing responds to routing updates on the fly but has the disadvantage that it is more susceptible to certain problems such as routing loops. In the Internet, two types of dynamic routing algorithm are used: the *Distance Vector* (DV) algorithm and the *Link State* (LS) algorithm. How a router decides the optimal or "best" route and shares updated information with other routers depends on the type of algorithm used.

# **The Distance Vector Algorithm**

# **Distance Vector Algorithms**

The *Distance vector* (DV) algorithm is a decentralized routing algorithm that computes the "best" path in a distributed way. Each router computes the costs of its own attached links, and shares the route information only with its neighbor routers. The router determines the least-cost path by iterative computation and information exchange with its neighbors.

The *Routing Information Protocol* (RIP) is a well-known DV algorithm and involves sending regular update messages and reflecting routing changes in the routing table. Path determination is based on the "length" of the path which is the number of intermediate routers (also known as "hops"). After updating its own routing table, the router immediately begins transmitting its entire routing table to neighboring routers to inform them of changes.

# **Link State Algorithms**

In contrast to DV algorithms, *Link State* (LS) algorithms enable routers to keep routing tables that reflect the topology of the entire network. Each router broadcasts its attached links and link costs to all other routers in the network. When a router receives these broadcasts it runs the LS algorithm and calculates its own set of least-cost paths. Any change of the link state will be sent everywhere in the network, so that all routers keep the same routing table information.

# **Open Shortest Path First**

*Open Shortest Path First* (OSPF) is a widely used LS algorithm. An OSPF enabled router first identifies the routers and subnets that are directly connected to it and then broadcasts the information to all the other routers. Each router uses the information it receives to build a table of what the whole network looks like. With a complete routing table, each router can identify the subnetworks and routers that lead to any destination. Routers using OSPF only broadcast updates that inform of changes and not the entire routing table.

OSPF depends on various metrics for path determination, including hops, bandwidth, load and delay. OSPF can provide a great deal of control over the routing process since its parameters can be finely tuned.

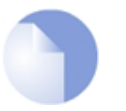

*OSPF Availability on D-Link Models The OSPF feature is available on the D-Link DFL-800, DFL-1600 and DFL-2500 only.*

# **Comparing Dynamic Routing Algorithms**

Due to the fact that the global link state information is maintained everywhere in a network, LS algorithms offer a high degree of configuration control and scalability. Changes result in broadcasts of just the updated information to other routers which means faster convergence and less possibility of routing loops. OSPF can also operate within a hierarchy, whereas RIP has no knowledge of sub-network addressing. NetDefendOS uses OSPF as its dynamic routing algorithm because of the many advantages it offers.

# **Routing Metrics**

Routing metrics are the criteria a routing algorithm uses to compute the "best" route to a destination. A routing protocol relies on one or several metrics to evaluate links across a network and to determine the optimal path. The principal metrics used include:

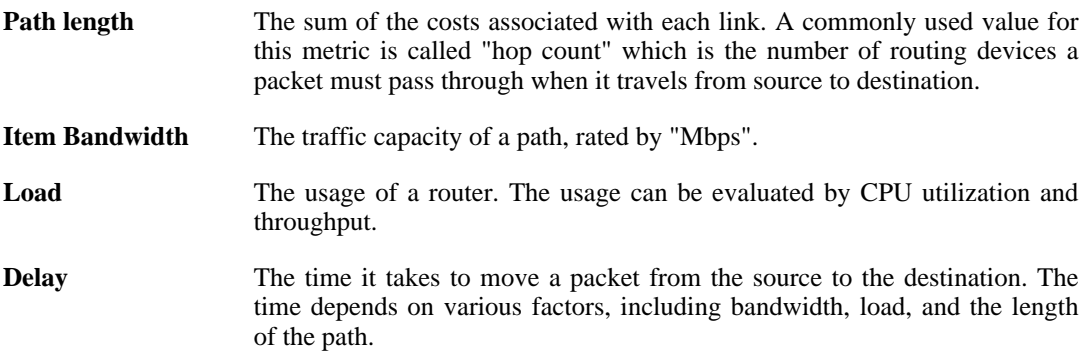

# **4.5.2. OSPF**

#### **Overview**

*Open Shortest Path First* (OSPF) is a routing protocol developed for IP networks by the *Internet Engineering Task Force* (IETF). The NetDefendOS OSPF implementation is based upon RFC 2328, with compatibility to RFC 1583.

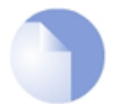

#### *Note: OSPF is not available on all D-Link models*

*The OSPF feature is only available on the D-Link DFL-800, DFL-860, DFL-1600 and DFL-2500 product models.*

The way OSPF routing functions is that it routes IP packets based only on the destination IP address found in the IP packet header. IP packets are routed "as is", in other words they are not encapsulated in any further protocol headers as they transit the *Autonomous System* (AS). The term *Autonomous System* (AS), which is an important concept in OSPF, refers to a single network or group of networks with a single, clearly defined routing policy controlled by a common administrator.

OSPF is a dynamic routing protocol as it quickly detects topological changes in the AS (such as router interface failures) and calculates new loop-free routes to destinations.

#### **Link-state Routing**

OSPF is a form of *link-state routing* protocol that defines the sending of *link-state advertisements* (LSAs) to all other routers within the same area. Each router maintains a database, known as a *link-state database*, describing the AS topology. From the information in this database, each router constructs a tree of shortest paths with itself as root. This shortest-path tree gives the best route to each destination in the AS.

All OSPF protocol exchanges can be authenticated. This means that only routers with the correct authentication can join the AS. Different authentication schemes can be used, like none, passphrase or MD5 digest. It is possible to configure separate authentication methods for each AS.

### **OSPF Areas**

OSPF allows sets of networks to be grouped together and this is called an *OSPF Area*. The topology of an area is hidden from the rest of the AS. This information hiding reduces the amount of routing traffic exchanged. Also, routing within the area is determined only by the area's own topology, lending the area protection from bad routing data. An area is a generalization of an IP sub netted network.

# **Components of OSPF**

A more detailed description of OSPF area components is given below:

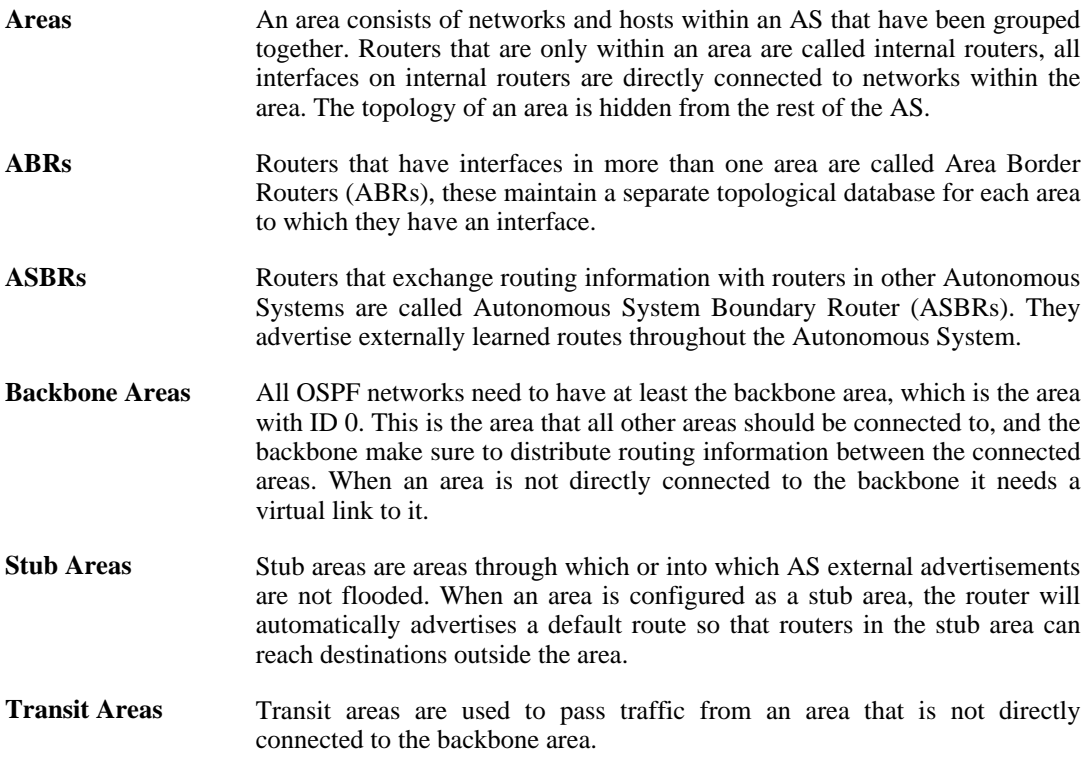

# **The Designated Router**

Each OSPF broadcast network has a designated router and a backup designated router. The routers uses OSPF hello protocol to elect the DR and BDR for the network based on the priorities advertised by all the routers. If there already are a DR on the network, the router will accept that one, regardless of its own router priority.

#### **Neighbors**

Routers that are in the same area become neighbors in that area. Neighbors are elected via the Hello protocol. Hello packets are sent periodically out of each interface using IP multicast. Routers become neighbors as soon as they see themselves listed in the neighbor's Hello packet. This way, a two way communication is guaranteed.

The following *Neighbor States* are defined:

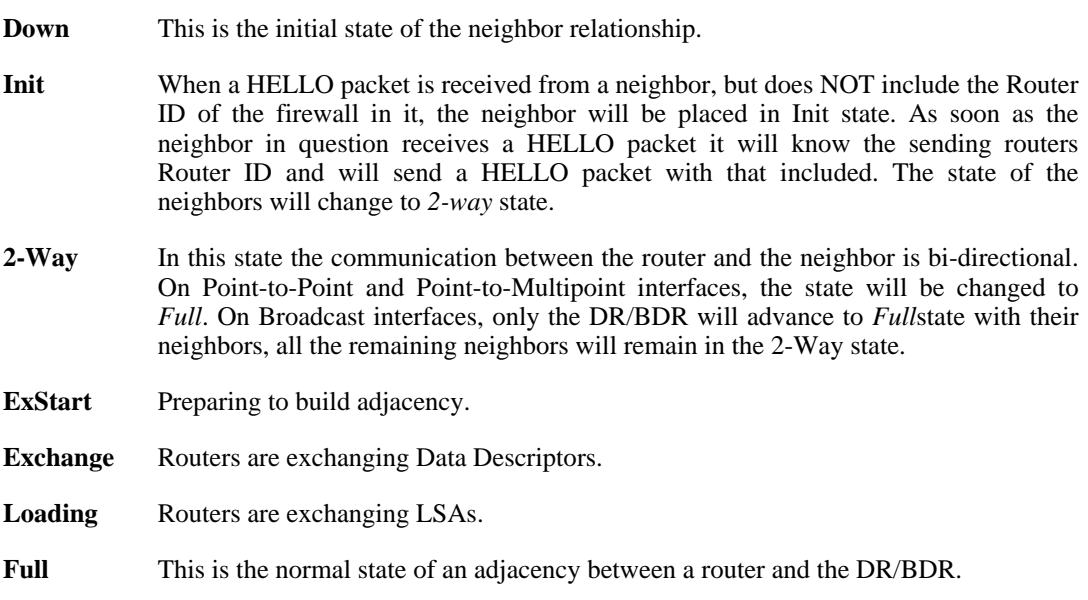

### **Aggregates**

OSPF Aggregation is used to combine groups of routes with common addresses into a single entry in the routing table. This is commonly used to minimize the routing table.

# **Virtual Links**

Virtual links are used for:

- Linking an area that does not have a direct connection to the backbone.
- Linking the backbone in case of a partitioned backbone.

# **Areas without direct connection to the backbone**

The backbone always need to be the center of all other areas. In some rare case where it is impossible to have an area physically connected to the backbone, a virtual link is used. This virtual link will provide that area with a logical path to the backbone area. This virtual link is established between two ABRs that are on one common area, with one of the ABRs connected to the backbone area. In the example below two routers are connected to the same area (Area 1) but just one of them, fw1, is connected physically to the backbone area.

# **Figure 4.6. Virtual Links Example 1**

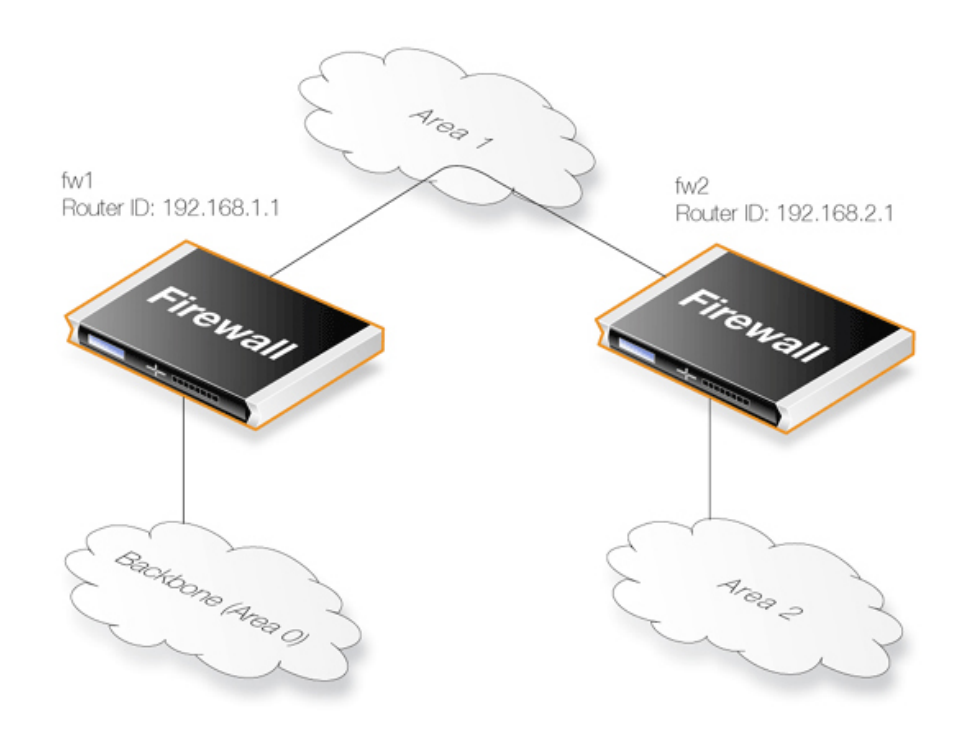

In the above example, the Virtual Link is configured between fw1 and fw2 on Area 1, as it is used as the transit area. In this configuration only the Router ID has to be configured. The diagram shows that fw2 needs to have a Virtual Link to fw1 with Router ID 192.168.1.1 and vice versa. These Virtual Links need to be configured in Area 1.

# **A Partitioned Backbone**

OSPF allows for linking a partitioned backbone using a virtual link. The virtual link should be configured between two separate ABRs that touch the backbone from each side and have a common area in between.

# **Figure 4.7. Virtual Links Example 2**

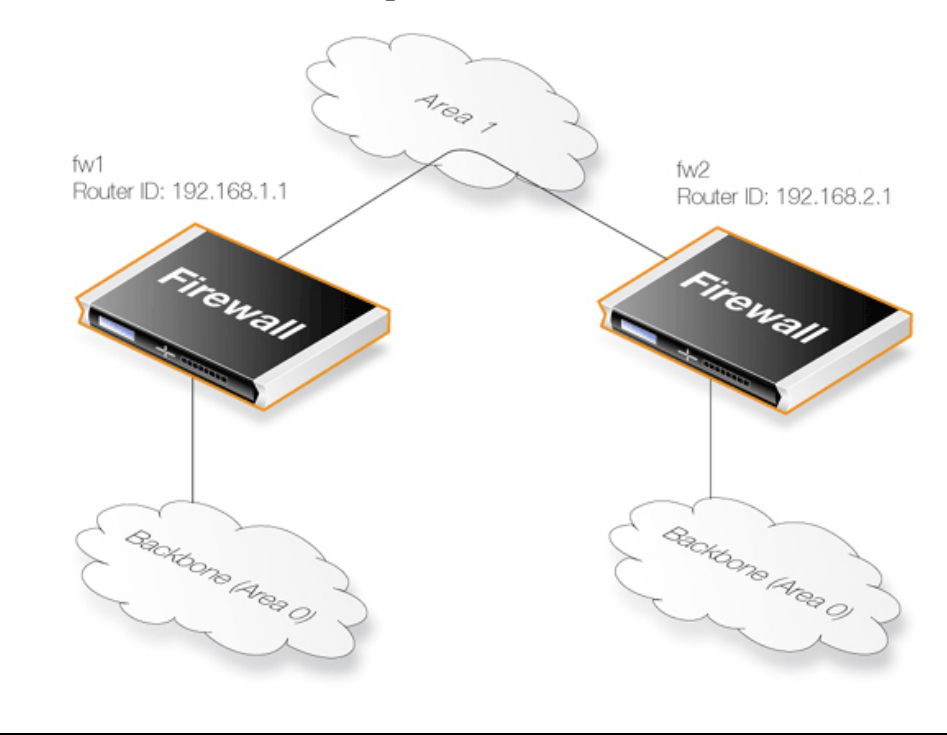

The Virtual Link is configured between fw1 and fw2 on Area 1, as it is used as the transit area. In the configuration only the Router ID have to be configured, as in the example above show fw2 need to have a Virtual Link to fw1 with the Router ID 192.168.1.1 and vice versa. These VLinks need to be configured in Area 1.

# **OSPF High Availability Support**

There are some limitations in High Availability support for OSPF that should be noted:

Both the active and the inactive part of an HA cluster will run separate OSPF processes, although the inactive part will make sure that it is not the preferred choice for routing. The HA master and slave will not form adjacency with each other and are not allowed to become DR/BDR on broadcast networks. This is done by forcing the router priority to 0.

For OSPF HA support to work correctly, the D-Link Firewall needs to have a broadcast interface with at least ONE neighbor for ALL areas that the firewall is attached to. In essence, the inactive part of the cluster needs a neighbor to get the link state database from.

It should also be noted that is not possible to put an HA cluster on the same broadcast network without any other neighbors (they will not form adjacency with each other because of the router priority 0). However, it may be possible, depending on the scenario, to setup a point to point link between them instead. Special care must also be taken when setting up a virtual link to an firewall in an HA cluster. The endpoint setting up a link to the HA firewall must setup 3 separate links: one to the shared, one to the master and one to the slave router id of the firewall.

# **4.5.3. Dynamic Routing Policy**

#### **Overview**

In a dynamic routing environment, it is important for routers to be able to regulate to what extent they will participate in the routing exchange. It is not feasible to accept or trust all received routing information, and it might be crucial to avoid that parts of the routing database gets published to other routers.

For this reason, NetDefendOS provides a *Dynamic Routing Policy*, which is used to regulate the flow of dynamic routing information.

A Dynamic Routing Policy rule filters either statically configured or OSPF learned routes according to parameters like the origin of the routes, destination, metric and so on. The matched routes can be controlled by actions to be either exported to OSPF processes or to be added to one or more routing tables.

The most common usages of Dynamic Routing Policy are:

- Importing OSPF routes from an OSPF process into a routing table.
- Exporting routes from a routing table to an OSPF process.
- Exporting routes from one OSPF process to another.

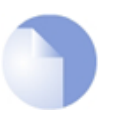

#### *Note*

*By default, NetDefendOS will not import or export any routes. In other words, for dynamic routing to be meaningful, it is mandatory to define at least one Dynamic Routing Policy rule.*

**Example 4.7. Importing Routes from an OSPF AS into the Main Routing Table**

In this example, the routes received using OSPF will be added into the main routing table. First of all a Dynamic Routing Policy filter needs to be created. The filter needs to have a name, in this example ImportOSPFRoutes is used, as it explains what the filter does. The filter must also specify from what OSPF AS the routes should be imported. In this example, a pre-configured OSPF AS named  $as0$  is used. Depending on how your routing topology looks like you might want to just import certain routes using the Destination Interface/Destination Network filters, but in this scenario all routes that are within the all-nets network (which is the same as specifying the IP address  $(0.0.0.0/0)$  are allowed. **CLI** gw-world:/> **add DynamicRoutingRule OSPFProcess=as0 Name=ImportOSPFRoutes DestinationNetworkExactly=all-nets Web Interface** 1. Go to **Routing > Dynamic Routing Rules > Add > Dynamic routing policy rule** 2. Specify a suitable name for the filter. For example, ImportOSPFRoutes. 3. In the **Select OSPF Process**, select as0 4. Choose **all-nets** in the **Exactly Matches** dropdown control 5. Click **OK** The next step is to create a Dynamic Routing Action that will do the actual importing of the routes into a routing table. Specify the destination routing table that the routes should be added to, in this case main. **CLI** gw-world:/> **cc DynamicRoutingRule ImportOSPFRoutes** gw-world:/ImportOSPFRoutes> **add DynamicRoutingRuleAddRoute Destination=MainRoutingTable Web Interface** 1. Go to **Routing > Dynamic Routing Rules** 2. Click on the recently created **ImportOSPFRoutes** 3. Go to **OSPF Routing Action > Add > DynamicRountingRuleAddRoute**

- 4. In **Destination**, add the main routing table to the **Selected** list
- 5. Click **OK**

#### **Example 4.8. Exporting the Default Route into an OSPF AS**

In this example, the default route from the main routing table will be exported into an OSPF AS named as0. First, add a dynamic routing policy filter that matches the main routing table and the default route:

**CLI**

```
gw-world:/> add DynamicRoutingRule OSPFProcess=as0 name=ExportDefRoute
        RoutingTable=MainRoutingTable DestinationInterface=wan
        DestinationNetworkExactly=all-nets
```
#### **Web Interface**

1. Go to **Routing > Dynamic Routing Rules > Add > Dynamic routing policy rule**

- 2. Specify a suitable name for the filter, for example ExportDefRoute
- 3. For **From Routing Table** select **Main Routing Table**
- 4. Choose **wan** for **Destination Interface**
- 5. Choose **all-nets** in the **...Exactly Matches** list
- 6. Click **OK**

Next, create an OSPF Action that will export the filtered route to the specified OSPF AS:

**CLI**

gw-world:/> **cc DynamicRoutingRule ExportDefRoute**

gw-world:/ExportDefRoute/> **add DynamicRoutingRuleExportOSPF ExportToProcess=as0**

- 1. Go to **Routing > Dynamic Routing Rules**
- 2. Click on the newly created **ExportDefRoute**
- 3. Go to **OSPF Action > Add > DynamicRoutingRuleExportOSPF**
- 4. For **Export to process** choose **as0**
- 5. Click **OK**

# **4.6. Multicast Routing**

# **4.6.1. Overview**

Certain types of Internet interactions, such as conferencing and video broadcasts, require a single client or host to send the same packet to multiple receivers. This could be achieved through the sender duplicating the packet with different receiving IP addresses or by a broadcast of the packet across the Internet. These solutions waste large amounts of sender resources or network bandwidth and are therefore not satisfactory. An appropriate solution should also be able to scale to large numbers of receivers.

Multicast Routing solves the problem by the network routers themselves, replicating and forwarding packets via the optimum route to all members of a group. The IETF standards that enable Multicast Routing are:

- 1. Class D of the IP address space which is reserved for multicast traffic. Each multicast IP address represent an arbitrary group of recipients.
- 2. The Internet Group Membership Protocol (IGMP) allows a receiver to tell the network that it is a member of a particular multicast group.
- 3. Protocol Independent Multicast (PIM) is a group of routing protocols for deciding the optimal path for multicast packets.

Multicast routing operates on the principle that an interested receiver joins a group for a multicast by using the IGMP protocol. PIM routers can then duplicate and forward packets to all members of such a multicast group, thus creating a *distribution tree* for packet flow. Rather than acquiring new network information, PIM uses the routing information from existing protocols, such as OSPF, to decide the optimal path.

A key mechanism in the Multicast Routing process is *Reverse Path Forwarding*. For unicast traffic, a router is concerned only with a packet's destination. With multicast, the router is also concerned with a packets source since it forwards the packet on paths which are known to be downstream, away from the packet's source. This approach is adopted to avoid loops in the distribution tree.

By default, multicast packets are routed by NetDefendOS to the **core** interface (in other words, to NetDefendOS itself). *SAT Multiplex rules* are set up in the IP rule set in order to perform forwarding to the correct interfaces. This is demonstrated in the examples which follow.

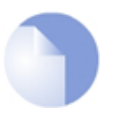

*Note For multicast to function with an Ethernet interface on any D-Link Firewall, that interface must have multicast handling set to On or Auto. For further details on this see [Section 3.3.2, "Ethernet Interfaces"](#page-80-0).*

# **4.6.2. Multicast Forwarding using the SAT Multiplex Rule**

The SAT Multiplex rule is used to achieve duplication and forwarding of packets through more than one interface. This feature implements multicast forwarding in NetDefendOS, where a multicast packet is sent through several interfaces. Note that, since this rule overrides the normal routing tables, packets that should be duplicated by the multiplex rule needs to be routed to the **core** interface.

By default, the multicast IP range **224.0.0.0/4** is always routed to **core** and does not have to be manually added to the routing tables. Each specified output interface can individually be configured with static address translation of the destination address. The **Interface** field in the **Interface/Net Tuple** dialog may be left empty if the **IPAddress** field is set. In this case, the output interface will be determined by a route lookup on the specified IP address.

The multiplex rule can operate in one of two modes:

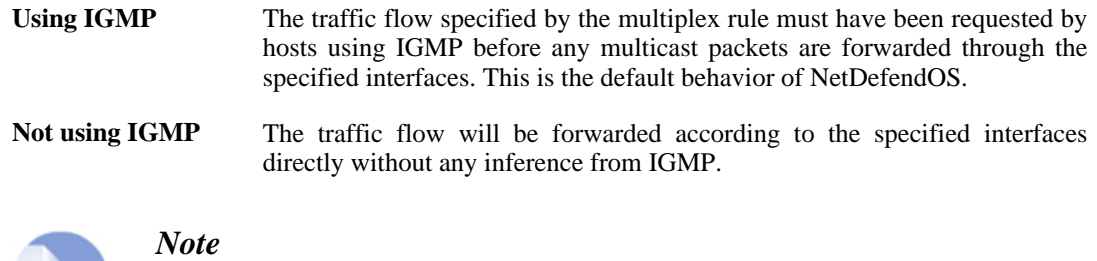

*Since the Multiplex rule is a SAT rule, an Allow or NAT rule has to be specified together with the Multiplex rule.*

# **4.6.2.1. Multicast Forwarding - No Address Translation**

This scenario describes how to configure multicast forwarding together with IGMP. The multicast sender is **192.168.10.1** and generates the multicast streams **239.192.10.0/24:1234**. These multicast streams should be forwarded from interface wan through the interfaces if1, if2 and if3. The streams should only be forwarded if some host has requested the streams using the IGMP protocol. The example below only covers the multicast forwarding part of the configuration. The IGMP configuration can be found below in *Se[ction 4.6.3.1, "IGMP Rules Configuration - No Address](#page-159-0) [Translation"](#page-159-0)*.

# **Figure 4.8. Multicast Forwarding - No Address Translation**

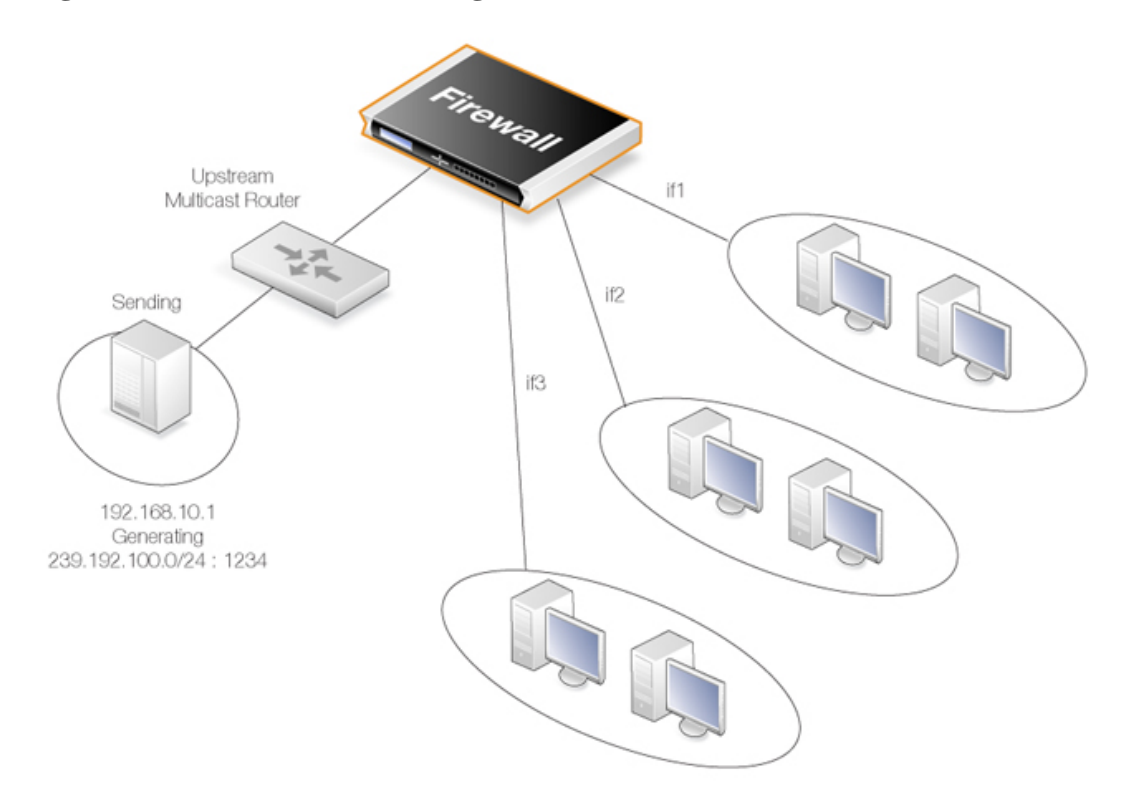

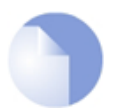

# *Note: SAT Multiplex rules must have a matching Allow rule*

*Remember to add an Allow rule that matches the SAT Multiplex rule.*

*The matching rule could also be a NAT rule for source address translation (see below) but cannot be a FwdFast or SAT rule.*

#### **Example 4.9. Forwarding of Multicast Traffic using the SAT Multiplex Rule**

In this example, we will create a multiplex rule in order to forward the multicast groups **239.192.10.0/24:1234** to the interfaces if1, if2 and if3. All groups have the same sender **192.168.10.1** which is located somewhere behind the wan interface. The multicast groups should only be forwarded to the out interfaces if clients behind those interfaces have requested the groups using IGMP. The following steps need to be executed to configure the actual forwarding of the multicast traffic. IGMP has to be configured separately.

#### **Web Interface**

- A. Create a custom service for multicast called *multicast service*:
- 1. Go to **Objects > Services > Add > TCP/UDP**
- 2. Now enter:
	- **Name:** multicast\_service
	- **Type:** UDP
	- **Destination:** 1234
- B. Create an IP rule:
- 1. Go to **Rules > IP Rules > Add > IP Rule**
- 2. Under **General** enter.
	- **Name:** a name for the rule, for example *Multicast Multiplex*
	- **Action:** Multiplex SAT
	- **Service:** multicast\_service
- 3. Under **Address Filter** enter:
	- **Source Interface:** wan
	- **Source Network:** 192.168.10.1
	- **Destination Interface:** core
	- **Destination Network:** 239.192.10.0/24
- 4. Click the **Multiplex SAT** tab and add the output interfaces if1, if2 and if3 one at a time. For each interface, leave the **IPAddress** field blank since no destination address translation is wanted.
- 5. Make sure the **forwarded using IGMP** checkbox is set
- 6. Click **OK**

#### **Creating Multiplex Rules with the CLI**

Creating multiplex rules through the CLI requires some additional explanation.

First, the *IPRuleset*, in this example *main*, needs to be selected as the current category:

gw-world:/> **cc IPRuleset main**

The CLI command to create the multiplex rule is then:

```
add IPRule SourceNetwork=<srcnet> SourceInterface=<srcif>
DestinationInterface=<srcif> DestinationNetwork=<destnet>
Action=MultiplexSAT Service=<service>
MultiplexArgument={outif1;ip1},{outif2;ip2},{outif3;ip3}...
```
The two values *{outif;ip}* represent a combination of output interface and, if address translation of a group is needed, an IP address.

If, for example, multiplexing of the multicast group *239.192.100.50* is required to the output interfaces *if2* and *if3*, then the command to create the rule would be:

```
add IPRule SourceNetwork=<srcnet> SourceInterface=<if1>
DestinationInterface=core DestinationNetwork=239.192.100.50
Action=MultiplexSAT Service=<service>
MultiplexArgument={if2;},{if3;}
```
The destination interface is *core* since *239.192.100.50* is a multicast group. No address translation of *239.192.100.50* was added but if it is required for, say, *if2* then the final argument would be:

```
MultiplexArgument={if2;<new_ip_address>},{if3;}
```
# <span id="page-157-0"></span>**4.6.2.2. Multicast Forwarding - Address Translation Scenario**

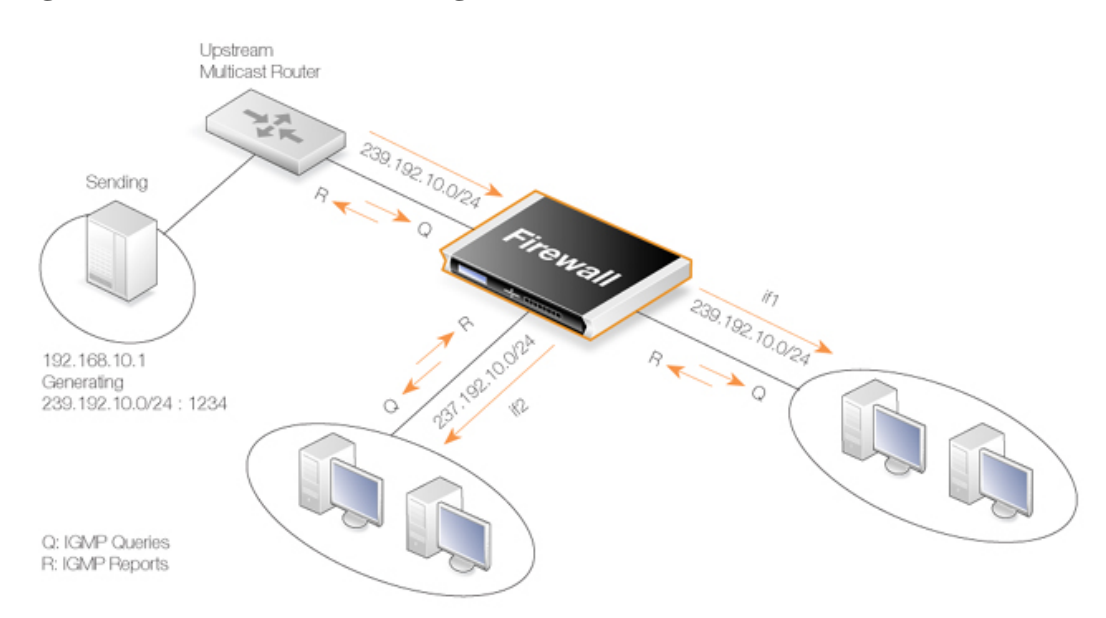

# **Figure 4.9. Multicast Forwarding - Address Translation**

This scenario is based on the previous scenario but now we are going to translate the multicast group. When the multicast streams **239.192.10.0/24** are forwarded through the if2 interface, the multicast groups should be translated into **237.192.10.0/24**. No address translation should be made when forwarding through interface if1. The configuration of the corresponding IGMP rules can be found below in *[Section 4.6.3.2, "IGMP Rules Configuration - Address Translation"](#page-161-0)*.

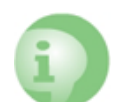

*Caution*

*As previously noted, remember to add an Allow rule matching the SAT Multiplex rule.*

#### **Example 4.10. Multicast Forwarding - Address Translation**

The following SAT Multiplex rule needs to be configured to match the scenario described above:

#### **Web Interface**

A. Create a custom service for multicast called multicast\_service:

1. Go to **Objects > Services > Add > TCP/UDP** 2. Now enter: • **Name:** multicast\_service • **Type:** UDP • **Destination:** 1234 B. Create an IP rule: 1. Go to **Rules > IP Rules > Add > IP Rule** 2. Under **General** enter. • **Name:** a name for the rule, for example Multicast\_Multiplex • **Action:** Multiplex SAT • **Service:** multicast\_service 3. Under **Address Filter** enter: • **Source Interface:** wan • **Source Network:** 192.168.10.1 • **Destination Interface:** core • **Destination Network:** 239.192.10.0/24 4. Click the **Multiplex SAT** tab 5. Add interface **if1** but leave the **IPAddress** empty 6. Add interface **if2** but this time, enter 237.192.10.0 as the **IPAddress** 7. Make sure the **Forwarded using IGMP** checkbox is enabled 8. Click **OK**

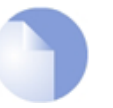

# *Note: Replace the Allow rule with a NAT rule for source IP translation*

*If address translation of the source address is required, the Allow rule following the SAT Multiplex rule should be replaced with a NAT rule.*

# **4.6.3. IGMP Configuration**

IGMP signalling between hosts and routers can be divided into two categories:

- **IGMP Reports** Reports are sent from hosts towards the router when a host wants to subscribe to new multicast groups or change current multicast subscriptions.
- **IGMP Queries** Queries are IGMP messages sent from the router towards the hosts in order to make sure that it will not close any stream that some host still wants to receive.

Normally, both these types of rules has to be specified for IGMP to work. One exception to this is if the multicast source is located on a network directly connected to the router. In this case, no query rule is needed.

A second exception is if a neighboring router is statically configured to deliver a multicast stream to the D-Link Firewall. In this case also, an IGMP query would not have to be specified.

NetDefendOS supports two IGMP modes of operation - Snoop and Proxy.

### **Figure 4.10. Multicast Snoop**

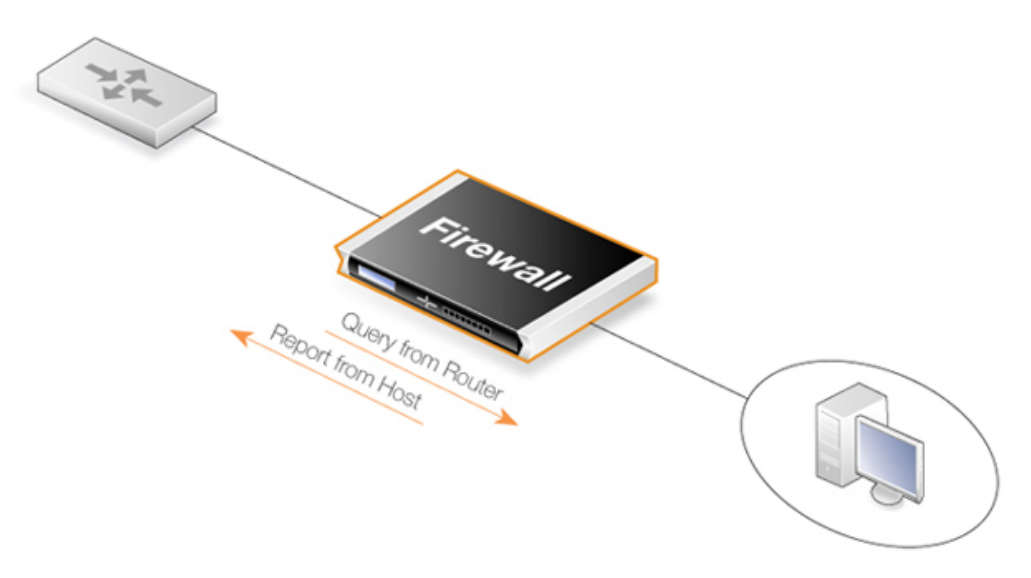

# **Figure 4.11. Multicast Proxy**

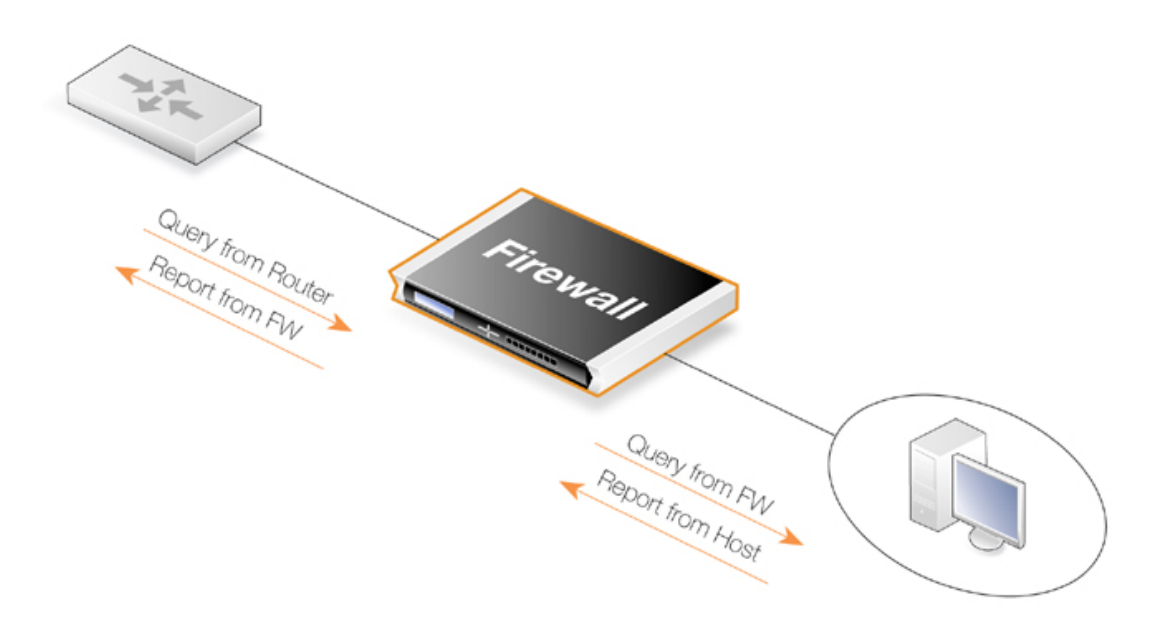

In Snoop mode, the router will act transparently between the hosts and another IGMP router. It will not send any IGMP Queries. It will only forward queries and reports between the other router and the hosts. In Proxy mode, the router will act as an IGMP router towards the clients and actively send queries. Towards the upstream router, it will be acting as a normal host, subscribing to multicast groups on behalf of its clients.

# **4.6.3.1. IGMP Rules Configuration - No Address Translation**

<span id="page-159-0"></span>This example describes the IGMP rules needed for configuring IGMP according to the No Address Translation scenario described above. We want our router to act as a host towards the upstream router and therefore we configure IGMP to run in proxy mode.

#### **Example 4.11. IGMP - No Address Translation**

The following example requires a configured interface group IfGrpClients including interfaces if1, if2 and if3. The ip address of the upstream IGMP router is known as UpstreamRouterIP.

Two rules are needed. The first one is a report rule that allows the clients behind interfaces if1, if2 and if3 to subscribe for the multicast groups **239.192.10.0/24**. The second rule, is a query rule that allows the upstream router to query us for the multicast groups that the clients have requested.

The following steps need to be executed to create the two rules.

- A. Create the first IGMP Rule:
- 1. Go to **Routing > IGMP > IGMP Rules > Add > IGMP Rule**
- 2. Under **General** enter:
	- **Name:** A suitable name for the rule, for example Reports
	- **Type:** Report
	- **Action:** Proxy
	- **Output:** wan (this is the relay interface)
- 3. Under **Address Filter** enter:
	- **Source Interface:** lfGrpClients
	- **Source Network:** if1net, if2net, if3net
	- **Destination Interface:** core
	- **Destination Network:** auto
	- **Multicast Source:** 192.168.10.1
	- **Multicast Group:** 239.192.10.0/24
- 4. Click **OK**
- B. Create the second IGMP Rule:
- 1. Again go to **Routing > IGMP > IGMP Rules > Add > IGMP Rule**
- 2. Under **General** enter:
	- **Name:** A suitable name for the rule, for example Queries
	- **Type:** Query
	- **Action:** Proxy
	- **Output:** IfGrpClients (this is the relay interface)
- 3. Under **Address Filter** enter:
	- **Source Interface:** wan
	- **Source Network:** UpstreamRouterIp
	- **Destination Interface:** core
	- **Destination Network:** auto
	- **Multicast Source:** 192.168.10.1
	- **Multicast Group:** 239.192.10.0/24
- 4. Click **OK**

# **4.6.3.2. IGMP Rules Configuration - Address Translation**

<span id="page-161-0"></span>The following examples illustrates the IGMP rules needed to configure IGMP according to the Address Translation scenario described above in *[Section 4.6.2.2, "Multicast Forwarding - Address](#page-157-0) [Translation Scenario"](#page-157-0)*. We need two IGMP report rules, one for each client interface. If1 uses no address translation and if2 translates the multicast group to **237.192.10.0/24**. We also need two query rules, one for the translated address and interface, and one for the original address towards if1.

Two examples are provided, one for each pair of report and query rule. The upstream multicast router uses IP UpstreamRouterIP.

#### **Example 4.12. if1 Configuration**

The following steps needs to be executed to create the report and query rule pair for if1 which uses no address translation.

- A. Create the first IGMP Rule:
- 1. Go to **Routing > IGMP > IGMP Rules > Add > IGMP Rule**
- 2. Under **General** enter:
	- **Name:** A suitable name for the rule, for example Reports\_if1
	- **Type:** Report
	- **Action:** Proxy
	- **Output:** wan (this is the relay interface)
- 3. Under **Address Filter** enter:
	- **Source Interface:** if1
	- **Source Network:** if1net
	- **Destination Interface:** core
	- **Destination Network:** auto
	- **Multicast Source:** 192.168.10.1
	- **Multicast Group:** 239.192.10.0/24
- 4. Click **OK**
- B. Create the second IGMP Rule:
- 1. Again go to **Routing > IGMP > IGMP Rules > Add > IGMP Rule**
- 2. Under **General** enter:
	- **Name:** A suitable name for the rule, for example Queries\_if1
	- **Type:** Query
	- **Action:** Proxy
	- **Output:** if1 (this is the relay interface)
- 3. Under **Address Filter** enter:
	- **Source Interface:** wan
	- **Source Network:** UpstreamRouterIp
	- **Destination Interface:** core
	- **Destination Network:** auto
- **Multicast Source:** 192.168.10.1
- **Multicast Group:** 239.192.10.0/24
- 4. Click **OK**

#### **Example 4.13. if2 Configuration - Group Translation**

The following steps needs to be executed to create the report and query rule pair for if2 which translates the multicast group. Note that the group translated therefore the IGMP reports include the translated IP addresses and the queries will contain the original IP addresses

- A. Create the first IGMP Rule:
- 1. Go to **Routing > IGMP > IGMP Rules > Add > IGMP Rule**
- 2. Under **General** enter:
	- **Name:** A suitable name for the rule, for example Reports\_if2
	- **Type:** Report
	- **Action:** Proxy
	- **Output:** wan (this is the relay interface)
- 3. Under **Address Filter** enter:
	- **Source Interface:** if2
	- **Source Network:** if2net
	- **Destination Interface:** core
	- **Destination Network:** auto
	- **Multicast Source:** 192.168.10.1
	- **Multicast Group:** 239.192.10.0/24
- 4. Click **OK**
- B. Create the second IGMP Rule:
- 1. Again go to **Routing > IGMP > IGMP Rules > Add > IGMP Rule**
- 2. Under **General** enter:
	- **Name:** A suitable name for the rule, for example Queries if2
	- **Type:** Query
	- **Action:** Proxy
	- **Output:** if2 (this is the relay interface)
- 3. Under **Address Filter** enter:
	- **Source Interface:** wan
	- **Source Network:** UpstreamRouterIp
	- **Destination Interface:** core
	- **Destination Network:** auto
	- **Multicast Source:** 192.168.10.1

• **Multicast Group:** 239.192.10.0/24 4. Click **OK**

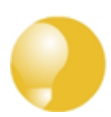

# *Advanced IGMP Settings*

*There are a number of IGMP advanced settings which are global and apply to all interfaces which do not have IGMP settings explicitly specified for them.*

# **4.6.4. Advanced IGMP Settings**

# **Auto Add Multicast Core Route**

This setting will automatically add core routes in all routing tables for the multicast IP address range 224.0.0.0/4. If the setting is disabled, multicast packets might be forwarded according to the default route.

Default: *Enabled*

### **IGMP Before Rules**

For IGMP traffic, by-pass the normal IP rule set and consult the IGMP rule set.

Default: *Enabled*

# **IGMP React To Own Queries**

The security gateway should always respond with IGMP Membership Reports, even to queries orginating from itself. Global setting on interfaces without an overriding IGMP Setting.

Default: *Disabled*

#### **IGMP Lowest Compatible Version**

IGMP messages with a version lower than this will be logged and ignored. Global setting on interfaces without an overriding IGMP Setting.

Default: *IGMPv1*

#### **IGMP Router Version**

The IGMP protocol version that will be globally used on interfaces without a configured IGMP Setting. Multiple querying IGMP routers on the same network must use the same IGMP version. Global setting on interfaces without an overriding IGMP Setting.

Default: *IGMPv3*

# **IGMP Last Member Query Interval**

The maximum time in milliseconds until a host has to send an answer to a group or group-and-source specific query. Global setting on interfaces without an overriding IGMP Setting.

Default: *5,000*

#### **IGMP Max Total Requests**

The maximum global number of IGMP messages to process each second.

Default: *1000*

#### **IGMP Max Interface Requests**

The maximum number of requests per interface and second. Global setting on interfaces without an overriding IGMP Setting.

Default: *100*

#### **IGMP Query Interval**

The interval in milliseconds between General Queries sent by the device to refresh its IGMP state. Global setting on interfaces without an overriding IGMP Setting.

Default: *125,000*

#### **IGMP Query Response Interval**

The maximum time in milliseconds until a host has to send a reply to a query. Global setting on interfaces without an overriding IGMP Setting.

Default: *10,000*

#### **IGMP Robustness Variable**

IGMP is robust to (IGMP Robustness Variable - 1) packet losses. Global setting on interfaces without an overriding IGMP Setting.

Default: *2*

#### **IGMP Startup Query Count**

The firewall will send IGMP Startup Query Count general queries with an interval of IGMPStartupQueryInterval at startup. Global setting on interfaces without an overriding IGMP Setting.

Default: *2*

### **IGMP Startup Query Interval**

The interval of General Queries in milliseconds used during the startup phase. Global setting on interfaces without an overriding IGMP Setting.

Default: *30,000*

#### **IGMP Unsolicated Report Interval**

The time in milliseconds between repetitions of an initial membership report. Global setting on

interfaces without an overriding IGMP Setting.

Default: *1,000*

# **4.7. Transparent Mode**

# **4.7.1. Overview**

# **Transparent Mode Usage**

The NetDefendOS *Transparent Mode* feature allows a D-Link Firewall to be placed at a point in a network without any reconfiguration of the network and without hosts being aware of its presence. All NetDefendOS features can then be used to monitor and manage traffic flowing through that point. NetDefendOS can allow or deny access to different types of services (for example HTTP) and in specified directions. As long as users are accessing the services permitted, they will not be aware of the D-Link Firewall's presence.

Network security and control can therefore be significantly enhanced with deployment of a D-Link Firewall operating in Transparent Mode but while disturbance to existing users and hosts is minimized.

# **Switch Routes**

Transparent Mode is enabled by specifying a *Switch Route* instead of a standard *Route* in routing tables. The switch route usually specifies that the network *all-nets* is found on a specific interface. NetDefendOS then uses ARP message exchanges over the connected Ethernet network to identify and keep track of which host IP addresses are located on that interface (this is explained further below). There should not be a normal non-switch route for that same interface.

In certain, less usual circumstances, switch routes can have a network range specified instead of *all-nets*. This is usually when a network is split between two interfaces but the administrator does not know exactly which users are on which interface.

# **Usage Scenarios**

Two examples of Transparent Mode's usage are:

• **Implementing Security Between Users**

In a corporate environment, there may be a need to protect the computing resources of different departments from one another. The finance department might require access to only a restricted set of services (HTTP for example) on the sales department's servers whilst the sales department might require access to a similarly restricted set of applications on the finance department's hosts. By deploying a single D-Link Firewall between the two department's physical networks, transparent but controlled access can be achieved.

#### • **Controlling Internet Access**

An organization allows traffic between the external Internet and a range of public IP addresses on an internal network. Transparent Mode can control what kind of service is permitted to these IP addresses and in what direction. For instance the only services permitted in such a situation may be HTTP access out to the Internet. This usage is dealt with in greater depth below in *[Section 4.7.2, "Enabling Internet Access"](#page-170-0)*.

# **Comparison with Routing Mode**

The D-Link Firewall can operate in two modes: *Routing Mode* using non-switch routes or *Transparent Mode* using switch routes.

With non-switch routes, the D-Link Firewall performs all the functions of an *OSI Layer 3 Router*. If

the D-Link Firewall is placed into a network for the first time, or if network topology changes, the routing configuration must therefore be checked and adjusted to ensure that the routing table is consistent with the new layout. Reconfiguration of IP settings may be required for pre-existing routers and protected servers. This works well when comprehensive control over routing is desired.

With **switch routes**, the D-Link Firewall operates in Transparent Mode and resembles a *OSI Layer 2 Switch*: it screens IP packets and forwards them transparently to the correct interface without modifying any of the source or destination information at the IP or Ethernet levels. This is done by NetDefendOS keeping track of the MAC addresses of the connected hosts and NetDefendOS allows physical Ethernet networks on either side of the D-Link Firewall to act as though they were a single logical IP network. (See *[Appendix D, The OSI Framework](#page-459-0)* for an overview of the OSI layer model.)

Two benefits of Transparent Mode over conventional routing are:

- A user can move from one interface to another in a "plug-n-play" fashion, without changing their IP address (assuming their IP address is fixed). The user can still obtain the same services as before (for example HTTP, FTP) without any need to change routes.
- The same network address range can exist on several interfaces.

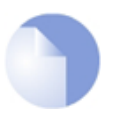

# *Note: Transparent and Routing Mode can be combined*

*Transparent Mode and Routing Mode can operate together on a single D-Link Firewall. Switch Routes can be defined alongside standard non-switch routes although the two types cannot be combined for the same interface. An interface operates in one mode or the other.*

*It is also possible to create a hybrid case by applying address translation on otherwise transparent traffic.*

# **How Transparent Mode Works**

In Transparent Mode, NetDefendOS allows ARP transactions to pass through the D-Link Firewall, and determines from this ARP traffic the relationship between IP addresses, physical addresses and interfaces. NetDefendOS remembers this address information in order to relay IP packets to the correct receiver. During the ARP transactions, neither of the endpoints will be aware of the D-Link Firewall.

When beginning communication, a host will locate the target host's physical address by broadcasting an ARP request. This request is intercepted by NetDefendOS and it sets up an internal ARP Transaction State entry and broadcasts the ARP request to all the other switch-route interfaces except the interface the ARP request was received on. If NetDefendOS receives an ARP reply from the destination within a configurable timeout period, it will relay the reply back to the sender of the request, using the information previously stored in the ARP Transaction State entry.

During the ARP transaction, NetDefendOS learns the source address information for both ends from the request and reply. NetDefendOS maintains two tables to store this information: the Content Addressable Memory (CAM) and Layer 3 Cache. The CAM table tracks the MAC addresses available on a given interface and the Layer 3 cache maps an IP address to MAC address and interface. As the Layer 3 Cache is only used for IP traffic, Layer 3 Cache entries are stored as single host entries in the routing table.

For each IP packet that passes through the D-Link Firewall, a route lookup for the destination is done. If the route of the packet matches a **Switch Route** or a Layer 3 Cache entry in the routing table, NetDefendOS knows that it should handle this packet in a transparent manner. If a destination interface and MAC address is available in the route, NetDefendOS has the necessary information to forward the packet to the destination. If the route was a **Switch Route**, no specific information about the destination is available and the firewall will have to discover where the destination is located in the network.

Discovery is done by NetDefendOS sending out ARP as well as ICMP (ping) requests, acting as the

initiating sender of the original IP packet for the destination on the interfaces specified in the **Switch Route**. If an ARP reply is received, NetDefendOS will update the CAM table and Layer 3 Cache and forward the packet to the destination.

If the CAM table or the Layer 3 Cache is full, the tables are partially flushed automatically. Using the discovery mechanism of sending ARP and ICMP requests, NetDefendOS will rediscover destinations that may have been flushed.

# **Enabling Transparent Mode**

The following steps are required to enable NetDefendOS Transparent Mode:

- 1. The interfaces that are to be transparent should be first collected together into a single *Interface Group* object. Interfaces in the group should be marked as **Security transport equivalent** if hosts are to move freely between them.
- 2. A **Switch Route** is now created in the appropriate routing table and the interface group associated with it. Any existing non-switch routes for interfaces in the group should be removed from the routing table.

For the **Network** parameter in the switch route, specify *all-nets* or alternatively, specify a network or range of IP addresses that will be transparent between the interfaces (this latter option is discussed further below).

3. Create the appropriate IP rules ín the IP rule set to allow the desired traffic to flow between the interfaces operating in Transparent Mode.

If no restriction at all is to be initially placed on traffic flowing in transparent mode, the following single IP rule could be added but more restrictive IP rules are recommended.

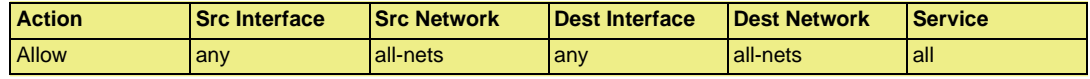

# **Restricting the Network Parameter**

As NetDefendOS listens to ARP traffic, it continuously adds *single host routes* to the routing table as it discovers on which interface IP addresses are located. As the name suggests, single hosts routes give a route for a single IP address. The number of these routes can therefore become large as connections are made to more and more hosts.

A key advantage of specifying a network or a range of IP addresses instead of *all-nets* for the *Network* parameter is that the number of routes automatically generated by NetDefendOS will be significantly smaller. A single host route will only be added if the IP address falls within the network or address specified. Reducing the number of routes added will reduce the processing overhead of route lookups.

Specifying a network or address range is, of course, only possible if the administrator has some knowledge of the network topology and often this may not be the case.

# **Multiple Switch Routes are Connected Together**

The setup steps listed above describe placing all the interfaces into a single interface group object which is associated with a single switch route.

An alternative to one switch route is to not use an interface group but instead use an individual switch route for each interface. The end result is the same. All the switch routes defined in a single routing table will be connected together by NetDefendOS and no matter how interfaces are associated with the switch routes, transparency will exist between them.

For example, if the interfaces *if1* to *if6* appear in a switch routes in routing table *A*, the resulting interconnections will be as illustrated below.

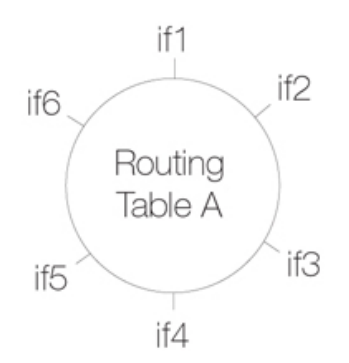

Connecting together switch routes in this way only applies, however, if all interfaces are associated with the same routing table. The situation where they are not, is described next.

#### **Creating Separate Transparent Mode Networks**

If we now have two routing tables *A* and *B* so that interfaces *if1*, *if2* and *if3* appear in a switch route in table *A* and interfaces *if4*, *if5*, *if6* appear in a switch route in table *B*, the resulting interconnections will be as illustrated below.

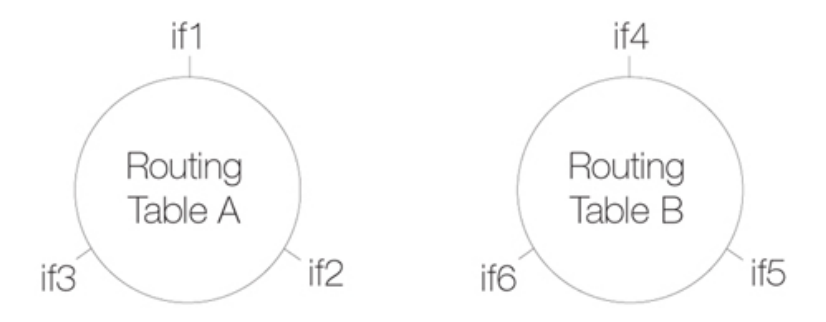

The diagram above illustrates how switch route interconnections for one routing table are completely separate from the switch route interconnections for another routing table. By using different routing tables in this way we can create two separate transparent mode networks.

The routing table used for an interface is decided by the *PBR Membership* parameter for each interface (*PBR* is short for *Policy Based Routing* which is the NetDefendOS term used for multiple routing tables). To implement separate Transparent Mode networks, interfaces must have their *PBR Membership* reset.

By default, all interfaces have *PBR membership* set to be *all* routing tables. By default, one *main* routing table always exists and once an additional routing table has been defined, the *PBR membership* for any interface can then be set to be that new table.

#### **Transparent Mode with VLANs**

If transparent mode is being set up for all hosts and users on a single VLAN then the technique described above of using multiple routing tables also applies. A dedicated routing table should be defined for a single VLAN and one switch route should then be defined in that routing table which refers to an interface group. The interface group needs to contain all the interfaces involved in the VLAN.

# **Enabling Transparent Mode Directly on Interfaces**

The recommended way to enable Transparent Mode is to add switch routes, as described above. An

alternative method is to enable transparent mode directly on an interface (a check box for this is provided in the graphical user interfaces). When enabled in this way, default switch routes are automatically added to the routing table for the interface and any corresponding non-switch routes are automatically removed. This method is used in the detailed examples given later.

# **High Availability and Transparent Mode**

Switch Routes cannot be used with High Availability and therefore true transparent mode cannot be implemented with a NetDefendOS High Availability Cluster.

Instead of Switch Routes the solution in a High Availability setup is to use Proxy ARP to separate two networks. This is described further in *[Section 4.2.5, "Proxy ARP"](#page-134-0)*. The key disadvantage with this approach is that firstly, clients will not be able to roam between NetDefendOS interfaces, retaining the same IP address. Secondly, and more importantly, their network routes will need to be manually configured for proxy ARP.

# **Transparent Mode with DHCP**

In most Transparent Mode scenarios, the IP address of users is predefined and fixed and is not dynamically fetched using DHCP. Indeed, the key advantage of Transparent Mode is that these users can plug in anywhere and NetDefendOS can route their traffic correctly after determining their whereabouts and IP address through ARP exchanges.

<span id="page-170-0"></span>However, a DHCP server could be used to allocate user IP addresses in a Transparent Mode setup if desired. With Internet connections, it may be the ISP's own DHCP server which will hand out public IP addresses to users. In this case, NetDefendOS **MUST** be correctly configured as a *DHCP Relayer* to forward DHCP traffic between users and the DHCP server.

# **4.7.2. Enabling Internet Access**

A common misunderstanding when setting up Transparent Mode is how to correctly set up access to the public Internet. Below is a typical scenario where a number of users on an IP network called *lannet* access the Internet via an ISP's gateway with IP address *gw-ip*.

# **Figure 4.12. Non-transparent Mode Internet Access**

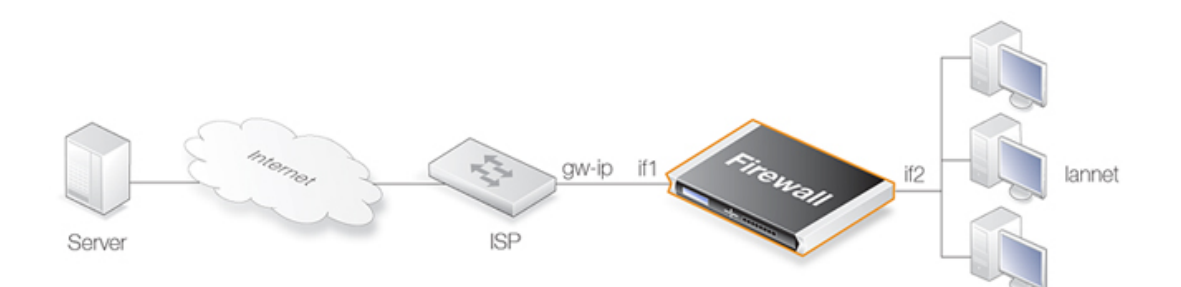

The non-switch route usually needed to allow Internet access would be:

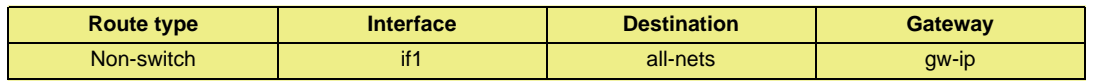

Now lets suppose the D-Link Firewall is to operate in transparent mode between the users and the ISP. The illustration below shows how, using switch routes, the D-Link Firewall is set up to be transparent between the internal physical Ethernet network (*pn2*) and the Ethernet network to the ISP's gateway (*pn1*). The two Ethernet networks are treated as a single logical IP network in Transparent Mode with a common address range (in this example *192.168.10.0/24*).

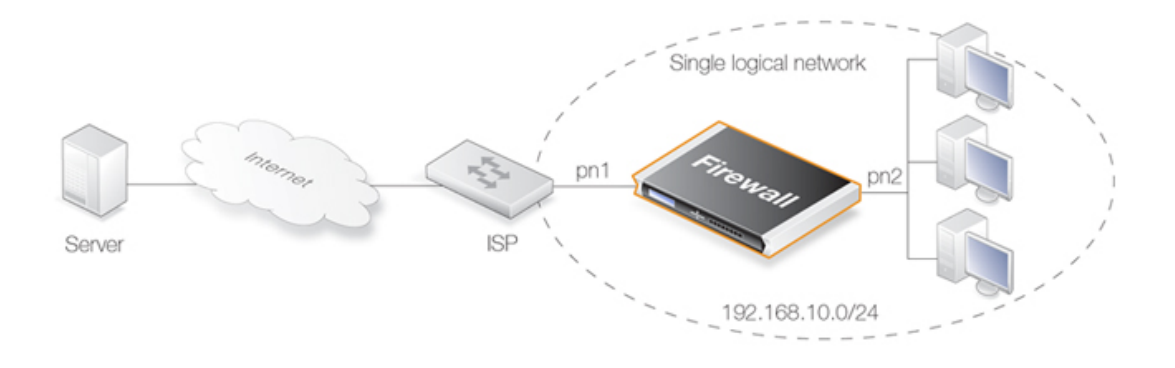

# **Figure 4.13. Transparent Mode Internet Access**

In this situation, any "normal" non-switch *all-nets* routes in the routing table should be removed and replaced with an *all-nets* switch route (not doing this is a common mistake during setup). This switch route will allow traffic from the local users on Ethernet network *pn2* to find the ISP gateway.

These same users should also configure the Internet gateway on their local computers to be the ISPs gateway address. In non-transparent mode the user's gateway IP would be the D-Link Firewall's IP address but in transparent mode the ISP's gateway is on the same logical IP network as the users and will therefore be *gw-ip*.

# **NetDefendOS May Also Need Internet Access**

The D-Link Firewall also needs to find the public Internet if it is to perform NetDefendOS functions such as DNS lookup, Web Content Filtering or Anti-Virus and IDP updating. To allow this, individual "normal" non-switch routes need to be set up in the routing table for each IP address specifying the interface which leads to the ISP and the ISPs gateway IP address.

If the IP addresses that need to be reached by NetDefendOS are *85.12.184.39* and *194.142.215.15* then the complete routing table for the above example would be:

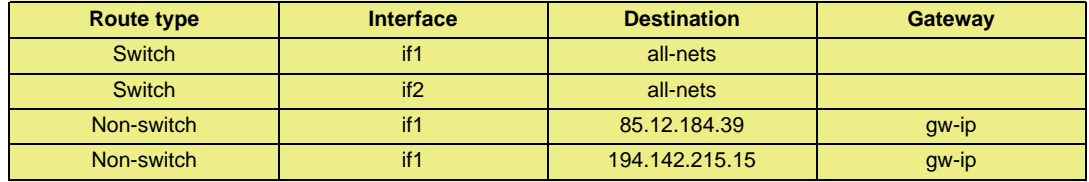

The appropriate IP rules will also need to be added to the IP rule set to allow Internet access through the D-Link Firewall.

# **Grouping IP Addresses**

It can be quicker when dealing with many IP addresses to group all the addresses into a single group IP object and then use that object in a single defined route. In the above example, *85.12.184.39* and *194.142.215.15* could be grouped into a single object in this way.

# **Using NAT**

NAT should not be enabled for NetDefendOS in Transparent Mode since, as explained previously, the D-Link Firewall is acting like a level 2 switch and address translation is done at the higher IP OSI layer.

The other consequence of not using NAT is that IP addresses of users accessing the Internet usually

need to be public IP addresses.

If NATing needs to be performed in the example above to hide individual addresses from the Internet, it would have to be done by a device (possibly another D-Link Firewall) between the *192.168.10.0/24* network and the public Internet. In this case, internal IP addresses could be used by the users on Ethernet network *pn2*.

# **4.7.3. Transparent Mode Scenarios**

#### **Scenario 1**

The firewall in Transparent Mode is placed between an Internet access router and the internal network. The router is used to share the Internet connection with a single public IP address. The internal NATed network behind the firewall is in the 10.0.0.0/24 address space. Clients on the internal network are allowed to access the Internet via the HTTP protocol.

### **Figure 4.14. Transparent Mode Scenario 1**

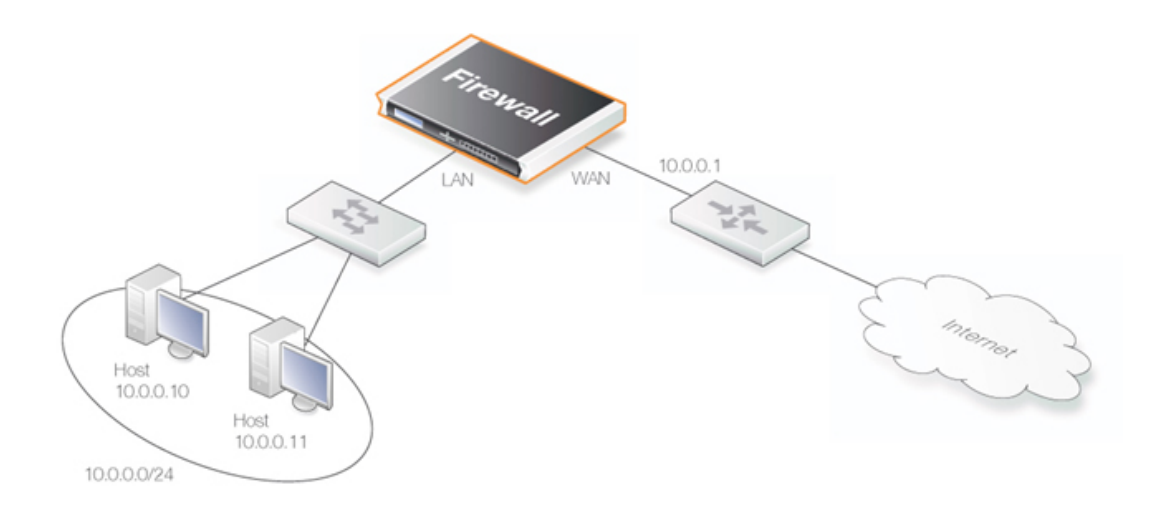

#### **Example 4.14. Setting up Transparent Mode for Scenario 1**

#### **Web Interface**

Configure the interfaces:

- 1. Go to **Interfaces > Ethernet > Edit (wan)**
- 2. Now enter:
	- **IP Address:** 10.0.0.1
	- **Network:** 10.0.0.0/24
	- **Default Gateway:** 10.0.0.1
	- **Transparent Mode:** Enable
- 3. Click **OK**
- 4. Go to **Interfaces > Ethernet > Edit (lan)**
- 5. Now enter:
- **IP Address:** 10.0.0.2
- **Network:** 10.0.0.0/24
- **Transparent Mode:** Enable
- 6. Click **OK**

Configure the rules:

- 1. Go to **Rules > IP Rules > Add > IPRule**
- 2. Now enter:
	- **Name:** HTTPAllow
	- **Action:** Allow
	- **Service:** http
	- **Source Interface:** lan
	- **Destination Interface:** any
	- **Source Network:** 10.0.0.0/24
	- **Destination Network:** all-nets (0.0.0.0/0)
- 3. Click **OK**

#### **Scenario 2**

Here the D-Link Firewall in Transparent Mode separates server resources from an internal network by connecting them to a separate interface without the need for different address ranges.

All hosts connected to LAN and DMZ (the lan and dmz interfaces) share the *10.0.0.0/24* address space. As this is configured using Transparent Mode any IP address can be used for the servers, and there is no need for the hosts on the internal network to know if a resource is on the same network or placed on the DMZ. The hosts on the internal network are allowed to communicate with an HTTP server on DMZ while the HTTP server on the DMZ can be reached from the Internet. The D-Link Firewall is transparent between the DMZ and LAN but traffic is still controlled by the IP rule set.

#### **Figure 4.15. Transparent Mode Scenario 2**

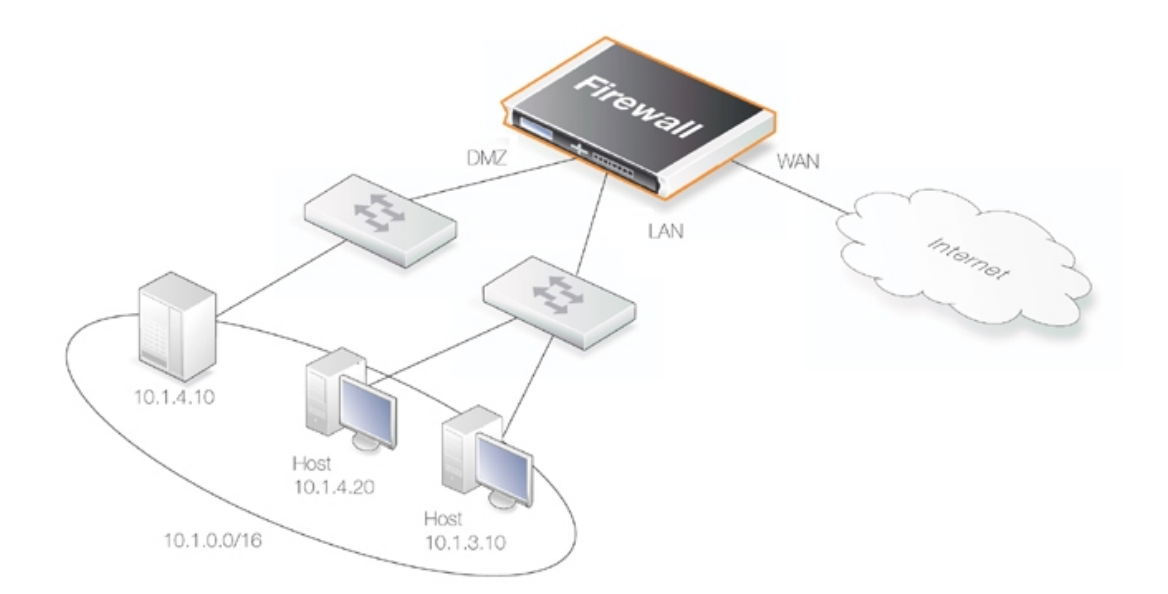

#### **Example 4.15. Setting up Transparent Mode for Scenario 2**

Configure a **Switch Route** over the LAN and DMZ interfaces for address range 10.0.0.0/24 (assume the WAN interface is already configured).

#### **Web Interface**

Configure the interfaces:

- 1. Go to **Interfaces > Ethernet > Edit (lan)**
- 2. Now enter:
	- **IP Address:** 10.0.0.1
	- **Network:** 10.0.0.0/24
	- **Transparent Mode:** Disable
	- **Add route for interface network:** Disable
- 3. Click **OK**
- 4. Go to **Interfaces > Ethernet > Edit (dmz)**
- 5. Now enter:
	- **IP Address:** 10.0.0.2
	- **Network:** 10.0.0.0/24
	- **Transparent Mode:** Disable
	- **Add route for interface network:** Disable
- 6. Click **OK**

Configure the interface groups:

- 1. Go to **Interfaces > Interface Groups > Add > InterfaceGroup**
- 2. Now enter:
	- **Name:** TransparentGroup
	- **Security/Transport Equivalent:** Disable
- **Interfaces:** Select lan and dmz
- 3. Click **OK**

Configure the routing:

- 1. Go to **Routing > Main Routing Table > Add > SwitchRoute**
- 2. Now enter:
	- **Switched Interfaces:** TransparentGroup
	- **Network:** 10.0.0.0/24
	- **Metric:** 0
- 3. Click **OK**

Configure the rules:

- 1. Go to **Rules > IP Rules > Add > IPRule**
- 2. Now enter:
	- **Name:** HTTP-LAN-to-DMZ
	- **Action:** Allow
	- **Service:** http
	- **Source Interface:** lan
	- **Destination Interface:** dmz
	- **Source Network:** 10.0.0.0/24
	- **Destination Network:** 10.1.4.10
- 3. Click **OK**
- 4. Go to **Rules > IP Rules > Add > IPRule**
- 5. Now enter:
	- **Name:** HTTP-WAN-to-DMZ
	- **Action:** SAT
	- **Service:** http
	- **Source Interface:** wan
	- **Destination Interface:** dmz
	- **Source Network:** all-nets
	- **Destination Network:** wan\_ip
	- **Translate:** Select Destination IP
	- **New IP Address:** 10.1.4.10
- 6. Click **OK**
- 7. Go to **Rules > IP Rules > Add > IPRule**
- 8. Now enter:
	- **Name:** HTTP-WAN-to-DMZ
	- **Action:** Allow
	- **Service:** http
	- **Source Interface:** wan
- **Destination Interface:** dmz
- **Source Network:** all-nets
- **Destination Network:** wan\_ip
- 9. Click **OK**

# **4.7.4. Spanning Tree BPDU Support**

NetDefendOS includes support for relaying the *Bridge Protocol Data Units* (BPDUs) across the D-Link Firewall. BPDU frames carry Spanning Tree Protocol (STP) messages between layer 2 switches in a network. STP allows the switches to understand the network topology and avoid the occurrences of loops in the switching of packets.

The diagram below illustrates a situation where BPDU messages would occur if the administrator enables the switches to run the STP protocol. Two D-Link Firewalls are deployed in transparent mode between the two sides of the network. The switches on either side of the firewall need to communicate and require NetDefendOS to relay switch BPDU messages in order that packets do not loop between the firewalls.

# **Figure 4.16. An Example BPDU Relaying Scenario**

### **Implementing BPDU Relaying**

The NetDefendOS BDPU relaying implementation only carries STP messages. These STP messages can be of three types:

- Normal Spanning Tree Protocol (STP)
- Rapid Spanning Tree Protocol (RSTP)
- Multiple Spanning Tree Protocol (MSTP)
- Cisco proprietary PVST+ Protocol (Per VLAN Spanning Tree Plus)

NetDefendOS checks the contents of BDPU messages to make sure the content type is supported. If it is not, the frame is dropped.

# **Enabling/Disabling BPDU Relaying**

BPDU relaying is disabled by default and can be controlled through the advanced setting **Relay Spanning-tree BPDUs**. Logging of BPDU messages can also be controlled through this setting. When enabled, all incoming STP, RSTP and MSTP BPDU messages are relayed to all transparent interfaces in the same routing table, except the incoming interface.

# **4.7.5. Advanced Settings for Transparent Mode**

# **CAM To L3 Cache Dest Learning**

Enable this if the firewall should be able to learn the destination for hosts by combining destination address information and information found in the CAM table.

Default: *Enabled*

#### **Decrement TTL**

Enable this if the TTL should be decremented each time a packet traverses the firewall in Transparent Mode.

Default: *Disabled*

### **Dynamic CAM Size**

This setting can be used to manually configure the size of the CAM table. Normally *Dynamic* is the preferred value to use.

Default: *Dynamic*

#### **CAM Size**

If the Dynamic CAM Size setting is not enabled then this is the maximum number of entries in each CAM table.

Default: *8192*

#### **Dynamic L3C Size**

Allocate the L3 Cache Size value dynamically.

Default: *Enabled*

#### **L3 Cache Size**

This setting is used to manually configure the size of the Layer 3 Cache. Enabling *Dynamic L3C Size* is normally preferred.

Default: *Dynamic*

#### **Transparency ATS Expire**

Defines the lifetime of an unanswered ARP Transaction State (ATS) entry in seconds. Valid values are 1-60 seconds.

Default: *3 seconds*

### **Transparency ATS Size**

*Note*

Defines the maximum total number of ARP Transaction State (ATS) entries. Valid values are 128-65536 entries.

Default: *4096*

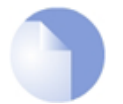

*Both Transparency ATS Expire and Transparency ATS Size can be used to adjust the ATS handling to be optimal in different environments.*

# **Null Enet Sender**

Defines what to do when receiving a packet that has the sender hardware (MAC) address in ethernet header set to null (0000:0000:0000). Options:

- *Drop* Drop packets
- *DropLog* Drop and log packets

Default: *DropLog*

#### **Broadcast Enet Sender**

Defines what to do when receiving a packet that has the sender hardware (MAC) address in ethernet header set to the broadcast ethernet address (FFFF:FFFF:FFFF). Options:

- *Accept* Accept packet
- *AcceptLog* Accept packet and log
- *Rewrite* Rewrite to the MAC of the forwarding interface
- *RewriteLog* Rewrite to the MAC of the forwarding interface and log
- *Drop* Drop packets
- *DropLog* Drop and log packets

Default: *DropLog*

#### **Multicast Enet Sender**

Defines what to do when receiving a packet that has the sender hardware (MAC) address in ethernet header set to a multicast ethernet address. Options:

- *Accept* Accept packet
- *AcceptLog* Accept packet and log
- *Rewrite* Rewrite to the MAC of the forwarding interface
- *RewriteLog* Rewrite to the MAC of the forwarding interface and log
- *Drop* Drop packets
- *DropLog* Drop and log packets

Default: *DropLog*

#### **Relay Spanning-tree BPDUs**

When set to **Ignore** all incoming STP, RSTP and MSTP BPDUs are relayed to all transparent interfaces in the same routing table, except the incoming interface. Options:

- *Ignore* Let the packets pass but do not log
- Log Let the packets pass and log the event
- *Drop* Drop the packets
- *DropLog* Drop packets log the event

Default: *Drop*

### **Relay MPLS**

When set to **Ignore** all incoming MPLS packets are relayed in transparent mode. Options:

- *Ignore* Let the packets pass but do not log
- *Log* Let the packets pass and log the event
- *Drop* Drop the packets
- *DropLog* Drop packets log the event

Default: *Drop*
# **Chapter 5. DHCP Services**

This chapter describes DHCP services in NetDefendOS.

- • [Overview](#page-181-0), page 182
- • [DHCP Servers](#page-182-0), page 183
- • [Static DHCP Assignment](#page-184-0), page 185
- • [DHCP Relaying](#page-186-0), page 187
- <span id="page-181-0"></span>• [IP Pools,](#page-189-0) page 190

# **5.1. Overview**

*Dynamic Host Configuration Protocol* (DHCP) is a protocol that allows network administrators to automatically assign IP numbers to computers on a network.

## **IP Address Assignment**

A *DHCP Server* implements the task of assigning IP addresses to DHCP clients. These addresses come from a pre-defined IP address pool which DHCP manages. When a DHCP server receives a request from a DHCP client, it returns the configuration parameters (such as an IP address, a MAC address, a domain name, and a lease for the IP address) to the client in a unicast message.

## **DHCP Leases**

Compared to static assignment, where the client owns the address, dynamic addressing by a DHCP server leases the address to each client for a pre-defined period of time. During the lifetime of a lease, the client has permission to keep the assigned address and is guaranteed to have no address collision with other clients.

## **Lease Expiration**

Before the expiration of the lease, the client needs to renew the lease from the server so it can keep using the assigned IP address. The client may also decide at any time that it no longer wishes to use the IP address it was assigned, and may terminate the lease and release the IP address.

The lease time can be configured in a DHCP server by the administrator.

# **5.2. DHCP Servers**

<span id="page-182-0"></span>DHCP servers assign and manage the IP addresses taken from a specified address pool. In NetDefendOS, DHCP servers are not limited to serving a single range of IP addresses but can use any IP address range that can be specified by a NetDefendOS IP address object.

## **Multiple DHCP Servers**

The administrator has the ability to set up one or more logical DHCP servers in NetDefendOS. Filtering of DHCP client requests to different DHCP servers is based on a combination of:

- **Interface** Each NetDefendOS interface can have, at most, one single logical DHCP server associated with it. In other words, NetDefendOS can provision DHCP clients using different address ranges depending on what interface they are located on.
- **Relayer IP** The relayer IP address in the IP packet is also used to determine the server. The default value of *all-nets* means that this all addresses are accepted and only the interface is considered in making a DHCP server selection. The other options for this parameter are described further below.

Multiple DHCP servers form a list as they are defined, the last defined being at the top of the list. When NetDefendOS searches for a DHCP server to service a request, it goes through the list from top to bottom and chooses the first server with a matching combination of interface and relayer IP filter value. If there is no match in the list then the request is ignored.

## **Using Relayer IP Address Filtering**

As explained above a DHCP server is selected based on a match of both interface and relayer IP filter. Each DNS server must have a relayer IP filter value specified and the possible values are as follows:

- The default value is *all-nets* (*0.0.0.0/0*). This means all DHCP requests will match this filter value regardless if the DHCP requests comes from a client on the local network or has arrived via a DHCP relayer.
- A value of *0.0.0.0* will match DHCP requests that come from a local client only. DHCP requests that have been relayed by a DHCP relayer will be ignored.
- A specific IP address. This is the IP address of the DHCP relayer through which the DHCP request has come. Requests from local clients or other DHCP relayers will be ignored.

## **Configurable DHCP Options**

A number of options which relate to the response sent to clients can be configured for each DHCP server instance:

- **Netmask** netmask sent to the DHCP Client.
- **Gateway Address** what IP should be sent to the client for use as the default gateway. If 0.0.0.0 is specified the IP given to the client will be sent as the gateway.
- **Domain Name** The domain which the client will belong to.
- **Lease Time** the time, in seconds that a DHCP lease should be provided to a host after which the client must renew the lease.
- **DNS Servers** DNS servers the client can use for DNS lookup.
- **WINS Servers** WINS servers the client can use for WINS lookup.
- **Next Server** the IP address of the next server in the boot process, this is usually a TFTP server.

In addition, *Custom Options* can be specified in order to have the DHCP servers hand out all options supported by the DHCP standard.

## **Example 5.1. Setting up a DHCP server** This example shows how to set up a DHCP server called DHCPServer1 which assigns and manages IP addresses from an IP address pool called DHCPRange1. This example assumes you have created an IP range for the DHCP Server. **CLI** gw-world:/> **add DHCPServer DHCPServer1 Interface=lan IPAddressPool=DHCPRange1 Netmask=255.255.255.0 Web Interface** 1. Go to **System > DHCP > DHCP Servers >Add > DHCPServer** 2. Now enter: • **Name:** DHCPServer1 • **Interface Filter:** lan • **IP Address Pool:** DHCPRange1

- **Netmask:** 255.255.255.0
- 3. Click **OK**

#### **Example 5.2. Checking the status of a DHCP server**

#### **CLI**

To see the status of all servers:

gw-world:/> **dhcpserver**

To list all configured servers:

gw-world:/> **show dhcpserver**

*Tip*

#### **Web Interface**

Go to **Status > DHCP Server** in the menu bar - a list of all servers will be displayed with the status

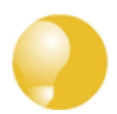

*DHCP leases are remembered by NetDefendOS between system restarts.*

# **5.3. Static DHCP Assignment**

<span id="page-184-0"></span>Where the administrator requires a fixed relationship between a client and the assigned IP address, NetDefendOS allows the assignment of a given IP to a specific MAC address.

```
Example 5.3. Setting up Static DHCP
This example shows how to assign the IP address 192.168.1.1 to the MAC address 00-90-12-13-14-15. The
examples assumes that the DHCP server DHCPServer1 has already been defined.
CLI
1. First, change the category to the DHCPServer1 context:
   gw-world:/> cc DHCPServer DHCPServer1
2. Add the static DHCP assignment:
   gw-world:/> add DHCPServerPoolStaticHost Host=192.168.1.1
                                                             MACAddress=00-90-12-13-14-15
3. All static assignments can then be listed and each is listed with an index number:
   gw-world:/> show
       # Comments
       - -------
      1 (none)
4. An individual static assignment can be shown using its index number:
   gw-world:/> show DHCPServerPoolStaticHost 1
       Property Value
                    ----------- -----------------
         Index: 1
    Host: 192.168.1.1
MACAddress: 00-90-12-13-14-15
Comments: (none)
5. The assignment could be changed later to IP address 192.168.1.12 with the following command:
   gw-world:/> set DHCPServerPoolStaticHost 1 Host=192.168.1.12
                                                             MACAddress=00-90-12-13-14-15
Web Interface
1. Go to System > DHCP > DHCP Servers > DHCPServer1 > Static Hosts > Add > Static Host Entry
2. Now enter:
   • Host: 19.168.1.1
    • MAC: 00-90-12-13-14-15
3. Click OK
```
# **5.3.1. DHCP Advanced Settings**

The following advanced settings are available with DHCP servers.

## **Auto Save Policy**

What policy should be used to save the lease database to the disk, possible settings are *Disabled*, *ReconfShut* or *ReconfShutTimer*.

Default: *ReconfShut*

## **Lease Store Interval**

How often, in seconds, the leases database should be saved to disk if *DHCPServer\_SaveLeasePolicy* is set to *ReconfShutTimer*.

Default: *86400*

# <span id="page-186-0"></span>**5.4. DHCP Relaying**

## **The DHCP Problem**

With DHCP, clients send requests to locate the DHCP server(s) using broadcast messages. However, broadcasts are normally only propagated across the local network. This means that the DHCP server and client always need to be on the same physical network. In a large Internet-like network topology, this means there would have to be a different DHCP server on every network. This problem is solved by the use of a *DHCP relayer*.

## **The DHCP Relayer Solution**

A DHCP relayer takes the place of the DHCP server in the local network and acts as the link between the client and a remote DHCP server. It intercepts requests coming from clients and relays them to the DHCP server. The DHCP server then responds to the relayer, which forwards the response back to the client. DHCP relayers use the TCP/IP *Bootstrap Protocol* (BOOTP) to implement this relay functionality. For this reason DHCP relayers are sometimes referred to as *BOOTP relay agents*.

## **The Source IP of Relayed DHCP Traffic**

For relayed DHCP traffic, the option exists in NetDefendOS to use the interface on which it listens as the source interface for forwarded traffic or alternatively the interface on which it sends out the forwarded request.

Although all NetDefendOS interfaces are *core routed* (that is to say, a route exists by default that routes interface IP addresses to *Core*) for relayed DHCP requests this core routing does not apply. Instead, the interface is the source interface and not *core*.

## **Example 5.4. Setting up a DHCP Relayer**

This example allows clients on NetDefendOS VLAN interfaces to obtain IP addresses from a DHCP server. It is assumed the D-Link Firewall is configured with VLAN interfaces vlan1 and vlan2 that use DHCP relaying, and the DHCP server IP address is defined in the NetDefendOS address book as ip-dhcp. NetDefendOS will add a route for the client when it has finalized the DHCP process and obtained an IP.

**CLI**

1. Add the VLAN interfaces vlan1 and vlan2 that should relay to an interface group called ipgrp-dhcp:

gw-world:/> **add Interface InterfaceGroup ipgrp-dhcp Members=vlan1,vlan2**

2. Add a DHCP relayer called vlan-to-dhcpserver.

gw-world:/> **add DHCPRelay vlan-to-dhcpserver Action=Relay TargetDHCPServer=ip-dhcp SourceInterface=ipgrp-dhcp AddRoute=Yes ProxyARPInterfaces=ipgrp-dhcp**

#### **Web Interface**

Adding VLAN interfaces vlan1 and vlan2 that should relay to an interface group named as ipgrp-dhcp:

- 1. Go to **Interface > Interface Groups > Add > InterfaceGroup**
- 2. Now enter:
	- **Name:** ipgrp-dhcp
	- **Interfaces**: select vlan1 and vlan2 from the **Available** list and put them into the **Selected** list.

3. Click **OK**

Adding a DHCP relayer called as vlan-to-dhcpserver:

- 1. Go to **System > DHCP > Add > DHCP Relay**
- 2. Now enter:
	- **Name:** vlan-to-dhcpserver
	- **Action:** Relay
	- **Source Interface:** ipgrp-dhcp
	- **DHCP Server to relay to:** ip-dhcp
	- **Allowed IP offers from server:** all-nets
- 3. Under the **Add Route** tab, check **Add dynamic routes for this relayed DHCP lease**
- 4. Click **OK**

## **5.4.1. DHCP Relay Advanced Settings**

The following advanced settings are available with DHCP relaying.

#### **Max Transactions**

Maximum number of transactions at the same time.

Default: *32*

## **Transaction Timeout**

For how long a dhcp transaction can take place.

Default: *10 seconds*

#### **Max PPM**

How many dhcp-packets a client can send to through NetDefendOS to the dhcp-server during one minute.

Default: *500 packets*

#### **Max Hops**

How many hops the dhcp-request can take between the client and the dhcp-server.

Default: *5*

## **Max lease Time**

The maximum lease time allowed by NetDefendOS. If the DHCP server has a higher lease time, it will be reduced down to this value.

Default: *10000 seconds*

## **Max Auto Routes**

How many relays that can be active at the same time.

Default: *256*

## **Auto Save Policy**

What policy should be used to save the relay list to the disk, possible settings are *Disabled*, *ReconfShut*, or *ReconfShutTimer*.

Default: *ReconfShut*

## **Auto Save Interval**

How often, in seconds, should the relay list be saved to disk if *DHCPServer\_SaveRelayPolicy* is set to ReconfShutTimer.

Default: *86400*

# <span id="page-189-0"></span>**5.5. IP Pools**

## **Overview**

*IP pools* are used to offer other subsystems access to a cache of DHCP IP addresses. These addresses are gathered into a pool by internally maintaining a series of DHCP clients (one per IP). The DHCP servers used by a pool can either be external or be DHCP servers defined in NetDefendOS itself. External DHCP servers can be specified as the server on a specific interface or by a unique IP address. Multiple IP Pools can be set up with different identifying names.

The primary usage of IP Pools is with *IKE Config Mode* which is a feature used for allocating IP addresses to remote clients connecting through IPsec tunnels. For more information on this see *[Section 9.4.3.4, "Using Config Mode"](#page-349-0)*.

## **Basic IP Pool Options**

The basic options available for an IP Pool are:

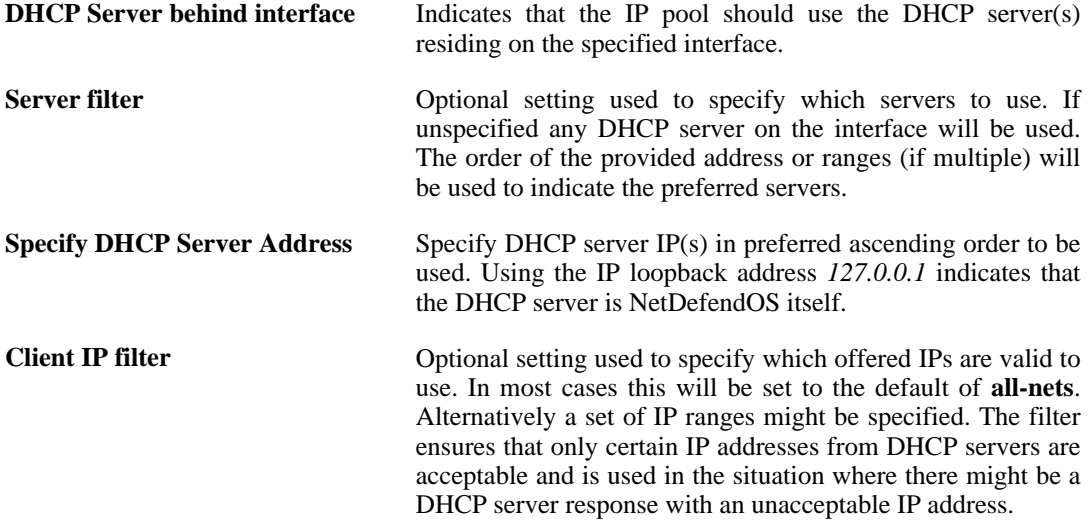

## **Advanced IP Pool Options**

Advanced options available for IP Pool configuration are:

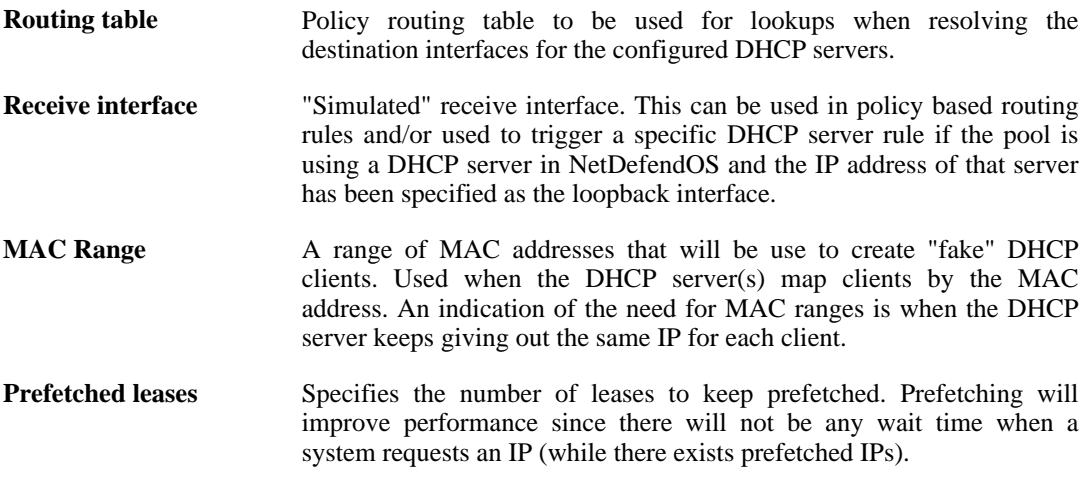

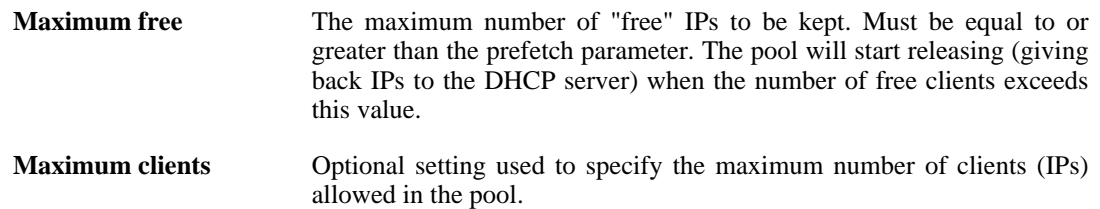

## **Using Prefetched Leases**

As mentioned in the previous section, the *Prefetched Leases* option specifies the size of the cache of leases which is maintained by NetDefendOS. This cache provides fast lease allocation and can improve overall system performance. It should be noted however that the entire prefetched number of leases is requested at system startup and if this number is too large then this can degrade initial performance.

As leases in the prefetch cache are allocated, requests are made to DHCP servers so that the cache is always full. The administrator therefore has to make a judgement as to the optimal initial size of the prefetch cache.

#### **Example 5.5. Creating an IP Pool**

This example shows the creation of an IP Pool object that will use the DHCP server on IP address 28.10.14.1 with 10 prefetched leases. It is assumed that this IP address is already defined in the address book as an IP object called *ippool\_dhcp* 

**CLI**

gw-world:/> **add IPPool ip\_pool\_1 DHCPServerType=ServerIP ServerIP=ippool\_dhcp**

#### **Web Interface**

- 1. Go to **Objects > IP Pools > Add > IP Pool**
- 2. Now enter **Name:** ip\_pool\_1
- 3. Select **Specify DHCP Server Address**
- 4. Add ippool\_dhcp to the **Selected** list
- 5. Select the **Advanced** tab
- 6. Set **Prefetched Leases** to 10
- 7. Click **OK**

# **Chapter 6. Security Mechanisms**

This chapter describes NetDefendOS security features.

- • [Access Rules,](#page-192-0) page 193
- • [ALGs](#page-195-0), page 196
- • [Web Content Filtering](#page-241-0), page 242
- • [Anti-Virus Scanning](#page-258-0), page 259
- • [Intrusion Detection and Prevention](#page-264-0), page 265
- • [Denial-of-Service Attack Prevention,](#page-275-0) page 276
- <span id="page-192-0"></span>• [Blacklisting Hosts and Networks,](#page-279-0) page 280

# **6.1. Access Rules**

## **6.1.1. Introduction**

One of the principal functions of NetDefendOS is to allow only authorized connections access to protected data resources. Access control is primarily addressed by the NetDefendOS IP rule set in which a range of protected LAN addresses are treated as trusted hosts, and traffic flow from untrusted sources is restricted from entering trusted areas.

Before a new connection is checked against the IP rule set, NetDefendOS checks the connection source against a set of *Access Rules*. Access Rules can specify what traffic source is expected on a given interface and also to automatically drop traffic originating from specific sources. AccessRules can provide an efficient and targeted initial filter of new connection attempts.

## **The Default Access Rule**

Even if the administrator does not explicitly specify any Access Rules, a basic access rule is always in place which is known as the *Default Access Rule*. This default rule always checks incoming traffic by performing a reverse lookup in the routing tables. This lookup validates that the incoming traffic is coming from a source that the routing tables indicate is accessible via the interface on which the traffic arrived. If this reverse lookup fails then the connection is dropped and a "Default Access Rule" log message will be generated.

For most configurations the Default Access Rule is sufficient and the administrator does not need to explicitly specify other rules. The default rule can, for instance, protect against IP spoofing, which is described in the next section. If Access Rules are explicitly specified, then the Default Access Rule is still applied if a new connection does not match any of the specified rules.

# **6.1.2. IP spoofing**

Traffic that pretends it comes from a trusted host can be sent by an attacker to try and get past a firewall's security mechanisms. Such an attack is commonly known as *Spoofing*.

IP spoofing is one of the most common spoofing attacks. Trusted IP addresses are used to bypass filtering. The header of an IP packet indicating the source address of the packet is modified by the attacker to be a local host address. The firewall will believe the packet came from a trusted source. Although the packet source cannot be responded to correctly, there is the potential for unnecessary network congestion to be created and potentially a *Denial of Service* (DoS) condition could occur. Even if the firewall is able to detect a DoS condition, it is hard to trace or stop because of its nature.

VPNs provide one means of avoiding spoofing but where a VPN is not an appropriate solution then Access Rules can provide an anti-spoofing capability by providing an extra filter for source address verification. An Access Rule can verify that packets arriving at a given interface do not have a source address which is associated with a network of another interface. In other words:

- Any incoming traffic with a source IP address belonging to a local trusted host is NOT allowed.
- Any outgoing traffic with a source IP address belonging to an outside untrusted network is NOT allowed.

The first point prevents an outsider from using a local host's address as its source address. The second point prevents any local host from launching the spoof.

## **6.1.3. Access Rule Settings**

The configuration of an access rule is similar to other types of rules. It contains **Filtering Fields** as well as the **Action** to take. If there is a match, the rule is triggered, and NetDefendOS will carry out the specified Action.

## **Access Rule Filtering Fields**

The Access Rule filtering fields used to trigger a rule are:

- Interface: The interface that the packet arrives on.
- **Network**: The IP span that the sender address should belong to.

## **Access Rule Actions**

The Access Rule actions that can be specified are:

- **Drop**: Discard the packets that match the defined fields.
- **Accept**: Accept the packets that match the defined fields for further inspection in the rule set.
- **Expect:** If the sender address of the packet matches the **Network** specified by this rule, the receiving interface is compared to the specified interface. If the interface matches, the packet is accepted in the same way as an **Accept** action. If the interfaces do not match, the packet is dropped in the same way as a **Drop** action.

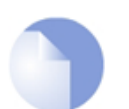

*Note Logging can be enabled on demand for these Actions.*

## **Turning Off Default Access Rule Messages**

If, for some reason, the "Default Access Rule" log message is continuously being generated by some source and needs to be turned off, then the way to do this is to specify an Access Rule for that source with an action of **Drop**.

## **Troubleshooting Access Rule Related Problems**

It should be noted that Access Rules are a first filter of traffic before any other NetDefendOS modules can see it. Sometimes problems can appear, such as setting up VPN tunnels, precisely because of this. It is always advisable to check Access Rules when troubleshooting puzzling problems in case a rule is preventing some other function, such as VPN tunnel establishment, from

working properly.

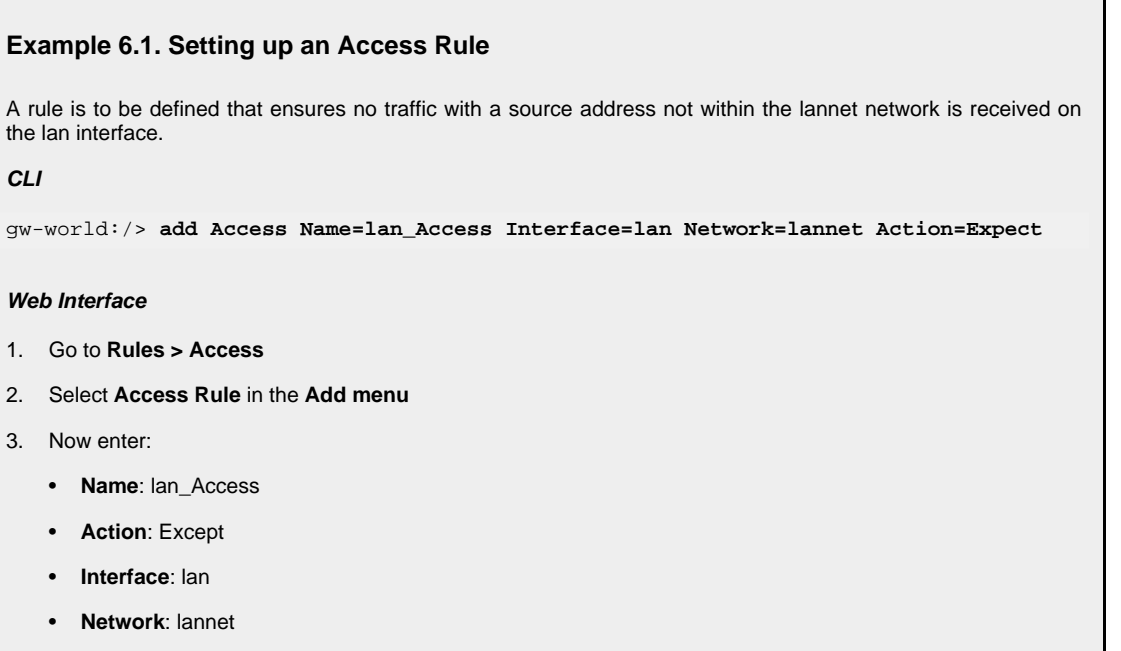

4. Click **OK**

# <span id="page-195-0"></span>**6.2. ALGs**

# **6.2.1. Overview**

To complement low-level packet filtering, which only inspects packet headers in protocols such as IP, TCP, UDP, and ICMP, D-Link Firewalls provide *Application Layer Gateways* (ALGs) which provide filtering at the higher *application* OSI level.

An ALG object acts as a mediator in accessing commonly used Internet applications outside the protected network, for example web access, file transfer and multimedia transfer. ALGs provide higher security than packet filtering since they are capable of scrutinizing all traffic for a specific protocol and perform checks at the higher levels of the TCP/IP stack.

ALGs exist for the following protocols in NetDefendOS:

- HTTP
- FTP
- TFTP
- **SMTP**
- POP3
- SIP
- H.323
- TLS

## **Deploying an ALG**

Once a new ALG object is defined by the administrator, it is brought into use by first associating it with a *Service* object and then associating that Service with an IP rule in the NetDefendOS IP rule set.

## **Figure 6.1. Deploying an ALG**

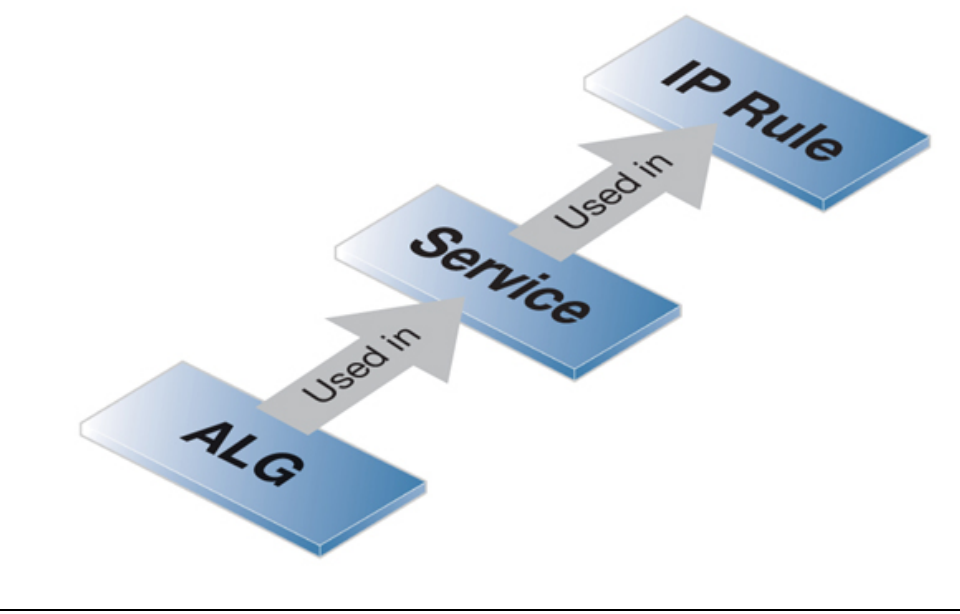

## **Maximum Connection Sessions**

The Service associated with an ALG has a configurable parameter associated with it called *Max Sessions* and the default value varies according to the type of ALG. For instance, the default value for the HTTP ALG is *1000*. This means that a 1000 connections are allowed in total for the HTTP Service across all interfaces. The full list of default maximum session values are:

- HTTP ALG *1000* sessions.
- FTP ALG *200* sessions.
- TFTP ALG *200* sessions.
- SMTP ALG *200* sessions.
- POP3 ALG *200* sessions.
- H.323 ALG *100* sessions.

*Note*

• SIP ALG - *200* sessions.

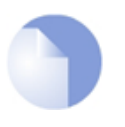

*This default value can often be too low for HTTP if there are large number of clients connecting through the D-Link Firewall and it is therefore recommended to consider using a higher value in such circumstances.*

## **ALGs and Syn Flood Protection**

<span id="page-196-0"></span>It should be noted that user-defined custom Service objects have the option to enable *Syn Flood Protection*, a feature which specifically targets Syn Flood attacks. If this option is enabled for a Service object then any ALG associated with that Service will not be used.

# **6.2.2. The HTTP ALG**

*Hyper Text Transfer Protocol* (HTTP) is the primary protocol used to access the *World Wide Web* (WWW). It is a connectionless, stateless, application layer protocol based on a request/response architecture. A client, such as a Web browser, sends a request by establishing a TCP/IP connection to a known port (usually port 80) on a remote server. The server answers with a response string, followed by a message of its own. That message might be, for example, an HTML file to be shown in the Web browser or an ActiveX component to be executed on the client, or perhaps an error message.

The HTTP protocol has particular issues associated with it because of the wide variety of web sites that exist and because of the range of file types that can be downloaded using the protocol.

## **HTTP ALG Features**

The HTTP ALG is an extensive NetDefendOS subsystem consisting of the options described below:

- **Static Content Filtering** This deals with *Blacklisting* and *Whitelisting* of specific URLs.
	- *URL Blacklisting*

Specific URLs can be blacklisted so that they are not accessible. Wildcarding can be used when specifying URLs, as described below.

#### • *URL Whitelisting*

The opposite to blacklisting, this makes sure certain URLs are always allowed. Wildcarding can also be used for these URLs, as described below.

It is important to note that whitelisting a URL means that it cannot be blacklisted and it also cannot be dropped by web content filtering (if that is enabled, although it will be logged). Anti-Virus scanning, if it is enabled, is always applied to the HTTP traffic even if it is whitelisted.

These features are described in depth in *[Section 6.3.3, "Static Content Filtering"](#page-242-0)*.

**Dynamic Content Filtering** - Access to specific URLs can be allowed or blocked according to policies for certain types of web content. Access to news sites might be allowed whereas access to gaming sites might be blocked.

This feature is described in depth in *[Section 6.3.4, "Dynamic Web Content Filtering"](#page-244-0)*.

• **Anti-Virus Scanning** - The contents of HTTP file downloads can be scanned for viruses. Suspect files can be dropped or just logged.

This feature is common to a number of ALGs and is described fully in *S[ection 6.4, "Anti-Virus](#page-258-0) [Scanning"](#page-258-0)*.

• **Verify File Integrity** - This part of the ALG deals with checking the filetype of downloaded files. There are two separate optional features with filetype verification: **Verify MIME type** and **Allow/Block Selected Types**, and these are described below:

#### 1. **Verify MIME type**

This option enables checking that the filetype of a file download agrees with the contents of the file (the term *filetype* here is also known as the *filename extension*).

All filetypes that are checked in this way by NetDefendOS are listed in *Appen[dix C,](#page-455-0) [Verified MIME filetypes](#page-455-0)*. When enabled, any file download that fails MIME verification, in other words its filetype does not match its contents, is dropped by NetDefendOS on the assumption that it can be a security threat.

#### 2. **Allow/Block Selected Types**

This option operates independently of the MIME verification option described above but is based on the predefined filetypes listed in *Ap[pendix C, Verified MIME filetypes](#page-455-0)*. When enabled, the feature operates in either a *Block Selected* or an *Allow Selected* mode. These two modes function as follows:

#### *i. Block Selected*

The filetypes marked in the list will be dropped as downloads. To make sure that this is not circumvented by renaming a file, NetDefendOS looks at the file's contents (in a way similar to MIME checking) to confirm the file is what it claims to be.

If, for example, *.exe* files are blocked and a file with a filetype of *.jpg* (which is not blocked) is found to contain *.exe* data then it will be blocked. If blocking is selected but nothing in the list is marked, no blocking is done.

#### *ii. Allow Selected*

Only those filetypes marked will be allowed in downloads and other will be dropped. As with blocking, file contents are also examined to verify the file's contents. If, for example, *.jpg* files are allowed and a file with a filetype of *.jpg* is found to contain *.exe* data then the download will be dropped. If nothing is marked in this mode then no files can be downloaded.

Additional filetypes not included by default can be added to the Allow/Block list however these cannot be subject to content checking meaning that the file extension will be trusted as being correct for the contents of the file.

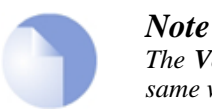

*The Verify MIME type and Allow/Block Selected Types options work in the same way for the FTP, POP3 and SMTP ALGs.*

**Download File Size Limit** - A file size limit can additionally be specified for any single download (this option is available only for HTTP and SMTP ALG downloads).

## **The Ordering for HTTP Filtering**

HTTP filtering obeys the following processing order and is similar to the order followed by the SMTP ALG:

- 1. Whitelist.
- 2. Blacklist.
- 3. Web content filtering (if enabled).
- 4. Anti-virus scanning (if enabled).

As described above, if a URL is found on the whitelist then it will not be blocked if it also found on the blacklist. If it is enabled, Anti-virus scanning is always applied, even though a URL is whitelisted. If it is enabled, Web content filtering is still applied to whitelisted URLs but if instead of blocking, flagged URLs are only logged. If it is enabled, Anti-virus scanning is always applied, even though a URL is whitelisted.

## **Figure 6.2. HTTP ALG Processing Order**

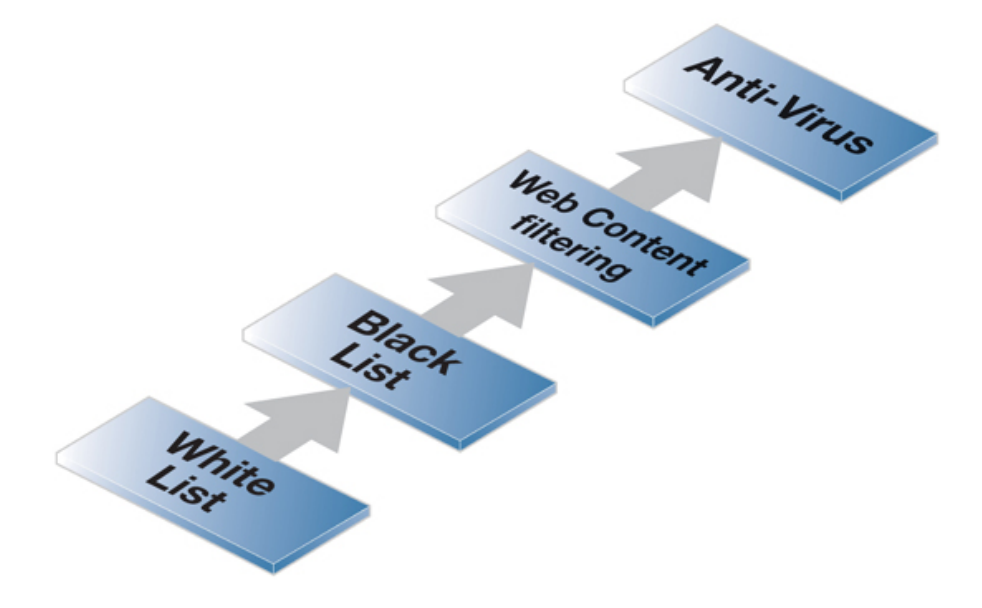

## **Using Wildcards in White and Blacklists**

Entries made in the white and blacklists can make use of *wildcarding* to have a single entry be equivalent to a large number of possible URLs. The wildcard character "*\**" can be used to represent any sequence of characters.

For example, the entry *\*.some\_domain.com* will block all pages whose URLs end with *some\_domain.com*.

If we want to now explicitly allow one particular page then this can be done with an entry in the whitelist of the form *my\_page.my\_company.com* and the blacklist will not prevent this page from being reachable since the whitelist has precedence.

## **Deploying an HTTP ALG**

As mentioned in the introduction, the HTTP ALG object is brought into use by first associating it with a Service object and then associating that Service object with an IP rule in the IP rule set. A number of pre-defined HTTP Services could be used with the ALG. For example, the **http** service might be selected for this purpose. As long as the associated Service is associated with an IP rule then the ALG will be applied to traffic targeted by that IP rule.

The **https** Service (which is also included in the **http-all** Service) cannot be used with an HTTP ALG since HTTPS traffic is encrypted.

# **6.2.3. The FTP ALG**

*File Transfer Protocol* (FTP) is a TCP/IP-based protocol for exchanging files between a client and a server. The client initiates the connection by connecting to the FTP server. Normally the client needs to authenticate itself by providing a predefined login and password. After granting access, the server will provide the client with a file/directory listing from which it can download/upload files (depending on access rights). The FTP ALG is used to manage FTP connections through the D-Link Firewall.

## **FTP Connections**

FTP uses two communication channels, one for control commands and one for the actual files being transferred. When an FTP session is opened, the FTP client establishes a TCP connection (the control channel) to port 21 (by default) on the FTP server. What happens after this point depends on the FTP mode being used.

## **Connection Modes**

FTP operates in two modes: *active* and *passive*. These determine the role of the server when opening data channels between client and server.

In active mode, the FTP client sends a command to the FTP server indicating what IP address and port the server should connect to. The FTP server establishes the data channel back to the FTP client using the received address information.

In passive mode, the data channel is opened by the FTP client to the FTP server, just like the command channel. This is the often recommended default mode for FTP clients though some advice may recommend the opposite.

## **FTP Security Issues**

Both *active* and *passive* modes of FTP operation present problems for D-Link Firewalls. Consider a scenario where an FTP client on the internal network connects through the firewall to an FTP server on the Internet. The IP rule is then configured to allow network traffic from the FTP client to port 21 on the FTP server.

When active mode is used, NetDefendOS doesn't know that the FTP server will establish a new connection back to the FTP client. Therefore, the incoming connection for the data channel will be dropped. As the port number used for the data channel is dynamic, the only way to solve this is to allow traffic from all ports on the FTP server to all ports on the FTP client. Obviously, this is not a good solution.

When passive mode is used, the firewall does not need to allow connections from the FTP server. On the other hand, NetDefendOS still does not know what port the FTP client tries to use for the data channel. This means that it has to allow traffic from all ports on the FTP client to all ports on the FTP server. Although this is not as insecure as in the active mode case, it still presents a potential security threat. Furthermore, not all FTP clients are capable of using passive mode.

## **The Solution**

The FTP ALG solves this problem by fully reassembling the TCP stream of the command channel and examining its contents. Thus, the firewall knows what port to be opened for the data channel. Moreover, the FTP ALG also provides functionality to filter out certain control commands and provide a basic buffer overrun protection.

The most important feature of the FTP ALG is its unique capability to perform on-the-fly conversion between active and passive mode. The conversion can be described as follows:

- The FTP client can be configured to use passive mode, which is the recommended mode for clients.
- The FTP server can be configured to use active mode, which is the safer mode for servers.
- When an FTP session is established, the D-Link Firewall will automatically and transparently receive the passive data channel from the FTP client and the active data channel from the server, and tie them together.

This implementation results in both the FTP client and the FTP server working in their most secure mode. The conversion also works the other way around, that is, with the FTP client using active mode and the FTP server using passive mode.

## **Filetype Checking**

The FTP ALG offers the same filetype verification for downloaded files that is found in the HTTP ALG. This consists of two separate options:

## • **MIME Type Verification**

When enabled, NetDefendOS checks that a download's stated filetype matches the file's contents. Mismatches result in the download being dropped.

## • **Allow/Block Selected Types**

If selected in blocking mode, specified filetypes are dropped when downloaded. If selected in allow mode, only the specified filetypes are allowed as downloads. NetDefendOS also performs a check to make sure the filetype matches the contents of the file. New filetypes can be added to the predefined list of types.

The above two options for filetype checking are the same as those available in the HTTP ALG and are more fully described in *[Section 6.2.2, "The HTTP ALG"](#page-196-0)*.

## **Anti-Virus Scanning**

The NetDefendOS Anti-Virus subsystem can be enabled to scan all FTP downloads searching for

malicious code. Suspect files can be de dropped or just logged.

This feature is common to a number of ALGs and is described fully in *Secti[on 6.4, "Anti-Virus](#page-258-0) [Scanning"](#page-258-0)*.

## **FTP ALG with ZoneDefense**

Used together with the FTP ALG, ZoneDefense can be configured to protect an internal network from virus spreading servers and hosts. This is relevant to 2 scenarios:

- A. Infected clients that need to be blocked.
- B. Infected servers that need to be blocked.

#### **A. Blocking infected clients.**

The administrator configures the network range to include the local hosts of the network. If a local client tries to upload a virus infected file to an FTP server, NetDefendOS notices that the client belongs to the local network and will therefore upload blocking instructions to the local switches. The host will be blocked from accessing the local network and can no longer do any harm.

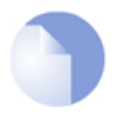

*If a client downloads an infected file from a remote FTP server on the Internet, the server will not be blocked by ZoneDefense since it is outside of the configured network range. The virus is, however, still blocked by the D-Link Firewall.*

#### **B. Blocking infected servers.**

*Note*

Depending on the company policy, an administrator might want to take an infected FTP server off-line to prevent local hosts and servers from being infected. In this scenario, the administrator configures the address of the server to be within the range of the network to block. When a client downloads an infected file, the server is isolated from the network.

The steps to setting up ZoneDefense with the FTP ALG are:

- Configure the ZoneDefense switches to be used with ZoneDefense in the **ZoneDefense** section of the WebUI.
- Set up the FTP ALG to use Anti-Virus scanning in enabled mode.
- Choose the ZoneDefense network in the Anti-Virus configuration of the ALG that is to be affected by ZoneDefense when a virus is detected.

For more information on this topic refer to *[Chapter 12, ZoneDefense](#page-419-0)*.

#### **Example 6.2. Protecting an FTP Server with an ALG**

As shown, an FTP Server is connected to the D-Link Firewall on a DMZ with private IP addresses, shown below:

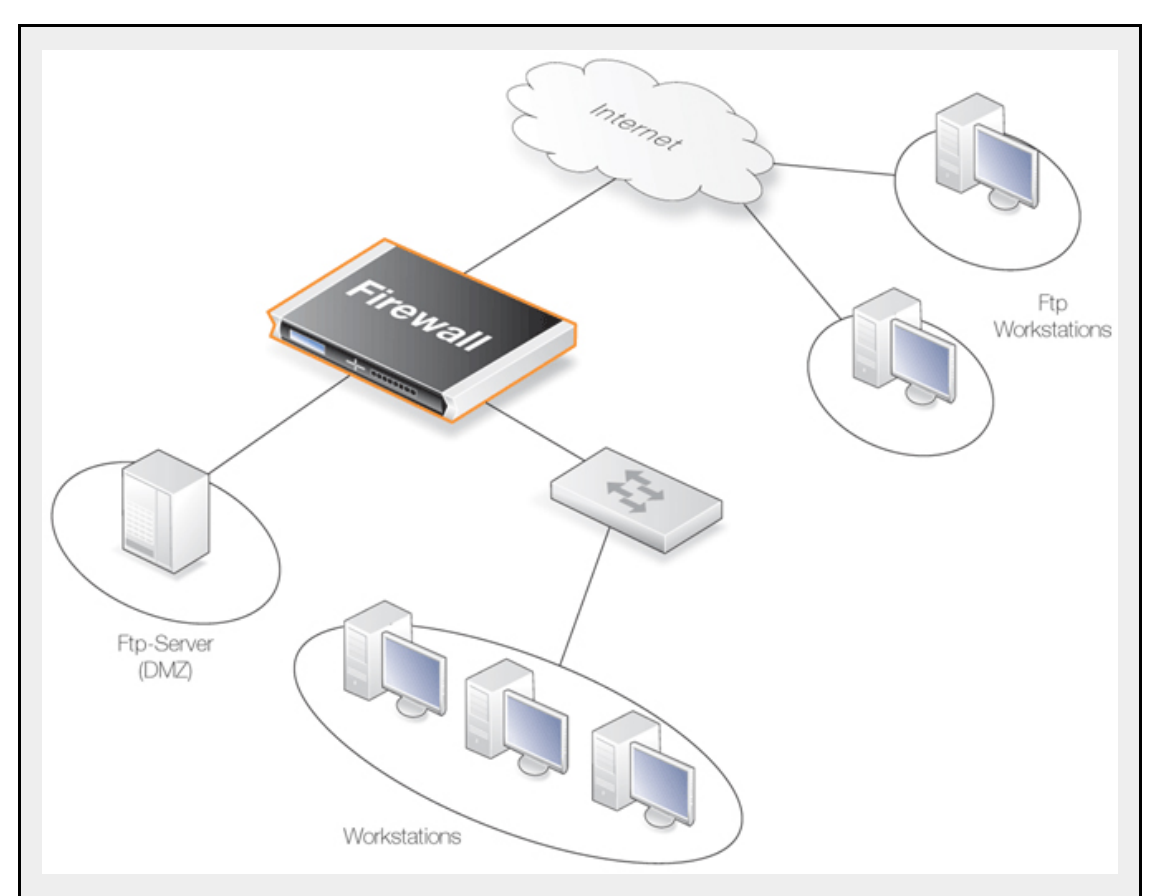

To make it possible to connect to this server from the Internet using the FTP ALG, the FTP ALG and rules should be configured as follows:

#### **Web Interface**

- A. Define the ALG:
- 1. Go to **Objects > ALG > Add > FTP ALG**
- 2. Enter **Name:** ftp-inbound
- 3. Check **Allow client to use active mode**
- 4. Uncheck **Allow server to use passive mode**
- 5. Click **OK**
- B. Define the Service:
- 1. Go to **Objects > Services > Add > TCP/UDP Service**
- 2. Enter the following:
	- **Name:** ftp-inbound
	- **Type:** select TCP from the list
	- **Destination:** 21 (the port the FTP server resides on)
	- **ALG:** select the "ftp-inbound" that has been created
- 3. Click **OK**
- C. Define a rule to allow connections to the public IP on port 21 and forward that to the internal FTP server:
- 1. Go to **Rules > IP Rules > Add > IPRule**
- 2. Now enter:
	- **Name:** SAT-ftp-inbound
- **Action:** SAT
- **Service:** ftp-inbound
- 3. For **Address Filter** enter:
	- **Source Interface:** any
	- **Destination Interface:** core
	- **Source Network:** all-nets
	- **Destination Network:** wan\_ip (assuming the external interface has been defined as this)
- 4. For **SAT** check **Translate the Destination IP Address**
- 5. Enter **To: New IP Address:** ftp-internal (assume this internal IP address for FTP server has been defined in the Address Book object)
- 6. **New Port:** 21
- 7. Click **OK**
- D. Traffic from the internal interface needs to be NATed:
- 1. Go to **Rules > IP Rules > Add > IPRule**
- 2. Now enter:
	- **Name:** NAT-ftp
	- **Action:** NAT
	- **Service:** ftp-inbound
- 3. For **Address Filter** enter:
	- **Source Interface:** dmz
	- **Destination Interface:** core
	- **Source Network:** dmznet
	- **Destination Network:** wan\_ip
- 4. For **NAT** check **Use Interface Address**
- 5. Click **OK**
- E. Allow incoming connections (SAT requires a second Allow rule):
- 1. Go to **Rules > IP Rules > Add > IPRule**
- 2. Now enter:
	- **Name:** Allow-ftp
	- **Action:** Allow
	- **Service:** ftp-inbound
- 3. For **Address Filter** enter:
	- **Source Interface:** any
	- **Destination Interface:** core
	- **Source Network:** all-nets
	- **Destination Network:** wan\_ip
- 4. Click **OK**

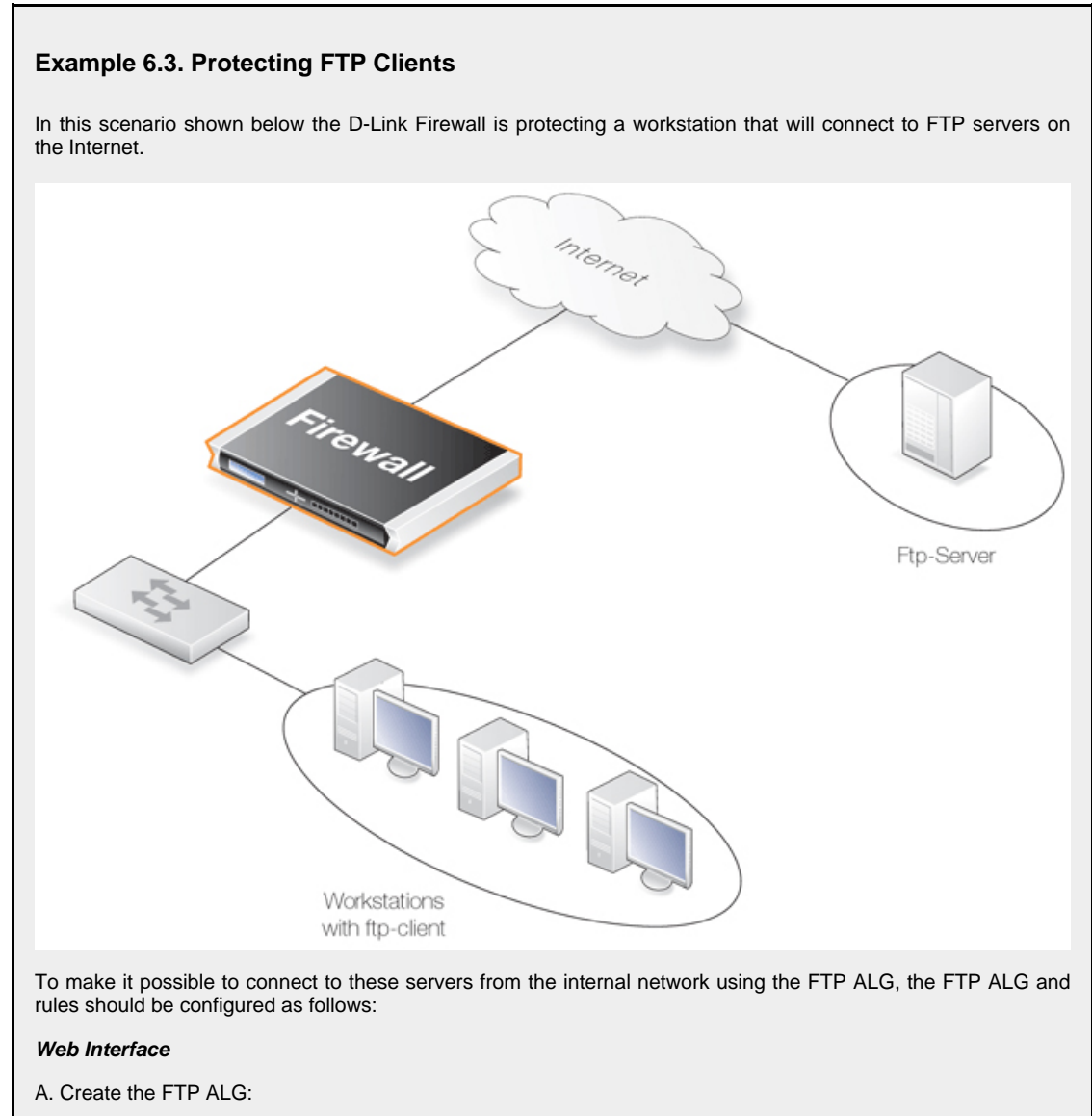

- 1. Go to **Objects > ALG > Add > FTP ALG**
- 2. Enter **Name:** ftp-outbound
- 3. Uncheck **Allow client to use active mode**
- 4. Check **Allow server to use passive mode**
- 5. Click **OK**
- B. Create the Service:
- 1. Go to **Objects > Services > Add > TCP/UDP Service**
- 2. Now enter:
	- **Name:** ftp-outbound
	- **Type:** select TCP from the dropdown list
	- **Destination:** 21 (the port the ftp server resides on)
	- ALG: select the newly created ftp-outbound
- 3. Click **OK**

Rules (Using Public IPs). The following rule needs to be added to the IP rules if using public IP's; make sure there are no rules disallowing or allowing the same kind of ports/traffic before these rules. The service in use is the ftp-outbound, which should be using the ALG definition ftp-outbound as described earlier.

- C. Allow connections to ftp-servers on the outside:
- 1. Go to **Rules > IP Rules > Add > IPRule**
- 2. Now enter:
	- **Name:** Allow-ftp-outbound
	- **Action:** Allow
	- **Service:** ftp-outbound
- 3. For **Address Filter** enter:
	- **Source Interface:** lan
	- **Destination Interface:** wan
	- **Source Network:** lannet
	- **Destination Network:** all-nets
- 4. Click **OK**
- D. Rules (Using Private IPs). If the firewall is using private IP's, the following NAT rule need to be added instead:
- 1. Go to **Rules > IP Rules > Add > IPRule**
- 2. Now enter:
	- **Name:** NAT-ftp-outbound
	- **Action:** NAT
	- **Service:** ftp-outbound
- 3. For **Address Filter** enter:
	- **Source Interface:** lan
	- **Destination Interface:** wan
	- **Source Network:** lannet
	- **Destination Network:** all-nets
- 4. Check **Use Interface Address**
- 5. Click **OK**

# **6.2.4. The TFTP ALG**

*Trivial File Transfer Protocol* (TFTP) is a much simpler version of FTP with more limited capabilities. Its purpose is to allow a client to upload files to or download files from a host system. TFTP data transport is based on the UDP protocol and therefore it supplies its own transport and session control protocols which are layered onto UDP.

TFTP is widely used in enterprise environments for updating software and backing up configurations on network devices. TFTP is recognized as being an inherently insecure protocol and its usage is often confined to internal networks. The NetDefendOS ALG provides an extra layer of security to TFTP in being able to put restrictions on its use.

## **General TFTP Options**

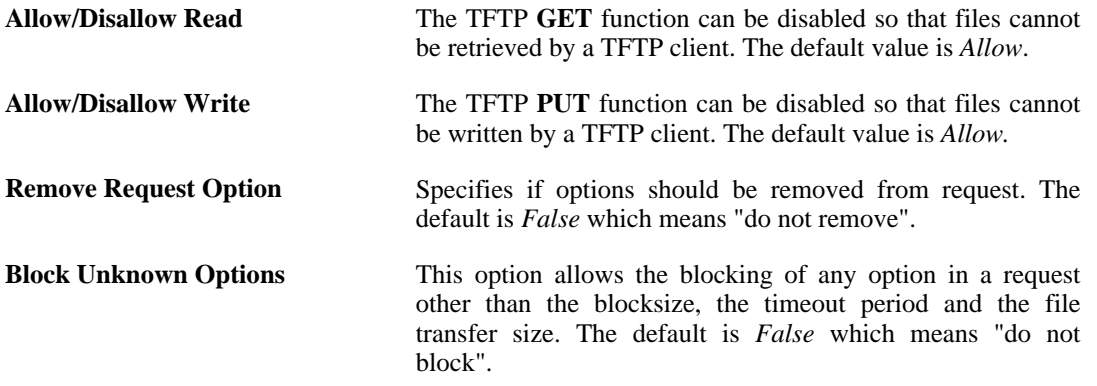

## **TFTP Request Options**

As long as the **Remove Request Option** described above is set to *false* (options are not removed) then the following request option settings can be applied:

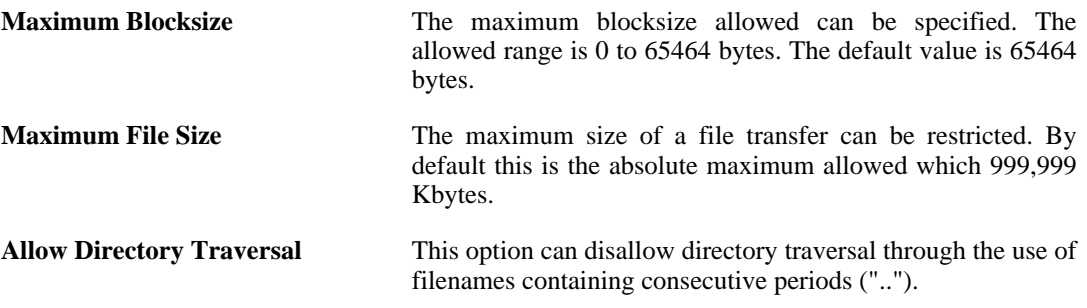

## **Allowing Request Timeouts**

The NetDefendOS TFTP ALG blocks the repetition of an TFTP request coming from the same source IP address and port within a fixed period of time. The reason for this is that some TFTP clients might issue requests from the same source port without allowing an appropriate timeout period.

# **6.2.5. The SMTP ALG**

*Simple Mail Transfer Protocol* (SMTP) is a text based protocol used for transferring email between mail servers over the Internet. Typically the local SMTP server will be located on a DMZ so that mail sent by remote SMTP servers will traverse the D-Link Firewall to reach the local server (this setup is illustrated later in *S[ection 6.2.5.1, "DNSBL SPAM Filtering"](#page-209-0)*). Local users will then use email client software to retrieve their email from the local SMTP server.

SMTP is also used when clients are sending email and the SMTP ALG can be used to monitor SMTP traffic originating from both clients and servers.

## **SMTP ALG Options**

Key features of the SMTP ALG are:

**Email Rate Limiting** A maximum allowable rate of email messages can be specified. This rate is calculated on a *per source IP address* basis, in other words it is not the total rate that is of interest but the rate from a certain email source.

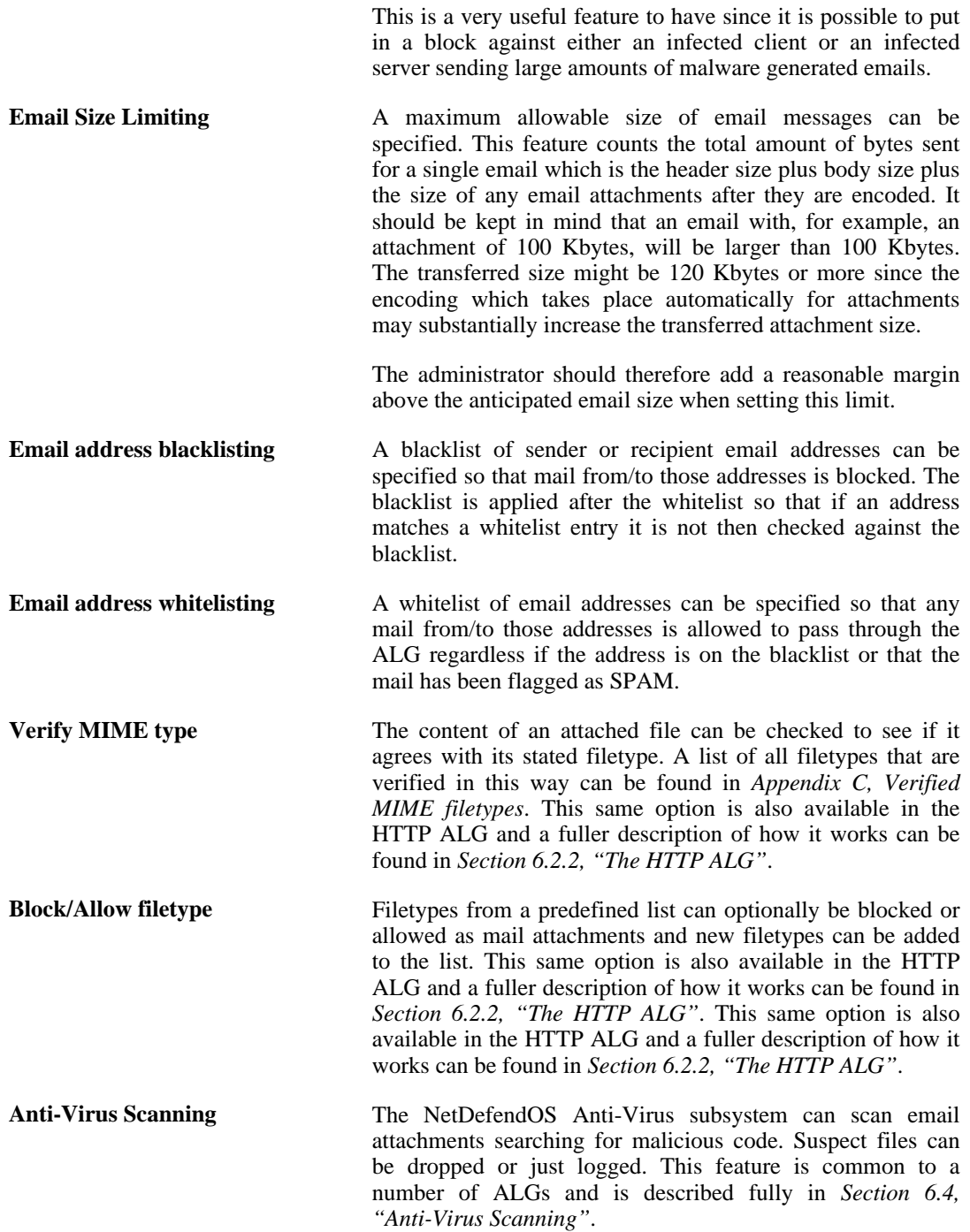

## **The Ordering for SMTP Filtering**

SMTP filtering obeys the following processing order and is similar to the order followed by the HTTP ALG except for the addition of SPAM filtering:

- 1. Whitelist.
- 2. Blacklist.
- 3. SPAM filtering (if enabled).

4. Anti-virus scanning (if enabled).

As described above, if an address is found on the whitelist then it will not be blocked if it also found on the blacklist. SPAM filtering, if it is enabled, is still applied to whitelisted addresses but emails flagged as SPAM will not be tagged nor dropped, only logged. Anti-virus scanning, if it is enabled, is always applied, even though an email's address is whitelisted.

Notice that either an email's sender or receiver address can be the basis for blocking by one of the first two filtering stages.

## **Figure 6.3. SMTP ALG Processing Order**

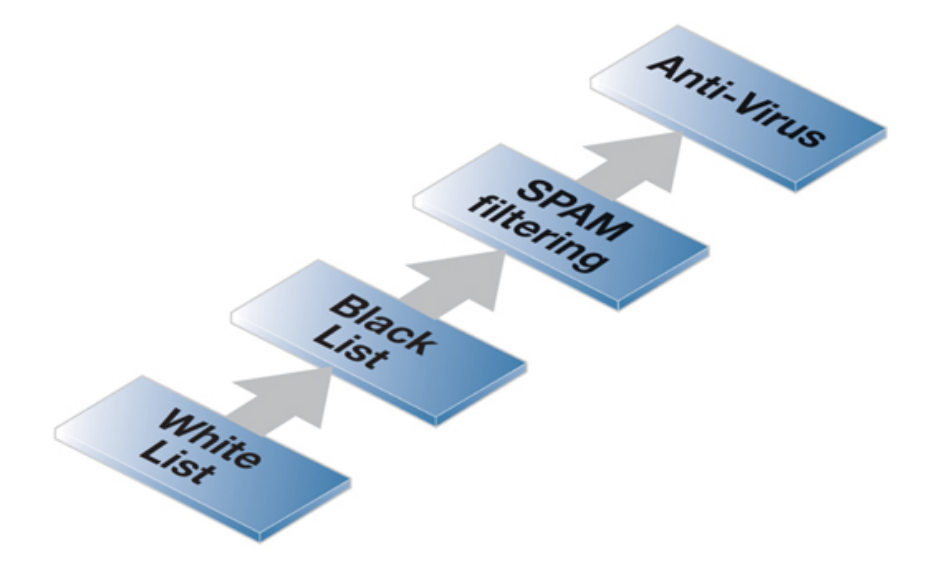

## **Using Wildcards in White and Blacklists**

Entries made in the white and blacklists can make use of *wildcarding* to have a single entry cover a large number of potential email addresses. The wildcard character "*\**" can be used to represent any sequence of characters.

For instance, the address entry *\*@some\_domain.com* can be used to specify all possible email addresses for *some\_domain.com*.

If, for example, wildcarding is used in the blacklist to block all addresses for a certain company called *my\_company* then the blacklist address entry required could be *\*@my\_company.com*.

If we want to now explicitly allow mails for just one department called *my\_department* in *my\_company* then this could be done with an entry in the whitelist of the form *my\_department@my\_company.com*.

## **Enhanced SMTP and Extensions**

*Enhanced SMTP* (ESMTP) is defined in RFC 1869 and allows a number *extensions* to the standard SMTP protocol.

When an SMTP client opens a session with an SMTP server using ESMTP, the client first sends an *EHLO* command. If the server supports ESMTP it will respond with a list of the extensions that it supports. These extensions are defined by various separate RFCs. For example, RFC 2920 defines the SMTP *Pipelining* extension. Another common extension is *Chunking* which is defined in RFC 3030.

The NetDefendOS SMTP ALG does not support all ESMTP extensions including *Pipelining* and *Chunking*. The ALG therefore removes any unsupported extensions from the supported extension list that is returned to the client by an SMTP server behind the D-Link Firewall. When an extension is removed, a log message is generated with the text:

```
unsupported_extension
capability_removed
```
The parameter "*capa=*" in the log message indicates which extension the ALG removed from the server response. For example, this parameter may appear in the log message as:

capa=PIPELINING

To indicate that the *pipelining* extension was removed from the SMTP server reply to an *EHLO* client command.

Although ESMTP extensions may be removed by the ALG and related log messages generated, **this does not mean that any emails are dropped**. Email transfers will take place as usual but without making use of unsupported extensions removed by the ALG.

## **SMTP ALG with ZoneDefense**

SMTP is used for both mail clients that want to send emails as well as mail servers that relay emails to other mail servers. When using ZoneDefense together with the SMTP ALG, the only scenario of interest is to block local clients that try to spread viruses in the outgoing emails.

Using ZoneDefense for blocking relayed emails to an incoming SMTP server would be inadvisable since it would disallow all incoming emails from the blocked email server. For example, if a remote user is sending an infected email using a well known free email company, blocking the sending server using ZoneDefense would block all future emails from that same company to any local receiver. Using ZoneDefense together with the SMTP ALG should therefore be used principally for blocking local email clients.

To implement blocking, the administrator configures the ZoneDefense network range to include all local SMTP clients. It is made sure that the SMTP-server is excluded from this range.

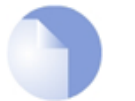

#### *Note*

*It is possible to manually configure certain hosts and servers to be excluded from being blocked by adding them to the ZoneDefense Exclude list.*

When a client tries to send an email infected with a virus, the virus is blocked and ZoneDefense isolates the host from the rest of the network.

The steps to setting up ZoneDefense with the SMTP ALG are:

- Configure the ZoneDefense switches to be used with ZoneDefense in the **ZoneDefense** section of the WebUI.
- Set up the SMTP ALG to use Anti-Virus scanning in enabled mode.
- Choose the ZoneDefense network in the Anti-Virus configuration of the ALG that is to be affected by ZoneDefense when a virus is detected.

<span id="page-209-0"></span>For more information on this topic refer to *[Chapter 12, ZoneDefense](#page-419-0)*.

## **6.2.5.1. DNSBL SPAM Filtering**

Unsolicited email, often referred to as *SPAM*, has become both a major annoyance as well as a security issue on the public Internet. Unsolicited email, sent out in massive quantities by groups

known as *spammers*, can waste resources, transport malware as well as try to direct the reader to webpages which might exploit browser vulnerabilities.

Integral to the NetDefendOS SMTP ALG is a SPAM module that provides the ability to apply *spam filtering* to incoming email based on its origin. This can significantly reduce the burden of such email in the mailboxes of users behind the D-Link Firewall. NetDefendOS offers two approaches to handling SPAM:

- Dropping email which has a very high probability of being SPAM.
- Letting through but flagging email that has a moderate probability of being SPAM.

## **The NetDefendOS Implementation**

SMTP functions as a protocol for sending emails between servers. NetDefendOS applies SPAM filtering to emails as they pass through the D-Link Firewall from a remote SMTP server to the local SMTP server (from which local clients will later download the emails). Typically the local SMTP server will be set up on a DMZ and there will usually be only one "hop" between the sending server and the local, receiving server.

A number of trusted organizations maintain publicly available databases of the origin IP address of known spamming SMTP servers and these can be queried over the public Internet. These lists are known as *DNS Black List* (DNSBL) databases and the information is accessible using a standardized query method supported by NetDefendOS. The image below illustrates all the components involved:

When the NetDefendOS SPAM filtering function is configured, the IP address of the email's sending server can be sent to one or more DNSBL servers to find out if any DNSBL servers think it is from a spammer or not (NetDefendOS examines the IP packet headers to do this). The reply sent back by a server is either a *not listed* response or a *listed* response. In the latter case of being listed, the DSNBL server is indicating the email might be SPAM and it will usually also provide information known as a *TXT* record which is a textual explanation for the listing.

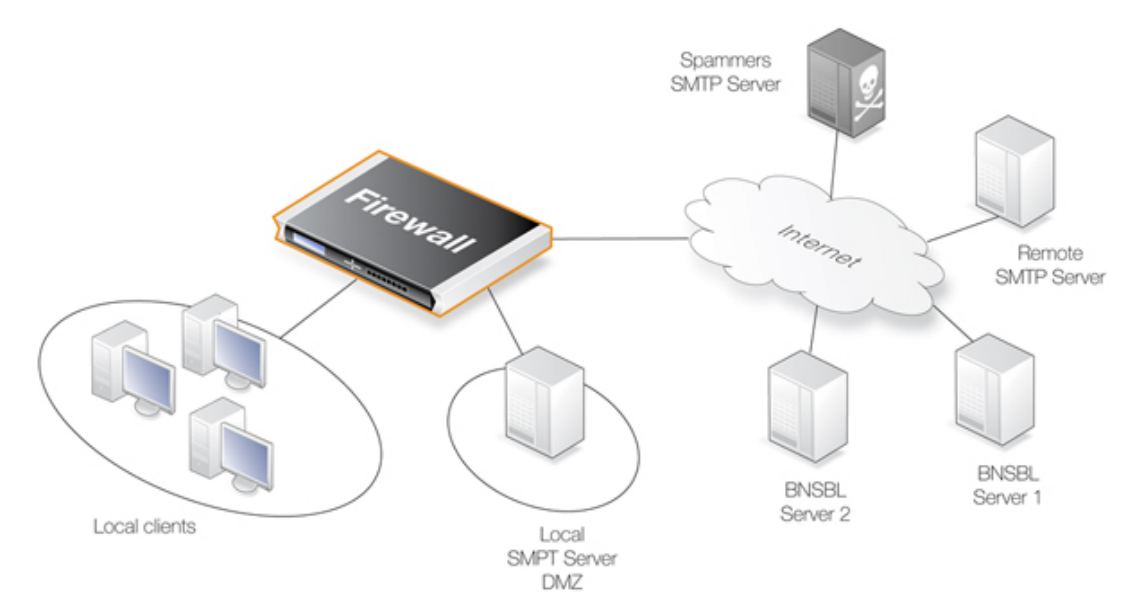

## **Figure 6.4. DNSBL SPAM Filtering**

The administrator can configure the NetDefendOS SMTP ALG to consult multiple DNSBL servers in order to form a consensus opinion on an email's origin address. As each new email arrives, servers are queried to assess the likelihood that the email is SPAM, based on its origin address. The NetDefendOS administrator assigns a weight greater than zero to each configured server so that a weighted sum can then be calculated based on all responses. The administrator can configure one of the following actions based on the sum calculated:

#### 1. **Dropped**

If the sum is greater than or equal to a pre-defined *Drop threshold* then the email is considered to be definitely SPAM and is discarded or alternatively sent to a single, special mailbox.

If it is discarded then the administrator has the option that an error message is sent back to the sending SMTP server (this error message is similar to the one used with blacklisting).

#### 2. **Flagged as SPAM**

If the sum is greater than or equal to a pre-defined *SPAM threshold* then the email is considered as probably being SPAM but forwarded to the recipient with notifying text inserted into it.

## **A Threshold Calculation Example**

As an example, lets suppose that three DNSBL servers are configured: *dnsbl1*, *dnsbl2* and *dnsbl3*. Weights of **3**, **2** and **2** are assigned to these respectively. The SPAM threshold is then set to be **5**.

If *dnsbl1* and *dnsbl2* say an email is SPAM but *dnsbl3* does not, then the total calculated will be **3+2+0=5**. Since the total of **5** is equal to (or greater than) the threshold then the email will be treated as SPAM.

If the *Drop threshold* in this example is set at **7** then all three DNSBL servers would have to respond in order for the calculated sum to cause the email to be dropped (**3+2+2=7**).

#### **Alternative Actions for Dropped SPAM**

If the calculated sum is greater than or equal to the *Drop threshold* value then the email is not forwarded to the intended recipient. Instead the administrator can choose one of two alternatives for dropped email:

- A special email address can be configured to receive all dropped email. If this is done then any *TXT* messages sent by the DNSBL servers (described next) that identified the email as SPAM can be optionally inserted by NetDefendOS into the header of the forwarded email.
- If no receiver email address is configured for dropped emails then they are discarded by NetDefendOS. The administrator can specify that an error message is sent back to the sender address along with the *TXT* messages from the DNSBL servers that failed the email.

## **Tagging SPAM**

If an email is considered to be probably SPAM because the calculated sum is above the SPAM threshold but it is below the Drop threshold, then the *Subject* field of the email is changed and pre-fixed with a message and the email is forwarded on to the intended recipient. The tag message text is specified by the administrator but can be left blank (although that is not recommended).

An example of tagging might be if the original *Subject* field is:

```
Buy this stock today!
```
And if the tag text is defined to be "**\*\*\* SPAM \*\*\***", then the modified email's *Subject* field will become:

\*\*\* SPAM \*\*\* Buy this stock today!

And this is what the email's recipient will see in the summary of their inbox contents. The individual user could then decide to set up their own filters in the local client to deal with such tagged emails, possibly sending it to a separate folder.

## **Adding X-SPAM Information**

If an email is determined to be SPAM and a forwarding address is configured for dropped emails, then the administrator has the option to *Add TXT Records* to the email. A *TXT Record* is the information sent back from the DNSBL server when the server thinks the sender is a source of SPAM. This information can be inserted into the header of the email using the *X-SPAM* tagging convention before it is sent on. The X-SPAM fields added are:

- **X-Spam-Flag** This value will always be *Yes*.
- **X-Spam-Checker-Version** The NetDefendOS version that tagged the email.
- **X-Spam-Status** This will always be *DNSBL*.
- **X-Spam-Report** A list of DNSBL servers that flagged the email as SPAM.
- **X-Spam-TXT-Records** A list of TXT records sent by the DNSBL servers that identified the email as SPAM.
- **X-Spam\_Sender-IP** IP address used by the email sender.

These fields can be referred to in filtering rules set up by the administrator in mail server software.

## **Allowing for Failed DNSBL Servers**

If a query to a DNSBL server times out then NetDefendOS will consider that the query has failed and the weight given to that server will be automatically subtracted from both the SPAM and Drop thresholds for the scoring calculation done for that email.

If enough DNSBL servers do not respond then this subtraction could mean that the threshold values become negative. Since the scoring calculation will always produce a value of zero or greater (servers cannot have negative weights) then all email will be allowed through if both the SPAM and Drop thresholds become negative.

A log message is generated whenever a configured DNSBL server does not respond within the required time. This is done only once at the beginning of a consecutive sequence of response failures from a single server to avoid unnecessarily repeating the message.

## **Verifying the Sender Email**

As part of the Anti-SPAM module, the option to verify the email sender denies emails with a mismatch of the SMTP "From" address and the header "From" address. In other words, the source address in the SMTP protocol header and the SMTP data load header must be the same. Spamming can cause these to be different so this feature provides an extra check on email integrity.

## **Logging**

There are three types of logging done by the SPAM filtering module:

- Logging of dropped or SPAM tagged emails These log messages include the source email address and IP as well as its weighted points score and which DNSBLs caused the event.
- DNSBLs not responding DNSBL query timeouts are logged.
- All defined DNBSLs stop responding This is a high severity event since all email will be

allowed through if this happens.

## **Setup Summary**

To set up DNSBL SPAM filtering in the SMTP ALG, the following list summarizes the steps:

- Specify which DNSBL servers are to be used. There can be multiple and they can act both as backups to each other as well as confirmation of a sender's status.
- Specify a *weight* for each server which will determine how important it is in deciding if email is SPAM or not in the calculation of a weighted sum.
- Specify the threshold for designating an email as SPAM. If the weighted sum is equal or greater than this then an email will be considered to be SPAM.
- Specify a textual tag to prefix to the **Subject** field of email designated as SPAM.
- Specify the *Drop threshold*. If the weighted sum is equal or greater than this then an email will be dropped entirely. This threshold should be greater or equal to the SPAM threshold. If they are equal then the Drop threshold will have precedence so that all email will be dropped when that threshold is reached.
- Optionally specify an email address to which dropped email will be sent (as an alternative to simply discarding it). Optionally specify that the *TXT* messages sent by the DNSBL servers that failed are inserted into the header of these emails.

## **Caching Addresses for Performance**

To speed processing NetDefendOS maintains a cache of the most recently looked-up sender addresses in local memory. If the cache becomes full then the oldest entry is written over first.

The *Address Timeout* value for the cache can be changed by the administrator. This determines how long any address will be valid for once it is saved in the cache. After this period of time has expired, a new query for a cached sender address must be sent to the DNSBL servers.

The cache is emptied at startup or reconfiguration and its size of this cache can be controlled by the administrator.

For the DNSBL subsystem overall:

- Number of emails checked.
- Number of emails SPAM tagged.
- Number of dropped emails.

For each DNSBL server accessed:

- Number of positive (is SPAM) responses from each configured DNSBL server.
- Number of queries sent to each configured DNSBL server.
- Number of failed queries (without replies) for each configured DNSBL server.

## **The dnsbl CLI Command**

The **dnsbl** CLI command provides a means to control and monitor the operation of the SPAM filtering module. The **dnsbl** command on its own without options shows the overall status of all ALGs. If the name of the SMTP ALG object on which DNSBL SPAM filtering is enabled is *my\_smtp\_alg* then the output would be:

```
gw-world:/> dnsbl
DNSBL Contexts:
Name Status Spam Drop Accept
------------------------ -------- -------- -------- --------
my_smtp_alg active 156 65 34299
alt_smtp_alg
```
The *-show* option provides a summary of the SPAM filtering operation of a specific ALG. It is used below to examine activity for *my\_smtp\_alg* although in this case, the ALG object has not yet processed any emails.

```
gw-world:/> dnsbl my_smtp_alg -show
```
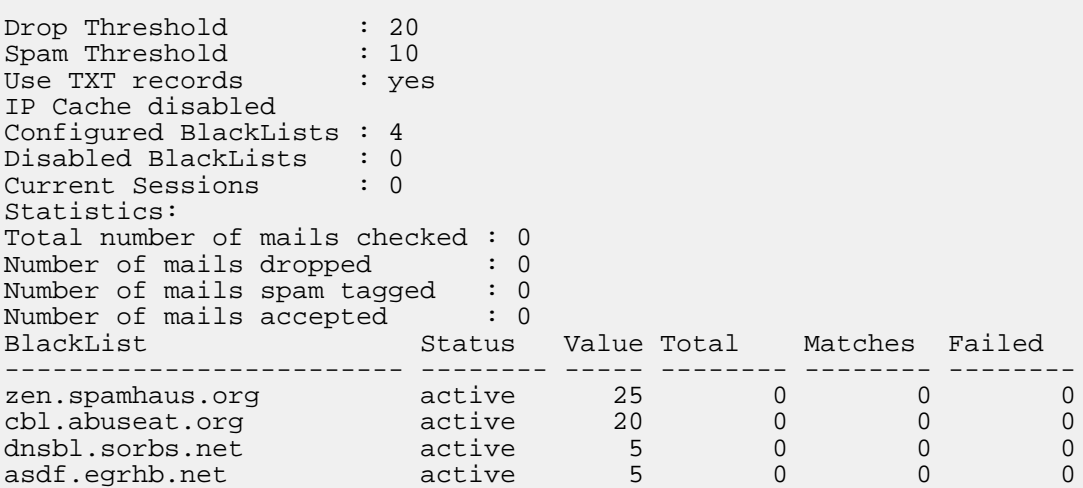

To examine the statistics for a particular DNSBL server, the following command can be used.

gw-world:/> **dnsbl smtp\_test zen.spamhaus.org -show**

BlackList: zen.spamhaus.org<br>Status : active : active Weight value : 25 Number of mails checked : 56<br>Number of matches in list : 3 Number of matches in list : 3<br>Number of failed checks (times disabled) : 0 Number of failed checks (times disabled)

To clean out the **dnsbl** cache for *my\_smtp\_alg* and to reset all its statistical counters, the following command option can be used:

gw-world:/> **dnsbl my\_smtp\_alg -clean**

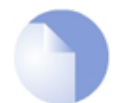

*Note A list of DNSBL servers can be found at [http://en.wikipedia.org/wiki/Comparison\\_of\\_DNS\\_blacklists.](http://en.wikipedia.org/wiki/Comparison_of_DNS_blacklists)*

# **6.2.6. The POP3 ALG**

POP3 is a mail transfer protocol that differs from SMTP in that the transfer of mail is directly from a server to a user's client software.

## **POP3 ALG Options**

Key features of the POP3 ALG are:

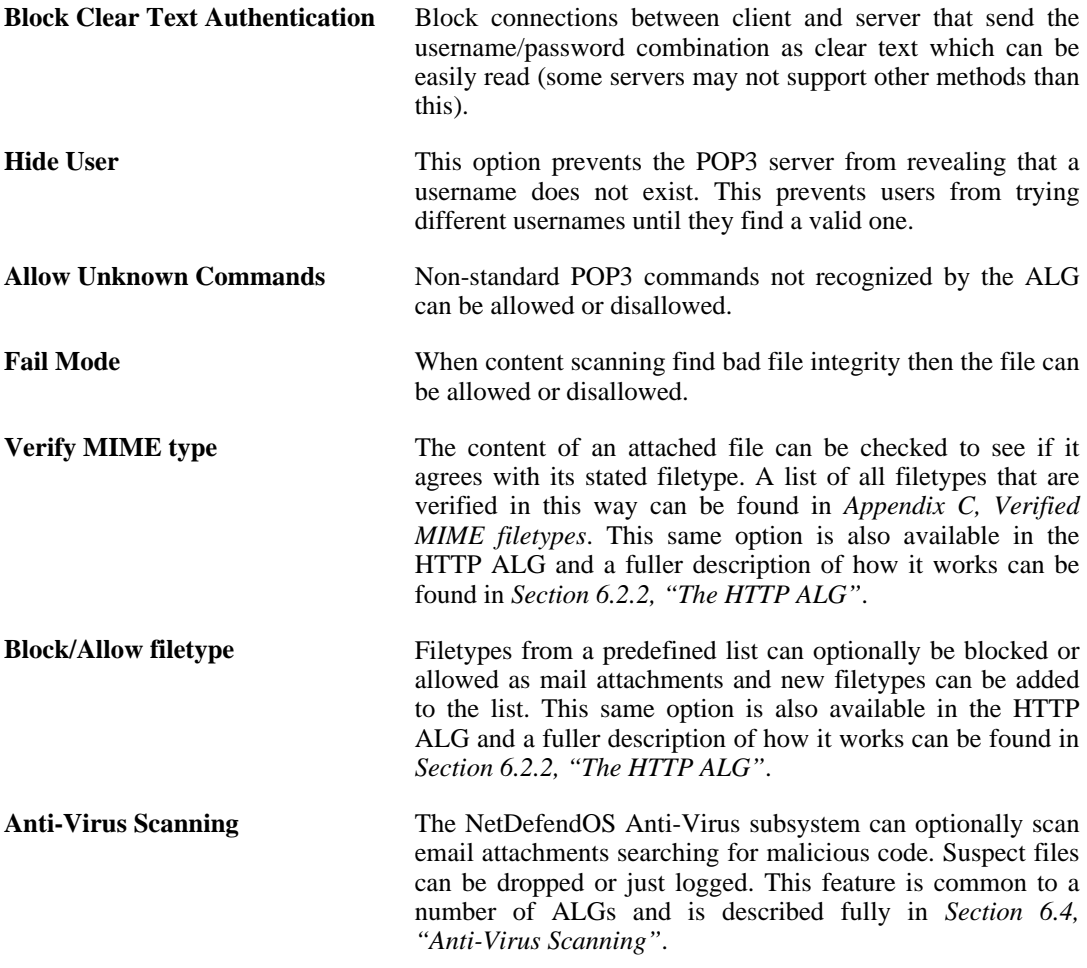

# **6.2.7. The SIP ALG**

*Session Initiation Protocol* (SIP) is an ASCII (UTF-8) text based signalling protocol used to establish sessions between clients in an IP network. It is a request-response protocol that resembles HTTP and SMTP. The session which SIP sets up might consist of a Voice-Over-IP (VoIP) telephone call or it could be a collaborative multi-media conference. Using SIP with VoIP means that telephony can become another IP application which can integrate into other services.

SIP does not know about the details of a session's content and is only responsible for initiating, terminating and modifying sessions. Sessions set up by SIP are typically used for the streaming of audio and video over the Internet using the RTP/RTCP protocol (which is based on UDP) but they might also involve traffic based on the TCP protocol. A RTP/RTCP based sessions might also involve TCP or TLS based traffic in the same session.

SIP is defined by IETF RFC 3261 and is considered an important standard for VoIP communication. It is comparable to H.323 but a design goal with SIP was to make it more scalable than H.323. (For VoIP see also *[Section 6.2.8, "The H.323 ALG"](#page-225-0)*.)
### **SIP Components**

The following components are the logical building blocks for SIP communication:

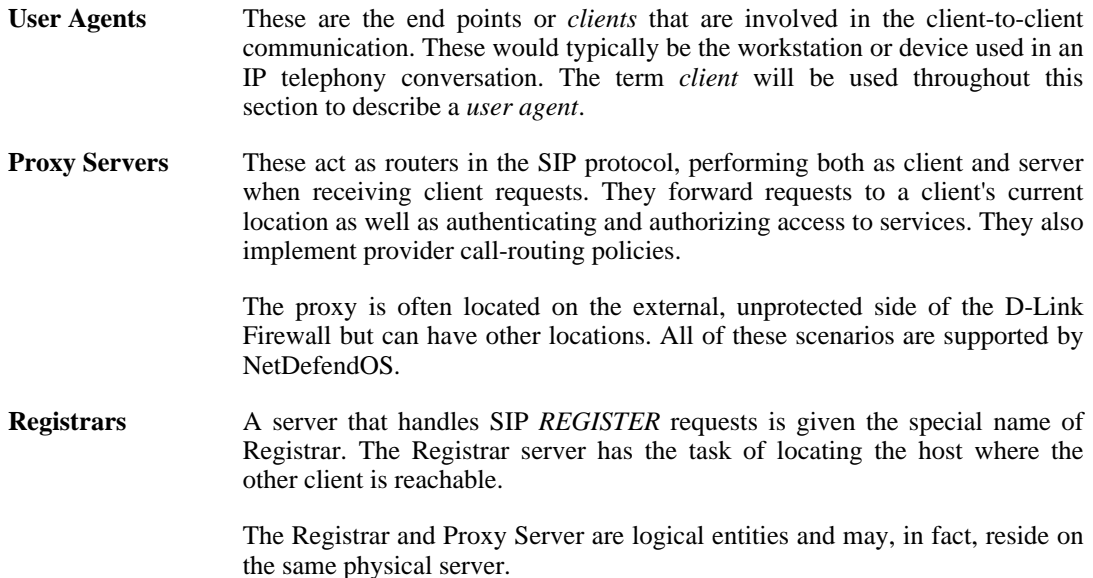

### **SIP Media-related Protocols**

A SIP session makes use of a number of protocols. These are:

- **SDP** *Session Description Protocol* (RFC4566) is used for media session initialization.
- **RTP** *Real-time Transport Protocol* (RFC3550) is used as the underlying packet format for delivering audio and video streaming via IP using the UDP protocol.
- **RTCP** *Real-time Control Protocol* (RFC3550) is used in conjunction with RTP to provide out-of-band control flow management.

### **NetDefendOS SIP Setup**

When configuring NetDefendOS to handle SIP sessions the following steps are needed:

- Define a single *Service* object for SIP communication.
- Define a *SIP ALG* object which is associated with the *Service* object.
- Define the appropriate *IP rules* for SIP communications which use the defined *Service* object.

### **SIP ALG Options**

The following options can be configured for a SIP ALG object:

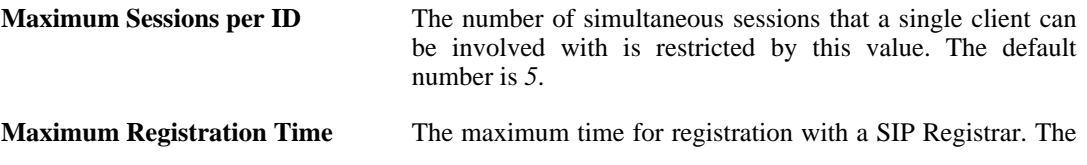

default value is *3600* seconds.

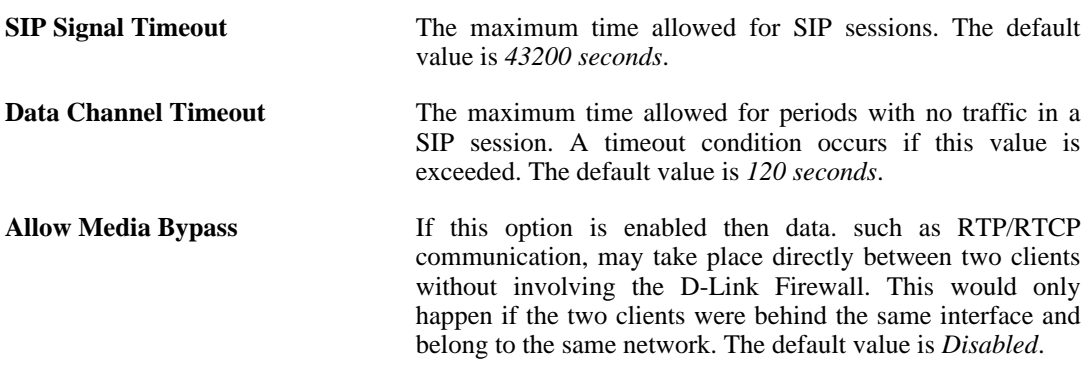

# **The SIP Proxy Record-Route Option**

To understand how to set up SIP scenarios with NetDefendOS, it is important to first understand the SIP proxy *Record-Route* option. SIP proxies have the Record-Route option either enabled or disabled. When it is switched on, a proxy is known as a *Stateful proxy*. When Record-Route is enabled, a proxy is saying it will be the intermediary for all SIP signalling that takes place between two clients.

When a SIP session is being set up, the calling client sends an *INVITE* message to its outbound SIP proxy server. The SIP proxy relays this message to the remote proxy server responsible for the called, remote client's contact information. The remote proxy then relays the *INVITE* message to the called client. Once the two clients have learnt of each other's IP addresses, they can communicate directly with each other and remaining SIP messages can bypass the proxies. This facilitates scaling since proxies are used only for the initial SIP message exchange.

The disadvantage of removing proxies from the session is that NetDefendOS IP rules must be set up to allow all SIP messages through the D-Link Firewall, and if the source network of the messages is not known then a large number of potentially dangerous connections must be allowed by the IP rule set. This problem does not occur if the local proxy is set up with the Record-Route option enabled. In this mode, all SIP messages will only come from the proxy.

The different rules required when the *Record-Route* option is enabled and disabled can be seen in the two different sets of IP rules listed below in the detailed description of *[Scenario 1](#page-218-0) [Protecting local clients - Proxy located on the Internet](#page-218-0)*.

### **IP Rules for Media Data**

When discussing SIP data flows there are two distinct types of exchanges involved:

- The SIP session which sets up communication between two clients prior to the exchange of *media data*.
- The exchange of the *media data* itself, for example the coded voice data which constitute a VoIP phone call.

In the SIP setups described below, IP rules need only be explicitly defined to deal with the first of the above, the SIP exchanges needed for establishing client-to-client communications. No IP rules or other objects need to be defined to handle the second of the above, the exchange of media data. The SIP ALG automatically and invisibly takes care of creating the connections required (sometimes described as SIP *pinholes*) for allowing the media data traffic to flow through the D-Link Firewall.

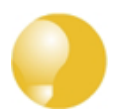

*Tip*

*Make sure there are no preceding rules already in the IP rule set disallowing or allowing the same kind of traffic.*

# **SIP Usage Scenarios**

NetDefendOS supports a variety of SIP usage scenarios. The following three scenarios cover nearly all possible types of usage:

### • **Scenario 1 Protecting local clients - Proxy located on the Internet**

The SIP session is between a client on the local, protected side of the D-Link Firewall and a client which is on the external, unprotected side. The SIP proxy is located on the external, unprotected side of the D-Link Firewall. Communication typically takes place across the public Internet with clients on the internal, protected side registering with a proxy on the public, unprotected side.

• **Scenario 2 Protecting proxy and local clients - Proxy on the same network as clients**

The SIP session is between a client on the local, protected side of the D-Link Firewall and a client which is on the external, unprotected side. The SIP proxy is located on the local, protected side of the D-Link Firewall and can handle registrations from both clients located on the same local network as well as clients on the external, unprotected side. Communication can take place across the public Internet or between clients on the local network.

### • **Scenario 3 Protecting proxy and local clients - Proxy on a DMZ interface**

The SIP session is between a client on the local, protected side of the D-Link Firewall and a client which is on the external, unprotected side. The SIP proxy is located on the DMZ interface and is physically separated from the local client network as well as the remote client network and proxy network.

All the above scenarios will also deal with the situation where two clients in a session reside on the same network.

These scenarios will now be examined in detail.

# <span id="page-218-0"></span>**Scenario 1 Protecting local clients - Proxy located on the Internet**

The scenario assumed is an office with VoIP users on a private internal network where the network's topology will be hidden using NAT. This is illustrated below.

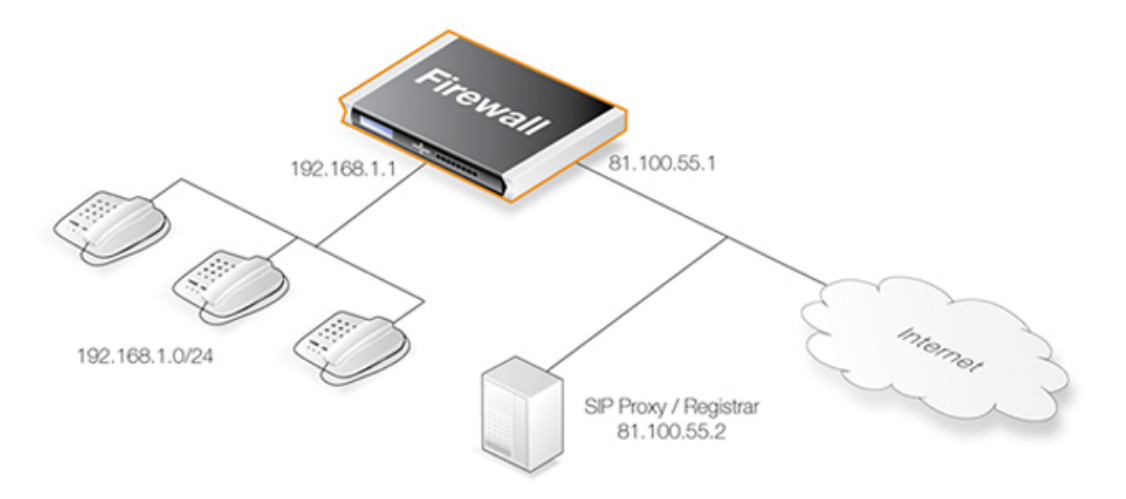

The SIP proxy in the above diagram could alternatively be located remotely across the Internet. The proxy should be configured with the **Record-Route** feature enabled to insure all SIP traffic to and from the office clients will be sent through the SIP Proxy. This is recommended since the attack surface is minimized by allowing only SIP signalling from the SIP Proxy to enter the local network.

This scenario can be implemented in two ways:

- Using NAT to hide the network topology.
- Without NAT so the network topology is exposed.

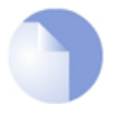

### *Note*

*SIP User Agents and SIP Proxies should not be configured to employ NAT Traversal in a setup. For instance the Simple Traversal of UDP through NATs (STUN) technique should not be used. The NetDefendOS SIP ALG will take care of all NAT traversal issues in a SIP scenario.*

The setup steps for this scenario are as follows:

- 1. Define a *SIP ALG* object using the options described above.
- 2. Define a *Service* object which is associated with the SIP ALG object. The Service should have:
	- **Destination Port** set to 5060 (the default SIP signalling port).
	- **Type** set to *TCP/UDP*.
- 3. Define two rules in the IP rule set:
	- A **NAT** rule for outbound traffic from clients on the internal network to the SIP Proxy Server located externally. The SIP ALG will take care of all address translation needed by the NAT rule. This translation will occur both on the IP level and the application level. Neither the clients or the proxies need to be aware that the local users are being NATed.
	- An **Allow** rule for inbound SIP traffic from the SIP proxy to the IP of the D-Link Firewall. This rule will use **core** (in other words, NetDefendOS itself) as the destination interface. The reason for this is due to the NAT rule above. When an incoming call is received, NetDefendOS will automatically locate the local receiver, perform address translation and forward SIP messages to the receiver. This will be executed based on the ALGs internal state.

A **SAT** rule for translating incoming SIP messages is not needed since the ALG will automatically redirect incoming SIP requests to the correct internal user. When a SIP client behind a NATing D-Link Firewall registers with an external SIP proxy, NetDefendOS sends its own IP address as contact information to the SIP proxy. NetDefendOS registers the client's

local contact information and uses this to redirect incoming requests to the user. The ALG takes care of the address translations needed.

4. Ensure the clients are correctly configured. The SIP Proxy Server plays a key role in locating the current location of the other client for the session. The proxy's IP address is not specified directly in the ALG. Instead its location is either entered directly into the client software used by the client or in some cases the client will have a way of retrieving the proxy's IP address automatically such as through DHCP.

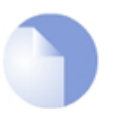

### *Note*

*SIP User Agents and SIP Proxies should not be configured to employ NAT Traversal in a setup. For instance the Simple Traversal of UDP through NATs (STUN) technique should not be used. The NetDefendOS SIP ALG will take care of all traversal issues with NAT in a SIP setup.*

The IP rules with the Record-Route option enabled would be as shown below, the changes that apply when NAT is used are shown in parentheses "*(..)*".

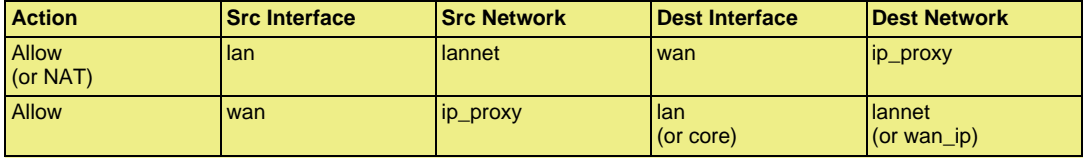

Without the Record-Route option enabled the IP rules would be as shown below, the changes that apply when NAT is used are again shown in parentheses "*(..)*".

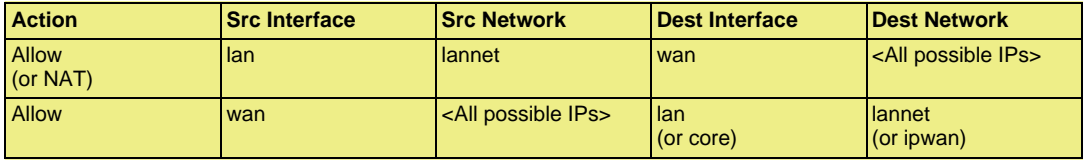

The advantage of using *Record-Route* is clear since now the destination network for outgoing traffic and the source network for incoming traffic have to include all IP addresses that are possible.

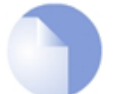

### *The Service object for IP rules*

*In this section, tables which list IP rules like those above, will omit the Service object associated with the rule. The same, custom Service object is used for all SIP scenarios.*

# **Scenario 2 Protecting proxy and local clients - Proxy on the same network as clients**

In this scenario the goal is to protect the local clients as well as the SIP proxy. The proxy is located on the same, local network as the clients, with SIP signalling and media data flowing across two interfaces. This scenario is illustrated below.

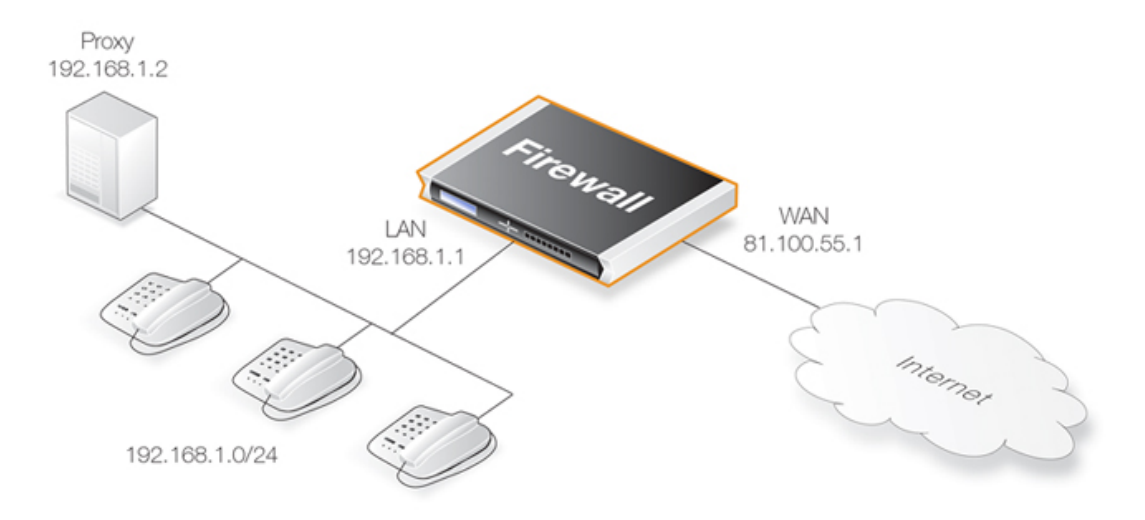

This scenario can be implemented in two ways:

- Using NAT to hide the network topology.
- Without NAT so the network topology is exposed.

### **Solution A - Using NAT**

Here, the proxy and the local clients are hidden behind the IP address of the D-Link Firewall. The setup steps are as follows:

- 1. Define a single SIP ALG object using the options described above.
- 2. Define a *Service* object which is associated with the SIP ALG object. The Service should have:
	- **Destination Port** set to *5060* (the default SIP signalling port)
	- **Type** set to *TCP/UDP*
- 3. Define three rules in the IP rule set:
	- A **NAT** rule for outbound traffic from the local proxy and the clients on the internal network to the remote clients on, for example, the Internet. The SIP ALG will take care of all address translation needed by the NAT rule. This translation will occur both on the IP level and the application level. Neither the clients or the proxies need to be aware that the local clients are being NATed.

If *Record-Route* is enabled on the SIP proxy, the *source* network of the NAT rule can include only the SIP proxy, and not the local clients.

- A **SAT** rule for redirecting inbound SIP traffic to the private IP address of the NATed local proxy. This rule will have **core** as the destination interface (in other words NetDefendOS itself) since inbound traffic will be sent to the private IP address of the SIP proxy.
- An **Allow** rule which matches the same type of traffic as the **SAT** rule defined in the previous step.

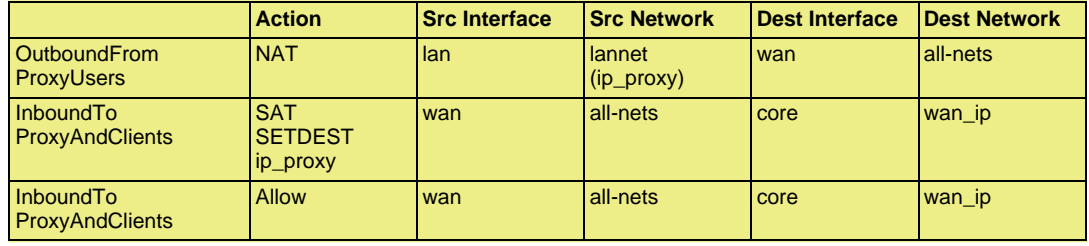

If *Record-Route* is enabled then the *Source Network* for outbound traffic from proxy users can be further restricted in the above rules by using "*ip\_proxy*" as indicated.

When an incoming call is received, the SIP ALG will follow the **SAT** rule and forward the SIP request to the proxy server. The proxy will in turn, forward the request to its final destination which is the client.

If *Record-Route* is disabled at the proxy server, and depending on the state of the SIP session, the SIP ALG may forward inbound SIP messages directly to the client, bypassing the SIP proxy. This will happen automatically without further configuration.

### **Solution B - Without NAT**

Without NAT, the outbound NAT rule is replaced by an **Allow** rule. The inbound **SAT** and **Allow** rules are replaced by a single **Allow** rule.

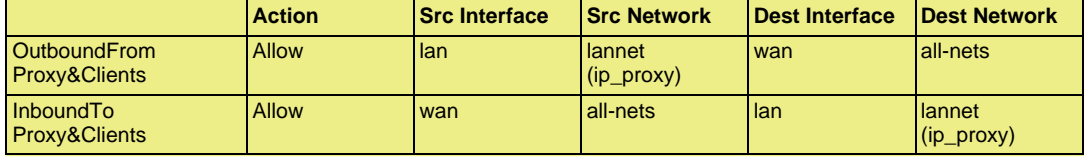

If *Record-Route* is enabled then the networks in the above rules can be further restricted by using "*(ip\_proxy)*" as indicated.

### **Scenario 3 Protecting proxy and local clients - Proxy on the DMZ interface**

This scenario is similar to the previous but the major difference is the location of the local SIP proxy server. The server is placed on a separate interface and network to the local clients. This setup adds an extra layer of security since the initial SIP traffic is never exchanged directly between a remote endpoint and the local, protected clients.

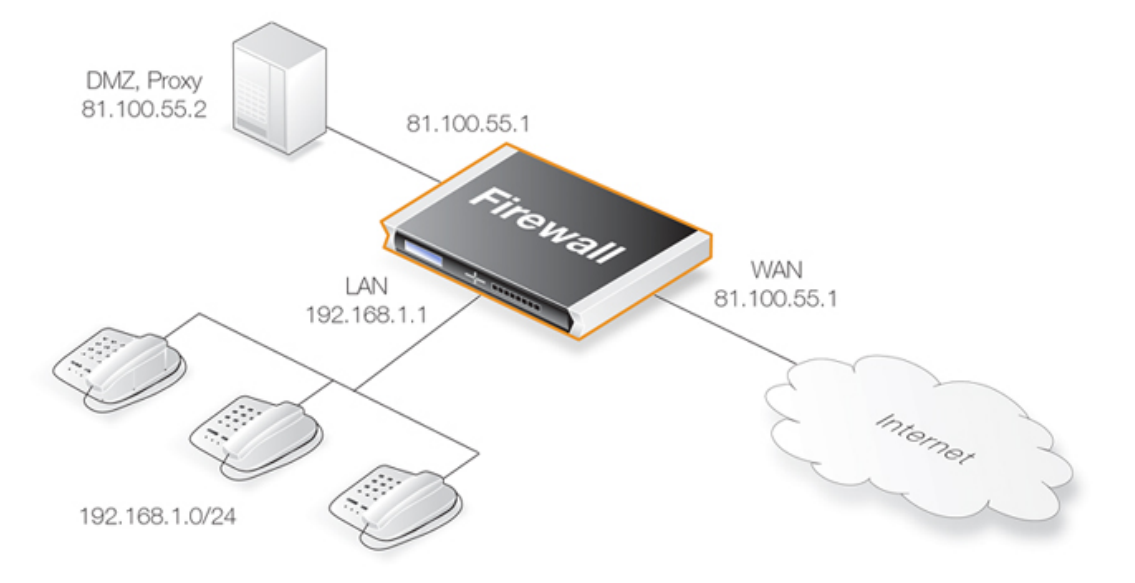

The complexity is increased in this scenario since SIP messages flow across three interfaces: the receiving interface from the call initiator, the DMZ interface towards the proxy and the destination interface towards the call terminator. This the initial messages exchanges that take place when a call is setup in this scenario are illustrated below:

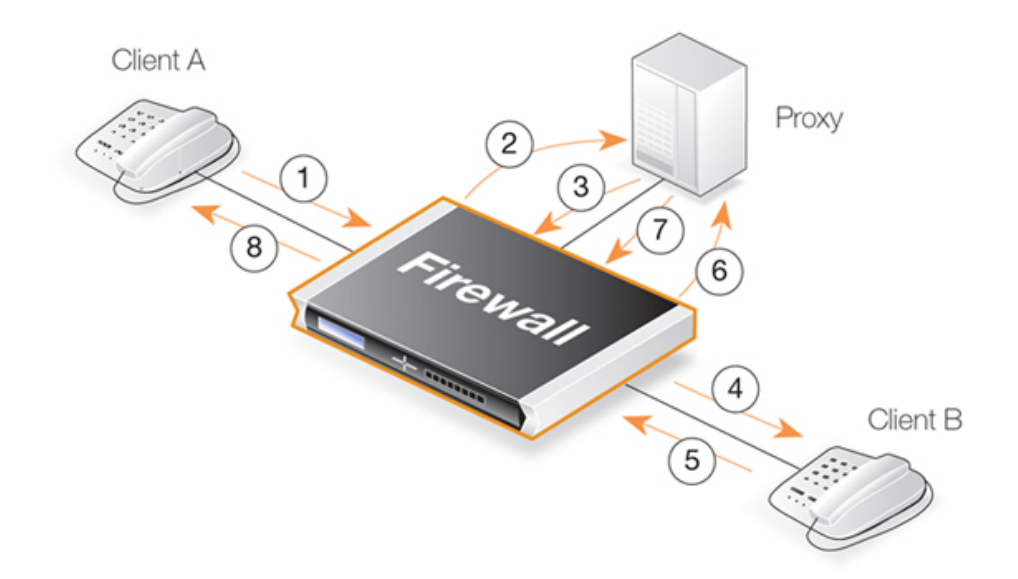

The exchanges illustrated are as follows:

- **1,2** An initial *INVITE* is sent to the outbound local proxy server on the DMZ.
- **3,4** The proxy server sends the SIP messages towards the destination on the Internet.
- **5,6** A remote client or proxy server replies to the local proxy server.
- **7,8** The local proxy forwards the reply to the local client.

This scenario can be implemented in a topology hiding setup with DMZ (**Solution A** below) as well as a setup without NAT (**Solution B** below).

### **Solution A - Using NAT**

The following should be noted about this setup:

- The IP address of the SIP proxy must be a globally routable IP address. The D-Link Firewall does not support hiding of the proxy on the DMZ.
- The IP address of the DMZ interface must be a globally routable IP address. This address can be the same address as the one used on the external interface.

The setup steps are as follows:

- 1. Define a single SIP ALG object using the options described above.
- 2. Define a *Service* object which is associated with the SIP ALG object. The Service should have:
	- **Destination Port** set to *5060* (the default SIP signalling port)
	- **Type** set to *TCP/UDP*
- 3. Define four rules in the IP rule set:
	- A **NAT** rule for outbound traffic from the clients on the internal network to the proxy located on the DMZ interface. The SIP ALG will take care of all address translation needed by the NAT rule. This translation will occur both at the IP level and at the application level.

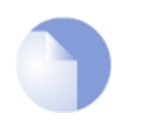

### *Note*

*Clients registering with the proxy on the DMZ will have the IP address of the DMZ interface as the contact address.*

- An **Allow** rule for outbound traffic from the proxy behind the DMZ interface to the remote clients on the Internet.
- An **Allow** rule for inbound SIP traffic from the SIP proxy behind the DMZ interface to the IP address of the D-Link Firewall. This rule will have **core** (in other words, NetDefendOS itself) as the destination interface.

The reason for this is because of the **NAT** rule above. When an incoming call is received, NetDefendOS automatically locates the local receiver, performs address translation and forwards SIP messages to the receiver. This is done based on the SIP ALG's internal state.

- An **Allow** rule for inbound traffic from, for example the Internet, to the proxy behind the DMZ.
- 4. If *Record-Route* is **not** enabled at the proxy, direct exchange of SIP messages must also be allowed between clients, bypassing the proxy. The following additional rules are therefore needed when *Record-Route* is disabled:
	- A **NAT** rule for outbound traffic from the clients on the internal network to the external clients and proxies on, for example, the Internet. The SIP ALG will take care of all address translation needed by the NAT rule. The translation will occur both at the IP level and the application level.
	- An **Allow** rule for inbound SIP traffic from, for example the Internet, to the IP address of the DMZ interface. The reason for this is because local clients will be NATed using the IP address of the DMZ interface when they register with the proxy located on the DMZ.

This rule has **core** as the destination interface (in other words, NetDefendOS itself). When an incoming call is received, NetDefendOS uses the registration information of the local receiver to automatically locate this receiver, perform address translation and forward SIP messages to the receiver. This will be done based on the internal state of the SIP ALG.

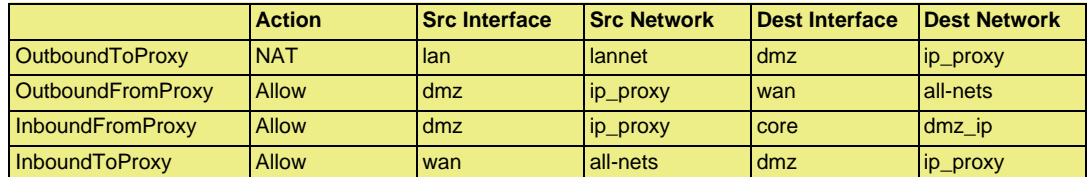

The IP rules needed with *Record-Route* enabled are:

With *Record-Route* disabled, the following IP rules must be added to those above:

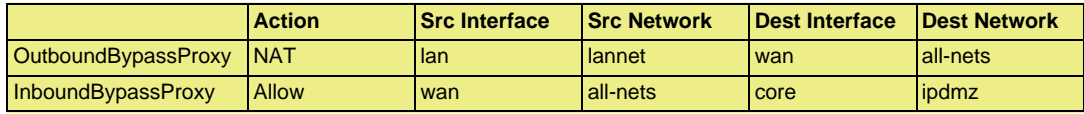

### **Solution B - Without NAT**

The setup steps are as follows:

- 1. Define a single SIP ALG object using the options described above.
- 2. Define a *Service* object which is associated with the SIP ALG object. The Service should have:
	- **Destination Port** set to *5060* (the default SIP signalling port)
	- **Type** set to *TCP/UDP*
- 3. Define four rules in the IP rule set:
- An **Allow** rule for outbound traffic from the clients on the internal network to the proxy located on the DMZ interface.
- An **Allow** rule for outbound traffic from the proxy behind the DMZ interface to the remote clients on the Internet.
- An **Allow** rule for inbound SIP traffic from the SIP proxy behind the DMZ interface to the clients located on the local, protected network.
- An **Allow** rule for inbound SIP traffic from clients and proxies on the Internet to the proxy behind the DMZ interface.
- 4. If *Record-Route* is **not** enabled at the proxy, direct exchange of SIP messages must also be allowed between clients, bypassing the proxy. The following two additional rules are therefore needed when *Record-Route* is disabled:
	- An **Allow** rule for outbound traffic from the clients on the local network to the external clients and proxies on the Internet.
	- An **Allow** rule for inbound SIP traffic from the Internet to clients on the local network.

The IP rules with *Record-Route* enabled are:

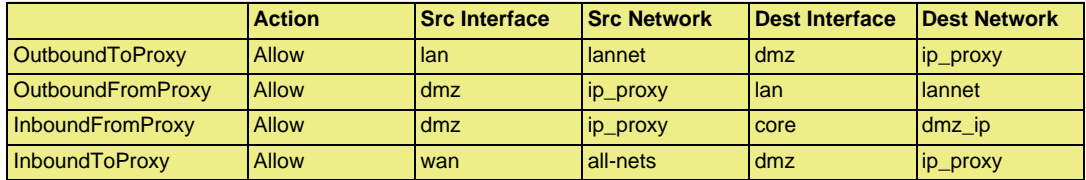

With *Record-Route* disabled, the following IP rules must be added to those above:

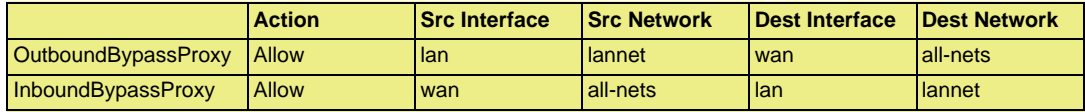

# **6.2.8. The H.323 ALG**

H.323 is a standard approved by the International Telecommunication Union (ITU) to allow compatibility in video conference transmissions over IP networks. It is used for real-time audio, video and data communication over packet-based networks such as the Internet. It specifies the components, protocols and procedures for providing such multimedia communication, including Internet phone and voice-over-IP (VoIP).

### **H.323 Components**

H.323 consists of four main components:

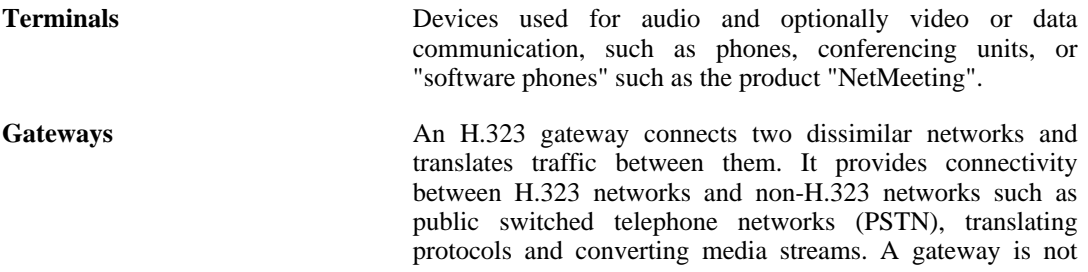

required for communication between two H.323 terminals.

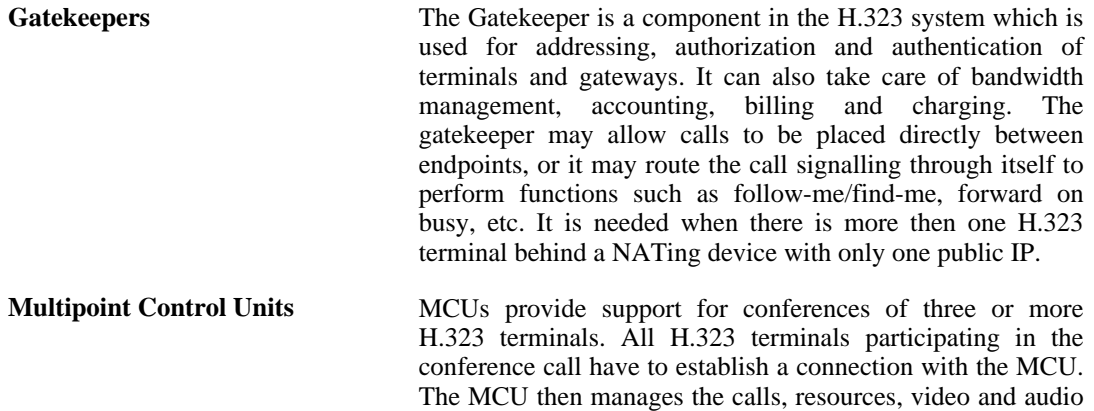

codecs used in the call.

### **H.323 Protocols**

The different protocols used in implementing H.323 are:

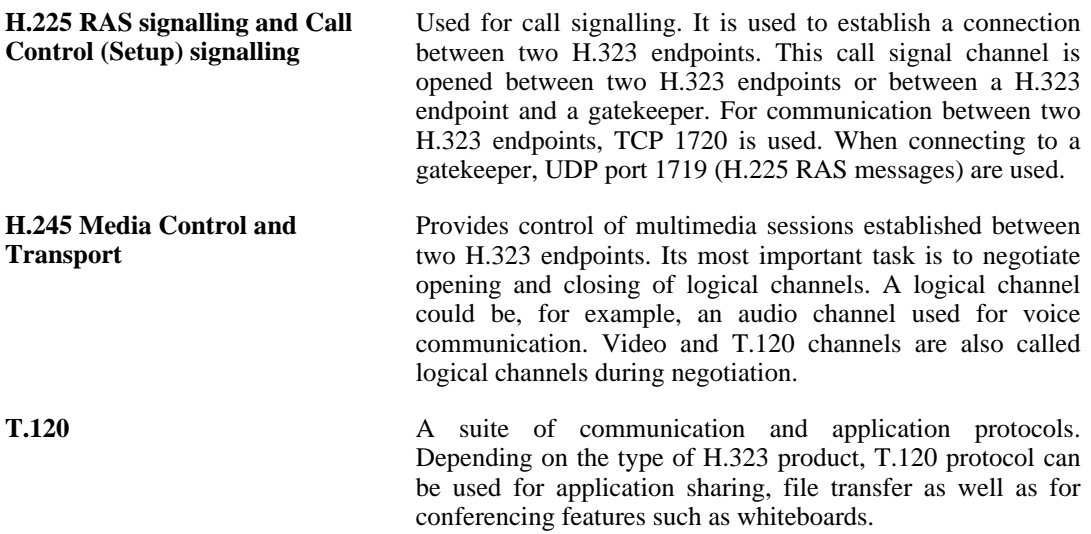

### **H.323 ALG features**

The H.323 ALG is a flexible application layer gateway that allows H.323 devices such as H.323 phones and applications to make and receive calls between each other when connected via private networks secured by D-Link Firewalls.

The H.323 specification was not designed to handle NAT, as IP addresses and ports are sent in the payload of H.323 messages. The H.323 ALG modifies and translates H.323 messages to make sure that H.323 messages will be routed to the correct destination and allowed through the D-Link Firewall.

The H.323 ALG has the following features:

- The H.323 ALG supports version 5 of the H.323 specification. This specification is built upon H.225.0 v5 and H.245 v10.
- In addition to support voice and video calls, the H.323 ALG supports application sharing over the T.120 protocol. T.120 uses TCP to transport data while voice and video is transported over

UDP.

- To support gatekeepers, the ALG monitors RAS traffic between H.323 endpoints and the gatekeeper, in order to correctly configure the D-Link Firewall to let calls through.
- NAT and SAT rules are supported, allowing clients and gatekeepers to use private IP addresses on a network behind the D-Link Firewall.

### **H.323 ALG Configuration**

The configuration of the standard H.323 ALG can be changed to suit different usage scenarios. The configurable options are:

- **Allow TCP Data Channels** This option allows TCP based data channels to be negotiated. Data channels are used, for example, by the T.120 protocol.
- **Number of TCP Data Channels** The number of TCP data channels allowed can be specified.
- **Address Translation** For NATed traffic the **Network** can be specified, which is what is allowed to be translated. The **External IP** for the **Network** is specified which is the IP address to NAT with. If the **External IP** is set as *Auto* then the external IP is found automatically through route lookup.
- **Translate Logical Channel Addresses** This would normally always be set. If not enabled then no address translation will be done on logical channel addresses and the administrator needs to be sure about IP addresses and routes used in a particular scenario.
- **Gatekeeper Registration Lifetime** The gatekeeper registration lifetime can be controlled in order to force re-registration by clients within a certain time. A shorter time forces more frequent registration by clients with the gatekeeper and less probability of a problem if the network becomes unavailable and the client thinks it is still registered.

Presented below are some network scenarios where H.323 ALG use is applicable. For each scenario a configuration example of both the ALG and the rules are presented. The three service definitions used in these scenarios are:

- Gatekeeper (UDP ALL > 1719)
- H323 (H.323 ALG, TCP ALL > 1720)
- H323-Gatekeeper (H.323 ALG, UDP > 1719)

### **Example 6.4. Protecting Phones Behind D-Link Firewalls**

In the first scenario a H.323 phone is connected to the D-Link Firewall on a network (lannet) with public IP addresses. To make it possible to place a call from this phone to another H.323 phone on the Internet, and to allow H.323 phones on the Internet to call this phone, we need to configure rules. The following rules need to be added to the rule set, make sure there are no rules disallowing or allowing the same kind of ports/traffic before these rules.

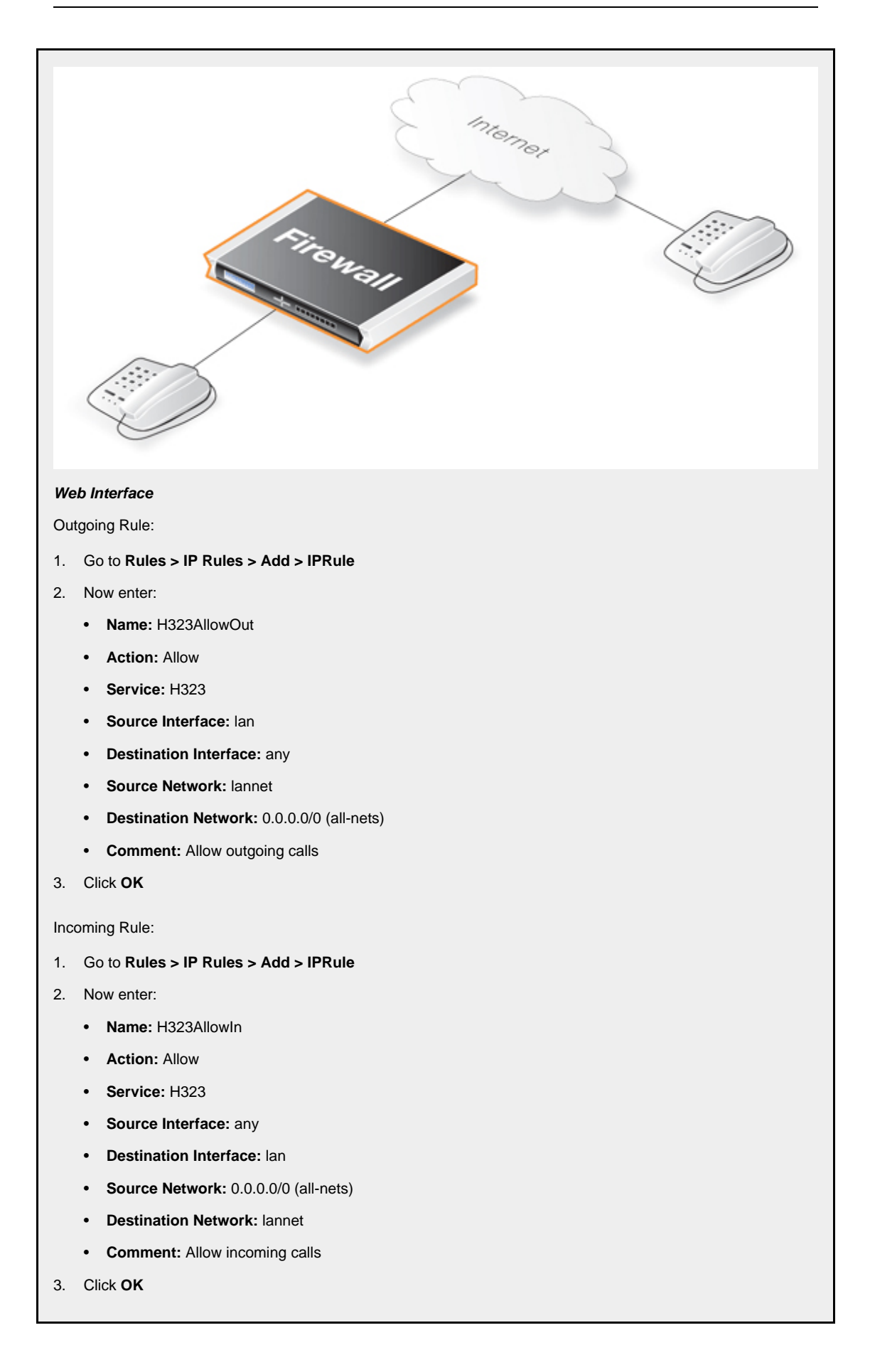

### **Example 6.5. H.323 with private IP addresses**

In this scenario a H.323 phone is connected to the D-Link Firewall on a network with private IP addresses. To make it possible to place a call from this phone to another H.323 phone on the Internet, and to allow H.323 phones on the Internet to call this phone, we need to configure rules. The following rules need to be added to the rule set, make sure there are no rules disallowing or allowing the same kind of ports/traffic before these rules. As we are using private IPs on the phone incoming traffic need to be SATed as in the example below. The object ip-phone below should be the internal IP of the H.323 phone.

#### **Web Interface**

Outgoing Rule:

- 1. Go to **Rules > IP Rules > Add > IPRule**
- 2. Now enter:
	- **Name:** H323Out
	- **Action:** NAT
	- **Service:** H323
	- **Source Interface:** lan
	- **Destination Interface:** any
	- **Source Network:** lannet
	- **Destination Network:** 0.0.0.0/0 (all-nets)
	- **Comment:** Allow outgoing calls
- 3. Click **OK**

#### Incoming Rules:

- 1. Go to **Rules > IP Rules > Add > IPRule**
- 2. Now enter:
	- **Name:** H323In
	- **Action:** SAT
	- **Service:** H323
	- **Source Interface:** any
	- **Destination Interface:** core
	- **Source Network:** 0.0.0.0/0 (all-nets)
	- **Destination Network:** wan\_ip (external IP of the firewall)
	- **Comment:** Allow incoming calls to H.323 phone at ip-phone
- 3. For **SAT** enter **Translate Destination IP Address:** To New IP Address: ip-phone (IP address of phone)
- 4. Click **OK**
- 1. Go to **Rules > IP Rules > Add > IPRule**
- 2. Now enter:
	- **Name:** H323In
	- **Action:** Allow
	- **Service:** H323
	- **Source Interface:** any
	- **Destination Interface:** core
- **Source Network:** 0.0.0.0/0 (all-nets)
- **Destination Network:** wan ip (external IP of the firewall)
- **Comment:** Allow incoming calls to H.323 phone at ip-phone
- 3. Click **OK**

To place a call to the phone behind the D-Link Firewall, place a call to the external IP address on the firewall. If multiple H.323 phones are placed behind the firewall, one SAT rule has to be configured for each phone. This means that multiple external addresses have to be used. However, it is preferred to use a H.323 gatekeeper as in the "H.323 with Gatekeeper" scenario, as this only requires one external address.

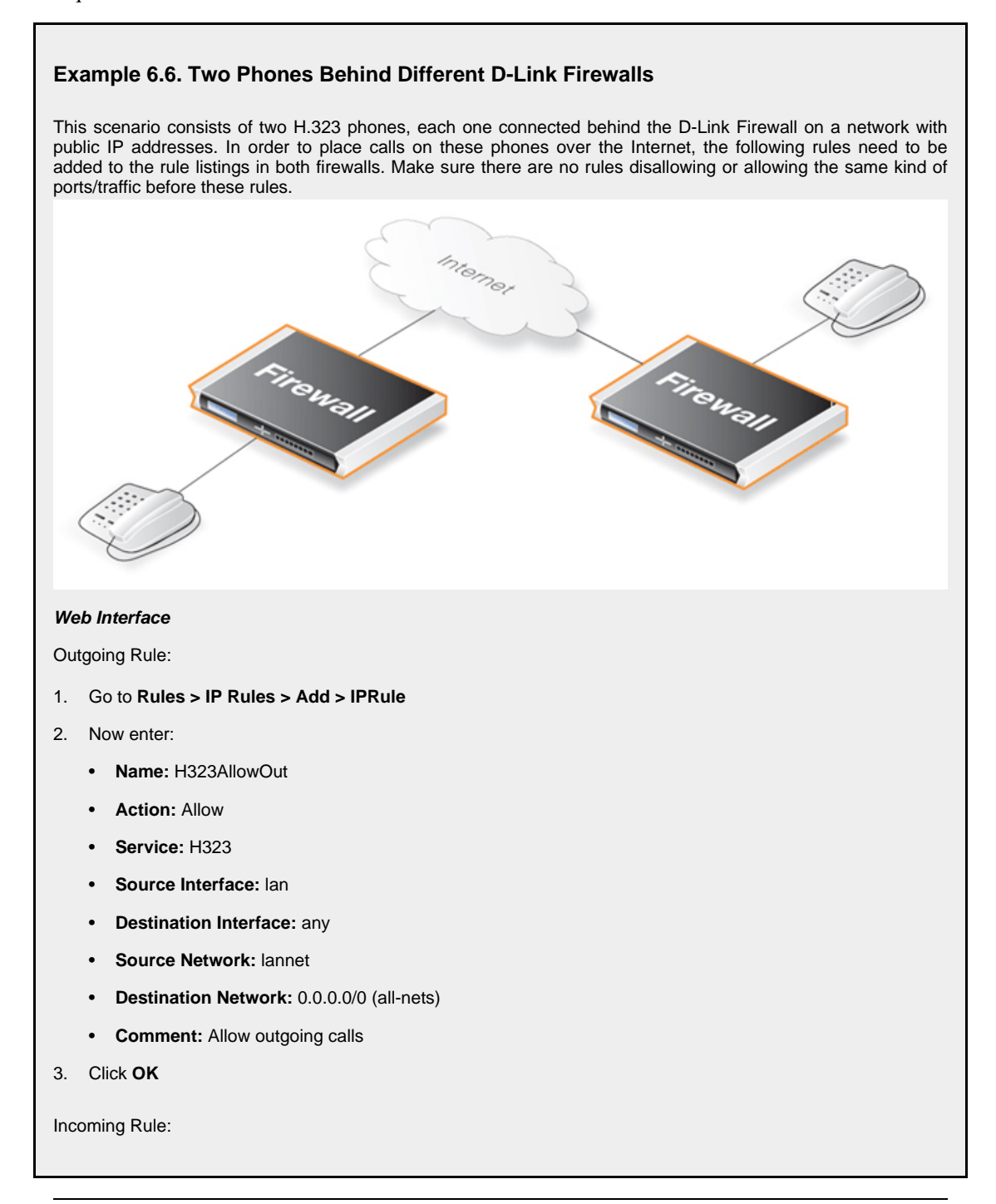

- 1. Go to **Rules > IP Rules > Add > IPRule**
- 2. Now enter:
	- **Name:** H323AllowIn
	- **Action:** Allow
	- **Service:** H323
	- **Source Interface:** any
	- **Destination Interface:** lan
	- **Source Network:** 0.0.0.0/0 (all-nets)
	- **Destination Network:** lannet
	- **Comment:** Allow incoming calls
- 3. Click **OK**

#### **Example 6.7. Using Private IP Addresses**

This scenario consists of two H.323 phones, each one connected behind the D-Link Firewall on a network with private IP addresses. In order to place calls on these phones over the Internet, the following rules need to be added to the rule set in the firewall. Make sure there are no rules disallowing or allowing the same kind of ports/traffic before these rules. As we are using private IPs on the phones, incoming traffic need to be SATed as in the example below. The object ip-phone below should be the internal IP of the H.323 phone behind each firewall.

#### **Web Interface**

Outgoing Rule:

- 1. Go to **Rules > IP Rules > Add > IPRule**
- 2. Now enter:
	- **Name:** H323Out
	- **Action:** NAT
	- **Service:** H323
	- **Source Interface:** lan
	- **Destination Interface:** any
	- **Source Network:** lannet
	- **Destination Network:** 0.0.0.0/0 (all-nets)
	- **Comment:** Allow outgoing calls
- 3. Click **OK**

Incoming Rules:

- 1. Go to **Rules > IP Rules > Add > IPRule**
- 2. Now enter:
	- **Name:** H323In
	- **Action:** SAT
	- **Service:** H323
	- **Source Interface:** any
	- **Destination Interface:** core
- **Source Network:** 0.0.0.0/0 (all-nets)
- **Destination Network:** wan ip (external IP of the firewall)
- **Comment:** Allow incoming calls to H.323 phone at ip-phone
- 3. For **SAT** enter **Translate Destination IP Address:** To New IP Address: ip-phone (IP address of phone)
- 4. Click **OK**
- 1. Go to **Rules > IP Rules > Add > IPRule**
- 2. Now enter:
	- **Name:** H323In
	- **Action:** Allow
	- **Service:** H323
	- **Source Interface:** any
	- **Destination Interface:** core
	- **Source Network:** 0.0.0.0/0 (all-nets)
	- **Destination Network:** wan\_ip (external IP of the firewall)
	- **Comment:** Allow incoming calls to H.323 phone at ip-phone
- 3. Click **OK**

To place a call to the phone behind the D-Link Firewall, place a call to the external IP address on the firewall. If multiple H.323 phones are placed behind the firewall, one SAT rule has to be configured for each phone. This means that multiple external addresses have to be used. However, it is preferable to use an H.323 gatekeeper as this only requires one external address.

### **Example 6.8. H.323 with Gatekeeper**

In this scenario, a H.323 gatekeeper is placed in the DMZ of the D-Link Firewall. A rule is configured in the firewall to allow traffic between the private network where the H.323 phones are connected on the internal network and to the Gatekeeper on the DMZ. The Gatekeeper on the DMZ is configured with a private address. The following rules need to be added to the rule listings in both firewalls, make sure there are no rules disallowing or allowing the same kind of ports/traffic before these rules.

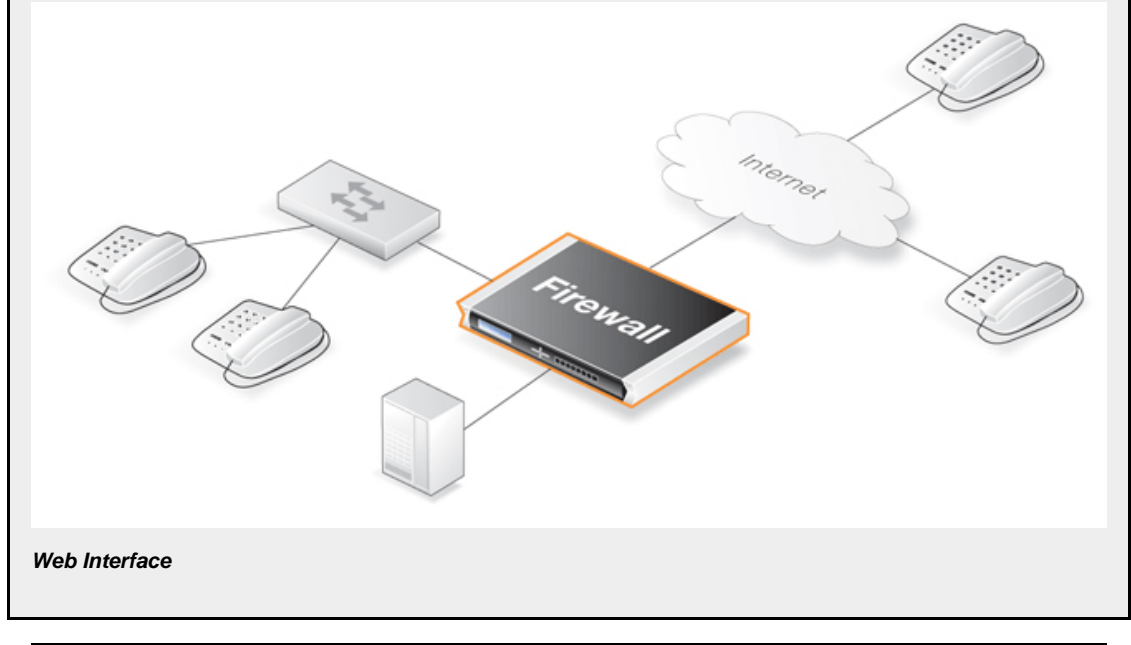

Incoming Gatekeeper Rules: 1. Go to **Rules > IP Rules > Add > IPRule** 2. Now enter: • **Name:** H323In • **Action:** SAT • **Service:** H323-Gatekeeper • **Source Interface:** any • **Destination Interface:** core • **Source Network:** 0.0.0.0/0 (all-nets) • **Destination Network:** wan\_ip (external IP of the firewall) • **Comment:** SAT rule for incoming communication with the Gatekeeper located at ip-gatekeeper 3. For **SAT** enter **Translate Destination IP Address:** To New IP Address: ip-gatekeeper (IP address of gatekeeper). 4. Click **OK** 1. Go to **Rules > IP Rules > Add > IPRule** 2. Now enter: • **Name:** H323In • **Action:** Allow • **Service:** H323-Gatekeeper • **Source Interface:** any • **Destination Interface:** core • **Source Network:** 0.0.0.0/0 (all-nets) • **Destination Network:** wan\_ip (external IP of the firewall) • **Comment:** Allow incoming communication with the Gatekeeper 3. Click **OK** 1. Go to **Rules > IP Rules > Add > IPRule** 2. Now enter: • **Name:** H323In • **Action:** Allow • **Service:** H323-Gatekeeper • **Source Interface:** lan • **Destination Interface:** dmz • **Source Network:** lannet • **Destination Network:** ip-gatekeeper (IP address of the gatekeeper) • **Comment:** Allow incoming communication with the Gatekeeper

3. Click **OK**

# *Note*

*There is no need to specify a specific rule for outgoing calls. NetDefendOS monitors the communication between "external" phones and the Gatekeeper to make sure that it*

*is possible for internal phones to call the external phones that are registered with the gatekeeper.*

# **Example 6.9. H.323 with Gatekeeper and two D-Link Firewalls** This scenario is quite similar to scenario 3, with the difference that the D-Link Firewall is protecting the "external" phones. The D-Link Firewall with the Gatekeeper connected to the DMZ should be configured exactly as in scenario 3. The other D-Link Firewall should be configured as below. The rules need to be added to the rule listings, and it should be make sure there are no rules disallowing or allowing the same kind of ports/traffic before these rules. Fireway memor Fireway **Web Interface** 1. Go to **Rules > IP Rules > Add > IPRule** 2. Now enter: • **Name:** H323Out • **Action:** NAT • **Service:** H323-Gatekeeper • **Source Interface:** lan • **Destination Interface:** any • **Source Network:** lannet • **Destination Network:** 0.0.0.0/0 (all-nets) • **Comment:** Allow outgoing communication with a gatekeeper 3. Click **OK**

# *Note*

*There is no need to specify a specific rule for outgoing calls. NetDefendOS monitors the communication between "external" phones and the Gatekeeper to make sure that it is possible for internal phones to call the external phones that are registered with the gatekeeper.*

### **Example 6.10. Using the H.323 ALG in a Corporate Environment**

This scenario is an example of a more complex network that shows how the H.323 ALG can be deployed in a corporate environment. At the head office DMZ a H.323 Gatekeeper is placed that can handle all H.323 clients in the head-, branch- and remote offices. This will allow the whole corporation to use the network for both voice communication and application sharing. It is assumed that the VPN tunnels are correctly configured and that all offices use private IP-ranges on their local networks. All outside calls are done over the existing telephone network using the gateway (ip-gateway) connected to the ordinary telephone network.

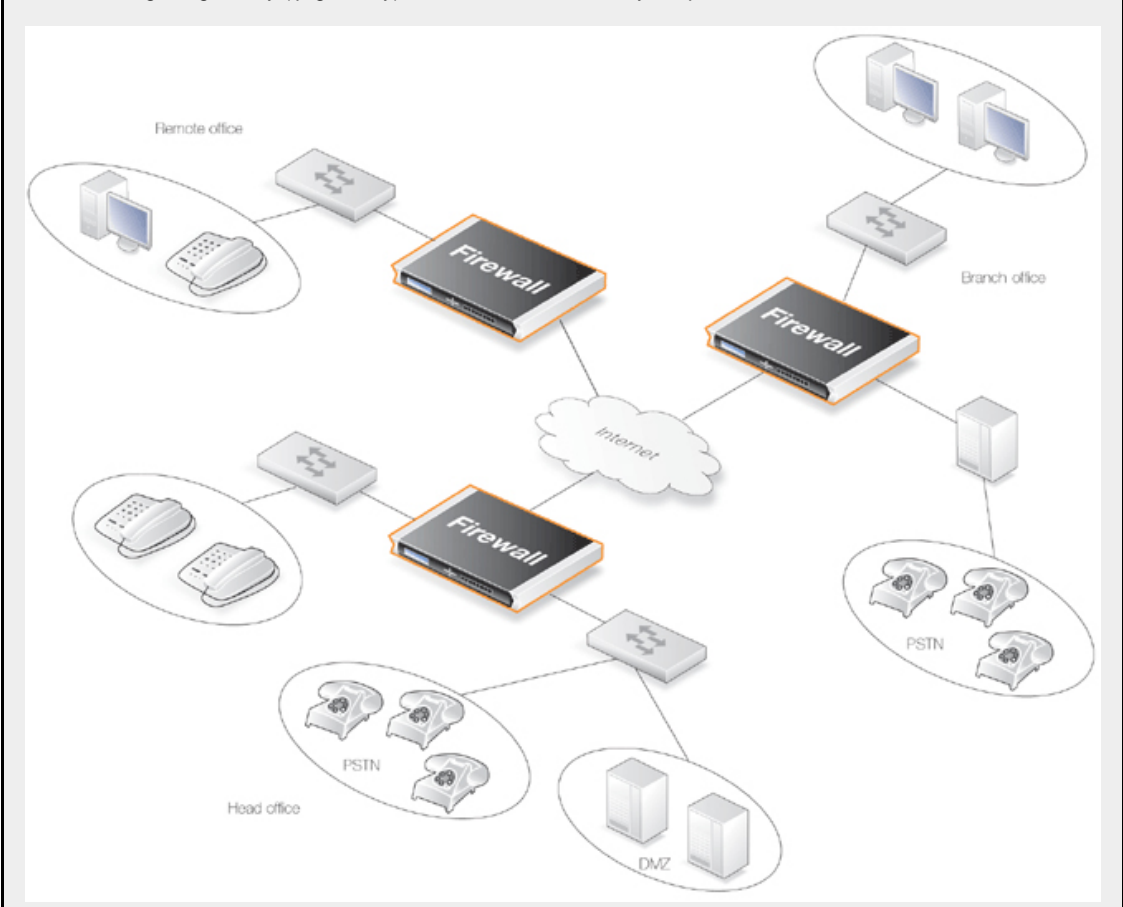

The head office has placed a H.323 Gatekeeper in the DMZ of the corporate D-Link Firewall. This firewall should be configured as follows:

### **Web Interface**

- 1. Go to **Rules > IP Rules > Add > IPRule**
- 2. Now enter:
	- **Name:** LanToGK
	- **Action:** Allow
	- **Service:** H323-Gatekeeper
	- **Source Interface:** lan
	- **Destination Interface:** dmz
	- **Source Network:** lannet
	- **Destination Network:** ip-gatekeeper
	- **Comment:** Allow H.323 entities on lannet to connect to the Gatekeeper
- 3. Click **OK**
- 1. Go to **Rules > IP Rules > Add > IPRule**
- 2. Now enter:
	- **Name:** LanToGK
	- **Action:** Allow
	- **Service:** H323-Gatekeeper
	- **Source Interface:** lan
	- **Destination Interface:** dmz
	- **Source Network:** lannet
	- **Destination Network:** ip-gateway
	- **Comment:** Allow H.323 entities on lannet to call phones connected to the H.323 Gateway on the DMZ
- 3. Click **OK**
- 1. Go to **Rules > IP Rules > Add > IPRule**
- 2. Now enter:
	- **Name:** GWToLan
	- **Action:** Allow
	- **Service:** H323-Gatekeeper
	- **Source Interface:** dmz
	- **Destination Interface:** lan
	- **Source Network:** ip-gateway
	- **Destination Network:** lannet
	- **Comment:** Allow communication from the Gateway to H.323 phones on lannet
- 3. Click **OK**
- 1. Go to **Rules > IP Rules > Add > IPRule**
- 2. Now enter:
	- **Name:** BranchToGW
	- **Action:** Allow
	- **Service:** H323-Gatekeeper
	- **Source Interface:** vpn-branch
	- **Destination Interface:** dmz
	- **Source Network:** branch-net
	- **Destination Network:** ip-gatekeeper, ip-gateway
	- **Comment:** Allow communication with the Gatekeeper on DMZ from the Branch network
- 3. Click **OK**
- 1. Go to **Rules > IP Rules > Add > IPRule**
- 2. Now enter:
	- **Name:** BranchToGW
	- **Action:** Allow
	- **Service:** H323-Gatekeeper
- **Source Interface:** vpn-remote
- **Destination Interface:** dmz
- **Source Network:** remote-net
- **Destination Network: ip-gatekeeper**
- **Comment:** Allow communication with the Gatekeeper on DMZ from the Remote network
- 3. Click **OK**

### **Example 6.11. Configuring remote offices for H.323**

If the branch and remote office H.323 phones and applications are to be configured to use the H.323 Gatekeeper at the head office, the D-Link Firewalls in the remote and branch offices should be configured as follows: (this rule should be in both the Branch and Remote Office firewalls).

#### **Web Interface**

- 1. Go to **Rules > IP Rules > Add > IPRule**
- 2. Now enter:
	- **Name:** ToGK
	- **Action:** Allow
	- **Service:** H323-Gatekeeper
	- **Source Interface:** lan
	- **Destination Interface:** vpn-hq
	- **Source Network:** lannet
	- **Destination Network:** hq-net
	- **Comment:** Allow communication with the Gatekeeper connected to the Head Office DMZ
- 3. Click **OK**

### **Example 6.12. Allowing the H.323 Gateway to register with the Gatekeeper**

The branch office D-Link Firewall has a H.323 Gateway connected to its DMZ. In order to allow the Gateway to register with the H.323 Gatekeeper at the Head Office, the following rule has to be configured:

### **Web Interface**

- 1. Go to **Rules > IP Rules > Add > IPRule**
- 2. Now enter:
	- **Name:** GWToGK
	- **Action:** Allow
	- **Service:** H323-Gatekeeper
	- **Source Interface:** dmz
	- **Destination Interface:** vpn-hq
	- **Source Network:** ip-branchgw
	- **Destination Network:** hq-net

• **Comment:** Allow the Gateway to communicate with the Gatekeeper connected to the Head Office

3. Click **OK**

### *Note*

*There is no need to specify a specific rule for outgoing calls. NetDefendOS monitors the communication between "external" phones and the Gatekeeper to make sure that it is possible for internal phones to call the external phones that are registered with the gatekeeper.*

# **6.2.9. The TLS ALG**

### **Overview**

*Transport Layer Security* (TLS) is a protocol that provides secure communications over the public Internet between two end points through the use of cryptography as well as providing endpoint authentication.

Typically in a TLS client/server scenario, only the identity of the server is authenticated before encrypted communication begins. TLS is very often encountered when a web browser connects with a server that uses TLS such as when a customer accesses online banking facilities. This is sometimes referred to as an *HTTPS* connection and is often indicated by a padlock icon appearing in the browser's navigation bar.

TLS can provide a convenient and simple solution for secure access by clients to servers and avoids many of the complexities of other types of VPN solutions such as using IPsec. Most web browsers support TLS and users can therefore easily have secure server access without requiring additional software.

### **The Relationship with SSL**

TLS is a successor to the *Secure Sockets Layer* (SSL) but the differences are slight. Therefore, for most purposes, TLS and SSL can be regarded as equivalent. In the context of the TLS ALG, we can say that the D-Link Firewall is providing *SSL termination* since it is acting as an SSL end-point.

Regarding the SSL and TLS standards supported, NetDefendOS provides termination support for SSL 3.0 as well as TLS 1.0, with RFC 2246 defining the TLS 1.0 support (with NetDefendOS supporting the server side part of RFC 2246).

### **TLS is Certificate Based**

TLS security is based on the use of digital certificates which are present on the server side and sent to a client at the beginning of a TLS session in order to establish the server's identity and then be the basis for encryption. Certificates which are Certificate Authority (CA) signed can be used on the server in which case a client's web browser will automatically recognize the validity of the certificate.

Self-signed certificates can be used instead of CA signed certificates on the server. With self-signed certificates, the client's web browser will alert the user that the certificate's authenticity is not recognized and the user will have to explicitly tell the browser to accept the certificate and continue.

# **Figure 6.5. TLS Termination**

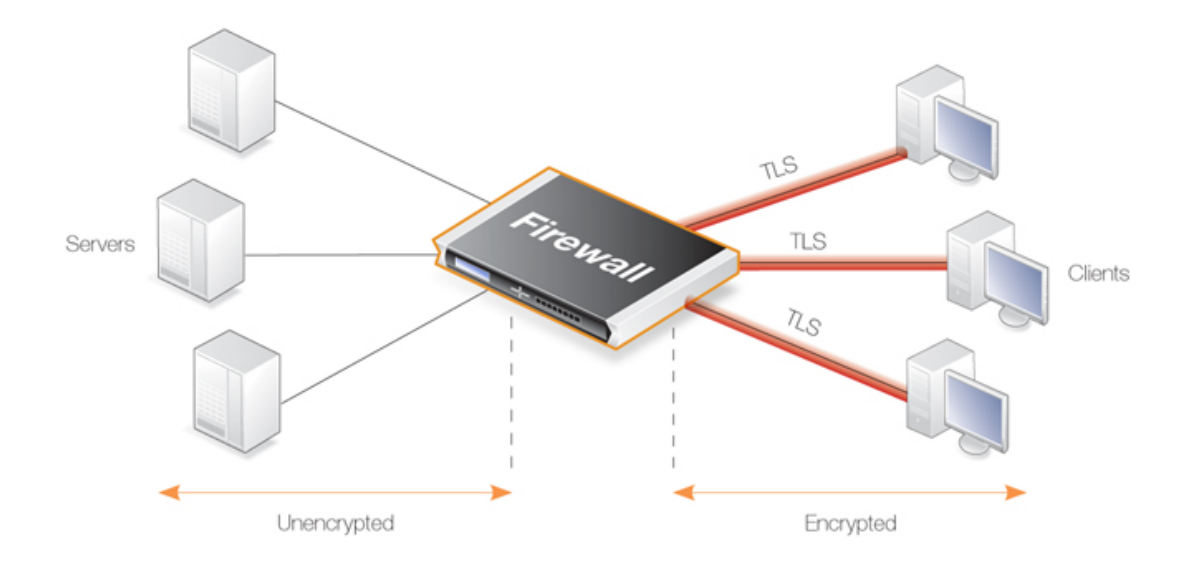

# **Advantages of Using NetDefendOS for TLS Termination**

TLS can be implemented directly in the server to which clients connect, however, if the servers are protected behind a D-Link Firewall, then NetDefendOS can take on the role of the TLS endpoint. NetDefendOS then performs TLS authentication, encryption and unencryption of data to/from clients and the transfer of unencrypted data to/from servers. The advantages of this approach are:

- TLS support can be centralized in the D-Link Firewall instead of being set up on individual servers.
- Certificates can be managed centrally in the D-Link Firewall instead of on individual servers. Unique certificates (or one wildcard certificate) does not needed to be present on each server.
- The encryption/decryption processing overhead required by TLS can be offloaded to the D-Link Firewall. This is be sometimes referred to as *SSL acceleration*. Any processing advantages that can be achieved can, however, vary and will depend on the comparative processing capabilities of the servers and the D-Link Firewall.
- Decrypted TLS traffic can be subject to other NetDefendOS features such as traffic shaping or looking for server threats with IDP scanning.
- TLS can be combined with NetDefendOS *server load balancing* to provide a means to spread traffic across servers.

# **Enabling TLS**

The steps to take to enable TLS in NetDefendOS are as follows:

- 1. Upload the host and root certificates to be used with TLS to NetDefendOS if not done already.
- 2. Define a new TLS ALG object and associate the appropriate host and root certificates with the ALG. If the certificate is self-signed then the root and host certificate should both be set to the same certificate.
- 3. Create a new custom *Service* object based on the TCP protocol.
- 4. Associate the TLS ALG object with the newly created service object.
- 5. Create a *NAT* or *Allow* IP rule for the targeted traffic and associate the custom service object with it.

6. Optionally, a *SAT* rule can be created to change the destination port for the unencrypted traffic. Alternatively an *SLB\_SAT* rule can be used to do load balancing (the destination port can also be changed through a custom service object).

# **URLs Delivered by Servers**

It should be noted that using NetDefendOS for TLS termination will not change URLs in webpages delivered by servers which lie behind the D-Link Firewall.

What this means is that if a client connects to a webserver behind the D-Link Firewall using the *https://* protocol then any web pages delivered back containing absolute URLs with the *http://* protocol (perhaps to refer to other pages on the same site) will not have these URLs converted to *https://* by NetDefendOS. The solution to this issue is for the servers to use relative URLs instead of absolute ones.

# **Cipher Suites Supported by NetDefendOS TLS**

NetDefendOS TLS supports the following cipher suites:

- 1. TLS\_RSA\_WITH\_3DES\_EDE\_CBC\_SHA.
- 2. TLS\_RSA\_WITH\_RC4\_128\_SHA.
- 3. TLS\_RSA\_WITH\_RC4\_128\_MD5.
- 4. TLS RSA\_EXPORT\_WITH\_RC4\_56\_SHA (certificate key size up to 1024 bits).
- 5. TLS\_RSA\_EXPORT\_WITH\_RC4\_40\_MD5 (certificate key size up to 1024 bits).
- 6. TLS\_RSA\_EXPORT\_WITH\_RC2\_CBC\_40\_MD5 (certificate key size up to 1024 bits).
- 7. TLS\_RSA\_WITH\_NULL\_MD5.
- 8. TLS\_RSA\_WITH\_NULL\_SHA.

# **NetDefendOS TLS Limitations**

As discussed above, NetDefendOS TLS provides support for server side termination only. The other limitations that should be noted.

- Client authentication is not supported (where D-Link Firewall authenticates the identity of the client).
- Renegotation is not supported.
- Sending server key exchange messages is not supported which means the key in the certificate must be sufficiently weak in order to use export ciphers.
- The certificate chain used by NetDefendOS can contain at most 2 certificates.

# **6.3. Web Content Filtering**

# **6.3.1. Overview**

Web traffic is one of the biggest sources for security issues and misuse of the Internet. Inappropriate surfing habits can expose a network to many security threats as well as legal and regulatory liabilities. Productivity and Internet bandwidth can also be impaired.

# **Filtering Mechanisms**

Through the HTTP ALG, NetDefendOS provides the following mechanisms for filtering out web content that is deemed inappropriate for an organization or group of users:

- *Active Content Handling* can be used to "scrub" web pages of content that the administrator considers a potential threat, such as ActiveX objects and Java Applets.
- *Static Content Filtering* provides a means for manually classifying web sites as "good" or "bad". This is also known as URL *blacklisting* and *whitelisting*.
- *Dynamic Content Filtering* is a powerful feature that enables the administrator to allow or block access to web sites depending on the category they have been classified into by an automatic classification service. Dynamic content filtering requires a minimum of administration effort and has very high accuracy.

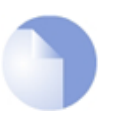

*Note*

*All Web Content Filtering is enabled via the HTTP ALG which is described in [Section 6.2.2, "The HTTP ALG"](#page-196-0).*

# **6.3.2. Active Content Handling**

Some web content can contain malicious code designed to harm the workstation or the network from where the user is surfing. Typically, such code is embedded into various types of objects or files which are embedded into web pages.

NetDefendOS includes support for removing the following types of objects from web page content:

- ActiveX objects (including Flash)
- Java applets
- Javascript/VBScript code
- **Cookies**
- Invalidly formatted UTF-8 Characters (invalid URL formatting can be used to attack webservers)

The object types to be removed can be selected individually by configuring the corresponding HTTP Application Layer Gateway accordingly.

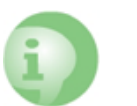

### *Caution*

*Care should be taken before enabling removal of objects from web content.*

*Many web sites use Javascript and other types of client-side code and in most cases, the code is non-malicious. Common examples of this is the scripting used to implement drop-down menus as well as hiding and showing elements on web pages.*

*Removing such legitimate code could, at best, cause the web site to look distorted, at worst, cause it to not work in a browser at all. Active Content Handling should therefore only be used when the consequences are well understood.*

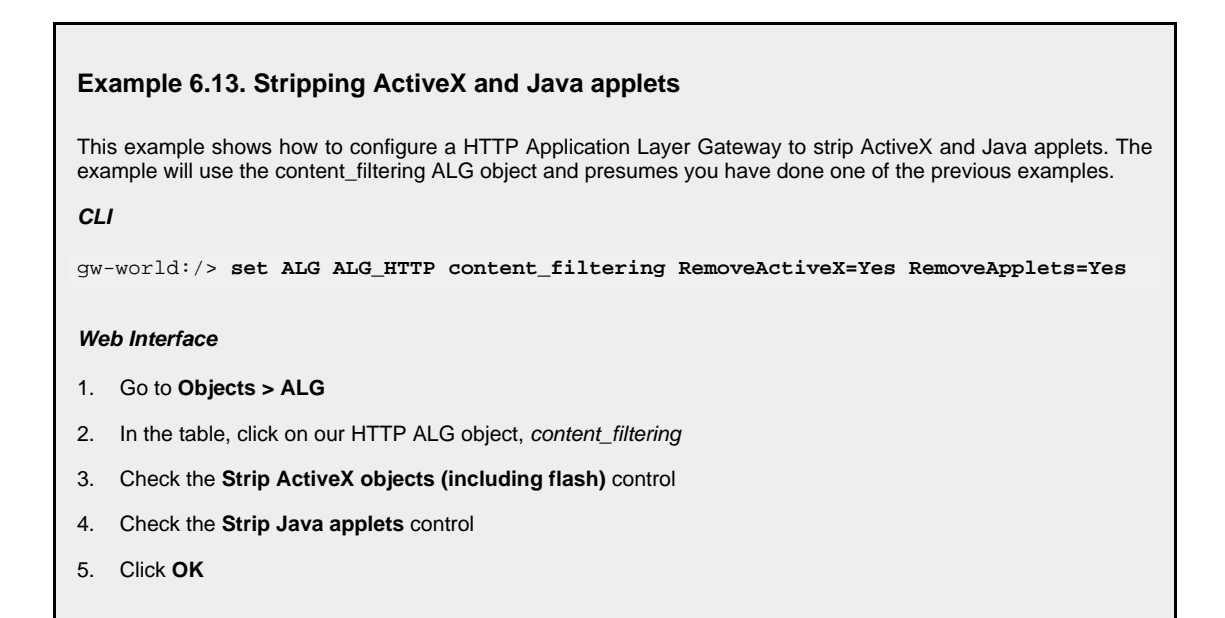

# **6.3.3. Static Content Filtering**

Through the HTTP ALG, NetDefendOS can block or permit certain web pages based on configured lists of URLs which are called *blacklists* and *whitelists*. This type of filtering is also known as *Static Content Filtering*. The main benefit with Static Content Filtering is that it is an excellent tool to target specific web sites, and make the decision as to whether they should be blocked or allowed.

# **Static and Dynamic Filter Ordering**

Additionally, Static Content Filtering takes place *before* Dynamic Content Filtering (described below), which allows the possibility of manually making exceptions from the automatic dynamic classification process. In a scenario where goods have to be purchased from a particular on-line store, Dynamic Content Filtering might be set to prevent access to shopping sites by blocking the "Shopping" category. By entering the on-line store's URL into the HTTP Application Layer Gateway's whitelist, access to that URL is always allowed, taking precedence over Dynamic Content Filtering.

### **Wildcarding**

Both the URL blacklist and URL whitelist support wildcard matching of URLs in order to be more flexible. This wildcard matching is also applicable to the path following the URL hostname which means that filtering can be controlled to a file and directory level.

Below are some good and bad blacklist example URLs used for blocking:

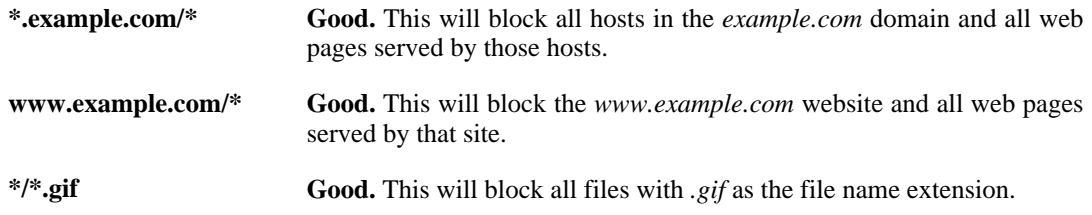

**www.example.com Bad.** This will only block the first request to the web site. Surfing to *www.example.com/index.html*, for example, will not be blocked. **\*example.com/\* Bad.** This will also cause *www.myexample.com* to be blocked since it blocks all sites ending with *example.com*.

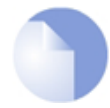

### *Note: The hosts and networks blacklist is separate*

*Web content filtering URL blacklisting is a separate concept from Section [6.7,](#page-279-0) ["Blacklisting Hosts and Networks".](#page-279-0)*

### **Example 6.14. Setting up a white and blacklist**

This example shows the use of static content filtering where NetDefendOS can block or permit certain web pages based on blacklists and whitelists. As the usability of static content filtering will be illustrated, dynamic content filtering and active content handling will not be enabled in this example.

In this small scenario a general surfing policy prevents users from downloading .exe-files. However, the D-Link website provides secure and necessary program files which should be allowed to download.

**CLI**

Start by adding an HTTP ALG in order to filter HTTP traffic:

gw-world:/> **add ALG ALG\_HTTP content\_filtering**

Then create a HTTP ALG URL to set up a blacklist:

gw-world:/> **cc ALG ALG\_HTTP content\_filtering**

gw-world:/content\_filtering> **add ALG\_HTTP\_URL URL=\*/\*.exe Action=Blacklist**

Finally, make an exception from the blacklist by creating a specific whitelist:

gw-world:/content\_filtering> **add ALG\_HTTP\_URL URL=www.D-Link.com/\*.exe Action=Whitelist**

### **Web Interface**

Start by adding an HTTP ALG in order to filter HTTP traffic:

- 1. Go to **Objects > ALG > Add > HTTP ALG**
- 2. Enter a suitable name for the ALG, for example content\_filtering
- 3. Click **OK**

Then create a HTTP ALG URL to setup a blacklist:

- 1. Go to **Objects > ALG**
- 2. In the table, click on the recently created HTTP ALG to view its properties
- 3. Click the **HTTP URL** tab
- 4. Now click **Add** and select **HTTP ALG URL** from the menu
- 5. Select **Blacklist** as the **Action**
- 6. Enter \*/\*.exe in the **URL** textbox
- 7. Click **OK**

Finally, make an exception from the blacklist by creating a whitelist:

- 1. Go to **Objects > ALG**
- 2. In the table, click on the recently created HTTP ALG to view its properties
- 3. Click the **HTTP URL** tab
- 4. Now click **Add** and select **HTTP ALG URL** from the menu
- 5. Select **Whitelist** as the **Action**
- 6. In the **URL** textbox, enter www.D-Link.com/\*.exe
- 7. Click **OK**

Simply continue adding specific blacklists and whitelists until the filter satisfies the needs.

# **6.3.4. Dynamic Web Content Filtering**

# **6.3.4.1. Overview**

As part of the HTTP ALG, NetDefendOS supports *Dynamic Web Content Filtering* (WCF) of web traffic, which enables an administrator to permit or block access to web pages based on the content of those web pages.

### **WCF Databases**

NetDefendOS WCF allows web page blocking to be automated so it is not necessary to manually specify which URLs to block or allow. Instead, D-Link maintains a global infrastructure of databases containing massive numbers of current web site URL addresses, grouped into a variety of categories such as shopping, news, sport, adult-oriented and so on.

The WCF URL databases are updated almost hourly with new, categorized URLs while at the same time older, invalid URLs are dropped. The scope of the URLs in the databases is global, covering websites in many different languages and hosted on servers located in many different countries.

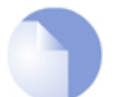

*Dynamic Web Content Filtering Availability on D-Link Models Dynamic Content Filtering is available on the D-Link DFL-260 and DFL-860 only.*

### **WCF Processing Flow**

When a user requests access to a web site, NetDefendOS sends a query to the WCF databases in order to retrieve the category of the requested site. The user is then granted or denied access to the site based on the filtering policy in place for that category.

If access is denied, a web page will be presented to the user explaining that the requested site has been blocked. To make the lookup process as fast as possible NetDefendOS maintains a local cache of recently accessed URLs. Caching can be highly efficient since a given user community, such as a group of university students, often surfs to a limited range of websites.

### **Figure 6.6. Dynamic Content Filtering Flow**

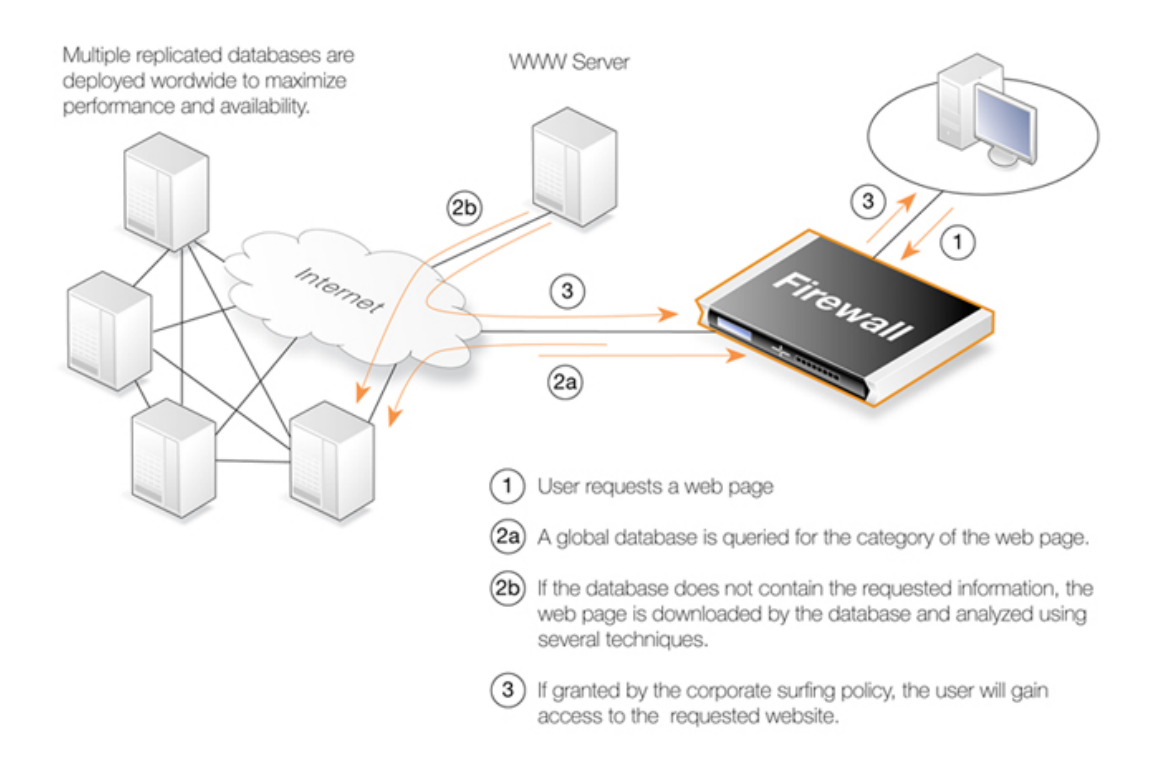

If the requested web page URL is not present in the databases, then the webpage content at the URL will automatically be downloaded to D-Link's central data warehouse and automatically analyzed using a combination of software techniques. Once categorized, the URL is distributed to the global databases and NetDefendOS receives the category for the URL. Dynamic Content Filtering therefore requires a minimum of administration effort.

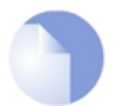

### *Note: New URL submissions are done anonymously*

*New, uncategorized URLs sent to the D-Link network are treated as anonymous submissions and no record of the source of new submissions is kept.*

# **Categorizing Pages and Not Sites**

NetDefendOS dynamic filtering categorizes web pages and not sites. In other words, a web site may contain particular pages that should be blocked without blocking the entire site. NetDefendOS provides blocking down to the page level so that users may still access parts of websites that are not blocked by the filtering policy.

### **WCF and Whitelisting**

If a particular URL is whitelisted then it will bypass the WCF subsystem. No classification will be done on the URL and it will always be allowed. This applies if the URL has an exact match with an entry on the whitelist or if it matches an entry that makes use of wildcarding.

# **6.3.4.2. Setting Up WCF**

### **Activation**

Dynamic Content Filtering is a feature that is enabled by taking out a separate subscription to the service. This is an addition to the normal NetDefendOS license.

Once a subscription is taken out, an HTTP Application Layer Gateway (ALG) Object should be

defined with Dynamic Content Filtering enabled. This object is then associated with a Service object and the Service object is then associated with a rule in the IP rule set to determine which traffic should be subject to the filtering. This makes possible the setting up of a detailed filtering policy based on the filtering parameters that are used for rules in the IP rule set.

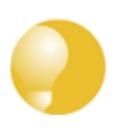

### *Tip*

*If you would like your content filtering policy to vary depending on the time of the day, make use of a schedule object in the corresponding IP rule. For more information, please see [Section 3.6, "Schedules".](#page-106-0)*

### **Setting Fail Mode**

The option exists to set the HTTP ALG *fail mode* in the same way that it can be set for some other ALGs and it applies to WCF just as it does to functions such as Anti-Virus scanning. The fail mode setting determines what happens when dynamic content filtering cannot function and, typically, this is because NetDefendOS is unable to reach the external databases to perform URL lookup. Fail mode can have one of two settings:

- **Deny** If WCF is unable to function then URLs are denied if external database access to verify them is not possible. The user will see an "Access denied" web page.
- **Allow** If the external WCF database is not accessible, URLs are allowed even though they might be disallowed if the WCF databases were accessible.

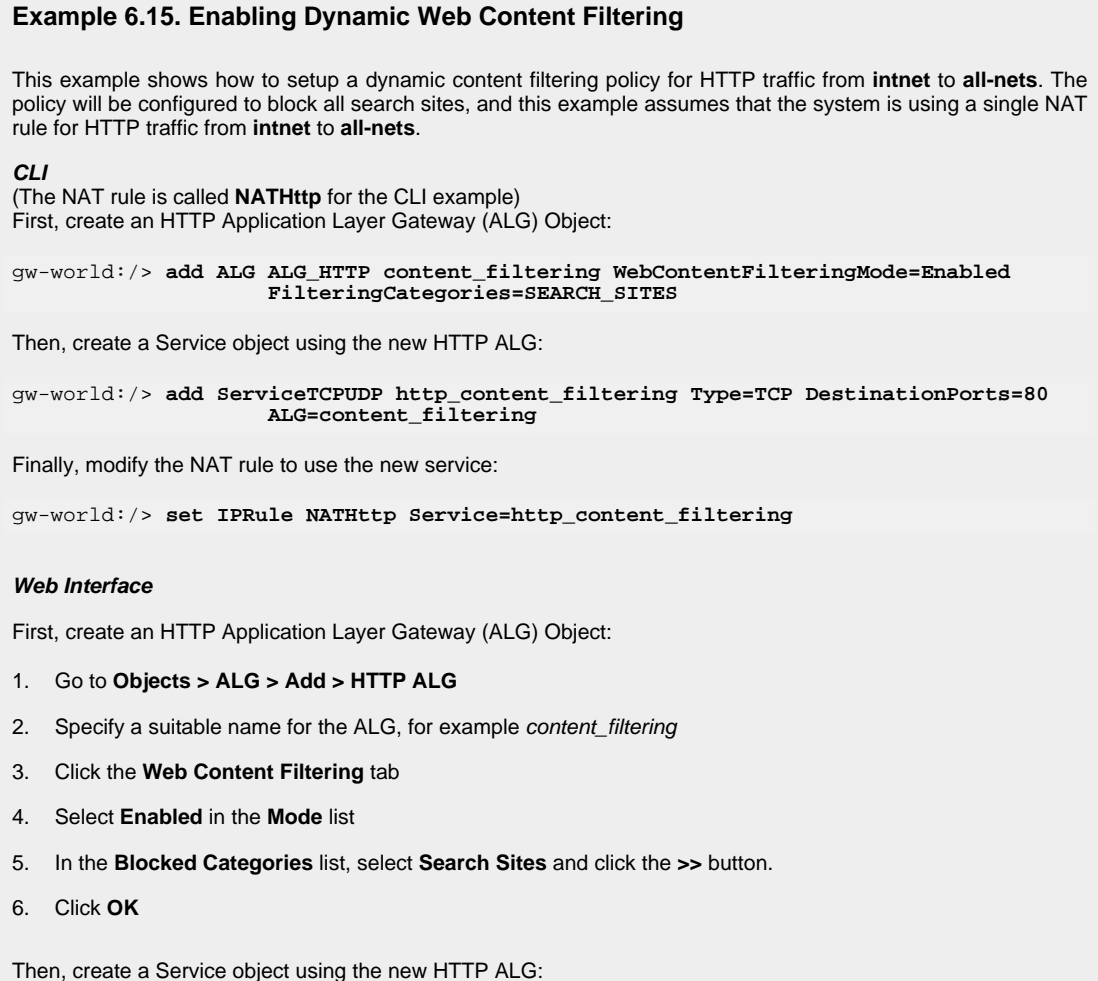

- 1. Go to **Local Objects > Services > Add > TCP/UDP service**
- 2. Specify a suitable name for the Service, for example http\_content\_filtering
- 3. Select the **TCP** in the **Type** dropdown list
- 4. Enter **80** in the **Destination Port** textbox
- 5. Select the HTTP ALG you just created in the **ALG** list
- 6. Click **OK**

Finally, modify the NAT rule to use the new service:

- 1. Go to **Rules > IP Rules**
- 2. In the grid control, click the NAT rule handling your HTTP traffic
- 3. Click the **Service** tab
- 4. Select your new service, http\_content\_filtering, in the pre-defined **Service** list
- 5. Click **OK**

Dynamic content filtering is now activated for all web traffic from lannet to all-nets. Validate the functionality by following these steps:

- 1. On a workstation on the lannet network, launch a standard web browser.
- 2. Try to browse to a search site. For example, www.google.com.
- 3. If everything is configured correctly, the web browser will present a web page that informs the user about that the requested site is blocked.

### **Audit Mode**

In *Audit Mode*, the system will classify and log all surfing according to the content filtering policy, but restricted web sites will still be accessible to the users. This means the content filtering feature of NetDefendOS can then be used as an analysis tool to analysis what categories of websites are being accessed by a user community and how often.

After running in Audit Mode for some period of time, it is easier to then have a better understanding of the surfing behavior of different user groups and also to better understand the potential impact of turning on the WCF feature.

### **Introducing Blocking Gradually**

Blocking websites can be controversial if it's suddenly introduced. It is therefore recommended that the administrator gradually introduces the blocking of particular categories one at a time. This allows individual users time to get used to the notion that blocking exists and could avoid any adverse reaction that might occur if too much is blocked at once. Gradual introduction also makes it easier to evaluate if the goals of site blocking are being met.

### **Example 6.16. Enabling Audit Mode**

This example is based on the same scenario as the previous example, but now with audit mode enabled.

**CLI**

First, create an HTTP Application Layer Gateway (ALG) Object:

gw-world:/> **add ALG ALG\_HTTP content\_filtering WebContentFilteringMode=Audit**

#### **FilteringCategories=SEARCH\_SITES**

#### **Web Interface**

First, create an HTTP Application Layer Gateway (ALG) Object:

- 1. Go to **Objects > ALG > Add > HTTP ALG**
- 2. Specify a suitable name for the ALG, for example content filtering
- 3. Click the **Web Content Filtering** tab
- 4. Select **Audit** in the **Mode** list
- 5. In the **Blocked Categories** list, select **Search Sites** and click the **>>** button
- 6. Click **OK**

The steps to then create a Service object using the new HTTP ALG and modifying the NAT rule to use the new service, are described in the previous example.

### **Allowing Override**

On some occasions, Active Content Filtering may prevent users carrying out legitimate tasks. Consider a stock broker dealing with on-line gaming companies. In his daily work, he might need to browse gambling web sites to conduct company assessments. If the corporate policy blocks gambling web-sites, he will not be able to do his job.

For this reason, NetDefendOS supports a feature called *Allow Override*. With this feature enabled, the content filtering component will present a warning to the user that he is about to enter a web site that is restricted according to the corporate policy, and that his visit to the web site will be logged. This page is known as the *restricted site notice*. The user is then free to continue to the URL, or abort the request to prevent being logged.

By enabling this functionality, only users that have a valid reason to visit inappropriate sites will normally do so. Other will avoid those sites due to the obvious risk of exposing their surfing habits.

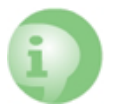

#### *Caution*

*If a user overrides the restricted site notice page, they are allowed to surf to all pages without any new restricted site message appearing again. The user is however still being logged. When the user has become inactive for 5 minutes, the restricted site page will reappear if they then try to access a restricted site.*

### **Reclassification of Blocked Sites**

As the process of classifying unknown web sites is automated, there is always a small risk that some sites are given an incorrect classification. NetDefendOS provides a mechanism for allowing users to manually propose a new classification of sites.

This mechanism can be enabled on a per-HTTP ALG level, which means that you can choose to enable this functionality for regular users or for a selected user group only.

If reclassification is enabled and a user requests a web site which is disallowed, the block web page will include a dropdown list containing all available categories. If the user believes the requested web site is wrongly classified, he can select a more appropriate category from the dropdown list and submit that as a proposal.

The URL to the requested web site as well as the proposed category will then be sent to D-Link's central data warehouse for manual inspection. That inspection may result in the web site being reclassified, either according to the category proposed or to a category which is felt to be correct.

### **Example 6.17. Reclassifying a blocked site**

This example shows how a user may propose a reclassification of a web site if he believes it is wrongly classified. This mechanism is enabled on a per-HTTP ALG level basis.

**CLI**

First, create an HTTP Application Layer Gateway (ALG) Object:

gw-world:/> **add ALG ALG\_HTTP content\_filtering WebContentFilteringMode=Enable FilteringCategories=SEARCH\_SITES AllowReclassification=Yes**

Then, continue setting up the service object and modifying the NAT rule as we have done in the previous examples.

#### **Web Interface**

First, create an HTTP Application Layer Gateway (ALG) Object:

- 1. Go to **Objects > ALG > Add > HTTP ALG**
- 2. Specify a suitable name for the ALG, for example content\_filtering
- 3. Click the **Web Content Filtering** tab
- 4. Select **Enabled** in the **Mode** list
- 5. In the **Blocked Categories** list, select **Search Sites** and click the **>>** button
- 6. Check the **Allow Reclassification** control
- 7. Click **OK**

Then, continue setting up the service object and modifying the NAT rule as we have done in the previous examples.

Dynamic content filtering is now activated for all web traffic from lannet to all-nets and the user is able to propose reclassification of blocked sites. Validate the functionality by following these steps:

- 1. On a workstation on the lannet network, launch a standard web browser.
- 2. Try to browse to a search site, for example www.google.com.
- 3. If everything is configured correctly, your web browser will present a block page where a dropdown list containing all available categories is included.
- 4. The user is now able to select a more proper category and propose a reclassification.

# **6.3.4.3. Content Filtering Categories**

This section lists all the categories used with Dynamic Content Filtering and describes the purpose of each category.

### **Category 1: Adult Content**

A web site may be classified under the Adult Content category if its content includes the description or depiction of erotic or sexual acts or sexually oriented material such as pornography. Exceptions to this are web sites that contain information relating to sexuality and sexual health, which may be classified under the Health Sites Category (21). Examples might be:

- www.naughtychix.com
- www.fullonxxx.com

### **Category 2: News**

A web site may be classified under the News category if its content includes information articles on recent events pertaining to topics surrounding a locality (for example, town, city or nation) or culture, including weather forecasting information. Typically this would include most real-time online news publications and technology or trade journals. This does not include financial quotes, refer to the Investment Sites category (11), or sports, refer to the Sports category (16). Examples might be:

- www.newsunlimited.com
- www.dailyscoop.com

# **Category 3: Job Search**

A web site may be classified under the Job Search category if its content includes facilities to search for or submit online employment applications. This also includes resume writing and posting and interviews, as well as staff recruitment and training services. Examples might be:

- www.allthejobs.com
- www.yourcareer.com

# **Category 4: Gambling**

A web site may be classified under the Gambling category if its content includes advertisement or encouragement of, or facilities allowing for the partaking of any form of gambling; For money or otherwise. This includes online gaming, bookmaker odds and lottery web sites. This does not include traditional or computer based games; refer to the Games Sites category (10). Examples might be:

- www.blackjackspot.com
- www.pickapony.net

# **Category 5: Travel / Tourism**

A web site may be classified under the Travel / Tourism category if its content includes information relating to travel activities including travelling for recreation and travel reservation facilities. Examples might be:

- www.flythere.nu
- www.reallycheaptix.com.au

# **Category 6: Shopping**

A web site may be classified under the Shopping category if its content includes any form of advertisement of goods or services to be exchanged for money, and may also include the facilities to perform that transaction online. Included in this category are market promotions, catalogue selling and merchandising services. Examples might be:

• www.megamall.com

• www.buy-alcohol.se

### **Category 7: Entertainment**

A web site may be classified under the Entertainment category if its content includes any general form of entertainment that is not specifically covered by another category. Some examples of this are music sites, movies, hobbies, special interest, and fan clubs. This category also includes personal web pages such as those provided by ISPs. The following categories more specifically cover various entertainment content types, Pornography / Sex (1), Gambling (4), Chatrooms (8), Game Sites (10), Sports (16), Clubs and Societies (22) and Music Downloads (23). Examples might be:

- www.celebnews.com
- www.hollywoodlatest.com

# **Category 8: Chatrooms**

A web site may be classified under the Chatrooms category if its content focuses on or includes real-time on-line interactive discussion groups. This also includes bulletin boards, message boards, online forums, discussion groups as well as URLs for downloading chat software. Examples might be:

- www.thetalkroom.org
- chat.yazoo.com

# **Category 9: Dating Sites**

A web site may be classified under the Dating Sites category if its content includes facilities to submit and review personal advertisements, arrange romantic meetings with other people, mail order bride / foreign spouse introductions and escort services. Examples might be:

- adultmatefinder.com
- www.marriagenow.com

# **Category 10: Game Sites**

A web site may be classified under the Game Sites category if its content focuses on or includes the review of games, traditional or computer based, or incorporates the facilities for downloading computer game related software, or playing or participating in online games. Examples might be:

- www.gamesunlimited.com
- www.gameplace.com

# **Category 11: Investment Sites**

A web site may be classified under the Investment Sites category if its content includes information, services or facilities pertaining to personal investment. URLs in this category include contents such as brokerage services, online portfolio setup, money management forums or stock quotes. This category does not include electronic banking facilities; refer to the E-Banking category (12). Examples might be:
- www.loadsofmoney.com.au
- www.putsandcalls.com

# **Category 12: E-Banking**

A web site may be classified under the E-Banking category if its content includes electronic banking information or services. This category does not include Investment related content; refer to the Investment Sites category (11). Examples might be:

- www.nateast.co.uk
- www.borganfanley.com

#### **Category 13: Crime / Terrorism**

A web site may be classified under the Crime / Terrorism category if its content includes the description, promotion or instruction in, criminal or terrorist activities, cultures or opinions. Examples might be:

• www.beatthecrook.com

# **Category 14: Personal Beliefs / Cults**

A web site may be classified under the Personal Beliefs / Cults category if its content includes the description or depiction of, or instruction in, systems of religious beliefs and practice. Examples might be:

- www.paganfed.demon.co.uk
- www.cultdeadcrow.com

# **Category 15: Politics**

A web site may be classified under the Politics category if its content includes information or opinions of a political nature, electoral information and including political discussion groups. Examples might be:

- www.democrats.org.au
- www.political.com

# **Category 16: Sports**

A web site may be classified under the Sports category if its content includes information or instructions relating to recreational or professional sports, or reviews on sporting events and sports scores. Examples might be:

- www.sportstoday.com
- www.soccerball.com

#### **Category 17: www-Email Sites**

A web site may be classified under the www-Email Sites category if its content includes online, web-based email facilities. Examples might be:

- www.coldmail.com
- mail.yazoo.com

#### **Category 18: Violence / Undesirable**

A web site may be classified under the Violence / Undesirable category if its contents are extremely violent or horrific in nature. This includes the promotion, description or depiction of violent acts, as well as web sites that have undesirable content and may not be classified elsewhere. Examples might be:

- www.itstinks.com
- www.ratemywaste.com

#### **Category 19: Malicious**

A web site may be classified under the Malicious category if its content is capable of causing damage to a computer or computer environment, including malicious consumption of network bandwidth. This category also includes "Phishing" URLs which designed to capture secret user authentication details by pretending to be a legitimate organization. Examples might be:

• hastalavista.baby.nu

#### **Category 20: Search Sites**

A web site may be classified under the Search Sites category if its main focus is providing online Internet search facilities. Refer to the section on unique categories at the start of this document. Examples might be:

- www.zoogle.com
- www.yazoo.com

#### **Category 21: Health Sites**

A web site may be classified under the Health Sites category if its content includes health related information or services, including sexuality and sexual health, as well as support groups, hospital and surgical information and medical journals. Examples might be:

- www.thehealthzone.com
- www.safedrugs.com

#### **Category 22: Clubs and Societies**

A web site may be classified under the Clubs and Societies category if its content includes

information or services of relating to a club or society. This includes team or conference web sites. Examples might be:

- www.sierra.org
- www.walkingclub.org

### **Category 23: Music Downloads**

A web site may be classified under the Music Downloads category if it provides online music downloading, uploading and sharing facilities as well as high bandwidth audio streaming. Examples might be:

- www.onlymp3s.com
- www.mp3space.com

# **Category 24: Business Oriented**

A web site may be classified under the Business Oriented category if its content is relevant to general day-to-day business or proper functioning of the Internet, for example Web browser updates. Access to web sites in this category would in most cases not be considered unproductive or inappropriate.

# **Category 25: Government Blocking List**

This category is populated by URLs specified by a government agency, and contains URLs that are deemed unsuitable for viewing by the general public by way of their very extreme nature. Examples might be:

- www.verynastystuff.com
- www.unpleasantvids.com

# **Category 26: Educational**

A web site classified under the Educational category may belong to other categories but has content that relates to educational services or has been deemed of educational value, or to be an educational resource, by educational organizations. This category is populated by request or submission from various educational organizations. Examples might be:

- highschoolessays.org
- www.learn-at-home.com

# **Category 27: Advertising**

A web site may be classified under the Advertising category if its main focus includes providing advertising related information or services. Examples might be:

- www.admessages.com
- www.tripleclick.com

# **Category 28: Drugs/Alcohol**

A web site may be classified under the Drugs/Alcohol category if its content includes drug and alcohol related information or services. Some URLs categorized under this category may also be categorized under the Health category. Examples might be:

- www.the-cocktail-guide.com
- www.stiffdrinks.com

# **Category 29: Computing/IT**

A web site may be classified under the Computing/IT category if its content includes computing related information or services. Examples might be:

- www.purplehat.com
- www.gnu.org

### **Category 30: Swimsuit/Lingerie/Models**

A web site may be categorized under the Swimsuit/Lingerie/Models category if its content includes information pertaining to, or images of swimsuit, lingerie or general fashion models. Examples might be:

- www.vickys-secret.com
- sportspictured.cnn.com/features/2002/swimsuit

# **Category 31: Spam**

A web site may be classified under the Spam category if it is found to be contained in bulk or spam emails. Examples might be:

- kaqsovdij.gjibhgk.info
- www.pleaseupdateyourdetails.com

# **Category 32: Non-Managed**

Unclassified sites and sites that do not fit one of the other categories will be placed in this category. It is unusual to block this category since this could result in most harmless URLs being blocked.

# **6.3.4.4. Customizing HTML Pages**

Dynamic Web Content filtering make use of a set of HTML files to present information to the user when certain conditions occur such as trying to access a blocked site. These web pages, sometimes referred to as *HTTP banner files*, are stored within NetDefendOS but can be customized to suit a particular installation's needs. The WebUI provides a simple way to download, edit and upload these files. The available files are:

#### **URLForbidden RestrictedSiteNotice ReclassifyURL**

To perform customization it is necessary to first create a new, named **ALG Banner Files** object. This new object automatically contains a copy of all the files in the *Default* ALG Banner Files object. These new files can then be edited and uploaded back to NetDefendOS. The original *Default* object cannot be edited. The following example goes through the necessary steps.

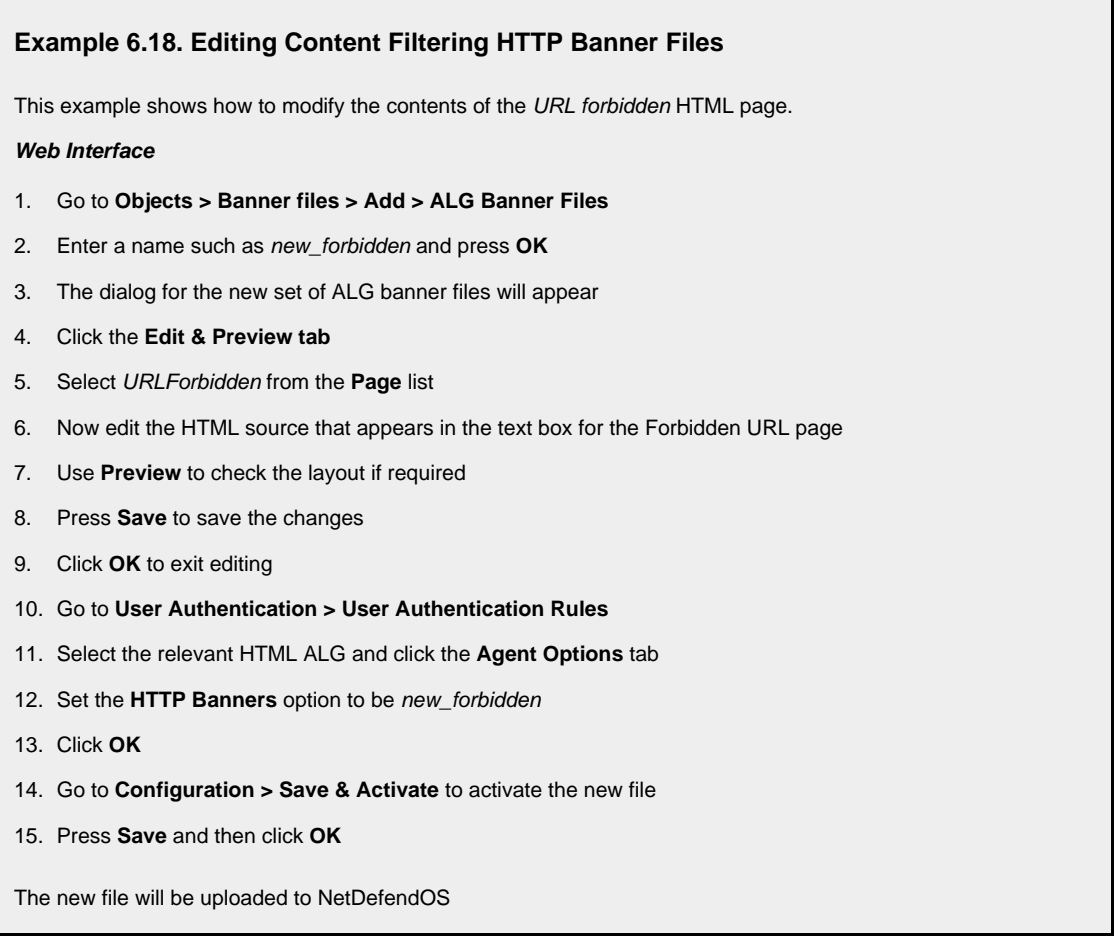

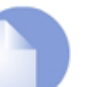

#### *Note*

*In the above example, more than one HTML file can be edited in a session but the Save button should be pressed to save any edits before beginning editing on another file.*

# **Uploading with SCP**

It is possible to upload new HTTP Banner files using SCP. The steps to do this are:

- 1. Since SCP cannot be used to download the original default HTML, the source code must be first copied from the WebUI and pasted into a local text file which is then edited using an appropriate editor.
- 2. A new **ALG Banner Files** object must exist which the edited file(s) is uploaded to. If the object is called *mytxt*, the CLI command to create this object is:

gw-world:/> **add HTTPALGBanners mytxt**

This creates an object which contains a copy of all the *Default* content filtering banner files.

3. The modified file is then uploaded using SCP. It is uploaded to the object type *HTTPALGBanner* and the object *mytxt* with the property name *URLForbidden*. If the edited *URLForbidden* local file is called *my.html* then using the Open SSH SCP client, the upload command would be:

**scp myhtml admin@10.5.62.11:HTTPAuthBanners/mytxt/URLForbidden**

The usage of SCP clients is explained further in *[Section 2.1.6, "Secure Copy"](#page-38-0)*.

4. Using the CLI, the relevant HTTP ALG should now be set to use the *mytxt* banner files. If the ALG us called *my\_http\_alg*, the command would be:

**set ALG\_HTTP my\_http\_alg HTTPBanners=mytxt**

5. As usual, the *activate* followed by the *commit* CLI commands must be used to activate the changes on the D-Link Firewall.

#### **HTML Page Parameters**

The HTML pages contain a number of parameters that can be used as and where it is appropriate. The parameters available are:

- **%URL%** The URL which was requested
- **%IPADDR%** The IP address which is being browsed from
- **%REASON%** The reason that access was denied

# **6.4. Anti-Virus Scanning**

# **6.4.1. Overview**

The NetDefendOS Anti-Virus module protects against malicious code carried in file downloads. Files may be downloaded as part of a web-page in an HTTP transfer, in an FTP download, or perhaps as an attachment to an email delivered through SMTP. Malicious code in such downloads can have different intents ranging from programs that merely cause annoyance to more sinister aims such as sending back passwords, credit card numbers and other sensitive information. The term "Virus" can be used as a generic description for all forms of malicious code carried in files.

# **Combining with Client Anti-Virus Scanning**

Unlike IDP, which is primarily directed at attacks against servers, Anti-Virus scanning is focused on downloads by clients. NetDefendOS Anti-Virus is designed to be a complement to the standard antivirus scanning normally carried out locally by specialized software installed on client computers. IDP is not intended as a complete substitute for local scanning but rather as an extra shield to boost client protection. Most importantly, it can act as a backup for when local client antivirus scanning is not available.

# **Enabling Through ALGs**

NetDefendOS Anti-Virus is enabled on a per ALG basis. It is available for file downloads associated with the following ALGs and is enabled in the ALGs themselves:

- The HTTP ALG
- The FTP ALG
- The POP3 ALG
- The SMTP ALG

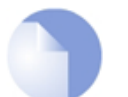

# *Anti-Virus Availability on D-Link Models Anti-Virus scanning is available on the D-Link DFL-260 and DFL-860 only.*

# **6.4.2. Implementation**

# **Streaming**

As a file transfer is streamed through the D-Link Firewall, NetDefendOS will scan the data stream for the presence of viruses if the Anti-Virus module is enabled. Since files are being streamed and not being read completely into memory, a minimum amount of memory is required and there is minimal effect on overall throughput.

# **Pattern Matching**

The inspection process is based on *pattern matching* against a database of known virus patterns and can determine, with a high degree of certainty, if a virus is in the process of being downloaded to a user behind the D-Link Firewall. Once a virus is recognized in the contents of a file, the download can be terminated before it completes.

# **Types of File Downloads Scanned**

As described above, Anti-Virus scanning is enabled on a per ALG basis and can scan file downloads associated with the HTTP, FTP, SMTP and POP3 ALGs. More specifically:

- Any uncompressed file type transferred through these ALGs can be scanned.
- If the download has been compressed, ZIP and GZIP file downloads can be scanned.

The administrator has the option to always drop specific files as well as the option to specify a size limit on scanned files. If no size limit is specified then there is no default upper limit on file sizes.

### **Simultaneous Scans**

There is no fixed limit on how many Anti-Virus scans can take place simultaneously in a single D-Link Firewall. However, the available free memory can place a limit on the number of concurrent scans that can be initiated.

# **Protocol Specific behavior**

Since Anti-Virus scanning is implemented through an *Application Level Gateway* (ALG), specific protocol specific features are implemented in NetDefendOS. With FTP, for example, scanning is aware of the dual control and data transfer channels that are opened and can send a request via the control connection to stop a download if a virus in the download is detected.

### **Relationship with IDP**

A question that is often posed is the "ordering" of Anti-virus scanning in relation to IDP scanning. In fact, the concept of ordering is not relevant since the two scanning processes can occur simultaneously and operate at different protocol levels.

If IDP is enabled, it scans all packets designated by a defined IDP rule and does not take notice of the higher level protocol, such as HTTP, that generate the packet streams. Anti-virus is, however, aware of the higher level protocol and only looks at the data involved in file transfers. Anti-virus scanning is a function that therefore logically belongs in an ALG, whereas IDP does not belong there.

# **6.4.3. Activating Anti-Virus Scanning**

# **Association with an ALG**

Activation of Anti-Virus scanning is achieved through an ALG associated with the targeted protocol. An ALG object must first exist with the Anti-Virus option enabled. As always, an ALG must then be associated with an appropriate Service object for the protocol to be scanned. The Service object is then associated with a rule in the IP rule set which defines the origin and destination of the traffic to which the ALG is to be applied.

# **Creating Anti-Virus Policies**

Since IP rule set rules are the means by which the Anti-Virus feature is deployed, the deployment can be *policy based*. IP rules can specify that the ALG and its associated Anti-Virus scanning can apply to traffic going in a given direction and between specific source and destination IP addresses and/or networks. Scheduling can also be applied to virus scanning so that it takes place only at specific times.

# **6.4.4. The Signature Database**

# **SafeStream**

NetDefendOS Anti-Virus scanning is implemented by D-Link using the "SafeStream" virus signature database. The SafeStream database is created and maintained by Kaspersky, a company which is a world leader in the field of virus detection. The database provides protection against virtually all known virus threats including trojans, worms, backdoor exploits and others. The database is also thoroughly tested to provide near zero false positives.

### **Database Updates**

The SafeStream database is updated on a daily basis with new virus signatures. Older signatures are seldom retired but instead are replaced with more generic signatures covering several viruses. The local NetDefendOS copy of the SafeStream database should therefore be updated regularly and this updating service is enabled as part of the subscription to the D-Link Anti-Virus subscription.

# **6.4.5. Subscribing to the D-Link Anti-Virus Service**

The D-Link Anti-Virus feature is purchased as an additional component to the base D-Link license and is bought in the form of a renewable subscription. An Anti-Virus subscription includes regular updates of the Kaspersky SafeStream database during the subscription period with the signatures of the latest virus threats.

# **6.4.6. Anti-Virus Options**

When configuring Anti-Virus scanning in an ALG, the following parameters can be set:

### **1. General options**

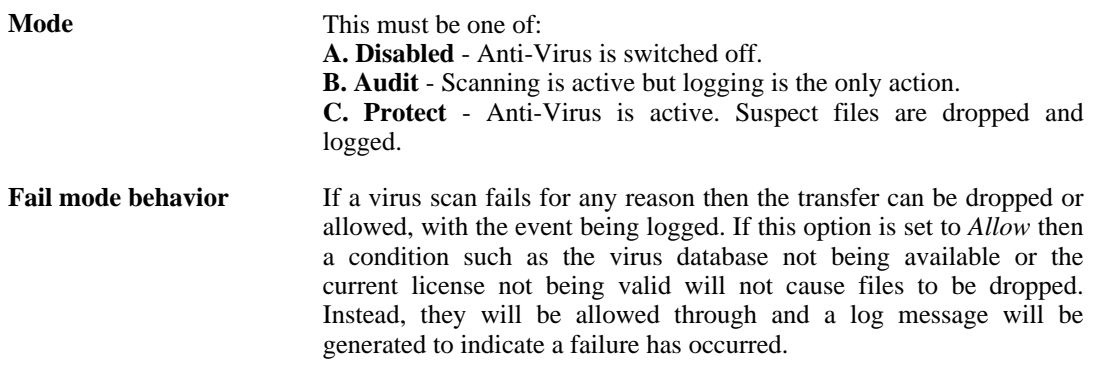

# **2. Scan Exclude Option**

Certain filetypes may be explicitly excluded from virus-scanning if that is desirable. This can increase overall throughput if an excluded filetype is a type which is commonly encountered in a particular scenario, such as image files in HTTP downloads.

NetDefendOS performs MIME content checking on all the filetypes listed in *A[ppendix C, Verified](#page-455-0) [MIME filetypes](#page-455-0)* to establish the file's true filetype and then look for that filetype in the excluded list. If the file's type cannot be established from its contents (and this may happen with filetypes not specified in *[Appendix C, Verified MIME filetypes](#page-455-0)*) then the filetype in the file's name is used when the excluded list is checked.

# **3. Compression Ratio Limit**

When scanning compressed files, NetDefendOS must apply decompression to examine the file's contents. Some types of data can result in very high compression ratios where the compressed file is a small fraction of the original uncompressed file size. This can mean that a comparatively small

compressed file attachment might need to be uncompressed into a much larger file which can place an excessive load on NetDefendOS resources and noticeably slowdown throughput.

To prevent this situation, the administrator should specify a *Compression Ratio* limit. If the limit of the ration is specified as **10** then this will mean that if the uncompressed file is 10 times larger than the compressed file, the specified Action should be taken. The Action can be one of:

- **Allow** The file is allowed through without virus scanning
- **Scan** Scan the file for viruses as normal
- **Drop** Drop the file

In all three of the above cases the event is logged.

#### **Verifying the MIME Type**

The ALG **File Integrity** options can be utilized with Anti-Virus scanning to check that the file's contents matches the MIME type it claims to be.

The MIME type identifies a file's type. For instance a file might be identified as being of type *.gif* and therefore should contain image data of that type. Some viruses can try to hide inside files by using a misleading file type. A file might pretend to be a *.gif* file but the file's data will not match that type's data pattern because it is infected with a virus.

Enabling of this function is recommended to make sure this form of attack cannot allow a virus to get through. The possible MIME types that can be checked are listed in *[Appendix C, Verified MIME](#page-455-0) [filetypes](#page-455-0)*.

#### **Setting the Correct System Time**

It is important that a NetDefendOS has the correct system time set if the auto-update feature in the Anti-Virus module can function correctly. An incorrect time can mean the auto-updating is disabled.

The console command

> updatecenter -status

will show the current status of the auto-update feature. This can also be done through the WebUI.

#### **Updating in High Availability Clusters**

Updating the Anti-Virus databases for both the D-Link Firewalls in an HA Cluster is performed automatically by NetDefendOS. In a cluster there is always an *active* unit and an *inactive* unit. Only the active unit in the cluster will perform regular checking for new database updates. If a new database update becomes available the sequence of events will be as follows:

- 1. The active unit determines there is a new update and downloads the required files for the update.
- 2. The active unit performs an automatic reconfiguration to update its database.
- 3. This reconfiguration causes a failover so the passive unit becomes the active unit.
- 4. When the update is completed, the newly active unit also downloads the files for the update and performs a reconfiguration.
- 5. This second reconfiguration causes another failover so the passive unit reverts back to being active again.

These steps result in both D-Link Firewalls in a cluster having updated databases and with the

original active/passive roles. For more information about HA clusters refer to *Cha[pter 11, High](#page-408-0) [Availability](#page-408-0)*.

#### **Anti-Virus with ZoneDefense**

Anti-Virus triggered ZoneDefense is a feature for isolating virus infected hosts and servers on a local network. While the virus scanning firewall takes care of blocking inbound infected files from reaching the local network, ZoneDefense can be used for stopping viruses to spread from an already infected local host to other local hosts. When the NetDefendOS virus scanning engine has detected a virus, the D-Link Firewall will upload blocking instructions to the local switches and instruct them to block all traffic from the infected host or server.

Since ZoneDefense blocking state in the switches is a limited resource, the administrator has the possibility to configure which hosts and servers that should be blocked at the switches when a virus has been detected.

For example: A local client downloads an infected file from a remote FTP server over the Internet. NetDefendOS detects this and stops the file transfer. At this point, NetDefendOS has blocked the infected file from reaching the internal network. Hence, there would be no use in blocking the remote FTP server at the local switches since NetDefendOS has already stopped the virus. Blocking the server's IP address would only consume blocking entries in the switches.

For NetDefendOS to know which hosts and servers to block, the administrator has the ability to specify a network range that should be affected by a ZoneDefense block. All hosts and servers that are within this range will be blocked.

The feature is controlled through the Anti-Virus configuration in the ALGs. Depending on the protocol used, there exist different scenarios of how the feature can be used.

For more information on this topic refer to *[Chapter 12, ZoneDefense](#page-419-0)*.

#### **Example 6.19. Activating Anti-Virus Scanning**

This example shows how to setup an Anti-Virus scanning policy for HTTP traffic from **lannet** to **all-nets**. We will assume there is already a NAT rule defined in the IP rule set to NAT this traffic.

**CLI**

First, create an HTTP Application Layer Gateway (ALG) Object with Anti-Virus scanning enabled:

gw-world:/> **set ALG ALG\_HTTP anti\_virus Antivirus=Protect**

Then, create a Service object using the new HTTP ALG:

gw-world:/> **add ServiceTCPUDP http\_anti\_virus Type=TCP DestinationPorts=80 ALG=anti\_virus**

Finally, modify the NAT rule to use the new service:

gw-world:/> **set IPRule NATHttp Service=http\_anti\_virus**

#### **Web Interface**

A. First, create an HTTP ALG Object:

- 1. Go to **Objects > ALG > Add > HTTP ALG**
- 2. Specify a suitable name for the ALG, for instance anti\_virus
- 3. Click the **Antivirus** tab
- 4. Select **Protect** in the **Mode** dropdown list
- 5. Click **OK**
- B. Then, create a Service object using the new HTTP ALG:
- 1. Go to **Local Objects > Services > Add > TCP/UDP service**
- 2. Specify a suitable name for the Service, for instance http\_anti\_virus
- 3. Select the **TCP** in the **Type** dropdown list
- 4. Enter **80** in the **Destination Port** textbox
- 5. Select the HTTP ALG you just created in the **ALG** dropdown list
- 6. Click **OK**
- C. Finally, modify the NAT rule (called **NATHttp** in this example) to use the new service:
- 1. Go to **Rules > IP Rules**
- 2. In the grid control, click the NAT rule handling the traffic between **lannet** and **all-nets**
- 3. Click the **Service** tab
- 4. Select your new service, http\_anti\_virus, in the pre-defined **Service** dropdown list
- 5. Click **OK**

Anti-Virus scanning is now activated for all web traffic from **lannet** to **all-nets**.

# **6.5. Intrusion Detection and Prevention**

# **6.5.1. Overview**

### **Intrusion Definition**

Computer servers can sometimes have vulnerabilities which leave them exposed to attacks carried by network traffic. Worms, trojans and backdoor exploits are examples of such attacks which, if successful, can potentially compromise or take control of a server. A generic term that can be used to describe these server orientated threats are *intrusions*.

### **Intrusion Detection**

Intrusions differ from viruses in that a virus is normally contained in a single file download and this is normally downloaded to a client system. An intrusion manifests itself as a malicious pattern of Internet data aimed at bypassing server security mechanisms. Intrusions are not uncommon and they can constantly evolve as their creation can be automated by the attacker. NetDefendOS IDP provides an important line of defense against these threats.

*Intrusion Detection and Prevention* (IDP) is a NetDefendOS module that is designed to protect against these intrusion attempts. It operates by monitoring network traffic as it passes through the D-Link Firewall, searching for patterns that indicate an intrusion is being attempted. Once detected, NetDefendOS IDP allows steps to be taken to neutralize both the intrusion attempt as well as its source.

### **IDP Issues**

In order to have an effective and reliable IDP system, the following issues have to be addressed:

- 1. What kinds of traffic should be analyzed?
- 2. What should we search for in that traffic?
- 3. What action should be carried out when an intrusion is detected?

# **NetDefendOS IDP Components**

NetDefendOS IDP addresses the above issues with the following mechanisms:

- 1. **IDP Rules** are defined up by the administrator to determine what traffic should be scanned.
- 2. **Pattern Matching** is applied by NetDefendOS IDP to the traffic that matches an IDP Rule as it streams through the firewall.
- 3. If NetDefendOS IDP detects an intrusion then the **Action** specified for the triggering IDP Rule is taken.

IDP Rules, Pattern Matching and IDP Rule Actions are described in the sections which follow.

# **6.5.2. IDP Availability in D-Link Models**

# **Maintenance and Advanced IDP**

D-Link offers two types of IDP:

- **Maintenance IDP** is a basic IDP system included as standard with the D-Link DFL-210/800/1600/2500 firewalls. This is a simplfied IDP that gives basic protection against attacks. It is upgradeable to the professional level *Advanced IDP*.
- Advanced **IDP** is a subscription based **IDP** system with a much broader range of database signatures for professional installations. It is available on all D-Link firewalls. Maintenance IDP can be viewed as a restricted subset of Advanced IDP and the following sections describe how the Advanced IDP Service functions.

#### **Subscribing to the D-Link Advanced IDP Service**

Advanced IDP is purchased as an additional component to the base NetDefendOS license. It is a subscription service and the subscription means that the IDP signature database can be downloaded to a NetDefendOS installation and also that the database is regularly updated with the latest intrusion threats.

# **Figure 6.7. IDP Database Updating**

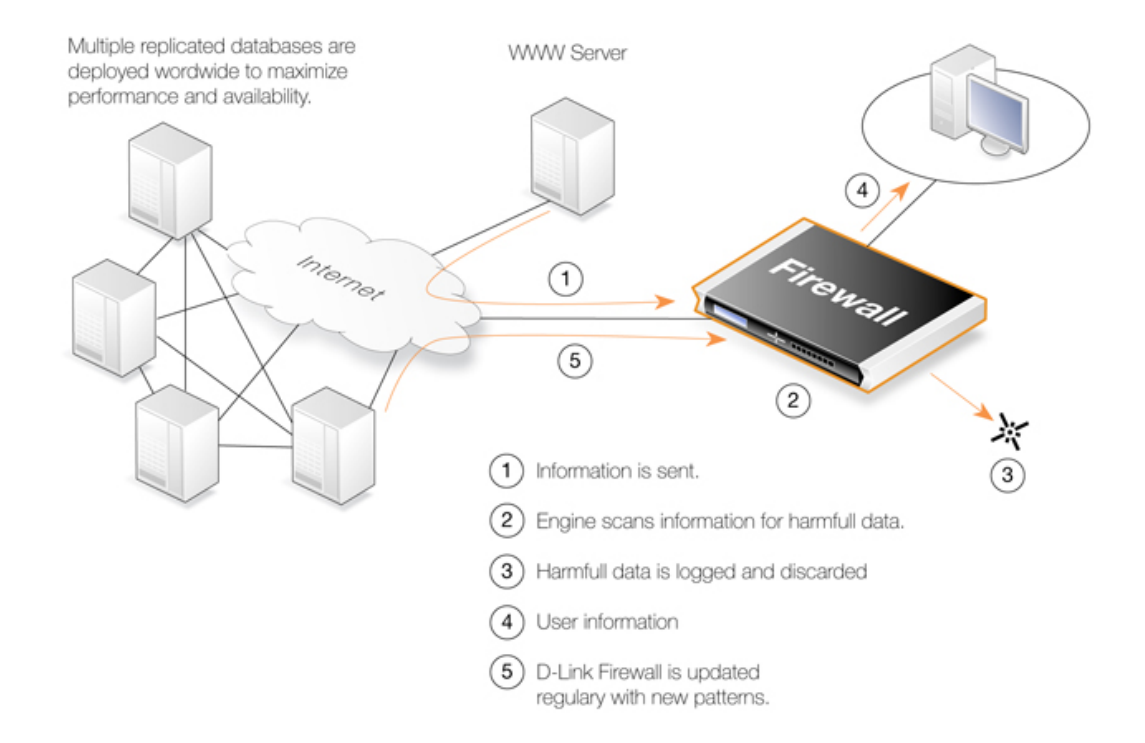

A new, updated signature database is downloaded automatically by NetDefendOS system at a configurable interval. This is done via an HTTP connection to the D-Link server network which delivers the latest signature database updates. If the server's signature database has a newer version than the current local database, the new database will be downloaded, replacing the older version.

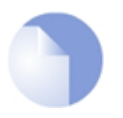

#### *IDP, IPS and IDS*

*The terms Intrusion Detection and Prevention, Intrusion Prevention System and Intrusion Detection System are used interchangeably in D-Link literature.*

### **Setting the Correct System Time**

It is important that a NetDefendOS has the correct system time set if the auto-update feature in the IDP module can function correctly. An incorrect time can mean the auto-updating is disabled.

The console command

> updatecenter -status

will show the current status of the auto-update feature. This can also be done through the WebUI.

# **Updating in High Availability Clusters**

Updating the IDP databases for both the D-Link Firewalls in an HA Cluster is performed automatically by NetDefendOS. In a cluster there is always an *active* unit and an *inactive* unit. Only the active unit in the cluster will perform regular checking for new database updates. If a new database update becomes available the sequence of events will be as follows:

- 1. The active unit determines there is a new update and downloads the required files for the update.
- 2. The active unit performs an automatic reconfiguration to update its database.
- 3. This reconfiguration causes a failover so the passive unit becomes the active unit.
- 4. When the update is completed, the newly active unit also downloads the files for the update and performs a reconfiguration.
- 5. This second reconfiguration causes another failover so the passive unit reverts back to being active again.

These steps result in both D-Link Firewalls in a cluster having updated databases and with the original active/passive roles. For more information about HA clusters refer to *Cha[pter 11, High](#page-408-0) [Availability](#page-408-0)*.

# **6.5.3. IDP Rules**

#### **Rule Components**

An **IDP Rule** defines what kind of traffic, or service, should be analyzed. An IDP Rule is similar in makeup to an IP Rule. IDP Rules are constructed like other security policies in NetDefendOS such as IP Rules. An IDP Rule specifies a given combination source/destination interfaces/addresses as well as being associated with a Service object which defines which protocols to scan. A time schedule can also be associated with an IDP Rule. Most importantly, an IDP Rule specifies the **Action** to take on detecting an intrusion in the traffic targeted by the rule.

#### **HTTP Normalization**

Each IDP rule has a section of settings for *HTTP normalization*. This allows the administrator to choose the actions that should be taken when IDP finds inconsistencies in the URIs embedded in incoming HTTP requests. Some server attacks are based on creating URIs with sequences that can exploit weaknesses in some HTTP server products.

The URI conditions which IDP can detect are:

#### • **Invalid UTF8**

This looks for any invalid UTF8 characters in a URI.

#### • **Invalid hex encoding**

A valid hex sequence is where a percentage sign is followed by two hexadecimal values to represent a single byte of data. An invalid hex sequence would be percentage sign followed by

something which is not a valid hexadecimal value.

#### • **Double encoding**

This looks for any hex sequence which itself is encoded using other hex escape sequences. An example would be the original sequence *%2526* where *%25* is then might be decoded by the HTTP server to '*%*' and results in the sequence '*%26*'. This is then finally decoded to '*&*'.

#### **Initial Packet Processing**

The initial order of packet processing with IDP is as follows:

- 1. A packet arrives at the firewall and NetDefendOS performs normal verification. If the packet is part of a new connection then it is checked against the IP rule set before being passed to the IDP module. If the packet is part of an existing connection it is passed straight to the IDP system. If the packet is not part of an existing connection or is rejected by the IP rule set then it is dropped.
- 2. The source and destination information of the packet is compared to the set of IDP Rules defined by the administrator. If a match is found, it is passed on to the next level of IDP processing which is pattern matching, described in step below. If there is no match against an IDP rule then the packet is accepted and the IDP system takes no further actions although further actions defined in the IP rule set are applied such as address translation and logging.

### **Checking Dropped Packets**

The option exists in NetDefendOS IDP to look for intrusions in all traffic, even the packets that are rejected by the IP rule set check for new connections, as well as packets that are not part of an existing connection. This provides the firewall administrator with a way to detect any traffic that appears to be an intrusion. With this option the only possible IDP Rule Action is logging. Caution should of course be exercised with this option since the processing load can be much higher when all data packets are checked.

# **6.5.4. Insertion/Evasion Attack Prevention**

#### **Overview**

When defining an IDP Rule, the administrator has the option to enable or disable the ability to "Protect against Insertion/Evasion attack". *Insertion/Evasion Attack* is a form of attack which is specifically aimed at IDP systems. It exploits the fact that in a TCP/IP data transfer, the data stream must often be reassembled from smaller pieces of data because the individual pieces either arrive in the wrong order or are fragmented in some way. *Insertions* or *Evasions* are designed to exploit this reassembly process.

#### **Insertion Attacks**

An Insertion attack consists of inserting data into a stream so that the resulting sequence of data packets is accepted by the IDP subsystem but will be rejected by the targeted application. This results is two different streams of data.

As an example, consider a data stream broken up into 4 packets: p1, p2, p3 and p4. The attacker might first send packets p1 and p4 to the targeted application. These will be held by both the IDP subsystem and the application until packets p2 and p3 arrive so that reassembly can be done. The attacker now deliberately sends two packets, p2' and p3', which will be rejected by the application but accepted by the IDP system. The IDP system is now able to complete reassembly of the packets and believes it has the full data stream. The attacker now sends two further packets, p2 and p3, which will be accepted by the application which can now complete reassembly but resulting in a different data stream to that seen by the IDP subsystem.

### **Evasion Attacks**

An evasion attack has a similar end-result to the Insertion Attack in that it also generates two different data streams, one that the IDP subsystem sees and one that the target application sees, but it is achieved in the reverse way. It consists of sending data packets that are rejected by the IDP subsystem but are acceptable to the target application.

# **Detection Action**

If an Insertion/Evasion Attack is detected with the Insertion/Evasion Protect option enabled, NetDefendOS automatically corrects the data stream by removing the extraneous data associated with the attack.

# **Insertion/Evasion Log Events**

The Insertion/Evasion Attack subsystem in NetDefendOS can generate two types of log message:

- An **Attack Detected** log message, indicating an attack has been identified and prevented.
- An **Unable to Detect** log message when NetDefendOS has been unable to identify potential attacks when reassembling a TCP/IP stream although such an attack may have been present. This condition is caused by infrequent and unusually complex patterns of data in the stream.

# **Recommended Configuration**

By default, Insertion/Evasion protection is enabled for all IDP rules and this is the recommended setting for most configurations. There are two motivations for disabling the option:

- **Increasing throughput** Where the highest throughout possible is desirable, then turning the option off, can provide a slight increase in processing speed.
- **Excessive False Positives** If there is evidence of an unusually high level of Insertion/Evasion false positives then disabling the option may be prudent while the false positive causes are investigated.

# **6.5.5. IDP Pattern Matching**

#### **Signatures**

In order for IDP to correctly identify an attack, it uses a profile of indicators, or *pattern*, associated with different types of attack. These pre-defined patterns, also known as *signatures*, are stored in a local NetDefendOS database and are used by the IDP module to analyze traffic for attack patterns. Each IDP signature is designated by a unique number.

Consider the following simple attack example involving an exchange with an FTP server. A rogue user might try to retrieve the password file "passwd" from an FTP server using the FTP command **RETR passwd**. A signature looking for the ASCII text strings *RETR* and *passwd* would find a match in this case, indicating a possible attack. In this example, the pattern is found in plaintext but pattern matching is done in the same way on pure binary data.

#### **Recognizing Unknown Threats**

Attackers who build new intrusions often re-use older code. This means their new attacks can appear "in the wild" quickly. To counter this, D-Link IDP uses an approach where the module scans for these reusable components, with pattern matching looking for building blocks rather than the entire complete code patterns. This means that "known" threats as well as new, recently released, "unknown" threats, built with re-used software components, can be protected against.

#### **Signature Advisories**

An *advisory* is a explanatory textual description of a signature. Reading a signature's advisory will explain to the administrator what the signature will search for. Due to the changing nature of the signature database, advisories are not included in D-Link documentation but instead, are available on the D-Link website at:

<http://security.dlink.com.tw>

Advisories can be found under the "NetDefend IDS" option in the "NetDefend Live" menu.

#### **IDP Signature types**

IDP offers three signature types which offer differing levels of certainty with regard to threats:

- **Intrusion Protection Signatures (IPS)** These are highly accurate and a match is almost certainly an indicator of a threat. Using the **Protect** action is recommended. These signatures can detect administrative actions and security scanners.
- **Intrusion Detection Signatures (IDS)** These can detect events that may be intrusions- They have lower accuracy than IPS and may give some false positives so that's recommended that the **Audit** action is initially used before deciding to use **Protect**.
- **Policy Signatures** These detect different types of application traffic. They can be used to block certain applications such as file sharing applications and instant messaging.

# **6.5.6. IDP Signature Groups**

#### **Using Groups**

Usually, several lines of attacks exist for a specific protocol, and it is best to search for all of them at the same time when analyzing network traffic. To do this, signatures related to a particular protocol are grouped together. For example, all signatures that refer to the FTP protocol form a group. It is best to specify a group that relates to the traffic being searched than be concerned about individual signatures. For performance purposes, the aim should be to have NetDefendOS search data using the least possible number of signatures.

#### **Specifying Signature Groups**

IDP Signature Groups fall into a three level hierarchical structure. The top level of this hierarchy is the signature *Type*, the second level the *Category* and the third level the *Sub-Category*. The signature group called **POLICY\_DB\_MSSQL** illustrates this principle where **Policy** is the *Type*, **DB** is the *Category* and **MSSQL** is the *Sub-Category*. These 3 signature components are explained below:

#### **1. Signature Group Type**

The group type is one of the values *IDS*, *IPS* or *Policy*. These types are explained above.

#### **2. Signature Group Category**

This second level of naming describes the type of application or protocol. Examples are:

- BACKUP
- DB
- DNS
- FTP
- HTTP

#### **3. Signature Group Sub-Category**

The third level of naming further specifies the target of the group and often specifies the application, for example *MSSQL*. The Sub-Category may not be necessary if the *Type* and *Category* are sufficient to specify the group, for example **APP\_ITUNES**.

### **Listing of IDP Groups**

A listing of IDP groupings can be found in *A[ppendix B, IDP Signature Groups](#page-451-0)*. The listing shows group names consisting of the *Category* followed by the *Sub-Category*, since the *Type* could be any of IDS, IPS or POLICY.

#### **Processing Multiple Actions**

For any IDP rule, it is possible to specify multiple actions and an action type such as **Protect** can be repeated. Each action will then have one or more signatures or groups associated with it. When signature matching occurs it is done in a top-down fashion, with matching for the signatures for the first action specified being done first.

# **IDP Signature Wildcarding**

When selecting IDP signature groups, it is possible to use wildcarding to select more than one group. The "**?**" character can be used to wildcard for a single character in a group name. Alternatively, the "**\***" character can be used to wildcard for any set of characters of any length in a group name.

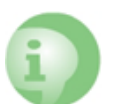

#### *Caution: Use the minimum IDP signatures necessary*

*Do not use the entire signature database and avoid using signatures and signature groups unnecessarily. Instead, use only those signatures or groups applicable to the type of traffic you are trying to protect. For instance, using IDS\_WEB\*, IPS\_WEB\*, IDS\_HTTP\* and IPS\_HTTP\* IDP groups would be appropriate for protecting an HTTP server.*

*IDP traffic scanning creates an additional load on the hardware that in most cases should not noticeably degrade performance. Using too many signatures during scanning can make the load on the firewall hardware unnecessarily high, adversely affecting throughput.*

# <span id="page-270-0"></span>**6.5.7. IDP Actions**

# **Action Options**

After pattern matching recognizes an intrusion in traffic subject to an IDP Rule, the Action associated with that Rule is taken. The administrator can associate one of three Action options with an IDP Rule:

- **Ignore** Do nothing if an intrusion is detected and allow the connection to stay open.
- **Audit** Allow the connection to stay open but log the event.
- **Protect** This option drops the connection and logs the event (with the additional option to blacklist the source of the connection or switching on ZoneDefense as described below).

#### **IDP Blacklisting**

The **Protect** option includes the option that the particular host or network that triggers the IDP Rule can be added to a *Blacklist* of offending traffic sources. This means that all subsequent traffic coming from a blacklisted source with be automatically dropped by NetDefendOS. For more details of how blacklisting functions see *[Section 6.7, "Blacklisting Hosts and Networks"](#page-279-0)*.

#### **IDP ZoneDefense**

The **Protect** action includes the option that the particular D-Link switch that triggers the IDP Rule can be de-activated through the D-Link *ZoneDefense* feature. For more details on how ZoneDefense functions see *[Chapter 12, ZoneDefense](#page-419-0)*.

# **6.5.8. SMTP Log Receiver for IDP Events**

In order to receive notifications via email of IDP events, a SMTP Log receiver can be configured. This email will contain a summary of IDP events that have occurred in a user-configurable period of time.

When an IDP event occurrs, the NetDefendOS will wait for **Hold Time** seconds before sending the notification email. However, the email will only be sent if the number of events occurred in this period of time is equal to, or bigger than the **Log Threshold**. When this email has been sent, NetDefendOS will wait for **Minimum Repeat Time** seconds before sending a new email.

#### **The IP Address of SMTP Log Receivers is Required**

When specifying an SMTP log receiver, the IP address of the receiver must be specified. A domain name such as *dns:smtp.domain.com* cannot be used.

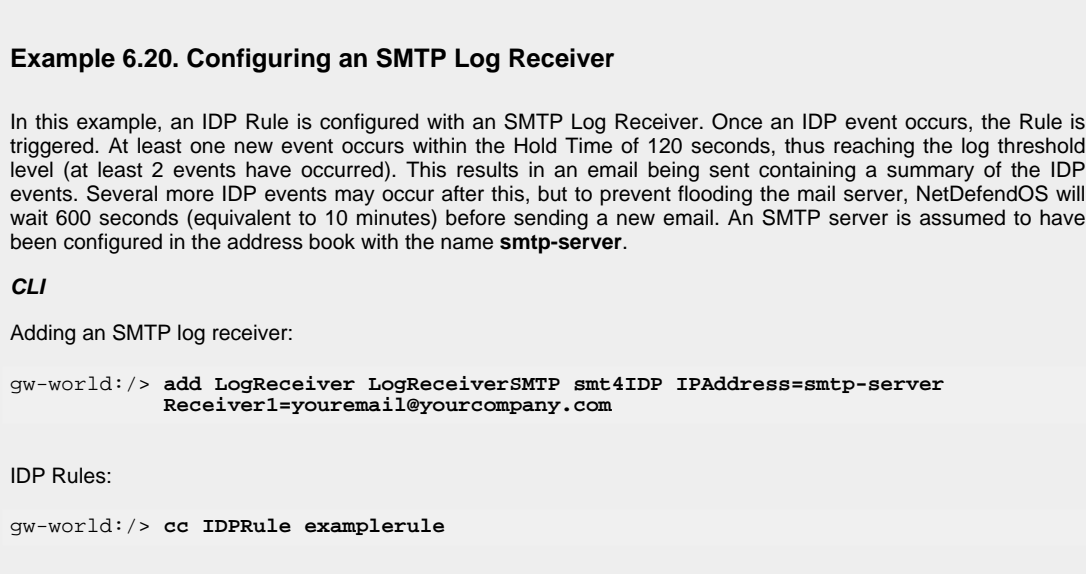

gw-world:/examplerule> **set IDPRuleAction 1 LogEnabled=Yes**

#### **Web Interface**

Adding an SMTP log receiver:

- 1. Go to **System > Log and Event Receivers > Add > SMTP Event Receiver**
- 2. Now enter:
	- **Name:** smtp4IDP
	- **SMTP Server:** smtp-server
	- **Server Port:** 25
	- Specify alternative email addresses (up to 3)
	- **Sender:** hostmaster
	- **Subject:** Log event from NetDefendOS
	- **Minimum Repeat Delay:** 600
	- **Hold Time:** 120
	- **Log Threshold:** 2
	- Click **OK**

#### IDP Rules:

- 1. Go to **IDP > IDP Rules**
- 2. Select a rule in the grid, right click and choose **Edit**
- 3. Select the action you wish to log and choose **Edit**
- 4. Check the **Enable logging** checkbox in the **Log Settings** tab
- 5. Click **OK**

#### **Example 6.21. Setting up IDP for a Mail Server**

The following example details the steps needed to set up IDP for a simple scenario where a mail server is exposed to the Internet on the **DMZ** network with a public IP address. The public Internet can be reached through the firewall on the **WAN** interface as illustrated below.

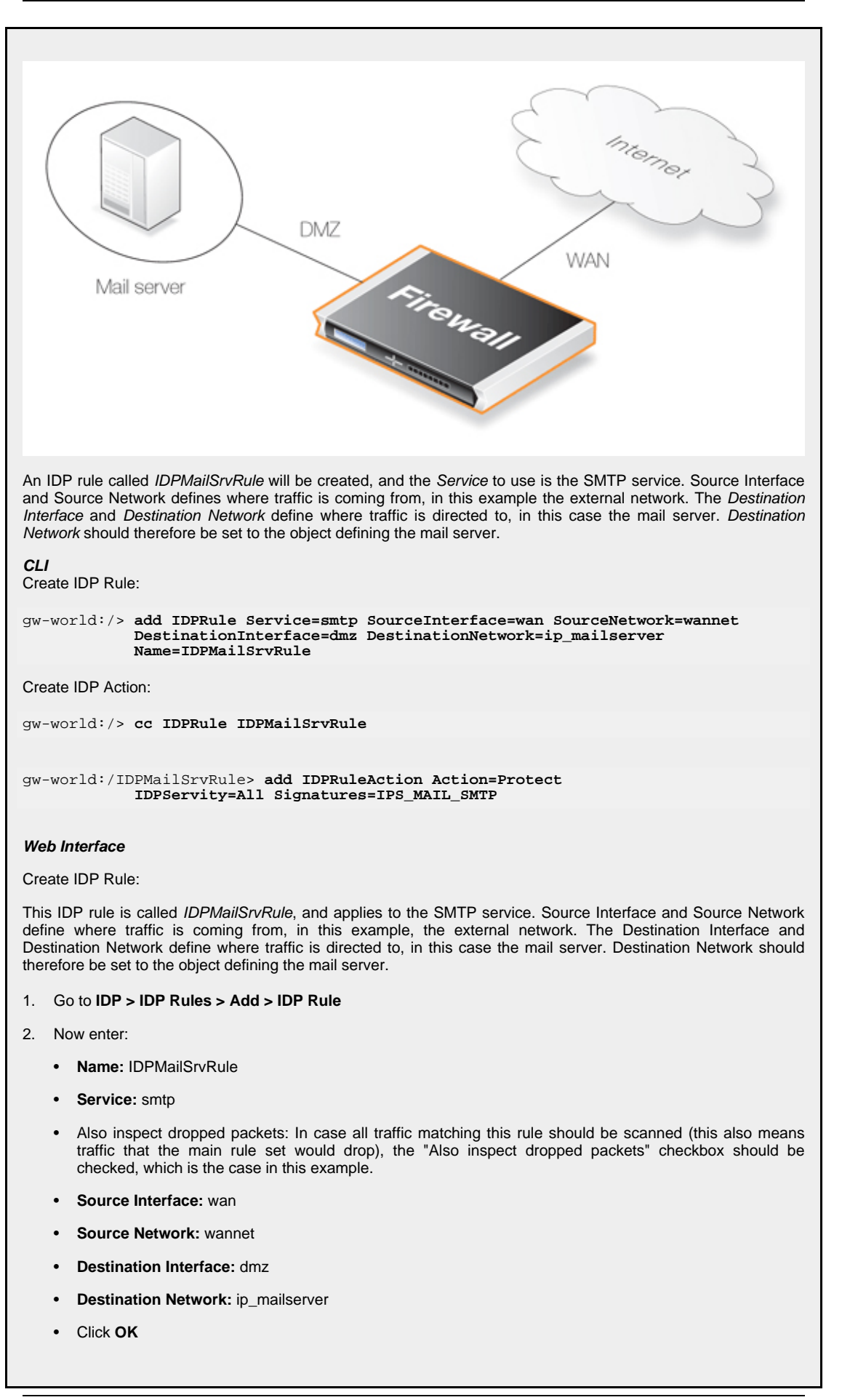

If logging of intrusion attempts is desired, this can be configured in the **Log Settings** tab.

Create IDP Action:

When this IDP Rule has been created, an action must also be created, specifying what signatures the IDP should use when scanning data matching the IDP Rule, and what NetDefendOS should do in case an intrusion is discovered. Intrusion attempts should cause the connection to be dropped, so **Action** is set to Protect. **Severity** is set to Attack, in order to match all SMTP attacks. **Signatures** is set to IPS\_MAIL\_SMTP in order to use signatures that describe attacks from the external network, dealing with the SMTP protocol.

- 1. Go to **IDP > IDP Rules > IDPMailSrvRule > Add > IDP Rule Action**
- 2. Now enter:
	- **Action:** Protect
	- **Severity:** All
	- **Signatures:** IPS\_MAIL\_SMTP
	- Click **OK**

In summary, the following will occur: If traffic from the external network to the mail server occurs, IDP will be activated. If traffic matches any of the signatures in the IPS\_MAIL\_SMTP signature group, the connection will be dropped, thus protecting the mail server.

# **6.6. Denial-of-Service Attack Prevention**

# **6.6.1. Overview**

By embracing the Internet, enterprises experience new business opportunities and growth. The enterprise network and the applications that run over it are business critical. Not only can a company reach a larger number of customers via the Internet, it can serve them faster and more efficiently. At the same time, using a public IP network enables companies to reduce infrastructure related costs.

Unfortunately, the same advantages that the Internet brings to business also benefit the hackers who use the same public infrastructure to mount attacks. Attack tools are readily available on the Internet and development work on these tools is often split across groups of novice hackers — known as "script kiddies" or "larval hackers" — scattered across the globe, providing around-the-clock progression of automated attack methods. Many of the new attack methods utilize the distributed nature of the Internet to launch *Denial of Service* (DoS) attacks against organizations in which servers are rendered incapable of responding to legitimate requests.

To be on the receiving end of a DoS attack is probably the last thing any network administrator wants to experience. Attacks can appear out of thin air and the consequences can be devastating with crashed servers, jammed Internet connections and business critical systems in overload.

This section deals with using D-Link Firewalls to protect organizations against these attacks.

# **6.6.2. DoS Attack Mechanisms**

A DoS attack can be perpetrated in a number of ways but there are three basic types of attack:

- Consumption of computational resources, such as bandwidth, disk space, or CPU time.
- Disruption of configuration information, such as routing information.
- Disruption of physical network components.

One of the most commonly used method is the consumption of computational resources which means that the DoS attack floods the network and ties up critical resources used to run business critical applications. In some cases, vulnerabilities in the Unix and Windows operating systems are exploited to intentionally crash the system, while in other cases large amounts of apparently valid traffic are directed at sites until they become overloaded and crash.

Some of the most commonly used DoS attacks have been:

- The Ping of Death / Jolt attacks
- Fragmentation overlap attacks: Teardrop / Bonk / Boink / Nestea
- The Land and LaTierra attacks
- The WinNuke attack
- Amplification attacks: Smurf, Papasmurf, Fraggle
- TCP SYN Flood attack
- The Jolt2 attack

# **6.6.3. Ping of Death and Jolt Attacks**

The "ping of death" is one of the earliest layer 3/4 attacks. One of the simplest ways to execute it is to run "ping -l 65510 1.2.3.4" on a Windows 95 system where 1.2.3.4 is the IP address of the

intended victim. "Jolt" is simply a purpose-written program for generating such packets on operating systems whose ping commands refuse to generate oversized packets.

The triggering factor is that the last fragment makes the total packet size exceed 65535 bytes, which is the highest number that a 16-bit integer can store. When the value overflows, it jumps back to a very small number. What happens then is a function of how well the victim's IP stack is implemented.

NetDefendOS will never allow fragments through that would result in the total size exceeding 65535 bytes. In addition to that, there are configurable limits for IP packet sizes in Advanced Settings.

Ping of death will show up in NetDefendOS logs as drops with the rule name set to "LogOversizedPackets". The sender IP address may be spoofed.

# **6.6.4. Fragmentation overlap attacks: Teardrop, Bonk, Boink and Nestea**

Teardrop and its followers are fragment overlap attacks. Many IP stacks have shown erratic behavior (excessive resource exhaustion or crashes) when exposed to overlapping fragments.

NetDefendOS protects fully against fragmentation overlap attacks. Overlapping fragments are never allowed to pass through the system.

Teardrop and its followers will show up in NetDefendOS logs as drops with the rule name set to "IllegalFrags". The sender IP address may be spoofed.

# **6.6.5. The Land and LaTierra attacks**

The Land and LaTierra attacks works by sending a packet to a victim and making the victim respond back to itself, which in turn generates yet another response to itself, etc. This will either bog the victim's machine down, or make it crash.

The attack is accomplished by using the victim's IP address in the source field of an IP packet as well as in the destination field.

NetDefendOS protects against this attack by applying IP spoofing protection to all packets. In its default configuration, it will simply compare arriving packets to the contents of the routing table; if a packet arrives on an interface that is different from the interface where the system expects the source to be, the packet will be dropped.

Land and LaTierra attacks will show up in NetDefendOS logs as drops with the rule name set to "AutoAccess" by default, or, if you have written custom Access rules, the name of the Access rule that dropped the packet. The sender IP address is of no interest here since it is always the same as the destination IP address.

# **6.6.6. The WinNuke attack**

The WinNuke attack works by connecting to a TCP service that does not have handlers for "out-of-band" data (TCP segments with the URG bit set), but still accepts such data. This will usually put the service in a tight loop that consumes all available CPU time.

One such service was the NetBIOS over TCP/IP service on Windows machines, which gave the attack its name.

NetDefendOS protects against this in two ways:

With a careful inbound policy, the attack surface is greatly reduced. Only exposed services could possibly become victims to the attack, and public services tend to be more well-written than services expected to only serve the local network.

• By stripping the URG bit by default from all TCP segments traversing the system (configurable via **Advanced Settings > TCP > TCPUrg**).

WinNuke attacks will usually show up in NetDefendOS logs as normal drops with the name of the rule in your policy that disallowed the connection attempt. For connections allowed through the system, "TCP" or "DROP" category (depending on the TCPUrg setting) entries will appear, with a rule name of "TCPUrg". The sender IP address is not likely to be spoofed; a full three-way handshake must be completed before out-of-band segments can be sent.

# **6.6.7. Amplification attacks: Smurf, Papasmurf, Fraggle**

This category of attacks all make use of "amplifiers": poorly configured networks who amplify a stream of packets and send it to the ultimate target. The goal is excessive bandwidth consumption consuming all of the victim's Internet connection capacity. An attacker with sufficient bandwidth can forgo the entire amplification stage and simply stream enough bandwidth at the victim. However, these attacks allows attackers with less bandwidth than the victim to amplify their data stream to overwhelm the victim.

- "Smurf" and "Papasmurf" send ICMP echo packets to the broadcast address of open networks with many machines, faking the source IP address to be that of the victim. All machines on the open network then "respond" to the victim.
- "Fraggle" uses the same general idea, but instead using UDP echo (port 7) to accomplish the task. Fraggle generally gets lower amplification factors since there are fewer hosts on the Internet that have the UDP echo service enabled.

Smurf attacks will show up in NetDefendOS logs as masses of dropped ICMP Echo Reply packets. The source IP addresses will be those of the amplifier networks used. Fraggle attacks will show up in NetDefendOS logs as masses of dropped (or allowed, depending on policy) packets. The source IP addresses will be those of the amplifier networks used.

# **Avoiding Becoming an Amplifier**

Even though the brunt of the bandwidth stream is at the ultimate victim's side, being selected as an amplifier network can also consume great resources. In its default configuration, NetDefendOS explicitly drops packets sent to broadcast address of directly connected networks (configurable via **Advanced Settings > IP > DirectedBroadcasts**). However, with a reasonable inbound policy, no protected network should ever have to worry about becoming a smurf amplifier.

#### **Protection on the Victim's Side**

Smurf, and its followers, are resource exhaustion attacks in that they use up Internet connection capacity. In the general case, the firewall is situated at the "wrong" side of the Internet connection bottleneck to provide much protection against this class of attacks. The damage has already been done by the time the packets reach the firewall.

However, NetDefendOS may be of some help in keeping the load off of internal servers, making them available for internal service, or perhaps service via a secondary Internet connection not targeted by the attack.

- Smurf and Papasmurf floods will be seen as ICMP Echo Responses at the victim side. Unless "FwdFast" rules are in use, such packets are never allowed to initiate new connections, regardless of whether or not there are rules that allow the traffic.
- Fraggle packets may arrive at any UDP destination port targeted by the attacker. Tightening the inbound rule set may help.

The Traffic Shaping feature built into NetDefendOS also help absorb some of the flood before it reaches protected servers.

# **6.6.8. TCP SYN Flood Attacks**

The TCP SYN Flood attack works by sending large amounts of TCP SYN packets to a given port and then not responding to SYN ACKs sent in response. This will tie up local TCP stack resources on the victim machine until it is unable to respond to more SYN packets until the existing half-open connections have timed out.

NetDefendOS will protect against TCP SYN Flood attacks if it is enabled in a Service object associated with the rule in the IP rule set that allows the traffic. By default, this is the case for the pre-defined services **http-in**, **https-in**, **smtp-in**, and **ssh-in**. If a new custom Service object is defined by the administrator then Syn Flood Protection can be enabled or disabled as desired.

The "SynRelay" protection works by completing the 3-way handshake with the client before doing a second handshake of its own with the target service. Overload situations do not occur nearly as easily in NetDefendOS due to much better resource management and lack of restrictions normally placed upon a full-blown operating system. While a normal operating system can exhibit problems with as few as 5 outstanding half-open connections, NetDefendOS can fill its entire state table (thousands or millions of connections, depending on your product model), before anything out of the ordinary happens. When the state table fills up, old outstanding SYN connections will be among the first to be dropped to make room for new connections.

TCP SYN Flood attacks will show up in NetDefendOS logs as excessive amounts of new connections (or drops, if the attack is targeted at a closed port). The sender IP address is almost invariably spoofed.

It should be noted that if Syn Flood Protection is enabled on a Service object and that Service object has an ALG associated with it then the ALG will be disabled.

# **6.6.9. The Jolt2 Attack**

The Jolt2 attack works by sending a steady stream of identical fragments at the victim machine. A few hundred packets per second will freeze vulnerable machines completely until the stream is ended.

NetDefendOS will protect completely against this attack. The first fragment will be queued, waiting for earlier fragments to arrive so that they may be passed on in order, but this never happens, so not even the first fragment gets through. Subsequent fragments will be thrown away as they are identical to the first fragment.

If the attacker chooses a fragment offset higher than the limits imposed by the **Advanced Settings > LengthLim** in NetDefendOS, the packets will not even get that far; they will be dropped immediately. Jolt2 attacks may or may not show up in NetDefendOS logs. If the attacker chooses a too-high fragment offset for the attack, they will show up as drops from the rule set to "LogOversizedPackets". If the fragment offset is low enough, no logging will occur. The sender IP address may be spoofed.

# **6.6.10. Distributed DoS Attacks**

A more sophisticated form of DoS is the *Distributed Denial of Service* (DoS) attack. DDoS attacks involve breaking into hundreds or thousands of machines all over the Internet to installs DDoS software on them, allowing the hacker to control all these burgled machines to launch coordinated attacks on victim sites. These attacks typically exhaust bandwidth, router processing capacity, or network stack resources, breaking network connectivity to the victims.

Although recent DDoS attacks have been launched from both private corporate and public institutional systems, hackers tend to often prefer university or institutional networks because of their open, distributed nature. Tools used to launch DDoS attacks include Trin00, TribeFlood Network (TFN), TFN2K and Stacheldraht.

# <span id="page-279-0"></span>**6.7. Blacklisting Hosts and Networks**

### **Overview**

NetDefendOS implements a *Blacklist* of host or network IP addresses which can be utilized to protect against traffic coming from specific Internet sources.

Certain NetDefendOS subsystems have the ability to optionally blacklist a host or network when certain conditions are encountered. These subsystems are:

- Intrusion Detection and Prevention (IDP).
- Threshold Rules. (Available on certain models only see *S[ection 10.3, "Threshold Rules"](#page-398-0)* for details.)

# **Blacklisting Options**

The automatic blacklisting of a host or network can be enabled in IDP and in Threshold Rules by specifying the **Protect** action for when a rule is triggered. Once enabled there are three blacklisting options:

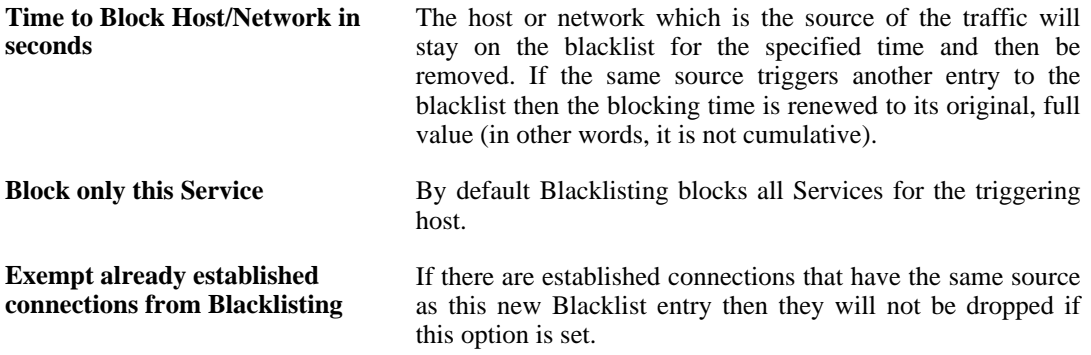

IP addresses or networks are added to the list then the traffic from these sources is then blocked for the period of time specified.

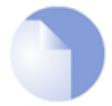

#### *Note: Restarts do not effect the blacklist*

*The contents of the blacklist is not lost if the D-Link Firewall shuts down and restarts.*

# **Whitelisting**

To ensure that Internet traffic coming from trusted sources, such as the management workstation, are not blacklisted under any circumstances, a *Whitelist* is also maintained by NetDefendOS. Any IP address object can be added to this whitelist

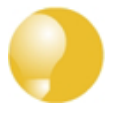

#### *Tip: Important IP addresses should be whitelisted*

*It is recommended to add the D-Link Firewall itself to the whitelist as well as the IP address or network of the management workstation since blacklisting of either could have serious consequences for network operations.*

It is also important to understand that although whitelisting prevents a particular source from being blacklisted, it still does not prevent NetDefendOS mechanisms such as Threshold Rules from dropping or denying connections from that source. What whitelisting does is prevent a source being added to a blacklist if that is the action a rule has specified.

For further details on usage see *Se[ction 6.5.7, "IDP Actions"](#page-270-0)*, *Secti[on 10.3.8, "Threshold Rule](#page-399-0) [Blacklisting"](#page-399-0)* and *[Section 10.3, "Threshold Rules"](#page-398-0)*.

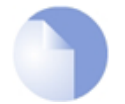

*Note: The content filtering blacklist is separate*

*Content filtering blacklisting is a separate subject and uses a separate logical list (see [Section 6.3, "Web Content Filtering"\)](#page-241-0).*

### **The CLI blacklist Command**

The *blacklist* command can be used to look at as well as manipulate the current contents of the blacklist and the whitelist. The current blacklist can be viewed with the command:

```
gw-world:/> blacklist -show -black
```
This *blacklist* command can be used to remove a host from the blacklist using the *-unblock* option.

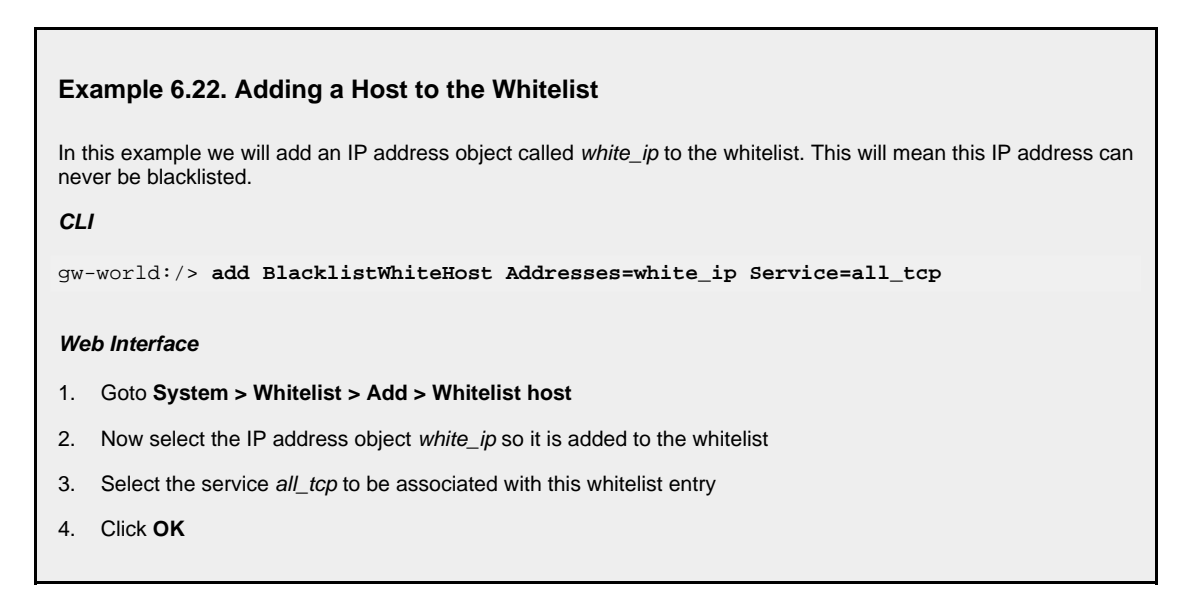

# **Chapter 7. Address Translation**

This chapter describes NetDefendOS address translation capabilities.

- • [NAT,](#page-282-0) page 283
- • [NAT Pools](#page-287-0), page 288
- • [SAT,](#page-290-0) page 291

The ability of NetDefendOS to change the IP address of packets as they pass through the D-Link Firewall is known as *address translation*.

The ability to transform one IP address to another can have many benefits. Two of the most important are:

- Private IP addresses can be used on a protected network where protected hosts need to have access to the public Internet. There may also be servers with private IP addresses that need to be accessible from the public Internet.
- Security is increased by making it more difficult for intruders to understand the topology of the protected network. Address translation hides internal IP addresses which means that an attack coming from the "outside" is much more difficult.

# **Types of Translation**

NetDefendOS supports two types of translation:

- *Dynamic Network Address Translation* (NAT).
- *Static Address Translation* (SAT).

Both types of translation are *policy-based* in NetDefendOS, which means that they can be applied to specific traffic based on the source/destination network/interface as well as based on the type of protocol. Two types of NetDefendOS IP rules, *NAT rules* and *SAT rules*, are used to configure address translation.

<span id="page-282-0"></span>This section describes and provides examples of configuring NAT and SAT rules.

# **7.1. NAT**

*Dynamic Network Address Translation* (NAT) provides a mechanism for translating original source IP addresses to a different address. Outgoing packets then appear to come from a different IP address and incoming packets back to that address have their IP address translated back to the original IP address.

NAT can have two important benefits:

- The IP addresses of individual clients and hosts can be "hidden" behind the firewall's IP address.
- Only the firewall needs a public IP address for public Internet access. Hosts and networks behind the firewall can be allocated private IP addresses but can still have access to the public Internet through the public IP address.

# **NAT Provides many-to-one IP Address Translation**

NAT provides *many-to-one translation*. This means that each NAT rule in the IP rule set will translate between several source IP addresses and a single source IP address.

To maintain session state information, each connection from dynamically translated addresses uses a unique port number and IP address combination as its sender. NetDefendOS performs automatic translation of the source port number as well as the IP address. In other words, the source IP addresses for connections are all translated to the same IP address and the connections are distinguished from one another by the allocation of a unique port number to each connection.

The diagram below illustrates the concept of NAT.

# **Figure 7.1. NAT IP Address Translation**

# **NATed Traffic Original Traffic** IP, Port  $IP_R$  Port  $IP_C$  Port<sub>z</sub>

In the illustration above, three connections from IP addresses *A*, *B* and *C* are NATed through a single single source IP address *N*. The original port numbers are also changed.

The source port number allocated for a new NAT connection will be the next free, available port and usually the port allocated is equal to or above port number 32,768 (in other words the upper half of the total 65,536 port number range). This means that there is a limitation of a maximum of 32,768 simultaneous NAT connections that can use the same translated source IP address. This is normally adequate for all but the most extreme scenarios.

# **The Source IP Address Used for Translation**

There are three options for how NetDefendOS determines the source IP address that will be used for NAT:

#### • **Use the IP Address of the Interface**

When a new connection is established, the routing table is consulted to resolve the outbound interface for the connection. The IP address of that resolved interface is then used as the new source IP address when NetDefendOS performs the address translation. This is the default way that the IP address is determined.

#### • **Specify a Specific IP Address**

A specific IP address can be specified as the new source IP address. The specified IP address needs to have a matching ARP Publish entry configured for the outbound interface. Otherwise, the return traffic will not be received by the D-Link Firewall. This technique might be used when the source IP is to differ based on the source of the traffic. For example, an ISP that is using NAT, might use different IP addresses for different customers.

#### • **Use an IP Address from a NAT Pool**

A *NAT Pool*, which is a set of IP addresses defined by the administrator, can be used. The next available address from the pool can be used as the IP address used for NAT. There can be one or

many NAT pools and a single pool can be used in more than one NAT rule. This topic is discussed further in *[Section 7.2, "NAT Pools"](#page-287-0)*.

#### **Applying NAT Translation**

The following illustrates how NAT is applied in practice on a new connection:

1. The sender, for example 192.168.1.5, sends a packet from a dynamically assigned port, for instance, port 1038, to a server, for example 195.55.66.77 port 80.

```
192.168.1.5:1038 => 195.55.66.77:80
```
2. In this example, the Use Interface Address option is used, and we will use 195.11.22.33 as the interface address. In addition, the source port is changed to a free port on the D-Link Firewall, usually one above 32768. In this example, we will use port 32789. The packet is then sent to its destination.

**195.11.22.33:32789** => **195.55.66.77:80**

3. The recipient server then processes the packet and sends its response.

**195.55.66.77:80** => **195.11.22.33:32789**

4. NetDefendOS receives the packet and compares it to its list of open connections. Once it finds the connection in question, it restores the original address and forwards the packet.

**195.55.66.77:80** => **192.168.1.5:1038**

5. The original sender now receives the response.

#### **Example 7.1. Adding a NAT Rule**

To add a NAT rule that will perform address translation for all HTTP traffic originating from the internal network, follow the steps outlined below:

#### **CLI**

First, change the current category to be the *main* IP rule set:

```
gw-world:/> cc IPRuleSet main
```
Now, create the IP rule:

```
gw-world:/main> add IPRule Action=NAT Service=http SourceInterface=lan
SourceNetwork=lannet DestinationInterface=any
               DestinationNetwork=all-nets Name=NAT_HTTP NATAction=UseInterfaceAddress
```
Return to the top level:

gw-world:/main> **cc**

#### **Web Interface**

1. Go to **Rules > IP Rules > Add > IPRule**

- 2. Specify a suitable name for the rule, for example NAT\_HTTP
- 3. Now enter:
	- **Action:** NAT
	- Service: http
	- **Source Interface:** lan
	- **Source Network:** lannet
	- **Destination Interface:** any
	- **Destination Network:** all-nets
- 4. Under the **NAT** tab, make sure that the **Use Interface Address** option is selected
- 5. Click **OK**

#### **Protocols Handled by NAT**

Dynamic address translation is able to deal with the TCP, UDP and ICMP protocols with a good level of functionality since the algorithm knows which values can be adjusted to become unique in the three protocols. For other IP level protocols, unique connections are identified by their sender addresses, destination addresses and protocol numbers.

This means that:

- An internal machine can communicate with several external servers using the same IP protocol.
- An internal machine can communicate with several external servers using different IP protocols.
- Several internal machines can communicate with different external servers using the same IP protocol.
- Several internal machines can communicate with the same server using different IP protocols.
- Several internal machines can *not* communicate with the same external server using the same IP protocol.

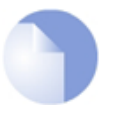

#### *Note*

*These restrictions apply only to IP level protocols other than TCP, UDP and ICMP, such as OSPF, L2TP, etc. They do not apply to the protocols transported by TCP, UDP and ICMP such as telnet, FTP, HTTP and SMTP. NetDefendOS can alter port number information in the TCP and UDP headers to make each connection unique, even though such connections have had their sender addresses translated to the same IP.*

Some protocols, regardless of the method of transportation used, can cause problems during address translation.

#### **Anonymizing Internet Traffic with NAT**

A useful application of the NAT feature in NetDefendOS is for anonymizing service providers to anonymize traffic between clients and servers across the public Internet so that the client's public IP address is not present in any server access requests or peer to peer traffic.

We shall examine the typical case where the D-Link Firewall acts as a PPTP server and terminates the PPTP tunnel for PPTP clients. Clients that wish to be anonymous, communicate with their local ISP using PPTP. The traffic is directed to the anonymizing service provider where a D-Link Firewall is installed to act as the PPTP server for the client, terminating the PPTP tunnel. This arrangement is illustrated in the diagram below.

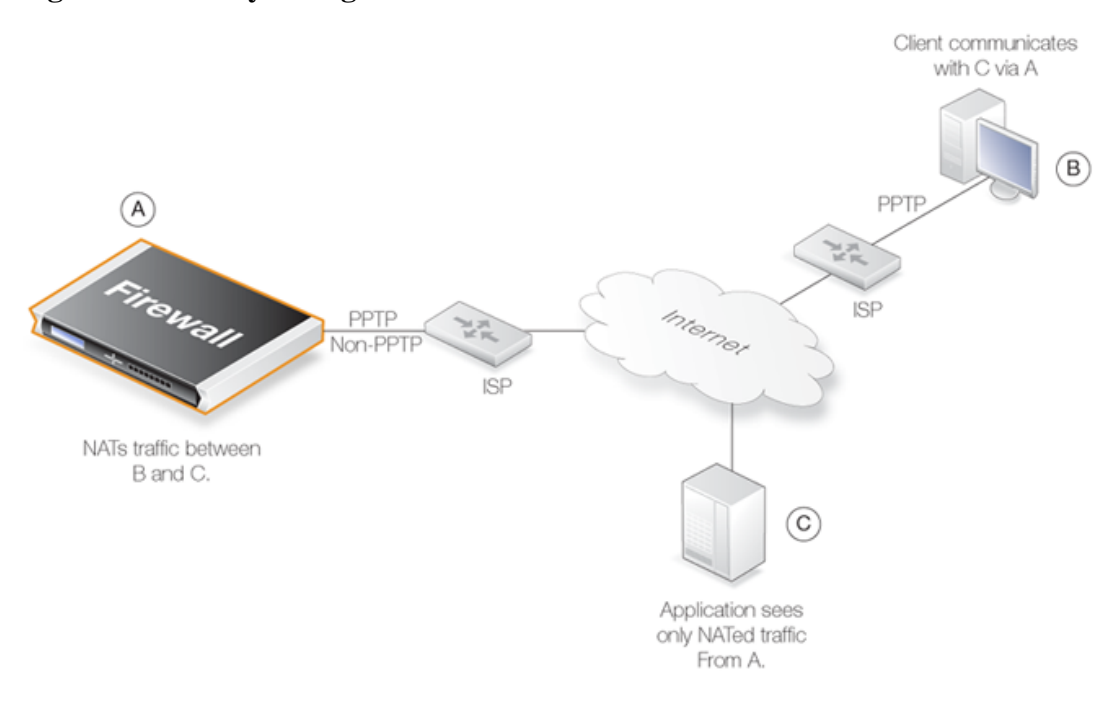

**Figure 7.2. Anonymizing with NAT**

NetDefendOS is set up with NAT rules in the IP rule set so it takes communication traffic coming from the client and NATs it back out onto the Internet. Communication with the client is with the PPTP protocol but the PPTP tunnel from the client terminates at the firewall. When this traffic is relayed between the firewall and the Internet, it is no longer encapsulated by PPTP.

When an application, such as a web server, now receives requests from the client it appears as though they are coming from the anonymizing service provider's external IP address and not the client's IP. The application therefore sends its responses back to the firewall which relays the traffic back to the client through the PPTP tunnel. The original IP address of the client is not revealed in traffic as it is relayed beyond the termination of the PPTP tunnel at the NetDefendOS.

Typically, all traffic passes through the same physical interface and that interface has a single public IP address. Multiple interfaces could be used if multiple public IP addresses are available. There is clearly a small processing overhead involved with anonymizing traffic but this need not be an issue if sufficient hardware resources are employed to perform the anonymizing.

This same technique can also be used with L2TP instead of PPTP connections. Both protocols are discussed further in *[Section 9.5.4, "PPTP/L2TP Clients"](#page-368-0)*.

# <span id="page-287-0"></span>**7.2. NAT Pools**

#### **Overview**

As discussed in *[Section 7.1, "NAT"](#page-282-0)*, NAT provides a way to have multiple internal clients and hosts with unique private internal IP addresses communicate to remote hosts through a single external public IP address. When multiple public external IP addresses are available then a *NAT Pool* object can be used to allocate new connections across these public IP addresses.

NAT Pools are usually employed when there is a requirement for huge numbers of unique port connections. The NetDefendOS Port Manager has a limit of approximately 65,000 connections for a unique combination of source and destination IP addresses. Where large number of internal clients are using applications such as file sharing software, very large numbers of ports can be required for each client. The situation can be similarly demanding if a large number of clients are accessing the Internet through a proxy-server. The port number limitation is overcome by allocating extra external IP addresses for Internet access and using NAT Pools to allocate new connections across them.

# **Types of NAT Pools**

A NAT Pool can be one of three types, each allocating new connections in a different way:

- **Stateful**
- **Stateless**
- **Fixed**

These three types are discussed below.

# **Stateful NAT Pools**

When the *Stateful* option is selected, NetDefendOS allocates a new connection to the external IP address that currently has the least number of connections routed through it with the assumption that it is the least loaded. NetDefendOS keeps a record in memory of all such connections. Subsequent connections involving the same internal client/host will then use the same external IP address.

The advantage of the stateful approach is that it can balance connections across several external ISP links while ensuring that an external host will always communicate back to the same IP address which will be essential with protocols such as HTTP when cookies are involved. The disadvantage is the extra memory required by NetDefendOS to track the usage in its state table and the small processing overhead involved in processing a new connection.

To make sure that the state table does not contain dead entries for communications that are no longer active, a **State Keepalive** time can be specified. This time is the number of seconds of inactivity that must occur before a state in the state table is removed. After this period NetDefendOS assumes no more communication will originate from the associated internal host. Once the state is removed then subsequent communication from the host will result in a new state table entry and may be allocated to a different external IP address in the NAT Pool.

The state table itself takes up memory so it is possible to limit its size using the *Max States* value in a NAT Pool object. The state table is not allocated all at once but is incremented in size as needed. One entry in the state table tracks all the connections for a single host behind the D-Link Firewall no matter which external host the connection concerns. If *Max States* is reached then an existing state with the longest idle time is replaced. If all states in the table is active then the new connection is dropped. As a rule of thumb, the *Max States* value should be at least the number of local hosts or clients that will connect to the Internet.

There is only one state table per NAT Pool so that if a single NAT Pool is re-used in multiple NAT IP rules they share the same state table.
### **Stateless NAT Pools**

The *Stateless* option means that no state table is maintained and the external IP address chosen for each new connection is the one that has the least connections already allocated to it. This means two connections between one internal host to the same external host may use two different external IP addresses.

The advantage of a Stateless NAT Pool is that there is good spreading of new connections between external IP addresses with no requirement for memory allocated to a state table and there is less processing time involved in setting up each new connection. The disadvantage is that it is not suitable for communication that requires a constant external IP address.

### **Fixed NAT Pools**

The *Fixed* option means that each internal client or host is allocated one of the external IP addresses through a hashing algorithm. Although the administrator has no control over which of the external connections will be used, this scheme ensures that a particular internal client or host will always communicate through the same external IP address.

The Fixed option has the advantage of not requiring memory for a state table and providing very fast processing for new connection establishment. Although explicit load balancing is not part of this option, there should be spreading of the load across the external connections due to the random nature of the allocating algorithm.

### **IP Pool Usage**

When allocating external IP addresses to a NAT Pool it is not necessary to explicitly state these. Instead a NetDefendOS *IP Pool* object can be selected. IP Pools gather collections of IP addresses automatically through DHCP and can therefore supply external IP addresses automatically to a NAT Pool. See *[Section 5.5, "IP Pools"](#page-189-0)* for more details on this topic.

### **Proxy ARP Usage**

Where an external router sends ARP queries to the D-Link Firewall to resolve external IP addresses included in a NAT Pool, NetDefendOS will need to send the correct ARP replies for this resolution to take place through its Proxy ARP mechanism so the external router can correctly build its routing table.

By default, the administrator must specify in NAT Pool setup which interfaces will be used by NAT pools. The option exists however to enable Proxy ARP for a NAT Pool on all interfaces but this can cause problems sometimes by possibly creating routes to interfaces on which packets should not arrive. It is therefore recommended that the interface(s) to be used for the NAT Pool Proxy ARP mechanism are explicitly specified.

### **Using NAT Pools**

NAT Pools are used in conjunction with a normal NAT IP rule. When defining a NAT rule, the dialog includes the option to select a NAT Pool to use with the rule. This association brings the NAT Pool into use.

#### **Example 7.2. Using NAT Pools**

This example creates a NAT pool which will be applied the external IP address range 10.6.13.10 to 10.16.13.15 and then uses it in a NAT IP rule for HTTP traffic on the **Wan** interface.

#### **Web Interface**

- A. First create an object in the address book for the address range:
- 1. Go to **Objects > Address Book > Add > IP address**
- 2. Specify a suitable name for the IP range nat\_pool\_range
- 3. Enter 10.6.13.10-10.16.13.15 in the **IP Address** textbox (a network such as 10.6.13.0/24 could be used here - the 0 and 255 addresses will be automatically removed)
- 4. Click **OK**

B. Next create a Stateful NAT Pool object called stateful\_natpool :

- 1. Go to **Objects > NAT Pools > Add > NAT Pool**
- 2. Now enter:
	- **Name:** stateful\_natpool
	- **Pool type:** stateful
	- **IP Range:** nat\_pool\_range
- 3. Select the **Proxy ARP** tab and add the **WAN** interface
- 4. Click **OK**
- C. Now define the NAT rule in the IP rule set
- 1. Go to **Rules > IP Rules > Add > IP Rule**
- 2. Under **General** enter:
	- **Name:** Enter a suitable name such as nat\_pool\_rule
	- **Action:** NAT
- 3. Under **Address filter** enter:
	- **Source Interface:** int
	- **Source Network:** int-net
	- **Destination Interface:** wan
	- **Destination Network:** all-nets
	- **Service:** HTTP
- 4. Select the **NAT** tab and enter:
	- Check the **Use NAT Pool** option
	- Select **stateful\_natpool** from the drop-down list
- 5. Click **OK**

## **7.3. SAT**

NetDefendOS can translate entire ranges of IP addresses and/or ports. Such translations are transpositions, that is, each address or port is mapped to a corresponding address or port in the new range, rather than translating them all to the same address or port. This functionality is known as *Static Address Translation* (SAT). Some other vendors might use the term *port forwarding* when referring to SAT functionality.

### **SAT Requires Multiple IP Rules**

Unlike NAT, SAT requires more than just a single SAT rule to function. NetDefendOS does not terminate the rule set lookup upon finding a matching SAT rule. Instead, it continues to search for a matching Allow, NAT or FwdFast rule. Only when it has found such a matching rule does NetDefendOS execute the original SAT rule.

## **7.3.1. Translation of a Single IP Address (1:1)**

The simplest form of SAT usage is translation of a single IP address. A very common scenario for this is to enable external users to access a protected server having a private address. This scenario is also sometimes referred to as a *Virtual IP* or *Virtual Server* in some other manufacturer's products.

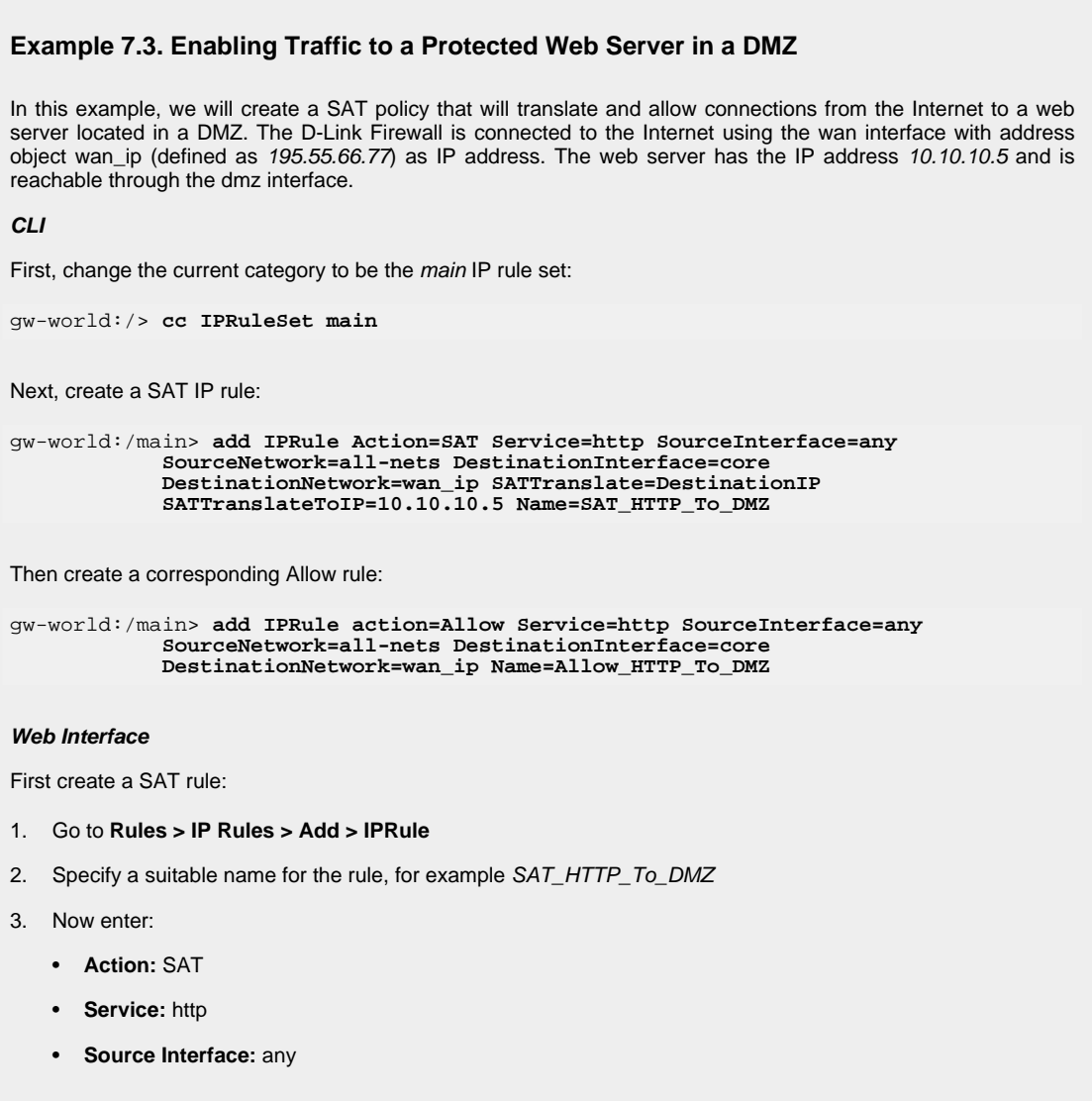

- **Source Network:** all-nets
- **Destination Interface:** core
- **Destination Network:** wan\_ip
- 4. Under the **SAT** tab, make sure that the **Destination IP Address** option is selected
- 5. In the **New IP Address** textbox, enter 10.10.10.5
- 6. Click **OK**

Then create a corresponding Allow rule:

- 1. Go to **Rules > IP Rules > Add > IPRule**
- 2. Specify a suitable name for the rule, for example Allow HTTP\_To\_DMZ
- 3. Now enter:
	- **Action:** Allow
	- **Service:** http
	- **Source Interface:** any
	- **Source Network:** all-nets
	- **Destination Interface:** core
	- **Destination Network:** wan\_ip
- 4. Under the **Service** tab, select **http** in the **Pre-defined** list
- 5. Click **OK**

The example results in the following two rules in the rule set:

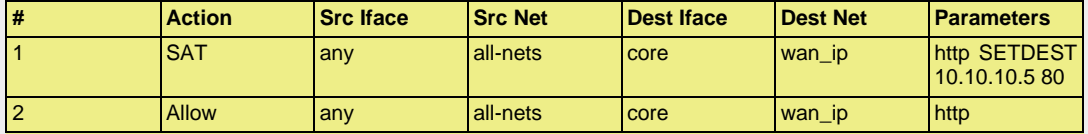

These two rules allow us to access the web server via the D-Link Firewall's external IP address. Rule 1 states that address translation can take place if the connection has been permitted, and rule 2 permits the connection.

Of course, we also need a rule that allows internal machines to be dynamically address translated to the Internet. In this example, we use a rule that permits everything from the internal network to access the Internet via NAT hide:

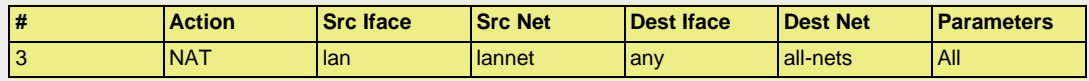

Now, what is wrong with this rule set?

If we assume that we want to implement address translation for reasons of security as well as functionality, we discover that this rule set makes our internal addresses visible to machines in the DMZ. When internal machines connect to wan\_ip port 80, they will be allowed to proceed by rule 2 as it matches that communication. From an internal perspective, all machines in the DMZ should be regarded as any other Internet-connected servers; we do not trust them, which is the reason for locating them in a DMZ in the first place.

There are two possible solutions:

- 1. You can change rule 2 so that it only applies to external traffic.
- 2. You can swap rules 2 and 3 so that the NAT rule is carried out for internal traffic before the Allow rule matches.

Which of these two options is the best? For this configuration, it makes no difference. Both solutions work just as well.

However, suppose that we use another interface, ext2, in the D-Link Firewall and connect it to another network, perhaps to that of a neighboring company so that they can communicate much faster with our servers.

If option 1 was selected, the rule set must be adjusted thus:

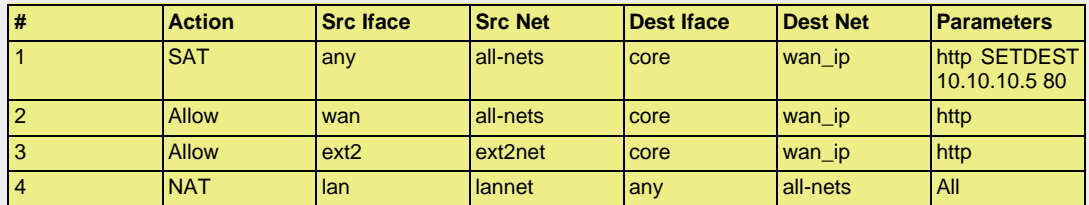

This increases the number of rules for each interface allowed to communicate with the web server. However, the rule ordering is unimportant, which may help avoid errors.

If option 2 was selected, the rule set must be adjusted thus:

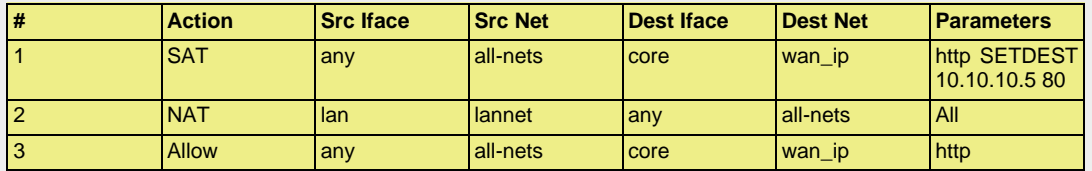

This means that the number of rules does not need to be increased. This is good as long as all interfaces can be entrusted to communicate with the web server. However, if, at a later point, you add an interface that cannot be entrusted to communicate with the web server, separate Drop rules would have to be placed before the rule granting all machines access to the web server.

Determining the best course of action must be done on a case-by-case basis, taking all circumstances into account.

#### **Example 7.4. Enabling Traffic to a Web Server on an Internal Network**

The example we have decided to use is that of a web server with a private address located on an internal network. From a security standpoint, this approach is wrong, as web servers are very vulnerable to attack and should therefore be located in a DMZ. However, due to its simplicity, we have chosen to use this model in our example.

In order for external users to access the web server, they must be able to contact it using a public address. In this example, we have chosen to translate port 80 on the D-Link Firewall's external address to port 80 on the web server:

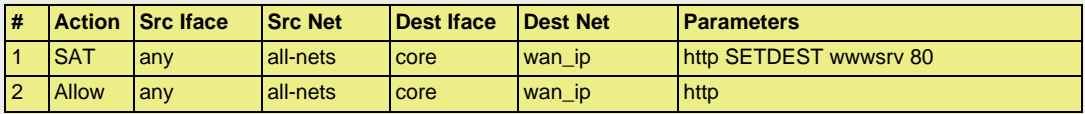

These two rules allow us to access the web server via the D-Link Firewall's external IP address. Rule 1 states that address translation can take place if the connection has been permitted, and rule 2 permits the connection.

Of course, we also need a rule that allows internal machines to be dynamically address translated to the Internet. In this example, we use a rule that permits everything from the internal network to access the Internet via NAT hide:

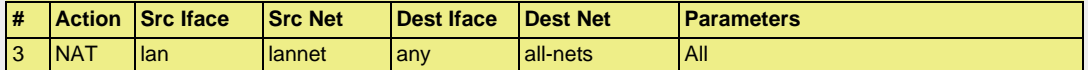

The problem with this rule set is that it will not work at all for traffic from the internal network.

In order to illustrate exactly what happens, we use the following IP addresses:

• wan\_ip (195.55.66.77): a public IP address

- lan\_ip (10.0.0.1): the D-Link Firewall's private internal IP address
- wwwsry (10.0.0.2): the web servers private IP address
- PC1 (10.0.0.3): a machine with a private IP address

The order of events is as follows:

- PC1 sends a packet to wan ip to reach "www.ourcompany.com": **10.0.0.3:1038** => **195.55.66.77:80**
- NetDefendOS translates the address in accordance with rule 1 and forwards the packet in accordance with rule 2:

**10.0.0.3:1038** => **10.0.0.2:80**

wwwsrv processes the packet and replies: **10.0.0.2:80** => **10.0.0.3:1038**

This reply arrives directly to PC1 without passing through the D-Link Firewall. This causes problems. The reason this will not work is because PC1 expects a reply from 195.55.66.77:80, not 10.0.0.2:80. The unexpected reply is discarded and PC1 continues to wait for a response from 195.55.66.77:80, which will never arrive.

Making a minor change to the rule set in the same way as described above, will solve the problem. In this example, for no particular reason, we choose to use option 2:

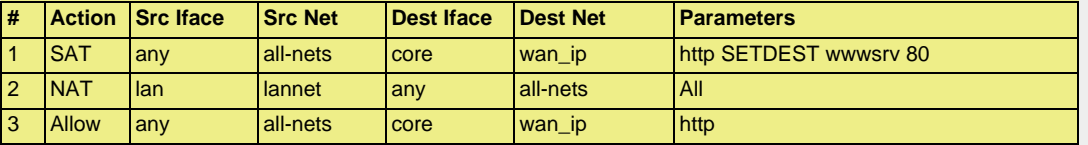

- PC1 sends a packet to wan\_ip to reach "www.ourcompany.com": **10.0.0.3:1038** => **195.55.66.77:80**
- NetDefendOS address translates this statically in accordance with rule 1 and dynamically in accordance with rule 2:
	- **10.0.0.1:32789** => **10.0.0.2:80**
- wwwsry processes the packet and replies: **10.0.0.2:80** => **10.0.0.1:32789**
- The reply arrives and both address translations are restored: **195.55.66.77:80** => **10.0.0.3:1038**

In this way, the reply arrives at PC1 from the expected address.

Another possible solution to this problem is to allow internal clients to speak directly to 10.0.0.2 and this would completely avoid all the problems associated with address translation. However, this is not always practical.

## **7.3.2. Translation of Multiple IP Addresses (M:N)**

A single SAT rule can be used to translate an entire range of IP addresses. In this case, the result is a transposition where the first original IP address will be translated to the first IP address in the translation list and so on.

For instance, a SAT policy specifying that connections to the *194.1.2.16/29* network should be translated to *192.168.0.50* will result in transpositions as per the table below:

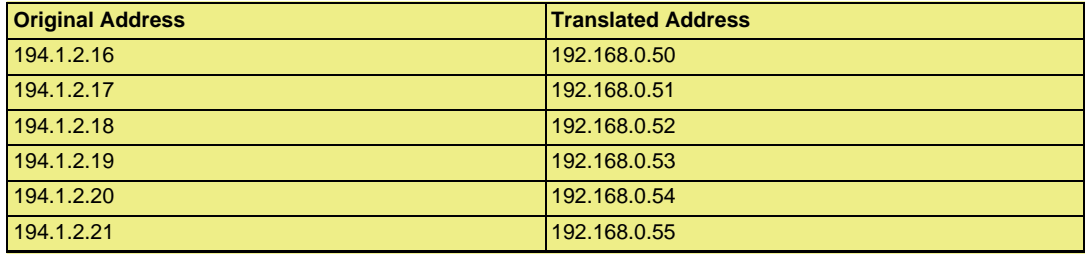

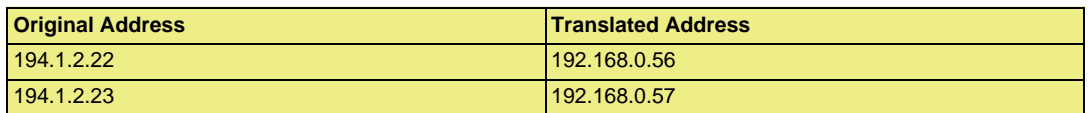

In other words:

- Attempts to communicate with *194.1.2.16* will result in a connection to *192.168.0.50*.
- Attempts to communicate with *194.1.2.22* will result in a connection to *192.168.0.56*.

An example of when this is useful is when having several protected servers in a DMZ, and where each server should be accessible using a unique public IP address.

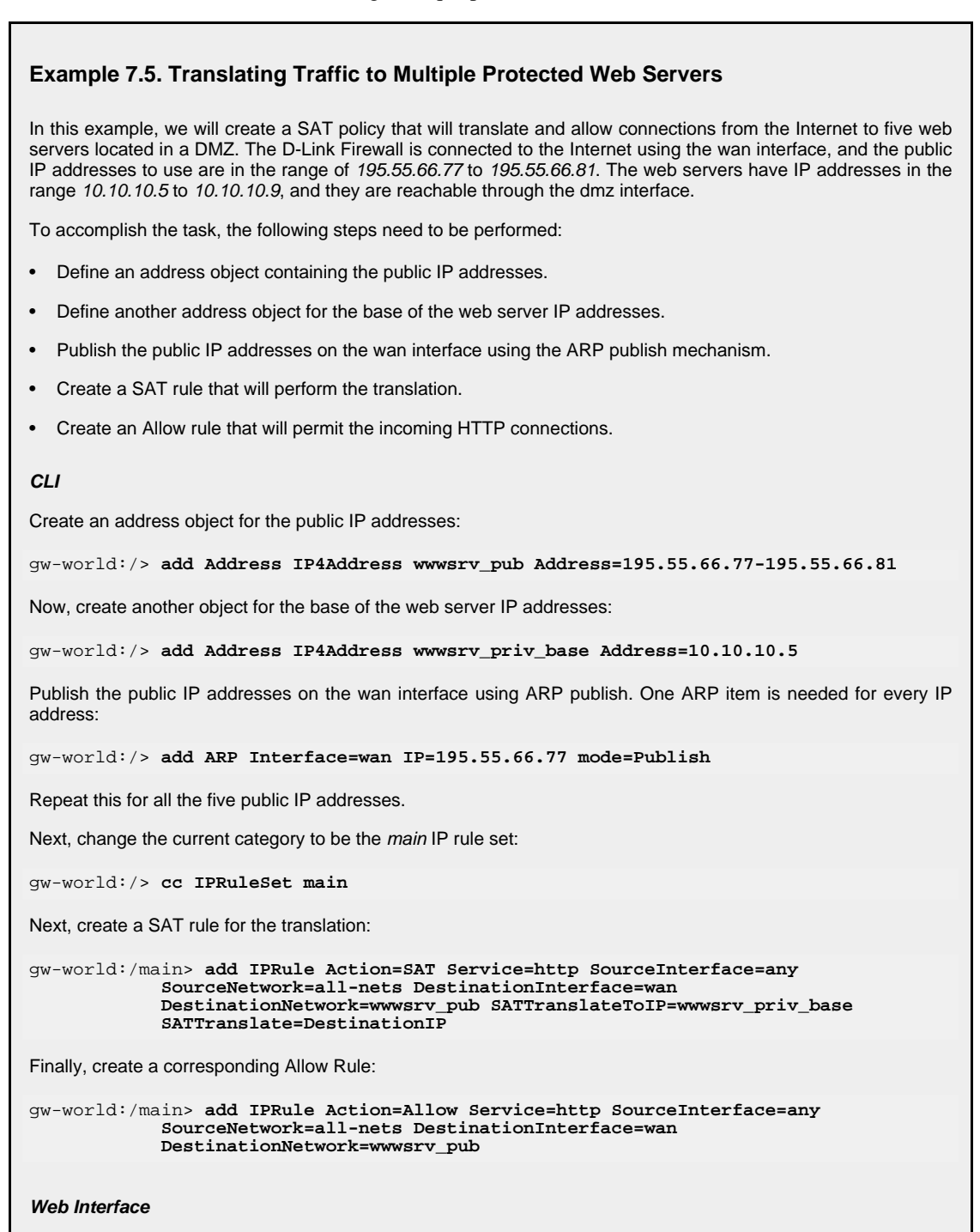

Create an address object for the public IP address:

- 1. Go to **Objects > Address Book > Add > IP address**
- 2. Specify a suitable name for the object, for example wwwsrv\_pub
- 3. Enter 195.55.66.77 195.55.66.77.81 as the **IP Address**
- 4. Click **OK**

Now, create another address object for the base of the web server IP addresses:

- 1. Go to **Objects > Address Book > Add > IP address**
- 2. Specify a suitable name for the object, for example wwwsrv\_priv\_base
- 3. Enter 10.10.10.5 as the **IP Address**
- 4. Click **OK**

Publish the public addresses on the wan interface using ARP publish. One ARP item is needed for every IP address:

- 1. Go to **Interfaces > ARP > Add > ARP**
- 2. Now enter:
	- **Mode:** Publish
	- **Interface:** wan
	- **IP Address:** 195.55.66.77
- 3. Click **OK** and repeat for all 5 public IP addresses

Create a SAT rule for the translation:

- 1. Go to **Rules > IP Rules > Add > IPRule**
- 2. Specify a suitable name for the rule, for example SAT\_HTTP\_To\_DMZ
- 3. Now enter:
	- **Action:** SAT
	- **Servce:** http
	- **Source Interface:**any
	- **Source Network:** all-nets
	- **Destination Interface:** wan
	- **Destination Network:** wwwsrv\_pub
- 4. Switch to the **SAT** tab
- 5. Make sure that the **Destination IP Address** option is selected
- 6. In the **New IP Address** dropdown list, select wwwsrv\_priv
- 7. Click **OK**

Finally, create a corresponding Allow Rule:

- 1. Go to **Rules > IP Rules > Add > IPRule**
- 2. Specify a suitable name for the rule, for example Allow\_HTTP\_To\_DMZ
- 3. Now enter:
	- **Action:** Allow
	- **Service:** http
- **Source Interface:**any
- **Source Network:** all-nets
- **Destination Interface:** wan
- **Destination Network: wwwsrv\_pub**
- 4. Click **OK**

## **7.3.3. All-to-One Mappings (N:1)**

NetDefendOS can be used to translate ranges and/or groups into just one IP address.

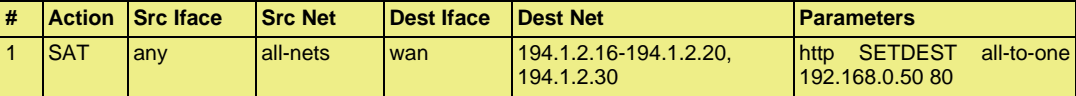

This rule produces a N:1 translation of all addresses in the group (the range 194.1.2.16 - 194.1.2.20 and 194.1.2.30) to the IP 192.168.0.50.

- Attempts to communicate with 194.1.2.16, port 80, will result in a connection to 192.168.0.50
- Attempts to communicate with 194.1.2.30, port 80, will result in a connection to 192.168.0.50

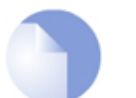

*When all-nets is the destination, All-to-One mapping is always done.*

## **7.3.4. Port Translation**

*Note*

*Port Translation*, also known as *Port Address Translation* (PAT), can be used to modify the source or destination port.

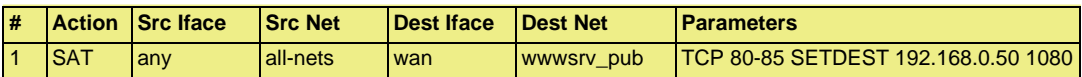

This rule produces a 1:1 translation of all ports in the range 80 - 85 to the range 1080 - 1085.

- Attempts to communicate with the web servers public address, port 80, will result in a connection to the web servers private address, port 1080.
- Attempts to communicate with the web servers public address, port 84, will result in a connection to the web servers private address, port 1084.

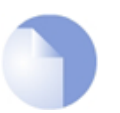

#### *Note*

*In order to create a SAT Rule that allows port translation, a Custom Service must be used with the SAT Rule.*

## **7.3.5. Protocols handled by SAT**

Generally, static address translation can handle all protocols that allow address translation to take place. However, there are protocols that can only be translated in special cases, and other protocols that simply cannot be translated at all.

Protocols that are impossible to translate using SAT are most likely also impossible to translate using NAT. Reasons for this include:

- The protocol cryptographically requires that the addresses are unaltered; this applies to many VPN protocols.
- The protocol embeds its IP addresses inside the TCP or UDP level data, and subsequently requires that, in some way or another, the addresses visible on IP level are the same as those embedded in the data. Examples of this include FTP and logons to NT domains via NetBIOS.
- Either party is attempting to open new dynamic connections to the addresses visible to that party. In some cases, this can be resolved by modifying the application or the firewall configuration.

There is no definitive list of what protocols that can or cannot be address translated. A general rule is that VPN protocols cannot usually be translated. In addition, protocols that open secondary connections in addition to the initial connection can be difficult to translate.

## **7.3.6. Multiple SAT rule matches**

NetDefendOS does not terminate the rule set lookup upon finding a matching SAT rule. Instead, it continues to search for a matching Allow, NAT or FwdFast rule. Only when it has found such a matching rule does NetDefendOS execute the static address translation.

Despite this, the first matching SAT rule found for each address is the one that will be carried out.

"Each address" above means that two SAT rules can be in effect at the same time on the same connection, provided that one is translating the sender address whilst the other is translating the destination address.

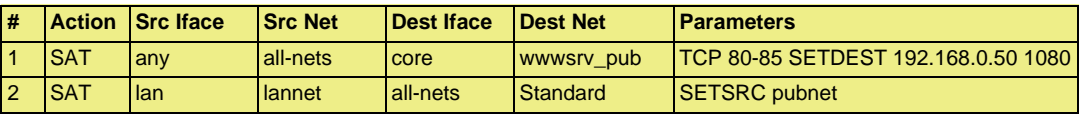

The two above rules may both be carried out concurrently on the same connection. In this instance, internal sender addresses will be translated to addresses in the "pubnet" in a 1:1 relation. In addition, if anyone tries to connect to the public address of the web server, the destination address will be changed to its private address.

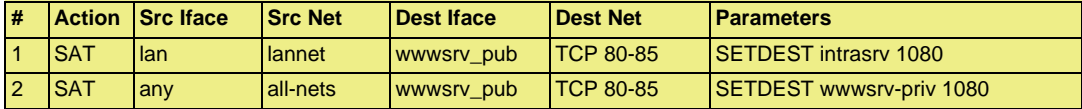

In this instance, both rules are set to translate the destination address, meaning that only one of them will be carried out. If an attempt is made internally to communicate with the web servers public address, it will instead be redirected to an intranet server. If any other attempt is made to communicate with the web servers public address, it will be redirected to the private address of the publicly accessible web server.

Again, note that the above rules require a matching Allow rule at a later point in the rule set in order to work.

## **7.3.7. SAT and FwdFast Rules**

It is possible to employ static address translation in conjunction with FwdFast rules, although return traffic must be explicitly granted and translated.

The following rules make up a working example of static address translation using FwdFast rules to a web server located on an internal network:

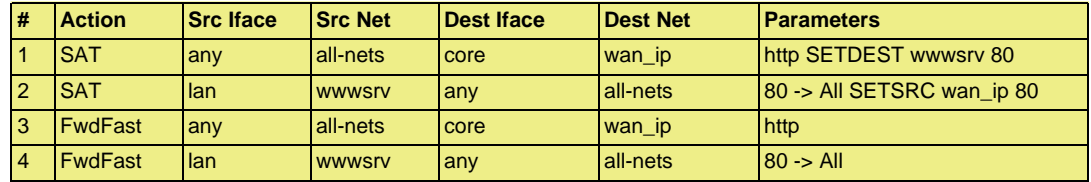

We now add a NAT rule to allow connections from the internal network to the Internet:

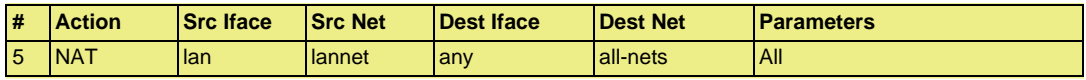

What happens now is as follows:

- External traffic to wan ip:80 will match rules 1 and 3, and will be sent to wwwsrv. Correct.
- Return traffic from wwwsrv:80 will match rules 2 and 4, and will appear to be sent from wan ip:80. Correct.
- Internal traffic to wan\_ip:80 will match rules 1 and 3, and will be sent to wwwsrv. Almost correct; the packets will arrive at wwwsrv, but:
- Return traffic from wwwsrv:80 to internal machines will be sent directly to the machines themselves. This will not work, as the packets will be interpreted as coming from the wrong address.

We will now try moving the NAT rule between the SAT and FwdFast rules:

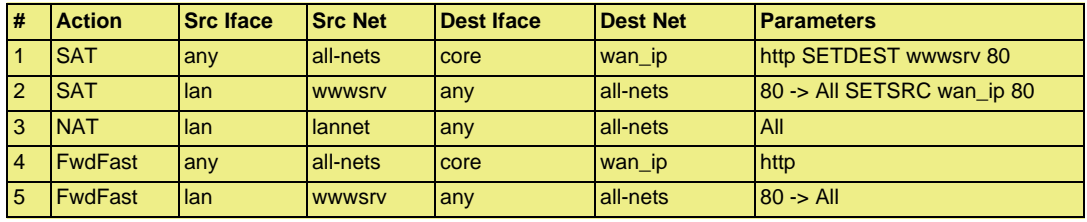

What happens now?

- External traffic to wan\_ip:80 will match rules 1 and 4, and will be sent to wwwsrv. Correct.
- Return traffic from wwwsrv:80 will match rules 2 and 3. The replies will therefore be dynamically address translated. This changes the source port to a completely different port, which will not work.

The problem can be solved using the following rule set:

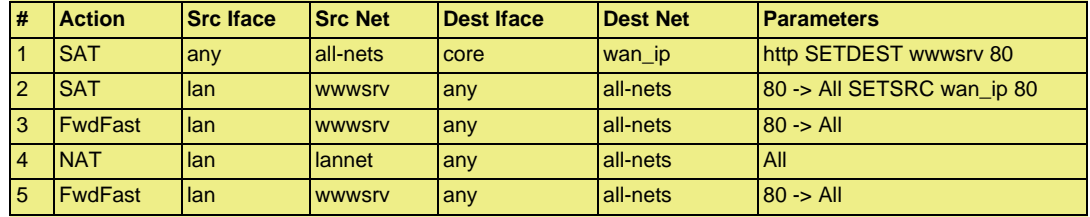

- External traffic to wan\_ip:80 will match rules 1 and 5, and will be sent to wwwsrv.
- Return traffic from wwwsrv:80 will match rules 2 and 3.
- Internal traffic to wan\_ip:80 will match rules 1 and 4, and will be sent to wwwsrv. The sender address will be the D-Link Firewall's internal IP address, guaranteeing that return traffic passes through the D-Link Firewall.
- Return traffic will automatically be handled by the D-Link Firewall's stateful inspection

mechanism.

# **Chapter 8. User Authentication**

This chapter describes how NetDefendOS implements user authentication.

- • [Overview](#page-301-0), page 302
- • [Authentication Setup,](#page-303-0) page 304
- <span id="page-301-0"></span>• [Customizing HTML Pages,](#page-314-0) page 315

## **8.1. Overview**

In situations where individual users connect to protected resources through the D-Link Firewall, the administrator will often require that each user goes through a process of *authentication* before access is allowed. This chapter deals with setting up authentication for NetDefendOS but first the general issues involved in authentication are examined.

### **Proving Identity**

The aim of authentication is to have the user prove their identity so that the network administrator can allow or deny access to resources based on that identity. Possible types of proof could be:

**A.** Something the user is. Unique attributes that are different for every person, such as a fingerprint.

**B.** Something the user has, such a passcard, a X.507 Digital Certificate or Public and Private Keys.

**C.** Something the user knows such as a password.

Method **A** may require a special biometric reader. Another problem is that the feature often cannot be replaced if it is lost. Methods **B** and **C** are therefore the most common in network security. However, these have drawbacks: keys might be intercepted, passcards might be stolen, passwords might be guessable, or people may simply be bad at keeping a secret. Methods **B** and **C** are sometimes combined, for example in a passcard that requires a password or pincode for use.

#### **Using Username/Passwords**

This chapter deals specifically with user authentication through validation of username/password combinations manually entered by a user attempting to gain access to resources. Access to the Internet using the HTTP protocol through the D-Link Firewall is an example of this, where a username/password combination is the primary authentication method.

In using this approach, passwords are often subject to attacks by guesswork or systematic searches. To counter this, a password should be carefully chosen. Ideally it should:

- Be more than 8 characters with no repeats.
- Use random character sequences not commonly found in phrases.
- Contain both lower and upper case alphabetic characters.
- Contain both digits and special characters.

To remain secure, passwords should also:

- Not be recorded anywhere in written form.
- Never be revealed to anyone else.

• Changed on a regular basis such as every three months.

# <span id="page-303-0"></span>**8.2. Authentication Setup**

## **8.2.1. Setup Summary**

The following list summarizes the steps for User Authentication setup with NetDefendOS:

- Set up a database of users, each with a username/password combination. This can exist locally in a NetDefendOS *User DB* object, or remotely on a RADIUS server and will be designated as the *Authentication Source*. Membership of an *Authentication Group* can optionally be specified for each user.
- Define an *Authentication Rule* which describes which traffic is to be authenticated and which *Authentication Source* will be used. These are described further in *Section 8.2.5, ["Authentication Rules"](#page-308-0)*.
- If required, define an IP object for the IP addresses of the clients that will be authenticated. This can be associated directly with an authentication rule as the originator IP or can be associate with an *Authentication Group*.
- Set up IP rules to allow the authentication to take place and also to allow access to resources by the clients belonging to the IP object set up in the previous step.

The following sections describe the components of these steps in detail.

## **Authentication Sources**

The database that an Authentication Rule uses to check a user's username/password combination can be one of the following types:

- The local user database internal to NetDefendOS.
- A RADIUS server which is external to the D-Link Firewall.
- An LDAP Server which is also external to the D-Link Firewall.

## **8.2.2. The Local Database**

The Local User Database is a built-in registry inside NetDefendOS which contains the profiles of authorized users and user groups. Usernames and passwords can be entered into this database, and users with the same privileges can be collected together into *groups* to make administration easier.

There are two default user groups, the administrators group and the auditors group. Users that are members of the administrators group are allowed to change the NetDefendOS configuration, while users that belong to the auditors group are only allowed to view the configuration. Press the buttons under the **Groups** edit box to grant these group memberships to a user.

## **8.2.3. External RADIUS Servers**

### **Reasons for External Servers**

In a larger network topology with a larger administration workload, it is often preferable to have a central authentication database on a dedicated server. When there is more than one D-Link Firewall in the network and thousands of users, maintaining separate authentication databases on each device becomes problematic. Instead, an external authentication server can validate username/password combinations by responding to requests from NetDefendOS. To provide this, NetDefendOS supports the *Remote Authentication Dial-in User Service* (RADIUS) protocol.

### **RADIUS with NetDefendOS**

NetDefendOS acts as a RADIUS client, sending user credentials and connection parameter information as a RADIUS message to a nominated RADIUS server. The server processes the requests and sends back a RADIUS message to accept or deny them. One or more external servers can be defined in NetDefendOS.

### **RADIUS Security**

To provide security, a common *shared secret* is configured on both the RADIUS client and the server. This secret enables encryption of the messages sent from the RADIUS client to the server and is commonly configured as a relatively long text string. The string can contain up to 100 characters and is case sensitive.

RADIUS uses PPP to transfer username/password requests between client and RADIUS server, as well as using PPP authentication schemes such as PAP and CHAP. RADIUS messages are sent as UDP messages via UDP port 1812.

## **8.2.4. External LDAP Servers**

*Lightweight Directory Access Protocol* (LDAP) servers can also be used with NetDefendOS as an authentication source. This is implemented by the D-Link Firewall acting as a client to one or more LDAP servers. Multiple servers can be configured to provide redundancy if any servers become unreachable.

### **Setting Up LDAP Authentication**

There are two steps to setting up user authentication with LDAP servers:

**A.** Define one or more user authentication LDAP server objects in NetDefendOS.

**B.** Specify a list of these LDAP server objects in a user authentication rule.

These two steps are described below.

#### **A. Defining User Authentication LDAP Servers**

One or more named LDAP server objects can be defined in NetDefendOS. These objects tell NetDefendOS which LDAP servers are available and how to access them.

The following general parameters are used for configuration of each server:

• **Name**

The name given to the server object for display purposes in NetDefendOS.

• **IP Address**

The IP address of the LDAP server.

• **Port**

The port number on the LDAP server which will receive the client request which is sent using TCP/IP. This port is by default *389*.

• **Timeout**

This is the timeout length of time for user authentication attempts in seconds. If no response to a request is received from the server after this time then the server will be considered to be unreachable. The default value for this setting is *5*.

#### • **Name Attribute**

The name of the field in the LDAP server containing the username. The default value is *uid*. This should be set to *samaccountname* if using Active Directory.

#### • **Retrieve Group Membership**

If this option is enabled, group memberships will be received from the database. The *Membership Attribute* field is enabled if the box is checked.

#### • **Membership Attribute**

The name of the field in the LDAP server containing the membership information. The default value for this field is *memberOf*. This field is enabled if *Retrieve Group Membership* is enabled.

#### • **Use Domain Name**

Some servers require the domain name in combination with the username for performing successful authentication. The choices for this parameter are:

- *None* This will not modify the username in any way.
- *Username Prefix* When authenticating, this will put *<domain name>\* in front of the username.
- *Username Postfix* When authenticating, this will add *@<domain name>* after the username.

If the choice is other than *None*, the *Domain Name* parameter option described below should be specified.

#### • **Routing Table**

The NetDefendOS routing table where route lookup will be done of the server's IP address.

The optional parameters are as follows:

#### • **Base Object**

Defines where in the LDAP server tree search for user accounts shall begin.

#### • **Administrator Account**

The administrator username. If a prefix or postfix is needed it must be added manually here, this field is not affected by "Use Domain Name". This field is needed to maintain a bound connection to the LDAP server.

#### • **Password/Confirm Password**

The administrator password.

#### • **Domain Name**

The domain name of the computer running the LDAP server. This option is only available if *Server Type* is not set to *Other*.

This field can be left empty and is used when the LDAP server requires the domain name when performing a bind request. See also the *Use Domain Name* option above for how the domain name can be used.

LDAP server authentication is automatically configured to work using LDAP *Bind Request Authentication*. This means that authentication succeeds if successful connection is made to the LDAP server. Individual clients are not distinguished from one another.

LDAP server referrals should not occur with bind request authentication but if they do, the server sending the referral will be regarded as not having responded.

#### **B. Activating LDAP Server User Authentication**

When one or multiple LDAP server objects are defined, the next step is to have a user authentication rule which refers to them.

One or more of the server objects can be associated as a list with a user authentication rule. The ordering of the list determines the order in which server access is attempted. The first server in the list has the highest precedence and will be used before those lower down.

#### **Server Responses**

When an LDAP server is queried by NetDefendOS with a user authentication request, the following are the possible outcomes:

- 1. The server replies with a positive response and the user is authenticated.
- 2. The server replies with a negative response and the user is not authenticated.
- 3. The server does not respond within the *Timeout* period specified for the server. If only one server is specified then authentication will be considered to have failed. If there are alternate servers defined for the user authentication rule then these are queried next.

#### **Real-time Monitoring Statistics**

The following statistics are available for real-time monitoring of LDAP server access for user authentication:

- Number of authentications per second.
- Total number of authentication requests.
- Total number of successful authentication requests.
- Total number of failed authentication requests.
- Total number of invalid usernames.
- Total number of invalid password.

### **LDAP Authentication CLI Commands**

The CLI objects that correspond to LDAP servers used for authentication are called *LDAPDatabase* objects (LDAP servers used for certificate lookup are known as *LDAPServer* objects in the CLI).

A specific LDAP server that is defined in NetDefendOS for authentication can be shown with the command:

gw-world:/> **show LDAPDatabase <object\_name>**

The entire contents of the database can be displayed with the command:

gw-world:/> **show LDAPDatabase**

### **LDAP Authentication and PPP**

When using a PPP based client for PPTP or L2TP access, special consideration has to be taken if LDAP authentication is to succeed with CHAP, MS-CHAPv1 or MS-CHAPv2.

#### *A. Normal LDAP Authentication*

Normal LDAP authentication for Webauth, XAuth, or PPP with PAP security is illustrated in the diagram below. An authentication *bind request* with the username and password is sent to the LDAP server which then performs the authentication and sends back a *bind response* with the result.

### **Figure 8.1. Normal LDAP Authentication**

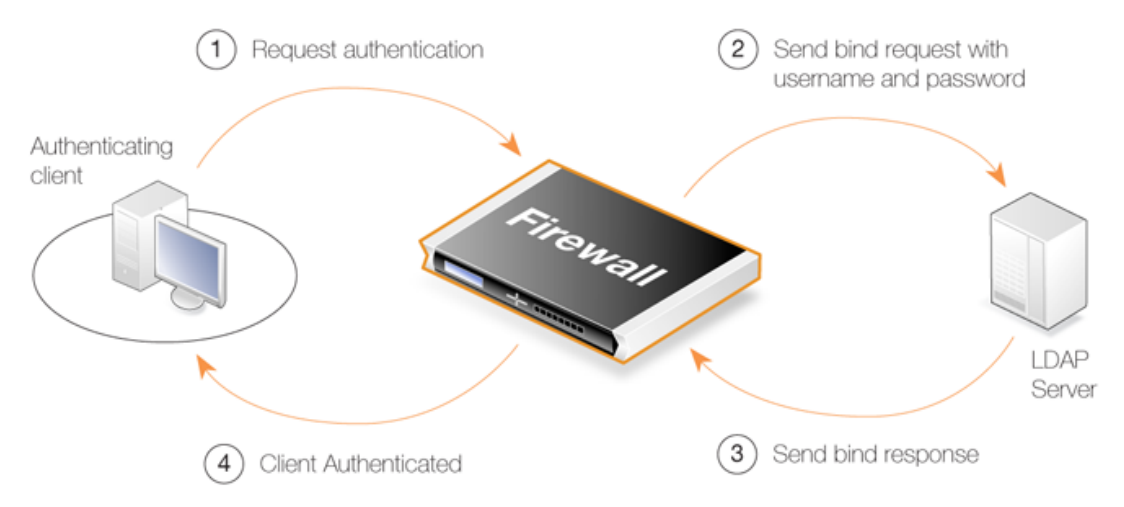

The processing is different if a group membership is being retrieved since a request is sent to the LDAP server to search for memberships and any group memberships are then sent back in a response.

#### *B. PPP Authentication with CHAP, MS-CHAPv1 or MS-CHAPv2*

If CHAP, MS-CHAPv1 or MS-CHAPv2 are used for logon security, a digest of the user's password will be sent to the D-Link Firewall by the client. To check the validity of this password, NetDefendOS would theoretically need to retrieve the password or password digest from the LDAP server. However, LDAP doesn't support either.

To solve the password authentication problem, an optional *Password Attribute* field needs to be configured when configuring the LDAP server in NetDefendOS. This field **must** be different from the default password attribute (this is *userPassword* in most LDAP databases). This may mean that an update to the LDAP server database schema will also be required to add this new field. The alternative to schema alteration is to use another unused field that was intended for another purpose.

When NetDefendOS receives the password digest from the client, it then initiates a *Search Request* to the LDAP server. The server replies with a *Search Response* which contains the user's password and any group memberships. NetDefendOS is then able to create a digest of the password to compare with the digest sent by the client. A successful digest match then results in successful authentication.

The essential difference with the normal event sequence in **A** above is that it is the D-Link Firewall itself which is performing the authentication.

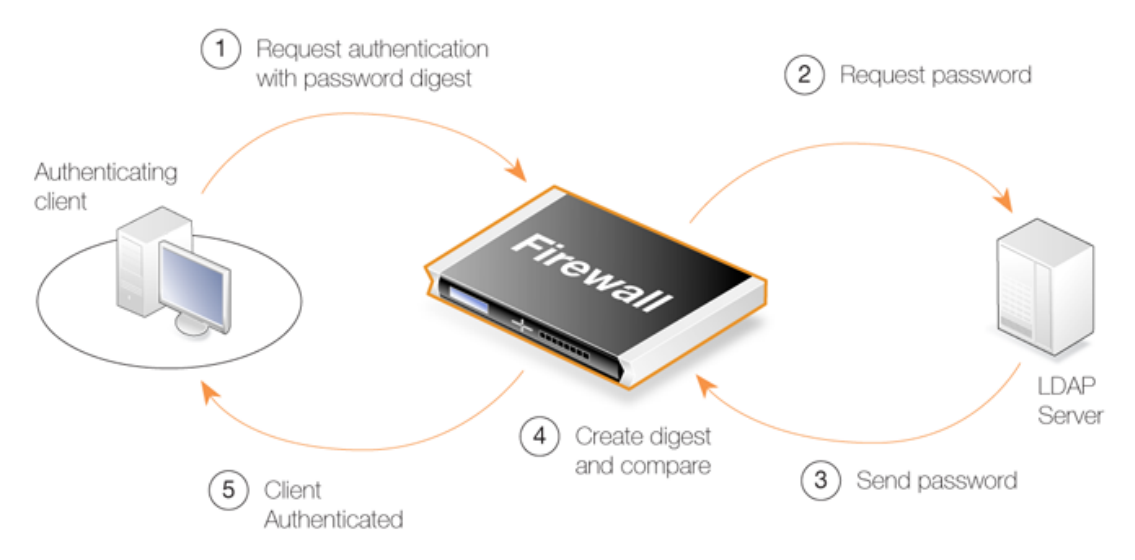

### **Figure 8.2. LDAP for PPP with CHAP, MS-CHAPv1 or MS-CHAPv2**

When setting up this scenario, the administrator needs to take note of the following issues:

- 1. User passwords will be stored in two places so changing one means a separate change to the other.
- 2. Users will not be able to change their passwords unless both passwords can somehow be changed together, perhaps by using scripting.
- 3. Anyone with administrator access to the LDAP database will be able to see the password.
- <span id="page-308-0"></span>4. Updating the LDAP database schema is often an irreversible operation.

## **8.2.5. Authentication Rules**

An *Authentication Rule* should be defined when the user establishing a connection through the D-Link Firewall is to be prompted for a username/password login sequence.

Authentication Rules are set up in a way that is similar to other NetDefendOS security policies, by specifying which traffic is to be subject to the rule. They differ from other policies in that the destination network/interface is not of interest but only the source network/interface. An Authentication Rule has the following parameters:

**Interface** 

The source interface on which the connections to be authenticated will arrive.

• **Source IP**

•

The source network from which new connections will arrive.

#### **Authentication Source**

- This specifies that authentication is to be done against one of the following:

- The **Local** database defined within NetDefendOS.
- A **RADIUS** server (discussed below).
- An external LDAP server database (discussed below).

A further option, **Disallow**, can be used so that a negative rule can be created which says "never authenticate given these conditions". This option might be used, for instance, to never authenticate connections coming in on a particular interface. These *Disallow* rules are usually best located at the end of the authentication rule set.

#### • **Agent**

The type of traffic being authenticated. This can one of:

- **HTTP** or **HTTPS** Web connections to be authenticated via a pre-defined or custom web page (see the detailed HTTP explanation below).
- **PPP** L2TP or PPTP authentication.
- **XAUTH** IKE authentication which is part of IPsec tunnel establishment.

### **The XAuth Agent**

*XAuth* is an extension to the normal IKE exchange and provides an addition to normal IPsec security which means that clients accessing a VPN must provide a login username and password.

It should be noted that an *interface* value is not entered with an XAuth authentication rule since one single rule with XAuth as the agent will be used for all IPsec tunnels. The only limitation with this approach is that a single authentication database must be used for all IPsec tunnels.

### **Connection Timeouts**

An Authentication Rule can specify the following timeouts related to a user session:

• **Idle Timeout**

How long a connection is idle before being automatically terminated (1800 seconds by default).

• **Session Timeout**

The maximum time that a connection can exist (no value is specified by default).

If an authentication server is being used then the option to **Use timeouts received from the authentication server** can be enabled to have these values set from the server.

### **Multiple Logins**

An Authentication Rule can specify how *multiple logins* are handled where more than one user from different source IP addresses try to login with the same username. The possible options are:

- Allow multiple logins so that more than one client can use the same username/password combination.
- Allow only one login per username.
- Allow one login per username and logout an existing user with the same name if they have been idle for a specific length of time when the new login occurs.

## **8.2.6. Authentication Processing**

The list below describes the processing flow through NetDefendOS for username/password

authentication:

- 1. A user creates a new connection to the D-Link Firewall.
- 2. NetDefendOS sees the new user connection on an interface and checks the *Authentication rule set* to see if there is a matching rule for traffic on this interface, coming from this network and data which is one of the following types:
	- HTTP traffic
	- HTTPS traffic
	- IPsec tunnel traffic
	- L<sub>2</sub>TP tunnel traffic
	- PPTP tunnel traffic
- 3. If no rule matches, the connection is allowed, provided the IP rule set permits it, and nothing further happens in the authentication process.
- 4. Based on the settings of the first matching authentication rule, NetDefendOS prompts the user with an authentication request.
- 5. The user replies by entering their identification information which is usually a username/password pair.
- 6. NetDefendOS validates the information against the *Authentication Source* specified in the authentication rule. This will be either a local NetDefendOS database, an external RADIUS database server or an external LDAP server.
- 7. NetDefendOS then allows further traffic through this connection as long as authentication was successful and the service requested is allowed by a rule in the IP rule set. That rule's Source Network object has either the **No Defined Credentials** option enabled or alternatively it is associated with a group and the user is also a member of that group.
- 8. If a timeout restriction is specified in the authentication rule then the authenticated user will be automatically logged out after that length of time without activity.

Any packets from an IP address that fails authentication are discarded.

## **8.2.7. HTTP Authentication**

Where users are communicating through a web browser using the HTTP protocol then authentication can be done by presenting the user with HTML pages to retrieve required user information. This is sometimes referred to as *WebAuth* and the setup requires further considerations.

### **Changing the Management WebUI Port**

HTTP authentication will collide with the WebUI's remote management service which also uses TCP port 80. To avoid this, the WebUI port number should be changed before configuring authentication. Do this by going to **Remote Management > advanced settings** in the WebUI and changing the setting **WebUI HTTP Port**. Port number 81 could instead, be used for this setting.

### **Agent Options**

For HTTP and HTTPS authentication there is a set of options in Authentication Rules called **Agent Options**. These are:

**Login Type** - This can be one of:

- **FORM** The user is presented with an HTML page for authentication which is filled in and the data sent back to NetDefendOS with a POST.
- **BASICAUTH** This sends a **401 Authentication Required** message back to the browser which will cause it to use its own inbuilt dialog to ask the user for a username/password combination. A **Realm String** can optionally be specified which will appear in the browser's dialog.

**FORM** is recommended over **BASICAUTH** because in some cases the browser might hold the login data in its cache.

• If the **Agent** is set to *HTTPS* then the **Host Certificate** and **Root Certificate** have to be chosen from a list of certificates already loaded into NetDefendOS.

### **Setting Up IP Rules**

HTTP authentication cannot operate unless a rule is added to the IP rule set to explicitly allow authentication to take place. If we consider the example of a number of clients on the local network *lannet* who would like access to the public Internet through the *wan* interface then the IP rule set would contain the following rules:

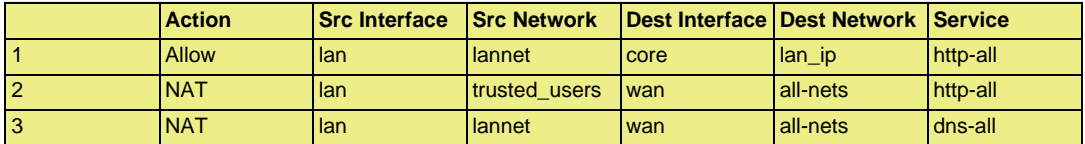

The first rule allows the authentication process to take place and assumes the client is trying to access the *lan\_ip* IP address, which is the IP address of the interface on the D-Link Firewall where the local network connects.

The second rule allows normal surfing activity but we cannot just use *lannet* as the source network since the rule would trigger for any unauthenticated client from that network. Instead, the source network is an administrator defined IP object called *trusted\_users* which is the same network as *lannet* but has additionally either the Authentication option **No Defined Credentials** enabled *or* has an Authentication Group assigned to it (which is the same group as that assigned to the users).

The third rule allows DNS lookup of URLs.

### **Forcing Users to a Login Page**

With this setup, when users that are not authenticated try to surf to any IP except *lan\_ip* they will fall through the rules and their packets will be dropped. To always have these users come to the authentication page we must add a **SAT** rule and its associated **Allow** rule. The rule set will now look like this:

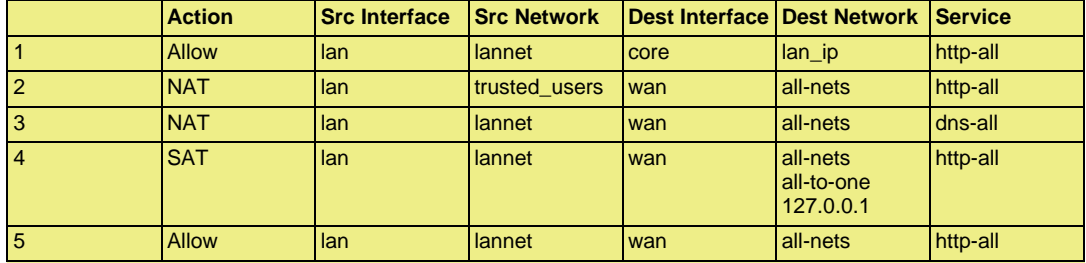

The **SAT** rule catches all unauthenticated requests and must be set up with an all-to-one address mapping that directs them to the address *127.0.0.1* which corresponds to **core** (NetDefendOS itself).

#### **Example 8.1. Creating an Authentication User Group**

In the example of an authentication address object in the Address Book, a user group "users" is used to enable user authentication on "lannet". This example shows how to configure the user group in the NetDefendOS database.

#### **Web Interface**

#### **Step A**

- 1. Go to **User Authentication > Local User Databases > Add > LocalUserDatabase**
- 2. Now enter:
	- **Name:** lannet\_auth\_users
	- **Comments:** folder for "lannet" authentication user group "users"
- 3. Click **OK**

#### **Step B**

- 1. Go to **lannet\_auth\_users > Add > User**
- 2. Now enter:
	- **Username:** Enter the user's account name, for example user1
	- **Password:** Enter the user's password
	- **Confirm Password:** Repeat the password
	- **Groups:** One user can be specified into more than one group enter the group names here separated by a comma - users for this example
- 3. Click **OK**
- 4. Repeat **Step B** to add all the lannet users having the membership of users group into the lannet\_auth\_users folder

#### **Example 8.2. User Authentication Setup for Web Access**

The configurations below shows how to enable HTTP user authentication for the user group users on lannet. Only users that belong to the group users can get Web browsing service after authentication, as it is defined in the IP rule.

We assume that lannet, users, lan\_ip, local user database folder lannet\_auth\_users and the authentication address object lannet\_users have been defined.

#### **Web Interface**

- A. Set up an IP rule to allow authentication.
- 1. Go to **Rules > IP Rules > Add > IP rule**
- 2. Now enter:
	- **Name: http2fw**
	- **Action:** Allow
	- **Service:** HTTP
	- **Source Interface:** lan
	- **Source Network:** lannet
	- **Destination Interface** core
	- **Destination Network** lan\_ip

3. Click **OK**

- B. Set up the Authentication Rule
- 1. Go to **User Authentication > User Authentication Rules > Add > User Authentication Rule**
- 2. Now enter:
	- **Name:** HTTPLogin
	- **Agent:** HTTP
	- **Authentication Source:** Local
	- **Interface:** lan
	- **Originator IP:** lannet
- 3. For **Local User DB** choose lannet\_auth\_users
- 4. For **Login Type** choose HTMLForm
- 5. Click **OK**
- C. Set up an IP rule to allow authenticated users to browse the Web.
- 1. Go to **Rules > IP Rules > Add> IP rule**
- 2. Now enter:
	- **Name: Allow\_http\_auth**
	- **Action:** NAT
	- **Service:** HTTP
	- **Source Interface:** lan
	- **Source Network:** lannet\_users
	- **Destination Interface** any
	- **Destination Network** all-nets
- 3. Click **OK**

#### **Example 8.3. Configuring a RADIUS Server**

The following steps illustrate how a RADIUS server is typically configured.

#### **Web Interface**

- 1. **User Authentication > External User Databases> Add > External User Database**
- 2. Now enter:
	- a. **Name:** Enter a name for the server, for example ex-users
	- b. **Type:** Select RADIUS
	- c. **IP Address:** Enter the IP address of the server, or enter the symbolic name if the server has been defined in the **Address Book**
	- d. **Port:** 1812 (RADIUS service uses UDP port 1812 by default)
	- e. **Retry Timeout:** 2 (NetDefendOS will resend the authentication request to the sever if there is no response after the timeout, for example every 2 seconds. This will be retried a maximum of 3 times)
	- f. **Shared Secret:** Enter a text string here for basic encryption of the RADIUS messages
	- g. **Confirm Secret:** Retype the string to confirm the one typed above

<span id="page-314-0"></span>3. Click **OK**

## **8.3. Customizing HTML Pages**

User Authentication makes use of a set of HTML files to present information to the user during the authentication process. The options available for HTTP authentication processing are as follows:

- When a user attempts to use a browser to open a web page they are directed to a login page (the *FormLogin* page). After successful login, the user is taken to the originally requested page.
- After successful login, instead the user can be taken to a specified web page.
- After successful login, the user is taken to a particular web page (the *LoginSuccess* page) before being automatically redirected to the originally requested page.

#### **HTTP Banner Files**

The web page files, also referred to as *HTTP banner files*, are stored within NetDefendOS and exist by default at startup. They can be customized to suit a particular installation's needs either through by direct editing in Web Interface or by downloading and re-uploading through an SCP client.

The files available for editing have the following names:

**FormLogin LoginSuccess LoginFailure LoginAlreadyDone LoginChallenge LoginChallengeTimeout LoginSuccess LoginSuccessBasicAuth LoginFailure FileNotFound**

#### **Editing the Banner Files**

The WebUI provides a simple way to download and edit the files and then upload the edited HTML back to NetDefendOS. The description of doing this that is given next and mirrors the procedure described in *[Section 6.3.4.4, "Customizing HTML Pages"](#page-255-0)*.

To perform customization it is necessary to first create a new **Auth Banner Files** object with a new name. This new object automatically contains a copy of all the files in the *Default* Auth Banner Files object. These new files can then be edited and uploaded back to NetDefendOS. The original *Default* object cannot be edited. The example given below goes through the customization steps.

### **HTML Page Parameters**

The HTML pages can contain a number of parameters that can be used where it is appropriate. The parameters available are:

- **%URL%** The URL which was requested.
- **%IPADDR%** The IP address which is being browsed from.
- **%REASON%** The reason that access was denied.

• - The web page URL for redirects.

### **The %REDIRURL% Parameter**

In certain banner web pages, the parameter *%REDIRURL%* appears. This is a placeholder for the original URL which was requested before the user login screen appeared for an unauthenticated user. Following successful authentication, the user becomes redirected to the URL held by this parameter.

Since *%REDIRURL%* only has this internal purpose, it should not be removed from web pages and should appear in the *FormLogin* page if that is used.

#### **Example 8.4. Editing Content Filtering HTTP Banner Files**

This example shows how to modify the contents of the URL forbidden HTML page.

#### **Web Interface**

- 1. Go to **Objects > HTTP Banner files > Add > Auth Banner Files**
- 2. Enter a name such as new\_forbidden and press **OK**
- 3. The dialog for the new set of ALG banner files will appear
- 4. Click the **Edit & Preview tab**
- 5. Select FormLogin from the **Page** list
- 6. Now edit the HTML source that appears in the text box for the Forbidden URL page
- 7. Use **Preview** to check the layout if required
- 8. Press **Save** to save the changes
- 9. Click **OK** to exit editing
- 10. Go to **Objects > ALG** and select the relevant HTML ALG
- 11. Select new\_forbidden as the **HTML Banner**
- 12. Click **OK**
- 13. Go to **Configuration > Save & Activate** to activate the new file

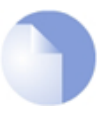

#### *Note*

*In the above example, more than one HTML file can be edited in a session but the Save button should be pressed to save any edits before beginning editing on another file.*

### **Uploading with SCP**

It is possible to upload new HTTP Banner files using SCP. The steps to do this are:

- 1. Since SCP cannot be used to download the original default HTML, the source code must be first copied from the WebUI and pasted into a local text file which is then edited using an appropriate editor.
- 2. A new **Auth Banner Files** object must exist which the edited file(s) is uploaded to. If the object is called *ua\_html*, the CLI command to create this object is:

gw-world:/> **add HTTPAuthBanners ua\_html**

This creates an object which contains a copy of all the *Default* user auth banner files.

3. The modified file is then uploaded using SCP. It is uploaded to the object type *HTTPAuthBanner* and the object *ua\_html* with property name *FormLogin*. If the edited *Formlogon* local file is called *my.html* then using the Open SSH SCP client, the upload command would be:

**pscp my.html admin@10.5.62.11:HTTPAuthBanners/ua\_html/FormLogin**

The usage of SCP clients is explained further in *[Section 2.1.6, "Secure Copy"](#page-38-0)*.

4. Using the CLI, the relevant user authentication rule should now be set to use the *ua\_html*. If the rule us called *my\_auth\_rule*, the command would be:

```
set UserAuthRule my_auth_rule HTTPBanners=ua_html
```
5. As usual, use the *activate* followed by the *commit* CLI commands to activate the changes on the D-Link Firewall.

# **Chapter 9. VPN**

This chapter describes the *Virtual Private Network* (VPN) functionality in NetDefendOS.

- • [Overview](#page-318-0), page 319
- • [VPN Quick Start](#page-322-0), page 323
- • [IPsec Components,](#page-331-0) page 332
- • [IPsec Tunnels](#page-345-0), page 346
- • [PPTP/L2TP](#page-362-0), page 363
- • [CA Server Access](#page-370-0), page 371
- <span id="page-318-0"></span>• [VPN Troubleshooting,](#page-373-0) page 374

## **9.1. Overview**

## **9.1.1. VPN Usage**

The Internet is increasingly used as a means to connect together computers since it offers efficient and inexpensive communication. The requirement therefore exists for data to traverse the Internet to its intended recipient without another party being able to read or alter it.

It is equally important that the recipient can verify that no one is falsifying data, in other words, pretending to be someone else. *Virtual Private Networks* (VPNs) meet this need, providing a highly cost effective means of establishing secure links between two co-operating computers so that data can be exchanged in a secure manner.

VPN allows the setting up of a *tunnel* between two devices known as *tunnel endpoints*. All data flowing through the tunnel is then secure. The mechanism that provides tunnel security is *encryption*.

There are two common scenarios where VPN is used:

1. **LAN to LAN connection** - Where two internal networks need to be connected together over the Internet. In this case, each network is protected by an individual D-Link Firewall and the VPN tunnel is set up between them.

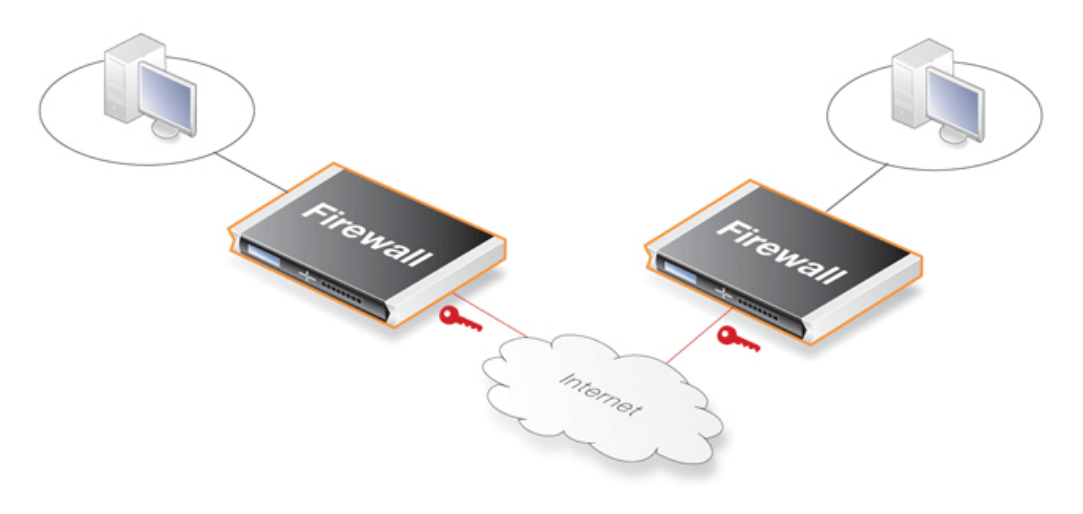

2. **Client to LAN connection** - Where many remote clients need to connect to an internal network over the Internet. In this case, the internal network is protected by the D-Link Firewall to which the client connects and the VPN tunnel is set up between them.

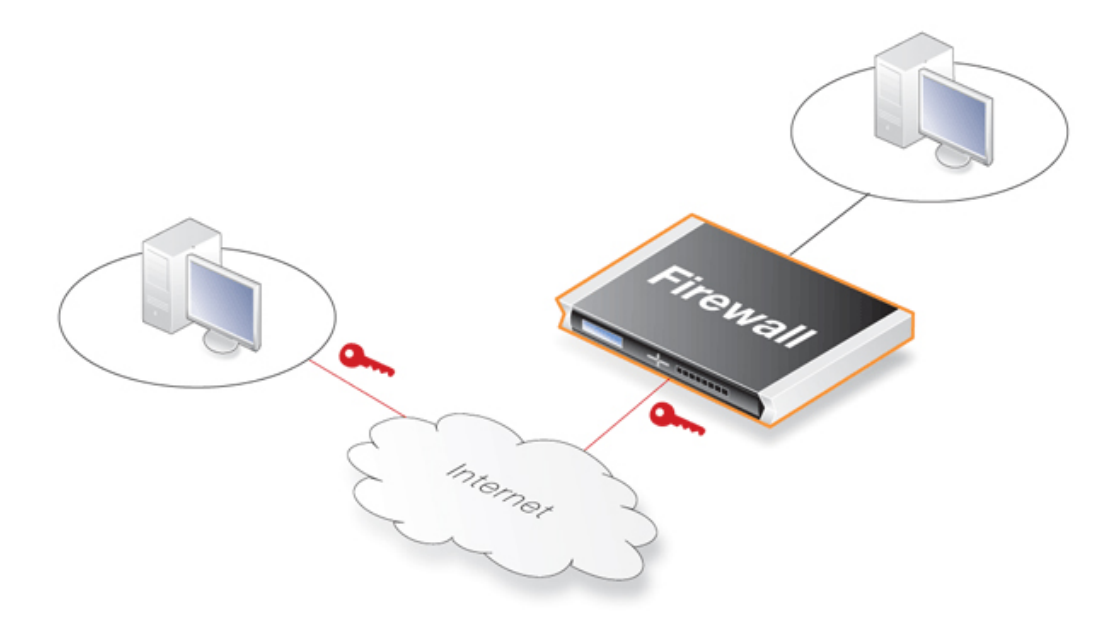

## **9.1.2. VPN Encryption**

Encryption of VPN traffic is done using the science of *cryptography*. Cryptography is an umbrella expression covering 3 techniques and benefits:

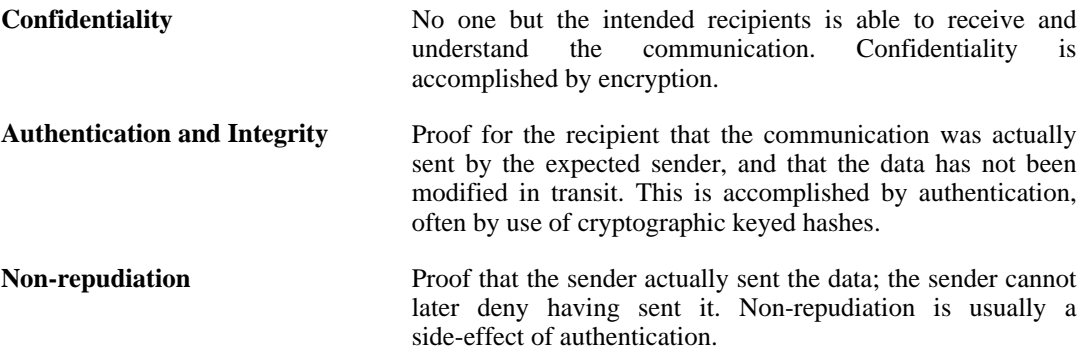

VPNs are normally only concerned with confidentiality and authentication. Non-repudiation is normally not handled at the network level but rather on a transaction (document-by-document) basis.

## **9.1.3. VPN Planning**

An attacker targeting a VPN connection will typically not attempt to crack the VPN encryption since this requires enormous effort. They will, instead, see VPN traffic as an indication that there is something worth targeting at the other end of the connection. Typically, mobile clients and branch offices are far more attractive targets than the main corporate network. Once inside those, getting to the corporate network then becomes easier.

In designing a VPN there are many issues that need to be addressed which aren't always obvious. These include:

Protecting mobile and home computers.

- Restricting access through the VPN to needed services only, since mobile computers are vulnerable.
- Creating DMZs for services that need to be shared with other companies through VPNs.
- Adapting VPN access policies for different groups of users.
- Creating key distribution policies.

### **Endpoint Security**

A common misconception is that VPN-connections are equivalents to the internal network from a security standpoint and that they can be connected directly to it with no further precautions. It is important to remember that although the VPN-connection itself may be secure, the total level of security is only as high as the security of the tunnel endpoints.

It is becoming increasingly common for users on the move to connect directly to their company's network via VPN from their laptops. However, the laptop itself is often not protected. In other words, an intruder can gain access to the protected network through an unprotected laptop and already-opened VPN connections.

### **Placement in a DMZ**

A VPN connection should never be regarded as an integral part of a protected network. The VPN firewall should instead be located in a special DMZ or outside a firewall dedicated to this task. By doing this, the administrator can restrict which services can be accessed via the VPN and ensure that these services are well protected against intruders.

In instances where the firewall features an integrated VPN feature, it is usually possible to dictate the types of communication permitted and NetDefendOS VPN has this feature.

## **9.1.4. Key Distribution**

Key distribution schemes are best planned in advance. Issues that need to be addressed include:

- How will keys be distributed? Email is not a good solution. Phone conversations might be secure enough.
- How many different keys should be used? One key per user? One per group of users? One per LAN-to-LAN connection? One key for all users and one key for all LAN-to-LAN connections? It is probably better using more keys than is necessary today since it will be easier to adjust access per user (group) in the future.
- Should the keys be changed? If they are changed, how often? In cases where keys are shared by multiple users, you may want to consider overlapping schemes, so that the old keys work for a short period of time when new keys have been issued.
- What happens when an employee in possession of a key leaves the company? If several users are using the same key, it should be changed.
- In cases where the key is not directly programmed into a network unit, such as a VPN firewall, how should the key be stored? On a floppy? As a pass phrase to memorize? On a smart card? If it is a physical token, how should it be handled?

## **9.1.5. The TLS Alternative for VPN**

If secure access by clients to web servers using HTTP is the scenario under consideration, then using a D-Link Firewall for TLS termination can offer an alternative "lightweight" VPN approach that is quickly and easily implemented. This topic is described further in *Section 6.2.9, "The TLS*

*[ALG"](#page-238-0)*.

## **9.2. VPN Quick Start**

<span id="page-322-0"></span>Later sections in this chapter will explore VPN components in detail. To help put those later sections in context, this section is a quick start summary of the key steps in VPN setup.

It outlines the individual steps in setting up VPNs for the most common VPN scenarios. These are:

- IPsec LAN to LAN with Pre-shared Keys
- IPsec LAN to LAN with Certificates
- IPsec Roaming Clients with Pre-shared Keys
- IPsec Roaming Clients with Certificates
- L2TP Roaming Clients with Pre-Shared Keys
- L2TP Roaming Clients with Certificates
- PPTP Roaming Clients

## **9.2.1. IPsec LAN to LAN with Pre-shared Keys**

- 1. Create a **Pre-shared Key** object.
- 2. Optionally create a new **IKE Algorithms** object and/or an **IPsec Algorithms** object if the default algorithm proposal lists do not provide a set of algorithms that are acceptable to the tunnel remote end point. This will depend on the capabilities of the device at the other end of the VPN tunnel.
- 3. In the **Address Book** create IP objects for:
	- The remote VPN gateway which is the IP address of the network device at the other end of the tunnel (let's call this object *remote\_gw*).
	- The remote network which lies behind the remote VPN gateway (let's call this object *remote\_net*).
	- The local network behind the D-Link Firewall which will communicate across the tunnel. Here we will assume that this is the pre-defined address *lannet* and this network is attached to the NetDefendOS *lan* interface.

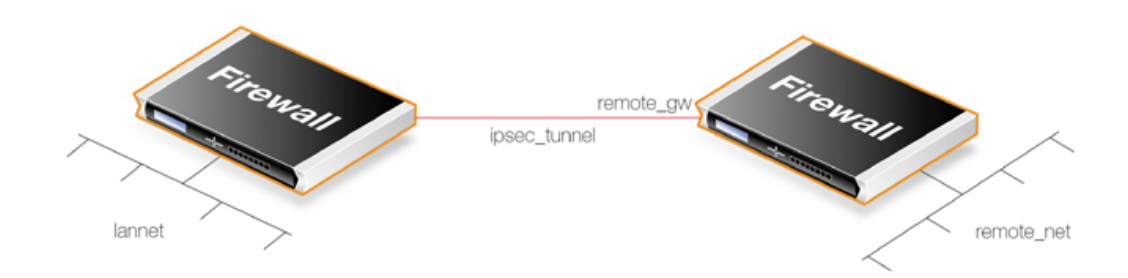

- 4. Create an **IPsec Tunnel** object (let's call this object *ipsec\_tunnel*). Specify the following tunnel parameters:
	- Set **Local Network** to *lannet*.
	- Set **Remote Network** to *remote\_net*.
- Set **Remote Endpoint** to *remote\_gw*.
- Set **Encapsulation mode** to *Tunnel*.
- Choose the IKE and IPsec algorithm proposal lists to be used.
- For **Authentication** select the **Pre-shared Key** object defined in step **(1)** above.

The **IPsec Tunnel** object can be treated exactly like any NetDefendOS *Interface* object in later steps.

- 5. Set up two IP rules in the IP rule set for the tunnel:
	- An **Allow** rule for outbound traffic that has the previously defined *ipsec\_tunnel* object as the **Destination Interface**. The rule's **Destination Network** is the remote network *remote\_net*.
	- An **Allow** rule for inbound traffic that has the previously defined *ipsec\_tunnel* object as the *Source Interface*. The **Source Network** is *remote\_net*.

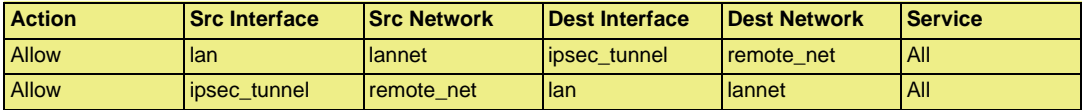

The Service used in these rules is *All* but it could be a predefined service.

6. Define a new NetDefendOS **Route** which specifies that the VPN Tunnel *ipsec\_tunnel* is the Interface to use for routing packets bound for the remote network at the other end of the tunnel.

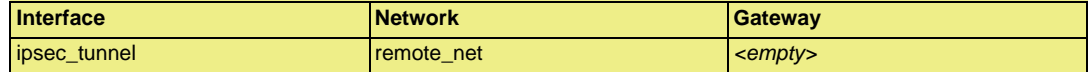

## **9.2.2. IPsec LAN to LAN with Certificates**

LAN to LAN security is usually provided with pre-shared keys but sometimes it may be desirable to use X.509 certificates instead. If this is the case, *Certificate Authority* (CA) signed certificates may be used and these come from an internal CA server or from a commercial supplier of certificates. Alternatively, self-signed certificates can be used and these can be generated from a number of utilities downloadable from the Internet.

Creating a LAN to LAN tunnel with certificates follows exactly the same procedures as the previous section except that certificates replace pre-shared keys for authentication.

Two certificates are required for a LAN to LAN tunnel and both should be signed by the same CA. The same two are used at either end of an IPsec tunnel but their use is reversed at either end. In other words: one certificate is used as the *root certificate* at one tunnel end, call it **Side A**, and as the *host certificate* at the other end, call it **Side B**. The second certificate is used in the opposite way: it is the *host certificate* at **Side A** and the *root certificate* at **Side B**.

The certificate setup steps are:

- 1. The NetDefendOS date and time must be set correctly since certificates can expire.
- 2. Open the WebUI management interface for the D-Link Firewall at one end of the tunnel.
- 3. Under **Authentication Objects**, add the *Root Certificate* and *Host Certificate* into NetDefendOS. The root certificate needs to have 2 parts added: a certificate file and a private
key file. The gateway certificate needs just the certificate file added.

- 4. Set up the **IPsec Tunnel** object as for pre-shared keys, but specify the certificates to use under **Authentication**. Do this with the following steps:
	- a. Enable the **X.509 Certificate** option.
	- b. Add the **Root Certificate** to use.
	- c. Select the **Gateway Certificate**.
- 5. Open the WebUI management interface for the D-Link Firewall at the other side of the tunnel and repeat the above steps but reversing the certificate usage. What was the root certificate is now added as the gateway certificate, and its private key file is not used. What was the gateway certificate is now added as the root certificate and its private key file will be used.

<span id="page-324-0"></span>Also review *[Section 9.6, "CA Server Access"](#page-370-0)* below, which describes important considerations for certificate validation.

# **9.2.3. IPsec Roaming Clients with Pre-shared Keys**

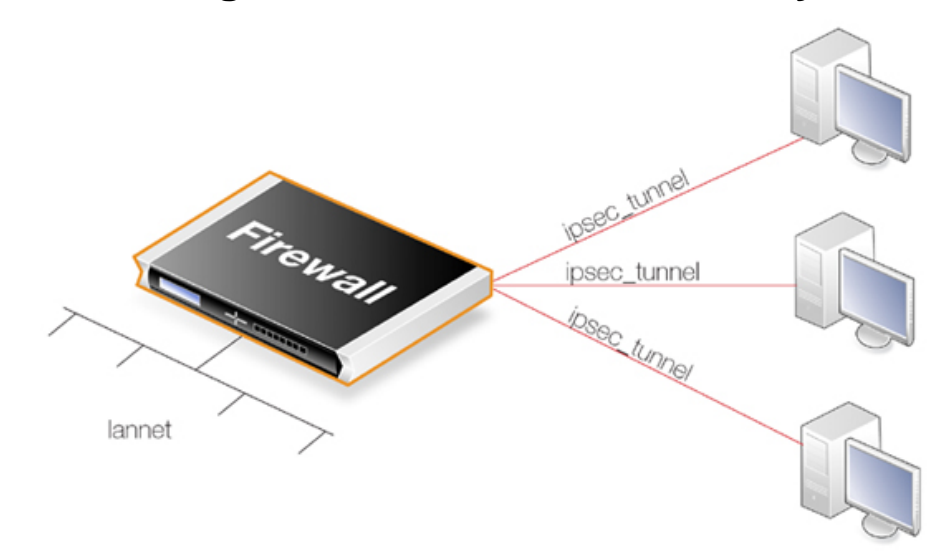

This section details the setup with roaming clients connecting through an IPsec tunnel with pre-shared keys. There are two types of roaming clients:

**A.** The IP addresses of the clients are already allocated.

**B.** The IP addresses of clients are not known beforehand and must be handed out by NetDefendOS as the clients connect.

### **A. IP addresses already allocated**

The IP addresses may be known beforehand and have been pre-allocated to the roaming clients before they connect. The client's IP address will be manually input into the VPN client software.

- 1. Set up user authentication. *XAuth* user authentication is not required with IPsec roaming clients but is recommended (this step could initially be left out to simplify setup). The authentication source can be one of the following:
	- A **Local User DB** object which is internal to NetDefendOS.

• An external authentication server.

An internal user database is easier to set up and is assumed here. Changing this to an external server is simple to do later.

To implement user authentication with an internal database:

- Define a **Local User DB** object (let's call this object *TrustedUsers*).
- Add individual users to *TrustedUsers*. This should consist of at least a username and password combination.

The **Group** string for a user can be specified if its group's access is to be restricted to certain source networks. **Group** can be specified (with the same text string) in the **Authentication** section of an IP object. If that IP object is then used as the **Source Network** of a rule in the IP rule set, that rule will only apply to a user if their **Group** string matches the **Group** string of the IP object.

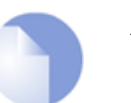

## *Note*

*Group has no meaning in Authentication Rules.*

• Create a new **User Authentication Rule** with the **Authentication Source** set to *TrustedUsers*. The other parameters for the rule are:

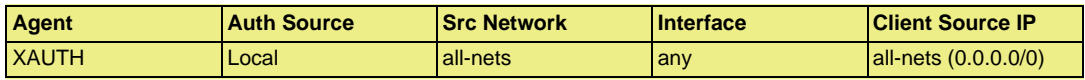

- 2. The **IPsec Tunnel** object *ipsec\_tunnel* should have the following parameters:
	- Set **Local Network** to *lannet*.
	- Set **Remote Network** to *all-nets*
	- Set **Remote Endpoint** to *all-nets*.
	- Set **Encapsulation mode** to *Tunnel*.
	- Set the IKE and IPsec algorithm proposal lists to match the capabilities of the clients.
	- No routes can be predefined so the option **Dynamically add route to the remote network when tunnel established** should be enabled for the tunnel object. If *all-nets* is the destination network, the option *Add route for remote network* should be disabled.

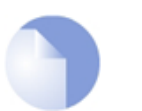

#### *Note*

*The option to dynamically add routes should not be enabled in LAN to LAN tunnel scenarios.*

- Enable the option **Require IKE XAuth user authentication for inbound IPsec tunnels**. This will enable a search for the first matching XAUTH rule in the authentication rules.
- 3. The IP rule set should contain the single rule:

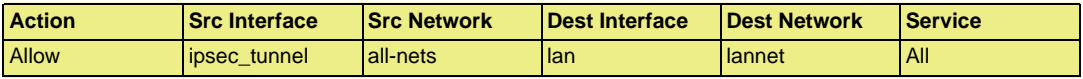

Once an **Allow** rule permits the connection to be set up, bidirectional traffic flow is allowed which is why only one rule is used here. Instead of *all-nets* being used in the above, a more secure defined IP

object could be used which specifies the exact range of the pre-allocated IP addresses.

## **B. IP addresses handed out by NetDefendOS**

If the client IP addresses are not known then they must be handed out by NetDefendOS. To do this the above must be modified with the following:

- 1. If a specific IP address range is to be used as a pool of available addresses then:
	- Create a **Config Mode Pool** object (there can only be one associated with a NetDefendOS installation) and in it specify the address range.
	- Enable the **IKE Config Mode** option in the **IPsec Tunnel** object *ipsec\_tunnel*.
- 2. If client IP addresses are to be retrieved through DHCP:
	- Create an **IP Pool** object and in it specify the DHCP server to use. The DHCP server can be specified as a simple IP address or alternatively as being accessible on a specific interface. If an internal DHCP server is to be used then specify the loopback address *127.0.0.1* as the DHCP server IP address.
	- Create a **Config Mode Pool** object (there can only be one associated with a NetDefendOS installation) and associate with it the IP Pool object defined in the previous step.
	- Enable the **IKE Config Mode** option in the **IPsec Tunnel** object *ipsec\_tunnel*.

## **Configuring IPsec Clients**

In both cases **(A)** and **(B)** above, the IPsec client will need to be correctly configured. The client configuration will require the following: with as well as the pre-shared key.

- Define the URL or IP address of the D-Link Firewall. The client needs to locate the tunnel endpoint.
- Define the pre-shared key that is used for IPsec security.
- Define the IPsec algorithms that will be used and which are supported by NetDefendOS.
- Specify if the client will use config mode.

<span id="page-326-0"></span>There are a variety of IPsec client software products available from a number of suppliers and this manual will not focus on any specific one. The network administrator should use the client that is best suited to their budget and needs.

# **9.2.4. IPsec Roaming Clients with Certificates**

If certificates are used with IPsec roaming clients instead of pre-shared keys then no **Pre-shared Key** object is needed and the other differences in the setup described above are:

- 1. The NetDefendOS date and time must be set correctly since certificates can expire.
- 2. Load a *Gateway Certificate* and *Root Certificate* into NetDefendOS.
- 3. When setting up the **IPsec Tunnel** object, specify the certificates to use under **Authentication**. This is done by:
	- a. Enable the **X.509 Certificate** option.
	- b. Select the **Gateway Certificate**.
- c. Add the **Root Certificate** to use.
- 4. The IPsec client software will need to be appropriately configured with the certificates and remote IP addresses. As already mentioned above, many third party IPsec client products are available and this manual will not focus on any one of these clients.

The step to set up user authentication is optional since this is additional security to certificates.

Also review *S[ection 9.6, "CA Server Access](#page-370-0)"*, which describes important considerations for certificate validation.

# **9.2.5. L2TP Roaming Clients with Pre-Shared Keys**

Due to the inbuilt L2TP client in Microsoft Windows, L2TP is a popular choice for roaming client VPN scenarios. L2TP is usually encapsulated in IPsec to provide encryption with IPsec running in *transport mode* instead of *tunnel mode*. The steps for L2TP over IPsec setup are:

- 1. Create an IP object (let's call it *l2tp\_pool*) which defines the range of IP addresses which can be handed out to clients. The range chosen could be of two types:
	- A range taken from the internal network to which clients will connect. If the internal network is 192.168.0.0/24 then we might use the address range 192.168.0.10 to 192.168.0.20. The danger here is that an IP address might be accidentally used on the internal network and handed out to a client.
	- Use a new address range that is totally different to any internal network. This prevents any chance of an address in the range also being used on the internal network.
- 2. Define two other IP objects:
	- *ip ext* which is the external public IP address through which clients connect (let's assume this is on the *ext* interface).
	- *ip\_int* which is the internal IP address of the interface to which the internal network is connected (let's call this interface *int*).
- 3. Define a **Pre-shared Key** for the IPsec tunnel.
- 4. Define an *IPsec Tunnel* object (let's call this object *ipsec\_tunnel*) with the following parameters:
	- Set **Local Network** to *ip\_ext* (specify *all-nets* instead if NetDefendOS is behind a NATing device).
	- Set **Remote Network** to *all-nets*.
	- Set **Remote Endpoint** to *none*.
	- For **Authentication** select the **Pre-shared Key** object defined in the first step.
	- Set **Encapsulation Mode** to *Transport*.
	- Select the IKE and IPsec algorithm proposal lists to be used.
	- Enable the routing option **Dynamically add route to the remote network when tunnel established**. If *all-nets* is the destination network, the option *Add route for remote network* should be disabled.
- 5. Define an PPTP/L2TP Server object (let's call this object *l2tp\_tunnel*) with the following parameters:
- Set **Inner IP Address** to *ip\_int*.
- Set **Tunnel Protocol** to *L2TP*.
- Set **Outer Interface Filter** to *ipsec\_tunnel*.
- Set **Outer Server IP** to *ip\_ext*.
- Select the **Microsoft Point-to-Point Encryption** allowed. Since IPsec encryption is used this can be set to be *None* only, otherwise double encryption will degrade throughput.
- Set **IP Pool** to *l2tp\_pool*.
- Enable Proxy ARP on the *int* interface to which the internal network is connected.
- Make the interface a member of a specific routing table so that routes are automatically added to that table. Normally the *main* table is selected.
- 6. For user authentication:
	- Define a **Local User DB** object (let's call this object *TrustedUsers*).
	- Add individual users to *TrustedUsers*. This should consist of at least a username and password combination.

The **Group** string for a user can also be specified. This is explained in the same step in the *IPsec Roaming Clients* section above.

• Define a User Authentication Rule:

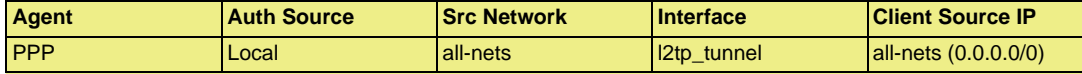

7. To allow traffic through the L2TP tunnel the following rules should be defined in the IP rule set:

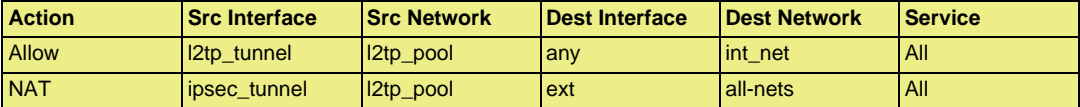

The second rule would be included to allow clients to surf the Internet via the *ext* interface on the D-Link Firewall. The client will be allocated a private internal IP address which must be NATed if connections are then made out to the public Internet via the D-Link Firewall.

8. Set up the client. Assuming Windows XP, the **Create new connection** option in **Network Connections** should be selected to start the **New Connection Wizard**. The key information to enter in this wizard is: the resolvable URL of the D-Link Firewall or alternatively its *ip\_ext* IP address.

Then choose **Network > Properties**. In the dialog that opens choose the L2TP Tunnel and select **Properties**. In the new dialog that opens select the **Networking** tab and choose **Force to L2TP**. Now go back to the L2TP Tunnel properties, select the **Security** tab and click on the **IPsec Settings** button. Now enter the pre-shared key.

# **9.2.6. L2TP Roaming Clients with Certificates**

If certificates are used with L2TP roaming clients instead of pre-shared keys then the differences in

the setup described above are:

- 1. The NetDefendOS date and time must be set correctly since certificates can expire.
- 2. Load a *Gateway Certificate* and *Root Certificate* into NetDefendOS.
- 3. When setting up the **IPsec Tunnel** object, specify the certificates to use under **Authentication**. This is done by:
	- a. Enable the **X.509 Certificate** option.
	- b. Select the **Gateway Certificate.**
	- c. Add the **Root Certificate** to use.
- 4. If using the Windows XP L2TP client, the appropriate certificates need to be imported into Windows before setting up the connection with the **New Connection Wizard**.

The step to set up user authentication is optional since this is additional security to certificates.

Also review *S[ection 9.6, "CA Server Access](#page-370-0)"*, which describes important considerations for certificate validation.

# **9.2.7. PPTP Roaming Clients**

PPTP is simpler to set up than L2TP since IPsec is not used and instead relies on its own, less strong, encryption.

A major secondary disadvantage is not being able to NAT PPTP connections through a tunnel so multiple clients can use a single connection to the D-Link Firewall. If NATing is tried then only the first client that tries to connect will succeed.

The steps for PPTP setup are as follows:

- 1. In the **Address Book** define the following IP objects:
	- A *pptp\_pool* IP object which is the range of internal IP addresses that will be handed out from an internal network.
	- An *int net* object which is the internal network from which the addresses come.
	- An *ip* int object which is the internal IP address of the interface connected to the internal network. Let us assume that this interface is *int*.
	- An *ip\_ext* object which is the external public address which clients will connect to (let's assume this is on the *ext* interface).
- 2. Define a **PPTP/L2TP** object (let's call it *pptp\_tunnel*) with the following parameters:
	- Set **Inner IP Address** to *ip\_net*.
	- Set **Tunnel Protocol** to *PPTP*.
	- Set **Outer Interface Filter** to *ext*.
	- Set **Outer server IP** to *ip\_ext*.
	- For **Microsoft Point-to-Point Encryption** it is recommended to disable all options except *128 bit* encryption.
	- Set **IP Pool** to *pptp\_pool*.
- Enable Proxy ARP on the *int* interface.
- As in L2TP, enable the insertion of new routes automatically into the *main* routing table.
- 3. Define a User Authentication Rule, this is almost identical to L2TP:

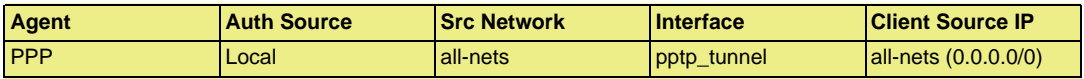

4. Now set up the IP rules in the IP rule set:

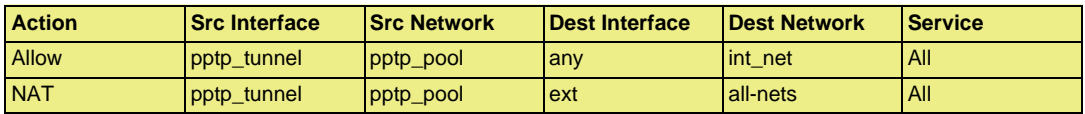

As described for L2TP, the **NAT** rule lets the clients access the public Internet via the D-Link Firewall.

5. Set up the client. For Windows XP, the procedure is exactly as described for L2TP above but without entering the pre-shared key.

# **9.3. IPsec Components**

# **9.3.1. Overview**

*Internet Protocol Security* (IPsec) is a set of protocols defined by the Internet Engineering Task Force (IETF) to provide IP security at the network layer. An IPsec based VPN is made up of two parts:

- Internet Key Exchange protocol (IKE)
- IPsec protocols (AH/ESP/both)

The first part, IKE, is the initial negotiation phase, where the two VPN endpoints agree on which methods will be used to provide security for the underlying IP traffic. Furthermore, IKE is used to manage connections, by defining a set of Security Associations, SAs, for each connection. SAs are unidirectional, so there are usually at least two for each IPsec connection.

The second part is the actual IP data being transferred, using the encryption and authentication methods agreed upon in the IKE negotiation. This can be accomplished in a number of ways; by using IPsec protocols ESP, AH, or a combination of both.

The flow of events can be briefly described as follows:

- IKE negotiates how IKE should be protected
- IKE negotiates how IPsec should be protected
- IPsec moves data in the VPN

The following sections will describe each of these stages in detail.

# **9.3.2. Internet Key Exchange (IKE)**

This section describes IKE, the Internet Key Exchange protocol, and the parameters that are used with it.

Encrypting and authenticating data is fairly straightforward, the only things needed are encryption and authentication algorithms, and the keys used with them. The Internet Key Exchange (IKE) protocol, IKE, is used as a method of distributing these "session keys", as well as providing a way for the VPN endpoints to agree on how the data should be protected.

IKE has three main tasks:

- Provide a means for the endpoints to authenticate each other
- Establish new IPsec connections (create SA pairs)
- Manage existing connections

# **Security Associations (SAs)**

IKE keeps track of connections by assigning a set of Security Associations, SAs, to each connection. An SA describes all parameters associated with a particular connection, such as the IPsec protocol used (ESP/AH/both) as well as the session keys used to encrypt/decrypt and/or authenticate/verify the transmitted data.

An SA is unidirectional and relates to traffic flow in one direction only. For the bidirectional traffic that is usually found in a VPN, there is therefore a need for more than one SA per connection. In most cases, where only one of ESP or AH is used, two SAs will be created for each connection, one

describing the incoming traffic, and the other the outgoing. In cases where ESP and AH are used in conjunction, four SAs will be created.

## **IKE Negotiation**

The process of negotiating session parameters consists of a number of phases and modes. These are described in detail in the below sections.

The flow of events can be summarized as follows:

### **IKE Phase-1**

• Negotiate how IKE should be protected

### **IKE Phase-2**

- Negotiate how IPsec should be protected
- Derive some fresh keying material from the key exchange in phase-1, to provide session keys to be used in the encryption and authentication of the VPN data flow

### **IKE and IPsec Lifetimes**

Both the IKE and the IPsec connections have limited lifetimes, described both in terms of time (seconds), and data (kilobytes). These lifetimes prevent a connection from being used too long, which is desirable from a crypto-analysis perspective.

The IPsec lifetime must be shorter than the IKE lifetime. The difference between the two must be a minimum of 5 minutes. This allows for the IPsec connection to be re-keyed simply by performing another phase-2 negotiation. There is no need to do another phase-1 negotiation until the IKE lifetime has expired.

## **IKE Algorithm Proposals**

An IKE *algorithm proposal list* is a suggestion of how to protect IPsec data flows. The VPN device initiating an IPsec connection will send a list of the algorithms combinations it supports for protecting the connection and it is then up to the device at the other end of the connection to say which proposal is acceptable.

The responding VPN device, upon receiving the list of supported algorithms, will choose the algorithm combination that best matches its own security policies, and reply by specifying which member of the list it has chosen. If no mutually acceptable proposal can be found, the responder will reply by saying that nothing on the list was acceptable, and possibly also provide a textual explanation for diagnostic purposes.

This negotiation to find a mutually acceptable algorithm combination is done not just to find the best way to protect the IPsec connection but also to find the best way to protect the IKE negotiation itself.

Algorithm proposal lists contain not just the acceptable algorithm combinations for encrypting and authenticating data but also other IKE related parameters. Further details of the IKE negotiation and the other IKE parameters are described next.

### **IKE Phase-1 - IKE Security Negotiation**

An IKE negotiation is performed in two phases. The first phase, phase-1, is used to authenticate the two VPN firewalls or VPN Clients to each other, by confirming that the remote device has a matching Pre-Shared Key.

However, since we do not want to publish to much of the negotiation in plaintext, we first agree upon a way of protecting the rest of the IKE negotiation. This is done, as described in the previous section, by the initiator sending a proposal-list to the responder. When this has been done, and the responder accepted one of the proposals, we try to authenticate the other end of the VPN to make sure it is who we think it is, as well as proving to the remote device that we are who we claim to be. A technique known as a *Diffie Hellman Key Exchange* is used to initially agree a shared secret between the two parties in the negotiation and to derive keys for encryption.

Authentication can be accomplished through Pre-Shared Keys, certificates or public key encryption. Pre-Shared Keys is the most common authentication method today. PSK and certificates are supported by the NetDefendOS VPN module.

## **IKE Phase-2 - IPsec Security Negotiation**

In phase two, another negotiation is performed, detailing the parameters for the IPsec connection.

In phase-2 we will also extract new keying material from the Diffie-Hellman key exchange in phase-1, to provide session keys to use in protecting the VPN data flow.

If *Perfect Forwarding Secrecy* (PFS) is used, a new Diffie-Hellman exchange is performed for each phase-2 negotiation. While this is slower, it makes sure that no keys are dependent on any other previously used keys; no keys are extracted from the same initial keying material. This is to make sure that, in the unlikely event that some key was compromised, no subsequent keys can be derived.

Once the phase-2 negotiation is finished, the VPN connection is established and ready for use.

## **IKE Parameters**

There are a number of parameters used in the negotiation process.

Below is a summary of the configuration parameters needed to establish a VPN connection. Understanding what these parameters do before attempting to configure the VPN endpoints is strongly recommended, since it is of great importance that both endpoints are able to agree on all of these parameters.

When installing two D-Link Firewalls as VPN endpoints, this process is reduced to comparing fields in two identical dialog boxes. However, it is not quite as easy when equipment from different vendors is involved.

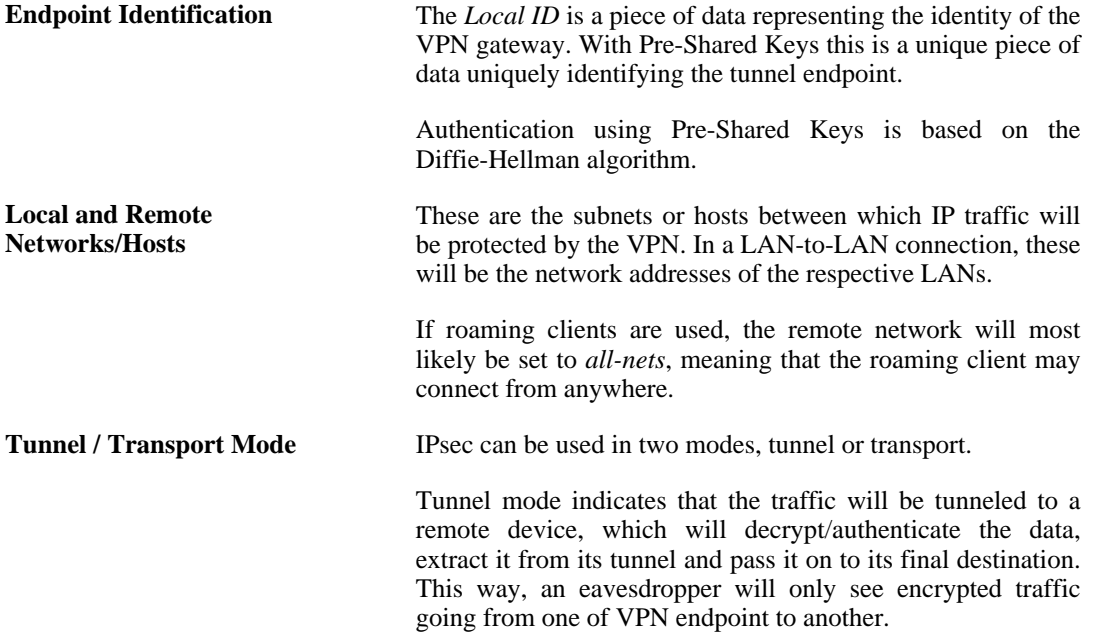

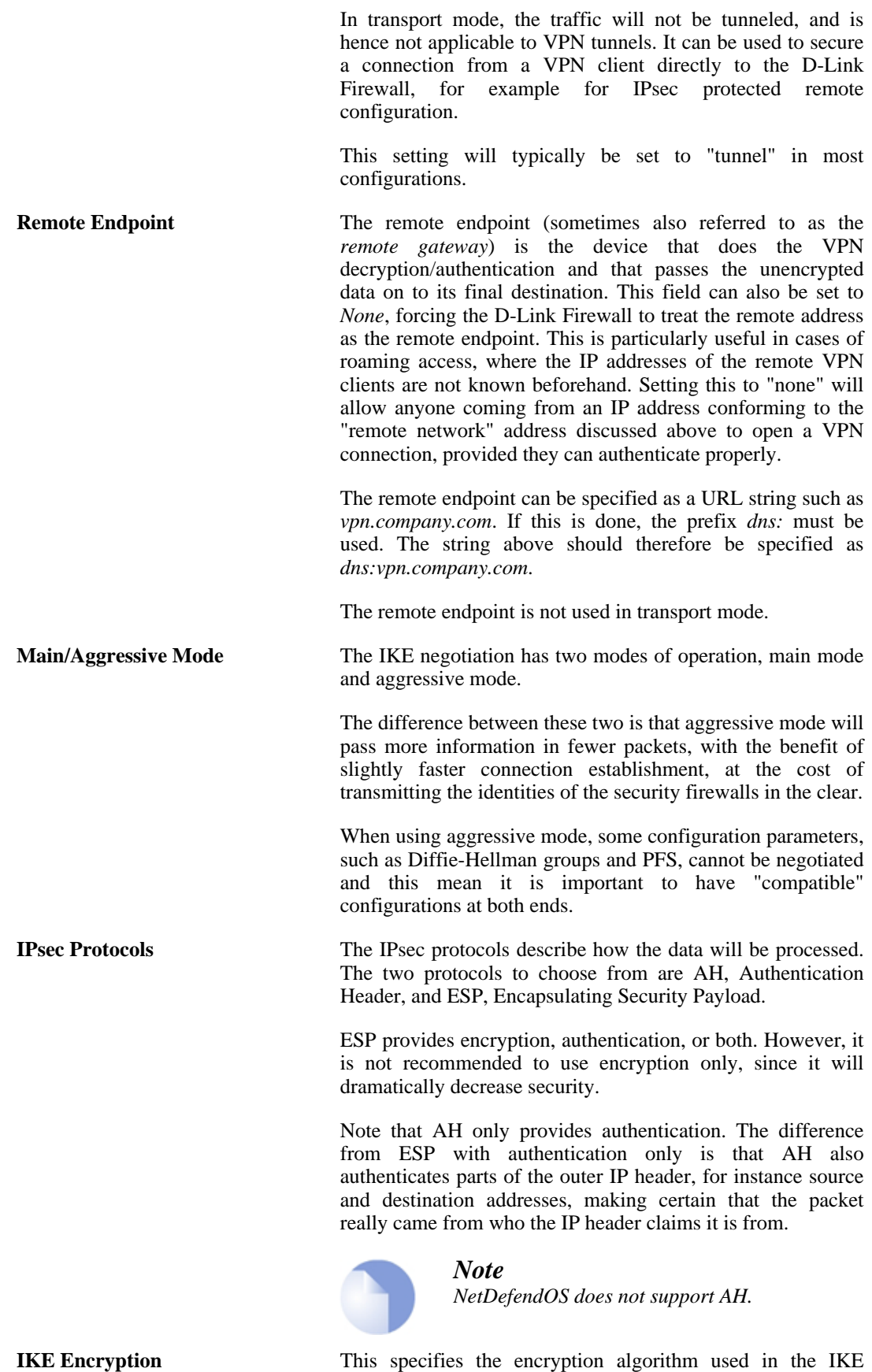

335

encryption key used.

negotiation, and depending on the algorithm, the size of the

The algorithms supported by NetDefendOS IPsec are:

- AES
- Blowfish • Twofish Cast<sub>128</sub> • 3DES • DES DES is only included to be interoperable with other older VPN implementations. The use of DES should be avoided whenever possible, since it is an older algorithm that is no longer considered to be sufficiently secure. **IKE Authentication** This specifies the authentication algorithms used in the IKE negotiation phase. The algorithms supported by NetDefendOS IPsec are: SHA1 • MD5 **IKE DH Group** This specifies the Diffie-Hellman group to use for the IKE exchange. The available DH groups are discussed below. **IKE Lifetime** This is the lifetime of the IKE connection. It is specified in time (seconds) as well as data amount (kilobytes). Whenever one of these expires, a new phase-1 exchange will be performed. If no data was transmitted in the last "incarnation" of the IKE connection, no new connection will be made until someone wants to use the VPN connection again. This value must be set greater than the IPsec SA lifetime. **PFS** With *Perfect Forwarding Secrecy* (PFS) disabled, initial keying material is "created" during the key exchange in phase-1 of the IKE negotiation. In phase-2 of the IKE negotiation, encryption and authentication session keys will be extracted from this initial keying material. By using PFS, completely new keying material will always be created upon re-key. Should one key be compromised, no other key can be derived using that information. PFS can be used in two modes: the first is PFS on keys, where a new key exchange will be performed in every phase-2 negotiation. The other type is PFS on identities, where the identities are also protected, by deleting the phase-1 SA every time a phase-2 negotiation has been finished, making sure no more than one phase-2 negotiation is encrypted using the same key. PFS is generally not needed, since it is very unlikely that any encryption or authentication keys will be compromised. **PFS DH Group** This specifies the Diffie-Hellman group to use with PFS. The available DH groups are discussed below.

**IPsec DH Group** This specifies the Diffie-Hellman group to use for IPsec communication. The available DH groups are discussed below in the section titled *Diffie-Hellman Groups*. **IPsec Encryption** The encryption algorithm that will be used on the protected IPsec traffic. This is not needed when AH is used, or when ESP is used without encryption. The algorithms supported by D-Link Firewall VPNs are: • AES • Blowfish • Twofish Cast128 • 3DES • DES **IPsec Authentication** This specifies the authentication algorithm used on the protected traffic. This is not used when ESP is used without authentication, although it is not recommended to use ESP without authentication. The algorithms supported by D-Link Firewall VPNs are: SHA1 • MD5 **IPsec Lifetime** This is the lifetime of the VPN connection. It is specified in both time (seconds) and data amount (kilobytes). Whenever either of these values is exceeded, a re-key will be initiated, providing new IPsec encryption and authentication session keys. If the VPN connection has not been used during the last re-key period, the connection will be terminated, and re-opened from scratch when the connection is needed again.

This value must be set lower than the IKE lifetime.

## **Diffie-Hellman Groups**

*Diffie-Hellman* (DH) is a cryptographic protocol that allows two parties that have no prior knowledge of each other to establish a shared secret key over an insecure communications channel through a series of plain text exchanges. Even though the exchanges between the parties might be monitored by a third party, Diffie-Hellman makes it extremely difficult for the third party to determine what the agreed shared secret key is and to decrypt data that is encrypted using the key.

Diffie-Hellman is used to establish the shared secret keys for IKE, IPsec and PFS.

The *Diffie-Hellman group* indicates the degree of security used for DH exchanges. The higher the group number, the greater the security but also the processing overhead. The DH groups supported by NetDefendOS are as follows:

• DH group 1 (768-bit)

- DH group 2 (1024-bit)
- DH group 5 (1536-bit)

All these HA groups are available for use with IKE, IPsec and PFS.

# **9.3.3. IKE Authentication**

## **Manual Keying**

The "simplest" way of configuring a VPN is by using a method called "manual keying". This is a method where IKE is not used at all; the encryption and authentication keys as well as some other parameters are directly configured on both sides of the VPN tunnel.

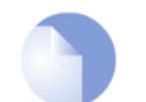

*Note D-Link Firewalls do not support Manual Keying.*

# **Manual Keying Advantages**

Since it is very straightforward it will be quite interoperable. Most interoperability problems encountered today are in IKE. Manual keying completely bypasses IKE and sets up its own set of IPsec SAs.

## **Manual Keying Disadvantages**

It is an old method, which was used before IKE came into use, and is thus lacking all the functionality of IKE. This method therefore has a number of limitations, such as having to use the same encryption/authentication key always, no anti-replay services, and it is not very flexible. There is also no way of assuring that the remote host/firewall really is the one it says it is.

This type of connection is also vulnerable for something called "replay attacks", meaning a malicious entity which has access to the encrypted traffic can record some packets, store them, and send them to its destination at a later time. The destination VPN endpoint will have no way of telling if this packet is a "replayed" packet or not. Using IKE eliminates this vulnerability.

### **PSK**

Using a *Pre-shared Key* (PSK) is a method where the endpoints of the VPN "share" a secret key. This is a service provided by IKE, and thus has all the advantages that come with it, making it far more flexible than manual keying.

## **PSK Advantages**

Pre-Shared Keying has a lot of advantages over manual keying. These include endpoint authentication, which is what the PSKs are really for. It also includes all the benefits of using IKE. Instead of using a fixed set of encryption keys, session keys will be used for a limited period of time, where after a new set of session keys are used.

## **PSK Disadvantages**

One thing that has to be considered when using Pre-Shared Keys is key distribution. How are the Pre-Shared Keys distributed to remote VPN clients and firewalls? This is a major issue, since the security of a PSK system is based on the PSKs being secret. Should one PSK be compromised, the configuration will need to be changed to use a new PSK.

### **Certificates**

Each VPN firewall has its own certificate, and one or more trusted root certificates.

The authentication is based on several things:

- That each endpoint has the private key corresponding to the public key found in its certificate, and that nobody else has access to the private key.
- That the certificate has been signed by someone that the remote endpoint trusts.

### **Advantages of Certificates**

A principal advantage of certificates is added flexibility. Many VPN clients, for instance, can be managed without having the same pre-shared key configured on all of them, which is often the case when using pre-shared keys and roaming clients. Instead, should a client be compromised, the client's certificate can simply be revoked. No need to reconfigure every client.

### **Disadvantages of Certificates**

The principal disadvantage of certificates is the added complexity. Certificate-based authentication may be used as part of a larger public key infrastructure, making all VPN clients and firewalls dependent on third parties. In other words, there are more aspects that have to be configured, and there is more that can go wrong.

# **9.3.4. IPsec Protocols (ESP/AH)**

The IPsec protocols are the protocols used to protect the actual traffic being passed through the VPN. The actual protocols used and the keys used with those protocols are negotiated by IKE.

There are two protocols associated with IPsec, AH and ESP. These are covered in the sections below.

### **AH (Authentication Header)**

AH is a protocol used for authenticating a data stream.

### **Figure 9.1. The AH protocol**

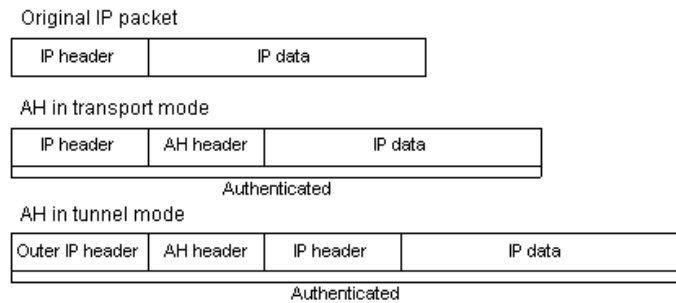

AH uses a cryptographic hash function to produce a MAC from the data in the IP packet. This MAC is then transmitted with the packet, allowing the remote gateway to verify the integrity of the original IP packet, making sure the data has not been tampered with on its way through the Internet.

Apart from the IP packet data, AH also authenticates parts of the IP header.

The AH protocol inserts an AH header after the original IP header. In tunnel mode, the AH header is inserted after the outer header, but before the original, inner IP header.

# **ESP (Encapsulating Security Payload)**

The ESP protocol inserts an ESP header after the original IP header, in tunnel mode, the ESP header is inserted after the outer header, but before the original, inner IP header.

All data after the ESP header is encrypted and/or authenticated. The difference from AH is that ESP also provides encryption of the IP packet. The authentication phase also differs in that ESP only authenticates the data after the ESP header; thus the outer IP header is left unprotected.

The ESP protocol is used for both encryption and authentication of the IP packet. It can also be used to do either encryption only, or authentication only.

### **Figure 9.2. The ESP protocol**

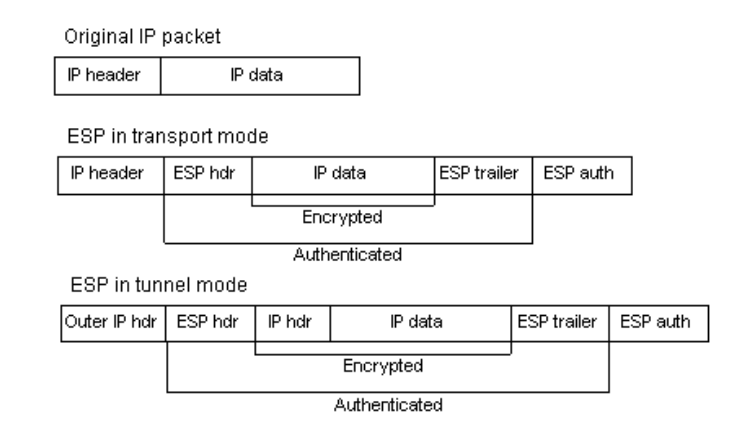

# **9.3.5. NAT Traversal**

Both IKE and IPsec protocols present a problem in the functioning of NAT. Both protocols were not designed to work through NATs and because of this, a technique called "NAT traversal" has evolved. NAT traversal is an add-on to the IKE and IPsec protocols that allows them to function when being NATed. NetDefendOS supports the RFC3947 standard for NAT-Traversal with IKE.

NAT traversal is divided into two parts:

- Additions to IKE that lets IPsec peers tell each other that they support NAT traversal, and the specific versions supported. NetDefendOS supports the RFC3947 standard for NAT-Traversal with IKE.
- Changes to the ESP encapsulation. If NAT traversal is used, ESP is encapsulated in UDP, which allows for more flexible NATing.

Below is a more detailed description of the changes made to the IKE and IPsec protocols.

NAT traversal is only used if both ends have support for it. For this purpose, NAT traversal aware VPNs send out a special "vendor ID" to tell the other end of the tunnel that it understands NAT traversal, and which specific versions of the draft it supports.

## **Achieving NAT Detection**

To achieve NAT detection both IPsec peers send hashes of their own IP addresses along with the source UDP port used in the IKE negotiations. This information is used to see whether the IP address and source port each peer uses is the same as what the other peer sees. If the source address and port have not changed, then the traffic has not been NATed along the way, and NAT traversal is not necessary. If the source address and/or port has changed, then the traffic has been NATed, and NAT traversal is used.

# **Changing Ports**

Once the IPsec peers have decided that NAT traversal is necessary, the IKE negotiation is moved away from UDP port 500 to port 4500. This is necessary since certain NAT devices treat UDP packet on port 500 differently from other UDP packets in an effort to work around the NAT problems with IKE. The problem is that this special handling of IKE packets may in fact break the IKE negotiations,which is why the UDP port used by IKE has changed.

## **UDP Encapsulation**

Another problem that NAT traversal resolves is that the ESP protocol is an IP protocol. There is no port information as we have in TCP and UDP, which makes it impossible to have more than one NATed client connected to the same remote gateway and at the same time. Because of this, ESP packets are encapsulated in UDP. ESP-UDP traffic is sent on port 4500, the same port as IKE when NAT traversal is used. Once the port has been changed, all following IKE communication is done over port 4500. Keep-alive packets are also sent periodically to keep the NAT mapping alive.

# **NAT Traversal Configuration**

Most NAT traversal functionality is completely automatic and in the initiating firewall no special configuration is needed. However, for responding firewalls two points should be noted:

- On responding firewalls, the Remote Gateway field is used as a filter on the source IP of received IKE packets. This should be set to allow the NATed IP address of the initiator.
- When individual pre-shared keys are used with multiple tunnels connecting to one remote firewall which are then NATed out through the same address, it is important to make sure the *Local ID* is unique for every tunnel. The Local ID can be one of
	- **Auto** The local ID is taken as the IP address of the outgoing interface. This is the recommended setting unless, in an unlikely event, the two firewalls have the same external IP address.
	- **IP** An IP address can be manually entered
	- **DNS** A DNS address can be manually entered
	- **Email** An email address can be manually entered

# **9.3.6. Algorithm Proposal Lists**

To agree on the VPN connection parameters, a negotiation process is performed. As a result of the negotiations, the IKE and IPsec *security associations* (SAs) are established. A *proposal list* of supported algorithms is the starting point for the negotiation. Each entry in the list defines parameters for a supported algorithm that the VPN tunnel end point device is capable of supporting (the shorter term *tunnel endpoint* will also be used in this manual). The initial negotiation attempts to agree on a set of algorithms that the devices at either end of the tunnel can support.

There are two types of proposal lists, IKE proposal lists and IPsec proposal lists. IKE lists are used during IKE Phase-1 (IKE Security Negotiation), while IPsec lists are using during IKE Phase-2 (IPsec Security Negotiation).

Several algorithm proposal lists are already defined by default in NetDefendOS for different VPN scenarios and user defined lists can be added.

Two IKE algorithm lists and two IPsec lists are already defined by default:

• **High**

This consists of a more restricted set of algorithms to give higher security. The complete list is *3DES, AES, Blowfish, MD5, SHA1*.

• **Medium**

This consists of a longer set of algorithms. The complete list is *3DES, AES, Blowfish, Twofish, CAST128, MD5, SHA1*.

#### **Example 9.1. Using an Algorithm Proposal List**

This example shows how to create and use an IPsec Algorithm Proposal List for use in the VPN tunnel. It will propose 3DES and DES as encryption algorithms. The hash function SHA1 and MD5 will both be used in order to check if the data packet is altered while being transmitted. Note that this example does not illustrate how to add the specific IPsec tunnel object. It will also be used in a later example.

**CLI** First create a list of IPsec Algorithms:

gw-world:/> **add IPsecAlgorithms esp-l2tptunnel DESEnabled=Yes DES3Enabled=Yes SHA1Enabled=Yes MD5Enabled=Yes**

Then, apply the algorithm proposal list to the IPsec tunnel:

gw-world:/> **set Interface IPsecTunnel MyIPsecTunnel IPsecAlgorithms=esp-l2tptunnel**

#### **Web Interface**

First create a list of IPsec Algorithms:

- 1. Go to **Objects > VPN Objects > IPsec Algorithms > Add > IPsec Algorithms**
- 2. Enter a name for the list, for example esp-l2tptunnel
- 3. Now check the following:
	- **DES**
	- **3DES**
	- **SHA1**
	- **MD5**
- 4. Click **OK**

Then, apply the algorithm proposal list to the IPsec tunnel:

- 1. Go to **Interfaces > IPsec**
- 2. In the grid control, click the target IPsec tunnel
- 3. Select the recently created **esp-l2tptunnel** in the **IPsec Algorithms** control
- 4. Click **OK**

# **9.3.7. Pre-shared Keys**

Pre-Shared Keys are used to authenticate VPN tunnels. The keys are secrets that are shared by the communicating parties before communication takes place. To communicate, both parties prove that they know the secret. The security of a shared secret depends on how "good" a passphrase is. Passphrases that are common words are extremely vulnerable to dictionary attacks.

Pre-shared Keys can be generated automatically through the WebUI but they can also be generated through the CLI using the command *pskgen* (this command is fully documented in the *CLI Reference Guide*).

### **Beware of Non-ASCII Characters in a PSK on Different Platforms!**

If a PSK is specified as a passphrase and not a hexadecimal value, the different encodings on different platforms can cause a problem with non-ASCII characters. Windows, for example, encodes pre-shared keys containing non ASCII characters in UTF-16 while NetDefendOS uses UTF-8. Even though they can seem the same at either end of the tunnel there will be a mismatch and this can sometimes cause problems when setting up a Windows L2TP client that connects to NetDefendOS.

### **Example 9.2. Using a Pre-Shared key**

This example shows how to create a Pre-shared Key and apply it to a VPN tunnel. Since regular words and phrases are vulnerable to dictionary attacks, they should not be used as secrets. Here the pre-shared key is a randomly generated hexadecimal key. Note that this example does not illustrate how to add the specific IPsec tunnel object.

**CLI**

First create a Pre-shared Key. To generate the key automatically with a 64 bit (the default) key, use:

gw-world:/> **pskgen MyPSK**

To have a longer, more secure 512 bit key the command would be:

gw-world:/> **pskgen MyPSK -size=512**

Or alternatively, to add the Pre-shared Key manually, use:

gw-world:/> **add PSK MyPSK Type=HEX PSKHex=<enter the key here>**

Now apply the Pre-shared Key to the IPsec tunnel:

gw-world:/> **set Interface IPsecTunnel MyIPsecTunnel PSK=MyPSK**

#### **Web Interface**

First create a Pre-shared Key:

- 1. Go to **Objects > Authentication Objects > Add > Pre-shared key**
- 2. Enter a name for the pre-shared key, for example MyPSK
- 3. Choose **Hexadecimal Key** and click **Generate Random Key** to generate a key to the **Passphrase** textbox
- 4. Click **OK**

Then, apply the pre-shared key to the IPsec tunnel:

- 1. Go to **Interfaces > IPsec**
- 2. In the grid control, click the target IPsec tunnel object
- 3. Under the **Authentication** tab, choose **Pre-shared Key** and select **MyPSK**
- 4. Click **OK**

# **9.3.8. Identification Lists**

When certificates are used as authentication method for IPsec tunnels, the D-Link Firewall will accept all remote devices or VPN clients that are capable of presenting a certificate signed by any of the trusted Certificate Authorities. This can be a potential problem, especially when using roaming clients.

Consider the scenario of travelling employees being given access to the internal corporate networks using VPN clients. The organization administers their own Certificate Authority, and certificates have been issued to the employees. Different groups of employees are likely to have access to different parts of the internal networks. For example, members of the sales force need access to servers running the order system, while technical engineers need access to technical databases.

Since the IP addresses of the travelling employees VPN clients cannot be known beforehand, the incoming VPN connections from the clients cannot be differentiated. This means that the firewall is unable to control the access to various parts of the internal networks.

The concept of Identification Lists presents a solution to this problem. An identification list contains one or more identities (IDs), where each identity corresponds to the subject field in a certificate. Identification lists can thus be used to regulate what certificates that are given access to what IPsec tunnels.

# **Example 9.3. Using an Identity List** This example shows how to create and use an Identification List for use in the VPN tunnel. This Identification List will contain one ID with the type DN, distinguished name, as the primary identifier. Note that this example does not illustrate how to add the specific IPsec tunnel object. **CLI** First create an Identification List: gw-world:/> **add IDList MyIDList** Then, create an ID: gw-world:/> **cc IDList MyIDList** gw-world:/MyIDList> **add ID JohnDoe Type=DistinguishedName CommonName="John Doe" OrganizationName=D-Link OrganizationalUnit=Support Country=Sweden EmailAddress=john.doe@D-Link.com** gw-world:/MyIDList> **cc** Finally, apply the Identification List to the IPsec tunnel: gw-world:/> **set Interface IPsecTunnel MyIPsecTunnel AuthMethod=Certificate IDList=MyIDList RootCertificates=AdminCert GatewayCertificate=AdminCert Web Interface** First create an Identification List: 1. Go to **Objects > VPN Objects > ID List > Add > ID List** 2. Enter a name for the list, for example MyIDList 3. Click **OK** Then, create an ID: 1. Go to **Objects > VPN Objects > IKE ID List > Add > ID List**

2. In the grid control, click on **MyIDList**

- 3. Enter a name for the ID, for example JohnDoe
- 4. Select **Distinguished name** in the **Type** control
- 5. Now enter:
	- **Common Name:** John Doe
	- **Organization Name:** D-Link
	- **Organizational Unit:** Support
	- **Country:** Sweden
	- **Email Address:** john.doe@D-Link.com
- 6. Click **OK**

Finally, apply the Identification List to the IPsec tunnel:

- 1. Go to **Interfaces > IPsec**
- 2. In the grid control, click on the IPsec tunnel object of interest
- 3. Under the **Authentication** tab, choose **X.509 Certificate**
- 4. Select the appropriate certificate in the **Root Certificate(s)** and **Gateway Certificate** controls
- 5. Select **MyIDList** in the **Identification List**
- 6. Click **OK**

# **9.4. IPsec Tunnels**

# **9.4.1. Overview**

An IPsec Tunnel defines an endpoint of an encrypted tunnel. Each IPsec Tunnel is interpreted as a logical interface by NetDefendOS, with the same filtering, traffic shaping and configuration capabilities as regular interfaces.

When another D-Link Firewall or any IPsec compliant product tries to establish an IPsec VPN tunnel to the D-Link Firewall, the configured IPsec Tunnels are evaluated. If a matching IPsec Tunnel definition is found, the IKE and IPsec negotiations then take place, resulting in an IPsec VPN tunnel being established.

Note that an established IPsec tunnel does *not* automatically mean that all traffic from that IPsec tunnel is trusted. On the contrary, network traffic that has been decrypted will be transferred to the rule set for further evaluation. The source interface of the decrypted network traffic will be the name of the associated IPsec Tunnel. Furthermore, a Route or an Access rule, in the case of a roaming client, has to be defined to have the NetDefendOS accept certain source IP addresses from the IPsec tunnel.

For network traffic going in the opposite direction, that is, going into an IPsec tunnel, a reverse process takes place. First, the unencrypted traffic is evaluated by the rule set. If a rule and route matches, NetDefendOS tries to find an established IPsec tunnel that matches the criteria. If not found, NetDefendOS will try to establish a tunnel to the remote firewall specified by the matching IPsec Tunnel definition.

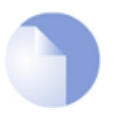

### *Note*

*IKE and ESP/AH traffic are sent to the IPsec engine before the rule set is consulted. Encrypted traffic to the firewall therefore does not need to be allowed in the rule set. This behavior can be changed in the IPsec advanced settings section.*

# **IPsec Tunnel Quick Start**

This section covers IPsec tunnels in some detail. A quick start checklist of setup steps for these protocols in typical scenarios can be found in the following sections:

- *[Section 9.2.1, "IPsec LAN to LAN with Pre-shared Keys"](#page-322-0)*.
- *[Section 9.2.2, "IPsec LAN to LAN with Certificates"](#page-323-0)*.
- *[Section 9.2.3, "IPsec Roaming Clients with Pre-shared Keys"](#page-324-0)*.
- *[Section 9.2.4, "IPsec Roaming Clients with Certificates"](#page-326-0)*.

# **9.4.2. LAN to LAN Tunnels with Pre-shared Keys**

A VPN can allow geographically distributed Local Area Networks (LANs) to communicate securely over the public Internet. In a corporate context this means LANs at geographically separate sites can communicate with a level of security comparable to that existing if they communicated through a dedicated, private link.

Secure communication is achieved through the use of IPsec tunneling, with the tunnel extending from the VPN gateway at one location to the VPN gateway at another location. The D-Link Firewall is therefore the implementer of the VPN, while at the same time applying normal security surveillance of traffic passing through the tunnel. This section deals specifically with setting up LAN to LAN tunnels created with a Pre-shared Key (PSK).

A number of steps are required to set up LAN to LAN tunnels with PSK:

- Set up the **VPN tunnel properties** and include the Pre-Shared key.
- Set up the **VPN tunnel properties**.
- Set up the **Route** in the *main* routing table (or another table if an alternate is being used).
- Set up the **Rules** (a 2-way tunnel requires 2 rules).

# **9.4.3. Roaming Clients**

An employee who is on the move who needs to access a central corporate server from a notebook computer from different locations is a typical example of a roaming client. Apart from the need for secure VPN access, the other major issue with roaming clients is that the mobile user's IP address is often not known beforehand. To handle the unknown IP address the NetDefendOS can dynamically add routes to the routing table as tunnels are established.

## **Dealing with Unknown IP addresses**

If the IP address of the client is not known before hand then the D-Link Firewall needs to create a route in its routing table dynamically as each client connects. In the example below this is the case and the IPsec tunnel is configured to dynamically add routes.

If clients are to be allowed to roam in from everywhere, irrespective of their IP address, then the **Remote Network** needs to be set to **all-nets** (IP address: 0.0.0.0/0) which will allow all existing IPv4-addresses to connect through the tunnel.

When configuring VPN tunnels for roaming clients it is usually not necessary to add to or modify the algorithm proposal lists that are pre-configured in NetDefendOS.

# **9.4.3.1. PSK based client tunnels**

### **Example 9.4. Setting up a PSK based VPN tunnel for roaming clients**

This example describes how to configure an IPsec tunnel at the head office D-Link Firewall for roaming clients that connect to the office to gain remote access. The head office network uses the 10.0.1.0/24 network span with external firewall IP wan\_ip.

### **Web Interface**

- A. Create a pre-shared key for IPsec authentication:
- 1. Go to **Objects > Authentication Objects > Add > Pre-Shared Key**
- 2. Now enter:
	- **Name:** Enter a name for the key, for example SecretKey
	- **Shared Secret:** Enter a secret passphrase
	- **Confirm Secret:** Enter the secret passphrase again
- 3. Click **OK**
- B. Configure the IPsec tunnel:
- 1. Go to **Interfaces > IPsec > Add > IPsec Tunnel**
- 2. Now enter:
	- **Name:** RoamingIPsecTunnel
	- **Local Network:** 10.0.1.0/24 (This is the local network that the roaming users will connect to)
- **Remote Network:** all-nets
- **Remote Endpoint:** (None)
- **Encapsulation Mode:** Tunnel
- 3. For Algorithms enter:
	- **IKE Algorithms:** Medium or High
	- **IPsec Algorithms:** Medium or High
- 4. For Authentication enter:
	- **Pre-Shared Key:** Select the pre-shared key created earlier
- 5. Under the **Routing** tab:
	- Enable the option: **Dynamically add route to the remote network when a tunnel is established.**
- 6. Click **OK**
- C. Finally configure the IP rule set to allow traffic inside the tunnel.

# **9.4.3.2. Self-signed Certificate based client tunnels**

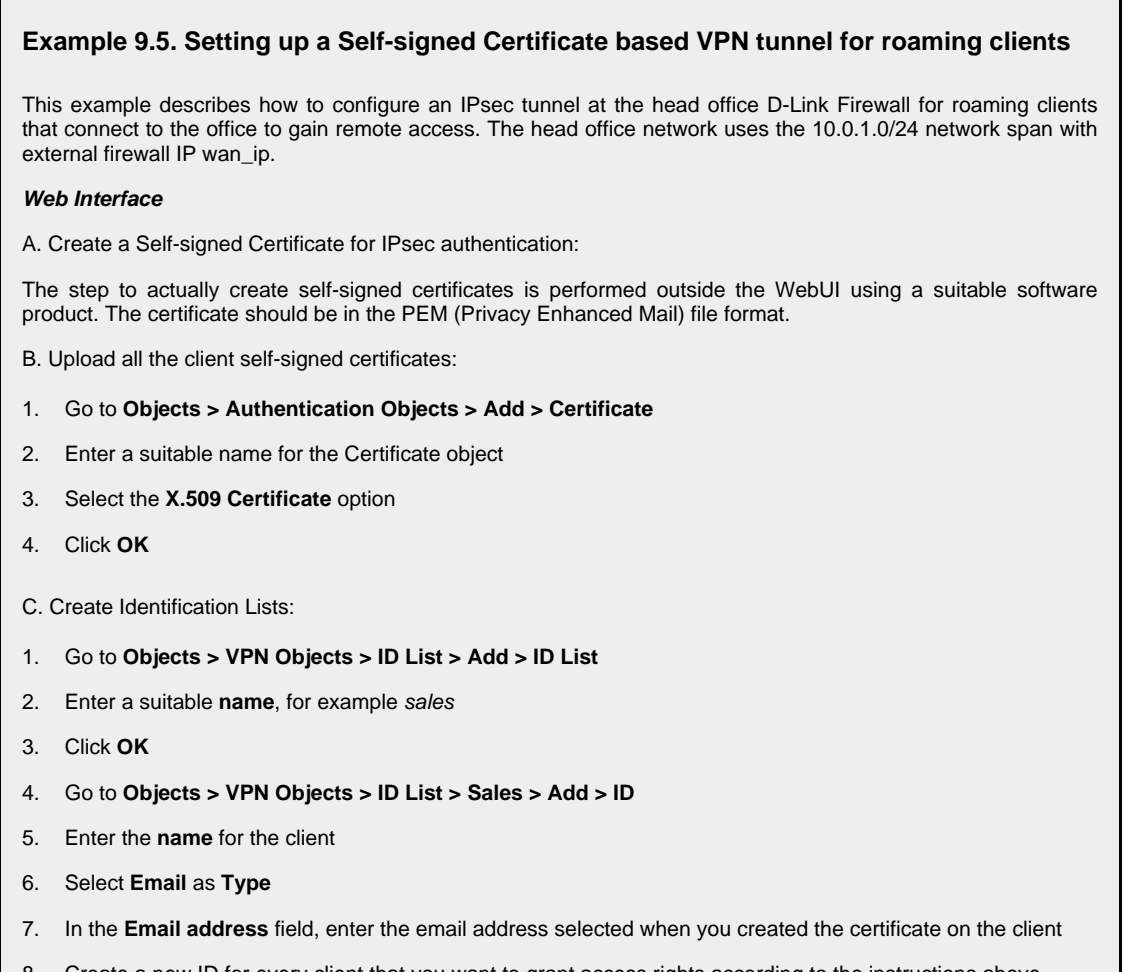

- 8. Create a new ID for every client that you want to grant access rights according to the instructions above
- D. Configure the IPsec tunnel:

1. Go to **Interfaces > IPsec > Add > IPsec Tunnel** 2. Now enter: • **Name:** RoamingIPsecTunnel • **Local Network:** 10.0.1.0/24 (This is the local network that the roaming users will connect to) • **Remote Network:** all-nets • **Remote Endpoint:** (None) • **Encapsulation Mode:** Tunnel 3. For Algorithms enter: • **IKE Algorithms:** Medium or High • **IPsec Algorithms:** Medium or High 4. For Authentication enter: • Choose **X.509 Certificate** as authentication method • **Root Certificate(s):** Select all your client certificates and add them to the **Selected** list • **Gateway Certificate:** Choose your newly created firewall certificate • **Identification List:** Select your ID List that you want to associate with your VPN Tunnel. In our case that will be **sales** 5. Under the **Routing** tab: • Enable the option: **Dynamically add route to the remote network when a tunnel is established.** 6. Click **OK** E. Finally configure the IP rule set to allow traffic inside the tunnel.

# **9.4.3.3. Tunnels Based on CA Server Certificates**

Setting up client tunnels using a CA issued certificate is largely the same as using Self-signed certificates with the exception of a couple of steps. Most importantly, it is the responsibility of the administrator to acquire the appropriate certificate from an issuing authority. With some systems, such as Windows 2000 Server, there is built-in access to a CA server (in Windows 2000 Server this is found in **Certificate Services**). For more information on CA server issued certificates see *[Section 3.7, "Certificates"](#page-108-0)*.

It is the responsibility of the administrator to acquire the appropriate certificate from an issuing authority for client tunnels. With some systems, such as Windows 2000 Server, there is built-in access to a CA server (in Windows 2000 Server this is found in **Certificate Services**). For more information on CA server issued certificates see *[Section 3.7, "Certificates"](#page-108-0)*.

**Example 9.6. Setting up a CA Server issued Certificate based VPN tunnel for roaming clients**

This example describes how to configure an IPsec tunnel at the head office D-Link Firewall for roaming clients that connect to the office to gain remote access. The head office network uses the 10.0.1.0/24 network span with external firewall IP wan ip.

### **Web Interface**

A. Upload all the client certificates:

- 1. Go to **Objects > Authentication Objects > Add > Certificate**
- 2. Enter a suitable name for the Certificate object

3. Select the **X.509 Certificate** option 4. Click **OK** B. Create Identification Lists: 1. Go to **Objects > VPN Objects > ID List > Add > ID List** 2. Enter a descriptive **name**, for example sales 3. Click **OK** 4. Go to **Objects > VPN Objects > ID List > Sales > Add > ID** 5. Enter the **name** for the client 6. Select **Email** as **Type** 7. In the **Email address** field, enter the email address selected when you created the certificate on the client 8. Create a new ID for every client that you want to grant access rights according to the instructions above C. Configure the IPsec tunnel: 1. Go to **Interfaces > IPsec > Add > IPsec Tunnel** 2. Now enter: • **Name:** RoamingIPsecTunnel • **Local Network:** 10.0.1.0/24 (This is the local network that the roaming users will connect to) • **Remote Network:** all-nets • **Remote Endpoint:** (None) • **Encapsulation Mode:** Tunnel 3. For Algorithms enter: • **IKE Algorithms:** Medium or High • **IPsec Algorithms:** Medium or High 4. For Authentication enter: • Choose **X.509 Certificates** as the authentication method • **Root Certificate(s):** Select your CA server root certificate imported earlier and add it to the **Selected** list • **Gateway Certificate:** Choose your newly created firewall certificate • **Identification List:** Select your ID List that you want to associate with your VPN Tunnel. In our case that will be **sales** 5. Under the **Routing** tab: • Enable the option: **Dynamically add route to the remote network when a tunnel is established** 6. Click **OK**

D. Finally configure the IP rule set to allow traffic inside the tunnel.

# **9.4.3.4. Using Config Mode**

*IKE Configuration Mode* (Config Mode) is an extension to IKE that allows NetDefendOS to provide LAN configuration information to remote VPN clients. It is used to dynamically configure IPsec clients with IP addresses and corresponding netmasks, and to exchange other types of information associated with DHCP. The IP address provided to a client can be either be based on a range of predefined static IP addresses defined for Config Mode or it can come from DHCP servers associated with an *IP Pool* object.

An IP pool is a cache of IP addresses collected from DHCP servers and leases on these addresses are automatically renewed when the lease time is about to expire. IP Pools also manage additional information such as DNS and WINS/NBNS, just as an ordinary DHCP server would. (For detailed information on pools see *[Section 5.5, "IP Pools"](#page-189-0)*.)

# **Defining the Config Mode Object**

Currently only one Config Mode object can be defined in NetDefendOS and this is referred to as the *Config Mode Pool* object. The key parameters associated with it are as follows:

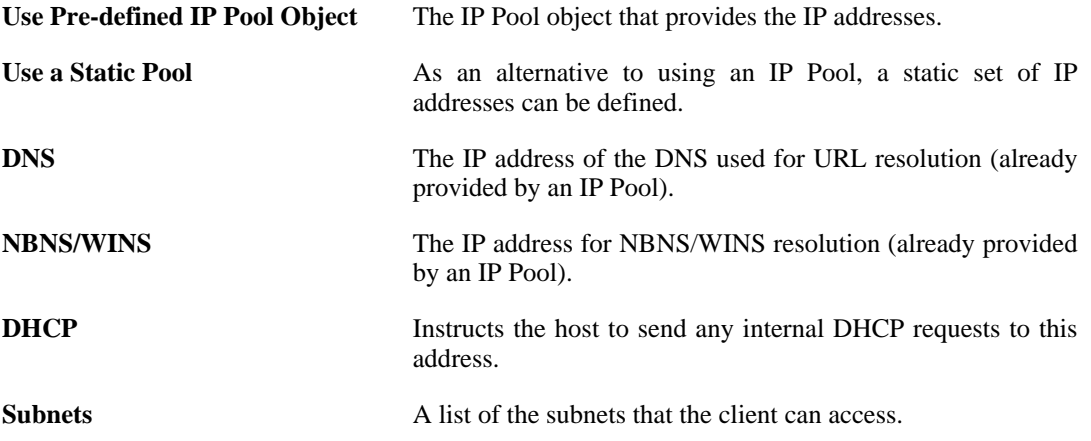

### **Example 9.7. Setting Up Config Mode**

In this example, the Config Mode Pool object is enabled by associating with it an already configured IP Pool object called ip\_pool1.

### **Web Interface**

- 1. Go to **Objects > VPN Objects > IKE Config Mode Pool**
- 2. The Config Mode Pool object properties web page now appears
- 3. Select **Use a pre-defined IPPool object**
- 4. Choose the ip\_pool1 object from the **IP Pool** drop-down list
- 5. Click **OK**

After defining the Config Mode object, the only remaining action is to enable Config Mode to be used with the IPsec Tunnel.

### **Example 9.8. Using Config Mode with IPsec Tunnels**

Assuming a predefined tunnel called vpn\_tunnel1 this example shows how to enable Config Mode for that tunnel.

**Web Interface**

- Go to **Interfaces > IPsec**
- Select the tunnel vpn\_tunnel1 for editing
- Select **IKE Config Mode** drop down list
- Click **OK**

### **IP Validation**

NetDefendOS always checks if the source IP address of each packet inside an IPsec tunnel is the same as the IP address assigned to the IPsec client with IKE Config Mode. If a mismatch is detected the packet is always dropped and a log message generated with a severity level of **Warning**. This message includes the two IP addresses as well as the client identity.

Optionally, the affected SA can be automatically deleted if validation fails by enabling the advanced setting **IPsecDeleteSAOnIPValidationFailure**. The default value for this setting is *Disabled*.

# **9.4.4. Fetching CRLs from an alternate LDAP server**

A Root Certificate usually includes the IP address or hostname of the Certificate Authority to contact when certificates or CRLs need to be downloaded to the D-Link Firewall. *Lightweight Directory Access Protocol* (LDAP) is used for these downloads.

However, in some scenarios, this information is missing, or the administrator wishes to use another LDAP server. The LDAP configuration section can then be used to manually specify alternate LDAP servers.

**Example 9.9. Setting up an LDAP server**

This example shows how to manually setup and specify an LDAP server.

**CLI**

```
gw-world:/> add LDAPServer Host=192.168.101.146 Username=myusername
            Password=mypassword Port=389
```
#### **Web Interface**

- 1. Go to **Objects > VPN Objects > LDAP > Add > LDAP Server**
- 2. Now enter:
	- **IP Address:** 192.168.101.146
	- **Username:** myusername
	- **Password:** mypassword
	- **Confirm Password:** mypassword
	- **Port:** 389
- 3. Click **OK**

# **9.4.5. Troubleshooting with ikesnoop**

### **VPN Tunnel Negotiation**

When setting up IPsec tunnels, problems can arise because the initial negotiation fails when the devices at either end of a VPN tunnel try but fail to agree on which protocols and encryption methods will be used. The *ikesnoop* console command with the *verbose* option is a tool that can be used to identify the source of such problems by showing the details of this negotiation.

### **Using ikesnoop**

The *ikesnoop* command can be entered via a CLI console or directly via the RS232 Console.

To begin monitoring the full command is:

gw-world:/> **ikesnoop -on -verbose**

This means that ikesnoop output will be sent to the console for every VPN tunnel IKE negotiation. The output can be overwhelming so to limit the output to a single IP address, for example the IP address *10.1.1.10*, the command would be:

gw-world:/> **ikesnoop -on 10.1.1.10 -verbose**

The IP address used is the IP address of the VPN tunnel's remote endpoint (either the IP of the remote endpoint or the client IP). To turn off monitoring, the command is:

```
gw-world:/> ikesnoop -off
```
The output from *verbose* option can be troublesome to interpret by an administrator seeing it for the first time. Presented below is some typical *ikesnoop* output with annotations to explain it. The tunnel negotiation considered is based on Pre-shared Keys. A negotiation based on certificates is not discussed here but the principles are similar.

Complete *ikesnoop* command options can be found in the *CLI Reference Guide*.

### **The Client and the Server**

The two parties involved in the tunnel negotiation are referred to in this section as the *client* and *server*. In this context, the word *client* is used to refer to the device which is the *initiator* of the negotiation and the *server* refers to the device which is the *responder*.

### **Step 1. Client Initiates Exchange by Sending a Supported Algorithm List**

The *verbose* option output initially shows the proposed list of algorithms that the client first sends to the server. This list details the protocols and encryption methods it can support. The purpose of the algorithm list is that the client is trying to find a matching set of protocols/methods supported by the server. The server examines the list and attempts to find a combination of the protocols/methods sent by the client which it can support. This matching process is one of the key purposes of the IKE exchange.

```
IkeSnoop: Received IKE packet from 192.168.0.10:500 Exchange type :
         Identity Protection (main mode) ISAKMP Version : 1.0
Flags<br>Cookies
                 : 0x6098238b67d97ea6 \rightarrow 0x00000000<br>: 0x00000000
Message ID
Packet length : 324 bytes<br># payloads : 8
# payloads : 8
Payloads:
  SA (Security Association)
    Payload data length : 152 bytes
    DOI : 1 (IPsec DOI)
       Proposal 1/1
         Protocol 1/1
           Protocol ID : ISAKMP<br>SPI Size : 0
           SPI Size
           Transform 1/4
              Transform ID : IKE<br>Encryption algorithm : Rijndael-cbc (aes)
             Encryption algorithm
             Key length : 128
             Hash algorithm
```
Authentication method : Pre-Shared Key Group description : MODP 1024 Life type  $\qquad \qquad :$  Seconds Life duration : 43200 Life duration : 43200<br>
Life type : Kilobytes<br>
Life duration : 50000 Life duration Transform 2/4 Transform ID : IKE Encryption algorithm : Rijndael-cbc (aes) Key length : 128 Next rength<br>
Hash algorithm : 128<br>
Authorticati Authentication method : Pre-Shared Key<br>Group description : MODP 1024 Group description : MODP 1024 Life type  $\qquad \qquad :$  Seconds Life duration : 43200 Life type : Kilobytes Life type : Eliobytes<br>
Life duration : 50000 Transform 3/4 Transform ID : IKE Encryption algorithm : 3DES-cbc Hash algorithm : MD5 Authentication method : Pre-Shared Key Group description : MODP 1024 Life type  $\qquad \qquad :$  Seconds Life duration : 43200 Life type : Kilobytes Life duration Transform 4/4 Transform ID : IKE Encryption algorithm : 3DES-cbc Hash algorithm : SHA Authentication method : Pre-Shared Key Group description : MODP 1024 Life type  $\qquad \qquad :$  Seconds Life duration : 43200 Life type  $\qquad \qquad :$  Kilobytes<br>
Life duration  $\qquad \qquad :$  50000 Life duration VID (Vendor ID) Payload data length : 16 bytes Vendor ID : 8f 9c c9 4e 01 24 8e cd f1 47 59 4c 28 4b 21 3b Description : SSH Communications Security QuickSec 2.1.0 VID (Vendor ID) Payload data length : 16 bytes Vendor ID : 27 ba b5 dc 01 ea 07 60 ea 4e 31 90 ac 27 c0 d0 Description : draft-stenberg-ipsec-nat-traversal-01 VID (Vendor ID) Payload data length : 16 bytes Vendor ID : 61 05 c4 22 e7 68 47 e4 3f 96 84 80 12 92 ae cd Description : draft-stenberg-ipsec-nat-traversal-02 VID (Vendor ID) Payload data length : 16 bytes Vendor ID : 44 85 15 2d 18 b6 bb cd 0b e8 a8 46 95 79 dd cc Description : draft-ietf-ipsec-nat-t-ike-00 VID (Vendor ID) Payload data length : 16 bytes Vendor ID : cd 60 46 43 35 df 21 f8 7c fd b2 fc 68 b6 a4 48 Description : draft-ietf-ipsec-nat-t-ike-02 VID (Vendor ID) Payload data length : 16 bytes Vendor ID : 90 cb 80 91 3e bb 69 6e 08 63 81 b5 ec 42 7b 1f Description : draft-ietf-ipsec-nat-t-ike-02 VID (Vendor ID) Payload data length : 16 bytes Vendor ID : 7d 94 19 a6 53 10 ca 6f 2c 17 9d 92 15 52 9d 56 Description : draft-ietf-ipsec-nat-t-ike-03

### **Explanation of Values**

**Exchange type:** Main mode or aggressive mode **Cookies:** A random number to identify the negotiation **Encryption algorithm:** Cipher **Key length:** Cipher key length **Hash algorithm:** Hash **Authentication method:** Pre-shared key or certificate **Group description:** Diffie Hellman (DH) group **Life type:** Seconds or kilobytes **Life duration:** No of seconds or kilobytes **VID:** The IPsec software vendor plus what standards are supported. For example, NAT-T

### **Step 2. Server Responds to Client**

A typical response from the server is shown below. This must contain a proposal that is identical to one of the choices from the client list above. If no match was found by the server then a "No proposal chosen" message will be seen, tunnel setup will fail and the *ikesnoop* command output will stop at this point.

```
IkeSnoop: Sending IKE packet to 192.168.0.10:500 Exchange type :
         Identity Protection (main mode) ISAKMP Version : 1.0
Flags :<br>Cookies :
                 : 0x6098238b67d97ea6 -> 0x5e347cb76e95a<br>: 0x00000000
Message ID
Packet length : 224 bytes<br># payloads : 8
# payloads
Payloads:
  SA (Security Association)
    Payload data length : 52 bytes
    DOI : 1 (IPsec DOI)
      Proposal 1/1
         Protocol 1/1
           Protocol ID : ISAKMP<br>
SPI Size : 0<br>
: 0
           SPI Size
           Transform 1/1
             Transform ID : IKE<br>Encryption algorithm : Rijndael-cbc (aes)
             Encryption algorithm : Rijn<br>Key length : 128
             Key length : 128
             Hash algorithm : MD5<br>Authentication method : Pre-Shared Key
             Authentication method
             Group description : MODP 1024<br>
Life type : Seconds
             Life type : Secon<br>Life duration : 43200
             Life duration
  VID (Vendor ID)
    Payload data length : 16 bytes<br>Vendor ID : 8f 9c c9 4e 01 2
                 : 8f 9c c9 4e 01 24 8e cd f1 47 59 4c 28 4b 21 3b
    Description : SSH Communications Security QuickSec 2.1.0
  VID (Vendor ID)
    Payload data length : 16 bytes
    Vendor ID : 27 ba b5 dc 01 ea 07 60 ea 4e 31 90 ac 27 c0 d0
    Description : draft-stenberg-ipsec-nat-traversal-01
  VID (Vendor ID)
    Payload data length : 16 bytes
    Vendor ID : 61 05 c4 22 e7 68 47 e4 3f 96 84 80 12 92 ae cd
    Description : draft-stenberg-ipsec-nat-traversal-02
  VID (Vendor ID)
    Payload data length : 16 bytes<br>Vendor ID : 44 85 15 2d 18 b
                 : 44 85 15 2d 18 b6 bb cd 0b e8 a8 46 95 79 dd cc
    Description : draft-ietf-ipsec-nat-t-ike-00
  VID (Vendor ID)
```

```
Payload data length : 16 bytes
 Vendor ID : cd 60 46 43 35 df 21 f8 7c fd b2 fc 68 b6 a4 48
 Description : draft-ietf-ipsec-nat-t-ike-02
VID (Vendor ID)
 Payload data length : 16 bytes
 Vendor ID : 90 cb 80 91 3e bb 69 6e 08 63 81 b5 ec 42 7b 1f
 Description : draft-ietf-ipsec-nat-t-ike-02
VID (Vendor ID)
 Payload data length : 16 bytes
 Vendor ID : 7d 94 19 a6 53 10 ca 6f 2c 17 9d 92 15 52 9d 56
 Description : draft-ietf-ipsec-nat-t-ike-03
```
### **Step 3. Clients Begins Key Exchange**

The server has accepted a proposal at this point and the client now begins a key exchange. In addition, NAT detection payloads are sent to detect if NAT is being used.

```
IkeSnoop: Received IKE packet from 192.168.0.10:500 Exchange type :
        Identity Protection (main mode) ISAKMP Version : 1.0
Flags<br>Cookies
Cookies : 0x6098238b67d97ea6 -> 0x5e347cb76e95a<br>Message ID : 0x00000000
                : 0x00000000Packet length : 220 bytes<br># payloads : 4
# payloads
Payloads:
  KE (Key Exchange)
    Payload data length : 128 bytes
  NONCE (Nonce)
    Payload data length : 16 bytes
  NAT-D (NAT Detection)
    Payload data length : 16 bytes
  NAT-D (NAT Detection)
    Payload data length : 16 bytes
```
### **Step 4. Server Sends Key Exchange Data**

The Server now sends key exchange data back to the client.

```
IkeSnoop: Sending IKE packet to 192.168.0.10:500 Exchange type :
        Identity Protection (main mode) ISAKMP Version : 1.0
Flags<br>Cookies
Cookies : 0x6098238b67d97ea6 -> 0x5e347cb76e95a
               : 0x00000000Packet length : 220 bytes<br># payloads : 4
# payloads
Payloads:
  KE (Key Exchange)
    Payload data length : 128 bytes
  NONCE (Nonce)
    Payload data length : 16 bytes
  NAT-D (NAT Detection)
   Payload data length : 16 bytes
  NAT-D (NAT Detection)
   Payload data length : 16 bytes
```
### **Step 5. Client Sends Identification**

The initiator sends the identification which is normally an IP address or the *Subject Alternative Name* if certificates are used.

```
IkeSnoop: Received IKE packet from 192.168.0.10:500 Exchange type :
        Identity Protection (main mode) ISAKMP Version : 1.0
Flags : E (encryption)
Cookies : 0x6098238b67d97ea6 -> 0x5e347cb76e95a
Message ID
Packet length : 72 bytes<br># payloads : 3
# payloads
Payloads:
  ID (Identification)
   Payload data length : 8 bytes
   ID : ipv4(any:0,[0..3]=192.168.0.10)
  HASH (Hash)
   Payload data length : 16 bytes
  N (Notification)
   Payload data length : 8 bytes
   Protocol ID : ISAKMP
   Notification : Initial contact
```
### **Explanation of Above Values**

**Flags:** E means encryption (it is the only flag used). **ID:** Identification of the client

The *Notification* field is given as *Initial Contact* to indicate this is not a re-key.

### **Step 6. Server ID Response**

The server now responds with its own ID.

```
IkeSnoop: Sending IKE packet to 192.168.0.10:500 Exchange type :
         Identity Protection (main mode) ISAKMP Version : 1.0
Flags : E (encryption)<br>Cookies : 0x6098238b67d9
Cookies : 0x6098238b67d97ea6 -> 0x5e347cb76e95a<br>Message ID : 0x00000000
                 : 0x00000000Packet length : 60 bytes<br># pavloads : 2
# payloads
Payloads:
  ID (Identification)
    Payload data length : 8 bytes
    ID : ipv4(any:0,[0..3]=192.168.10.20)
  HASH (Hash)
    Payload data length : 16 bytes
```
### **Step 7. Client Sends a List of Supported IPsec Algorithms**

Now the client sends the list of supported IPsec algorithms to the server. It will also contain the proposed host/networks that are allowed in the tunnel.

IkeSnoop: Received IKE packet from 192.168.0.10:500 Exchange type :

Quick mode ISAKMP Version : 1.0 Flags : E (encryption) Cookies : 0x6098238b67d97ea6 -> 0x5e347cb76e95a Message ID : 0xaa71428f Packet length : 264 bytes # payloads : 5 Payloads: HASH (Hash) Payload data length : 16 bytes SA (Security Association) Payload data length : 164 bytes DOI : 1 (IPsec DOI) Proposal 1/1 Protocol 1/1 Protocol ID : ESP SPI Size : 4 SPI Value : 0x4c83cad2 Transform 1/4 Transform ID : Rijndael (aes) Key length : 128 Authentication algorithm : HMAC-MD5 SA life type : Seconds SA life duration : 21600 SA life type : Kilobytes SA life duration : 50000 Encapsulation mode : Tunnel Transform 2/4 Transform ID : Rijndael (aes) Key length : 128 Authentication algorithm : HMAC-SHA-1 SA life type : Seconds SA life duration : 21600 SA life type : Kilobytes SA life duration : 50000 Encapsulation mode : Tunnel Transform 3/4 Transform ID : Blowfish Key length : 128 Authentication algorithm : HMAC-MD5 SA life type : Seconds SA life duration : 21600 SA life type : Kilobytes SA life duration : 50000 Encapsulation mode : Tunnel Transform 4/4 Transform ID : Blowfish Key length : 128 Authentication algorithm : HMAC-SHA-1 SA life type : Seconds SA life duration : 21600 SA life type : Kilobytes SA life duration : 50000 Encapsulation mode : Tunnel NONCE (Nonce) Payload data length : 16 bytes ID (Identification) Payload data length : 8 bytes  $ID : ipv4(any:0, [0..3]=10.4.2.6)$ ID (Identification) Payload data length : 12 bytes ID : ipv4  $subnet(any:0, [0..7]=10.4.0.0/16)$ 

### **Explanation of Above Values**

**Transform ID:** Cipher **Key length:** Cipher key length **Authentication algorithm:** HMAC (Hash) **Group description:** PFS and PFS group **SA life type:** Seconds or Kilobytes **SA life duration:** Number seconds or kilobytes **Encapsulation mode:** Could be transport, tunnel or UDP tunnel (NAT-T) **ID:** ipv4(any:0,[0..3]=10.4.2.6)

Here the first ID is the local network of the tunnel from the client's point of view and the second ID is the remote network. If it contains any netmask it is usually SA per net and otherwise it is SA per host.

### **Step 8. Client Sends a List of Supported Algorithms**

The server now responds with a matching IPsec proposal from the list sent by the client. As in step **2** above, if no match can be found by the server then a "No proposal chosen" message will be seen, tunnel setup will fail and the *ikesnoop* command output will stop here.

```
IkeSnoop: Sending IKE packet to 192.168.0.10:500 Exchange type :
         Quick mode ISAKMP Version : 1.0
Flags : E (encryption)
Cookies : 0x6098238b67d97ea6 -> 0x5e347cb76e95a<br>Message ID : 0xaa71428f
                : 0xaa71428f
Packet length : 156 bytes<br># payloads : 5
# payloads
Payloads:
  HASH (Hash)
  Payload data length : 16 bytes
  SA (Security Association)
    Payload data length : 56 bytes
    DOI : 1 (IPsec DOI)
       Proposal 1/1
         Protocol 1/1
           Protocol ID : ESP<br>
SPI Size : 4<br>
: 4
           SPI Size<br>SPI Value
                                           : 0xafba2d15Transform 1/1<br>Transform ID
                                           : Rijndael (aes)<br>: 128
              Key length
              Authentication algorithm : HMAC-MD5
              SA life type : Seconds<br>SA life duration : 21600
              SA life duration
              SA life type : Kilobytes<br>
SA life duration : 50000
              SA life duration : 50000<sup>1</sup><br>Encapsulation mode : Tunnel
              Encapsulation mode
  NONCE (Nonce)
    Payload data length : 16 bytes
  ID (Identification)
    Payload data length : 8 bytes
    ID : ipv4(any:0, [0..3]=10.4.2.6)ID (Identification)
    Payload data length : 12 bytes
    ID : ipv4_subnet(any:0,[0..7]=10.4.0.0/16)
```
### **Step 9. Client Confirms Tunnel Setup**

This last message is a message from the client saying that the tunnel is up and running. All client/server exchanges have been successful.

IkeSnoop: Received IKE packet from 192.168.0.10:500 Exchange type : Quick mode ISAKMP Version : 1.0

```
Flags : E (encryption)<br>Cookies : 0x6098238b67d9
Cookies : 0x6098238b67d97ea6 -> 0x5e347cb76e95a
                  : 0xaa71428f
Packet length : 48 bytes<br># navloads : 1
# payloads : 1
Payloads:
  HASH (Hash)
    Payload data length : 16 bytes
```
# **9.4.6. IPsec Advanced Settings**

The following NetDefendOS advanced settings are available for configuring IPsec tunnels.

### **IPsec Max Rules**

This specifies the total number of IP rules that can be connected to IPsec tunnels. By default this is initially approximately 4 times the licensed **IPsecMaxTunnels** and system memory for this is allocated at startup. By reducing the number of rules, memory requirements can be reduced but making this change is not recommended.

**IPsec Max Rules** will always be reset automatically to be approximately 4 times **IPsec Max Tunnels** if the latter is changed. This linkage is broken once **IPsec Max Rules** is altered manually so that subsequent changes to **IPsec Max Tunnels** will not cause an automatic change in **IPsec Max Rules**.

Default: *4 times the license limit of IPsec Max Tunnels*

### **IPsec Max Tunnels**

Specifies the total number of tunnels allowed by NetDefendOS. This value is usually taken from the license but in situations where it is desirable to have less than the license value it can be reduced. System memory for the tunnels is allocated at startup and reducing this value can therefore reduce memory requirements.

A warning log message is generated automatically when 90% of this value is reached.

Default: *According to the licensed limit*

## **IKE Send Initial Contact**

Determines whether or not IKE should send the "Initial Contact" notification message. This message is sent to each remote endpoint when a connection is opened to it and there are no previous IPsec SA using that gateway.

Default: *Enabled*

## **IKE Send CRLs**

Dictates whether or not CRLs (Certificate Revocation Lists) should be sent as part of the IKE exchange. Should typically be set to ENABLE except where the remote peer does not understand CRL payloads.

*Note that this setting requires a restart to take effect.*

Default: *Enabled*
### **IPsec Before Rules**

Pass IKE and IPsec (ESP/AH) traffic sent to NetDefendOS directly to the IPsec engine without consulting the rule set.

Default: *Enabled*

### **IKE CRL Validity Time**

A CRL contains a "next update" field that dictates the time and date when a new CRL will be available for download from the CA. The time between CRL updates can be anything from a few hours and upwards, depending on how the CA is configured. Most CA software allow the CA administrator to issue new CRLs at any time, so even if the "next update" field says that a new CRL is available in 12 hours, there may already be a new CRL for download.

This setting limits the time a CRL is considered valid. A new CRL is downloaded when IKECRLVailityTime expires or when the "next update" time occurs. Whichever happens first.

Default: *86400* seconds

### **IKE Max CA Path**

When the signature of a user certificate is verified, NetDefendOS looks at the *issuer name* field in the user certificate to find the CA certificate the certificate was signed by. The CA certificate may in turn be signed by another CA, which may be signed by another CA, and so on. Each certificate will be verified until one that has been marked as "trusted" is found, or until it is determined that none of the certificates are trusted.

If there are more certificates in this path than what this setting specifies, the user certificate will be considered invalid.

Default: *15*

# **IPsec Cert Cache Max Certs**

Maximum number of certificates/CRLs that can be held in the internal certificate cache. When the certificate cache is full, entries will be removed according to an LRU (Least Recently Used) algorithm.

Default: *1024*

#### **IPsec Gateway Name Cache Time**

Maximum number of certificates/CRLs that can be held in the internal certificate cache. When the certificate cache is full, entries will be removed according to an LRU (Least Recently Used) algorithm.

Default: *1024*

# **DPD Metric**

The amount of time in tens of seconds that the peer is considered to be alive (reachable) since the last received IKE message. This means that no DPD messages for checking aliveness of the peer will be sent during this time even though no packets from the peer have been received during this time.

In other words, the amount of time in tens of seconds that a tunnel is without traffic or any other sign of life before the peer is considered dead. If DPD is due to be triggered but other evidence of life is seen (such as IKE packets from the other side of the tunnel) within the time frame, no *DPD-R-U-THERE* messages will be sent.

For example, if the other side of the tunnel has not sent any ESP packets for a long period but at least one IKE-packet has been seen within the last *(10 x the configured value)* seconds, then NetDefendOS will not send more *DPD-R-U-THERE* messages to the other side.

Default:  $3 \text{ (in other words, } 3 \times 10 = 30 \text{ seconds)}$ 

# **DPD Keep Time**

The amount of time in tens of seconds that a peer is assumed to be dead after NetDefendOS has detected it to be so. While the peer is considered dead, NetDefendOS will not try to re-negotiate the tunnel or send DPD messages to the peer. However, the peer will not be considered dead any more as soon as a packet from it is received.

A more detailed explanation for this setting is that it is the amount of time in tens of seconds that an SA will remain in the dead cache after a delete. An SA is put in the dead cache when the other side of the tunnel has not responded to *DPD-R-U-THERE* messages for *DPD Expire Time* x 10 seconds and there is no other evidence of life. When the SA is placed in the dead cache, NetDefendOS will not try to re-negotiate the tunnel. If traffic that is associated with the SA that is in the dead cache is received, the SA will be removed from the dead cache. DPD will not trigger if the SA is already cached as dead.

This setting is used with IKEv1 only.

Default: 2 (in other words,  $2 \times 10 = 20$  seconds)

# **DPD Expire Time**

The length of time in seconds for which DPD messages will be sent to the peer. If the peer has not responded to messages during this time it is considered to be dead.

In other words, the length of time in seconds for which *DPD-R-U-THERE* messages will be sent. If the other side of the tunnel has not sent a response to any messages then it is considered to be dead (not reachable). The SA will then be placed in the dead cache.

This setting is used with IKEv1 only.

Default: *15 seconds*

# **9.5. PPTP/L2TP**

The access by a client using a modem link over dial-up public switched networks, possibly with an unpredictable IP address, to protected networks via a VPN poses particular problems. Both the PPTP and L2TP protocols provide two different means of achieving VPN access from remote clients. The most commonly used feature that is relevant in this scenario is the ability of NetDefendOS to act as either a PPTP or L2TP server and the first two sections below deal with this. The third section deals with the further ability of NetDefendOS to act as a PPTP or L2TP client.

# **PPTP/L2TP Quick Start**

This section covers L2TP and PPTP in some detail. A quick start checklist of setup steps for these protocols in typical scenarios can be found in the following sections:

- *[Section 9.2.5, "L2TP Roaming Clients with Pre-Shared Keys"](#page-327-0)*.
- *[Section 9.2.6, "L2TP Roaming Clients with Certificates"](#page-328-0)*.
- *[Section 9.2.7, "PPTP Roaming Clients"](#page-329-0)*.

# **9.5.1. PPTP Servers**

### **Overview**

*Point to Point Tunneling Protocol* (PPTP) is designed by the PPTP Forum, a consortium of companies that includes Microsoft. It is an OSI layer 2 "data-link" protocol (see *Ap[pendix D, The](#page-459-0) [OSI Framework](#page-459-0)*) and is an extension of the older *Point to Point Protocol* (PPP), used for dial-up Internet access. It was one of the first protocols designed to offer VPN access to remote servers via dial-up networks and is still widely used.

#### **Implementation**

PPTP can be used in the VPN context to tunnel different protocols across the Internet. Tunneling is achieved by encapsulating PPP packets in IP datagrams using *Generic Routing Encapsulation* (GRE - IP protocol 47). The client first establishes a connection to an ISP in the normal way using the PPP protocol and then establishes a TCP/IP connection across the Internet to the D-Link Firewall, which acts as the PPTP server (TCP port 1723 is used). The ISP is not aware of the VPN since the tunnel extends from the PPTP server to the client. The PPTP standard does not define how data is encrypted. Encryption is usually achieved using the *Microsoft Point-to-Point Encryption* (MPPE) standard.

# **Deployment**

PPTP offers a convenient solution to client access that is simple to deploy. PPTP does not require the certificate infrastructure found in L2TP but instead relies on a username/password sequence to establish trust between client and server. The level of security offered by a non-certificate based solution is arguably one of PPTP's drawbacks. PPTP also presents some scalability issues with some PPTP servers restricting the number of simultaneous PPTP clients. Since PPTP does not use IPsec, PPTP connections can be NATed and NAT traversal is not required. PPTP has been bundled by Microsoft in its operating systems since Windows95 and therefore has a large number of clients with the software already installed.

# **Troubleshooting PPTP**

A common problem with setting up PPTP is that a router and/or switch in a network is blocking

TCP port 1723 and/or IP protocol 47 before the PPTP connection can be made to the D-Link Firewall. Examining the log can indicate if this problem occurred, with a log message of the following form appearing:

Error PPP lcp negotiation stalled ppp terminated

### **Example 9.10. Setting up a PPTP server**

This example shows how to setup a PPTP Network Server. The example assumes that you have already created certain address objects in the Address Book.

You will have to specify the IP address of the PPTP server interface, an outer IP address (that the PPTP server should listen to) and an IP pool that the PPTP server will use to give out IP addresses to the clients from.

**CLI**

```
gw-world:/> add Interface L2TPServer MyPPTPServer ServerIP=lan_ip Interface=any
            IP=wan_ip IPPool=pp2p_Pool TunnelProtocol=PPTP AllowedRoutes=all-nets
```
#### **Web Interface**

- 1. Go to **Interfaces > PPTP/L2TP Servers > Add > PPTP/L2TP Server**
- 2. Enter a name for the PPTP Server, for example MyPPTPServer
- 3. Now enter:
	- **Inner IP Address:** lan\_ip
	- **Tunnel Protocol:** PPTP
	- **Outer Interface Filter:** any
	- **Outer Server IP:** wan\_ip
- 4. Under the **PPP Parameters** tab, select **pptp\_Pool** in the **IP Pool** control
- 5. Under the **Add Route** tab, select **all\_nets** from **Allowed Networks**
- 6. Click **OK**

**Use User Authentication Rules** is enabled as default. To be able to authenticate the users using the PPTP tunnel you also need to configure authentication rules, which will not be covered in this example.

# **9.5.2. L2TP Servers**

*Layer 2 Tunneling Protocol* (L2TP) is an IETF open standard that overcomes many of the problems of PPTP. Its design is a combination of *Layer 2 Forwarding* (L2F) protocol and PPTP, making use of the best features of both. Since the L2TP standard does not implement encryption, it is usually implemented with an IETF standard known as L2TP/IPsec, in which L2TP packets are encapsulated by IPsec. The client communicates with a *Local Access Concentrator* (LAC) and the LAC communicates across the Internet with a *L2TP Network Server* (LNS). The D-Link Firewall acts as the LNS. The LAC is, in effect, tunneling data, such as a PPP session, using IPsec to the LNS across the Internet. In most cases the client will itself act as the LAC.

L2TP is certificate based and therefore is simpler to administer with a large number of clients and arguably offers better security than PPTP. Unlike PPTP, it is possible to set up multiple virtual networks across a single tunnel. Being IPsec based, L2TP requires NAT traversal (NAT-T) to be implemented on the LNS side of the tunnel.

#### **Example 9.11. Setting up an L2TP server**

This example shows how to setup a L2TP Network Server. The example assumes that you have created some address objects in the Address Book. You will have to specify the IP address of the L2TP server interface, an outer IP address (that the L2TP server should listen to) and an IP pool that the L2TP server will use to give out IP addresses to the clients from. The interface that the L2TP server will accept connections on is a virtual IPsec tunnel, not illustrated in this example.

**CLI**

gw-world:/> **add Interface L2TPServer MyL2TPServer ServerIP=ip\_l2tp Interface=l2tp\_ipsec IP=wan\_ip IPPool=L2TP\_Pool TunnelProtocol=L2TP AllowedRoutes=all-nets**

#### **Web Interface**

- 1. Go to **Interfaces > L2TP Servers > Add > L2TPServer**
- 2. Enter a suitable name for the L2TP Server, for example MyL2TPServer
- 3. Now enter:
	- **Inner IP Address:** ip\_l2tp
	- **Tunnel Protocol:** L2TP
	- **Outer Interface Filter:** l2tp\_ipsec
	- **Outer Server IP:** wan\_ip
- 4. Under the **PPP Parameters** tab, select **L2TP\_Pool** in the **IP Pool** control
- 5. Under the **Add Route** tab, select **all\_nets** in the **Allowed Networks** control
- 6. Click **OK**

**Use User Authentication Rules** is enabled as default. To be able to authenticate the users using the PPTP tunnel you also need to configure authentication rules, which is not covered in this example.

#### **Example 9.12. Setting up an L2TP Tunnel Over IPsec**

This example shows how to setup a fully working L2TP Tunnel based on IPsec encryption and will cover many parts of basic VPN configuration. Before starting, you need to configure some address objects, for example the network that is going to be assigned to the L2TP clients. Proposal lists and PSK are needed as well. Here we will use the objects created in previous examples.

To be able to authenticate the users using the L2TP tunnel a local user database will be used.

A. Start by preparing a new Local User Database:

#### **CLI**

gw-world:/> **add LocalUserDatabase UserDB**

gw-world:/> **cc LocalUserDatabase UserDB**

gw-world:/UserDB> **add User testuser Password=mypassword**

#### **Web Interface**

- 1. Go to **User Authentication > Local User Databases > Add > Local User Database**
- 2. Enter a suitable name for the user database, for example UserDB
- 3. Go to **User Authentication > Local User Databases > UserDB > Add > User**
- 4. Now enter:
	- **Username:** testuser

• **Password:** mypassword • **Confirm Password:** mypassword 5. Click **OK** Now we will setup the IPsec Tunnel, which will later be used in the L2TP section. As we are going to use L2TP, the Local Network is the same IP as the IP that the L2TP tunnel will connect to, wan\_ip. Furthermore, the IPsec tunnel needs to be configured to dynamically add routes to the remote network when the tunnel is established. B. Continue setting up the IPsec Tunnel: **CLI** gw-world:/> **add Interface IPsecTunnel l2tp\_ipsec LocalNetwork=wan\_ip RemoteNetwork=all-nets IKEAlgorithms=Medium IPsecAlgorithms=esp-l2tptunnel PSK=MyPSK EncapsulationMode=Transport DHCPOverIPsec=Yes AddRouteToRemoteNet=Yes IPsecLifeTimeKilobytes=250000 IPsecLifeTimeSeconds=3600 Web Interface** 1. Go to **Interfaces > IPsec > Add > IPsec Tunnel** 2. Enter a name for the IPsec tunnel, for example  $l2tp\_ipsec$ 3. Now enter: a. **Local Network:** wan\_ip b. **Remote Network:** all-nets c. **Remote Endpoint:** none d. **Encapsulation Mode:** Transport e. **IKE Algorithms:** High f. **IPsec Algorithms:** esp-l2tptunnel 4. Enter 3600 in the **IPsec Life Time seconds** control 5. Enter 250000 in the **IPsec Life Time kilobytes** control 6. Under the **Authentication** tab, select **Pre-shared Key** 7. Select **MyPSK** in the **Pre-shared Key** control 8. Under the **Routing** tab, check the following controls: • **Allow DHCP over IPsec from single-host clients** • **Dynamically add route to the remote network when a tunnel is established** 9. Click **OK** Now it is time to setup the L2TP Server. The inner IP address should be a part of the network which the clients are assigned IP addresses from, in this lan\_ip. The outer interface filter is the interface that the L2TP server will accept connections on, this will be the earlier created l2tp\_ipsec. Also a ProxyARP needs to be configured for the IP's used by the L2TP Clients. C. Setup the L2TP Tunnel: **CLI** gw-world:/> **add Interface L2TPServer l2tp\_tunnel IP=lan\_ip Interface=l2tp\_ipsec ServerIP=wan\_ip IPPool=l2tp\_pool TunnelProtocol=L2TP AllowedRoutes=all-nets ProxyARPInterfaces=lan Web Interface** 1. Go to **Interfaces > L2TP Servers > Add > L2TPServer**

2. Enter a name for the L2TP tunnel, for example l2tp\_tunnel 3. Now enter: • **Inner IP Address:** lan\_ip • **Tunnel Protocol:** L2TP • **Outer Interface Filter:** l2tp\_ipsec • **Server IP:** wan\_ip 4. Under the **PPP Parameters** tab, check the **Use User Authentication Rules** control 5. Select **l2tp\_pool** in the **IP Pool** control 6. Under the **Add Route** tab, select **all-nets** in the **Allowed Networks** control 7. In the **ProxyARP** control, select the **lan** interface 8. Click **OK** In order to authenticate the users using the L2TP tunnel, a user authentication rule needs to be configured. D. Next will be setting up the authentication rules: **CLI** gw-world:/> **add UserAuthRule AuthSource=Local Interface=l2tp\_tunnel OriginatorIP=all-nets LocalUserDB=UserDB agent=PPP TerminatorIP=wan\_ip name=L2TP\_Auth Web Interface** 1. Go to **User Authentication > User Authentication Rules > Add > UserAuthRule** 2. Enter a suitable name for the rule, for example L2TP\_Auth 3. Now enter: • **Agent:** PPP • **Authentication Source:** Local • **Interface:** l2tp\_tunnel • **Originator IP:** all-nets • **Terminator IP:** wan\_ip 4. Under the **Authentication Options** tab enter UserDB as the **Local User DB** 5. Click **OK** When the other parts are done, all that is left is the rules. To let traffic through from the tunnel, two IP rules should be added. E. Finally, set up the rules: **CLI** First, change the current category to be the main IP rule set: gw-world:/> **cc IPRuleSet main** Now, add the IP rules: gw-world:/main> **add IPRule action=Allow Service=all\_services SourceInterface=l2tp\_tunnel SourceNetwork=l2tp\_pool DestinationInterface=any DestinationNetwork=all-nets name=AllowL2TP** gw-world:/main> **add IPRule action=NAT Service=all\_services SourceInterface=l2tp\_tunnel SourceNetwork=l2tp\_pool**

367

**DestinationInterface=any DestinationNetwork=all-nets name=NATL2TP Web Interface** 1. Go to **Rules > IP Rules > Add > IPRule** 2. Enter a name for the rule, for example AllowL2TP 3. Now enter: • **Action:** Allow • **Service:** all\_services • **Source Interface:** l2tp\_tunnel • **Source Network:** l2tp\_pool • **Destination Interface:** any • **Destination Network:** all-nets 4. Click **OK** 5. Go to **Rules > IP Rules > Add > IPRule** 6. Enter a name for the rule, for example NATL2TP 7. Now enter: • **Action:** NAT • **Service:** all\_services • **Source Interface:** l2tp\_tunnel • **Source Network:** l2tp\_pool • **Destination Interface:** any • **Destination Network:** all-nets

8. Click **OK**

# **9.5.3. L2TP/PPTP Server advanced settings**

The following L2TP/PPTP server advanced settings are available to the administrator:

#### **L2TP Before Rules**

Pass L2TP traffic sent to the D-Link Firewall directly to the L2TP Server without consulting the rule set.

Default: *Enabled*

#### **PPTP Before Rules**

Pass PPTP traffic sent to the D-Link Firewall directly to the PPTP Server without consulting the rule set.

Default: *Enabled*

#### **Max PPP Resends**

The maximum number of PPP layer resends.

Default: *10*

# **9.5.4. PPTP/L2TP Clients**

The PPTP and L2TP protocols are described in the previous section. In addition to being able to act as a PPTP or L2TP server, NetDefendOS also offers the ability to act as a PPTP or L2TP clients. This can be useful if PPTP or L2TP is preferred as the VPN protocol instead of IPsec. One D-Link Firewall can act as a client and connect to another unit which acts as the server.

### **Client Setup**

PPTP and L2TP shares a common approach to client setup which involves the following settings:

#### **General Parameters**

- Name A symbolic name for the client.
- **Interface Type** Specifies if it is a PPTP or L2TP client.
- **Remote Endpoint** The IP address of the remote endpoint. Where this is specified as a URL, the prefix *dns:* must be precede it.

#### **Names of Assigned Addresses**

Both PPTP and L2TP utilizes dynamic IP configuration using the *PPP LCP* protocol. When NetDefendOS receives this information, it is stored in symbolic host/network names. The settings for this are:

- **Inner IP Address** The host name that is used for storing the assigned IP address. If this network object exists and has a value which is not *0.0.0.0* then the PPTP/L2TP client will try to get that one from the PPTP/L2TP server as the preferred IP.
- **Automatically pick name** If this option is enabled then NetDefendOS will create a host name based on the name of the PPTP/L2TP interface, for example *ip\_PPTPTunnel1*.
- **Primary/Secondary DNS Name** This defines the DNS servers from a list of predefined network objects.

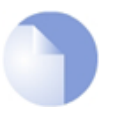

#### *Note*

*A PPTP/L2TP server will not provide information such as gateway or broadcast addresses, as this is not used with PPTP/L2TP tunnels. When using PPTP/L2TP, the default route is normally routed directly across the PPTP/L2TP tunnel without a specified gateway.*

#### **Authentication**

- **Username** Specifies the username to use for this PPTP/L2TP interface.
- Password Specifies the password for the interface.
- **Authentication** Specifies which authentication protocol to use.
- **MPPE** Specifies if *Microsoft Point-to-Point Encryption* is used and which level to use.

If **Dial On Demand** is enabled then the PPTP/L2TP tunnel will not be set up until traffic is sent on the interface. The parameters for this option are:

• **Activity Sense** - Specifies if dial-on-demand should trigger on **Send** or **Recv** or both.

• **Idle Timeout** - The time of inactivity in seconds to wait before disconnection.

# **Using the PPTP Client Feature**

One usage of the PPTP client feature is shown in the scenario depicted below.

Here a number of clients are being NATed through NetDefendOS before being connected to a PPTP server on the other side of the D-Link Firewall. If more that one of the clients is acting as a PPTP client which is trying to connect to the PPTP server then this will not work because of the NATing.

The only way of achieving multiple PPTP clients being NATed like this, is for the D-Link Firewall to act as a PPTP client when it connects to the PPTP server. To summarize the setup:

- A PPTP tunnel is defined between NetDefendOS and the server.
- A route is added to the routing table in NetDefendOS which specifies that traffic for the server should be routed through the PPTP tunnel.

## **Figure 9.3. PPTP Client Usage**

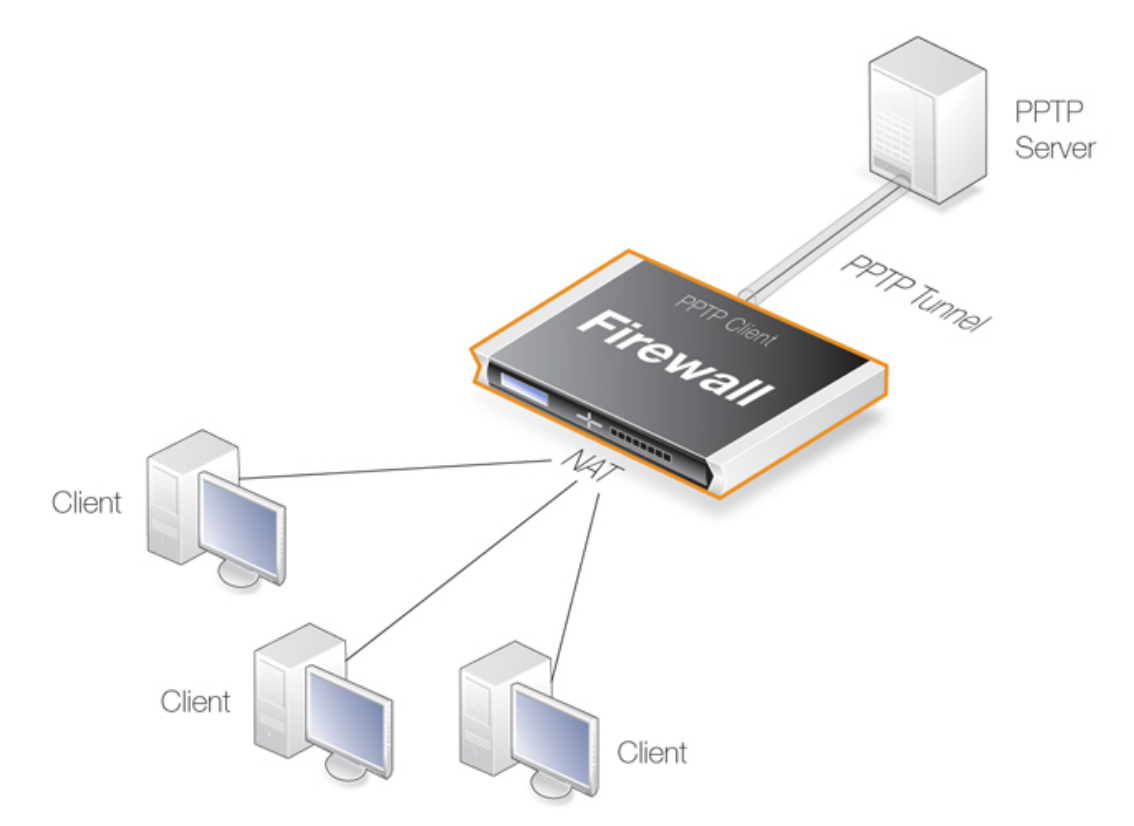

# <span id="page-370-0"></span>**9.6. CA Server Access**

### **Overview**

Where certificates are used, the two sides of a VPN tunnel exchange their certificates during the tunnel setup negotiation and either may then try to validate the received certificate by accessing a *CA server*. A certificate contains a URL (the *CRL Distribution Point*) which specifies the validating CA server and server access is performed using an HTTP *PUT* request with an HTTP reply. (This URL is more correctly called an FQDN - *Fully Qualified Domain Name*.)

# **CA Server Types**

CA servers are of two types:

- A commercial CA server operated by one of the commercial certificate issuing companies. These are accessible over the public Internet and their FQDNs are resolvable through the public Internet DNS server system.
- A private CA server operated by the same organization setting up the VPN tunnels. The IP address of a private server will not be known to the public DNS system unless it is explicitly registered. It also will not be known to an internal network unless it is registered on an internal DNS server.

# **Access Considerations**

The following considerations should be taken into account for CA server access to succeed:

- Either side of a VPN tunnel may issue a validation request to a CA server.
- For a certificate validation request to be issued, the FQDN of the certificate's CA server must first be resolved into an IP address. The following scenarios are possible:
	- 1. The CA server is a private server behind the D-Link Firewall and the tunnels are set up over the public Internet but to clients that will not try to validate the certificate sent by NetDefendOS.

In this case, the IP address of the private server needs only be registered on a private DNS server so the FQDN can be resolved. This private DNS server will also have to be configured in NetDefendOS so it can be found when NetDefendOS issues a validation request. This will also be the procedure if the tunnels are being set up entirely internally without using the public Internet.

- 2. The CA server is a private server with tunnels set up over the public Internet and with clients that will try to validate the certificate received from NetDefendOS. In this case the following must be done:
	- a. A private DNS server must be configured so that NetDefendOS can locate the private CA server to validate the certificates coming from clients.
	- b. The external IP address of the D-Link Firewall needs to be registered in the public DNS system so that the FQDN reference to the private CA server in certificates sent to clients can be resolved. For example, NetDefendOS may send a certificate to a client with an FQDN which is *ca.company.com* and this will need to be resolvable by the client to a public external IP address of the D-Link Firewall through the public DNS system.

The same steps should be followed if the other side of the tunnel is another firewall instead of being many clients.

- 3. The CA server is a commercial server on the public Internet. In this, the simplest case, public DNS servers will resolve the FQDN. The only requirement is that NetDefendOS will need to have at least one public DNS server address configured to resolve the FQDNs in the certificates it receives.
- It must be also possible for an HTTP *PUT* request to pass from the validation request source (either the D-Link Firewall or a client) to the CA server and an HTTP reply to be received. If the request is going to pass through the D-Link Firewall, the appropriate rules in the NetDefendOS IP rule set need to be defined to allow this traffic through.

# **Figure 9.4. Certificate Validation Components**

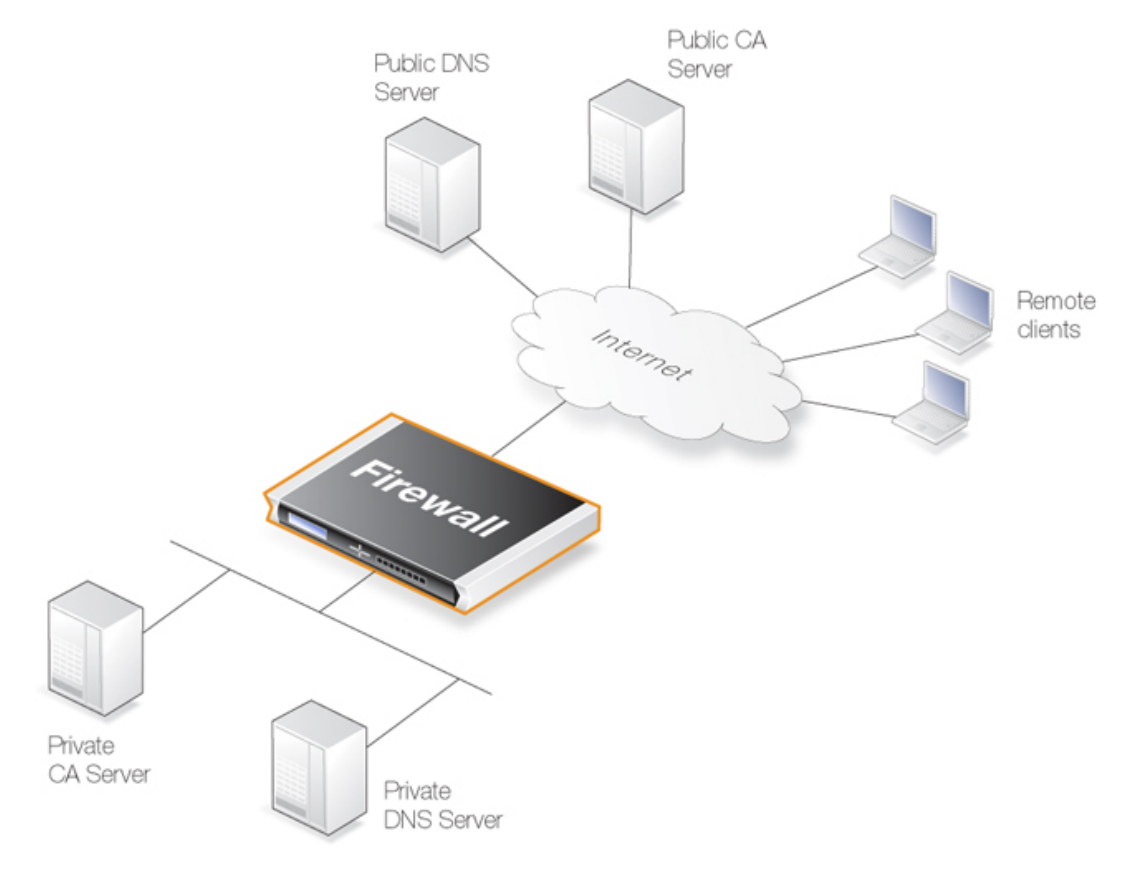

# **CA Server Access by Clients**

In a VPN tunnel with roaming clients connecting to the D-Link Firewall, the VPN client software may need to access the CA server. Not all VPN client software will need this access. In the Microsoft clients prior to Vista, CA server requests are not sent at all. With Microsoft Vista validation became the default with the option to disable it. Other non-Microsoft clients differ in the way they work but the majority will attempt to validate the certificate.

# **Placement of Private CA Servers**

The easiest solution for placement of a private CA server is to have it on the unprotected side of the D-Link Firewall. This however, is not recommended from a security viewpoint. It is better to place it on the inside (or preferably in the DMZ if available) and to have NetDefendOS control access to it.

As explained previously, the address of the private CA server must be resolvable through public DNS servers for certificate validation requests coming from the public Internet. If the certificate queries are coming only from the D-Link Firewall and the CA server is on the internal side of the firewall then the IP address of the internal DNS server must be configured in NetDefendOS so that these requests can be resolved.

# **Turning Off FQDN Resolution**

As explained in the troubleshooting section below, identifying problems with CA server access can be done by turning off the requirement to validate certificates. Attempts to access CA servers by NetDefendOS can be disabled with the **Disable CRLs** option for certificate objects. This means that checking against the CA server's revocation list will be turned off and access to the server will not be attempted.

# **9.7. VPN Troubleshooting**

# **General Troubleshooting**

In all types of VPNs some basic troubleshooting checks can be made:

- Check that all IP addresses have been specified correctly.
- Check that all pre-shared keys and usernames/passwords are correctly entered.
- Use ICMP *Ping* to confirm that the tunnel is working. With roaming clients this is best done by Pinging the internal IP address of the local network interface on the D-Link Firewall from a client (in LAN to LAN setups pinging could be done in any direction). If NetDefendOS is to respond to a Ping then the following rule must exist in the IP rule set:

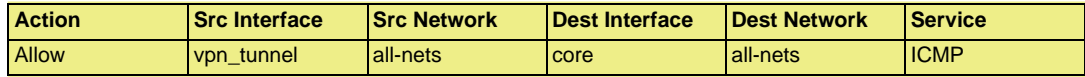

- Ensure that another **IPsec Tunnel** definition is not preventing the correct definition being reached. The tunnel list is scanned from top to bottom by NetDefendOS and a tunnel in a higher position with the **Remote Network** set to *all-nets* and the **Remote Endpoint** set to *none* could prevent the correct tunnel being reached. A symptom of this is often an *Incorrect Pre-shared Key* message.
- Try and avoid duplication of IP addresses between the remote network being accessed by a client and the internal network to which a roaming client belongs.

If a roaming client becomes temporarily part of a network such as a Wi-Fi network at an airport, the client will get an IP address from the Wi-Fi network's DHCP server. If that IP also belongs to the network behind the D-Link Firewall accessible through a tunnel, then Windows will still continue to assume that the IP address is to be found on the client's local network. Windows therefore will not correctly route packets bound for the remote network through the tunnel but instead route them to the local network.

The solution to this problem of local/remote IP address duplication is to create a new route in the client's Windows routing table that explicitly routes the IP address to the tunnel.

- If roaming client user authentication is not asking the users for their username/password then ensure that the following advanced settings are enabled:
	- *IPsec Before Rules* for pure IPsec roaming clients.
	- *L2TP Before Rules* for L2TP roaming clients.
	- *PPTP Before Rules* for PPTP roaming clients.

These settings should be enabled by default and they ensure that user authentication traffic between NetDefendOS and the client can bypass the IP rule set. If the appropriate setting is not enabled then an explicit rule needs to be added to the IP rule set to allow the authentication traffic to pass between roaming clients and NetDefendOS. This rule will have a destination interface of **core** (which means NetDefendOS itself).

• If the remote endpoint is specified as a URL, make sure that the URL string is preceded by the prefix *dns:*. If, for example, the tunnel remote endpoint is to be specified as *vpn.company.com*, this should be specified as *dns:vpn.company.com*.

# **Troubleshooting Certificates**

If certificates have been used in a VPN solution then the following should be looked at:

- Check that the correct certificates have been used.
- Check that the certificate *.cer* and *.key* files have the same filename. For example, *my\_cert.key* and *my\_cert.cer*.
- Check that the certificates have not expired.
- Check that the NetDefendOS date and time is set correctly and consider time-zone issues with newly generated certificates (the time of generation may not be the same as the CA server's system time).
- Disable CRL (revocation list) checking to see if CA server access could be the problem. CA Server issues are discussed further in *[Section 9.6, "CA Server Access"](#page-370-0)*.

# **Troubleshooting IPsec Tunnels**

A number of commands can be used to diagnose IPsec tunnels:

#### **The ipsecstat console command**

*ipsecstat* can be used to show that IPsec tunnels have correctly established. A representative example of output is:

```
> ipsecstat
--- IPsec SAs:
Displaying one line per SA-bundle
IPsec Tunnel Local Net Remote Net Remote GW
------------ -------------- ------------ -------------
L2TP_IPSec 214.237.225.43 84.13.193.179 84.13.193.179
IPsec_Tun1 192.168.0.0/24 172.16.1.0/24 82.242.91.203
```
To examine the first IKE negotiation phase of tunnel setup use:

> ipsecstat -ike

To get complete details of tunnel setup use:

> ipsecstat -u -v

#### **The ikesnoop console command**

A common problem with setting up IPsec is a list of proposed algorithms that is unacceptable to the device at the other end of the tunnel. The *ikesnoop* command is a useful tool for diagnosing incompatible algorithm proposal lists by showing the details of negotiations during tunnel setup. The basic form of this command is:

ikesnoop -on -verbose

Once issued, an ICMP *ping* can then be sent to the D-Link Firewall from the remote end of the tunnel. This will cause *ikesnoop* to output details of the tunnel setup negotiation to the console and any algorithm proposal list incompatibilities can be seen.

If there are multiple tunnels in a setup or multiple clients on a single tunnel then the output from *verbose* option can be overwhelming. It is therefore better to specify that the output comes from a single tunnel by specifying the IP address of the tunnel's endpoint (this is either the IP of the remote endpoint or a client's IP address). The command takes the form:

```
ikesnoop -on <ip-address> -verbose
```
Ikesnoop can be turned off with the command:

ikesnoop -off

For a more detailed discussion of this topic, see *[Section 9.4.5, "Troubleshooting with ikesnoop"](#page-351-0)*.

# **Management Interface Failure with VPN**

If any VPN tunnel is set up and then the management interface no longer operates then it is likely to be a problem with the management traffic being routed back through the VPN tunnel instead of the correct interface.

This happens when a route is established in the main routing table which routes any traffic for **all-nets** through the VPN tunnel. If the management interface is not reached by the VPN tunnel then the administrator needs to create a specific route that routes management interface traffic leaving the D-Link Firewall back to the management subnet.

When any VPN tunnel is defined, an **all-nets** route is automatically defined in the routing table so the administrator should always set up a specific route for the management interface to be correctly routed.

# **Chapter 10. Traffic Management**

This chapter describes how NetDefendOS can manage network traffic.

- • [Traffic Shaping](#page-377-0), page 378
- • [IDP Traffic Shaping,](#page-393-0) page 394
- • [Threshold Rules,](#page-398-0) page 399
- <span id="page-377-0"></span>• [Server Load Balancing](#page-400-0), page 401

# **10.1. Traffic Shaping**

# **10.1.1. Introduction**

# **QoS with TCP/IP**

A weakness of TCP/IP is the lack of true *Quality of Service* (QoS) functionality. QoS is the ability to guarantee and limit network bandwidth for certain services and users. Solutions such as the *Differentiated Services* (Diffserv) architecture have been designed to try and deal with the QoS issue in large networks by using information in packet headers to provide network devices with QoS information.

# **NetDefendOS Diffserv Support**

NetDefendOS supports the Diffserv architecture the following ways:

- NetDefendOS forwards the 6 bits which make up the Diffserv *Differentiated Services Code Point* (DSCP) as well as copying these bits from the data traffic inside VPN tunnels to the encapsulating packets.
- As described later in this chapter, DSCP bits can be used by the NetDefendOS traffic shaping subsystem as a basis for prioritizing traffic passing through the D-Link Firewall.

# **The Traffic Shaping Solution**

Architectures like Diffserv however, fall short if applications themselves supply the network with QoS information. In most networks it is rarely appropriate to let the applications, the users of the network, decide the priority of their own traffic. If the users cannot be relied upon then the network equipment must make the decisions concerning priorities and bandwidth allocation.

NetDefendOS provides QoS control by allowing the administrator to apply limits and guarantees to the network traffic passing through the D-Link Firewall. This approach is often referred to as *traffic shaping* and is well suited to managing bandwidth for local area networks as well as to managing the bottlenecks that might be found in larger wide area networks. It can be applied to any traffic including that passing through VPN tunnels.

# **Traffic Shaping Objectives**

Traffic shaping operates by measuring and queuing IP packets with respect to a number of configurable parameters. The objectives are:

- Applying bandwidth limits and queuing packets that exceed configured limits, then sending them later when bandwidth demands are lower.
- Dropping packets if packet buffers are full. The packets to be dropped should be chosen from those that are responsible for the "jam".
- Prioritizing traffic according to administrator decisions. If traffic with a high priority increases while a communication line is full, traffic with a low priority can be temporarily limited to make room for the higher priority traffic.
- Providing bandwidth guarantees. This is typically accomplished by treating a certain amount of traffic (the guaranteed amount) as high priority. Traffic exceeding the guarantee then has the same priority as "any other traffic", and competes with the rest of the non-prioritized traffic.

Traffic shaping does not typically work by queuing up immense amounts of data and then sorting out the prioritized traffic to send before sending non-prioritized traffic. Instead, the amount of prioritized traffic is measured and the non-prioritized traffic is limited dynamically so that it will not interfere with the throughput of prioritized traffic.

# **10.1.2. Traffic Shaping in NetDefendOS**

NetDefendOS offers extensive traffic shaping capabilities for the packets passing through the D-Link Firewall. Different rate limits and traffic guarantees can be created as policies based on the traffic's source, destination and protocol, similar to the way in which IP rule set policies are created.

The two key components for traffic shaping in NetDefendOS are:

- **Pipes**
- **Pipe Rules**

#### **Pipes**

A Pipe is the fundamental object for traffic shaping and is a conceptual channel through which packets of data can flow. It has various characteristics that define how traffic passing through it is handled. As many pipes as are required can be defined by the administrator. None are defined by default.

Pipes are simplistic in that they do not care about the types of traffic that pass through them nor the direction of that traffic. They simply measure the data that passes through them and apply the administrator configured limits for the pipe as a whole or for *Precedences* and/or *Groups* (these are explained later in *[Section 10.1.6, "Precedences"](#page-382-0)*).

NetDefendOS is capable of handling hundreds of pipes simultaneously, but in reality most scenarios require only a handful of pipes. It is possible that dozens of pipes might be needed in scenarios where individual pipes are used for individual protocols. Large numbers of pipes might also be needed in an ISP scenario where individual pipes are allocated to each client.

# **Pipe Rules**

Pipe Rules make up the *Pipe Rule set*. Each Rule is defined much like other NetDefendOS policies: by specifying the source/destination interface/network as well as the Service to which the rule is to apply. Once a new connection is permitted by the IP rule set, the Pipe rule set is then checked for any matching rules. Pipe rules are checked in the same way as IP rules, by going from top to bottom in the rule set. The first matching Pipe Rule, if any, is used for traffic shaping.

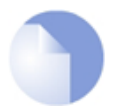

#### *Note: No pipe rules are defined by default*

*The rule set for pipe rules is initially empty with no rules being defined by default. At*

*least one rule must be created for traffic shaping to begin to function.*

When a Pipe Rule is defined, the pipes to be used with that rule are also specified and they are placed into one of two lists in the Pipe Rule. These lists are:

#### • **The Forward Chain**

These are the pipes that will be used for outgoing (leaving) traffic from the D-Link Firewall. One, none or a series of pipes may be specified.

#### • **The Return Chain**

These are the pipes that will be used for incoming (arriving) traffic. One, none or a series of pipes may be specified.

#### **Figure 10.1. Packet Flow of Pipe Rule Set to Pipe**

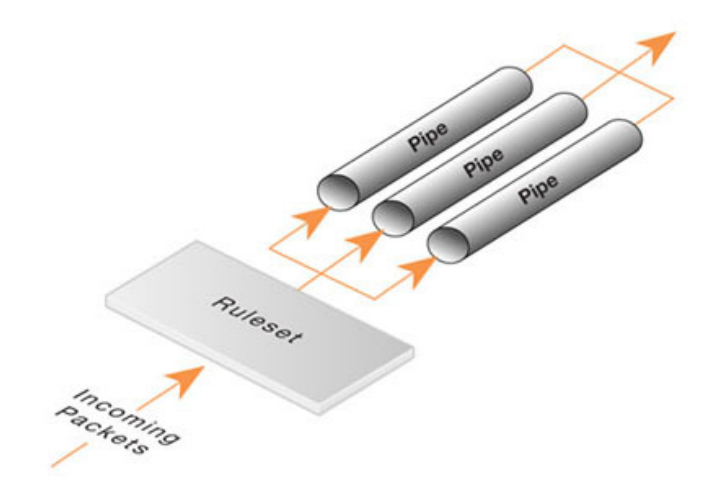

The pipes that are to be used are specified in a *pipe list*. If only one pipe is specified then that is the pipe whose characteristics will be applied to the traffic. If a series of pipes are specified then these will form a *Chain* of pipes through which traffic will pass. A chain can be made up of at most 8 pipes.

If no pipe is specified in a list then traffic that matches the rule will not flow through any pipe but it will also mean that the traffic will not be subject to any other pipe rules found later in the rule set.

#### **Pipes Will Not Work With FwdFast Rules**

It is important to understand that traffic shaping will not work with connection that are established because of a *FwdFast* rule in the NetDefendOS IP rule set.

The reason for this is that traffic shaping is implemented based on the NetDefendOS state engine and a *FwdFast* IP rule does not set up a connection in the state engine. Packets bypass the state engine and are forwarded to their destination outside the context of a connection. NetDefendOS traffic shaping only takes account of traffic flowing through a connection.

# **Figure 10.2. FwdFast Rules Bypass Traffic Shaping**

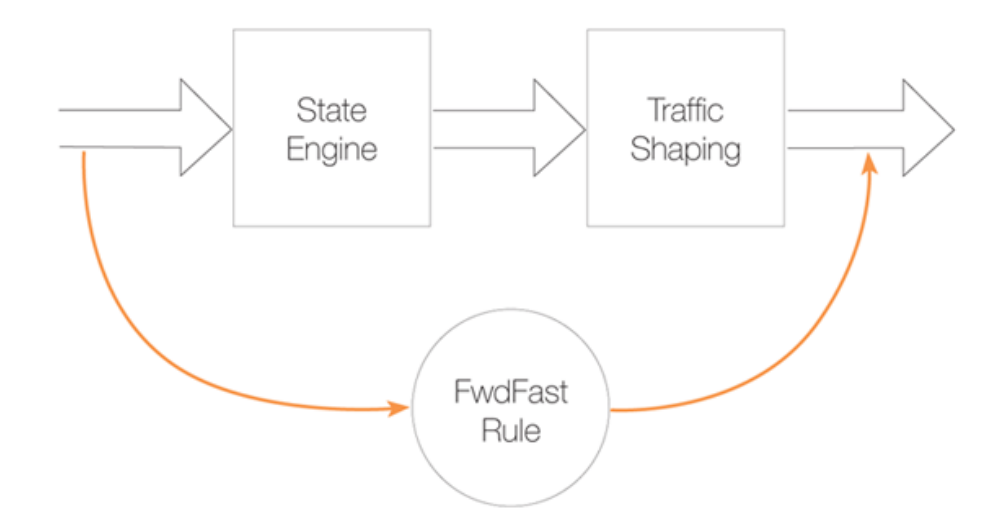

# **10.1.3. Simple Bandwidth Limiting**

The simplest use of pipes is for bandwidth limiting. This is also a scenario that does not require much planning. The example that follows applies a bandwidth limit to inbound traffic only. This is the direction most likely to cause problems for Internet connections.

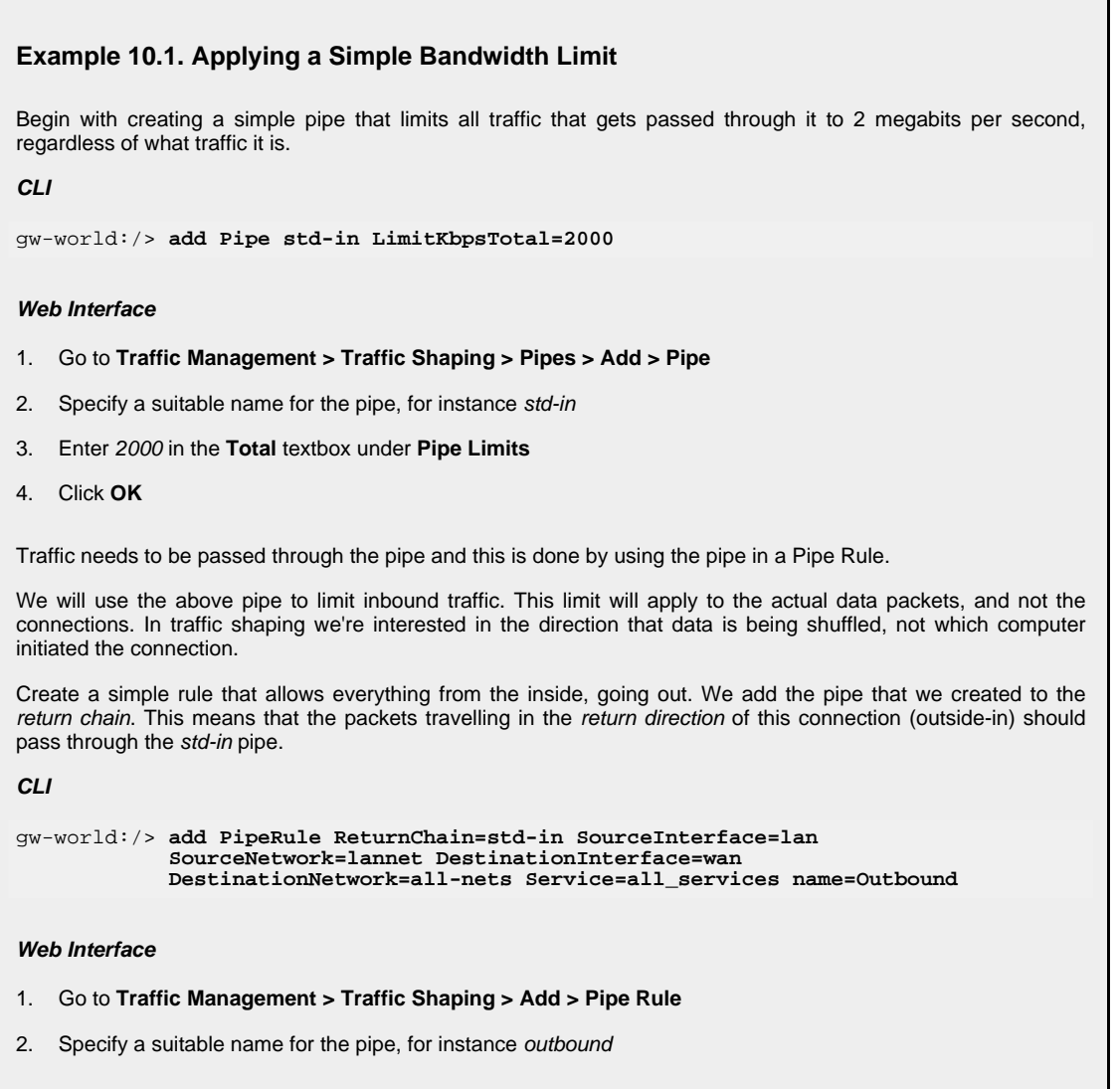

- 3. Now enter:
	- **Service:** all services
	- **Source Interface:** lan
	- **Source Network:** lannet
	- **Destination Interface:** wan
	- **Destination Network:** all-nets
- 4. Under the **Traffic Shaping** tab, make std-in selected in the **Return Chain** control
- 5. Click **OK**

This setup limits all traffic from the outside (the Internet) to 2 megabits per second. No priorities are applied, nor any dynamic balancing.

# **10.1.4. Limiting Bandwidth in Both Directions**

#### **Using a Single Pipe**

A single pipe does not care which direction the traffic through it is coming from when it calculates total throughout. Using the same pipe for both outbound and inbound traffic is allowed by NetDefendOS but it will not exactly partition pipe limits between the two directions. The following scenario clarifies this.

In the previous example only bandwidth in the inbound direction is limited. We chose this direction because in most setups, it is the direction that becomes full first. Now, what if we want to limit outbound bandwidth in the same way?

Just inserting **std-in** in the forward chain will not work since you probably want 2 Mbps limit for outbound traffic to be separate from the 2 Mbps limit for inbound traffic. If we try to pass 2 Mbps of outbound traffic through the pipe in addition to 2 Mbps of inbound traffic, it adds up to 4 Mbps. Since the pipe limit is 2 Mbps, you would get something close to 1 Mbps in each direction.

Raising the total pipe limit to 4 Mbps will not solve the problem since the single pipe will not know that 2 Mbps inbound and 2 Mbps outbound was intended. 3 Mbps outbound and 1 Mbps inbound might be the result since that also adds up to 4 Mbps.

#### **Using Two Pipes**

The recommended way to control bandwidth in both directions is to use two separate pipes, one for inbound and one for outbound traffic. In the scenario under discussion each pipe would have a 2 Mbps limit to achieve the desired result. The following example goes through the setup for this.

#### **Example 10.2. Limiting Bandwidth in Both Directions**

Create a second pipe for outbound traffic:

**CLI**

gw-world:/> **add Pipe std-out LimitKbpsTotal=2000**

#### **Web Interface**

1. Go to **Traffic Management > Traffic Shaping > Pipes > Add > Pipe**

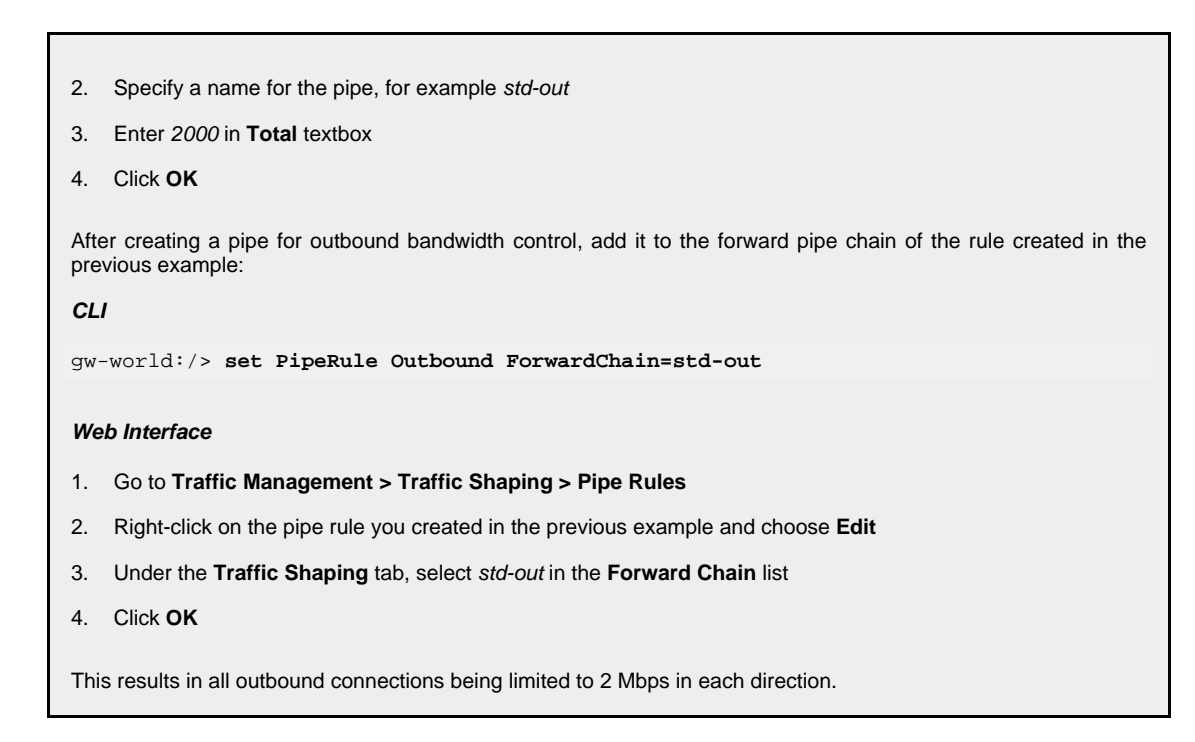

# **10.1.5. Creating Differentiated Limits with Chains**

In the previous examples a static traffic limit for all outbound connections was applied. What if we want to limit web surfing more than other traffic? We could set up two "surfing" pipes for inbound and outbound traffic. However, we most likely will not need to limit outbound traffic because surfing usually consists of short outbound requests followed by long inbound answers. Let's assume the total bandwidth limit is 250 kbps and 125 kbps of that is to be allocated to web surfing inbound traffic. A **surf-in** pipe is therefore setup for inbound traffic with a 125 kbps limit.

Next, a new Pipe Rule is set up for surfing that uses the **surf-in** pipe and it is placed before the rule that directs "everything else" through the **std-in** pipe. That way surfing traffic goes through the **surf-in** pipe and everything else is handled by the rule and pipe created earlier.

Unfortunately this will not achieve the desired effect, which is allocating a maximum of 125 kbps to inbound surfing traffic as part of the 250 kbps total. Inbound traffic will pass through one of two pipes: one that allows 250 kbps, and one that allows 125 kbps, giving a possible total of 375 kbps of inbound traffic.

To solve this, we create a *chain* of the **surf-in** pipe followed by the **std-in** pipe in the surfing traffic Pipe Rule. Inbound surf traffic will now first pass through **surf-in** and be limited to a maximum of 125 kbps. Then, it will pass through the **std-in** pipe along with other inbound traffic, which will apply the 250 kbps total limit. If surfing uses the full limit of 125 kbps, those 125 kbps will occupy half of the **std-in pipe** leaving 125 kbps for the rest of the traffic. If no surfing is taking place then all of the 250 kbps allowed through **std-in** will be available for other traffic.

This is not a bandwidth guarantee for web browsing but it is a 125 kbps bandwidth guarantee for everything except web browsing. For web browsing the normal rules of first-come, first-forwarded will apply when competing for bandwidth. This may mean 125 kbps, but it may also mean much slower speed if the connection is flooded.

<span id="page-382-0"></span>Setting up pipes in this way only puts limits on the maximum values for certain traffic types. It does not give priorities to different types of competing traffic.

# **10.1.6. Precedences**

All packets that pass through NetDefendOS traffic shaping pipes have a precedence. In the examples so far, precedences have not been explicitly set and so all packets have had the same

default precedence of 0.

Eight precedences exist, numbered from 0 to 7. Precedence 0 is the least important and 7 is the most important. A precedence can be viewed as a separate traffic queue; traffic in precedence 2 will be forwarded before traffic in precedence 0, precedence 4 forwarded before 2.

The meaning of a precedence comes from the fact that it is either higher or lower than another precedence. If, for example, two precedences are used in a scenario, choosing 4 and 6 instead of 0 and 3 will makes no difference.

#### **Figure 10.3. The Eight Pipe Precedences**

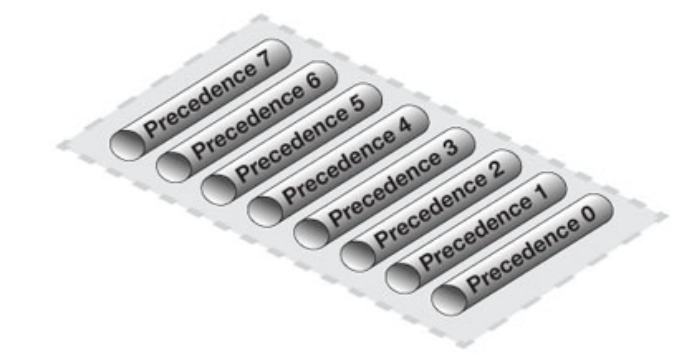

### **Allocating Precedence**

The way precedence is assigned to a packet is decided by the Pipe Rule that controls it and is done in one of three ways:

- Use the precedence of the first pipe Each pipe has a *default precedence* and packets take the default precedence of the first pipe they pass through.
- Use the allocated precedence The Pipe Rule explicitly allocates a precedence.
- Use the DSCP bits Take the precedence from the DSCP bits in the packet. DSCP is a subset of the Diffserv architecture where the *Type of Service* (ToS) bits are included in the IP packet header.

#### **Pipe Precedences**

When a pipe is configured, a *Default Precedence*, a *Minimum Precedence* and a *Maximum Precedence* can be specified. The Default Precedence is the precedence taken by a packet if it is not explicitly assigned by a Pipe Rule as described in the preceding paragraph.

The minimum and maximum precedences define the precedence range that the pipe will handle. If a packet arrives with an already allocated precedence below the minimum then its precedence is changed to the minimum. Similarly, if a packet arrives with an already allocated precedence above the maximum, its precedence is changed to the maximum.

For each pipe, separate bandwidth limits may be optionally specified for each precedence level. These limits can be specified in kilobits per second and/or packets per second (if both are specified then the first limit reached will be the limit used). If precedences are used then the total limit for the pipe as a whole must be specified so the pipe knows when what its capacity is and therefore when precedences are used.

#### **The Best Effort Precedence**

The precedence defined as the minimum pipe precedence has a special meaning: it acts as the *Best Effort Precedence*. All packets arriving at this precedence will always be processed on a "first come, first forwarded" basis and cannot be sent to another precedence.

Packets with a higher precedence and that exceed the limits of that precedence will automatically be transferred down into this Best Effort precedence and they will no longer be treated differently from packets with lower priorities. This approach is used since a precedence limit is also a guarantee for that precedence.

# **Figure 10.4. Minimum and Maximum Pipe Precedence**

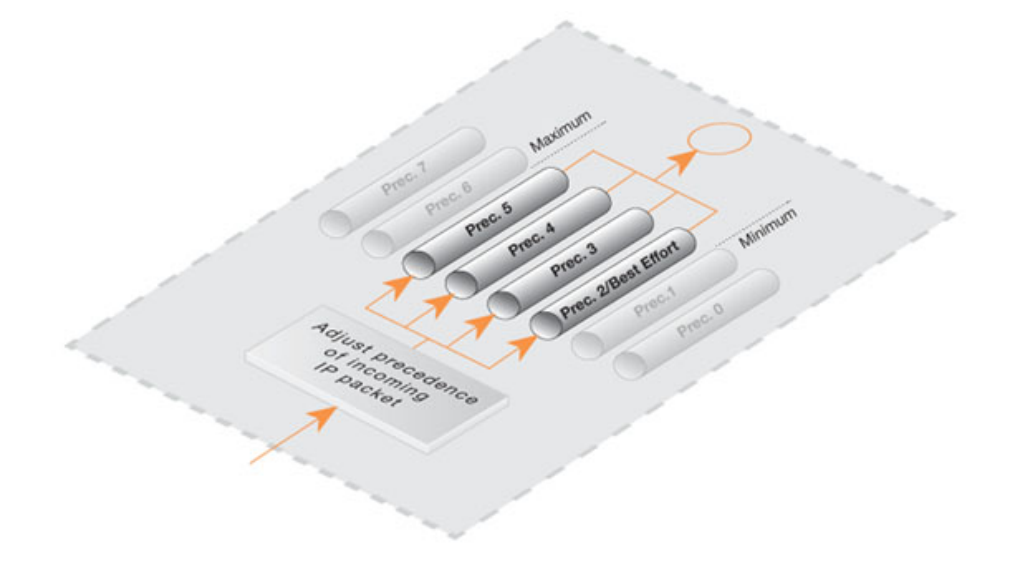

Precedences have no effect until the total bandwidth allocated for a pipe is reached. In other words when the pipe is "full". At that point traffic is prioritized by NetDefendOS with higher precedence packets being sent before lower precedence packets. The lower precedence packets are buffered. If buffer space becomes exhausted then they are dropped.

# **Applying Precedences**

Continuing from the previous example, we add the requirement that SSH and Telnet traffic is to have a higher priority than all other traffic. To do this we add a Pipe Rule specifically for SSH and Telnet and set the priority in the rule to be a higher priority, say 2. We specify the same pipes in this new rule as are used for other traffic.

The effect of doing this is that the SSH and Telnet rule sets the higher priority on packets related to these services and these packets are sent through the same pipe as other traffic. The pipe then makes sure that these higher priority packets are sent first when the total bandwidth limit specified in the pipe's configuration is exceeded. Lower priority packets will be buffered and sent when higher priority traffic uses less than the maximum specified for the pipe. The buffering process is sometimes referred to as "throttling back" since it reduces the flow rate.

# **The Need for Guarantees**

A problem can occur however if the prioritized traffic is a continuous stream such as real-time audio, resulting in continuous use all available bandwidth and resulting in unacceptably long queuing times for other services such as surfing, DNS or FTP. A means is therefore required to ensure that lower priority traffic gets some portion of bandwidth and this is done with *Bandwidth Guarantees*.

# **10.1.7. Guarantees**

Bandwidth guarantees ensure that there is a minimum amount of bandwidth available for a given precedence. This is done by specifying a maximum limit for the precedence in a pipe. This will be the maximum amount of bandwidth that the precedence will accept and will send ahead of lower precedences. Excess traffic above this limit will be sent at the Best Effort precedence, behind traffic at precedences higher than Best Effort.

To change the prioritized SSH and Telnet traffic from the previous example to a 96 kbps guarantee, you set the precedence 2 limit for the *std-in*pipe to be 96 kbps.

This does not mean that inbound SSH and Telnet traffic is limited to 96 kbps. Limits in precedences above the Best Effort precedence will only limit how much of the traffic gets to pass in that specific precedence.

If more than 96 kbps of precedence 2 traffic arrives, any excess traffic will be moved down to the Best Effort precedence. All traffic at the Best Effort precedence is then forwarded on a first-come, first-forwarded basis.

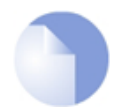

#### *Note*

*Setting a maximum limit for the lowest (Best Effort) precedence or any lower precedences has no meaning and will be ignored by NetDefendOS.*

# **10.1.8. Differentiated Guarantees**

A problem arises if you want to give a specific 32 kbps guarantee to Telnet traffic, and a specific 64 kbps guarantee to SSH traffic. You could set a 32 kbps limit for precedence 2, a 64 kbps limit for precedence 4, and pass the different types of traffic through each respective precedence. However, there are two obvious problems with this approach:

- Which traffic is more important? This question does not pose much of a problem here, but it becomes more pronounced as your traffic shaping scenario becomes more complex.
- The number of precedences is limited. This may not be sufficient in all cases, even barring the "which traffic is more important?" problem.

The solution here is to create two new pipes: one for telnet traffic, and one for SSH traffic, much like the "surf" pipe that we created earlier on.

First, remove the 96 kbps limit from the **std-in** pipe, then create two new pipes: **ssh-in** and **telnet-in**. Set the default precedence for both pipes to 2, and the precedence 2 limits to 32 and 64 kbps, respectively.

Then, split the previously defined rule covering ports 22 through 23 into two rules, covering 22 and 23, respectively:

Keep the forward chain of both rules as **std-out** only. Again, to simplify this example, we concentrate only on inbound traffic, which is the direction that is the most likely to be the first one to fill up in client-oriented setups.

Set the return chain of the port 22 rule to **ssh-in** followed by **std-in**. Set the return chain of the port 23 rule to **telnet-in** followed by **std-in**. Set the priority assignment for both rules to **Use defaults from first pipe**; the default precedence of both the **ssh-in** and **telnet-in** pipes is 2.

Using this approach rather than hard-coding precedence 2 in the rule set, you can easily change the precedence of all SSH and Telnet traffic by changing the default precedence of the **ssh-in** and **telnet-in** pipes.

Notice that we did not set a total limit for the **ssh-in** and **telnet-in** pipes. We do not need to since the total limit will be enforced by the **std-in** pipe at the end of the respective chains.

The **ssh-in** and **telnet-in** pipes act as a "priority filter": they make sure that no more than the

reserved amount, 64 and 32 kbps, respectively, of precedence 2 traffic will reach **std-in**. SSH and Telnet traffic exceeding their guarantees will reach **std-in** as precedence 0, the best-effort precedence of the **std-in** and **ssh-in** pipes.

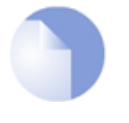

#### *Note*

*Here, the ordering of the pipes in the return chain is important. Should std-in appear before ssh-in and telnet-in, then traffic will reach std-in at the lowest precedence only and hence compete for the 250 kbps of available bandwidth with other traffic.*

# **10.1.9. Groups**

NetDefendOS provides further granularity of control within pipes through the ability to split pipe bandwidth according to either the packet's source/destination network, IP, port or interface. This is referred to as creating *Groups* where the members of a group, sometimes called the *users*, can have limits and guarantees applied to them. The most common usage of this division of traffic is to group by IP or interface.

# **Figure 10.5. Traffic grouped per IP address**

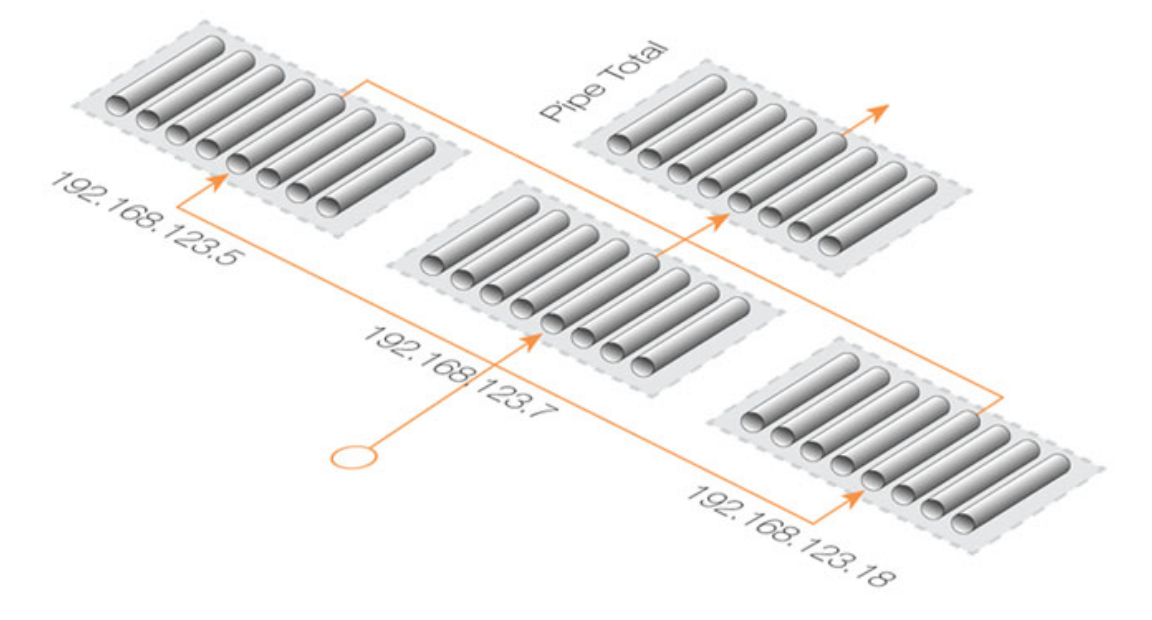

If grouping by port is used then this implicitly also includes the IP address so that port 1024 of computer A is not the same as port 1024 of computer B and individual connections are identifiable. If grouping by network is chosen, the network size should also be specified (this has the same meaning as the netmask).

# **A Simple Groups Scenario**

If the total bandwidth limit for a pipe is 400 bps and we want to allocate this bandwidth amongst many destination IP addresses so no single IP address can take more then 100 bps of bandwidth, we select "Per DestIP" grouping and enter the total limit for the grouping as 100 bps. Bandwidth is then allocated on a "first come, first forwarded" basis but no single destination IP address can ever take more than 100 bps. No matter how many connections are involved the combined total bandwidth can still not exceed the pipe limit of 400 bps.

Instead of specifying a total group limit, the alternative is to enable the *Dynamic Balancing* option. This ensures that the available bandwidth is divided equally between all addresses regardless of how many there are and this is done up to the limit of the pipe. If a total group limit of 100 bps is also specified, as before, then no single user may take more than that amount of bandwidth.

### **Group Limits and Guarantees**

In addition to specifying a total limit for group users, limits can be specified for each preference. If we specify a group user limit of 30 bps for precedence 2 then this means that users assigned a precedence of 2 by a Pipe Rule will be guaranteed 30 bps no matter how many users are using the pipe. Just as with normal pipe precedences, traffic in excess of 30 bps for users at precedence 2 is moved down to the Best Effort precedence.

Continuing with the previous example, we could limit how much guaranteed bandwidth each inside user gets for inbound SSH traffic. This prevents a single user from using up all available high-priority bandwidth.

First we group the users of the **ssh-in** pipe so limits will apply to each user on the internal network. Since the packets are inbound, we select the grouping for the **ssh-in** pipe to be "Per DestIP".

Now we specify per-user limits by setting the precedence 2 limit to 16 kbps per user. This means that each user will get no more than a 16 kbps guarantee for their SSH traffic. If desired, we could also limit the group total bandwidth for each user to some value, such as 40 kbps.

There will be a problem if there are more than 5 users utilizing SSH simultaneously: 16 kbps times 5 is more than 64 kbps. The total limit for the pipe will still be in effect, and each user will have to compete for the available precedence 2 bandwidth the same way they have to compete for the lowest precedence bandwidth. Some users will still get their 16 kbps, some will not.

Dynamic balancing can be enabled to improve this situation by making sure all of the 5 users get the same amount of limited bandwidth. When the 5th user begins to generate SSH traffic, balancing lowers the limit per user to about 13 kbps (64 kbps divided by 5 users).

Dynamic Balancing takes place within each precedence of a pipe individually. This means that if users are allotted a certain small amount of high priority traffic, and a larger chunk of best-effort traffic, all users will get their share of the high-precedence traffic as well as their fair share of the best-effort traffic.

# **10.1.10. Recommendations**

# **The importance of setting a pipe limit**

Traffic shaping only comes into effect when a NetDefendOS pipe is *full*. That is to say, it is passing as much traffic as the total limit allows. If a 500 kbps pipe is carrying 400 kbps of low priority traffic and 90 kbps of high priority traffic then there is 10 kbps of bandwidth left and there is no reason to throttle back anything. It is therefore important to specify a total limit for a pipe so that it knows what its capacity is and the precedence mechanism is totally dependent on this.

# **Pipe limits for VPN**

Traffic shaping measures the traffic inside VPN tunnels. This is the raw unencrypted data without any protocol overhead so it will be less than the actual VPN traffic. VPN protocols such as IPsec can add significant overhead to the data and for this reason it is recommended that the limits specified in the traffic shaping pipes for VPN traffic are set at around 20% below the actual available bandwidth.

#### **Relying on the group limit**

A special case when a total pipe limit is not specified is when a group limit is used instead. The bandwidth limit is then placed on, for example, each user of a network where the users must share a fixed bandwidth resource. An ISP might use this approach to limit individual user bandwidth by specifying a "Per DestinationIP" grouping. Knowing when the pipe is full is not important since the only constraint is on each user. If precedences were used the pipe maximum would have to be used.

### **Limits should not be higher than the available bandwidth**

If pipe limits are set higher than the available bandwidth, the pipe will not know when the physical connection has reached its capacity. If the connection is 500 kbps but the total pipe limit is set to 600 kbps, the pipe will believe that it is not full and it will not throttle lower precedences.

### **Limits should be slightly less than available bandwidth**

Pipe limits should be slightly below the network bandwidth. A recommended value is to make the pipe limit 95% of the physical limit. The need for this difference becomes less with increasing bandwidth since 5% represents an increasingly larger piece of the total.

The reason for the lower pipe limit is how NetDefendOS processes traffic. For outbound connections where packets leave the D-Link Firewall, there is always the possibility that NetDefendOS might slightly overload the connection because of the software delays involved in deciding to send packets and the packets actually being dispatched from buffers.

For inbound connections, there is less control over what is arriving and what has to be processed by the traffic shaping subsystem and it is therefore more important to set pipe limits slightly below the real connection limit to account for the time needed for NetDefendOS to adapt to changing conditions.

### **Attacks on Bandwidth**

Traffic shaping cannot protect against incoming resource exhaustion attacks, such as DoS attacks or other flooding attacks. NetDefendOS will prevent these extraneous packets from reaching the hosts behind the D-Link Firewall, but cannot protect the connection becoming overloaded if an attack floods it.

# **Watching for Leaks**

When setting out to protect and shape a network bottleneck, make sure that all traffic passing through that bottleneck passes through the defined NetDefendOS pipes.

If there is traffic going through your Internet connection that the pipes do not know about, they cannot know when the Internet connection is full.

The problems resulting from leaks are exactly the same as in the cases described above. Traffic "leaking" through without being measured by pipes will have the same effect as bandwidth consumed by parties outside of administrator control but sharing the same connection.

# **Troubleshooting**

For a better understanding of what is happening in a live setup, the console command:

```
pipe -u <pipename>
```
can be used to display a list of currently active users in each pipe.

# **10.1.11. A Summary of Traffic Shaping**

NetDefendOS traffic shaping provides a sophisticated set of mechanisms for controlling and prioritising network packets. The following points summarize its use:

• Select the traffic to manage through *Pipe Rules*.

- Pipe Rules send traffic through *Pipes*.
- A pipe can have a limit which is the maximum amount of traffic allowed.
- A pipe can only know when it is *full* if a limit is specified.
- A single pipe should handle traffic in only one direction (although 2 way pipes are allowed).
- Pipes can be chained so that one pipe's traffic feeds into another pipe.
- Specific traffic types can be given a *priority* in a pipe.
- Priorities can be given a maximum limit which is also a guarantee. Traffic that exceeds this will be sent at the minimum precedence which is also called the *Best Effort* precedence.
- At the Best Effort precedence all packets are treated on a "first come, first forwarded" basis.
- Within a pipe, traffic can also be separated on a *Group* basis. For example, by source IP address. Each user in a group (for example, each source IP address) can be given a maximum limit and precedences within a group can be given a limit/guarantee.
- A pipe limit need not be specified if group members have a maximum limit.
- *Dynamic Balancing* can be used to specify that all users in a group get a fair and equal amount of bandwidth.

# **10.1.12. More Pipe Examples**

This section looks at some more scenarios and how traffic shaping can be used to solve particular problems.

#### **A Basic Scenario**

The first scenario will examine the configuration shown in the image below, in which incoming and outgoing traffic is to be limited to 1 megabit per second.

# **Figure 10.6. A Basic Traffic Shaping Scenario**

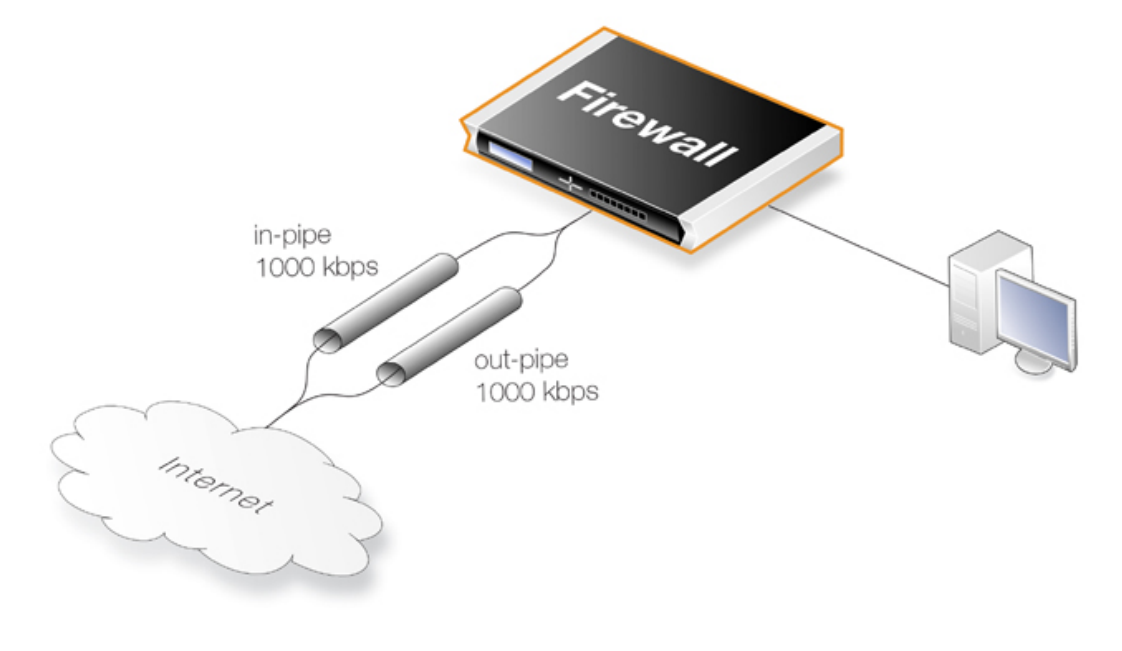

The reason for using 2 different pipes in this case, is that these are easier to match to the physical link capacity. This is especially true with asynchronous links such as ADSL.

First, two pipes called *in-pipe* and *out-pipe* need to be created with the following parameters:

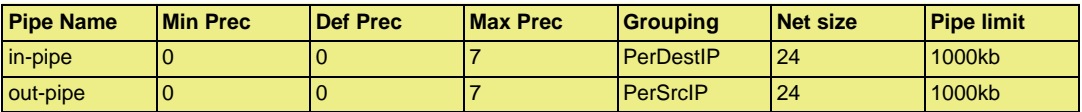

**Dynamic Balancing** should be enabled for both pipes. Instead of *PerDestIP* and *PerSrcIP* we could have used *PerDestNet* and *PerSrcNet* if there were several networks on the inside.

The next step is to create the following Pipe Rule which will force traffic to flow through the pipes.

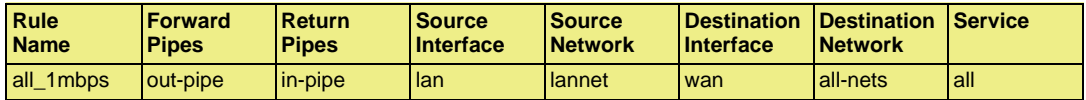

The rule will force all traffic to the default precedence level and the pipes will limit total traffic to their 1 Mbps limit. Having **Dynamic Balancing** enabled on the pipes means that all users will be allocated a fair share of this capacity.

#### **Using Several Precedences**

We now extend the above example by allocating priorities to different kinds of traffic accessing the Internet from a headquarters office.

Lets assume we have a symmetric 2/2 Mbps link to the Internet. We will allocate descending priorities and traffic requirements to the following users:

- **Priority 6** VoIP (500 kpbs)
- **Priority 4** Citrix (250 kpbs)
- **Priority 2** Other traffic (1000 kpbs)
- **Priority 0** Web plus remaining from other levels

To implement this scheme, we can use the *in-pipe* and *out-pipe*. We first enter the *Pipe Limits* for each pipe. These limits correspond to the list above and are:

- **Priority 6** *500*
- **Priority 4** *250*
- **Priority 2** *1000*

Now create the *Pipe Rules*:

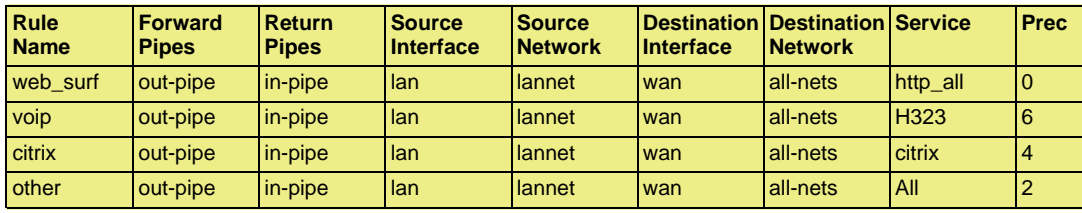

These rules are processed from top to bottom and force different kinds of traffic into precedences based on the *Service*. Customized service objects may need to be first created in order to identify particular types of traffic. The *all* service at the end, catches anything that falls through from earlier rules since it is important that no traffic bypasses the pipe rule set otherwise using pipes will not work.

# **Pipe Chaining**

Suppose the requirement now is to limit the precedence 2 capacity (other traffic) to 1000 kbps so that it does not spill over into precedence 0. This is done with *pipe chaining* where we create new pipes called *in-other* and *out-other* both with a *Pipe Limit* of 1000. The *other* pipe rule is then modified to use these:

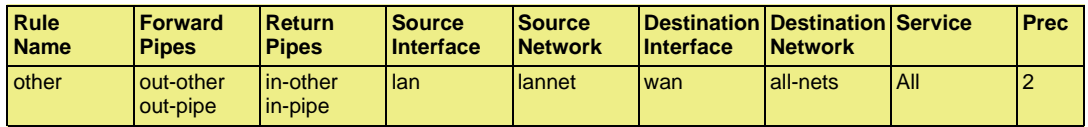

Note that *in-other* and *out-other* are first in the pipe chain in both directions. This is because we want to limit the traffic immediately, before it enters the *in-pipe* and *out-pipe* and competes with VoIP, Citrix and Web-surfing traffic.

# **A VPN Scenario**

In the cases discussed so far, all traffic shaping is occurring inside a single D-Link Firewall. VPN is typically used for communication between a headquarters and branch offices in which case pipes can control traffic flow in both directions. With VPN it is the tunnel which is the source and destination interface for the pipe rules.

An important consideration which has been discussed previously, is allowance in the *Pipe Total* values for the overhead used by VPN protocols. As a rule of thumb, a pipe total of 1700 bps is reasonable for a VPN tunnel where the underlying physical connection capacity is 2 Mbps.

It is also important to remember to insert into the pipe all non-VPN traffic using the same physical link.

The *pipe chaining* can be used as a solution to the problem of VPN overhead. A limit which allows for this overhead is placed on the VPN tunnel traffic and non-VPN traffic is inserted into a pipe that matches the speed of the physical link.

To do this we first create separate pipes for the outgoing traffic and the incoming traffic. VoIP traffic will be sent over a VPN tunnel that will have a high priority. All other traffic will be sent at the *best effort* priority (see above for an explanation of this term). Again, we will assume a 2/2 Mbps symmetric link.

The pipes required will be:

- **vpn-in**
	- *Priority 6:* VoIP 500 kpbs
	- *Priority 0:* Best effort

**Total:** 1700

- **vpn-out**
	- *Priority 6:* VoIP 500 kpbs

• *Priority 0:* Best effort

**Total:** 1700

- **in-pipe**
	- *Priority 6:* VoIP 500 kpbs

**Total:** 2000

- **out-pipe**
	- *Priority 6:* VoIP 500 kpbs

**Total:** 2000

The following pipe rules are then needed to force traffic into the correct pipes and precedence levels:

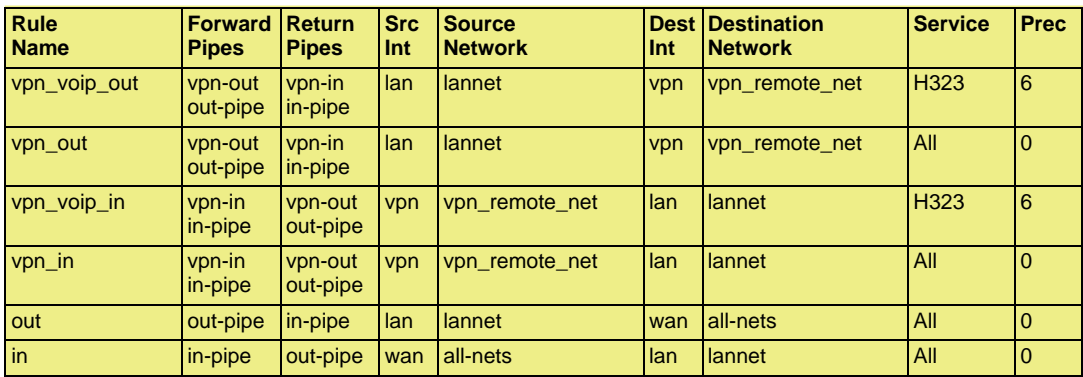

With this setup, all VPN traffic is limited to 1700 kbps, the total traffic is limited to 2000 kbps and VoIP to the remote site is guaranteed 500 kbps of capacity before it is forced to best effort.

# **SAT with Pipes**

If SAT is being used, for example with a web server or ftp server, that traffic also needs to be forced into pipes or it will escape traffic shaping and ruin the planned quality of service. In addition, server traffic is initiated from the outside so the order of pipes needs to be reversed: the forward pipe is the *in-pipe* and the return pipe is the *out-pipe*.

A simple solution is to put a "catch-all-inbound" rule at the bottom of the pipe rule. However, the external interface (*wan*) should be the source interface to avoid putting into pipes traffic that is coming from the inside and going to the external IP address. This last rule will therefore be:

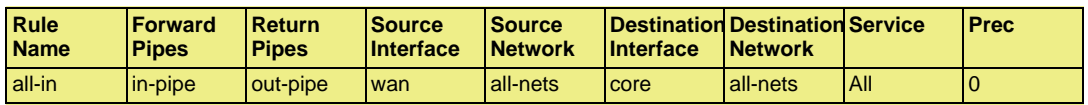

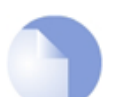

*Note*

*If the SAT is from an ARPed IP address, the wan interface needs to be the destination.*

# <span id="page-393-0"></span>**10.2. IDP Traffic Shaping**

# **10.2.1. Overview**

The *IDP Traffic Shaping* feature is traffic shaping that is performed based on information coming from the NetDefendOS *Intrusion Detection and Prevention* (IDP) subsystem (for more information on IDP see *[Section 6.5, "Intrusion Detection and Prevention"](#page-264-0)*).

# **The Problem of Bandwidth Usage**

A prime use of IDP Traffic Shaping is dealing with the traffic management issues caused by bandwidth hungry applications. A typical case is traffic related to peer-to-peer (P2P) data transfer applications with examples of this including *Bit Torrent* and *Direct Connect*. The high traffic loads created by P2P transfers can have a negative impact on the quality of service for other network users. An ISP or a corporate network administrator may therefore need to control the bandwidth consumed by such applications and IDP Traffic Shaping provides this ability.

# **Combining IDP and Traffic Shaping**

One of the issues with controlling a traffic type such as P2P is to be able to distinguish it from other traffic. The signature database of NetDefendOS IDP already provides a highly effective means to perform this recognition and as an extension to this, NetDefendOS also provides the ability to apply throttling through the NetDefendOS traffic shaping subsystem when the targeted traffic is recognized.

IDP Traffic Shaping is a combination of these two features, where traffic flows identified by the IDP subsystem automatically trigger the setting up of traffic shaping pipes to control those flows.

# **10.2.2. Setup**

The steps for IDP Traffic Shaping setup are as follows:

#### 1. **Define an IDP rule that triggers on targeted traffic.**

The IDP signature chosen determines which traffic is to be targeted and the signature usually has the word *POLICY* in its name which indicates it relates to specific applications types.

#### 2. **Select the rule's action to be the** *Pipe* **option.**

This specifies that IDP Traffic Shaping is to be performed on the connection that triggers the rule and on subsequent, related connections.

#### 3. **Select a** *Bandwidth* **value for the rule.**

This is the total bandwidth that will be allowed for the targeted traffic. The traffic measured is the combination of the flow over the triggering connection plus the flow from any associated connections, regardless of flow direction.

Connections opened before IDP triggered will not be subject to any restriction.

#### 4. **Optionally enter a** *Time Window* **in seconds.**

This will be the period of time after rule triggering during which traffic shaping is applied to any associated connections that are opened.

Typically, a P2P transfer starts with an initial connection to allow transfer of control information followed by a number of data transfer connections to other hosts.

It is the initial connection that IDP detects and the *Time Window* specifies the expected period

afterwards when other connections will be opened and subject to traffic shaping. Connections opened after the *Time Window* has expired will no longer be subject to traffic shaping.

A *Time Window* of *0* means that only traffic flowing over the initial triggering connection will be subject to traffic shaping. Any associated connections that do not trigger an IDP rule will not be subject to traffic shaping.

#### 5. **Optionally specify a** *Network*

If the *Time Window* is greater than zero, a *Network* can be specified. This IP address range allows the administrator to further refine the subsequent connections associated with IDP rule triggering that will be subject to traffic shaping. At least one side of associated connection has to be in the IP range specified for it to be included in traffic shaping.

# **10.2.3. Processing Flow**

To better understand how IDP Traffic Shaping is applied, the following are the processing steps that occur:

- 1. A new connection is opened by one host to another through the D-Link Firewall and traffic begins to flow. The source and destination IP address of the connection is noted by NetDefendOS.
- 2. The traffic flowing on the connection triggers an IDP rule. The IDP rule has *Pipe* as action so the traffic on the connection is now subject to the pipe traffic shaping bandwidth specified in the IDP rule.
- 3. A new connection is then established that does not trigger an IDP rule but has a source or destination IP that is the same as the connection that did trigger a rule. If the source or destination is also a member of the IP range specified as the *Network*, then the connection's traffic is included in the pipe performing traffic shaping for the original triggering connection.

If no *Network* is specified then this new connection is also included in the triggering connection's pipe traffic if source or destination match.

# **10.2.4. The Importance of Specifying a Network**

#### **Either Side Can Trigger IDP**

After reading through the processing flow description above, it can be better understood why specifying a *Network* is important. The IDP subsystem cannot know which side of a connection is causing a rule to trigger. Sometimes it is the initiating client side and sometimes the responding server. If traffic flow on both sides becomes restricted, this may have the unintended consequence of traffic shaping connections that should not be traffic shaped.

#### **Unintended Consequences**

To explain this unintended traffic shaping, consider a client **A** that connects to host **X** with P2P traffic and triggers an IDP rule with the *Pipe* action so the connection becomes subject to traffic shaping. Now, if another client **B** also connects to host **X** but this time with web surfing traffic, an IDP rule is not triggered but the connection should not be traffic shaped along with client **A**'s connection just because host **X** is involved.

#### **Excluding Hosts**

To avoid these unintended consequences, we specify the IP addresses of client **A** and client **B** in the

*Network* range but not host **X**. This tells NetDefendOS that host **X** is not relevant in making a decision about including new non-IDP-triggering connections in traffic shaping.

It may seem counter-intuitive that client **B** is also included in the *Network* range but this is done on the assumption that client **B** is a user whose traffic might also have to be traffic shaped if they become involved in a P2P transfer.

If *Network* is not specified then any connection involving either client **A** or host **X** will be subject to traffic shaping and this is probably not desirable.

# **10.2.5. A P2P Scenario**

The schematic below illustrates a typical scenario involving P2P data transfer. The sequence of events is:

- The client with IP address *192.168.1.15* initiates a P2P file transfer through a connection **(1)** to the tracking server at *81.150.0.10*.
- This connection triggers an IDP rule in NetDefendOS which is set up with an IDP signature that targets the P2P application.
- The *Pipe* action in the rule sets up a traffic shaping pipe with a specified capacity and the connection is added to it.
- A subsequent connection **(2)** to the file host at *92.92.92.92* occurs within the IDP rule's *Time Window* and its traffic is therefore added to the pipe and is subject to shaping.
- The client network to which *192.168.1.15* belongs, should ideally be included in the *Network* address range for the IDP rule.

#### **Figure 10.7. IDP Traffic Shaping P2P Scenario**

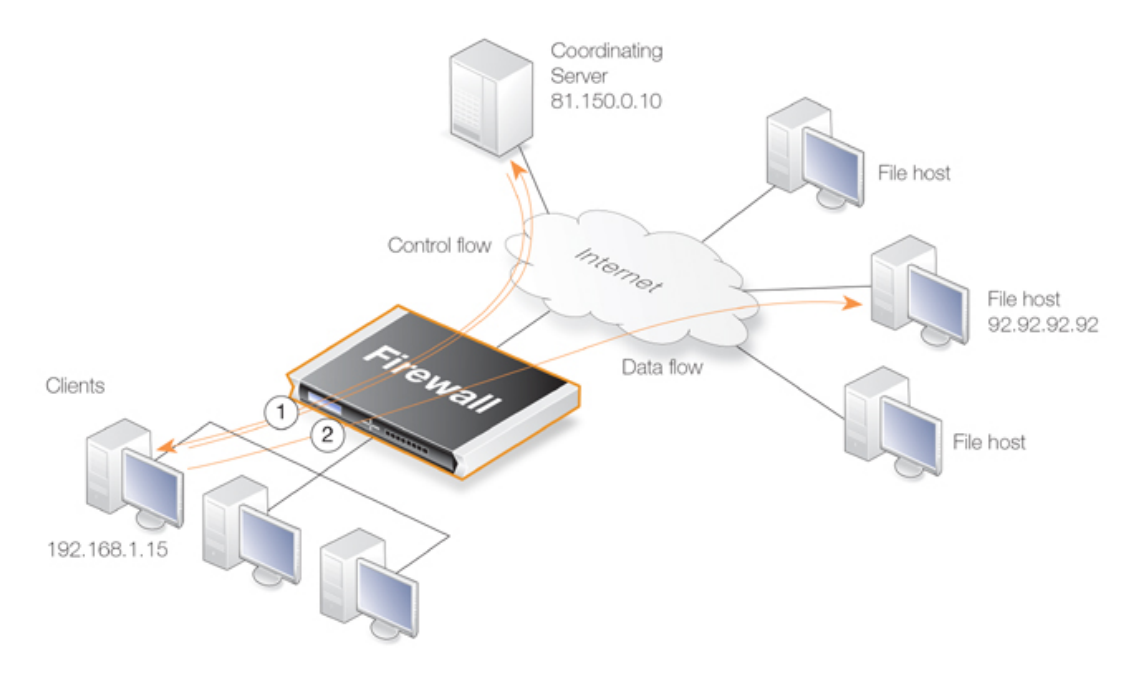

# **10.2.6. Viewing Traffic Shaping Objects**

# **Viewing Hosts**
IDP traffic shaping has a special CLI command associated with it called *idppipes* and this can examine and manipulate the hosts which are currently subject to traffic shaping.

To display all hosts being traffic shaped by IDP Traffic Shaping, the command would be:

```
gw-world:/> idppipes -show
Host kbps Tmout
----------- ---- ----
192.168.1.1 100 58
```
A host, in this case with IP address *192.168.1.1*, can be removed from traffic shaping using the command:

gw-world:/> **idppipes -unpipe -host=192.168.1.1**

A full description of the *idppipes* command can be found in the separate *CLI Reference Guide*.

### **Viewing Pipes**

IDP Traffic Shaping makes use of normal NetDefendOS pipe objects which are created automatically. These pipes are always allocated the highest priority and use the *Group* feature to throttle traffic.

The created pipes are, however, hidden from the administrator when examining the currently defined traffic shaping objects with the Web Interface, but they can be examined and manipulated using the normal CLI *pipes* command. For example, to show all currently defined pipes, the CLI command is:

gw-world:/> **pipes -show**

The IDP Traffic Shaping pipes can be recognized by their distinctive naming convention which is explained next.

### **Pipe Naming**

NetDefendOS names the pipes it automatically creates in IDP Traffic Shaping using the pattern *IDPPipe\_<bandwidth>* for pipes with upstream (forward) flowing traffic and *IDPPipe\_<bandwidth>R* for pipes with downstream (return) flowing traffic. A number suffix is appended if name duplication occurs.

For example, the first pipes created with a limit of 1000 kbps will be called *IDPPipe\_1000* for upstream traffic and *IDPPipe\_1000R* for downstream traffic. Duplicates with the same limit would get the names *IDPPipe\_1000\_(2)* and *IDPPipe\_1000R\_(2)*. If another set of duplicates occur, the suffix *(3)* is used.

### **Pipes are Shared**

There is not a 1 to 1 relationship between a configured IDP action and the pipes created. Two pipes are created per configured bandwidth value, one for upstream (forward) traffic and one for downstream (return) traffic. Multiple hosts use the same pipe for each direction with traffic in the upstream pipe grouped using the "Per Source IP" feature and traffic in the downstream pipe grouped using the "Per Destination IP" feature.

## **10.2.7. Guaranteeing Instead of Limiting Bandwidth**

If desired, IDP Traffic Shaping can be used to do the opposite of limiting bandwidth for certain applications.

If the administrator wants to guarantee a bandwidth level, say 10 Megabits, for an application then an IDP rule can be set up to trigger for that application with the *Pipe* action specifying the bandwidth required. The traffic shaping pipes that are then automatically created get the highest priority by default and are therefore guaranteed that bandwidth.

## **10.2.8. Logging**

IDP Traffic Shaping generates log messages on the following events:

- When an IDP rule with the *Pipe* option has triggered and either host or client is present in the *Network* range.
- When the subsystem adds a host that will have future connections blocked.
- When a timer for piping news connections expires, a log message is generated indicating that new connections to or from the host are no longer piped.

There are also some other log messages which indicate less common conditions. All log messages are documented in the *Log Reference Guide*.

# <span id="page-398-0"></span>**10.3. Threshold Rules**

## **10.3.1. Overview**

The objective of a *Threshold Rule* is to have a means of detecting abnormal connection activity as well as reacting to it. An example of a cause for such abnormal activity might be an internal host becoming infected with a virus that is making repeated connections to external IP addresses. It might alternatively be some external source trying to open excessive numbers of connections. (A "connection" in this context refers to all types of connections, such as TCP, UDP or ICMP, tracked by the NetDefendOS state-engine).

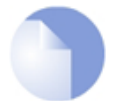

*Note: Threshold Rules are not available on all D-Link models The Threshold Roles feature is only available on the D-Link DFL-800, DFL-860, DFL-1600 and DFL-2500 product models.*

### **Threshold Policies**

A Threshold Rule is like a normal policy based rule. A combination of source/destination network/interface can be specified for a rule and a type of service such as HTTP can be associated with it. Each rule can have associated with it one or more **Action**s which specify how to handle different threshold conditions.

A Threshold has the following parameters:

- **Action** The response to exceeding the limit: either **Audit** or **Protect**
- **Group By** Either **Host** or **Network** based
- **Threshold** The numerical limit which must be exceeded to trigger a response
- **Threshold Type** Limiting connections per second or limiting total number of concurrent connections

These parameters are described below:

# **10.3.2. Limiting the Connection Rate/Total Connections**

Connection Rate Limiting allows an administrator to put a limit on the number of new connections being opened to the D-Link Firewall per second.

Total Connection Limiting allows the administrator to put a limit on the total number of connections opened to the D-Link Firewall. This function is extremely useful when NAT pools are required due to the large number of connections generated by P2P users.

# **10.3.3. Grouping**

The two groupings are as follows:

- **Host Based** The threshold is applied separately to connections from different IP addresses.
- **Network Based** The threshold is applied to all connections matching the rules as a group.

# **10.3.4. Rule Actions**

When a Threshold Rule is triggered one of two responses are possible:

• **Audit** - Leave the connection intact but log the event.

**Protect** - Drop the triggering connection.

Logging would be the preferred option if the appropriate triggering value cannot be determined beforehand. Multiple Actions for a given rule might consist of *Audit* for a given threshold while the action might become *Protect* for a higher threshold.

# **10.3.5. Multiple Triggered Actions**

When a rule is triggered then NetDefendOS will perform the associated rule Actions that match the condition that has occurred. If more than one Action matches the condition then those matching Actions are applied in the order they appear in the user interface.

If several Actions that have the same combination of **Type** and **Grouping** (see above for the definition of these terms) are triggered at the same time, only the Action with the highest threshold value will be logged.

## **10.3.6. Exempted Connections**

It should be noted that some advanced settings, known as *Before Rules* settings, can exempt certain types of connections for remote management from examination by the NetDefendOS IP rule set if they are enabled. These *Before Rules* settings will also exempt the connections from Threshold Rules if they are enabled.

# **10.3.7. Threshold Rules and ZoneDefense**

Threshold Rules are used in the D-Link ZoneDefense feature to block the source of excessive connection attmepts from internal hosts. For more information on this refer to *Chapter [12,](#page-419-0) [ZoneDefense](#page-419-0)*.

## **10.3.8. Threshold Rule Blacklisting**

If the *Protect* option is used, Threshold Rules can be configured so that the source that triggered the rule, is added automatically to a *Blacklist* of IP addresses or networks. If several *Protect* Actions with blacklisting enabled are triggered at the same time, only the first triggered blacklisting Action will be executed by NetDefendOS.

A host based Action with blacklisting enabled will blacklist a single host when triggered. A network based action with blacklisting enabled will blacklist the source network associated with the rule. If the Threshold Rule is linked to a service then it is possible to block only that service.

When Blacklisting is selected, the administrator can choose to leave pre-existing connections from the triggering source unaffected, or can alternatively choose to have the connections dropped by NetDefendOS.

The length of time, in seconds, for which the source is blacklisted can also be set.

This feature is discussed further in *[Section 6.7, "Blacklisting Hosts and Networks"](#page-279-0)*.

# **10.4. Server Load Balancing**

## **10.4.1. Overview**

The *Server Load Balancing* (SLB) feature in NetDefendOS is a powerful tool that can improve the following aspects of network applications:

- Performance
- **Scalability**
- **Reliability**
- Ease of administration

The primary benefit of SLB is to allow the network service load to be shared across multiple servers. This can improve not just the performance of applications but also scalability by allowing a cluster of multiple servers (sometimes referred to as a *server farm*) to handle many more requests than a single server. The illustration below shows a typical SLB scenario, with Internet access to internal server applications being managed by a D-Link Firewall.

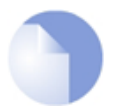

*Note: SLB is not available on all D-Link models*

*The SLB feature is only available on the D-Link DFL-800, DFL-860, DFL-1600 and DFL-2500 product models.*

### **Figure 10.8. A Server Load Balancing Configuration**

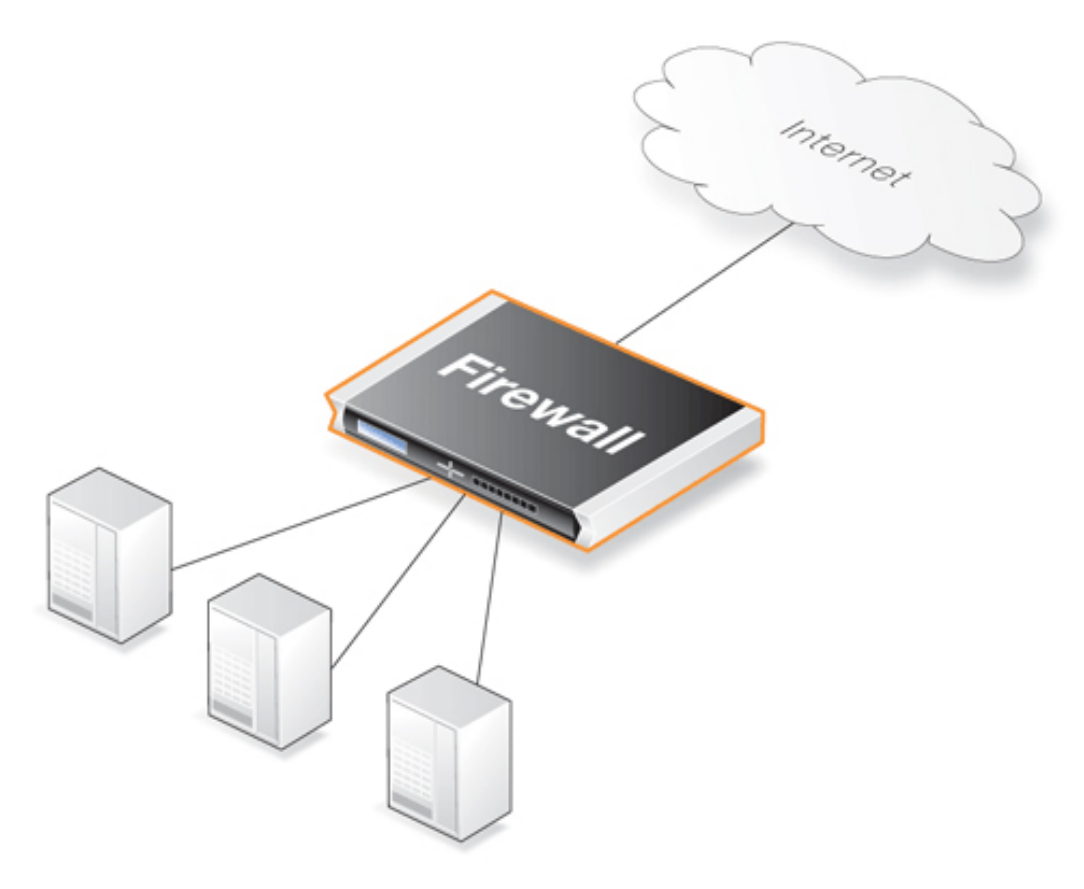

### **The Additional Benefits of SLB**

Besides from improving performance and scalability, SLB provides a number of other benefits:

- SLB increases the reliability of network applications by actively monitoring the servers sharing the load. SLB can detect when a server fails or becomes congested and will not direct any further requests to that server until it recovers or has less load.
- SLB can allow network administrators to perform maintenance tasks on servers or applications without disrupting services. Individual servers can be restarted, upgraded, removed, or replaced, and new servers and applications can be added or moved without affecting the rest of a server farm, or taking down applications.
- The combination of network monitoring and distributed load sharing also provides an extra level of protection against Denial Of Service (DoS) attacks.

### **SLB Algorithm Selection**

NetDefendOS SLB is implemented through the use of *SLB\_SAT* rules in the IP rule set and these rules offer administrators a choice of several different algorithms to distribute the load. These algorithms are described in detail below and allow the tailoring of SLB to best suit the needs of the network.

### **Usage Considerations**

There are following issues should be considered when deploying SLB:

- The servers across which the load is to be balanced.
- The load distribution mode.
- The SLB algorithm used.
- The monitoring method.

Each of these topics is discussed further in the sections that follow.

### **10.4.2. Identifying the Servers**

The first step is to identify the servers across which the load is to be balanced. This might be a *server farm* which is a cluster of servers set up to work as a single "virtual server". The servers that are to be treated as a single virtual server by SLB must be specified.

## **10.4.3. The Load Distribution Mode**

No single method of distributing the server load is ideal for all services. Different types of services have different needs. In the IP rule set the administrator can configure rules for specific services. SLB will then filter the packet flow according to these rules.

NetDefendOS SLB supports the following distribution modes:

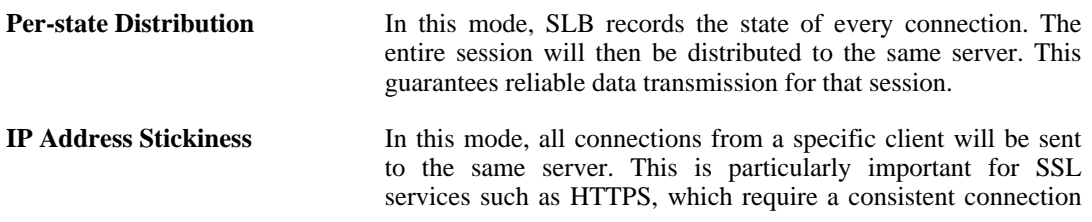

to the same host.

**Network Stickiness** This mode is similar to IP stickiness except that by using a subnet mask, a range of hosts in a subnet can be specified.

# **10.4.4. The Distribution Algorithm**

There are several ways to determine how a load is shared across a server farm. NetDefendOS SLB supports the following algorithms:

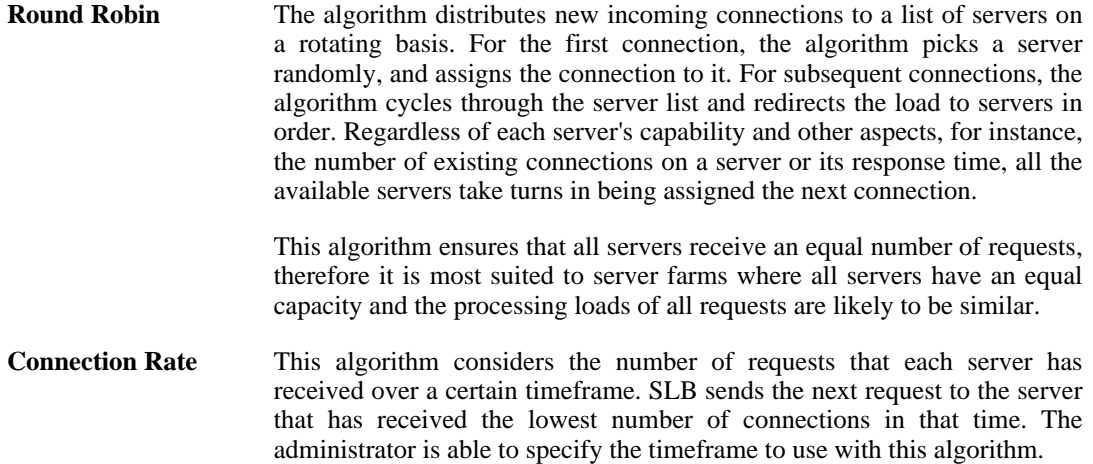

### **The Connection Rate Algorithm and Stickiness**

If the Connection Rate algorithm is used without stickiness, it will behave as a Round Robin algorithm that allocates new connections to servers in an orderly fashion. It will also behave like the Round Robin algorithm if there are always clients with a new IP address that make one connection.

The real benefit of using the Connection Rate algorithm together with stickiness is when clients make multiple connections. Connection Rate will then ensure that the distribution of new connections is as even as possible among servers. Before the interval reaches the specified *Idle Timeout* of stickiness, new incoming connections from the same IP address as a previous connection are assigned to the same server. The connection with a new address will be redirected to a server with the lowest connection rate. The algorithm aims to minimize the new connection load for a server, but the distribution may get uneven if a client from a single IP is sending lots of new connections in a short time and the other servers do not get as many new connections.

In the management interface, the time window is variable for counting the number of seconds back in time to summarize the number of new connections for the connection-rate algorithm. As the default value, 10 is used so that the number of new connections which were made to each server in the last 10 seconds will be remembered.

### **An Example Connection Scenario**

An example scenario is illustrated in the figure below. In this example, the D-Link Firewall is responsible for balancing connections from 3 clients with different addresses to 2 servers. Stickiness is enabled.

### **Figure 10.9. Connections from Three Clients**

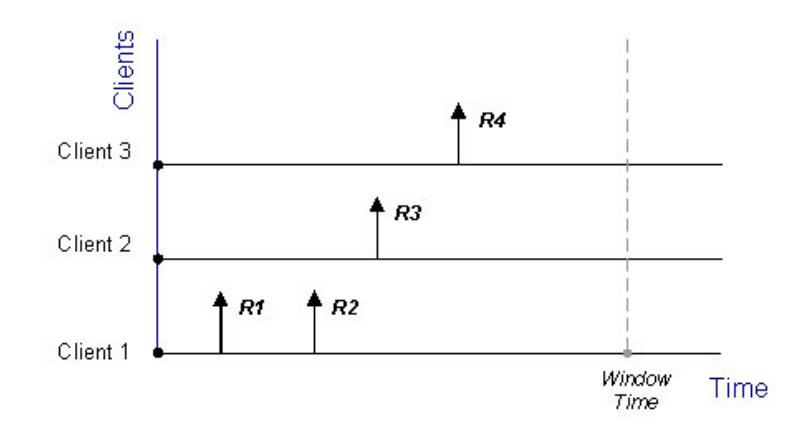

When the Round Robin algorithm is used, the first arriving requests *R1* and *R2* from *Client 1* are both assigned to one sever, say *Server 1*, according to stickiness. The next request *R3* from *Client 2* is then routed to *Server 2*. When *R4* from *Client 3* arrives, *Server 1* gets back its turn again and will be assigned with *R4*.

### **Figure 10.10. Stickiness and Round-Robin**

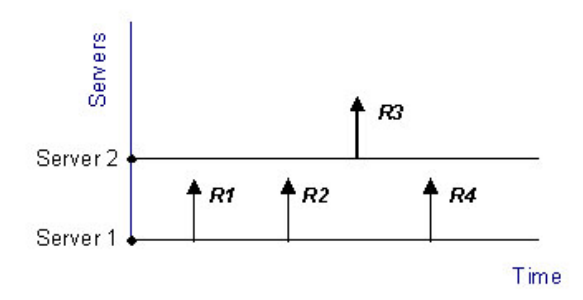

If Connection Rate is applied instead, *R1* and *R2* will be sent to the same server because of stickiness, but the subsequent requests *R3* and *R4* will be routed to another server since the number of new connections on each server within the Window Time span is counted in for the distribution.

### **Figure 10.11. Stickiness and Connection Rate**

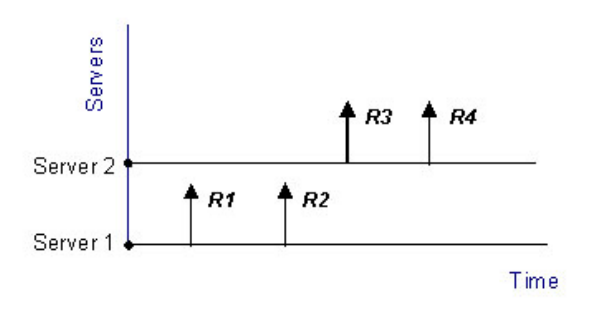

Regardless which algorithm is chosen, if a server goes down, traffic will be sent to other servers. And when the server comes back online, it can automatically be placed back into the server farm and start getting requests again.

### **10.4.5. Server Health Monitoring**

SLB uses *Server Health Monitoring* to continuously check the condition of the servers in an SLB configuration. SLB can monitor different OSI layers to check the condition of each server. Regardless of the algorithms used, if a server is deemed to have failed, SLB will not open any more connections to it until the server is restored to full functionality.

D-Link Server Load Balancing provides the following monitoring modes:

- **ICMP Ping** This works at OSI layer 3. SLB will ping the IP address of each individual server in the server farm. This will detect any failed servers.
- **TCP Connection** This works at OSI layer 4. SLB attempts to connect to a specified port on each server. For example, if a server is specified as running web services on port 80, the SLB will send a TCP SYN request to that port. If SLB does not receive a TCP SYN/ACK back, it will mark port 80 on that server as down. SLB recognizes the conditions *no response*, *normal response* or *closed port response* from servers.

## **10.4.6. SLB\_SAT Rules**

The key component in setting up SLB is the *SLB\_SAT* rule in the IP rule set. The steps that should be followed are:

- 1. Define an Object for each server for which SLB is to be done.
- 2. Define a Group which included all these objects.
- 3. Define an SLB\_SAT Rule in the IP rule set which refers to this Group and where all other SLB parameters are defined.
- 4. Define a further rule that duplicates the source/destination interface/network of the SLB\_SAT rule that allows traffic through. This could be one rule or a combination of:
	- ForwardFast
	- Allow
	- NAT

The table below shows the rules that would be defined for a typical scenario of a set of webservers behind the D-Link Firewall for which the load is being balanced. The **Allow** rule allows external clients to access the webservers.

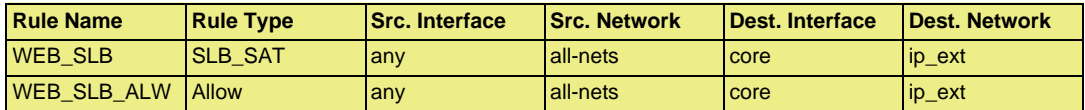

If there are clients on the same network as the webservers that also need access to those webservers then an **NAT** rule would also be used:

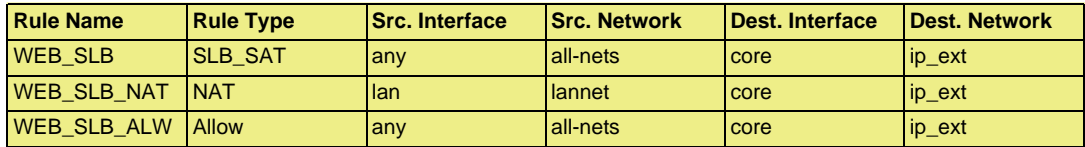

Note that the destination interface is specified as **core**, meaning NetDefendOS itself deals with this. The key advantage of having a separate **Allow** rule is that the webservers can log the exact IP address that is generating external requests. Using only a **NAT** rule, which is possible, means that webservers would see only the IP address of the D-Link Firewall.

### **Example 10.3. Setting up SLB**

In this example server load balancing is to be done between 2 HTTP webservers which are situated behind the D-Link Firewall. The 2 webservers have the private IP addresses 192.168.1.10 and 192.168.1.11 respectively. The default SLB values for monitoring, distribution method and stickiness are used.

A NAT rule is used in conjunction with the SLB\_SAT rule so that clients behind the firewall can access the webservers. An **Allow** rule is used to allow access by external clients.

#### **Web Interface**

- A. Create an Object for each of the webservers:
- 1. Go to **Objects > Address Book > Add > IP Address**
- 2. Enter a suitable name, for example server1
- 3. Enter the **IP Address** as 192.168.1.10
- 4. Click **OK**
- 5. Repeat the above to create an object called server2 for the 192.168.1.11 IP address
- B. Create a Group which contains the 2 webserver objects:
- 1. Go to **Objects > Address Book > Add > IP4 Group**
- 2. Enter a suitable name, for example server\_group
- 3. Add server1 and server2 to the group
- 4. Click **OK**
- C. Specify the **SLB\_SAT** IP rule:
- 1. Go to **Rules > IP Rule Sets > main > Add > IP Rule**
- 2. Enter:
	- **Name:** Web\_SLB
	- **Action:** SLB\_SAT
	- **Service:** HTTP
	- **Source Interface:** any
	- **Source Network:** all-nets
	- **Destination Interface:** core
	- **Destination Network:** ip\_ext
- 3. Select tab **SAT SLB**
- 4. Under **Server Addresses** add server\_group to **Selected**
- 5. Click **OK**
- D. Specify a matching **NAT** IP rule for internal clients:
- 1. Go to **Rules > IP Rule Sets > main > Add > IP Rule**
- 2. Enter:
	- **Name:** Web\_SLB\_NAT
	- **Action:** NAT
	- **Service:** HTTP
	- **Source Interface:** lan
- **Source Network:** lannet
- **Destination Interface:** core
- **Destination Network:** ip\_ext
- 3. Click **OK**

E. Specify an **Allow** IP rule for the external clients:

- 1. Go to **Rules > IP Rule Sets > main > Add > IP Rule**
- 2. Enter:
	- **Name:** Web\_SLB\_ALW
	- **Action:** Allow
	- **Service:** HTTP
	- **Source Interface:** any
	- **Source Network:** all-nets
	- **Destination Interface:** core
	- **Destination Network:** ip\_ext
- 3. Click **OK**

# **Chapter 11. High Availability**

This chapter describes the high availability fault-tolerance feature in D-Link Firewalls.

- • [Overview](#page-408-0), page 409
- • [HA Mechanisms](#page-410-0), page 411
- • [HA Setup,](#page-412-0) page 413
- • [HA Issues](#page-416-0), page 417
- <span id="page-408-0"></span>• [HA Advanced Settings](#page-417-0), page 418

# **11.1. Overview**

High Availability is a fault-tolerant capability that is available on certain models of D-Link Firewalls. Currently the firewalls that offer this feature are the DFL-1600 and DFL-2500 models. The pre-installed licenses for these models include HA support.

### **HA Clusters**

D-Link *High Availability* (HA) works by adding a back-up *slave* D-Link Firewall to an existing *master* firewall. The master and slave are connected together and make up a logical *HA Cluster*. One of the units in a cluster will be *active* when the other unit is *inactive* and on standby. Initially the slave will be inactive and will monitor the master. If the slave detects that the master is not responding, a *failover* takes place and the slave becomes active. If the master later regains full functionality the slave will continue to be active, with the master now monitoring the slave and failover only taking place if the slave fails. This is sometimes known as an *active-passive* HA implementation.

### **The Master and Active Units**

When reading this section on HA, it should be kept in mind that the *master* unit in a cluster is not always the same as the *active* unit in a cluster.

The *active* unit is the D-Link Firewall that is actually processing all traffic at a given point in time. This could be the *slave* unit if a failover has occurred because the *master* is no longer operational.

### **Interconnection**

In a cluster, the master and slave units must be directly connected to each other by a synchronization connection which is known to NetDefendOS as the **sync** interface. One of the normal interfaces on the master and the slave are dedicated for this purpose and are connected together with a crossover cable.

Packets, known as *heartbeats*, are continually sent across the **sync** and all other interfaces from one unit to the other so that peer health can be monitored and this mechanism is discussed further in the section that follows. These packets are sent in both directions so that the passive unit knows about the health of the active unit and the active knows about the passive.

### **Cluster Management**

An HA Cluster of two D-Link Firewalls is managed as a single unit with a unique cluster name which appears in the management interface as a single logical D-Link Firewall. Administration

operations such as changing rules in the IP rule set are carried out as normal with the changes automatically being made to the configurations of both the master and the slave.

### **Load-sharing**

D-Link HA clusters do not provide load-sharing since only one unit will be active while the other is inactive and only two D-Link Firewalls, the master and the slave, can exist in a single cluster. The only processing role that the inactive unit plays is to replicate the state of the active unit and to take over all traffic processing if it detects the active unit is not responding.

### **Hardware Duplication**

D-Link HA will only operate between two D-Link Firewalls. As the internal operation of different firewall manufacturer's software is completely dissimilar, there is no common method available to communicating state information to a dissimilar device.

It is also strongly recommended that the D-Link Firewalls used in cluster have identical configurations. They must also have identical licenses which allow identical capabilities including the ability to run in an HA cluster.

### **Extending Redundancy**

Implementing an HA Cluster will eliminate one of the points of failure in a network. Routers, switches and Internet connections can remain as potential points of failure and redundancy for these should also be considered.

The following sections describe the High Availability feature in greater detail.

# <span id="page-410-0"></span>**11.2. HA Mechanisms**

### **Basic Principles**

D-Link HA provides a redundant, state-synchronized hardware configuration. The state of the active unit, such as the connection table and other vital information, is continuously copied to the inactive unit via the **sync** interface. When cluster failover occurs, the inactive unit knows which connections are active, and traffic can continue to flow.

The inactive system detects that the active system is no longer operational when it no longer detects sufficient *Cluster Heartbeats*. Heartbeats are sent over the **sync** interface as well as all other interfaces. NetDefendOS sends 5 heartbeats per second from the active system and when three heartbeats are missed (that is to say, after 0.6 seconds) a failover will be initiated. By sending heartbeats over all interfaces, the inactive unit gets an overall view of the active unit's health. Even if **sync** is deliberately disconnected, failover may not result if the inactive unit receives enough heartbeats from other interfaces via a shared switch, however the **sync** interface sends twice as many heartbeats as any of the normal interfaces. The administrator can disable heartbeat sending on any of the interfaces.

Heartbeats are not sent at smaller intervals because such delays may occur during normal operation. An operation such as opening a file, could result in delays long enough to cause the inactive system to go active, even though the other is still active.

### **Heartbeat Characteristics**

Cluster heartbeats have the following characteristics:

- The source IP is the interface address of the sending firewall.
- The destination IP is the broadcast address on the sending interface.
- The IP TTL is always 255. If NetDefendOS receives a cluster heartbeat with any other TTL, it is assumed that the packet has traversed a router and therefore cannot be trusted.
- It is a UDP packet, sent from port 999, to port 999.
- The destination MAC address is the ethernet multicast address corresponding to the shared hardware address. In other words,  $11-00-00-C1-4A-nn$ . Link-level multicasts are used over normal unicast packets for security: using unicast packets would mean that a local attacker could fool switches to route heartbeats somewhere else so the inactive system never receives them.

### **Failover Time**

The time for failover is typically about one second which means that clients may experience a failover as a slight burst of packet loss. In the case of TCP, the failover time is well within the range of normal retransmit timeouts so TCP will retransmit the lost packets within a very short space of time, and continue communication. UDP does not allow retransmission since it is inherently an unreliable protocol.

### **Shared IP Addresses and ARP**

Both master and slave know about the shared IP address. ARP queries for the shared IP address, or any other IP address published via the ARP configuration section or through Proxy ARP, are answered by the active system. The hardware address of the shared IP address and other published addresses are not related to the actual hardware addresses of the interfaces. Instead the MAC address is constructed by NetDefendOS from the Cluster ID in the form *10-00-00-C1-4A-nn* where *nn* is derived by combining the Cluster ID configured in the Advanced Settings section with the hardware

bus/slot/port of the interface. The Cluster ID must be unique for each cluster in a network.

As the shared IP address always has the same hardware address, there will be no latency time in updating ARP caches of units attached to the same LAN as the cluster when failover occurs.

When a cluster member discovers that its peer is not operational, it broadcasts gratuitous ARP queries on all interfaces using the shared hardware address as the sender address. This allows switches to re-learn within milliseconds where to send packets destined for the shared address. The only delay in failover therefore, is detecting that the active unit is down.

ARP queries are also broadcast periodically to ensure that switches do not forget where to send packets destined for the shared hardware address.

### **HA with Anti-Virus and IDP**

If a NetDefendOS cluster has the Anti-Virus or IDP subsystems enabled then updates to the Anti-Virus signature database or IDP pattern database will routinely occur. These updates involve downloads from the external D-Link databases and they require NetDefendOS reconfiguration to occur for the new database contents to become active.

A database update causes the following sequence of events to occur in an HA cluster:

- 1. The active (master) unit downloads the new database files from the D-Link servers. The download is done via the shared IP address of the cluster.
- 2. The active (master) node sends the new database files to the inactive peer.
- 3. The inactive (slave) unit reconfigures to activate the new database files.
- 4. The active (master) unit now reconfigures to activate the new database files causing a failover to the slave unit. The slave is now the active unit.
- 5. After reconfiguration of the master is complete, failover occurs again so that the master once again becomes the active unit.

# **11.3. HA Setup**

<span id="page-412-0"></span>This section provides a step-by-step guide for setting up an HA Cluster.

## **11.3.1. Hardware Setup**

- 1. Start with two physically similar D-Link Firewalls. Both may be newly purchased or one may have been purchased to be the back-up unit (in other words, to be the slave unit).
- 2. The units should have the appropriate licenses for a cluster.
- 3. Make the physical connections:
	- Connect the matching interfaces of master and slave through a common switch.
	- Select an interface on the master and slave which is to be used by the units for monitoring each other and connect them together with an Ethernet crossover cable. This will be the NetDefendOS **sync** interface. It is recommended that the same interface is used on both master and slave, assuming they are similar systems.

### **Figure 11.1. High Availability Setup**

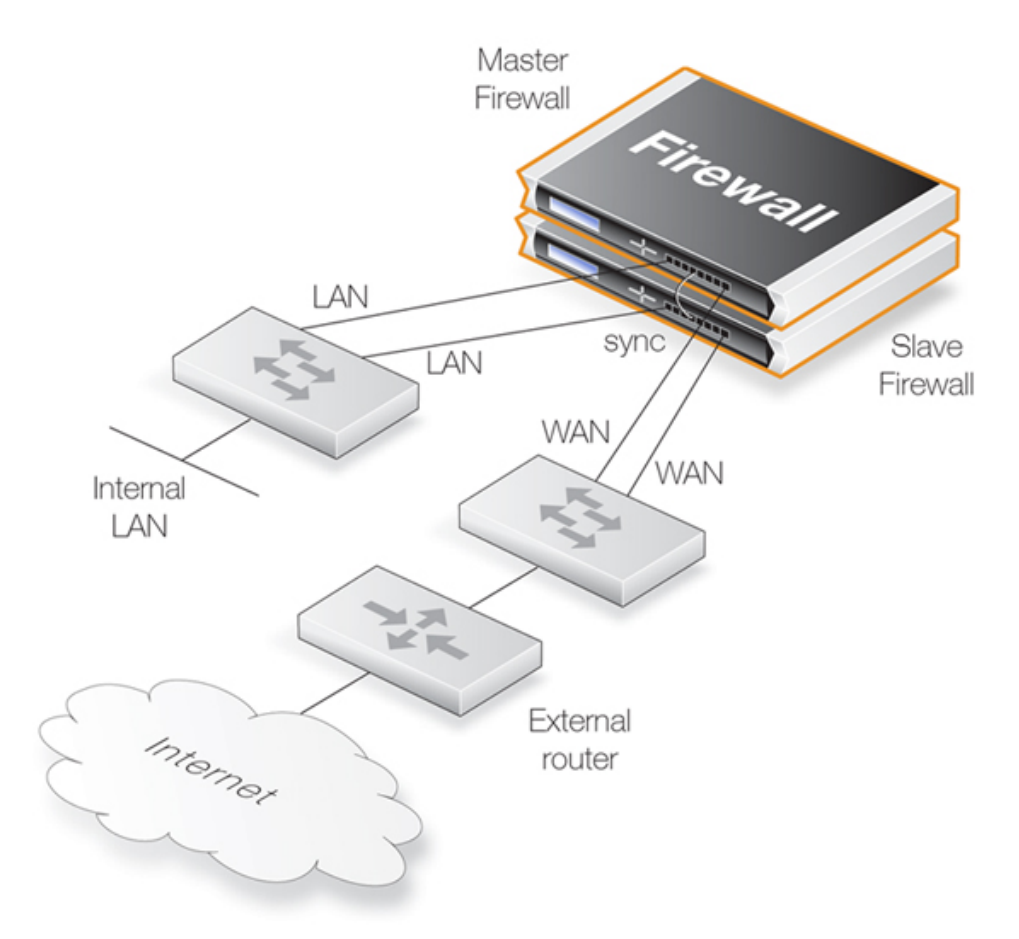

The illustration above shows the typical HA Cluster connections. All interfaces of the master would normally also be present on the slave and be connected to the same networks. This is achieved by connecting the same interfaces on both master and slave via a switch to other network portions.

The **lan** interface on the master and the **lan** interface on the slave would be connected to the same switch which then connects to an internal network. Similarly the **wan** interface on the master and the **wan** interface would connect to a switch which in turn connects to the external Internet.

The hardware of the slave does not need to exactly match the master, however it is recommended that hardware with similar performance is used in order to avoid any throughput degradation after a failover.

- 4. Decide on a shared IP address for each interface in the cluster. Some interfaces could have shared addresses only while others could also have unique, individual IP addresses for each interface specified in a *IP4 HA Address* object. The shared and individual addresses are used as follows:
	- The individual addresses specified for an interface in an IP4 HA Address object allow remote management through that interface. These addresses can also be "pinged" using ICMP provided that IP rules are defined to permit this (by default, ICMP queries are dropped by the rule set).

If either unit is inoperative, its individual IP addresses will also be unreachable. These IP addresses are usually private but must be public if management access across the public Internet is required.

If an interface is not assigned an individual address through an IP4 HA Address object then it must be assigned the default address *localhost* which is an IP address from the subnet *127.0.0.0/8*.

ARP queries for the individual IP addresses specified in IP4 HA Address objects are answered by the firewall that owns the address, using the normal hardware address, just as with normal IP units.

• One single shared IP address is used for routing and it is also the address used by dynamic address translation, unless the configuration explicitly specifies another address.

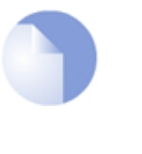

### *Note*

*The shared IP address cannot be used for remote management or monitoring purposes. When using, for example, SSH for remote management of the D-Link Firewalls in an HA Cluster, the individual IP addresses of the firewall's interfaces must be used and these are specified in IP4 HA Address objects as discussed above.*

# **11.3.2. NetDefendOS Manual HA Setup**

To set up an HA cluster manually, the steps are as follows:

- 1. Connect to the master unit with the WebUI.
- 2. Go to **System > High Availability**.
- 3. Check the **Enable High Availability** checkbox.
- 4. Set the **Cluster ID**. This must be unique for each cluster.
- 5. Choose the **Sync Interface**.
- 6. Select the node type to be *Master*.
- 7. Go to **Objects > Address Book** and create an **IP4 HA Address** object for each interface pair. Each must contain the master and slave interface IP addresses for the pair.

Creating an object is mandatory for an interface pair used for remote management, but optional for other interfaces (in which case the default address *localhost* must be used which is an IP from the *127.0.0.0/8* subnet).

8. Go to **Interfaces > Ethernet** and go through each interface in the list, entering the shared IP address for that interface in the **IP Address** field.

Also select the **Advanced** tab for each interface and set the **High Availability, Private IP Address** field to be the name of the IP4 HA Address object created previously for the interface (NetDefendOS will automatically select the appropriate address from the master and slave addresses defined in the object).

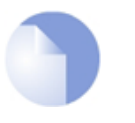

#### *Note*

*The term private IP address is not strictly correct when used here. Either address used in an IP4 HA Address object may be public if management access across the public Internet is required.*

- 9. **Save and activate** the new configuration.
- 10. Repeat the above steps for the other D-Link Firewall but this time select the node type to be *Slave*.

### **Making Cluster Configuration Changes**

The configuration on both D-Link Firewalls needs to be the same. The configurations of the two units will be automatically synchronized. To change something in a cluster configuration, log on to either the master or the slave, make the change, then save and activate. The change is automatically made to both units.

## **11.3.3. Verifying the Cluster is Functioning**

To verify that the cluster is performing correctly, first use the *ha* command on each unit. The output will look similar to the following for the master:

```
gw-world:/> ha
This device is an HA MASTER
This device is currently ACTIVE (will forward traffic)
HA cluster peer is ALIVE
```
Then use the *stat* command to verify that both the master and slave have about the same number of connections. The output from the command should contain a line similar to the following:

Connections 2726 out of 128000

The lower number on the left in this output is the current number of connections and the higher number on the right is the maximum number of connections allowed by the license.

The following points are also relevant to cluster setup:

- If this is not the first cluster in a network then the *Cluster ID* must be changed for the cluster so that it is unique (the default value is *0*). The *Cluster ID* determines that the MAC address for the cluster is unique.
- Enabling the advanced setting *Use Unique Share MAC* is recommended so that each interface has its own MAC address. If this is not enabled, interfaces share a MAC address and this can confuse some third party switches.

• Make sure that the advanced setting *High Buffers* is set to be *automatic* for both units in the cluster. This setting determines how memory is allocated by NetDefendOS for handling increasing numbers of connections. A hardware restart is required for a change in this setting to take effect.

Where a cluster has a very high number (for example, tens of thousands) of simultaneous connections then it may be necessary to set a high value for this instead of using *automatic*. A very high value for *High Buffers* can suit situations with large numbers of connections but can have the disadvantage of increasing throughput latency.

# **11.3.4. Using Unique Shared Mac Addresses**

<span id="page-415-0"></span>For HA setup, NetDefendOS provides the advanced option *Use Unique Shared MAC Address*. By default, this is enabled and in most configurations it should not need to be disabled. The effect of enabling this setting is that a single, unique MAC address will be used for each pair of matching hardware interfaces so that, for example, the *lan1* interface on the master unit will appear to have the same MAC address as the *lan1* interface on the slave unit.

An HA cluster will function if this setting is disabled but can cause problems with a limited number of switch types where the switch uses a shared ARP table. Such problems can be hard to diagnose which is why it is best to always have the setting enabled.

In one situation, this setting should be disabled and that is when an HA cluster is set up using non-matching hardware. In order to function correctly, unique shared MAC addresses should not be used.

# **11.4. HA Issues**

<span id="page-416-0"></span>The following points should be kept in mind when managing and configuring an HA Cluster.

### **SNMP**

SNMP statistics are not shared between master and slave. SNMP managers have no failover capabilities. Therefore both firewalls in a cluster need to be polled separately.

### **Using Individual IP Addresses**

The unique individual IP addresses of the master and slave cannot safely be used for anything but management. Using them for anything else, such as for source IPs in dynamically NATed connections or publishing services on them, will inevitably cause problems since unique IPs will disappear when the firewall they belong to does.

### **Failed Interfaces**

Failed interfaces will not be detected unless they fail to the point where NetDefendOS cannot continue to function. This means that failover will not occur if the active unit can still send "I am alive" heartbeats to the inactive unit through any of its interfaces, even though one or more interfaces may be inoperative.

### **Changing the Cluster ID**

Changing the cluster ID in a live environment is not recommended for two reasons. Firstly this will change the hardware address of the shared IPs and will cause problems for all units attached to the local LAN, as they will keep the old hardware address in their ARP caches until it times out. Such units would have to have their ARP caches flushed.

Secondly this breaks the connection between the firewalls in the cluster for as long as they are using different configurations. This will cause both firewalls to go active at the same time.

### **Invalid Checksums in Heartbeat Packets**

Cluster Heartbeats packets are deliberately created with invalid checksums. This is done so that they will not be routed. Some routers may flag this invalid checksum in their log messages.

### **Making OSPF work**

If OSPF is being used to determine routing metrics then a cluster **cannot** be used as the *designated router*.

If OSPF is to work then there must be another *designated router* available in the same *OSPF area* as the cluster. Ideally, there will also be a second, backup designated router to provide OSPF metrics if the main designated router should fail.

# **11.5. HA Advanced Settings**

<span id="page-417-0"></span>The following NetDefendOS advanced settings are available for High Availability:

### **Sync Buffer Size**

How much sync data, in Kbytes, to buffer while waiting for acknowledgments from the cluster peer.

Default: *1024*

### **Sync Packet Max Burst**

The maximum number of state sync packets to send in a burst.

Default: *20*

### **Initial Silence**

The time in seconds to stay silent on startup or after reconfiguration.

Default: *5*

### **Use Unique Shared Mac**

Use a unique shared MAC address for each interface. For further explanation of this setting see *[Section 11.3.4, "Using Unique Shared Mac Addresses"](#page-415-0)*.

Default: *Enabled*

### **Deactivate Before Reconf**

If enabled, this setting will make an active node failover to the inactive node before a reconfigure takes place instead of relying on the inactive node detecting that the active node is not operating normally and then taking over on its own initiative. Enabling this setting shortens the time where no node is active during configuration deployments.

Default: *Enabled*

### **Reconf Failover Time**

Number of non-responsive seconds before failover at HA reconfiguration. The default value of zero means immediate reconfiguration.

Default: *0*

# <span id="page-419-0"></span>**Chapter 12. ZoneDefense**

This chapter describes the D-Link ZoneDefense feature.

- • [Overview](#page-419-1), page 420
- • [ZoneDefense Switches,](#page-420-0) page 421
- <span id="page-419-1"></span>• [ZoneDefense Operation,](#page-421-0) page 422

# **12.1. Overview**

### **ZoneDefense Controls Switches**

ZoneDefense allows a D-Link Firewall to control locally attached switches. It can be used as a counter-measure to stop a virus-infected computer in a local network from infecting other computers.

When hosts or clients on a network become infected with viruses or another form of malicious code, this can often show its presence through anomalous behavior, often by large numbers of new connections being opened to outside hosts.

### **Using Thresholds**

By setting up *Threshold Rules*, hosts or networks that are exceeding a defined connection threshold can be dynamically blocked using the ZoneDefense feature. Thresholds are based on either the number of new connections made per second, or on the total number of connections being made.

These connections may be made by either a single host or all hosts within a specified CIDR network range (an IP address range specified by a combination of an IP address and its associated network mask).

### **ACL Upload**

When NetDefendOS detects that a host or a network has reached the specified limit, it uploads Access Control List (ACL) rules to the relevant switches and this blocks all traffic for the host or network displaying the unusual behavior. Blocked hosts and networks remain blocked until the system administrator manually unblocks them using the Web or Command Line interface.

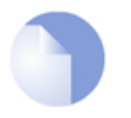

*Note: ZoneDefense is not available on all D-Link models The ZoneDefense feature is only available on the D-Link DFL-800, DFL-860, DFL-1600 and DFL-2500 product models.*

# **12.2. ZoneDefense Switches**

<span id="page-420-0"></span>Switch information regarding every switch that is to be controlled by the firewall has to be manually specified in the firewall configuration. The information needed in order to control a switch includes:

- The IP address of the management interface of the switch
- The switch model type
- The SNMP community string (write access)

The ZoneDefense feature currently supports the following switches:

- DES-3226S (Version R4.02-B26 or later)
- DES-3250TG (Version R3.00-B09 or later)
- DES-3326S (Version R4.01-B39 or later)
- DES-3350SR (Version R3.02-B12 or later)
- DES-3526 R3.x (Version R3.06-B20 only)
- DES-3526 R4.x (Version R4.01-B19 or later)
- DES-3550 R3.x (Version R3.05-B38 only)
- DES-3550 R4.x (Version R4.01-B19 or later)
- DES-3800 Series (Version R2.00-B13 or later)
- DGS-3200 Series (Version R1.10-B06 or later)
- DGS-3324SR/SRi (Version R4.30-B11 or later)
- DGS-3400 Series R1.x (Version R1.00-B35 only)
- DGS-3400 Series R2.x (Version R2.00-B52 or later)
- DGS-3600 Series (Version R2.20-B35 or later)
- DXS-3326GSR (Version R4.30-B11 or later)
- DXS-3350SR (Version R4.30-B11 or later)
- DHS-3618 (Version R1.00-B03 or later)
- DHS-3626 (Version R1.00-B03 or later)

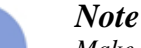

*Make sure that the switches have the minimum required firmware versions before activating ZoneDefense.*

# <span id="page-421-0"></span>**12.3. ZoneDefense Operation**

# **12.3.1. SNMP**

Simple Network Management Protocol (SNMP) is an application layer protocol for complex network management. SNMP allows the managers and managed devices in a network to communicate with each other.

### **SNMP Managers**

A typical managing device, such as a D-Link Firewall, uses the SNMP protocol to monitor and control network devices in the managed environment. The manager can query stored statistics from the controlled devices by using the *SNMP Community String*. This is similar to a userid or password which allows access to the device's state information. If the community string type is *write*, the manager will be allowed to modify the device's state.

### **Managed devices**

The managed devices must be SNMP compliant, as are D-Link switches. They store state data in databases known as the Management Information Base (MIB) and provide the information to the manager upon receiving an SNMP query.

# **12.3.2. Threshold Rules**

A threshold rule will trigger ZoneDefense to block out a specific host or a network if the connection limit specified in the rule is exceeded. The limit can be one of two types:

- **Connection Rate Limit** This can be triggered if the rate of new connections per second to the firewall exceeds a specified threshold.
- **Total Connections Limit** This can be triggered if the total number of connections to the firewall exceeds a specified threshold.

Threshold rules have parameters which are similar to those for IP Rules. These parameters specify what type of traffic a threshold rule applies to.

A single threshold rule has the parameters:

- Source interface and source network
- Destination interface and destination network
- **Service**
- Type of threshold: Host and/or network based

Traffic that matches the above criteria and causes the host/network threshold to be exceeded will trigger the ZoneDefense feature. This will prevent the host/networks from accessing the switch(es). All blocking in response to threshold violations will be based on the IP address of the host or network on the switch(es). When a network-based threshold has been exceeded, the source network will be blocked out instead of just the offending host.

For a general description of how Threshold Rules are specified and function, please see *[Section 10.3, "Threshold Rules"](#page-398-0)*.

# **12.3.3. Manual Blocking and Exclude Lists**

As a complement to threshold rules, it is also possible to manually define hosts and networks that are to be statically blocked or excluded. Manually blocked hosts and networks can be blocked by default or based on a schedule. It is also possible to specify which protocols and protocol port numbers are to be blocked.

*Exclude Lists* can be created and used to exclude hosts from being blocked when a threshold rule limit is reached. Good practice includes adding to the list the firewall's interface IP or MAC address connecting towards the ZoneDefense switch. This prevents the firewall from being accidentally blocked out.

### **Example 12.1. A simple ZoneDefense scenario**

The following simple example illustrates the steps needed to set up ZoneDefense. It is assumed that all interfaces on the firewall have already been configured.

An HTTP threshold of 10 connections/second is applied. If the connection rate exceeds this limitation, the firewall will block the specific host (in network range 192.168.2.0/24 for example) from accessing the switch completely.

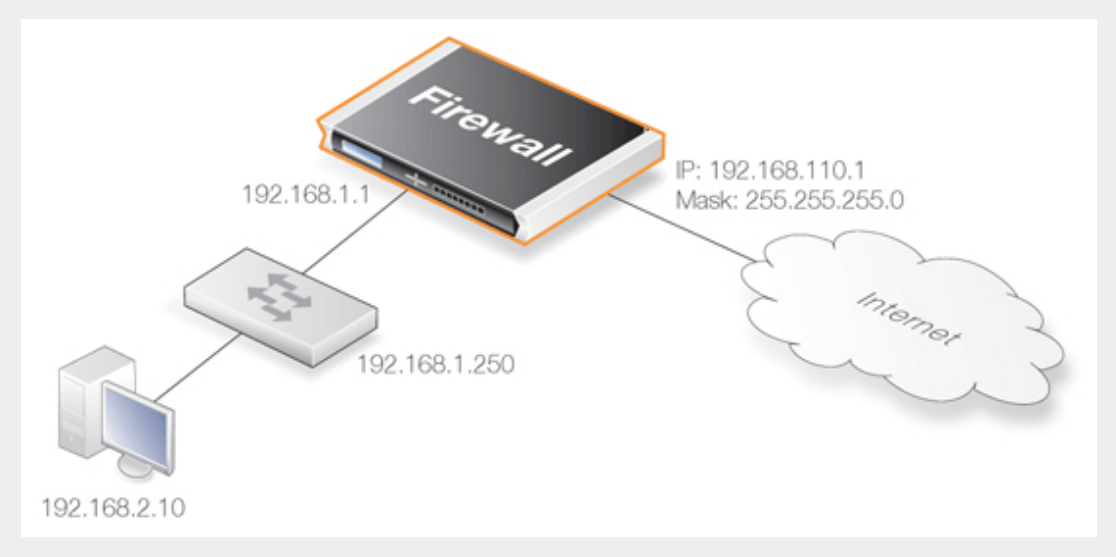

A D-Link switch model DES-3226S is used in this case, with a management interface address 192.168.1.250 connecting to the firewall's interface address 192.168.1.1. This firewall interface is added into the exclude list to prevent the firewall from being accidentally locked out from accessing the switch.

#### **Web Interface**

Add a new switch into ZoneDefense section:

- 1. Go to **ZoneDefense > Switches > Add > ZoneDefense switch**
- 2. Now enter:
	- **Name:** switch1
	- **Switch model:** DES-3226S
	- **IP Address:** 192.168.1.250
- 3. For **SNMP Community** enter the Write Community String configured for the switch
- 4. Press **Check Switch** to verify the firewall can communicate with the switch and the community string is correct.
- 5. Click **OK**

Add the firewall's management interface into the exclude list:

- 1. Go to **ZoneDefense > Exclude list**
- 2. For **Addresses** choose the object name of the firewall's interface address 192.168.1.1 from the **Available** list

and put it into the **Selected** list. 3. Click **OK** Configure an HTTP threshold of 10 connections/second: 1. Go to **Traffic Management > Threshold Rules > Add > Threshold Rule** 2. For the **Threshold Rule** enter: • **Name:** HTTP-Threshold • **Service:** http 3. For **Address Filter** enter: • **Source Interface:** The firewall's management interface • **Destination Interface:** any • **Source Network:** 192.168.2.0/24 (or the object name) • **Destination Network:** all-nets 4. Click **OK** Specify the threshold, the threshold type and the action to take if exceeded: 1. Go to **Add > Threshold Action** 2. Configure the **Theshold Action** as follows: • **Action:** Protect • **Group By:** Host-based • **Threshold:** 10 • Set the units for the threshold value to be **Connections/Second** • Tick the **Use ZoneDefense** checkbox

• Click **OK**

## **12.3.4. ZoneDefense with Anti-Virus Scanning**

ZoneDefense can be used in conjuction with the NetDefendOS Anti-Virus scanning feature. NetDefendOS can first identify a virus source through antivirus scanning and then block the source by communicating with switches configured to work with ZoneDefense. This feature is activated through the following ALGs:

- **HTTP** ZoneDefense can block an HTTP server that is a virus source.
- **FTP** ZoneDefense can block a local FTP client that is uploading viruses.
- **SMTP** ZoneDefense can block a local SMTP client that is sending viruses with emails.

This feature is described further in *[Section 6.4, "Anti-Virus Scanning"](#page-258-0)* and in the sections covering the individual ALGs.

### **12.3.5. Limitations**

There are some differences in ZoneDefense operation depending on switch model. The first difference is the latency between the triggering of a blocking rule to the moment when switch(es) actually starts blocking out the traffic matched by the rule. All switch models require a short period of latency time to implement blocking once the rule is triggered. Some models can activate blocking in less than a second while some models may require a minute or more.

A second difference is the maximum number of rules supported by different switches. Some switches support a maximum of 50 rules while others support up to 800 (usually, in order to block a host or network, one rule per switch port is needed). When this limit has been reached no more hosts or networks will be blocked out.

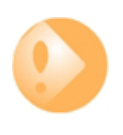

### *Important*

*ZoneDefense uses a range of the ACL rule set on the switch. To avoid potential conflicts in these rules and guarantee the firewall's access control, it is strongly recommended that the administrator clear the entire ACL rule set on the switch before executing the ZoneDefense setup.*

# **Chapter 13. Advanced Settings**

This chapter describes the configurable advanced settings for NetDefendOS. The settings are divided up into the following categories:

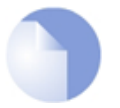

### *Note: Activate after changes*

*After an advanced setting is changed an activate operation must be performed in order for the new NetDefendOS configuration to take effect.*

- • [IP Level Settings,](#page-426-0) page 427
- • [TCP Level Settings](#page-430-0), page 431
- • [ICMP Level Settings](#page-435-0), page 436
- • [State Settings,](#page-436-0) page 437
- • [Connection Timeout Settings](#page-438-0), page 439
- • [Length Limit Settings,](#page-440-0) page 441
- • [Fragmentation Settings](#page-442-0), page 443
- • [Local Fragment Reassembly Settings](#page-446-0), page 447
- <span id="page-426-0"></span>• [Miscellaneous Settings](#page-447-0), page 448

# **13.1. IP Level Settings**

### **Log Checksum Errors**

Logs occurrences of IP packets containing erroneous checksums. Normally, this is the result of the packet being damaged during network transport. All network units, both routers and workstations, drop IP packets that contain checksum errors. However, it is highly unlikely for an attack to be based on illegal checksums.

Default: *Enabled*

### **Log non IP4**

Logs occurrences of IP packets that are not version 4. NetDefendOS only accepts version 4 IP packets; everything else is discarded.

Default: *Enabled*

### **Log Received TTL 0**

Logs occurrences of IP packets received with the "Time To Live" (TTL) value set to zero. Under no circumstances should any network unit send packets with a TTL of 0.

Default: *Enabled*

### **Block 0000 Src**

Block 0.0.0.0 as source address.

Default: *Drop*

### **Block 0 Net**

Block 0.\* as source addresses.

Default: *DropLog*

### **Block 127 Net**

Block 127.\* as source addresses.

Default: *DropLog*

### **Block Multicast Src**

Block multicast both source addresses (224.0.0.0 - 255.255.255.255).

Default: *DropLog*

### **TTL Min**

The minimum TTL value accepted on receipt.

Default: *3*

### **TTL on Low**

Determines the action taken on packets whose TTL falls below the stipulated TTLMin value.

Default: *DropLog*

### **Multicast TTL on Low**

What action to take on too low multicast TTL values.

Default: *DropLog*

### **Default TTL**

Indicates which TTL NetDefendOS is to use when originating a packet. These values are usually between 64 and 255.

Default: *255*

### **Layer Size Consistency**

Verifies that the size information contained in each "layer" (Ethernet, IP, TCP, UDP, ICMP) is consistent with that of other layers.

Default: *ValidateLogBad*

### **SecuRemoteUDP Compatibility**

Allow IP data to contain eight bytes more than the UDP total length field specifies. Checkpoint SecuRemote violates NAT-T drafts.

Default: *Disabled*

### **IP Option Sizes**

Verifies the size of "IP options". These options are small blocks of information that may be added to the end of each IP header. This function checks the size of well-known option types and ensures that no option exceeds the size limit stipulated by the IP header itself.

Default: *ValidateLogBad*

### **IP Option Source/Return**

Indicates whether source routing options are to be permitted. These options allow the sender of the packet to control how the packet is to be routed through each router and firewall. These constitute an enormous security risk. NetDefendOS never obeys the source routes specified by these options, regardless of this setting.

Default: *DropLog*

### **IP Options Timestamps**

Time stamp options instruct each router and firewall on the packet's route to indicate at what time the packet was forwarded along the route. These options do not occur in normal traffic. Time stamps may also be used to "record" the route a packet has taken from sender to final destination. NetDefendOS never enters information into these options, regardless of this setting.

Default: *DropLog*

### **IP router alert option**

How to handle IP packets with contained route alert.

Default: *ValidateLogBad*

### **IP Options Other**

All options other than those specified above.

Default: *DropLog*

### **Directed Broadcasts**

Indicates whether NetDefendOS will forward packets which are directed to the broadcast address of its directly connected networks. It is possible to achieve this functionality by adding lines to the Rules section, but it is also included here for simplicity's sake. This form of validation is faster than entries in the Rules section since it is more specialized.

Default: *DropLog*

### **IP Reserved Flag**

Indicates what NetDefendOS will do if there is data in the "reserved" fields of IP headers. In normal circumstances, these fields should read 0. Used by OS Fingerprinting.

Default: *DropLog*

### **Strip DontFragment**

Strip the Don't Fragment flag for packets equal to or smaller than the size specified by this setting.

Default: *65535 bytes*

### **Multicast Mismatch option**

What action to take when ethernet and IP multicast addresses does not match.

Default: *DropLog*

### **Min Broadcast TTL option**

The shortest IP broadcast Time-To-Live value accepted on receipt.

Default: *1*

### **Low Broadcast TTL Action option**

What action to take on too low broadcast TTL values.

Default: *DropLog*

# <span id="page-430-0"></span>**13.2. TCP Level Settings**

### **TCP Option Sizes**

Verifies the size of TCP options. This function acts in the same way as IPOptionSizes described above.

Default: *ValidateLogBad*

### **TCP MSS Min**

Determines the minimum permissible size of the TCP MSS. Packets containing maximum segment sizes below this limit are handled according to the next setting.

Default: *100 bytes*

### **TCP MSS on Low**

Determines the action taken on packets whose TCP MSS option falls below the stipulated TCPMSSMin value. Values that are too low could cause problems in poorly written TCP stacks.

Default: *DropLog*

### **TCP MSS Max**

Determines the maximum permissible TCP MSS size. Packets containing maximum segment sizes exceeding this limit are handled according to the next setting.

Default: *1460 bytes*

### **TCP MSS VPN Max**

As is the case with TCPMSSMax, this is the highest Maximum Segment Size allowed. However, this setting only controls MSS in VPN connections. This way, NetDefendOS can reduce the effective segment size used by TCP in all VPN connections. This reduces TCP fragmentation in the VPN connection even if hosts do not know how to perform MTU discovery.

Default: *1400 bytes*

### **TCP MSS On High**

Determines the action taken on packets whose TCP MSS option exceeds the stipulated TCPMSSMax value. Values that are too high could cause problems in poorly written TCP stacks or give rise to large quantities of fragmented packets, which will adversely affect performance.

Default: *Adjust*

### **TCP MSS Log Level**

Determines when to log regarding too high TCP MSS, if not logged by TCPMSSOnHigh.

Default: *7000 bytes*

### **TCP Auto Clamping**

Automatically clamp TCP MSS according to MTU of involved interfaces, in addition to TCPMSSMax.

Default: *Enabled*

### **TCP Zero Unused ACK**

Determines whether NetDefendOS should set the ACK sequence number field in TCP packets to zero if it is not used. Some operating systems reveal sequence number information this way, which can make it easier for intruders wanting to hijack established connections.

Default: *Enabled*

### **TCP Zero Unused URG**

Strips the URG pointers from all packets.

Default: *Enabled*

### **TCP Option WSOPT**

Determines how NetDefendOS will handle window-scaling options. These are used to increase the size of the windows used by TCP; that is to say, the amount of information that can be sent before the sender expects ACK. They are also used by OS Fingerprinting. WSOPT is a common occurrence in modern networks.

Default: *ValidateLogBad*

### **TCP Option SACK**

Determines how NetDefendOS will handle selective acknowledgement options. These options are used to ACK individual packets instead of entire series, which can increase the performance of connections experiencing extensive packet loss. They are also used by OS Fingerprinting. SACK is a common occurrence in modern networks.

Default: *ValidateLogBad*

### **TCP Option TSOPT**

Determines how NetDefendOS will handle time stamp options. As stipulated by the PAWS (Protect Against Wrapped Sequence numbers) method, TSOPT is used to prevent the sequence numbers (a 32-bit figure) from "exceeding" their upper limit without the recipient being aware of it. This is not normally a problem. Using TSOPT, some TCP stacks optimize their connection by measuring the time it takes for a packet to travel to and from its destination. This information can then be used to generate resends faster than is usually the case. It is also used by OS Fingerprinting. TSOPT is a common occurrence in modern networks.

Default: *ValidateLogBad*

### **TCP Option ALTCHKREQ**

Determines how NetDefendOS will handle alternate checksum request options. These options were initially intended to be used in negotiating for the use of better checksums in TCP. However, these
are not understood by any today's standard systems. As NetDefendOS cannot understand checksum algorithms other than the standard algorithm, these options can never be accepted. The ALTCHKREQ option is normally never seen on modern networks.

Default: *StripLog*

# **TCP Option ALTCHKDATA**

Determines how NetDefendOS will handle alternate checksum data options. These options are used to transport alternate checksums where permitted by ALTCHKREQ above. Normally never seen on modern networks.

Default: *StripLog*

# **TCP Option Con Timeout**

Determines how NetDefendOS will handle connection count options.

Default: *StripLogBad*

# **TCP Option Other**

Specifies how NetDefendOS will deal with TCP options not covered by the above settings. These options usually never appear on modern networks.

Default: *StripLog*

# **TCP SYN/URG**

Specifies how NetDefendOS will deal with TCP packets with SYN (Synchronize) flags and URG (Urgent data) flags both turned on. The presence of a SYN flag indicates that a new connection is in the process of being opened, and an URG flag means that the packet contains data requiring urgent attention. These two flags should not be turned on in a single packet as they are used exclusively to crash computers with poorly implemented TCP stacks.

Default: *DropLog*

# **TCP SYN/PSH**

Specifies how NetDefendOS will deal with TCP packets with SYN and PSH (Push) flags both turned on. The PSH flag means that the recipient stack should immediately send the information in the packet to the destination application in the computer. These two flags should not be turned on at the same time as it could pose a crash risk for poorly implemented TCP stacks. However, many Macintosh computers do not implement TCP correctly, meaning that they always send out SYN packets with the PSH flag turned on. This is why NetDefendOS normally removes the PSH flag and allows the packet through despite the fact that the normal setting should be dropping such packets.

Default: *StripSilent*

# **TCP SYN/RST**

The TCP RST flag together with SYN; normally invalid (strip=strip RST).

Default: *DropLog*

# **TCP SYN/FIN**

The TCP FIN flag together with SYN; normally invalid (strip=strip FIN).

Default: *DropLog*

# **TCP FIN/URG**

Specifies how NetDefendOS will deal with TCP packets with both FIN (Finish, close connection) and URG flags turned on. This should normally never occur, as you do not usually attempt to close a connection at the same time as sending "important" data. This flag combination could be used to crash poorly implemented TCP stacks and is also used by OS Fingerprinting.

Default: *DropLog*

# **TCP URG**

Specifies how NetDefendOS will deal with TCP packets with the URG flag turned on, regardless of any other flags. Many TCP stacks and applications deal with Urgent flags in the wrong way and can, in the worst case scenario, cease working. Note however that some programs, such as FTP and MS SQL Server, nearly always use the URG flag.

Default: *StripLog*

# **TCPE ECN**

Specifies how NetDefendOS will deal with TCP packets with either the Xmas or Ymas flag turned on. These flags are currently mostly used by OS Fingerprinting.

Note: an upcoming standard called *Explicit Congestion Notification* also makes use of these TCP flags, but as long as there are only a few operating systems supporting this standard, the flags should be stripped.

Default: *StripLog*

# **TCP Reserved Field**

Specifies how NetDefendOS will deal with information present in the "reserved field" in the TCP header, which should normally be 0. This field is not the same as the *Xmas* and *Ymas* flags. Used by OS Fingerprinting.

Default: *DropLog*

# **TCP NULL**

Specifies how NetDefendOS will deal with TCP packets that do not have any of the SYN, ACK, FIN or RST flags turned on. According to the TCP standard, such packets are illegal and are used by both OS Fingerprinting and stealth port scanners, as some firewalls are unable to detect them.

Default: *DropLog*

# **TCP Sequence Numbers**

Determines if the sequence number range occupied by a TCP segment will be compared to the receive window announced by the receiving peer before the segment is forwarded.

TCP sequence number validation is only possible on connections tracked by the state-engine (not on packets forwarded using a **FwdFast** rule).

Possible values are:

*Ignore* - Do not validate. Means that sequence number validation is completely turned off. *ValidateSilent* - Validate and pass on. *ValidateLogBad* - Validate and pass on, log if bad. *ValidateReopen* - Validate reopen attempt like normal traffic; validate and pass on. *ValidateReopenLog* - Validate reopen attempts like normal traffic; validate, log if bad. *ReopenValidate* - Do not validate reopen attempts at all; validate and pass on. *ReopenValidLog* - Do not validate reopen attempts at all; validate, log if bad.

Default: *ValidateLogBad*

#### **Notes on the** *TCPSequenceNumbers* **setting**

The default *ValidateLogBad* (or the alternative *ValidateSilent*) will allow the de-facto behavior of TCP re-open attempts, meaning that they will reject re-open attempts with a previously used sequence number.

*ValidateReopen* and *ValidReopenLog* are special settings giving the default behavior found in older NetDefendOS versions where only re-open attempts using a sequence number falling inside the current (or last used) TCP window will be allowed. This is more restrictive than *ValidateLogBad*/*ValidateSilent*, and will block some valid TCP re-open attempts. The most significant impact of this will be that common web-surfing traffic (short but complete transactions requested from a relatively small set of clients, randomly occurring with an interval of a few seconds) will slow down considerably, while most "normal" TCP traffic will continue to work as usual.

Using either *ValidateReopen* or *ValidateReopenLog* is, however, not recommended since the same effect can be achieved by disallowing TCP re-open attempts altogether. These settings exist mostly for backwards compatibility.

*ReopenValidate* and *ReopenValidLog* are less restrictive variants than *ValidateLogBad* or *ValidateSilent*. Certain clients and/or operating systems might attempt to use a randomized sequence number when re-opening an old TCP connection (usually out of a concern for security) and this may not work well with these settings. Again, web-surfing traffic is most likely to be affected, although the impact is likely to occur randomly. Using these values instead of the default setting will completely disable sequence number validation for TCP re-open attempts. Once the connection has been established, normal TCP sequence number validation will be resumed.

# **Allow TCP Reopen**

Allow clients to re-open TCP connections that are in the closed state.

Default: *Disabled*

# **13.3. ICMP Level Settings**

# **ICMP Sends Per Sec Limit**

Specifies the maximum number of ICMP messages NetDefendOS may generate per second. This includes ping replies, destination unreachable messages and also TCP RST packets. In other words, this setting limits how many Rejects per second may be generated by the Reject rules in the Rules section.

Default: *500*

# **Silently Drop State ICMPErrors**

Specifies if NetDefendOS should silently drop ICMP errors pertaining to statefully tracked open connections. If these errors are not dropped by this setting, they are passed to the rule set for evaluation just like any other packet.

Default: *Enabled*

# **13.4. State Settings**

# **Connection Replace**

Allows new additions to the NetDefendOS connection list to replace the oldest connections if there is no available space.

Default: *ReplaceLog*

# **Log Open Fails**

In some instances where the Rules section determines that a packet should be allowed through, the stateful inspection mechanism may subsequently decide that the packet cannot open a new connection. One example of this is a TCP packet that, although allowed by the Rules section and not being part of an established connection, has its SYN flag off. Such packets can never open new connections. In addition, new connections can never be opened by ICMP messages other than ICMP ECHO (Ping). This setting determines if NetDefendOS is to log the occurrence of such packets.

Default: *Enabled*

# **Log Reverse Opens**

Determines if NetDefendOS logs packets that attempt to open a new connection back through one that is already open. This only applies to TCP packets with the SYN flag turned on and to ICMP ECHO packets. In the case of other protocols such as UDP, there is no way of determining whether the remote peer is attempting to open a new connection.

Default: *Enabled*

# **Log State Violations**

Determines if NetDefendOS logs packets that violate the expected state switching diagram of a connection, for example, getting TCP FIN packets in response to TCP SYN packets.

Default: *Enabled*

# **Log Connections**

Specifies how NetDefendOS, will log connections:

- *NoLog* Does not log any connections; consequently, it will not matter if logging is enabled for either Allow or NAT rules in the Rules section; they will not be logged. However, *FwdFast*, *Drop* and *Reject* rules will be logged as stipulated by the settings in the Rules section.
- *Log* Logs connections in short form; gives a short description of the connection, which rule allowed it to be made and any SAT rules that apply. Connections will also be logged when they are closed.
- $LogOC As$  for Log, but includes the two packets that cause the connection to be opened and closed. If a connection is closed as the result of a timeout, no ending packet will be logged
- *LogOCAll* Logs all packets involved in opening and closing the connection. In the case of TCP, this covers all packets with SYN, FIN or RST flags turned on
- *LogAll* Logs all packets in the connection.

Default: *Log*

## **Log Connection Usage**

This generates a log message for every packet that passes through a connection that is set up in the NetDefendOS state-engine. Traffic whose destination is the D-Link Firewall itself, for example NetDefendOS management traffic, is not subject to this setting.

The log message includes port, service, source/destination IP address and interface. This setting should only be enabled for diagnostic and testing purposes since it generates unwieldy volumes of log messages and can also significantly impair throughput performance.

Default: *Disabled*

# **Dynamic Max Connections**

Allocate the Max Connection value dynamically.

Default: *Enabled*

## **Max Connections**

This setting applies if **Dynamic Max Connections** above is disabled. Specifies how many connections NetDefendOS may keep open at any one time. Each connection consumes approximately 150 bytes RAM. When this setting is dynamic, NetDefendOS will try to use as many connections as is allowed by product.

# **13.5. Connection Timeout Settings**

The settings in this section specify how long a connection can remain idle, that is to say with no data being sent through it, before it is automatically closed. Please note that each connection has two timeout values: one for each direction. A connection is closed if either of the two values reaches 0.

## **TCP SYN Idle Lifetime**

Specifies in seconds how long a TCP connection, that is not yet fully established, is allowed to idle before being closed.

Default: *60*

#### **TCP Idle Lifetime**

Specifies in seconds how long a fully established TCP connection may idle before being closed. Connections become fully established once packets with their SYN flags off have travelled in both directions.

Default: *262144*

## **TCP FIN Idle Lifetime**

Specifies in seconds how long a TCP connection about to close may idle before finally being closed. Connections reach this state when a packet with its FIN flag on has passed in any direction.

Default: *80*

### **UDP Idle Lifetime**

Specifies in seconds how long UDP connections may idle before being closed. This timeout value is usually low, as UDP has no way of signalling when the connection is about to close.

Default: *130*

### **UDP Bidirectional Keep-alive**

This allows both sides to keep a UDP connection alive. The default is for NetDefendOS to mark a connection as alive (not idle) every time data is sent from the side that opened the connection. Connections that do not receive any data from the opening side within the UDP lifetime will therefore be closed even if the other side continues to transmit data.

Default: *Disabled*

### **Ping Idle Lifetime**

Specifies in seconds how long a Ping (ICMP ECHO) connection can remain idle before it is closed.

Default: *8*

### **IGMP Idle Lifetime**

Connection lifetime for IGMP in seconds.

# **Other Idle Lifetime**

Specifies in seconds how long connections using an unknown protocol can remain idle before it is closed.

# **13.6. Length Limit Settings**

This section contains information about the size limits imposed on the protocols directly under IP level, such as TCP, UDP and ICMP.

The values specified here concern the IP data contained in packets. In the case of Ethernet, a single packet can contain up to 1480 bytes of IP data without fragmentation. In addition to that, there is a further 20 bytes of IP header and 14 bytes of Ethernet header, corresponding to the maximum media transmission unit on Ethernet networks of 1514 bytes.

# **Max TCP Length**

Specifies the maximum size of a TCP packet including the header. This value usually correlates with the amount of IP data that can be accommodated in an unfragmented packet, since TCP usually adapts the segments it sends to fit the maximum packet size. However, this value may need to be increased by 20-50 bytes on some less common VPN systems.

Default: *1480*

# **Max UDP Length**

Specifies in bytes the maximum size of a UDP packet including the header. This value may well need to be quite high, since many real-time applications use large, fragmented UDP packets. If no such protocols are used, the size limit imposed on UDP packets can probably be lowered to 1480 bytes.

Default: *60000*

# **Max ICMP Length**

Specifies in bytes the maximum size of an ICMP packet. ICMP error messages should never exceed 600 bytes, although Ping packets can be larger if so requested. This value may be lowered to 1000 bytes if you do not wish to use large Ping packets.

Default: *10000*

# **Max GRE Length**

Specifies in bytes the maximum size of a GRE packet. GRE, Generic Routing Encapsulation, has various uses, including the transportation of PPTP, Point to Point Tunneling Protocol, data. This value should be set at the size of the largest packet allowed to pass through the VPN connections, regardless of its original protocol, plus approx. 50 bytes.

Default: *2000*

# **Max ESP Length**

Specifies in bytes the maximum size of an ESP packet. ESP, Encapsulation Security Payload, is used by IPsec where encryption is applied. This value should be set at the size of the largest packet allowed to pass through the VPN connections, regardless of its original protocol, plus approx. 50 bytes.

Default: *2000*

# **Max AH Length**

Specifies in bytes the maximum size of an AH packet. AH, Authentication Header, is used by IPsec where only authentication is applied. This value should be set at the size of the largest packet allowed to pass through the VPN connections, regardless of its original protocol, plus approx. 50 bytes.

Default: *2000*

# **Max SKIP Length**

Specifies in bytes the maximum size of a SKIP packet.

Default: *2000*

### **Max OSPF Length**

Specifies the maximum size of an OSPF packet. OSPF is a routing protocol mainly used in larger LANs.

Default: *1480*

## **Max IPIP/FWZ Length**

Specifies in bytes the maximum size of an IP-in-IP packet. IP-in-IP is used by Checkpoint Firewall-1 VPN connections when IPsec is not used. This value should be set at the size of the largest packet allowed to pass through the VPN connections, regardless of its original protocol, plus approx. 50 bytes.

Default: *2000*

# **Max IPsec IPComp Length**

Specifies in bytes the maximum size of an IPComp packet.

Default: *2000*

### **Max L2TP Length**

Specifies in bytes the maximum size of a Layer 2 Tunneling Protocol packet.

Default: *2000*

### **Max Other Length**

Specifies in bytes the maximum size of packets belonging to protocols that are not specified above.

Default: *1480*

# **Log Oversized Packets**

Specifies if NetDefendOS will log occurrences of oversized packets.

Default: *Enabled*

# **13.7. Fragmentation Settings**

IP is able to transport up to 65536 bytes of data. However, most media, such as Ethernet, cannot carry such huge packets. To compensate, the IP stack fragments the data to be sent into separate packets, each one given their own IP header and information that will help the recipient reassemble the original packet correctly.

Many IP stacks, however, are unable to handle incorrectly fragmented packets, a fact that can be exploited by intruders to crash such systems. NetDefendOS provides protection against fragmentation attacks in a number of ways.

# **Pseudo Reass Max Concurrent**

Maximum number of concurrent fragment reassemblies. To drop all fragmented packets, set PseudoReass\_MaxConcurrent to 0.

Default: *1024*

# **Illegal Fragments**

Determines how NetDefendOS will handle incorrectly constructed fragments. The term "incorrectly constructed" refers to overlapping fragments, duplicate fragments with different data, incorrect fragment sizes, etc. Possible settings include:

- *Drop* Discards the illegal fragment without logging it. Also remembers that the packet that is being reassembled is "suspect", which can be used for logging further down the track.
- *DropLog* Discards and logs the illegal fragment. Also remembers that the packet that is being reassembled is "suspect", which can be used for logging further down the track.
- *DropPacket* Discards the illegal fragment and all previously stored fragments. Will not allow further fragments of this packet to pass through during ReassIllegalLinger seconds.
- *DropLogPacket* As DropPacket, but also logs the event.
- *DropLogAll* As DropLogPacket, but also logs further fragments belonging to this packet that arrive during ReassIllegalLinger seconds.

The choice of whether to discard individual fragments or disallow the entire packet is governed by two factors:

- It is safer to discard the whole packet.
- If, as the result of receiving an illegal fragment, you choose to discard the whole packet, attackers will be able to disrupt communication by sending illegal fragments during a reassembly, and in this way block almost all communication.

Default: *DropLog – discards individual fragments and remembers that the reassembly attempt is "suspect".*

# **Duplicated Fragment Data**

If the same fragment arrives more than once, this can mean either that it has been duplicated at some point on its journey to the recipient or that an attacker is trying to disrupt the reassembly of the packet. In order to determine which is more likely, NetDefendOS compares the data components of the fragment. The comparison can be made in 2 to 512 random locations in the fragment, four bytes of each location being sampled. If the comparison is made in a larger number of samples, it is more likely to find mismatching duplicates. However, more comparisons result in higher CPU load.

Default: *Check8 – compare 8 random locations, a total of 32 bytes*

# **Failed Fragment Reassembly**

Reassemblies may fail due to one of the following causes:

- Some of the fragments did not arrive within the time stipulated by the ReassTimeout or ReassTimeLimit settings. This may mean that one or more fragments were lost on their way across the Internet, which is a quite common occurrence.
- NetDefendOS was forced to interrupt the reassembly procedure due to new fragmented packets arriving and the system temporarily running out of resources. In situations such as these, old reassembly attempts are either discarded or marked as "failed".
- An attacker has attempted to send an incorrectly fragmented packet.

Under normal circumstances, you would not want to log failures as they occur frequently. However, it may be useful to log failures involving "suspect" fragments. Such failures may arise if, for example, the IllegalFrags setting has been set to Drop rather than DropPacket.

The following settings are available for FragReassemblyFail:

- *NoLog* No logging is done when a reassembly attempt fails.
- *LogSuspect* Logs failed reassembly attempts only if "suspect" fragments have been involved.
- *LogSuspectSubseq As LogSuspect, but also logs subsequent fragments of the packet as and when they arrive*
- *LogAll* Logs all failed reassembly attempts.
- *LogAllSubseq* As LogAll, but also logs subsequent fragments of the packet as and when they arrive.

Default: *LogSuspectSubseq*

# **Dropped Fragments**

If a packet is denied entry to the system as the result of the settings in the Rules section, it may also be worth logging individual fragments of that packet. The DroppedFrags setting specifies how NetDefendOS will act. Possible settings for this rule are as follows:

- *NoLog* No logging is carried out over and above that which is stipulated in the rule set.
- *LogSuspect* Logs individual dropped fragments of reassembly attempts affected by "suspect" fragments.
- *LogAll* Always logs individual dropped fragments.

Default: *LogSuspect*

### **Duplicate Fragments**

If the same fragment arrives more than once, this can mean either that it has been duplicated at some point on its journey to the recipient or that an attacker is trying to disrupt the reassembly of the packet. DuplicateFrags determines whether such a fragment should be logged. Note that DuplicateFragData can also cause such fragments to be logged if the data contained in them does not match up. Possible settings are as follows:

- *NoLog* No logging is carried out under normal circumstances.
- *LogSuspect* Logs duplicated fragments if the reassembly procedure has been affected by "suspect" fragments.
- *LogAll* Always logs duplicated fragments.

Default: *LogSuspect*

## **Fragmented ICMP**

Other than ICMP ECHO (Ping), ICMP messages should not normally be fragmented as they contain so little data that fragmentation should never be necessary. FragmentedICMP determines the action taken when NetDefendOS receives fragmented ICMP messages that are not either ICMP ECHO or ECHOREPLY.

Default: *DropLog*

# **Minimum Fragment Length**

Minimum Fragment Length determines how small all fragments, with the exception of the final fragment, of a packet can be expressed in bytes.

Although the arrival of too many fragments that are too small may cause problems for IP stacks, it is usually not possible to set this limit too high. It is rarely the case that senders create very small fragments. However, a sender may send 1480 byte fragments and a router or VPN tunnel on the route to the recipient subsequently reduce the effective MTU to 1440 bytes. This would result in the creation of a number of 1440 byte fragments and an equal number of 40 byte fragments. Because of potential problems this can cause, the default settings in NetDefendOS has been designed to allow the smallest possible fragments, 8 bytes, to pass. For internal use, where all media sizes are known, this value can be raised to 200 bytes or more.

Default: *8*

### **Reassembly Timeout**

A reassembly attempt will be interrupted if no further fragments arrive within Reassembly Timeout seconds of receipt of the previous fragment.

Default: *65*

# **Max Reassembly Time Limit**

A reassembly attempt will always be interrupted Reassembly Time Limit seconds after the first received fragment arrived.

Default: *90*

### **Reassembly Done Limit**

Once a packet has been reassembled, NetDefendOS is able to remember reassembly for this number of seconds in order to prevent further fragments, for example old duplicate fragments, of that packet from arriving.

# **Reassembly Illegal Limit**

Once a whole packet has been marked as illegal, NetDefendOS is able to retain this in memory for this number of seconds in order to prevent further fragments of that packet from arriving.

# **13.8. Local Fragment Reassembly Settings**

# **Max Concurrent**

Maximum number of concurrent local reassemblies.

Default: *256*

# **Max Size**

Maximum size of a locally reassembled packet.

Default: *10000*

# **Large Buffers**

Number of large ( over 2K) local reassembly buffers (of the above size).

# **13.9. Miscellaneous Settings**

# **UDP Source Port 0**

How to treat UDP packets with source port 0.

Default: *DropLog*

## **Port 0**

How to treat TCP/UDP packets with destination port 0 and TCP packets with source port 0.

Default: *DropLog*

### **Watchdog Time**

Number of non-responsive seconds before watchdog is triggered (0=disable).

Default: *180*

## **Flood Reboot Time**

As a final way out, NetDefendOS automatically reboots if its buffers have been flooded for a long time. This setting specifies this amount of time.

Default: *3600*

# **Max Connections**

Packet re-assembly collects IP fragments into complete IP datagrams and, for TCP, reorders segments so that they are processed in the correct order and also to keep track of potential segment overlaps and to inform other subsystems of such overlaps. The associated settings limit memory used by the re-assembly subsystem.

This setting specifies how many connections can use the re-assembly system at the same time. It is expressed as a percentage of the total number of allowed connections. Minimum 1, Maximum 100.

Default: *80*

### **Max Memory**

This setting specifies how much memory that the re-assembly system can allocate to process packets. It is expressed as a percentage of the total memory available. Minimum 1, Maximum 100.

Default: *3*

## **Max Pipe Users**

The maximum number of pipe users to allocate. As pipe users are only tracked for a 20th of a second, this number usually does not need to be anywhere near the number of actual users, or the number of statefully tracked connections. If there are no configured pipes, no pipe users will be allocated, regardless of this setting. For more information about pipes and pipe users, see *[Section 10.1, "Traffic Shaping"](#page-377-0)*.

# **Appendix A. Subscribing to Security Updates**

# **Introduction**

The NetDefendOS Anti-Virus (AV) module, the Intrusion Detection and Prevention (IDP) module and the Dynamic Web Content Filtering module all function using external D-Link databases which contain details of the latest viruses, security threats and URL categorization. These databases are constantly being updated and to get access to the latest updates a D-Link Security Update Subscription should be taken out. This is done by:

- Purchasing a subscription from your local D-Link reseller.
- On purchase, you will receive a unique activation code to identify you as a user of the service.
- Go to **Maintenance > License** in the Web Interface of your D-Link Firewall system and enter this activation code. NetDefendOS will indicate the code is accepted and the update service will be activated. (Make sure access to the public Internet is possible when' doing this).

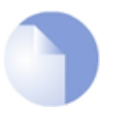

#### *Note*

*A step-by-step "Registration manual" which explains registration and update service procedures in more detail is available for download from the D-Link website.*

# **Subscription renewal**

In the Web-interface go to **Maintenance > License** to check which update services are activated and when your subscription is ends.

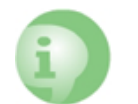

## *Caution*

*Renew your subscription in good time before your current subscription ends!*

# **Monitoring database updates**

In the Web-interface go to **Maintenance > Update** to configure the automatic database updating. You can also check when the last update was attempted and what the status was for that attempt.

In the same area of the Web-interface it is also possible to manually initiate updating by selecting **Update now** to download the latest signatures to the database.

# **Database Console Commands**

IDP and Anti-Virus (AV) databases can be controlled directly through a number of console commands.

# **Pre-empting Database Updates**

An IDP database update can be forced at any time by using the command:

gw-world:/> **updatecenter -update IDP**

An Anti-Virus update can similarly be initiated with the command:

```
gw-world:/> updatecenter -update Antivirus
```
### **Querying Update Status**

To get the status of IDP updates use the command:

gw-world:/> **updatecenter -status IDP**

To get the status of AV updates:

gw-world:/> **updatecenter -status Antivirus**

## **Querying Server Status**

To get the status of the D-Link network servers use the command:

gw-world:/> **updatecenter -servers**

## **Deleting Local Databases**

Some technical problem in the operation of either IDP or the Anti-Virus modules may be resolved by deleting the database and reloading. For IDP this is done with the command:

gw-world:/> **removedb IDP**

To remove the Anti-Virus database, use the command:

gw-world:/> **removedb Antivirus**

Once removed, the entire system should be rebooted and a database update initiated. Removing the database is also recommended if either IDP or Anti-Virus is not used for longer periods of time.

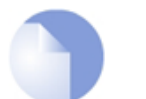

#### *Note*

*Anti-Virus database updates require a couple of seconds to be optimized once an update is downloaded. This will cause the firewall to momentarily pause in its operation. It can therefore be best to set the timing of updates to be at times of low traffic, such as in the early hours of the morning. Deleting a database can cause a similar pause in operation.*

# **Appendix B. IDP Signature Groups**

For IDP scanning, the following signature groups are available for selection. These groups are available only for the D-Link Advanced IDP Service. There is a version of each group under the three *Types* of **IDS**, **IPS** and **Policy**. For further information see *Se[ction 6.5, "Intrusion Detection](#page-264-0) [and Prevention"](#page-264-0)*.

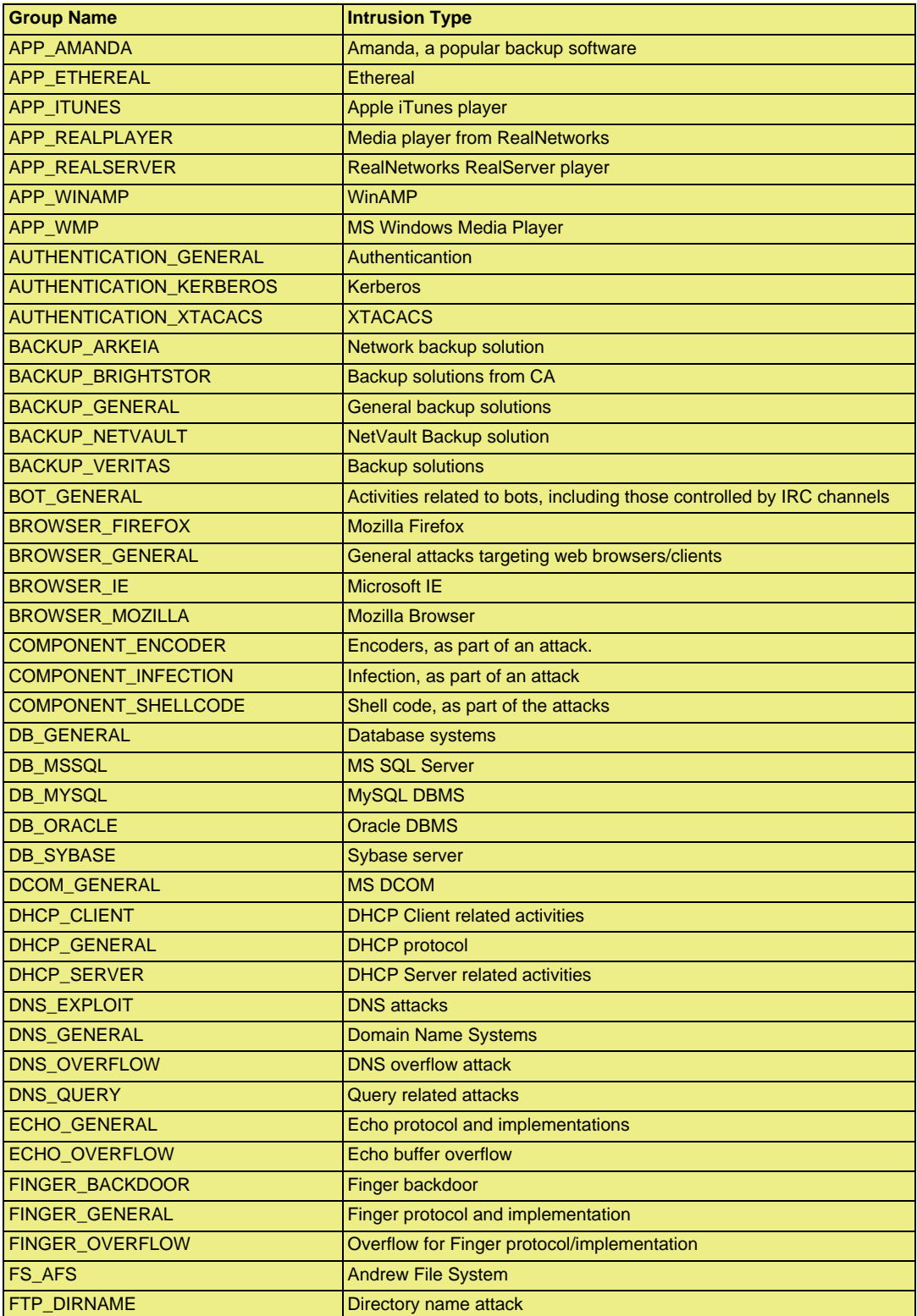

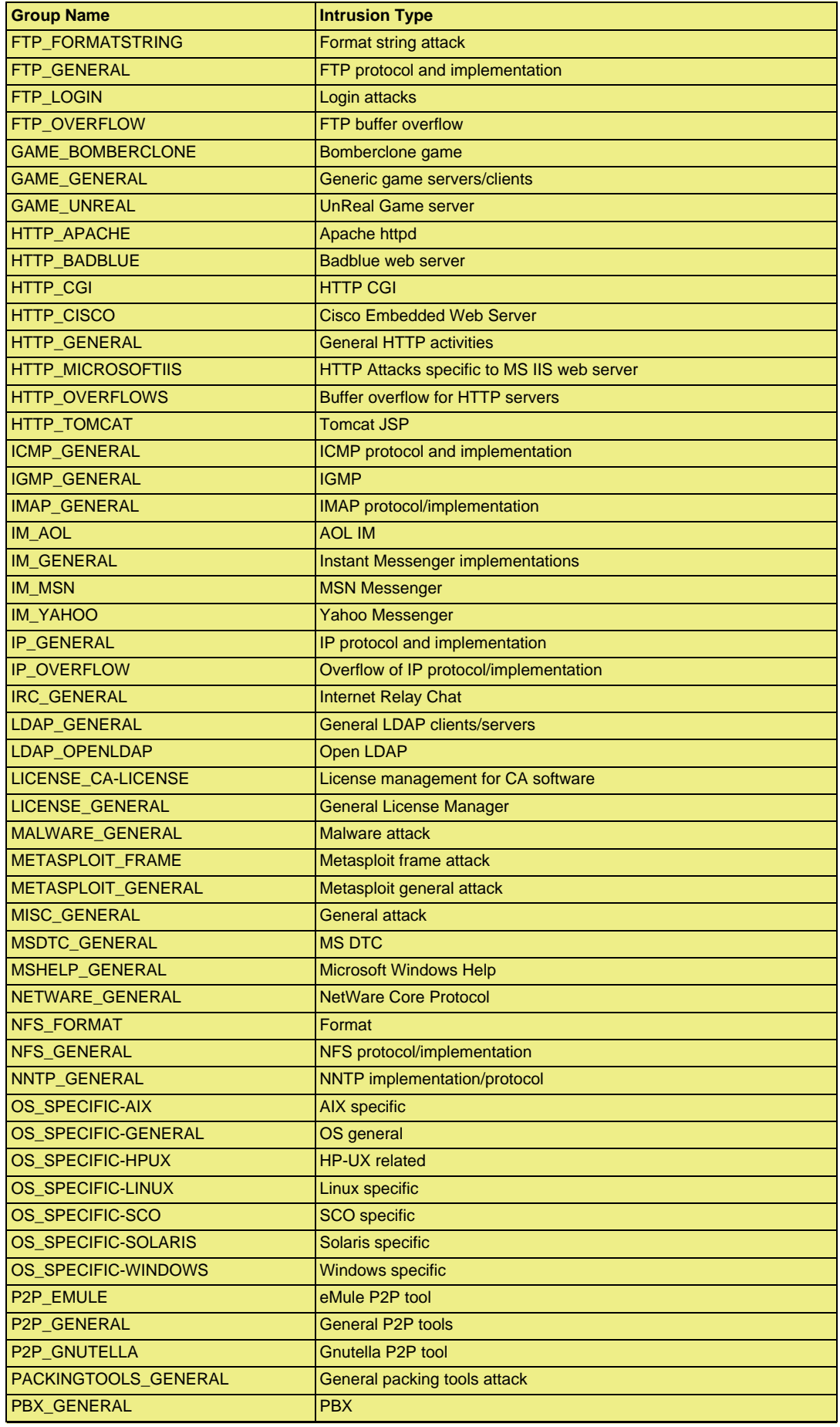

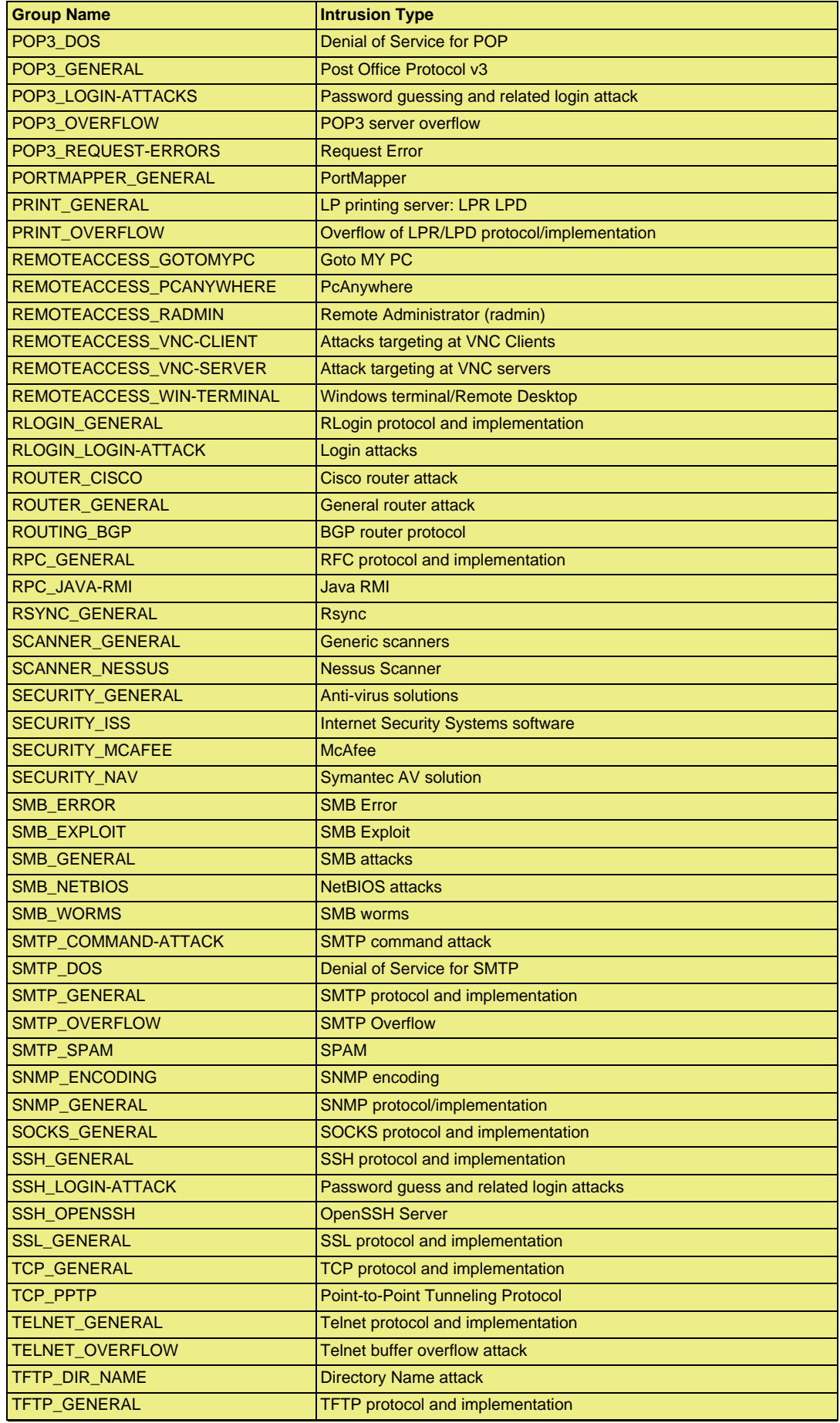

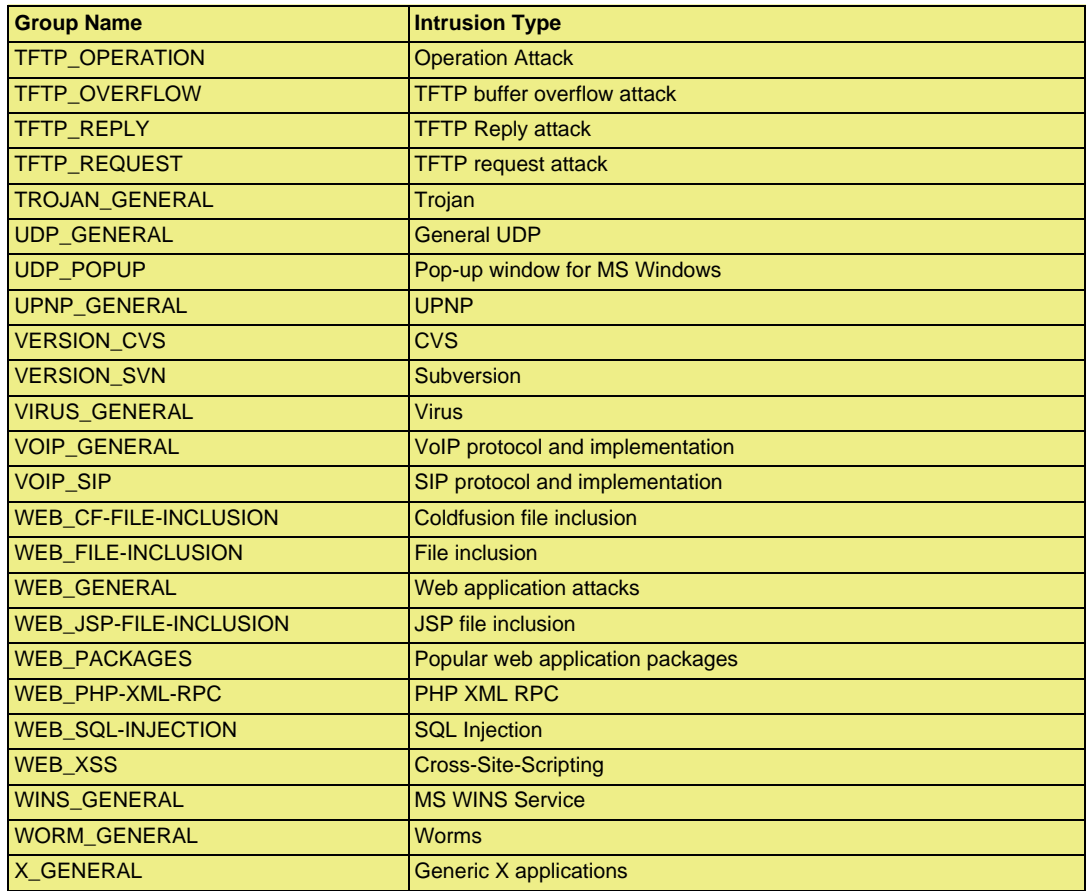

# **Appendix C. Verified MIME filetypes**

Some NetDefendOS Application Layer Gateways (ALGs) have the optional ability to verify that the contents of a downloaded file matches the type that the filetype in the filename indicates. The filetypes for which MIME verification can be done are listed in this appendix and the ALGs to which this applies are:

- The HTTP ALG
- The FTP ALG
- The POP3 ALG
- The SMTP ALG

The ALGs listed above also offer the option to explicitly allow or block certain filetypes as downloads from a list of types. That list is the same one found in this appendix.

For a more detailed description of MIME verification and the filetype block/allow feature, see *[Section 6.2.2, "The HTTP ALG"](#page-196-0)*.

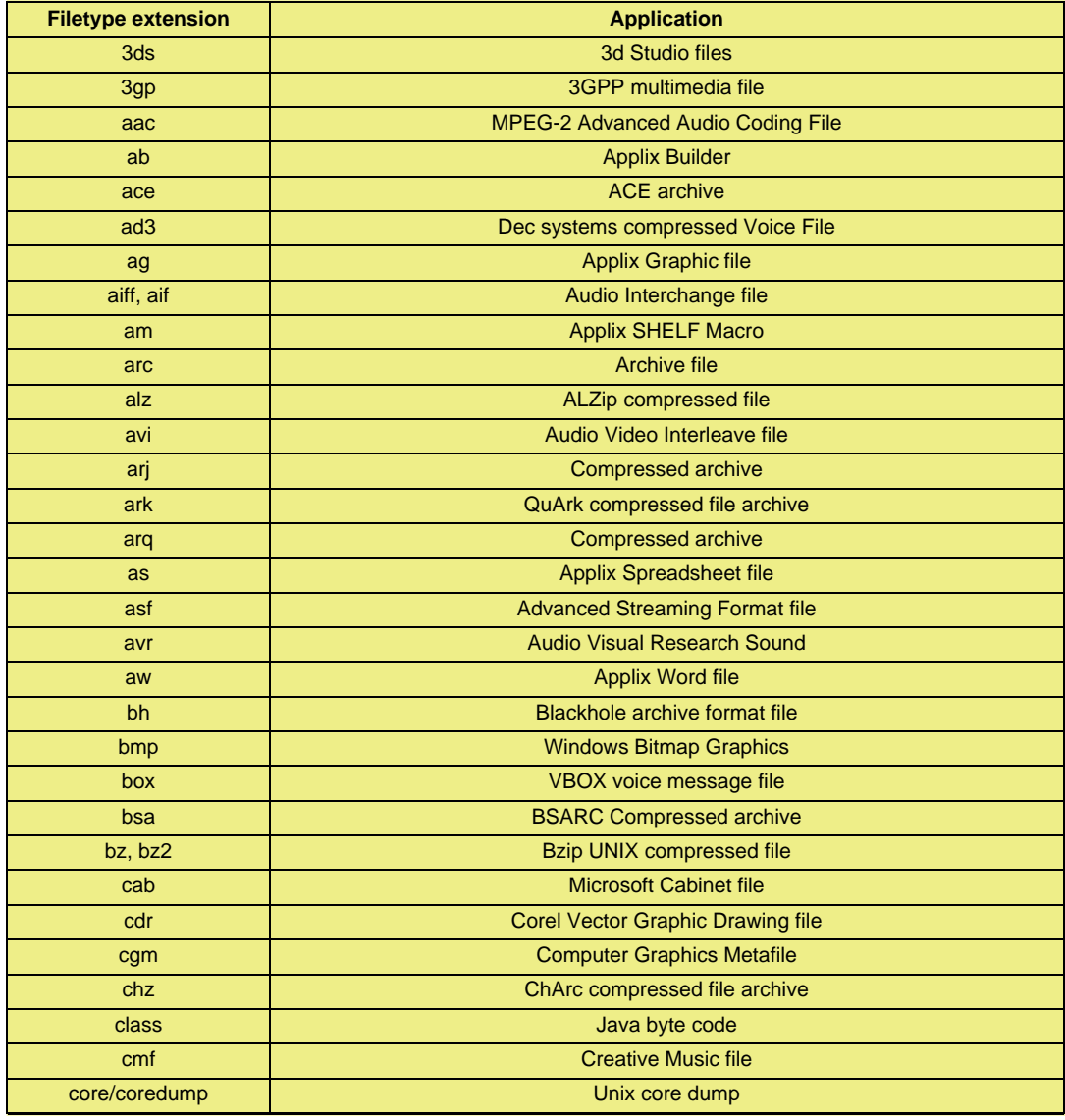

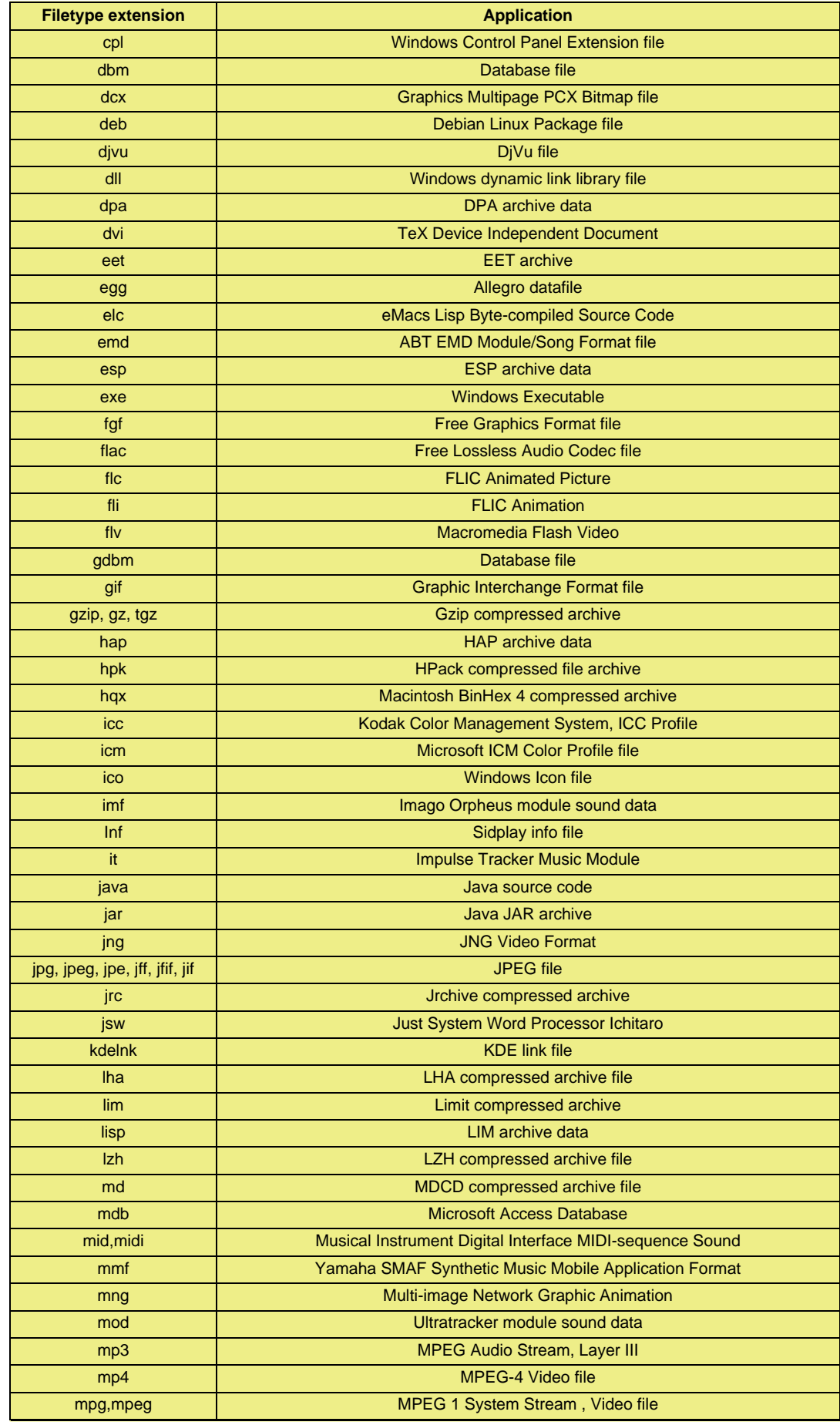

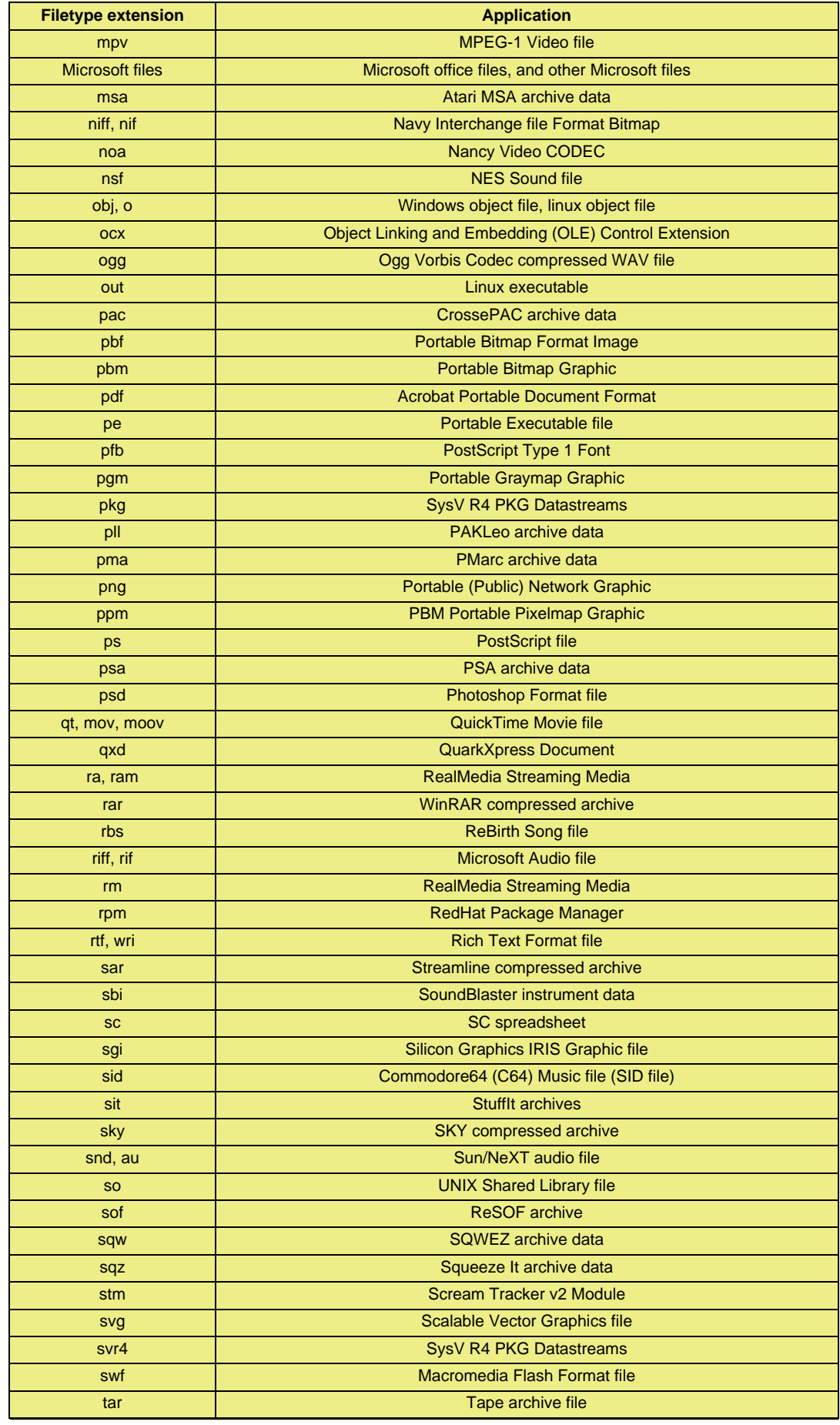

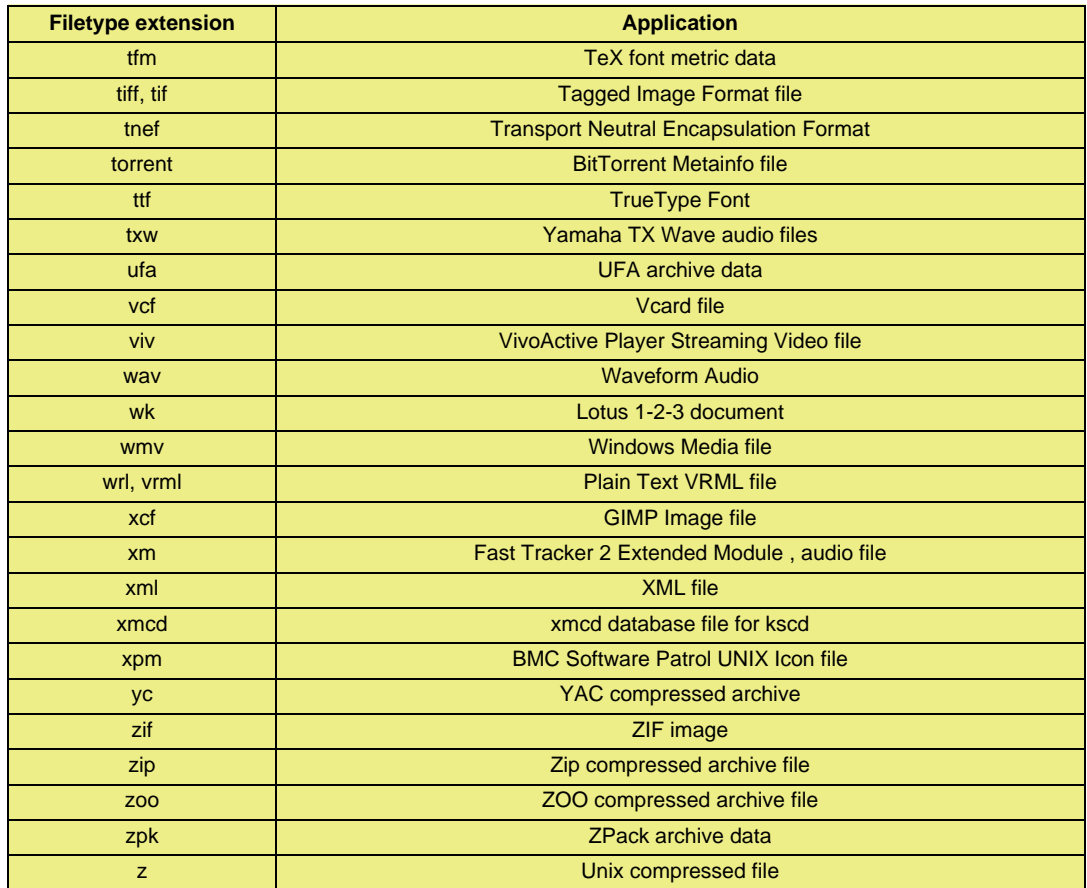

# **Appendix D. The OSI Framework**

# **Overview**

The Open Systems Interconnection Model defines a framework for inter-computer communications. It categorizes different protocols for a great variety of network applications into seven smaller, more manageable layers. The model describes how data from an application in one computer can be transferred through a network medium to an application on another computer.

Control of data traffic is passed from one layer to the next, starting at the application layer in one computer, proceeding to the bottom layer, traversing over the medium to another computer and then delivering up to the top of the hierarchy. Each layer handles a certain set of protocols, so that the tasks for achieving an application can be distributed to different layers and be implemented independently. The model is relevant to understanding the operation of many NetDefendOS features such as ARP, Services and ALGs.

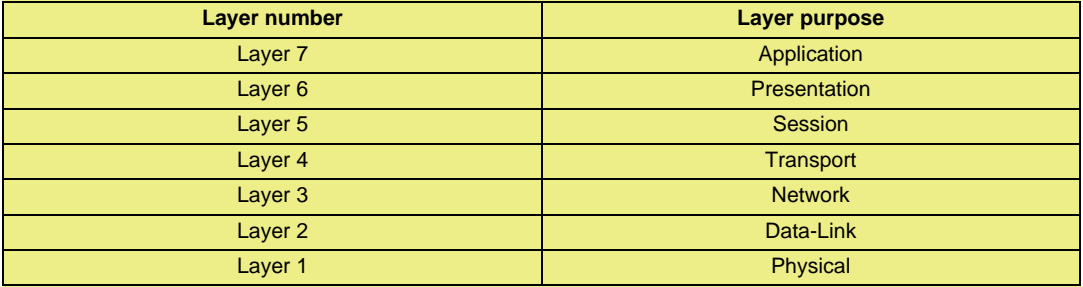

# **Figure D.1. The 7 Layers of the OSI Model**

# **Layer Functions**

The different layers perform the following functions:

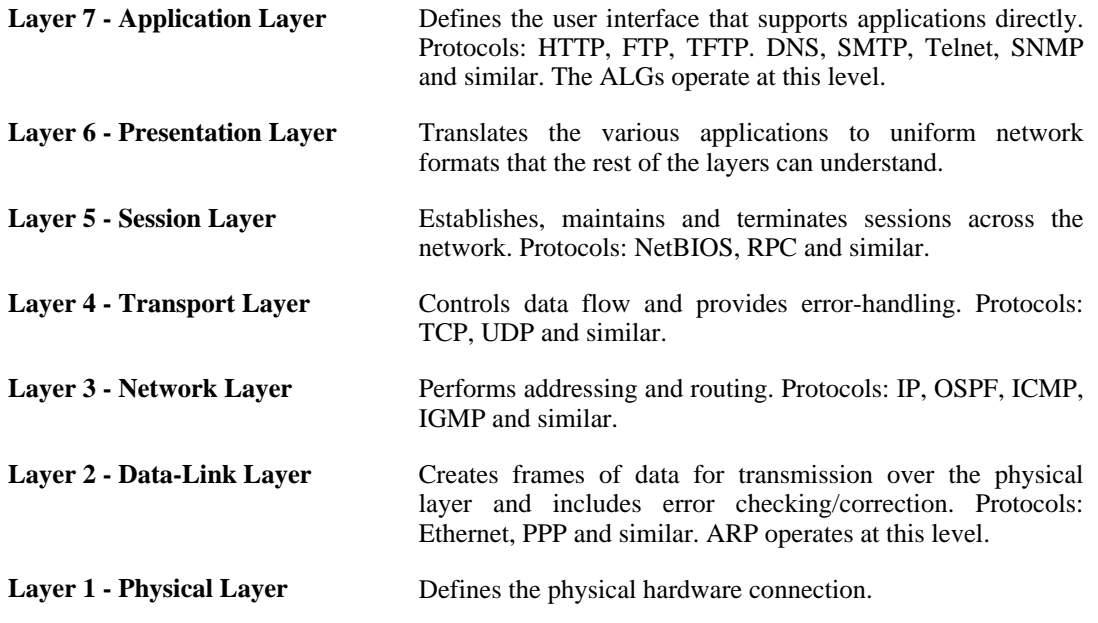

# **Appendix E. D-Link Worldwide Offices**

Below is a complete list of D-Link worldwide sales offices. Please check your own country area's local website for further details regarding support of D-Link products as well as contact details for local support.

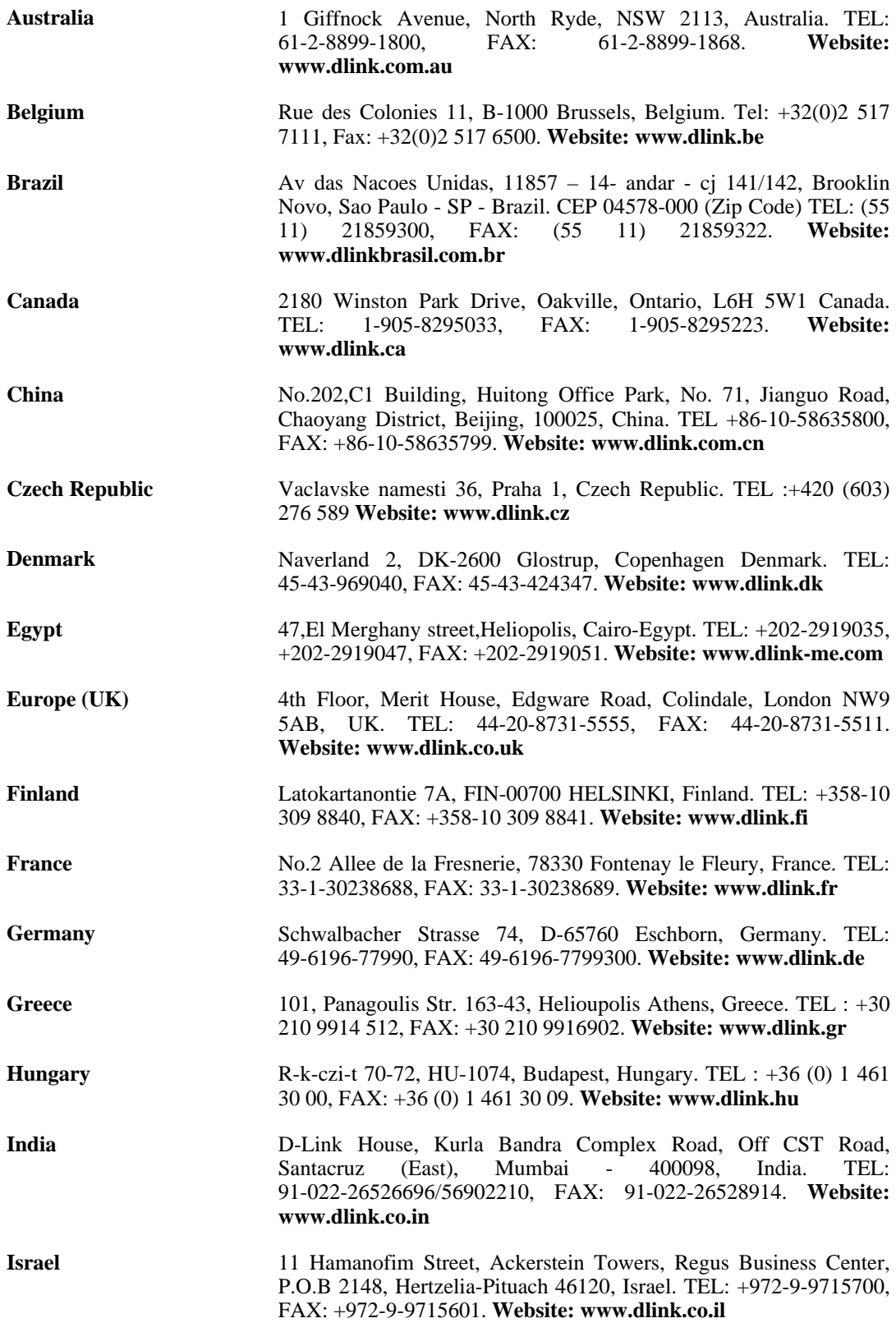

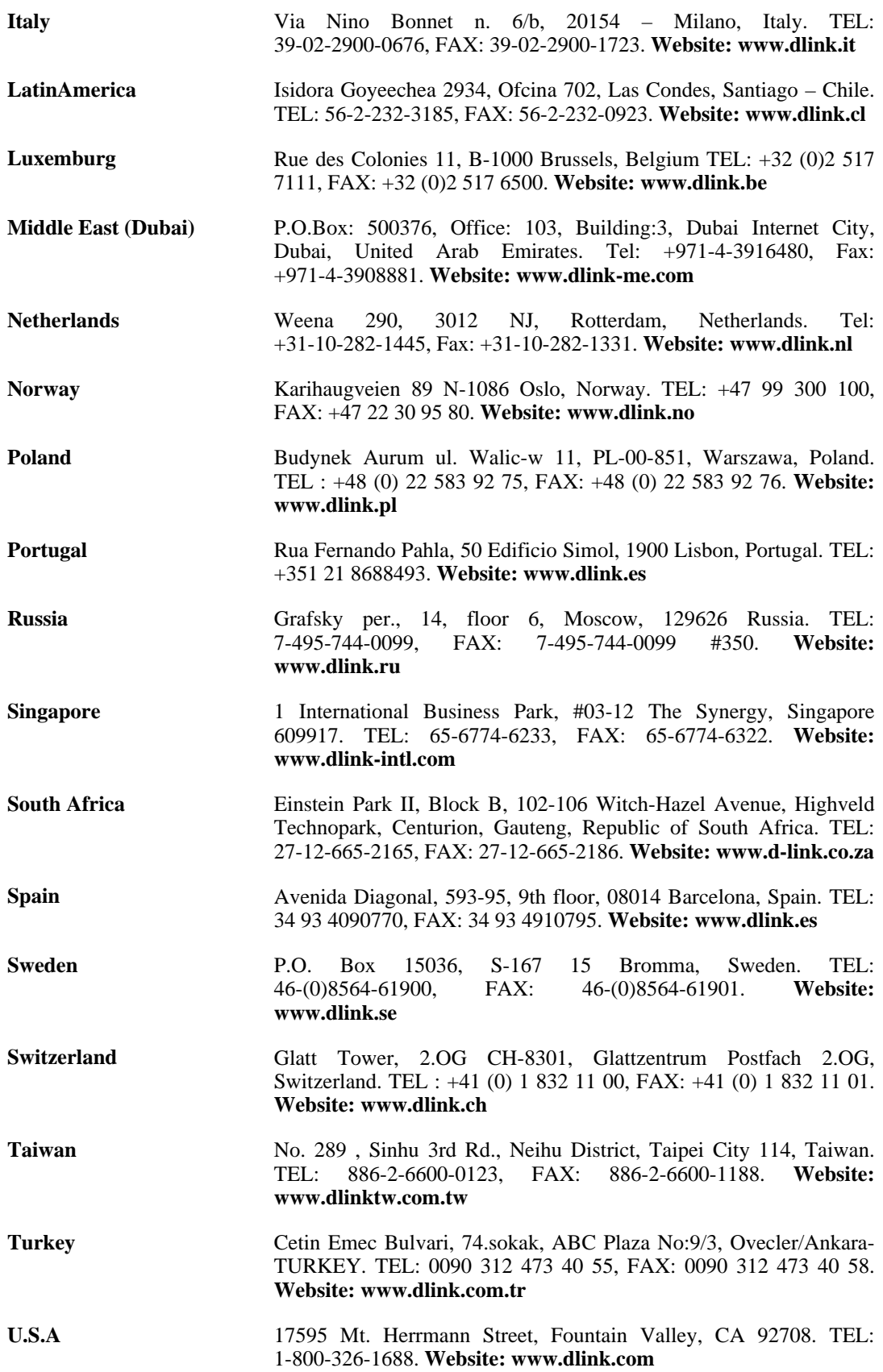

# **Alphabetical Index**

# **A**

access rules, 193 accounting, 54 interim messages, 56 limitations with NAT, 57 messages, 54 system shutdowns, 57 address book, 70 ethernet addresses in, 72 folders, 74 IP addresses in, 70 address groups, 73 address translation, 283 admin account, 26 changing password for, 35 advanced settings ARP, 98 connection timeout, 439 DHCP relay, 188 DHCP server, 185 fragmentation, 443 fragment reassembly, 447 general, 427 high availability, 418 ICMP, 436 IP level, 427 IPsec, 360 L2TP/PPTP, 368 length limit, 441 logging, 52 RADIUS, 57 remote management, 43 SNMP, 60 state, 437 TCP level, 431 transparent mode, 177 VLAN, 87 Alarm Repetition Interval setting, 52 ALG, 196 deploying, 196 FTP, 200 H.323, 226 HTTP, 197 POP3, 216 SIP, 216 SMTP, 207 SPAM filtering, 210 TFTP, 206 TLS, 239 algorithm proposal list (see proposal lists) all-nets IP object, 73 Allow IP rule, 104 Allow on error (RADIUS) setting, 57 Allow TCP Reopen setting, 435 anonymizing internet traffic, 286 anti-virus scanning, 259 activating, 260 database, 260

fail mode behaviour, 261 in the FTP ALG, 201 in the HTTP ALG, 198 in the POP3 ALG, 216 in the SMTP ALG, 207 memory requirements, 259 relationship with IDP, 260 simultaneous scans, 259 with zonedefense, 263 application layer gateway (see ALG) ARP, 94 advanced settings, 97, 98 cache, 94 gratuitous, 130 proxy, 135 static, 96 ARP Broadcast setting, 99 ARP Cache Size setting, 100 ARP Changes setting, 99 ARP Expire setting, 99 ARP Expire Unknown setting, 95, 99 ARP Hash Size setting, 95, 100 ARP Hash Size VLAN setting, 95, 100 ARP IP Collision setting, 100 ARP Match Ethernet Sender setting, 98 ARP Multicast setting, 99 ARP Query No Sender setting, 98 ARP Requests setting, 98 ARP Sender IP setting, 98 authentication, 302 databases, 304 HTTP, 311 local database, 304 rules, 309 setup summary, 304 using LDAP, 305 using RADIUS, 304 Auto Add Multicast Route setting, 164 autonomous system (see OSPF) Auto Save Interval (DHCP) setting, 189 Auto Save Policy (DHCP) setting, 189 Auto Save Policy setting, 185 auto-update, 65

# **B**

backing up, 65 bandwidth guarantees, 385 banner files in user authentication, 315 in web content filtering, 256 blacklisting hosts and networks, 280 threshold rules, 400 URLs, 243 wildcarding, 243 with IDP, 272 Block 0000 Src setting, 427 Block 0 Net setting, 428 Block 127 Net setting, 428 blocking applications with IDP, 265 Block Multicast Src setting, 428 boot menu, 41

BOOTP, 187 BPDU relaying, 177 Broadcast Enet Sender setting, 179

# **C**

CAM Size setting, 178 CAM To L3 Cache Dest Learning setting, 177 CA servers access, 371 client access, 372 FQDN resolution, 373 certificates, 109 CA authority, 109 certificate requests, 111 identification lists, 344 revocation list, 110 self-signed, 111, 324, 348 validity, 110 with IPsec, 327 VPN troubleshooting, 374 chains (in traffic shaping), 379 CLI, 25, 30 changing admin password, 35 command history, 31 command structure, 30 indexing, 33 multiple property values, 33 name references, 33 object category, 32 object context, 32 object type, 30 prompt change, 35 secure shell, 34 tab completion, 31 tab completion of data, 31 using hostnames, 33 CLI scripts, 36 automatic creation, 38 error handling, 37 executing, 37 file naming, 36, 39 listing, 38 saving, 38 security gateway script (.sgs), 36 variables, 37 verbose output, 37 cluster (see high availability) cluster ID (see high availability) command line interface (see CLI) config mode, 350 configurations, 44 checking integrity, 36 connection limiting (see threshold rules) connection rate limiting (see threshold rules) Connection Replace setting, 437 console boot menu (see boot menu) content filtering, 242 active content, 242 audit mode, 248 categories, 250 dynamic (WCF), 245 override, 249

phishing, 254 setup, 246 site reclassification, 249 spam, 256 static, 243 content filtering HTML customizing, 256 core interface, 81 core routes, 129 customer web transparent mode access, 172

# **D**

date and time, 113 Deactivate Before Reconf (HA) setting, 418 Decrement TTL setting, 178 default access rule, 126, 193 Default TTL setting, 428 denial of service, 276 destination RLB algorithm, 141 DHCP, 182 leases, 182 multiple servers, 183 over ethernet, 83 relay advanced settings, 188 relaying, 187 server advanced settings, 185 servers, 183 static assignment, 185 DH groups, 337 diagnostic tools pcapdump, 62 diffie-hellman (see DH Groups) diffserv, 378 Directed Broadcasts setting, 429 distribution algorithms, 403 DNS, 119 dynamic lookup, 119 DNS black lists for SPAM filtering, 211 documentation, 16 DoS attack (see denial of service) downloading files with SCP, 39 DPD Expire Time (IPsec) setting, 362 DPD Keep Time (IPsec) setting, 362 DPD Metric (IPsec) setting, 361 Drop IP rule, 104 Dropped Fragments setting, 444 DSCP, 378 in setting precedence, 384 DST End Date setting, 117 DST Offset setting,  $117$ DST Start Date setting, 117 Duplicated Fragment Data setting, 443 Duplicate Fragments setting, 444 dynamic balancing (in pipes), 387 Dynamic CAM Size setting, 178 dynamic DNS, 119 Dynamic L3C Size setting, 178 Dynamic Max Connections setting, 438 dynamic routing policy, 152 DynDNS service, 119

# **E**

end of life procedures, 67 ESMTP extensions, 209 ethernet interface, 81 changing IP addresses, 82 CLI command summary, 83 default gateway, 83 IP address, 82 with DHCP, 83 evasion attack prevention, 268 events, 49 distribution, 49 messages, 49

# **F**

Failed Fragment Reassembly setting, 444 filetype download block/allow in FTP ALG, 201 in HTTP ALG, 198 Flood Reboot Time setting, 448 folders with IP rules, 105 with the address book, 74 Fragmented ICMP setting, 445 FTP ALG, 200 FwdFast IP rule, 104 exclusion from traffic shaping, 380 with multiplex rules, 156

# **G**

Generic Router Encapsulation (see GRE) gratuitous ARP generation, 133 GRE, 89 additional checksum, 90 and IP rules, 90 setup, 90 Grouping interval setting, 118 groups in authentication, 304 in pipes, 387

# **H**

H.323 ALG, 226 HA (see high availability) high availability, 409 advanced settings, 418 cluster ID, 417 issues, 417 making OSPF work, 417 mechanisms, 411 setup, 413 unique shared MAC, 416 with IDP and anti-virus, 412 with transparent mode, 171 host monitoring for route failover, 133 HTML pages content filtering customizing, 256 user auth customizing, 315 **HTTP** 

ALG, 197 authentication, 311 whitelist precedence, 199 HTTP poster, 119 HTTPS Certificate setting, 44 HTTP URI normalization in IDP, 267

# **I**

ICMP Sends Per Sec Limit setting, 436 IDENT and IP rules, 104 identification lists, 344 IDP, 265 HTTP URI normalization, 267 signature groups, 270 signature wildcarding, 271 SMTP log receivers, 272 traffic shaping, 394 IGMP advanced settings, 164 configuration, 159 rules configuration, 162 IGMP Before Rules setting, 164 IGMP Idle Lifetime setting, 439 IGMP Last Member Query Interval setting, 164 IGMP Lowest Compatible Version setting, 164 IGMP Max Interface Requests setting, 165 IGMP Max Total Requests setting, 165 IGMP Query Interval setting, 165 IGMP Query Response Interval setting, 165 IGMP React To Own Queries setting, 164 IGMP Robustness Variable setting, 165 IGMP Router Version setting, 164 IGMP Startup Query Count setting, 165 IGMP Startup Query Interval setting, 165 IGMP Unsolicated Report Interval setting, 165 IKE, 332 algorithm proposals, 333 lifetimes, 333 negotiation, 333 parameters, 334 IKE CRL Validity Time setting, 361 IKE Max CA Path setting, 361 IKE Send CRLs setting, 360 IKE Send Initial Contact setting, 360 ikesnoop VPN troubleshooting, 352, 375 Illegal Fragments setting, 443 Initial Silence (HA) setting, 418 insertion attack prevention, 268 Interface Alias (SNMP) setting, 61 Interface Description (SNMP) setting, 61 interfaces, 80 disabling, 81 groups, 92 internet key exchange (see IKE) Interval between synchronization setting, 118 intrusion, detection and prevention (see IDP) intrusion detection rule, 267 invalid checksum in cluster heartbeats, 417 IP address objects, 73 IP Option Sizes setting, 429 IP Options Other setting, 429

IP Option Source/Return setting, 429 IP Options Timestamps setting, 429 IP pools, 190 with config mode, 350 IP Reserved Flag setting, 429 IP router alert option setting, 429 IP rules, 101 bi-directional connections, 104 IP rule set, 101 duplicate naming, 33 evaluation order, 103 folders, 105 IPsec, 332 advanced settings, 360 algorithm proposal lists, 341 clients, 327 LAN to LAN setup, 323 overview, 332 quick start guide, 323 roaming clients setup, 325 troubleshooting, 374 tunnels, 346 IPsec Before Rules setting, 360 IPsec Certificate Cache Max setting, 361 IPsec Gateway Name Cache Time setting, 361 IPsec Max Rules setting, 360 IPsec Max Tunnels setting, 360 ip validation with config mode, 350

# **L**

L2TP, 363 advanced settings, 368 client, 369 quick start guide, 328 server, 364 L2TP Before Rules setting, 368 L3 Cache Size setting, 178 LAN to LAN tunnels, 346 quick start guide, 323 Large Buffers (reassembly) setting, 447 Layer Size Consistency setting, 428 LDAP authentication, 305 authentication with PPP, 308 servers, 352 Lease Store Interval setting, 186 link state algorithm, 147 Local Console Timeout setting, 43 local IP address in routes, 125 Log Checksum Errors setting, 427 Log Connections setting, 437 Log Connection Usage setting, 438 logging, 49 advanced settings, 52 memlog, 50 SNMP traps, 51 syslog, 50 login authentication, 309 log messages, 49 Log non IP4 setting, 427 Log Open Fails setting, 437

Logout at shutdown (RADIUS) setting, 57, 58 logout from CLI, 36 Log Oversized Packets setting, 442 Log Received TTL 0 setting, 427 Log Reverse Opens setting, 437 Log State Violations setting, 437 loopback interfaces, 80 Low Broadcast TTL Action setting, 430

# **M**

MAC addresses, 94 management interfaces, 25 advanced settings, 43 managing NetDefendOS, 25 Max AH Length setting, 441 Max Auto Routes (DHCP) setting, 188 Max Concurrent (reassembly) setting, 447 Max Connections (reassembly) setting, 448 Max Connections setting, 438 Max ESP Length setting, 441 Max GRE Length setting, 441 Max Hops (DHCP) setting, 188 Max ICMP Length setting, 441 Max IPIP/FWZ Length setting, 442 Max IPsec IPComp Length setting, 442 Max L2TP Length setting, 442 Max lease Time (DHCP) setting, 188 Max Memory (reassembly) setting, 448 Max OSPF Length setting, 442 Max Other Length setting, 442 Max Pipe Users setting, 448 Max PPM (DHCP) setting, 188 Max PPP Resends setting, 368 Max Radius Contexts setting, 58 Max Reassembly Time Limit setting, 445 max sessions services parameter, 78 Max Size (reassembly) setting, 447 Max SKIP Length setting, 442 Max TCP Length setting, 441 Max time drift setting, 118 Max Transactions (DHCP) setting, 188 Max UDP Length setting, 441 memlog, 50 MIME filetype verification in FTP ALG, 201 in HTTP ALG, 198 in POP3 ALG, 216 in SMTP ALG, 207 list of filetypes, 456 Min Broadcast TTL setting, 430 Minimum Fragment Length setting, 445 multicast address translation, 158 forwarding, 156 IGMP, 159 routing, 155 Multicast Enet Sender setting, 179 Multicast Mismatch setting, 430 Multicast TTL on Low setting, 428 multiple login authentication, 309 multiplex rules, 155

creating with CLI, 157

# **N**

NAT, 283 anonymizing with, 286 IP rules, 104 pools, 288 stateful pools, 288 traversal, 340 network address translation (see NAT) NTP (see time synchronization) Null Enet Sender setting, 178

# **O**

open shortest path first (see OSPF) OSPF, 148 aggregates, 150 areas, 149 autonomous system, 148 Other Idle Lifetimes setting, 439 overriding content filtering, 249

# **P**

packet flow full description, 20 simplified, 102 pcapdump, 62 downloading output files, 63 output file naming, 63 pcap file format (see pcapdump) phishing (see content filtering) Ping Idle Lifetime setting, 439 pipe rules, 379 pipes, 379 policies, 101 policy based routing, 137 POP3 ALG, 216 Port 0 setting, 448 port address translation, 297 port forwarding (see SAT) port mirroring (see pcapdump) PPP authentication with LDAP, 308 PPPoE, 87 client configuration, 88 unnumbered support, 88 PPTP, 363 advanced settings, 368 client, 369 problem with NAT, 370 quick start guide, 330 server, 363 PPTP Before Rules setting, 368 precedences in pipes, 383 pre-shared keys, 323, 342 non-ascii character problem, 343 Primary Time Server setting, 118 product overview, 14 proposal lists, 341 proxy ARP, 135 Pseudo Reass Max Concurrent setting, 443

# **Q**

QoS (see quality of service) quality of service, 378

# **R**

RADIUS accounting, 54 advanced settings, 57 authentication, 304 Reassembly Done Limit setting, 445 Reassembly Illegal Limit setting, 445 Reassembly Timeout setting, 445 Reconf Failover Time (HA) setting, 418 Reject IP rule, 104 Relay MPLS setting, 180 Relay Spanning-tree BPDUs setting, 177, 179 restore to factory defaults, 67 reverse route lookup, 103, 126 roaming clients, 347 roundrobin RLB algorithm, 141 route failover, 130 host monitoring, 133 route load balancing, 141 algorithms, 141 and VPN, 146 between ISPs, 144 route notation, 127 routing, 122 default gateway route, 83 dynamic, 147 local IP address, 125 metrics, 123, 148 monitoring, 130 principles, 123 static, 123

# **S**

SA (see security association) SafeStream, 260 SAT, 291 IP rules, 104 multiplex rule, 155 port forwarding, 291 schedules, 107 SCP, 39 scripting (see CLI scripts) Secondary Time Server setting, 118 secure copy (see SCP) SecuRemoteUDP Compatibility setting, 428 secure shell (see SSH) security association, 332 Send Limit setting, 52 serial console port, 34 server load balancing, 401 connection rate algorithm, 403 round robin algorithm, 403 service based routing, 137 services, 75 custom, 79 ICMP, 78

max sessions, 78 specifying port number, 76 SYN flood protection, 77 TCP and UDP, 76 sgs file extension, 36 Silently Drop State ICMPErrors setting, 436 simple network management protocol (see SNMP) SIP ALG, 216 record-route, 218 SLB (see server load balancing) **SMTP** ALG, 207 ESMTP extensions, 209 header verification, 213 log receiver with IDP, 272 whitelist precedence, 208 SNMP advanced settings, 60 community string, 59 MIB, 59 monitoring, 59 traps, 51 with IP rules, 59 SNMP Before Rules setting, 60 SNMP Request Limit setting, 61 source based routing, 137 SPAM filtering, 210 caching, 214 logging, 213 tagging, 212 spam WCF category, 256 spanning tree relaying, 177 spillover RLB algorithm, 141 spoofing, 193 SSH, 34 SSH Before Rules setting, 43 SSL acceleration, 240 state-engine, 17 packet flow, 20 stateful inspection (see state-engine) stateful NAT pools (see NAT) Static address translation (see SAT) Static ARP Changes setting, 99 Strip DontFragment setting, 430 switch routes (see transparent mode) Sync Buffer Size (HA) setting, 418 Sync Pkt Max Burst (HA) setting, 418 SYN flood protection, 77, 279 and ALGs, 197 syslog, 50 System Contact (SNMP) setting, 61 System Location (SNMP) setting, 61 System Name (SNMP)setting, 61

# **T**

tab completion (see CLI) TCP Auto Clamping setting, 431 TCP ECN setting, 434 TCP FIN/URG setting, 434 TCP FIN Idle Lifetime setting, 439 TCP Idle Lifetime setting, 439

TCP MSS Log Level setting, 431 TCP MSS Max setting, 431 TCP MSS Min setting, 431 TCP MSS On High setting, 431 TCP MSS on Low setting, 431 TCP MSS VPN Max setting, 431 TCP NULL setting, 434 TCP Option ALTCHKDATA setting, 433 TCP Option ALTCHKREQ setting, 432 TCP Option Con Timeout setting, 433 TCP Option Other setting, 433 TCP Option SACK setting, 432 TCP Option Sizes setting, 431 TCP Option TSOPT setting, 432 TCP Option WSOPT setting, 432 TCP Reserved Field setting, 434 TCP Sequence Numbers setting, 434 TCP SYN/FIN setting, 433 TCP SYN/PSH setting, 433 TCP SYN/RST setting, 433 TCP SYN/URG setting, 433 TCP SYN Idle Lifetime setting, 439 TCP URG setting, 434 TCP Zero Unused ACK setting, 432 TCP Zero Unused URG setting, 432 Teriary Time Server setting, 118 TFTP ALG, 206 threshold rules, 399, 422 in zonedefense, 422 time synchronization, 114 Time Sync Server Type setting, 118 Time Zone setting, 117 TLS ALG, 239 traffic shaping, 378 bandwidth guarantees, 385 bandwidth limiting, 381 FwdFast IP rule exclusion, 380 groups, 387 objectives, 378 precedences, 383 recommendations, 388 summary, 389 with IDP, 394 Transaction Timeout (DHCP) setting, 188 Transparency ATS Expire setting, 178 Transparency ATS Size setting, 178 transparent mode, 167 advanced settings, 177 and internet access, 171 and NAT, 172 grouping IP addresses, 172 implementation, 168 single host routes, 169 switch routes, 167, 169 with high availability, 171 with VLANs, 170 vs routing mode, 167 TTL Min setting, 428 TTL on Low setting, 428 tunnels, 80

# **U**
UDP Bidirectional Keep-alive setting, 439 UDP Idle Lifetime setting, 439 UDP Source Port 0 setting, 448 Unknown VLAN Tags setting, 87 unnumbered PPPoE, 88 Unsolicited ARP Replies setting, 98 uploading files with SCP, 39 user authentication (see authentication) user auth HTML customizing, 315 user based routing, 137 Use Unique Shared Mac (HA) setting, 416, 418

## **V**

Validation Timeout setting, 43 virtual LAN (see VLAN) virtual links, 150 virtual private networks (see VPN) VLAN, 85 advanced settings, 87 license limitations, 86 voice over IP with H.323, 226 with SIP, 216 VoIP (see voice over IP) VPN, 319 planning, 320 quick start guide, 323 troubleshooting, 374

## **W**

Watchdog Time setting, 448 WCF (see web content filtering) webauth, 311 web content filtering, 245 fail mode, 247 whitelisting, 246 web interface, 25, 26 default connection interface, 26 setting workstation IP, 26 WebUI (see web interface) WebUI Before Rules setting, 43 WebUI HTTP port setting, 44 WebUI HTTPS port setting, 44 whitelisting hosts and networks, 280 URLs, 243 wildcarding, 243 wildcarding in blacklists and whitelists, 209, 243 in IDP rules, 271 in static content filtering, 199 Windows CA certificate requests, 111 wireshark with pcapdump, 64

## **X**

X.509 (see certificates)

## **Z**

zonedefense, 420 switches, 421

with anti-virus, 263 with FTP ALG, 202 with IDP, 272 with SMTP ALG, 210